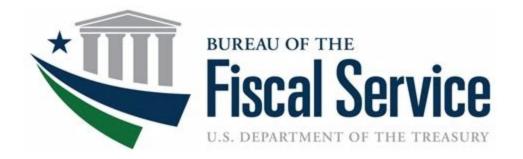

## **Chapter 1: Introduction to OTCnet**

**OTCnet Participant User Guide** 

## **Table of Contents**

| Overview, Topics, and Audience                                        | 1  |
|-----------------------------------------------------------------------|----|
| Overview                                                              | 1  |
| Topics                                                                | 1  |
| Audience                                                              | 1  |
| Topic 1. Introduction to OTCnet                                       | 2  |
| Overview                                                              | 2  |
| OTCnet Elements                                                       | 2  |
| OTCnet Process Flow: Check Capture, Check Processing and Reporting    | 4  |
| What is ACH?                                                          | 5  |
| What is Check 21?                                                     | 5  |
| OTCnet Process Flow: Deposit Reporting                                | 7  |
| OTCnet Process Flow: Card Processing                                  | 7  |
| OTCnet Process Flow: Self-Service Kiosk: Check Payment                | 8  |
| OTCnet Process Flow: Self-Service Kiosk: Deposit Processing           | 9  |
| OTCnet Process Flow: Self-Service Kiosk: Card Processing              | 10 |
| OTCnet End Users                                                      | 11 |
| Topic 2. OTCnet User Roles                                            | 13 |
| Agency User Role Combinations                                         | 20 |
| Financial Institution (FI) User Role Combinations                     | 22 |
| System Tasks by Agency and Financial Institution (FI) Roles           | 23 |
| Summary                                                               | 30 |
| List of Figures                                                       |    |
| Figure 1. OTCnet Elements                                             | 3  |
| Figure 2. Check Capture, Check Processing, and Reporting Process Flow |    |
| Figure 4. Card Processing Workflow                                    |    |
| Figure 5. Self-Service Kiosk: Check Payment                           | 9  |
| Figure 6. Self-Service Kiosk: Deposit Processing Workflow             |    |
| List of Tables                                                        |    |
| Table 1. FedACH and Check 21 Payment Types                            | 6  |

#### Chapter 1: Introduction to OTCnet

| Table 2. End User Roles                                  | 12             |
|----------------------------------------------------------|----------------|
| Table 3. OTCnet Agency and FI/FRB User Roles             | 13             |
| Table 4. Combinable Agency Deposit Processing User Roles | 20             |
| Table 5. Combinable Agency Check Capture User Roles      | 2 <sup>2</sup> |
| Table 6. Combinable Financial Institution User Roles     | 22             |
| Table 7. Deposit Processing and Reporting Roles          | 23             |
| Table 8. Check Capture Roles                             | 24             |
| Table 9. Check Processing                                | 26             |
| Table 10. Card Processing                                | 29             |

## Glossary

Click this <u>link</u> to access the full OTCnet Glossary.

## Overview, Topics, and Audience

#### Overview

Welcome to *Introduction to OTCnet Overview and OTCnet Course Content*. In this chapter, you will learn:

- The introduction to OTCnet
- OTCnet User Roles

### **Topics**

The topics in this chapter include the following:

- 1. OTCnet Elements, Process Flows and End Users
- 2. OTCnet User Roles

#### Audience

The intended audience for the Introduction to OTCnet includes:

- Administration Users
- Deposit Processing and Reporting Users
- Check Capture, Check Processing and Reporting Users
- Card Processing Users
- Viewers

## **Topic 1. Introduction to OTCnet**

#### Overview

The Bureau of the Fiscal Service (BFS) Over the Counter Division (OTCD) provides the Overthe-Counter Channel Application (OTCnet) to facilitate the prompt electronic processing, reporting of deposits and transaction activities. OTCnet financial services include retail transactions made at agency offices, face-to-face collection points, and point of sale (POS) locations throughout the US and abroad.

OTCD oversees the systems, networks and program infrastructure which enable world-class OTCnet financial services including the collection of checks, cash, coins and credit, debit, and gift card transactions at agency POS locations around the globe. The OTCD is responsible for implementing a coordinated government-wide strategy for the collection of over-the-counter transaction and deposit activities (cash, card, check, foreign checks/currency, seized currency), and the transition from paper checks to electronic mechanisms.

OTCnet is a secure web-based system that enables federal agencies to integrate check conversion, deposit reporting, and card processing, so that all check, cash, coin, and card deposits to the TGA are handled by one web-based application.

OTCnet offers agencies superior customer service and high-quality e-commerce solutions for collections and reporting needs.

OTCnet Financial Services includes the following:

- Electronic processing of US checks presented for cashing, payment, or deposit
- Processing of US currency, foreign currency cash and foreign check item deposits
- Acceptance of credit, debit, and gift cards (Visa, MasterCard, American Express, Discover)
- Support of the Self-Service Kiosk
- Automation of the collection and settlement process
- Support of online reporting and research capability for reconciliation and inquiries
- Improvements of deposit history record keeping

#### **OTCnet Elements**

OTCnet is comprised of five elements:

- 1. \*Administration
- 2. Check Capture, Check Processing and Reporting
- 3. Deposit Processing and Reporting
- 4. Card Processing
- 5. Self-Service Kiosk: Web Service

\*Administration functions support Check Capture, Check Processing and Reporting, Deposit Processing and Reporting, Card Processing, and Self-Service Kiosk as shown in Figure 1.

Administration, Installation,
Set up and Management

Check Capturing, Check
Processing and Reporting

Deposit Processing and
Reporting

4

Card Processing

Self-Service Kiosk

**Figure 1. OTCnet Elements** 

The functions of the five elements are:

- Administration, Installation Set Up and Management: allows for those with administrative permissions to install, setup users, and manage OTCnet
- Check Capturing, Check Processing: converts personal and business checks into electronic fund transfers. Transactions include consumer, consumer accounts receivable, and business transactions
- Deposit Processing: permits federal agencies the ability to create and submit deposits for confirmation. This platform also allows for Financial Institutions (FIs) to confirm those deposits and create adjustments electronically. Deposits are created for US currency, foreign cash, and foreign check items
- **Card Processing**: allows agencies to provide their customers an option to make payments via credit/debit cards and gift cards
- Self-Service Kiosk: third party vendor standalone kiosk supported by OTCnet

# OTCnet Process Flow: Check Capture, Check Processing and Reporting

Check Capture and Check Processing involve converting paper checks received over the counter or through the mail into electronic debits to the check writer's account. The process is highly automated and greatly improves the collection, reconciliation, research, and reporting processes associated with Federal Agency check collections.

In OTCnet, your Agency scans a check, and the check scanner captures an image of the front and back of each check. In OTCnet Online, the image is available immediately; in OTCnet Offline, the image is stored locally. You can also access Collections Information Repository (CIR) to retrieve deposit information.

The captured image of the check is stored for seven years in OTCnet. You can search the check images as well as the check capture and transaction date throughout the Check Image and Research Archive (CIRA) Query feature within OTCnet.

OTCnet sends summary as well as detailed information to CIR for those agencies that are not processing tax transactions.

CIR sends accounting entries with Treasury Account Symbol/Business Event Type Code (TAS/BETC) or Classification Keys (C-Keys) to Central Accounting Reporting System/ Government Wide Accounting (CARS). CARS invokes Shared Account Module (SAM) to either validate, translate, or default the TAS/BETC based on the accounting information received on the transaction.

OTCnet sends the captured check data to Debit Gateway at the Federal Reserve Bank Cleveland (FRB-C). FRB-C/Debit Gateway sends the data and settles to the appropriate Financial Institutions (FIs) either through FedACH (personal check) or Check 21 (non-personal check) where the check was written. All non-personal items are processed via Check 21.

The FI where the check was written shows the account was debited (Complete Check Capture and Check Processing and Reporting Process flow as shown in Figure 2).

If your Agency uses the Master Verification Database (MVD) (which provides downloads of prior negative check information and blocked items) and is working offline, the information is passed to the agency's Local Verification Database (LVD) when each batch is closed. The LVD is then used to determine the check writer's status and implement your Agency's bad check policy, if applicable.

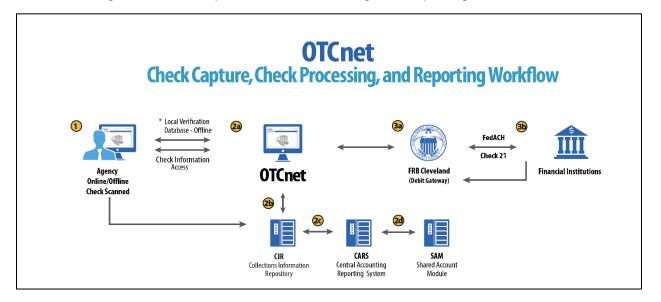

Figure 2. Check Capture, Check Processing, and Reporting Process Flow

#### What is ACH?

The ACH Network is a nationwide batch-oriented electronic funds transfer system governed by the NACHA (National Automated Clearing House Association) operating rules which provide for the interbank clearing of electronic payments for participating depository financial institutions. The Federal Reserve and Electronic Payments Network act as ACH Operators, central clearing facilities through which financial institutions transmit or receive ACH entries. ACH payments include:

- Direct Deposit of payroll, Social Security and other government benefits, and tax refunds
- Direct Payment of consumer bills such as mortgages, loans, utility bills and insurance premiums
- Business-to-business payments
- E checks
- E commerce payments
- Federal, state, and local tax payments

#### What is Check 21?

Check 21, also known as 'Check Clearing for the 21st Century' Act, was signed into law on October 28, 2003. Provisions of the law took effect on October 28, 2004. It is important to understand the effects of Check 21 on OTCnet. Check 21 provides the legal framework for the creation of substitute checks, which can be used in place of the original paper document, without an agreement in place with other financial institutions. A substitute check is a paper reproduction of the original check.

To meet legal requirements, a substitute check must:

Contain an image of the front and back of the original check.

- Bear a legend that states, "This is a legal copy of your check. It can be used the same way
  you would use the original check."
- Display a MICR line containing information appearing on the MICR line of the original check.
- Conform in paper stock, dimension, and otherwise, with generally applicable industry standards for substitute checks.
- Be suitable for automated processing in the same manner as the original check.

Overall, this legislation has modernized the nation's check payments system. Check 21 is designed to foster innovation in the payments system and to enhance its efficiency by reducing some of the legal impediments to check truncation.

ALL payment instruments are eligible for processing under OTCnet, including business checks, money orders, Treasury checks, credit card checks, traveler's checks, cashier's checks, official checks, third-party checks, payroll checks and checks drawn on state or local government.

Check 21 requires financial institutions to accept a substitute check from a presenting institute and grant it equivalent status as the original check if the substitute check meets prescribed requirements. It also requires a reconverting bank to meet the warranties and indemnities enacted through the legislation and subsequent regulations. Check 21 requires financial institutions to provide education to individual consumers on substitute checks and consumer recredit rights.

For more information on Check 21, visit: <a href="https://www.frbservices.org/education/products-services-education/check21-act.html">https://www.frbservices.org/education/products-services-education/check21-act.html</a>

Acceptable forms of FedACH and Check 21 payment types are shown in Table 1.

Table 1. FedACH and Check 21 Payment Types

| FedACH                                                                                                    | Check 21                                                                                                    |
|----------------------------------------------------------------------------------------------------|----------------------------------------------------------------------------------------------------|
| <ul> <li>Direct Deposit of payroll, Social Security and other government benefits, and tax refunds</li> <li>Direct Payment of consumer bills such as mortgages, loans, utility bills and insurance premiums</li> <li>Business-to-business payments</li> <li>E checks</li> <li>E commerce payments</li> <li>Federal, state, and local tax payments</li> </ul> | <ul> <li>Business Checks</li> <li>Money Orders</li> <li>Treasury Checks</li> <li>Credit Card Checks</li> <li>Traveler's Checks</li> <li>Cashier's Checks</li> <li>Official Checks</li> <li>Third-party Checks</li> <li>Payroll Checks</li> <li>Checks drawn on state or local government</li> <li>Personal Check (No Notice)</li> <li>Personal Check (Opt Out)</li> </ul> |

#### **OTCnet Process Flow: Deposit Reporting**

Deposit Processing electronically collects and automates US and Foreign funds which facilitates the classification of Treasury collections daily.

As shown in Figure 3, the Deposit Preparer, or Agency, electronically reports the deposit to Treasury using OTCnet and prints out the OTCnet deposit ticket. The bank deposit ticket, OTCnet deposit ticket, cash, and checks (US and foreign) are taken to your Treasury General Account (TGA) Bank. At the TGA Back, the Deposit Confirmer confirms the deposit, rejects the deposit, or creates an adjustment to the deposit using OTCnet.

OTCnet sends commercial deposit voucher information to CIR. CIR receives commercial deposit information from OTCnet for reconciliation and transmits to Treasury Cash Management System (TCMS) for cash concentration purposes. TCMS receives the commercial deposit data from CIR and initiates the cash concentration activity.

The Deposit Preparer and Deposit Viewer can access OTCnet to view their deposit ticket information, as well as access reports, receive rejections, and view adjustments.

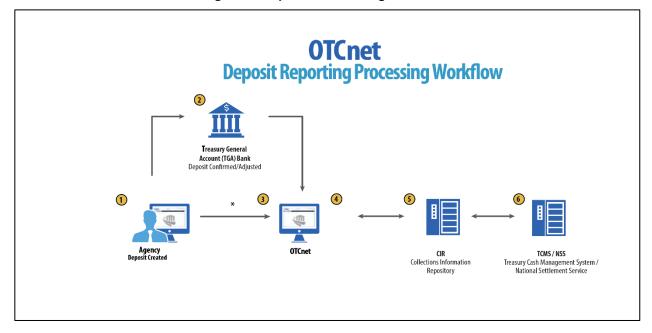

Figure 3. Deposit Processing Workflow

## **OTCnet Process Flow: Card Processing**

Card processing is a web-based functionality that provides agency customers with an option to make payments with a credit, debit, or gift card. Card transactions are sent directly to WorldPay.

As shown in Figure 4, the Agency initiates the Card Processing payment. Currently, OTCnet does not store any card transaction details. The Agency can access Collections Information Repository (CIR) to retrieve deposit and card payment information.

The customer pays with a credit/debit card or gift card at an agency terminal station. The customer authorizes the amount to be charged to their account. The Verifone/OTCnet terminal sends the transaction data to Worldpay for authorization.

Worldpay processes the payment in four steps:

#### Step 1 - Authorization (Real Time)

Worldpay sends the transaction data to the card issuer through the card networks (e.g., Visa, Discover, Amex and Mastercard). The card issuer determines whether funding is available and returns authorization through the card networks to Worldpay.

#### Step 2 - Clearing

Funds in the daily transaction batch are cleared from Worldpay to Comerica Bank. The processing cut off for credit card payments is 4:30 AM and 2:00 AM for debit card payments.

#### Step 3 – Settlement

The card issuer sends the settlement money back to Worldpay via the card networks once the payments have been authorized and cleared. The timing varies by credit/debit network for when the settlement money is sent back to Worldpay.

#### Step 4 - Deposit Reporting

If the payment is approved, Worldpay sends deposit voucher transaction data to CIR via the Worldpay flat file the following morning between 4:00 AM - 6:00 AM.

CIR sends the voucher information to Treasury Cash Management System (TCMS). TCMS uses National Settlement Service (NSS) to draw funds. NSS transfers funds to the TGA Bank NY/FRB and reconciles them with Worldpay/Comerica Bank.

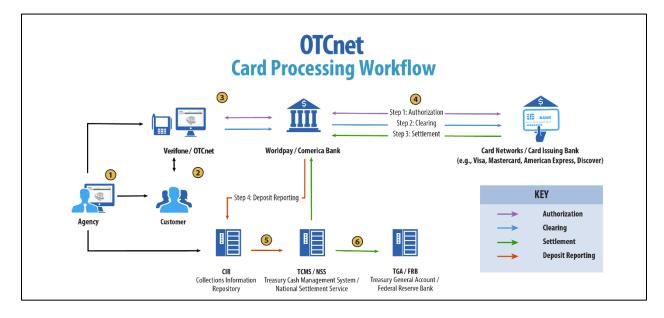

Figure 4. Card Processing Workflow

## OTCnet Process Flow: Self-Service Kiosk: Check Payment

Self-Service Kiosk: Check Processing is a web-based functionality that provides agency customers with an option to make payments with a check at kiosk. The Kiosk Operator sets up the workstation and Kiosk Tablet daily by logging in to and locking down the Kiosk Tablet.

As shown in Figure 5, the kiosk captures the image of the front and back of each check. Kiosk: Image stored on the kiosk server. The images will be uploaded to the OTCnet server on a

scheduled basis. The Agency accesses OTCnet for Check Processing reports. The agency can also access Collections Information Repository (CIR) to retrieve deposit information.

The captured image of the check is stored for seven years in OTCnet. An agency can search for check images as well as the check capture and transaction date throughout the CIRA (Check Image and Research Archive) Query feature within OTCnet. OTCnet sends the captured check data to Debit Gateway at the Federal Reserve Bank Cleveland (FRB-C). FRB-C/Debit Gateway sends the data and settles to the appropriate Financial Institutions (FIs) either through FedACH (personal check) or Check 21 (non-personal check) where the check was written. The FI, where the check was written, shows the account was debited.

OTCnet sends summary as well as detailed information to CIR for those agencies. CIR sends accounting entries with Treasury Account Symbol/Business Event Type Code (TAS/BETC) or Classification Keys (C-Keys) to Central Accounting Reporting System (CARS). CARS invokes Shared Account Module (SAM) to either validate, translate, or default the TAS/BETC based on the accounting information received on the transaction.

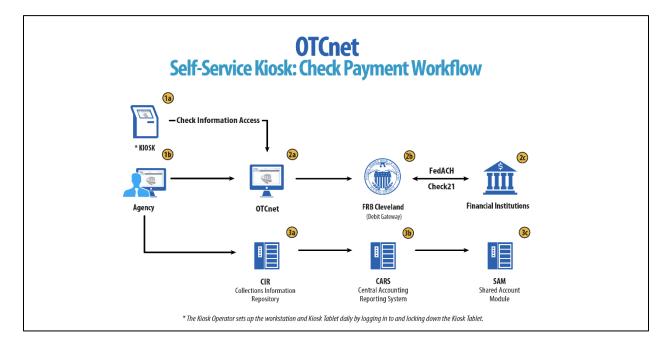

Figure 5. Self-Service Kiosk: Check Payment

## OTCnet Process Flow: Self-Service Kiosk: Deposit Processing

Self-Service Kiosk: Deposit Processing is a web-based functionality that provides agency customers with an option to make US cash payments at a kiosk. The Kiosk Operator sets up the workstation and Kiosk Tablet daily by logging in to and locking down the Kiosk Tablet.

As shown in Figure 6, the customer (kiosk user) makes US cash payments using the kiosk. The kiosk sends the deposit information to OTCnet with draft status. OTCnet creates a deposit voucher for the kiosk's cash payment transactions with accounting code information. The Agency logs in to OTCnet to classify, approve and submit the voucher to the agency's FI and can view the Deposit Process report. The cash goes to the bank.

The Agency can also access Collections Information Repository (CIR) to retrieve deposit information. The FI verifies and confirms the deposit in OTCnet. OTCnet sends vouchers information to Collections Information Repository (CIR). CIR sends the voucher information to Treasury Cash Management System (TCMS). TCMS uses National Settlement Service (NSS) to draw funds.

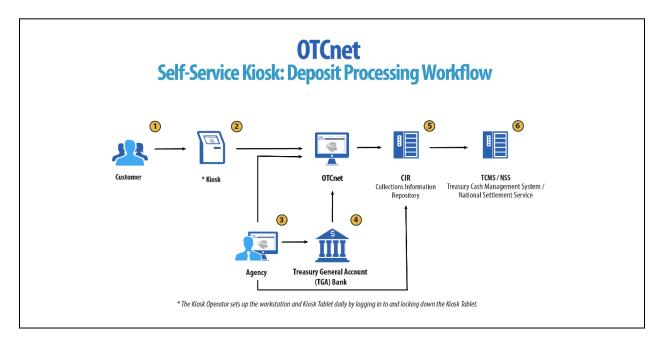

Figure 6. Self-Service Kiosk: Deposit Processing Workflow

## **OTCnet Process Flow: Self-Service Kiosk: Card Processing**

Self-Service Kiosk: Card Processing is a web-based functionality that provides agency customers with an option to make payments with a credit, debit, or Visa/Mastercard gift card at an agency terminal station. Card transactions are sent directly to WorldPay. The Kiosk Operator sets up the workstation and Kiosk Tablet daily by logging in to and locking down the Kiosk Tablet.

As shown in Figure 7, payments can be made with a credit/debit card or Visa/Mastercard gift card at the kiosk. The customer authorizes the amount to be charged to his/her account. The kiosk sends transaction data to Worldpay for authorization.

Worldpay processes the payment in four steps:

#### Step 1 - Authorization (Real Time)

Worldpay sends the transaction data over to the card issuer through the card networks (Visa, Discover, Amex and Mastercard). The card issuer determines if funding is available and returns authorization back through the card networks to Worldpay.

#### Step 2 - Clearing

Funds in the daily transaction batch are cleared from Worldpay to Comerica Bank. Processing cut off for credit card payments is 4:30 AM and 2:00 AM for debit card payments.

#### Step 3 – Settlement

The card issuer sends the settlement money back to Worldpay via the card networks once the payments have been authorized and cleared. The timing varies by credit/debit network for when the settlement money is sent back to Worldpay.

#### Step 4 - Deposit Reporting

If the payment is approved, Worldpay sends deposit voucher transaction data to CIR via the Worldpay flat file the following morning between 4:00 AM - 6:00 AM.

CIR sends the voucher information to Treasury Cash Management System (TCMS). TCMS uses National Settlement Service (NSS) to draw funds. The kiosk sends the card transaction data to OTCnet via the card webservice. NSS transfers funds to the TGA Bank NY/FRB and reconciles with Worldpay/Comerica Bank. The Agency accesses OTCnet for Card Processing reporting. The Agency can also access Collections Information Repository (CIR) to retrieve deposit information.

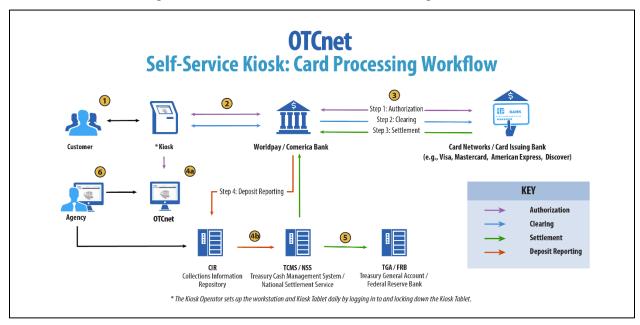

Figure 7. Self-Service Kiosk: Card Processing Workflow

#### **OTCnet End Users**

There are four functional areas of the OTCnet application:

- 1. Administration
- 2. Check Capture, Processing and Reporting
- 3. Deposit Processing and Reporting
- 4. Card Processing

The user role you hold is based on the types of tasks you will perform.

• Administration user roles, with varying degrees of permission, and perform administrative duties such as user management and system installation.

- Check Capture/Check Processing and Reporting user roles perform functions to capture checks, process checks, access reports and edit or view the Master Verification Database (MVD).
- Deposit Processing and Reporting user roles create deposits, approve, confirm (reject or adjust), and/or view information as shown in Table 2.
- Card Processing user roles perform functions to process card transactions.

Table 2. End User Roles

| Administration                   | Check Capture/ Check<br>Processing and<br>Reporting | Deposit Processing and<br>Reporting                                                                               | Card<br>Processing      |
|----------------------------------|-----------------------------------------------------|----------------------------------------------------------------------------------------------------|-------------------------|
| Agency                           | Agency                                              | Agency  Deposit Preparer Deposit Approver Viewer  Financial Institution/ Federal Reserve Deposit Confirmer Viewer | Agency  • Card Operator |
| Local Security     Administrator | Database (MVD)<br>Viewer                            |                                                                                                    |                         |

<sup>\*</sup>Batch Approver and Batch Uploader are sub-roles assigned to users with existing roles.

## **Topic 2. OTCnet User Roles**

Individuals are granted user access based on their job roles. Agency and Financial Institution/Federal Reserve Bank (FI/FRB) user roles are listed in Table 3 below with corresponding descriptions of job roles, the user roles that may assign the access, and whether the user can access Check Capture, Deposit Processing, or Card Processing functions.

Table 3. OTCnet Agency and FI/FRB User Roles

| User Role                                                      | Role<br>Description                                                                                                    | Assignable<br>By                   | Check<br>Capture | Deposit<br>Processing | Card<br>Processing |
|----------------------------------------------------------------|----------------------------------------------------------------------------------------------------|------------------------------------|------------------|-----------------------|--------------------|
| Accounting<br>Specialist                                       | The agency user in this role is an expert on the organizational structure, reporting needs and accounting rules for their agency. This role will establish and maintain the organizational foundation, accounting data and accounting relationships at the highest level of the agency in OTCnet. This role can also establish, maintain, and view processing options that one or more lower-level endpoints will use in OTCnet. | Agency PLSA<br>Agency LSA          |                  | •                     |                    |
| Agency Local<br>Security<br>Administrator<br>(LSA)             | The agency user in this role will maintain user access to an organization, including assigning/removing user roles and assigning/removing organization hierarchy access. LSAs can also view security reports.                                                                                                    | Agency PLSA                        | ٠                | ٠                     |                    |
| Agency<br>Primary Local<br>Security<br>Administrator<br>(PLSA) | The agency user in this role has the same capabilities as an LSA with the additional capability of creating and modifying LSAs for their organization. There can only be one PLSA per agency.                                                                                                    | OTCnet<br>Customer<br>Support Team | ٠                | ٠                     |                    |
| Agency<br>Manager                                              | The agency user in this role can view and download CIRA CSV reports and ACR Activity reports, run CIRA queries and view other general reports such as the SF215 Deposit Ticket and 5515 Debit Voucher reports. The agency user can view if an endpoint is designated for summary-level classification, and the agency comments associated to an endpoint.                                                                        | Agency PLSA<br>Agency LSA          | •                |                       |                    |

| User Role         | Role<br>Description                                                                                                    | Assignable<br>By          | Check<br>Capture | Deposit<br>Processing | Card<br>Processing |
|-------------------|----------------------------------------------------------------------------------------------------|---------------------------|------------------|-----------------------|--------------------|
| Batch<br>Approver | The user assigned this role will have the ability to approve a batch either prior to batch upload (from Offline) or when a batch is uploaded/submitted to OTCnet but not yet approved. This permission is granted especially when, in offline mode, a user has configured the terminal to upload a batch upon Batch Close. An example of this permission applies to a Check Capture Operator: though a terminal may be configured to upload upon close, an Operator is able to close a batch but does not inherently have Upload permissions, therefore the user's permissions will override the terminal configuration, and the batch will not be automatically uploaded. Providing this permission along with Batch Uploader allows for the Check Capture Operator to auto-upload the batch upon close. This role should be granted in limited cases at sites where there is a need for the Operator to perform this function without a Supervisor present.  This role only applies to the Offline version of OTCnet.                                                       | Agency PLSA<br>Agency LSA | •                |                       |                    |
| Batch<br>Uploader | The user assigned this role will have the ability to upload a batch from Offline OTCnet to the online database; this user has no other permissions, and therefore should typically be granted to a Check Capture Operator and Lead Operator. This permission is granted especially when, in offline mode, a user has configured the terminal to upload a batch upon Batch Close. An example of this permission applies to a Check Capture Operator: though a terminal may be configured to upload upon close, an Operator is able to close a batch but does not inherently have Upload permissions, therefore the user's permissions will override the terminal configuration, and the batch will not be automatically uploaded. Providing this permission along with Batch Approver allows for the Check Capture Operator to auto-upload the batch upon close. This role should be granted in limited cases at sites where there is a need for the Operator to perform this function without a Supervisor present.  This role only applies to the Offline version of OTCnet. | Agency PLSA<br>Agency LSA | •                |                       |                    |

| User Role                         | Role<br>Description                                                                                                    | Assignable<br>By          | Check<br>Capture | Deposit<br>Processing             | Card<br>Processing |
|-----------------------------------|----------------------------------------------------------------------------------------------------|---------------------------|------------------|-----------------------------------|--------------------|
| Card<br>Administrator             | The agency user in this role has the capability to manage endpoints for card processing. The user can view and modify terminal configuration. The user can also modify, delete, view, and search organization hierarchy. Lastly, this user has the capability to download releases and read/view audit card modules.                                                                                                    | Agency PLSA<br>Agency LSA |                  |                                   | ·                  |
| Card Operator                     | This user views organizational hierarchy and searches within the organization. This user can process credit card payments, query card transactions, and view terminal configuration. Finally, this user can read/view the audit log and has partial access to the user's own activities.                                                                                                    | Agency PLSA<br>Agency LSA |                  |                                   | ٠                  |
| Check<br>Capture<br>Administrator | The agency user in this role has the capability to define and modify the check capture sites as well as manage accounting codes and modify endpoint mappings. For example, this user can setup the location policy and location group. Additionally, this user can view, modify, and import accounting codes and modify endpoint mappings. This user can also configure the Check Capture functions and perform upgrades of the application as well as has the permission to download user profiles for the site. Furthermore, this user can view checks at the item level or a batch at the summary level classified with multiple accounting codes, view/download CIRA CSV reports and ACR Activity reports, run CIRA queries and view other general reports such as the SF215 Deposit Ticket and 5515 Debit Voucher reports. The agency user can view if an endpoint is designated for summary level classification, and the agency comments associated to an endpoint. This user has the permission to download software or firmware to the terminal using the Download Check Capture application permission. Lastly, this user is authorized to download the OTCnet Local Bridge (OLB) application, install the OLB certificate, install the OLB application, create the OLB profile, and start and stop the OLB application. | Agency PLSA<br>Agency LSA | •                | Check<br>Capture<br>Administrator |                    |

| User Role                         | Role<br>Description                                                                                                    | Assignable<br>By          | Check<br>Capture | Deposit<br>Processing | Card<br>Processing |
|-----------------------------------|----------------------------------------------------------------------------------------------------|---------------------------|------------------|-----------------------|--------------------|
| Check<br>Capture<br>Administrator | The agency user in this role has the capability to define and modify the check capture sites as well as manage accounting codes and modify endpoint mappings. For example, this user can setup the location policy and location group. Additionally, this user can view, modify, and import accounting codes and modify endpoint mappings. This user can also configure the Check Capture functions and perform upgrades of the application as well as has the permission to download user profiles for the site. Furthermore, this user can view checks at the item level or a batch at the summary level classified with multiple accounting codes, view/download CIRA CSV reports and ACR Activity reports, run CIRA queries and view other general reports such as the SF215 Deposit Ticket and 5515 Debit Voucher reports. The agency user can view if an endpoint is designated for summary level classification, and the agency comments associated to an endpoint. This user has the permission to download software or firmware to the terminal using the Download Check Capture application permission. Lastly, this user is authorized to download the OTCnet Local Bridge (OLB) application, install the OLB certificate, install the OLB application, create the OLB application. | Agency PLSA<br>Agency LSA |                  |                       |                    |
| Check Capture Lead Operator       | The agency user in this role will have the ability to scan checks into a batch, view and classify checks at the item level or a batch at the summary level with multiple accounting codes, close a batch, edit a batch, balance check amounts, and enter batch control values during batch closing. This user is authorized to install the OTCnet Local Bridge (OLB) certificate, install the OLB application, create the OLB profile, and start and stop the OLB application. Additionally, this user is authorized to accept checks with poor quality, make MICR line corrections, and accept duplicates. This user is not authorized, however, to use out-of-date LVD. This role can establish, maintain, and view processing options for an endpoint pertaining to summary level classification and agency comments.                                                                                                    | Agency PLSA<br>Agency LSA | •                |                       |                    |

| User Role                      | Role<br>Description                                                                                                    | Assignable<br>By          | Check<br>Capture | Deposit<br>Processing | Card<br>Processing |
|--------------------------------|----------------------------------------------------------------------------------------------------|---------------------------|------------------|-----------------------|--------------------|
| Check<br>Capture<br>Operator   | The agency user that has the authorization to in scan checks into a batch, view and classify checks at the item level or a batch at the summary level with multiple accounting codes, close a batch, balance check amounts, and enter batch control values during batch closing. The agency user can also view if an endpoint is designated for summary level classification, and the agency comments associated to an endpoint. This user is authorized to install the OTCnet Local Bridge (OLB) certificate, install the OLB application, create the OLB profile, and start and stop the OLB application. Additionally, the user can enter/apply the Accounting Code at the time of scanning checks is established. However, the user does not have authorization to accept duplicates, make MICR corrections, authorize the use of out-of-date LVD, or accept checks with poor quality.                                                               | Agency PLSA<br>Agency LSA | •                |                       |                    |
| Check<br>Capture<br>Supervisor | The agency user in this role is the most powerful user on the Check Capture site. The user can perform almost all the functions in Check Capture including view and classify checks at the item level or a batch at the summary level, accept duplicates, make MICR corrections, authorize the use of out-of-date LVD, accept checks with poor quality, as well as view, modify, and import accounting codes, and modify endpoint mappings. However, this user does not have any permissions associated with scanning checks. To ensure "checks and balances," scanning checks is reserved for a Check Capture Operator or Lead Operator only. This role can also establish, maintain, and view processing options that one or more lower-level endpoints will use in OTCnet. This user is authorized to install the OTCnet Local Bridge (OLB) certificate, install the OLB application, create the OLB profile, and start and stop the OLB application. | Agency PLSA<br>Agency LSA | •                |                       |                    |
| CIRA Viewer                    | The agency user in this role can only view organization endpoints and CIRA records. This is the check processing role with the lowest level of access. The agency user can view if an endpoint is designated for summary level classification, and the agency comments associated to an endpoint.                                                                                                    | Agency PLSA<br>Agency LSA | ٠                |                       |                    |
| Deposit<br>Approver            | The agency user in this role will approve the deposit report and submit the information to the TGA financial institution.                                                                                                    | Agency PLSA<br>Agency LSA |                  | •                     |                    |

| User Role                         | Role<br>Description                                                                                                    | Assignable<br>By          | Check<br>Capture | Deposit<br>Processing | Card<br>Processing |
|-----------------------------------|----------------------------------------------------------------------------------------------------|---------------------------|------------------|-----------------------|--------------------|
| Deposit<br>Preparer               | The agency user in this role prepares the deposit ticket and supporting information for transmission to the TGA financial institution.                                                                                                    | Agency PLSA<br>Agency LSA |                  | •                     |                    |
| FPA Viewer                        | The agency user in this role can only search / view deposit and adjustments and produce reports from it.                                                                                                    | Agency PLSA<br>Agency LSA |                  | •                     |                    |
| Local<br>Accounting<br>Specialist | The agency user in this role is an expert on the organizational structure, reporting needs and accounting rules for its depositing and lower-level endpoints. This role will establish, maintain, and view the organizational structure, accounting code mappings to individual endpoints, and the processing options that one or more lower-level endpoints will use in OTCnet.                                                                                                    | Agency PLSA<br>Agency LSA |                  | •                     |                    |
| MVD Editor                        | The agency user in this role can create, update, and read verification records. This role can also download CSV formatted reports, view other general reports such as the 215 Deposit Ticket, 5515 Debit Voucher reports and the ACR Activity report. The agency user can view if an endpoint is designated for summary level classification, and the agency comments associated with an endpoint.                                                                                    | Agency PLSA<br>Agency LSA | ٠                |                       |                    |
| MVD Viewer                        | The agency user in this role can read CIRA records in addition to read verification records and read block records containing only AB permissions. This role also has the permission to download CSV formatted reports, view other general reports such as the 215 Deposit Ticket, 5515 Debit Voucher reports and the ACR Activity report. The agency user can view if an endpoint is designated for summary level classification, and the agency comments associated to an endpoint. | Agency PLSA<br>Agency LSA | •                |                       |                    |
| View Report                       | The agency user in this role will have access to agency reports except for the CIRA CSV report.                                                                                                    | Agency PLSA<br>Agency LSA | •                | •                     |                    |
| Deposit<br>Confirmer              | The financial institution user in this role will verify the submitted deposit ticket, reject the deposit ticket if necessary, forward the information to the Treasury, and create adjustments, as necessary.                                                                                                    | FI PLSA<br>FI LSA         |                  | •                     |                    |
| FI Viewer                         | The financial institution user in this role can only search and view deposits and adjustments, view Financial Institution information and produce reports from it.                                                                                                    | FI PLSA<br>FI LSA         |                  | •                     |                    |

Chapter 1: Introduction to OTCnet

| User Role                                                      | Role<br>Description                                                                                                    | Assignable<br>By                   | Check<br>Capture | Deposit<br>Processing | Card<br>Processing |
|----------------------------------------------------------------|----------------------------------------------------------------------------------------------------|------------------------------------|------------------|-----------------------|--------------------|
| FI/FRB Local<br>Security<br>Administrator<br>(LSA)             | The financial institution/federal reserve bank user in this role will maintain user access to an organization, including assigning/removing user roles and assigning/removing organization hierarchy access.                                      | FI PLSA                            |                  | •                     |                    |
| FI/FRB<br>Primary Local<br>Security<br>Administrator<br>(PLSA) | The financial institution/federal reserve bank user in this role has the same capabilities as an LSA, with the additional capability of creating and modifying LSAs for their organization. There can only be one PLSA per financial institution. | OTCnet<br>Customer<br>Support Team |                  | ٠                     |                    |
| FI/FRB<br>Confirmer                                            | The FI/FRB user in this role will verify the submitted deposit ticket, reject the deposit ticket if necessary, forward the information to the Treasury, and create adjustments, as necessary.                                                     | FI PLSA<br>FI LSA                  |                  | •                     |                    |
| FRB Viewer                                                     | The FRB user in this role can only search and view deposits and adjustments, view FRB information and produce reports from it                                                                                                    | FI PLSA<br>FI LSA                  |                  | •                     |                    |

## **Agency User Role Combinations**

As shown in Table 4 and Table 5 Agency Deposit Processing, Check Capture and Card Processing user roles can be combined and assigned to an individual user. "•" indicates that the role in the column heading can be combined with the role to the far left of it.

Table 4. Combinable Agency Deposit Processing, Check Capture and Card Processing User Roles

| Agency User<br>Roles              | Agency<br>PLSA | Agency<br>LSA | Kiosk<br>Operator | Accounting<br>Specialist | Local<br>Accounting<br>Specialist | Deposit<br>Preparer | Deposit<br>Approver | FPA<br>Viewer |
|-----------------------------------|----------------|---------------|-------------------|--------------------------|-----------------------------------|---------------------|---------------------|---------------|
| Agency<br>PLSA                    |                |               |                   |                          |                                   |                     |                     | •             |
| Agency LSA                        |                |               |                   |                          |                                   |                     |                     | •             |
| Kiosk<br>Operator                 |                |               |                   |                          |                                   |                     |                     |               |
| Accounting Specialist             |                |               |                   |                          | •                                 | •                   | •                   | •             |
| Local<br>Accounting<br>Specialist |                |               |                   | •                        |                                   | •                   | •                   | •             |
| Deposit<br>Preparer               |                |               |                   | •                        | •                                 |                     | •                   | •             |
| Deposit<br>Approver               |                |               |                   | •                        | •                                 | •                   |                     | •             |
| FPA Viewer                        | •              | •             |                   | •                        | •                                 | •                   | •                   | •             |
| CIRA Viewer                       |                |               |                   | •                        | •                                 | •                   | •                   | •             |
| View Report                       |                |               |                   | •                        | •                                 | •                   | •                   | •             |
| MVD Editor                        |                |               |                   | •                        | •                                 | •                   | •                   | •             |
| MVD Viewer                        | •              | •             |                   | •                        | •                                 | •                   | •                   | •             |
| Card<br>Administrator             |                |               |                   | •                        | •                                 | •                   | •                   |               |
| Card<br>Operator                  |                |               | •                 | •                        | •                                 | •                   | •                   |               |
| Check<br>Capture<br>Operator      |                |               | •                 | •                        | •                                 | •                   | •                   | •             |
| Check<br>Capture Lead<br>Operator |                |               | •                 | •                        | •                                 | •                   | •                   | •             |
| Check<br>Capture<br>Administrator |                | •             |                   | •                        | •                                 | •                   | •                   | •             |
| Check<br>Capture<br>Supervisor    |                |               |                   | •                        | •                                 | •                   | •                   | •             |

Table 5. Combinable Agency Check Capture and Card Processing User Roles

| Deposit<br>Reporting, Check<br>Capture and Card<br>Processing User<br>Roles | Agency<br>Manager | CIRA<br>Viewer | View<br>Report | MVD<br>Editor | MVD<br>Viewer | Check<br>Capture<br>Operator | Check<br>Capture<br>Lead<br>Operator | Check<br>Capture<br>Admin. | Check<br>Capture<br>Supvr. | Batch<br>Approver | Batch<br>Uploader |
|-----------------------------------------------------------------------------|-------------------|----------------|----------------|---------------|---------------|------------------------------|--------------------------------------|----------------------------|----------------------------|-------------------|-------------------|
| Agency PLSA                                                                 |                   |                |                |               | •             |                              |                                      |                            |                            |                   |                   |
| Agency LSA                                                                  |                   |                |                |               | •             |                              |                                      | •                          |                            |                   |                   |
| Accounting<br>Specialist                                                    |                   | •              | •              | •             |               | •                            | •                                    | •                          | •                          |                   |                   |
| Local Accounting<br>Specialist                                              |                   | •              | •              | •             | •             | •                            | •                                    | •                          | •                          |                   |                   |
| Deposit Preparer                                                            |                   | •              | •              | •             | •             | •                            | •                                    | •                          | •                          |                   |                   |
| Deposit Approver                                                            |                   | •              | •              | •             | •             | •                            | •                                    | •                          | •                          |                   |                   |
| Agency Manager                                                              |                   |                |                | •             |               |                              |                                      | •                          | •                          |                   |                   |
| CIRA Viewer                                                                 |                   |                | •              | •             | •             | •                            | •                                    | •                          | •                          |                   |                   |
| View Report                                                                 |                   | •              |                | •             | •             | •                            | •                                    | •                          | •                          |                   |                   |
| MVD Editor                                                                  | •                 | •              | •              |               | •             | •                            | •                                    | •                          | •                          |                   |                   |
| MVD Viewer                                                                  |                   | •              | •              | •             |               | •                            | •                                    | •                          | •                          |                   |                   |
| Card Administrator                                                          |                   |                |                |               |               |                              | •                                    | •                          | •                          |                   |                   |
| Card Operator                                                               |                   |                |                |               |               | •                            | •                                    |                            | •                          |                   |                   |
| Check Capture<br>Operator                                                   |                   | •              | •              | •             | •             |                              |                                      |                            |                            | •                 | •                 |
| Check Capture<br>Lead Operator                                              |                   | •              | •              | •             | •             |                              |                                      | •                          | •                          | •                 | •                 |
| Check Capture<br>Administrator                                              | •                 | •              | •              | •             | •             |                              | •                                    |                            | •                          |                   |                   |
| Check Capture<br>Supervisor                                                 | •                 | •              |                | •             | •             |                              | •                                    | •                          |                            |                   |                   |
| Batch Approver                                                              |                   |                |                |               |               | •                            | •                                    |                            |                            |                   |                   |
| Batch Uploader                                                              |                   |                |                | _             |               | •                            | •                                    |                            |                            |                   |                   |

## **Financial Institution (FI) User Role Combinations**

Financial institution user roles that can be combined and assigned to an individual user are shown in Table 6. "•" indicates that the role in the column heading can be combined with the role to the far left of it.

**Table 6. Combinable Financial Institution User Roles** 

| Financial Institution (FI)<br>User Roles | FI PLSA | FI LSA | FI Confirmer | FI Viewer |
|------------------------------------------|---------|--------|--------------|-----------|
| FI PLSA                                  |         |        |              | •         |
| FILSA                                    |         |        |              | •         |
| FI Confirmer                             |         |        |              | •         |
| FI Viewer                                | •       | •      | •            |           |

## System Tasks by Agency and Financial Institution (FI) Roles

The two tables below show the system tasks that can be performed by Agency and Financial Institution/Federal Reserve Bank (FI/FRB) user roles as shown in Table 7**Error! Not a valid bookmark self-reference.** and Table 8. "•" indicates that the user role shown in the column heading can perform the task listed to the far left of it.

**Table 7. Deposit Processing and Reporting Roles** 

| Deposit Processing &<br>Reporting Task | Agency<br>PLSA | Agency<br>LSA | Agency<br>Acc<br>Spec | Agency<br>Local Acc<br>Spec | Agency<br>Dep.<br>Prep. | Agency<br>Dep.<br>Appr. | FI/<br>FRB<br>Viewer | FI/<br>FRB<br>PLSA | FI/<br>FRB<br>LSA | FI/<br>FRB Dep.<br>Confirmer | FI/<br>FRB<br>Viewer |
|----------------------------------------|----------------|---------------|-----------------------|-----------------------------|-------------------------|-------------------------|----------------------|--------------------|-------------------|------------------------------|----------------------|
| Add/Update/Delete a User               | •              | •             |                       |                             |                         |                         |                      | •                  | •                 |                              |                      |
| Reset Password                         | •              | •             |                       |                             |                         |                         |                      | •                  | •                 |                              |                      |
| Manage Own Account                     | •              | •             | •                     | •                           | •                       | •                       | •                    | •                  | •                 | •                            | •                    |
| OTCnet Logon and Homepage              | •              | •             | •                     | •                           | •                       | •                       | •                    | •                  | •                 | •                            | •                    |
| Create/Modify Deposit                  |                |               |                       |                             | •                       |                         |                      |                    |                   |                              |                      |
| Submit Deposit                         |                |               |                       |                             |                         | •                       |                      |                    |                   |                              |                      |
| Confirm/Reject Deposit                 |                |               |                       |                             |                         |                         |                      |                    |                   | •                            |                      |
| View Deposit/Adjustment Detail         |                |               |                       |                             | •                       | •                       | •                    |                    |                   | •                            | •                    |
| Search Deposit/ Adjustment             |                |               |                       |                             | •                       | •                       | •                    |                    |                   | •                            | •                    |
| Create Deposit/ Adjustment             |                |               |                       |                             |                         |                         |                      |                    |                   | •                            |                      |
| Create Return Item Adjustment          |                |               |                       |                             |                         |                         |                      |                    |                   | •                            |                      |
| Modify Organization Hierarchy          |                |               | •                     | •                           |                         |                         |                      |                    |                   |                              |                      |
| Delete Organization Hierarchy          |                |               | •                     | •                           |                         |                         |                      |                    |                   |                              |                      |
| View Organization Hierarchy            |                |               | •                     | •                           |                         |                         |                      |                    |                   |                              |                      |
| Search Organization Hierarchy          |                |               | •                     | •                           |                         |                         |                      |                    |                   |                              |                      |
| Modify Accounting Codes*               |                |               | •                     |                             |                         |                         |                      |                    |                   |                              |                      |
| Import Accounting Codes*               |                |               | •                     |                             |                         |                         |                      |                    |                   |                              |                      |
| View Accounting Codes*                 |                |               | •                     | •                           |                         |                         |                      |                    |                   |                              |                      |
| Modify Endpoint Mappings*              |                |               | •                     | •                           |                         |                         |                      |                    |                   |                              |                      |
| Modify Custom Labels                   |                |               | •                     |                             |                         |                         |                      |                    |                   |                              |                      |
| View Custom Labels                     |                |               | •                     | •                           |                         |                         |                      |                    |                   |                              |                      |
| Modify Processing Options              |                |               | •                     | •                           |                         |                         |                      |                    |                   |                              |                      |
| View Processing Options                |                |               | •                     | •                           |                         |                         |                      |                    |                   |                              |                      |
| Modify User Defined Fields             |                |               | •                     |                             |                         |                         |                      | _                  |                   |                              | _                    |
| View user Defined Fields               |                |               | •                     | •                           |                         |                         |                      |                    |                   |                              |                      |
| View Financial Institutions            |                |               |                       |                             |                         |                         |                      |                    |                   | •                            | •                    |
| View Business Reports                  |                |               | •                     | •                           | •                       | •                       | •                    |                    |                   | •                            | •                    |

| Deposit Processing &<br>Reporting Task | Agency<br>PLSA | Agency<br>LSA | Agency<br>Acc<br>Spec | Agency<br>Local Acc<br>Spec | Agency<br>Dep.<br>Prep. | Agency<br>Dep.<br>Appr. | FI/<br>FRB<br>Viewer | FI/<br>FRB<br>PLSA | FI/<br>FRB<br>LSA | FI/<br>FRB Dep.<br>Confirmer | FI/<br>FRB<br>Viewer |
|----------------------------------------|----------------|---------------|-----------------------|-----------------------------|-------------------------|-------------------------|----------------------|--------------------|-------------------|------------------------------|----------------------|
| View Security Reports                  | •              | •             |                       |                             |                         |                         |                      | •                  | •                 |                              |                      |
| View Administrative Reports            |                |               |                       |                             | •                       | •                       | •                    |                    |                   | •                            | •                    |
| Read/View Audit Log                    | •              | •             |                       |                             |                         |                         |                      |                    |                   |                              |                      |
| View Reporters Flag                    |                |               | •                     | •                           |                         |                         |                      |                    |                   |                              |                      |

This next table specifies OTCnet Check Capture Roles and corresponding permissions at the Agency level.

**Table 8. Check Capture Roles** 

| Check Capture Task                        | Check Capture<br>Operator | Check Capture<br>Lead Operator | Check Capture<br>Admin. | Check Capture<br>SupervisorError<br>! Bookmark not<br>defined. | Batch<br>Approver* | Batch<br>Uploader* | Online/Offline |
|-------------------------------------------|---------------------------|--------------------------------|-------------------------|----------------------------------------------------------------|--------------------|--------------------|----------------|
| Authorize Duplicates                      |                           | •                              |                         | •                                                              |                    |                    | Online/Offline |
| Authorize MICR Correction                 |                           | •                              |                         | •                                                              |                    |                    | Online/Offline |
| Authorize Poor Image Quality              |                           | •                              |                         |                                                                |                    |                    | Online/Offline |
| Balance Check Amounts                     |                           | •                              |                         | •                                                              |                    |                    | Online/Offline |
| Change Batch Control Values               | •                         | •                              |                         | •                                                              |                    |                    | Online/Offline |
| Change Batch Status                       |                           |                                |                         | •                                                              |                    |                    | Online/Offline |
| Close Batch                               | •                         | •                              |                         | •                                                              |                    |                    | Online/Offline |
| Edit Batch                                |                           | •                              |                         | •                                                              |                    |                    | Online/Offline |
| Change Mode                               | •                         | •                              |                         |                                                                |                    |                    | Online/Offline |
| Configure Check Capture System (settings) |                           |                                | •                       | •                                                              |                    |                    | Online/Offline |
| View Check Capture System Configuration   | •                         | •                              | •                       | •                                                              |                    |                    | Online/Offline |
| Configure Batch Manager                   | •                         | •                              | •                       | •                                                              |                    |                    | Online/Offline |
| Override Verification                     |                           |                                |                         | •                                                              |                    |                    | Online/Offline |
| Process Transactions (Scan<br>Checks)     | •                         | •                              |                         |                                                                |                    |                    | Online/Offline |
| Approve/Submit Batch                      |                           |                                |                         | •                                                              | •                  |                    | Online/Offline |
| View Batch List                           | •                         | •                              | •                       | •                                                              |                    |                    | Online/Offline |
| Void Item During Balancing                |                           |                                |                         | •                                                              | •                  |                    | Online/Offline |
| Void Transaction                          |                           |                                |                         | •                                                              | •                  |                    | Online/Offline |

| Check Capture Task                                                 | Check Capture<br>Operator | Check Capture<br>Lead Operator | Check Capture<br>Admin. | Check Capture<br>SupervisorError<br>! Bookmark not<br>defined. | Batch<br>Approver* | Batch<br>Uploader* | Online/Offline |
|--------------------------------------------------------------------|---------------------------|--------------------------------|-------------------------|----------------------------------------------------------------|--------------------|--------------------|----------------|
| Check Capture System<br>Maintenance (Upgrade Scanner<br>Firmware)  |                           |                                | •                       | •                                                              |                    |                    | Online/Offline |
| Check Capture System Maintenance (Upgrade Application from Online) |                           |                                | •                       | •                                                              |                    |                    | Offline        |
| Check Capture System Maintenance (Upgrade Form from Online)        |                           |                                | •                       | •                                                              |                    |                    | Offline        |
| Upload Batch                                                       |                           |                                |                         | •                                                              |                    | •                  | Offline        |
| Acknowledge Batch                                                  |                           |                                |                         | •                                                              |                    | •                  | Offline        |
| Recover from Secondary Storage                                     |                           |                                |                         | •                                                              |                    |                    | Offline        |
| Reset LVD                                                          |                           |                                | •                       | •                                                              |                    |                    | Offline        |
| Update LVD                                                         |                           | •                              |                         | •                                                              |                    |                    | Offline        |
| Authorize Old Verification                                         |                           |                                |                         | •                                                              |                    |                    | Offline        |
| Create and Download Local<br>Bridge Credential File                | •                         | •                              | •                       | •                                                              |                    |                    | Online         |
| Create and Download Initialization File                            |                           |                                | •                       |                                                                |                    |                    | Offline        |
| Startup of OTCnet Local Bridge (OLB) Application                   | •                         | •                              | •                       | •                                                              |                    |                    |                |
| Startup of OTCnet Offline Application Server                       | •                         | •                              | •                       | •                                                              | •                  | •                  | Offline        |
| Upgrade Offline OTCnet Version                                     | •                         | •                              |                         | •                                                              |                    |                    | Offline        |
| Modify Classify Batch                                              | •                         | •                              |                         | •                                                              |                    |                    | Online/Offline |
| View Classify Batch                                                | •                         | •                              | •                       | •                                                              |                    |                    | Online/Offline |
| Modify Classify Item                                               | •                         | •                              |                         | •                                                              |                    |                    | Online/Offline |
| View Classify Item                                                 | •                         | •                              | •                       | •                                                              |                    |                    | Online/Offline |
| Download Check Capture<br>Application                              |                           |                                | •                       | •                                                              |                    |                    | Offline        |
| View Activity Log                                                  | •                         | •                              |                         |                                                                |                    |                    | Offline        |

| Check Capture Task                                                                       | Check Capture<br>Operator | Check Capture<br>Lead Operator | Check Capture<br>Admin. | Check Capture<br>SupervisorError<br>! Bookmark not<br>defined. | Batch<br>Approver* | Batch<br>Uploader* | Online/Offline |
|------------------------------------------------------------------------------------------|---------------------------|--------------------------------|-------------------------|----------------------------------------------------------------|--------------------|--------------------|----------------|
| Read/View Audit Check Capture<br>Module (Partial – Access User's<br>Own Activities Only) |                           |                                | •                       |                                                                |                    |                    | Offline        |
| Manage Users                                                                             |                           |                                | •                       |                                                                |                    |                    | Offline        |
| Download User Profiles                                                                   |                           |                                | •                       |                                                                |                    |                    | Offline        |
| Update User Profiles                                                                     |                           |                                | •                       |                                                                |                    |                    | Offline        |
| Download OTC Endpoints                                                                   |                           |                                | •                       |                                                                |                    |                    | Offline        |
| Update OTC Endpoints (Offline)                                                           |                           |                                | •                       | •                                                              |                    |                    | Offline        |

The OTCnet Agency Check Processing user roles and their associated permissions are shown in Table 9.

**Table 9. Check Processing** 

| Check Processing<br>Task                       | Agency<br>Manager | Check<br>Capture<br>Operator | Check<br>Capture Lead<br>Operator | Check<br>Capture<br>Admin. | Check<br>Capture<br>Supervisor | CIRA<br>Viewer* | View<br>Reports* | MVD<br>Editor | MVD<br>Viewer | Batch<br>Approver* |
|------------------------------------------------|-------------------|------------------------------|-----------------------------------|----------------------------|--------------------------------|-----------------|------------------|---------------|---------------|--------------------|
| Manage Own Account                             | •                 | •                            | •                                 | •                          | •                              | •               |                  | •             | •             |                    |
| OTCnet Logon and<br>Homepage                   | •                 | •                            | •                                 | •                          | •                              | •               |                  | •             | •             |                    |
| Modify Organization<br>Hierarchy               |                   |                              | •                                 | •                          | •                              |                 |                  |               |               |                    |
| Delete Organization<br>Hierarchy               |                   |                              |                                   | •                          | •                              |                 |                  |               |               |                    |
| View organization<br>Hierarchy                 | •                 | •                            | •                                 | •                          | •                              | •               |                  | •             | •             |                    |
| Search Organization                            | •                 | •                            | •                                 | •                          | •                              | •               |                  | •             | •             |                    |
| Create/Modify Verification Records             |                   |                              |                                   |                            |                                |                 |                  | •             |               |                    |
| View Verification<br>Records                   |                   |                              |                                   |                            |                                |                 |                  | •             | •             |                    |
| Read Block Record<br>Containing Only an<br>ABA |                   |                              |                                   |                            |                                |                 |                  | •             | •             |                    |
| Create/Modify Check<br>Capture Site            |                   |                              |                                   | •                          |                                |                 |                  |               |               |                    |

| Check Processing<br>Task                                                   | Agency<br>Manager | Check<br>Capture<br>Operator | Check<br>Capture Lead<br>Operator | Check<br>Capture<br>Admin. | Check<br>Capture<br>Supervisor | CIRA<br>Viewer* | View<br>Reports* | MVD<br>Editor | MVD<br>Viewer | Batch<br>Approver* |
|----------------------------------------------------------------------------|-------------------|------------------------------|-----------------------------------|----------------------------|--------------------------------|-----------------|------------------|---------------|---------------|--------------------|
| Download Release**                                                         |                   |                              |                                   | •                          |                                |                 |                  |               |               |                    |
| View CIRA                                                                  | •                 |                              |                                   |                            |                                | •               | •                | •             | •             |                    |
| Read/View Audit Admin<br>(Partial)                                         |                   |                              |                                   | •                          |                                |                 |                  |               |               |                    |
| Read/View Audit Check<br>Capture (All)                                     |                   |                              |                                   | •                          |                                |                 |                  |               |               |                    |
| Read/View Audit Check<br>Capture Module<br>(Partial)                       |                   |                              |                                   |                            | •                              |                 |                  |               |               |                    |
| Read/View Audit Check<br>Capture Module (Partial<br>– User's Own Activity) |                   | •                            | •                                 |                            |                                |                 |                  |               |               |                    |
| Read/View Audit Check<br>Processing (All)                                  |                   |                              |                                   |                            |                                |                 |                  | •             |               |                    |
| Read CIRA Check<br>Image Report                                            | •                 |                              |                                   | •                          |                                |                 | •                | •             | •             |                    |
| Read CIRA CSV Report                                                       | •                 |                              |                                   | •                          |                                |                 |                  | •             | •             |                    |
| Download CIRA CSV<br>Historical Report                                     | •                 |                              |                                   | •                          |                                |                 | •                | •             | •             |                    |
| Read Deposit Ticket<br>Report                                              | •                 |                              |                                   | •                          |                                |                 | •                | •             | •             |                    |
| Read Debit Voucher<br>Report                                               | •                 |                              |                                   | •                          |                                |                 | •                | •             | •             |                    |
| Modify Accounting Codes                                                    |                   |                              |                                   | •                          | •                              |                 |                  |               |               |                    |
| Import Accounting Codes                                                    |                   |                              |                                   | •                          | •                              |                 |                  |               |               |                    |
| View Accounting Codes                                                      |                   |                              |                                   | •                          | •                              |                 | •                |               |               |                    |
| Modify Endpoint<br>Mappings                                                |                   |                              |                                   | •                          | •                              |                 |                  |               |               |                    |
| Modify Summary level<br>Classification Flag                                |                   |                              | •                                 |                            | •                              |                 |                  |               |               |                    |
| View Summary Level<br>Classification Flag                                  | •                 | •                            | •                                 | •                          | •                              | •               |                  | •             | •             |                    |

| Check Processing<br>Task  | Agency<br>Manager | Check<br>Capture<br>Operator | Check<br>Capture Lead<br>Operator | Check<br>Capture<br>Admin. | Check<br>Capture<br>Supervisor | CIRA<br>Viewer* | View<br>Reports* | MVD<br>Editor | MVD<br>Viewer | Batch<br>Approver* |
|---------------------------|-------------------|------------------------------|-----------------------------------|----------------------------|--------------------------------|-----------------|------------------|---------------|---------------|--------------------|
| Edit Agency Comments      |                   |                              | •                                 |                            | •                              |                 |                  |               |               |                    |
| View Agency<br>Comments   | •                 | •                            | •                                 | •                          | •                              | •               |                  | •             | •             |                    |
| Modify Processing Options |                   |                              | •                                 |                            | •                              |                 |                  |               |               |                    |
| View Processing Options   |                   |                              | •                                 |                            | •                              |                 |                  |               |               | _                  |
| ACR Activity Report       | •                 |                              |                                   | •                          |                                |                 | •                | •             | •             |                    |

<sup>\*</sup>CIRA Viewer, View Reports, and Batch Approver are sub-roles assigned to users with existing roles.

<sup>\*\*</sup>Download Release – includes downloading firmware, OTCnet Offline software, the OTCnet Local Bridge (OLB) application, and Security Updates.

**Table 10. Card Processing** 

| Card Processing Task                                                        | Card<br>Operator | Card<br>Administrator | Card<br>Uploader* |
|-----------------------------------------------------------------------------|------------------|-----------------------|-------------------|
| Manage Own Account                                                          | •                | •                     |                   |
| OTCnet Logon and Homepage                                                   | •                | •                     |                   |
| Modify Organization Hierarchy                                               |                  | •                     |                   |
| Delete Organization Hierarchy                                               |                  | •                     |                   |
| View Organization Hierarchy                                                 | •                | •                     |                   |
| Search Organization                                                         | •                | •                     |                   |
| Process Card Payments                                                       | •                |                       |                   |
| Print Receipts                                                              | •                |                       |                   |
| Card Transaction Query                                                      | •                |                       |                   |
| Modify User Defined Fields (UDF)                                            |                  | •                     |                   |
| View User Defined Fields (UDF)                                              |                  | •                     |                   |
| Manage Card Process – Modify Terminal Configuration                         |                  | •                     |                   |
| Manage Card Process – View Terminal Configuration                           | •                | •                     |                   |
| Download OTCnet Local Bridge                                                |                  | •                     |                   |
| Create OTCnet Local Bridge OLB Credentials                                  | •                | •                     |                   |
| Import OTCnet Local Bridge OLB Credentials                                  | •                | •                     |                   |
| Read/View Audit Admin – (Partial)                                           |                  | •                     |                   |
| Read/View Audit Card Module – (All)                                         |                  | •                     |                   |
| Read/View Audit Card Module – (Partial – Access User's Own Activities Only) | •                |                       |                   |
| Card Web Service                                                            |                  |                       | •                 |

<sup>\*</sup>The Card Uploader is a Self-Service kiosk-server system role that is authorized to transmit card data from an external kiosk system to OTCnet. This role requests acknowledgement of the data transmitted; the system account with this role has no other permissions.

## **Summary**

In this chapter, you learned:

- OTCnet Background and Organization
- OTCnet User Roles

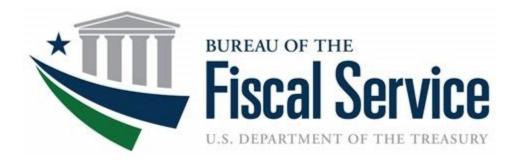

# **Chapter 2: Accessing and Navigating OTCnet**

**OTCnet Participant User Guide** 

## **Table of Contents**

| Overview, Topics, and Audience                                          | 1  |
|-------------------------------------------------------------------------|----|
| Overview                                                                | 1  |
| Topics                                                                  | 1  |
| Audience                                                                | 1  |
| Topic 1 Starting and Stopping the OTCnet Local Bridge (OLB) Application | 2  |
| Start and Stop the OTCnet Local Bridge (OLB) Application                | 2  |
| Start and Stop the OTCnet Local Bridge (OLB) Application                | 4  |
| Topic 2 Requesting Access for Yourself in SailPoint IIQ                 | 6  |
| Self-Register/Create an Account in SailPoint IIQ                        | 6  |
| Self-Register/Create an Account in SailPoint IIQ                        | 7  |
| Request Access for Yourself in SailPoint IIQ                            | 8  |
| Request Access for Yourself in SailPoint IIQ                            | 9  |
| Topic 3 Log in to OTCnet Online                                         | 12 |
| Log in to OTCnet Online                                                 | 12 |
| Log in to OTCnet Online                                                 | 13 |
| Topic 4 Log in to OTCnet Offline                                        | 15 |
| Start the OTCnet Offline Server                                         | 15 |
| Start the OTCnet Offline Server                                         | 16 |
| Log In to OTCnet Offline Application for the First Time                 | 18 |
| Log in to OTCnet Offline Application for the First Time                 | 19 |
| Log in to OTCnet Offline                                                | 21 |
| Log in to OTCnet Offline                                                | 22 |
| Topic 5 Navigating the OTCnet Online/Offline Home Page                  | 25 |
| OTCnet Online Main Menu                                                 | 25 |
| OTCnet Online Deposit Processing Tab Functionality                      | 26 |
| OTCnet Online Check Processing Tab Functionality                        | 28 |
| OTCnet Online Card Processing Tab Functionality                         | 29 |
| OTCnet Online Administration Tab Functionality                          | 30 |
| OTCnet Online Reports Tab Functionality                                 | 31 |
| OTCnet Offline Check Processing Functionality                           | 32 |
| OTCnet Offline Administration Tab Functionality                         | 33 |
| Summary                                                                 | 34 |

## **List of Figures**

| Figure 1. Stop OTCnet Local Bridge Icon                         | 4  |
|-----------------------------------------------------------------|----|
| Figure 2. SailPoint IIQ Login Page                              |    |
| Figure 3. SailPoint Home Page with Manage My Access Button      |    |
| Figure 4. Add Access Screen                                     | 10 |
| Figure 5. Review and Submit Screen                              | 10 |
| Figure 6. OTCnet Log In Screen                                  | 13 |
| Figure 7. First Time Log In Screen                              | 14 |
| Figure 8. OTCnet Offline Icon, Production                       | 16 |
| Figure 9. OTCnet Offline Startup                                |    |
| Figure 10. OTCnet Offline Application User Login Page           | 19 |
| Figure 11. Set Permanent Password                               |    |
| Figure 12: OTCnet Offline Application User Login Page           |    |
| Figure 13: Prompt for Multi-Factor Authentication Setup         |    |
| Figure 14: Successful Multi-Factor Authentication Setup Message |    |
| Figure 15: OTCnet Main Menu Page                                |    |
| Figure 16. OTCnet Homepage Message Overlay                      |    |
| Figure 17. Deposit Processing Tab                               |    |
| Figure 18. Check Processing Tab                                 |    |
| Figure 19. Card Processing Tab                                  |    |
| Figure 20. Administration Tab                                   |    |
| Figure 21. Manage Reports                                       |    |
| Figure 22. OTCnet Offline Check Processing Descriptions         |    |
| Figure 23. OTCnet Offline Administration                        | 33 |
|                                                                 |    |
| List of Tables                                                  |    |
| Table 1. Main Menu Link Descriptions                            | 25 |
| Table 2. Deposit Processing Tab Descriptions                    |    |
| Table 3. Check Processing Tab Descriptions                      |    |
| Table 4. Card Processing Tab Descriptions                       |    |
| Table 5. Administration Tab Descriptions                        |    |
| Table 6. Reports Tab Descriptions                               |    |
| Table 7. OTCnet Offline Check Processing Descriptions           |    |
| Table 8 OTCnet Offline Administration Descriptions              |    |

## **Glossary**

Click this <u>link</u> to access the full OTCnet Glossary.

# Overview, Topics, and Audience

#### **Overview**

Welcome to Accessing and Navigating OTCnet. In this chapter, you will learn how to:

- Start and stop the OTCnet Local Bridge (OLB) application
- · Request access for yourself in SailPoint IIQ
- Log in to OTCnet Online/Offline
- Navigate the OTCnet Online/Offline home page

# **Topics**

The topics in this chapter include the following:

- 1. Starting and Stopping the OTCnet Local Bridge (OLB) Application
- 2. Requesting Access for Yourself in SailPoint IIQ
- 3. Logging in to OTCnet Online
- 4. Logging in to OTCnet Offline
- 5. Navigating the OTCnet Online/Offline Home Page

#### Audience

The intended audience for the *Accessing and Navigating OTCnet* Participant User Guide includes:

• All OTCnet Users

# **Topic 1 Starting and Stopping the OTCnet Local Bridge** (OLB) Application

The OTCnet Local Bridge (OLB) application is required for terminal detection and performing check capture, check processing and card processing tasks. If a user logs in to perform one of these operations and the OLB application is not started, the user receives the following message: *Terminal detection failed. Please ensure that the OLB application is running.* The OLB application is also required if you are using the Deployable Disbursing System (DDS) Interface (Department of Defense [DoD] only).

If you are a Check Capture Administrator, Check Capture Supervisor, Check Capture Lead Operator, Check Capture Operator, Card Operator or Card Administrator, the OLB application must be started on the terminal to perform terminal configuration, check capture, check processing, and card processing tasks.

Before starting the OLB application, ensure the following steps are completed in this order:

- 1. The **Check Capture Administrator** and **Card Administrator** downloaded the OLB application.
- 2. The OLB application is installed on the terminal.
- 3. Each user has created an OLB profile, ensuring that the OLB credential file was not renamed (the file name remained the same as it was generated).
- 4. Each user has imported his/her OLB credentials to the terminal.

There is no "timeout" with the OLB application (i.e., a suspension or break in OTCnet activity). Therefore, the OLB application stays connected unless one of the following occurs:

- The user logs out of the terminal (Windows session)
- The terminal is restarted or rebooted
- The user stops the OLB application on the terminal

When using Microsoft Edge or Google Chrome:

Ensure the latest version of the OLB is installed.

# Start and Stop the OTCnet Local Bridge (OLB) Application

All users are authorized to start and stop the OTCnet Local Bridge (OLB) application.

To start the OLB application, either double-click the **Start OTCnet Local Bridge** icon on your terminal desktop or select **Start>Programs>Start OTCnet Local Bridge**.

If the **Start OTCnet Local Bridge** icon does not reside in either location, contact your **Card Administrator** or **Check Capture Administrator**. They support your completion of the steps required to complete the following:

- Ensure the latest version of the OLB is installed
- Create your OLB profile

Import your OLB credentials

If the OLB application is started on the terminal, you receive an *OTCnet Local Bridge Application is already running* message.

When the *OTCnet Local Bridge Startup* page appears, enter your **OTCnet User ID** and **Password** in the appropriate text boxes. (Users will continue to use their User IDs to login to OLB. They will not use their PIV/CAC or ID.me accounts).

Password Criteria includes the following, it must:

- Be at least 12 characters long
- Not have more than two repeating characters
- Not repeat any of your last ten passwords
- Not have been your password during the last ten days
- Not be a word in a language, slang, dialect, or jargon
- Not be related to personal identity, history, environment, or other personal associations

To stop the OLB, double-click the **Stop OTCnet Local Bridge** icon located on the terminal desktop or select **Start>Programs>Stop OTCnet Local Bridge**.

# Start and Stop the OTCnet Local Bridge (OLB) Application

To start the OTCnet Local Bridge (OLB) application, complete the following steps:

1. Double-click the **Start OTCnet Local Bridge** icon located on the terminal desktop.

Or

#### Select Start>Programs>Start OTCnet Local Bridge

- 2. The *OTCnet Local Bridge Startup* page appears. Enter your **OTCnet User ID** and **Password** in the appropriate text boxes.
- 3. Select **Log In**. A *Login Successful*. *OTCnet Local Bridge Application Started* message appears.

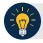

- Select **Cancel** and the *Are you sure you want to exit* message appears.
- Select Yes to cancel the OLB startup.
- Select **No** to return to the OTCnet Local Bridge Startup page.

#### 4. Select OK.

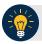

#### **Application Tip**

Once you start the OLB application, proceed to log in to OTCnet Online.

5. To stop the OLB application, double-click the **Stop OTCnet Local Bridge** icon located on the terminal desktop as shown in Figure 1.

Figure 1. Stop OTCnet Local Bridge Icon

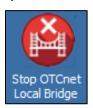

Or

#### Select Start>Programs>Stop OTCnet Local Bridge.

6. When the **Stop OTCnet Local Bridge** window and the *Are you sure you want to stop the OTCnet Local Bridge Application?* message appears, select **Yes**.

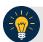

- If you select **No**, the *Are you sure you want to stop the OTCnet Local Bridge Application?* message closes, and the OLB application remains running.
- Stopping the OLB application ensures the application is completely closed and that your OTCnet session is securely terminated.
- Before uninstalling the OLB application, you must first stop the OLB application. If the OLB application has been started on the terminal, ensure that it is stopped before uninstalling the application.

# Topic 2 Requesting Access for Yourself in SailPoint IIQ

Following the transition to Common Approach to Identity Assurance (CAIA), SailPoint IdentityIQ (IIQ) environment will be used to manage the identities and provisioning of new users.

CAIA is a solution consisting of a common federation platform by which users would be able to register, proof, and authenticate their identity via one or more selected credential service providers to access Fiscal Service programs.

Prospective OTCnet users can create identities through **Personal Identity Verification Cards** (**PIV**) or **Common Access Cards** (**CAC**) or **ID.me**.

As a prospective OTCnet user, you can select your desired role(s) and high-level org(s) based on instructions from your security administrator(s).

#### Self-Register/Create an Account in SailPoint IIQ

You can self-register in SailPoint IIQ/create an account using PIV/CAC or ID.me.

This functionality is available to all users but is not the preferred method for registering through SailPoint IIQ. The preferred option is for PLSA/LSAs to assist with creating an identity for a user and/or requesting an HLO or role access for them in SailPoint IIQ.

Follow the on-screen instructions to sign in with an existing account or create an account. If prompted, follow the on-screen instructions to verify your identity. After completing all steps, you should see the SailPoint IIQ home page.

# Self-Register/Create an Account in SailPoint IIQ

To self-register in SailPoint IIQ, navigate to the SailPoint IIQ environment at: <a href="https://iiq.fiscal.treasury.gov/">https://iiq.fiscal.treasury.gov/</a> and complete the following steps:

1. Log in using PIV/CAC or ID.me credentials as shown in Figure 2.

Figure 2. SailPoint IIQ Login Page

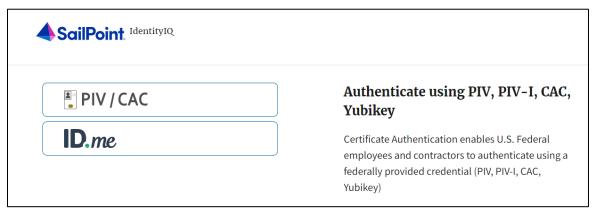

- 2. Follow the on-screen instructions to sign in with an existing account or create an account.
- 3. If prompted, follow the on-screen instructions to verify your identity.
- 4. After completing all steps, you should see the SailPoint IIQ home page.

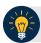

#### **Application Tip**

New OTCnet users including those with **PIV/CAC** access can go through SailPoint IIQ to do the self-registration to create an account and request role(s) and high-level org(s) before logging to OTCnet. Once their high-level access is approved in SailPoint IIQ, they can proceed to login to OTCnet.

## Request Access for Yourself in SailPoint IIQ

If you need application entitlement, you can sign into SailPoint IIQ and request the specific access you need (self-request).

To request access for yourself, log into SailPoint IIQ and navigate to **Manage My Access**. Make sure **Add Access** is selected. In the search field, enter part or all of the **HLO/role** name you want to request. Select the **HLO/role** by clicking the **checkmark** to the left of the **HLO/role** name. Then select **Next**. On the **Review and Submit** screen, verify the requested **HLO/role(s)** are correct and select the **Submit** button.

A confirmation message will appear. SailPoint IIQ will automatically notify the necessary approvers to review the request. Once approved, your PLSA/LSA can create your identity in OTCnet and assign endpoints and roles for you. You will receive an autogenerated email when your user account is created in OTCnet.

# Request Access for Yourself in SailPoint IIQ

To request access for yourself in SailPoint IIQ, complete the following steps:

1. From the **Home** screen of SailPoint, navigate to **Manage My Access** through the **Manage MyAccess** button as shown in Figure 3.

Figure 3. SailPoint Home Page with Manage My Access Button

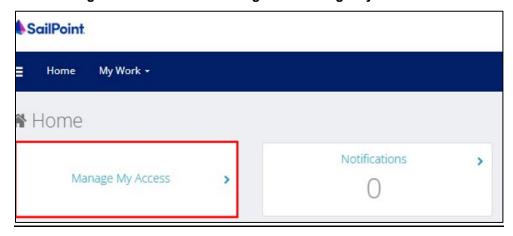

2. On the **Manage My Access** screen, ensure that **Add Access** tab is selected as shown in Figure 4.

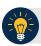

#### **Application Tips**

Search for the specific **HLO** name (e.g., Alaska USA Federal Credit Union) and user **role** (e.g., Check Capture Operator). If the HLO or user role's name is not known, type **HLO/Role** in the search field.

- 3. Search for an **HLO**. Select an **HLO** by clicking the **checkmark** to the left of the **HLO's** name.
- 4. Continue on the same screen to search for a user role. Select a **role** by clicking the **checkmark** to the left of the **role**'s name. Then select **Next.**

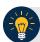

- Multiple HLOs and roles can be selected.
- All roles selected in SailPoint IIQ will be validated (and edited as needed) in OTCnet by the designated **PLSA/LSA**.

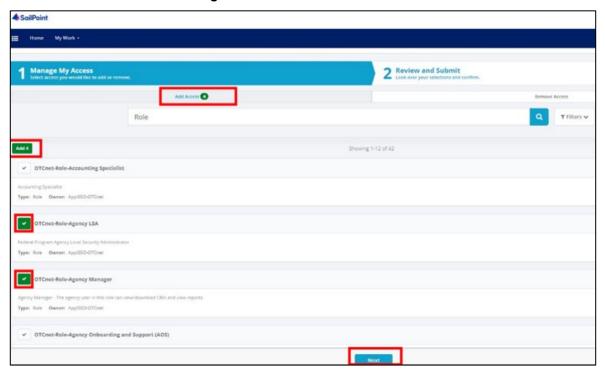

Figure 4. Add Access Screen

- 5. On the **Review and Submit** screen, verify the requested **HLOs** and **role(s)** are correct. Select the **voice bubble** to the right of the **HLO** or **role** to add any comments.
- 6. Select the **Submit** button at the bottom when finished, as shown in Figure 5.

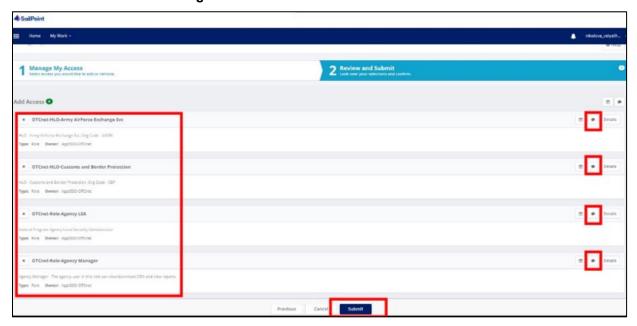

Figure 5. Review and Submit Screen

7. A confirmation message will appear. SailPoint IIQ will automatically notify the necessary approvers to review the request. Once approved, your PLSA/LSA can create your identity in OTCnet and assign endpoints and roles for you.

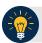

- You will receive an autogenerated email when your user account is created in OTCnet.
- Then you can access the OTCnet application.

# **Topic 3 Log in to OTCnet Online**

To log in to Fiscal Service Single Sign On (OTCnet Online), from the OTCnet Online login screen, use your **PIV/CAC** credentials, if you are a government user or contractor, or **ID.me**, if you are a non-government user.

If you are a non-government user who creates an account through **ID.me**, you will specify your email address associated with OTCnet. ID.me is a private single sign-on provider that meets the government's online identity proofing and authentication requirements.

Accounts registered by users for CAIA authentication are not application-specific, the same account credentials can be used on other sites or applications that are linked to CAIA. For example, Social Security Administration, Internal Revenue Service, Department of Veterans Affairs, and other government agencies accept **ID.me** credentials for logging in.

## Log in to OTCnet Online

To log in to OTCnet Online, visit <a href="https://otcnet.for.fiscal.treasury.gov">https://otcnet.for.fiscal.treasury.gov</a> and log in with the following options: PIV/CAC or ID.me. Select the option that suits you best and follow the on-screen instructions to verify your identity or create an account in SailPoint IIQ.

Once you log in to OTCnet, you will be able to access functionality for one or more of the following:

- Administration
- Deposit Processing and Reporting
- Check Capture
- Check Processing
- Card Processing

The OTCnet Local Bridge (OLB) application is required for performing check processing, check capture, card processing and terminal configuration operations. If you are a **Check Capture Administrator**, **Check Capture Supervisor**, **Check Capture Lead Operator**, **Check Capture Operator**, **Card Operator** or **Card Administrator**, the **OLB** application must be started on the terminal to perform these operations.

# Log in to OTCnet Online

To log in to Fiscal Service Single Sign On (OTCnet Online), complete the following steps:

1. Access <a href="https://otcnet.for.fiscal.treasury.gov">https://otcnet.for.fiscal.treasury.gov</a>. A page is presented which displays the following log in options: PIV/CAC and ID.me, as shown in Figure 6.

Figure 6. OTCnet Log In Screen

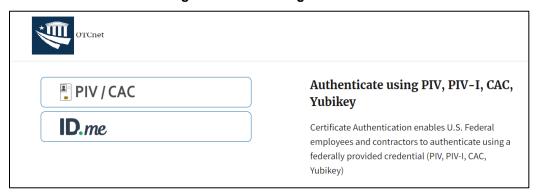

2. Select the option that best represents your status and follow the on-screen instructions to verify your identity or create an account in SailPoint IIQ.

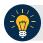

#### **Application Tip**

#### **PIV/CAC (Government Users/Contractors)**

- Select the PIV/CAC button.
- If prompted, select your certificate, and enter your pin.
- If prompted, follow the on-screen instructions to verify your email address.

The first time a **PIV/CAC** certificate is used to authenticate, the email verification process is initiated.

- A web page is displayed prompting you to submit your email address that will be associated with your certificate. A verification code is sent to the email address specified.
- A web page is displayed to allow you to input the verification code from the email.

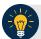

#### **Application Tip**

#### **ID.me for Non-Government Users**

- Select the ID.me button.
- Follow the on-screen instructions to sign in with an existing account or create an account.
- If prompted, follow the on-screen instructions to verify your identity.
- Use your work email address to create initially your ID.me identity. It is still
  recommended to add your personal email to your ID.me identity.
- 3. When you log in to OTCnet Online for first time you may be alerted that you are not permitted to access the application until your agency's security administrator completes your user provisioning in OTCnet as shown in Figure 7.
- 4. Once your agency's security administrator has imported your user identity to OTCnet, and assigned endpoints and roles for you, you will be able to access the application.

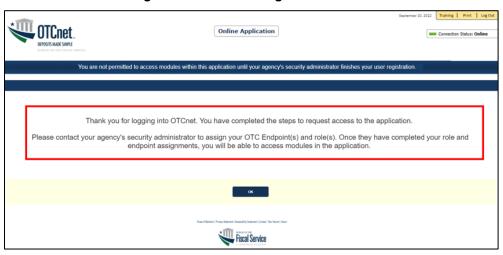

Figure 7. First Time Log In Screen

5. To completely log out, close your browser. You will need to reauthenticate next time you login to OTCnet.

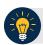

# **Application Tip**

As a Check Capture Administrator, Check Capture Supervisor, Check Capture Lead Operator, Check Capture Operator, Card Operator or Card Administrator, when logging in to OTCnet Online and using Microsoft Edge or Google Chrome, the OTCnet splash screen does not appear.

# **Topic 4 Log in to OTCnet Offline**

To log in to OTCnet Offline, you must have your User ID and temporary password. Your User ID is the same User ID used to log in to OTCnet Online; however, your initial temporary password is different from the password used to access OTCnet Online. To obtain your temporary password, contact your **Check Capture Administrator**. Once you obtain your temporary password, log in to OTCnet Offline.

Keep the following in mind when logging in to OTCnet Offline:

 To log in, double-click the OTCnet Offline (Production or QA) icon on your terminal desktop

Or

Click Start > Programs > OTCnet Offline (Production or QA) > Start OTCnet Offline (Production or QA).

- If the OTCnet Offline icon does not reside in either location, contact your **Check Capture Administrator** to configure the terminal. If a terminal has more than one version of the

  OTCnet Offline application (Production or QA), do not run both at the same time, as running
  more than one version at a time causes errors.
- As an added layer of security, you must first start and log in to the OTCnet Offline server
  before accessing the OTCnet Offline application. To start the Offline server, enter your User
  ID and Offline password. If this is the first time you are accessing OTCnet Offline, enter your
  temporary password. Once you have successfully started the Offline server, you are
  prompted to log in to the OTCnet Offline application.
- If the Offline server is started, log directly in to the OTCnet Offline application. The first time you log in to the OTCnet Offline application you are required to change your password. After your permanent password is set, use your permanent password to startup the Offline server and/or Offline application.
- To stop the OTCnet Offline application, access the Start menu and Programs>Stop
  OTCnet Offline. Stopping the OTCnet Offline application ensures the application is
  completely closed and that your OTCnet session is terminated securely.

#### Start the OTCnet Offline Server

As an added layer of security, the Check Capture Administrator, Check Capture Supervisor, Check Capture Lead Operator, and Check Capture Operator must first log in to the OTCnet Offline server before accessing the OTCnet Offline application. Identify the Offline Server log in page, it is labeled OTCnet Offline Server Startup. The Retrieve Admin Profile link does not appear on this page.

To start the OTCnet Offline *server*, **OTCnet Offline (Production or QA)** must be started. You'll import your OTCnet Offline profile and log in to OTCnet Offline.

#### Start the OTCnet Offline Server

To start the OTCnet Offline *server*, complete the following steps:

1. Double-click the **OTCnet Offline (Production or QA)** icon located on your terminal desktop as shown in Figure 8.

Figure 8. OTCnet Offline Icon, Production

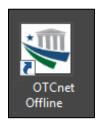

Or

Click Start>Programs>OTCnet Offline (Production or QA)>Start OTCnet Offline (Production or QA). The OTCnet Offline Startup page appears as shown in Error! Reference source not found..

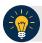

- If the icon does not reside in either location, contact your **Check Capture Administrator** to configure the offline terminal.
- If a terminal has more than one OTCnet Offline application installed (Production or QA training environment), do not run both at the same time as running more than one offline client at a time causes errors.
- 2. Enter your **User ID** and **Password** in the appropriate text boxes in the *OTCnet Offline Startup* page as shown in Figure 9. Click **Log In.**

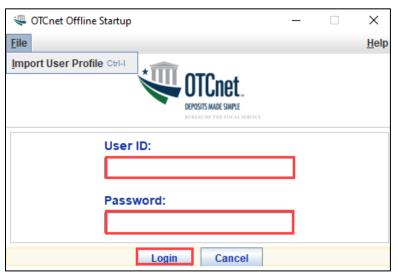

Figure 9. OTCnet Offline Startup

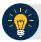

- The *Offline Server Startup* prompt appears as a standalone prompt, outside the browser.
- If you are a **Check Capture Administrator** and this is your first time starting the OTCnet Offline server and logging in to OTCnet, enter the temporary password you created when you created your **Check Capture Administrator** Offline Logon Profile.
- If you are a not a **Check Capture Administrator** and this is your first time starting the OTCnet Offline *server* and logging in to OTCnet, enter your temporary password.
- After your credentials are successfully authenticated, the Offline Check Capture application log in page displays.
- If you have forgotten your Offline password or you are not authorized to start the OTCnet Offline application, contact your Check Capture Administrator to reset/create your offline password.

# Log In to OTCnet Offline Application for the First Time

Once you receive your temporary password from your **Check Capture Administrator**, access the OTCnet Offline *application* to create a permanent password. The *application* includes the **Retrieve Admin Profile** link.

To log in to the OTCnet *application* for the first time, you must start the OTCnet Offline *server*, Production or QA and log in from the **Retrieve Admin Profile** page, reset your password and log in to OTCnet Offline.

# Log in to OTCnet Offline Application for the First Time

To log in to OTCnet application for the first time, complete the following steps:

Double-click the OTCnet Offline (Production or QA) icon located on your terminal desktop.

Or

Click Start>Programs>OTCnet Offline (Production or QA)>Start OTCnet Offline (Production or QA). The *Retrieve Admin Profile* page appears as shown in Figure 10.

Figure 10. OTCnet Offline Application User Login Page

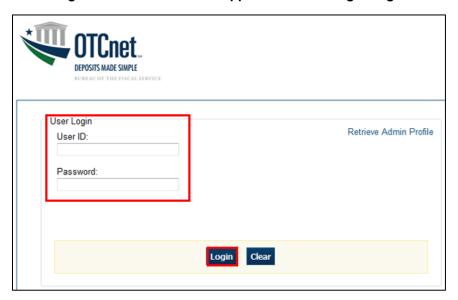

2. Enter your **User ID** and *temporary* **Password** in the appropriate text boxes. Click **Log In**. The *Set Permanent Password* page appears.

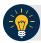

- If the icon does not reside in either location, contact your Check Capture Administrator to configure the terminal.
- If a workstation has more than one version of the OTCnet Offline application (Production or QA), do not run both at the same time as running more than one version at a time causes errors.
- If you are a Check Capture Administrator and this is your first time logging into OTCnet Offline, or you must download user profiles, click the Retrieve Admin Profile link.

 Enter your temporary Password, New Password, Re-Enter New Password and click Save as shown in Figure 11. A Confirmation page appears stating your new password has been set.

Figure 11. Set Permanent Password

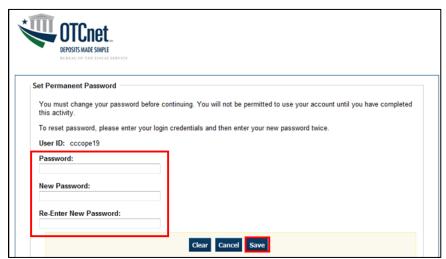

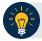

#### **Application Tip**

After the profile is successfully downloaded and your password was reset, you are prompted to log in to the system with your new password.

- 4. Click Return to Login Page to login to OTCnet Offline.
- 5. To stop the OTCnet Offline application, click **Start Menu>Programs> OTCnet Offline** (**Production or QA)>Stop OTCnet Offline** (**Production or QA)**.

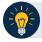

- Stopping the OTCnet Offline application ensures the application is completely closed and that your OTCnet session is terminated securely. It is recommended that after stopping OTCnet Offline, you wait at least one to two minutes before restarting.
- If more than one version of the OTCnet Offline application resides on a terminal, stop the correct version of the OTCnet Offline application (Stop OTCnet Offline Production or QA).

# Log in to OTCnet Offline

If you are a Check Capture Administrator, Check Capture Supervisor, Check Capture Lead Operator, or Check Capture Operator and you have reset your temporary password, log in to OTCnet Offline.

To log in to OTCnet Offline, you must start OTCnet Offline, Production or QA. Log in to the OTCnet Offline *server*. Select the **Return to Login Page** to return to the Login Page. If you do not immediately access OTCnet Offline after resetting your temporary password, double-click the OTCnet Offline icon or access your **Start Menu** under **Programs**.

Additionally, you will be prompted to set up **multi-factor authentication** if you have not set it up already. Download and install an **authenticator application** on your workstation device and set up two-factor authentication for OTCnet Offline.

The session timeout in the Offline application is 30 minutes which prevents unnecessary timeouts due to inactivity.

# Log in to OTCnet Offline

To log in to OTCnet Offline, complete the following steps:

Double-click the OTCnet Offline (Production or QA) icon located on your terminal desktop.
 Or

Click Start>Programs>OTCnet Offline (Production or QA)>Start OTCnet Offline (Production or QA). The OTCnet Offline Server Start Up page appears.

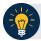

- If the icon does not reside in either location, contact your Check Capture Administrator to configure the terminal.
- If a terminal has more than one version of the OTCnet Offline application (Production or QA), do not run both at the same time, as running more than one version at a time causes errors.
- If the Offline server was not previously started, enter your User ID and password to start the Offline server.
- 2. Enter your **User ID** and **Password** in the appropriate text boxes. Select **Login** as shown in Figure 12.

Figure 12: OTCnet Offline Application User Login Page

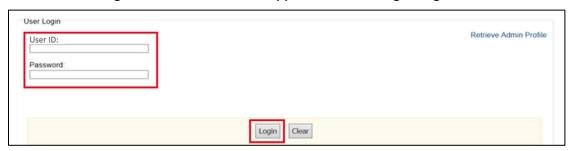

- The system validates your User ID and offline password and determines if you have multifactor authentication (MFA) set up.
- 4. If you have already set up **MFA**, you will be prompted to input your one-time code.
- 5. If you have not set up the **MFA**, the system prompts you to set up **MFA** with your chosen authenticator application by downloading the application on your workstation device.
- 6. Follow the steps in the authenticator to set up **MFA**. The system displays the **authenticator secret** and instructs you to enter it into your chosen authenticator as shown in Figure 13.
- 7. Input the **authenticator secret** into your authenticator application and label it as "**OTCnet Offline**."
- 8. Enter your **Time-Based One-Time Password (TOTP)** code generated by the authenticator into the textbox and select **OK**.

Figure 13: Prompt for Multi-Factor Authentication Setup

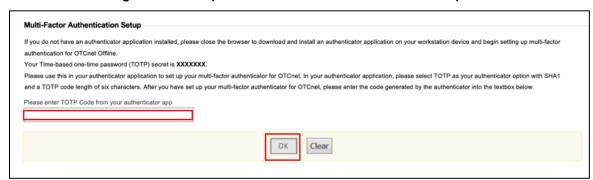

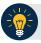

#### **Application Tip**

User must ensure they have selected **TOTP** as their authenticator option with **SHA1** and an **OTP code** length of six characters. Not all authenticators will present this option, but if it is an option, these parameters should be selected.

9. If you enter correctly the **TOTP** code, system will display a message that you have successfully set up multi-factor authentication for OTCnet Offline. Select the **OK** button to proceed to the login page as shown in Figure 14. Otherwise, system will prompt you to verify your **MFA** setup and **TOTP** code and try again.

Figure 14: Successful Multi-Factor Authentication Setup Message

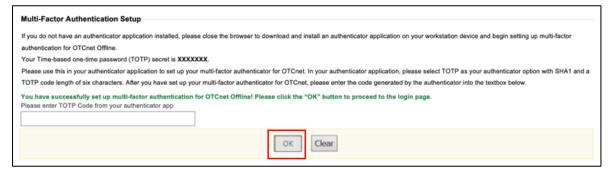

- 10. The system completes user authentication and displays a message informing you that **MFA** has been successfully set up.
- 11. Acknowledge the **message**. The system logs you out and displays the *OTCnet Offline* login screen.

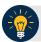

- To stop the OTCnet Offline application, click Start>Programs>OTCnet Offline (Production or QA)>Stop OTCnet Offline (Production or QA).
- Stopping the OTCnet Offline application ensures the application is completely closed and that your OTCnet session is terminated securely.
- If more than one version of the OTCnet Offline application resides on a terminal, be sure to stop the correct version of the OTCnet Offline application (Stop OTCnet Offline Production or QA).

# **Topic 5 Navigating the OTCnet Online/Offline Home Page**

The OTCnet Online home page allows Check Capture Supervisors, Check Capture Lead Operators, Check Capture Operators and Card Operators to process deposits, capture checks, process checks, process card transactions, view reports, and perform administrative and security functions. Additionally, a user can access information for training, help and to update a user profile. The OTCnet Online home page is accessible for users to either view or perform any of these functionalities.

The OTCnet Offline home page allows Check Capture Supervisors, Check Capture Lead Operators and Check Capture Operators to capture checks along with transaction data, perform administrative functions and access help information. The OTCnet Offline home page is accessible by users to either view or perform any of the functionalities mentioned in OTCnet Online.

#### **OTCnet Online Main Menu**

To access the OTCnet Main Menu, log in with your **PIV/CAC** or **ID.me** credentials with the following url, *https://otcnet.for.fiscal.treasury.gov*. Table 1 provides a list of the Main Menu options available to you. They are accessible on the upper right corner of the OTCnet application.

 Link
 Description

 Home
 Allows a user to return to the OTCnet home page.

 Training
 Allows a user to access the Web-Based Training (WBT) and other corresponding training materials.

 Print
 Allows a user to print the page.

 Help
 Allows a user to access help for the page they are on.

 Log Out
 Allows a user to log out of OTCnet.

**Table 1. Main Menu Link Descriptions** 

The Main Menu is shown in Figure 15: The links are accessible on the upper right side of the OTCnet home page.

Figure 15: OTCnet Main Menu Page

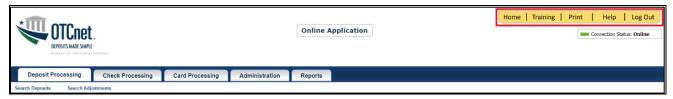

# **OTCnet Homepage Message Overlay**

All user roles have access to the OTCnet Homepage Message Overlay, in OTCnet Online (you will not see it in OTCnet Offline). For all Microsoft Edge and Google Chrome users, the message overlay automatically presents when you first log in to OTCnet.

The message overlay is a messaging platform presenting important news and information on the OTCnet system as shown in Figure 16. It is recommended that you read the messages, close the message overlay, and continue viewing the OTCnet homepage.

Figure 16. OTCnet Homepage Message Overlay

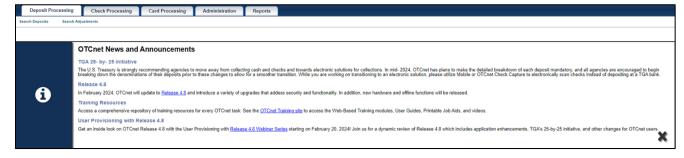

# **OTCnet Online Deposit Processing Tab Functionality**

To access the OTCnet Deposit Processing functionality, log in with your **PIV/CAC** or **ID.me** credentials.

Table 2 provides a list of the Deposit Processing functions that are available to you.

**Table 2. Deposit Processing Tab Descriptions** 

| Function                        | Description                                                                                          |
|---------------------------------|----------------------------------------------------------------------------------------------------|
| Create Deposit                  | Allows a user to create deposits for US Currency, Foreign Check Items, and/or Foreign Currency Cash. |
| Search Deposits                 | Allows a user to search for deposits.                                                                |
| Search Adjustments              | Allows a user to search for adjustments.                                                             |
| Create Returned Item Adjustment | Allows a user to create a returned item adjustment.                                                  |

The Deposit Processing tab, as shown in Figure 17, allows you to access Deposit Processing functionality, though depending on your user role, you may not see all functionality.

Figure 17. Deposit Processing Tab

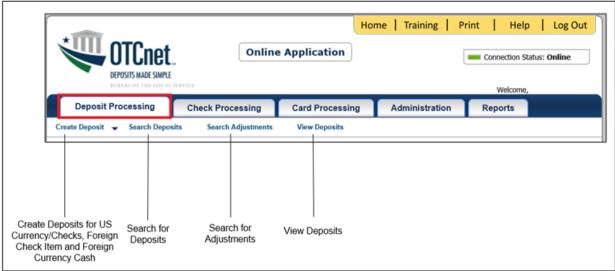

# **OTCnet Online Check Processing Tab Functionality**

To access the OTCnet Check Processing functionality, log in with your **PIV/CAC** or **ID.me** credentials. Table 3 provides a list of the Check Processing functions that are available to you.

**Table 3. Check Processing Tab Descriptions** 

| Function             | Description                                                                                                    |
|----------------------|----------------------------------------------------------------------------------------------------|
| Manage Verification  | Allows a user to search and/or create an MVD record.                                                                                          |
| CIRA Query           | Allows a user to view and/or modify a CIRA record.                                                                                            |
| Batch Management     | Allows a user to search, view, close, approve and submit a batch. A user may edit and void an item within a batch with the proper permission. |
| Check Scan           | Allows a user to scan checks.                                                                                                    |
| Transmission History | Allows a user to view transmission history for batches that are uploaded from the offline check capture application.                          |

The Check Processing tab is shown in Figure 18. Depending on your user role, you may not see all functionality shown in the image.

Figure 18. Check Processing Tab

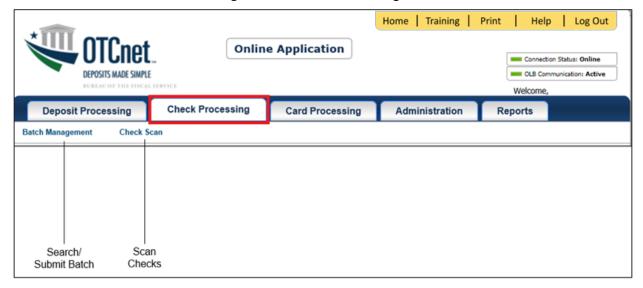

# **OTCnet Online Card Processing Tab Functionality**

To access the OTCnet card processing functionality, log in with your **PIV/CAC** or **ID.me** credentials. Table 4 provides a list of the card processing functions that are available to you.

**Table 4. Card Processing Tab Descriptions** 

| Function               | Description                                |
|------------------------|--------------------------------------------|
| Card Transaction Query | Allows a user to query a card transaction. |
| Process Card Payment   | Allows a user to process a card payment.   |

The Card Processing tab is shown in Figure 19. Depending on your user role, you may not see all functionality shown in the image.

Figure 19. Card Processing Tab

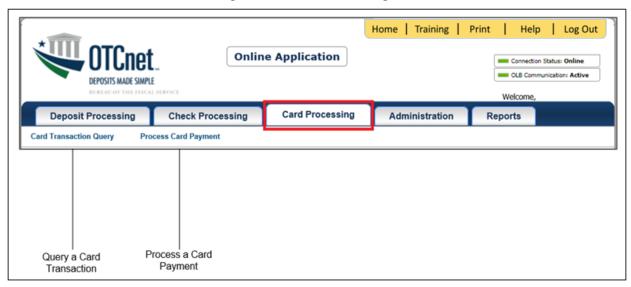

# **OTCnet Online Administration Tab Functionality**

To access the OTCnet Administration functionality, log in with your **PIV/CAC** or **ID.me** credentials. Table 5 provides a list of the Administration functions that are available to you.

**Table 5. Administration Tab Descriptions** 

| Function                         | Description                                                                                                    |
|----------------------------------|----------------------------------------------------------------------------------------------------|
| Manage Organizations             | Allows a user to manage Organization Hierarchy, Accounting Codes, Custom Labels, Processing Options, and User Defined Fields.                             |
| Manage FI                        | Allows a user to create and/or modify a Financial Institution, transfer FI RTN Numbers, transfer CA\$HLINK accounts, and maintain FRB CA\$HLINK accounts. |
| Manage Users                     | Allows a user to manage OTCnet user accounts and profiles.                                                                                                |
| Management                       | Allows a user to manage OTCnet processes.                                                                                                    |
| Manage Check Processing          | Allows a user to manage terminal configuration and forms.                                                                                                 |
| Manage Card Processing           | Allows a user to manage terminal configuration.                                                                                                    |
| Manage Centralized<br>Deployment | Allows users access to the following: Release Configuration, Edit Release and Download Release.                                                           |
| Audit                            | Allows a user to review the audit log history.                                                                                                    |
| Utilities                        | Allows a user to review batch utilities, including Batch Recreate and Batch Repair.                                                                       |

The Administration tab is shown in Figure 20. Depending on your user role, you may not see all functionality shown in the image.

Home | Training | Print Help Log Out **Online Application** Connection Status: Online Welcome Administration **Check Processing Card Processing Deposit Processing** Reports Manage Users 🗸 Management 🗸 Utilities Manage Organizational Management of Hierarchy, Accounting Create/Modify Create Local Terminal Review Batch Audit Manage Terminal Configuration Codes, Custom Labels, a Financial Configuration Bridge and Utilities OTCnet and Centralized Log Processing Options and Institution User Profiles Processes Deployment for Card Download OTCnet User Defined Fields Processing Local Bridge

Figure 20. Administration Tab

# **OTCnet Online Reports Tab Functionality**

To access the OTCnet Reports functionality, log in with your **PIV/CAC** or **ID.me** credentials. Table 6 provides a list of the Reports functions that are available to you. Depending on your user role, you are only authorized to view and download certain reports.

**Table 6. Reports Tab Descriptions** 

| Function                   | Description                                                                       |
|----------------------------|-----------------------------------------------------------------------------------|
| Deposit Processing Reports | Allows a user to view and download Business, Security and Administration reports. |
| Check Processing Reports   | Allows a user to access Check Processing reports.                                 |
| Historical Reports         | Allows a user to query and download historical reports.                           |

The Reports tab is shown in Figure 21. Depending on your user role, you may not see all functionality shown in the image.

Figure 21. Manage Reports

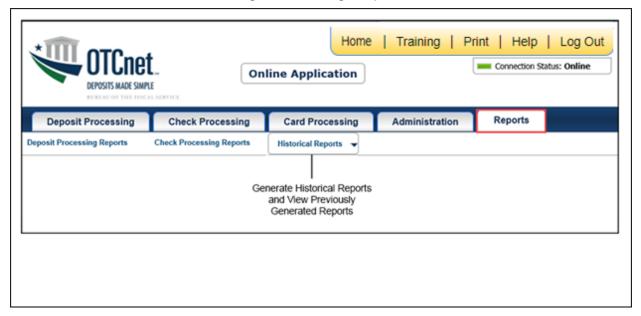

# **OTCnet Offline Check Processing Functionality**

To access the OTCnet Offline Check Processing functionality, log in with your User ID and password. Table 7 Table 8 provides a list of the Check Processing functions available to you.

**Table 7. OTCnet Offline Check Processing Descriptions** 

| Function            | Description                                                                                                    |
|---------------------|----------------------------------------------------------------------------------------------------|
| Manage Verification | Allows a user to select and download OTC Endpoints.                                                                                                    |
|                     | Allows a user to search, view, close, approve, upload, and acknowledge a batch. A user may edit and void an item within a batch with the proper permission. |
| Check Scan          | Allows a user to scan checks.                                                                                                    |

The Check Processing tab is shown in Figure 22. Depending on your user role, you may not see all functionality shown in the image.

Figure 22. OTCnet Offline Check Processing Descriptions

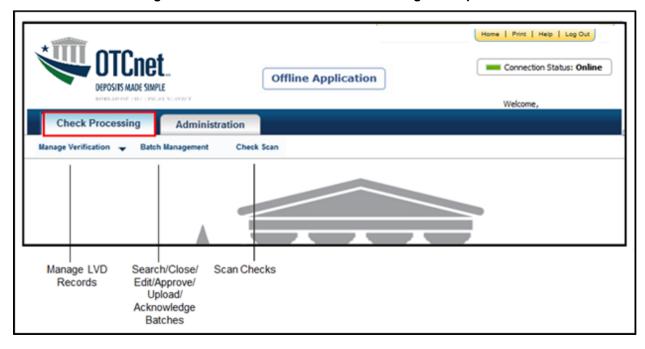

# **OTCnet Offline Administration Tab Functionality**

To access the OTCnet Offline Administration functionality, log in with your User ID and password. Table 8 provides a list of the Administration functions available to you.

**Table 8. OTCnet Offline Administration Descriptions** 

| Function                | Description                                                  |
|-------------------------|--------------------------------------------------------------|
| Manage OTC Endpoints    | Allows a user to select and download OTC Endpoints.          |
| User Administration     | Allows a user to download, update, and manage user profiles. |
| Manage Check Processing | Allows a user to manage terminal configuration and forms.    |
| Audit                   | Allows a user to review the audit log history.               |

The Administration tab is shown in Figure 23. Depending on your user role, you may not see all functionality shown in the image.

Figure 23. OTCnet Offline Administration

Offline Application

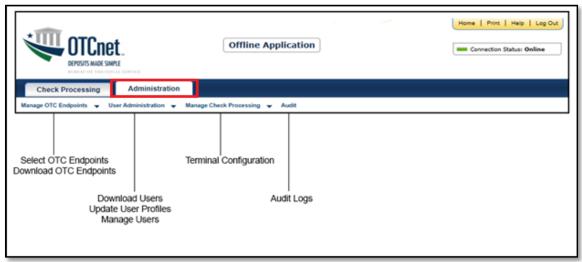

# **Summary**

In this chapter, you learned how to:

- Start and stop the OTCnet Local Bridge (OLB) application
- · Request access for yourself in SailPoint IIQ
- Log in to OTCnet Online
- Log in to OTCnet Offline
- Navigate the OTCnet Online/Offline home page

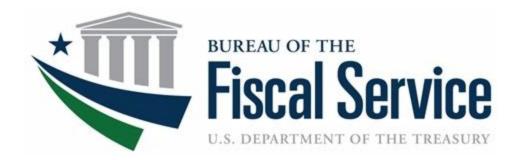

# **Chapter 3. Capturing and Managing Checks Online**

**OTCnet Participant User Guide** 

# **Table of Contents**

| Overview, Topics, and Audience                               | 1  |
|--------------------------------------------------------------|----|
| Overview                                                     | 1  |
| Topics                                                       | 1  |
| Audience                                                     | 2  |
| Topic 1 The Purpose of Capturing and Managing Checks Online  | 3  |
| Topic 2 Capture a Check Online                               | 5  |
| Introduction to Capturing a Check                            | 5  |
| Types of Acceptable and Unacceptable Checks                  | 7  |
| Batch Processing Modes                                       | 8  |
| Processing Methods                                           | 8  |
| Item Types                                                   | 9  |
| Accounting Codes                                             | 9  |
| Check Scanner Types and Check Placement                      | 10 |
| Check Capture Acceptance                                     | 13 |
| Capture a Check Online                                       | 14 |
| Capture a Check Online                                       | 16 |
| Topic 3 Manage Poor Check Image Quality                      | 20 |
| Manage a Check with Poor Image Quality                       | 21 |
| Topic 4 Resolve a Duplicate Check                            | 23 |
| Resolve a Duplicate Check                                    | 24 |
| Topic 5 Void a Check                                         | 26 |
| Void a Check                                                 | 27 |
| Void All Checks in a Batch                                   | 30 |
| Topic 6 Override a Master Verification Database (MVD) Record | 33 |
| Override a MVD Record                                        | 34 |
| Topic 7 Perform Batch Control and Batch Balancing            | 36 |
| Batch Control Options                                        | 37 |
| On Batch Close (Optional/Mandatory)                          | 38 |
| Perform Batch Control on Batch Close                         |    |
| Perform Batch Control on Batch Create                        | 41 |
| Batch Balancing                                              | 43 |
| Topic 8 View and Print a Batch List/Item Detail Report       | 45 |

| View and Print a Batch List Report                    | 46 |
|-------------------------------------------------------|----|
| View and Print an Item Detail Report                  | 48 |
| Topic 9 Activate/Deactivate a Batch                   | 50 |
| Activate/Deactivate a Batch                           |    |
| Topic 10 Classify a Batch                             | 53 |
| Edit a Batch                                          |    |
| Edit a Batch                                          |    |
| Topic 11 Close a Batch                                |    |
| Close Multiple Batches                                |    |
| Close a Single or Multiple Batch(es)                  |    |
| Topic 12 Approve a Batch                              |    |
| Approve a Single Batch                                |    |
| Approve a Single Batch                                |    |
| Approve a Single Batch                                |    |
| Approve Multiple Batches                              |    |
| Topic 13 Print a Receipt                              |    |
|                                                       |    |
| Receipt Printing from Check Scan (Single/Batch Mode)  |    |
| Print a Receipt from Check Scan                       |    |
| Print a Receipt in Batch Management                   |    |
| Summary                                               | 72 |
| List of Figures                                       |    |
|                                                       |    |
| Figure 1. EC 7000i Scanner Figure 2. EC 9100i Scanner |    |
| Figure 3. EC 9600i Scanner                            |    |
| Figure 4. EC 9700i Scanner                            |    |
| Figure 5. Panini Scanner                              |    |
| Figure 6. Panini I: Deal Scanner                      |    |
| Figure 8. Poor Image Quality                          |    |
| Figure 9. Image Quality Failed Message                |    |
| Figure 10. Duplicate Check Detected                   |    |
| Figure 11. Check Image Details                        |    |
| Figure 12. View Checks (Voiding)                      |    |
| Figure 13. Override Check Denial Box                  |    |
| Figure 15. Batch Control Page (Batch Create)          |    |
| Figure 16. Print Batch List Report (Batch Close)      |    |
| Figure 17. Batch Control (Failed to Balance)          | 43 |
| Figure 18. Batch List Report                          | 47 |

## Chapter 3. Capturing and Managing Checks Online

| Figure 19. Item Detail Report                                 | 49 |
|---------------------------------------------------------------|----|
| Figure 20. View Batches Page (Activate/Deactivate)            |    |
| Figure 21. View Checks - View/Edit Classification             |    |
| Figure 22. Confirm Batches to Approve (Approve Single)        | 62 |
| Figure 23. View Batches Page (Approve Multiple Batches)       |    |
| Figure 24. Receipt Print Image (Scan Check)                   |    |
| Figure 25. View Checks Page (Receipt)                         |    |
| List of Tables                                                |    |
| Table 1. Check Capture/Processing and Batch Permission Matrix | 4  |
| Table 2. Scanner Types                                        | 10 |
| Table 3. Batch Status Types                                   |    |
|                                                               |    |

# Glossary

Click this  $\underline{\text{link}}$  to access the full OTCnet Glossary.

# Overview, Topics, and Audience

#### **Overview**

Welcome to Capturing and Managing Checks Online. In this chapter, you will learn:

- The purpose of capturing and managing checks online
- How to capture a check online
- How to manage failed image quality
- How to resolve a duplicate check
- How to void a check
- How to override a Master Verification Record (MVD) Record
- How to perform batch control and batch balancing
- How to view and print a batch list/item detail item
- How to activate/deactivate a batch
- How to classify a batch
- How to close a batch
- How to approve a batch
- How to print a receipt

# **Topics**

The topics in this chapter include the following:

- 1. The Purpose of Capturing and Managing Checks Online
- 2. Capture a Check Online
- Manage Poor Check Image Quality
- 4. Resolve a Duplicate Check
- 5. Void a Check
- 6. Override a Master Verification Record (MVD) Record
- 7. Perform Batch Control and Batch Balancing
- 8. View and Print a Batch List/Item Detail Report
- 9. Activate/ Deactivate a Batch
- 10. Classify a Batch
- 11. Close a Batch
- 12. Approve a Batch
- 13. Print a Receipt

# **Audience**

The intended audience for the *Capturing and Managing Checks Online* Participant User Guide includes:

- Check Capture Operator (CCO)
- Check Capture Lead Operator (CCLO)
- Check Capture Supervisor (CCS)

# **Topic 1 The Purpose of Capturing and Managing Checks Online**

The Check Processing functionality is primarily used to capture check images and transaction data. There are two components under this tab within OTCnet. They include the **Scan Check** and **Batch Management** functionality. Once the images and data are collected under **Scan Check**, a user may access **Batch Management** to perform certain tasks prior to forwarding the batch for settlement.

During check scanning, you may opt to use the **Batch Control** functionality, which allows you to balance your batch. If this option is configured to be optional or mandatory for your agency, the *Batch Control* page appears during the processing of the check.

Check Capture Operators (CCO) or Check Capture Lead Operators (CCLO), are the only authorized users who can capture a check.

As a **CCO**, you are authorized to scan checks into a Batch, change Processing Method (Customer Present / Customer Not Present), change an Accounting Code, change Item Type (Personal / Non-Personal checks), close a batch, and view a batch list.

As a **CCLO**, you are authorized to conduct the same actions as the **CCO** stated above, and you can balance batch and enter batch control values (total check count and total amount), accept duplicates, make magnetic ink character recognition (MICR) code line corrections, and accept checks with poor quality without approval (as shown in Table 11).

**Table 11. Check Capture/Processing and Batch Permission Matrix** 

| Task                                                                             | Check Capture<br>Operator<br>(CCO) | Check Capture<br>Lead Operator<br>(CCLO) | Check Capture<br>Supervisor<br>(CCS) |
|----------------------------------------------------------------------------------|------------------------------------|------------------------------------------|--------------------------------------|
| Scan checks into a batch                                                         | •                                  | •                                        |                                      |
| Change Processing Method (Customer Present / Customer Not Present / Back Office) | •                                  | •                                        |                                      |
| Change Accounting Codes                                                          | •                                  | •                                        | •                                    |
| Change Item Type (Personal/Non-Personal checks)                                  | •                                  | •                                        |                                      |
| Make MICR code line corrections                                                  |                                    | •                                        | •                                    |
| Resolve a duplicate check                                                        |                                    | •                                        | •                                    |
| Accept checks with poor image quality                                            |                                    | •                                        | •                                    |
| View a batch list                                                                | •                                  | •                                        | •                                    |
| Balance batch amount (total check count and total amount)                        | •                                  | •                                        | •                                    |
| Enter batch control during batch closing                                         | •                                  | •                                        | •                                    |
| Classify a batch                                                                 | •                                  | •                                        | •                                    |
| Close a batch                                                                    | •                                  | •                                        | •                                    |
| Approve a batch                                                                  | •1                                 | •1                                       | •                                    |
| Upload a batch                                                                   | •²                                 | •²                                       | •                                    |
| Acknowledge a batch                                                              | •²                                 | •²                                       | •                                    |
| Edit a batch                                                                     |                                    | •                                        | •                                    |
| Activate/Deactivate a batch                                                      |                                    |                                          | •                                    |
| Void a check                                                                     |                                    |                                          | •                                    |

<sup>&</sup>lt;sup>1</sup> = requires additional Batch Approver permission <sup>2</sup> = requires additional Batch Uploader permission

# **Topic 2 Capture a Check Online**

## **Introduction to Capturing a Check**

As a CCO or CCLO, you are authorized to capture a check in two modes, single or batch. Once a Check Capture Administrator (CCA) sets up your Terminal Configuration settings, you can scan a check in Single or Batch check mode. There are other settings that your CCA may have also instituted for your location, many of which are visible as you begin the check scanning process.

#### **Logical Processing Order for Scanning a Check**

When creating a batch, it is important that the proper steps be taken to ensure that the batch reaches our system. Below is an outline of the logistics for creating a batch:

- Batch Control This function may or may not appear, based on the computer's configuration settings. If used, key in total dollar amount of checks and the total number of checks to be scanned. This function can be setup in the configuration as disabled, optional, or mandatory by the CCA. If this option is disabled, the Batch Control screen does not appear. If optional, the Batch Control screen can be skipped.
  - If mandatory, at Batch Create or Batch Close only, the user must enter
    the Batch Control values. However, if a user selects to set A Batch
    Control value at both Batch Create and Batch Close, then it can only be
    deferred at the beginning of the batch. Batch control is required prior to
    closing a batch in this case.
- Scan the check (or checks if processing in batch mode).
- Key in amount, configurable field data, and select accounting code information for each check, if accounting codes are set up.
- Cancel transactions while performing data entry, used only if necessary, i.e., image of the check is not legible.
- **Print the receipt** Just after the item information is keyed into the data entry screen, press **Enter**, then click the **Receipt** button to print a receipt of the item or items.
- Void items Used to delete invalid items only if necessary, prior to closing a
  batch if a CCA is available to authorize the void. Once data entry has been
  performed and the Enter key is pressed on a user's keyboard, the item can no
  longer be cancelled and must be voided.
- **Print the Batch list** A printout of the batch listing must be done prior to closing a batch.
- **Pre-balance** Use the batch list that was just printed to reconcile all activity for this batch of work. If reconciling with cash drawers, count and reconcile to ensure activity is accurate.
- Batch Balancing This screen only appears if the totals that are keyed into the Batch Control screen do not match with what was actually keyed into the data

- entry screen, or if the number of checks scanned does not match the number keyed into the Batch Control screen.
- Close Closes the batch from further checks and prepared the batch for processing.
- Approve Indicates that the batch is ready for the settlement process. Once the
  batch is approved, it is then sent to **Debit Gateway** to initiate the settlement
  process. The batch status then becomes **Forwarded**.

An Agency may have multiple **OTC Endpoints** to process checks for. Each **OTC Endpoint** is unique, and batches can include items for multiple **OTC Endpoints**, however during the configuration set up, one **OTC Endpoint** is chosen to be the default. The default **OTC Endpoint** appears each time the **CCO** or **CCLO** begins the scanning process. However, they may select an alternate **OTC Endpoint** before scanning begins.

## Types of Acceptable and Unacceptable Checks

#### Checks that CAN be processed through the OTCnet Check Processing Functionality

All of the items listed below can be processed through the OTCnet Check Processing Functionality.

The following check items must be processed as **Non-personal**:

- US Treasury Checks
- Traveler's Checks
- Money Orders (including Postal Money Orders)
- Third-party Checks (even if drawn on a personal account)
- State and Local Government Checks
- Credit card Checks
- Do not ACH Checks
- Official Checks
- Business Checks
- Cashier's Checks
- Other US Government Checks
- Payroll Checks

If a customer chooses to *opt out* and does not want their checks processed via ACH, the customer's personal check must be processed as a non-personal item. This allows the check to clear the financial institution as a Check 21 item.

The following item(s) must be processed as **Personal** check Items:

Personal/Consumer Checks

The list of Items that CANNOT be processed through the OTCnet Check Processing Functionality include the following:

- Foreign items drawn on non-US Financial Institutions
- Check payable in non-US currency

These items may need to be processed through the **Deposit Processing** tab within OTCnet.

In regard to stamps, it is recommended that you apply any necessary stamps in a location that does not interfere with the dollar amount, financial institution information, or the signature. Since these items are not deposited at your bank, there is no need to stamp *For Deposit Only* on the back of the check. FRB-Cleveland becomes the bank of first deposit for all the OTCnet Check Processing items scanned and forwarded for settlement.

# **Batch Processing Modes**

Keep the following in mind for Single vs. Batch Processing Mode:

- Agencies must choose to process checks in one of two processing modes. The Single check mode allows checks to be processed one at a time. Batch processing mode allows for check batches to be scanned prior to data entry. The Batch processing mode is available for RDM EC7000i, EC9100i, EC9600i, and EC9700i, and Panini VisionX.
- When scanning in Batch Processing Mode, ensure that the entire check image is
  visible on the screen and the dollar amount must be legible (a check may successfully
  scan though the item was folded going into the device). If the image is not legible, click
  Cancel under Scanner Controls and re-scan the check.
- It is recommended, while scanning in Batch mode, to scan a smaller quantity of items.
  - For example, instead of scanning 150 items, scan 75. Then, perform the data input.
  - Scan the second group of 75 and perform the data input. Using the keyboard after the 75 items are scanned may eliminate the system inactivity logout during batch processing.
  - Because the keyboard and mouse are typically not touched during the scanning process, the system interprets this as inactivity and an auto logout takes place.
     To avoid this situation, move the mouse every so often to simulate system activity during the scanning process.
  - The default setting is 15 minutes. Move the mouse every 10 minutes or so to keep the system active.
- The maximum number of items to include in one batch is 3,000 items. The maximum dollar amount per batch is \$99,999,999.99. The max number of items is also limited by the TIFF file.
- All processing method types can exist within a batch, although typically Back Office
  processing types are processed independently of other types. Not all agencies utilize all
  modes. Furthermore, a site may choose not to use all modes every day, due to
  fluctuation in check volume.

# **Processing Methods**

Operators choose the **Processing Method** where they would like to scan checks. This option indicates the mode of operation. They include **Customer Present**, **Customer Not Present**, or **Back Office**.

The **Customer Present** method is used when the person is present, i.e., standing in front the operator with a check. The **Customer Not Present** method is used when the check writer is not present, i.e., when checks are received through the mail or an unmanned drop box.

The **Back Office** processing method allows Agencies to convert received payments at the point-of-sale locations to ACH entries in a controlled, back-office environment.

The default is to allow all Processing Methods and Item Types, though restrictions can be set to allow only the **Back Office** processing method or **Non-personal** items. Operators must ensure

they are selecting the proper choices for each item to avoid returned payments from the check writer's financial institution.

Prior to scanning, checks must be pre-sorted by **Customer present**, **Customer Not Present**, and **Back Office**. All processing method types can exist within a batch, although typically back offices processing types are processed independently of other types. Not all agencies utilize all methods. And, your site may choose not to use all methods daily, due to fluctuation in check volume scanning a check.

## **Item Types**

Before or after the check is scanned in **Single** mode, the user must choose the **Item Type**. For Batch mode scanning, a user cannot manually select **Personal** or **Non Personal**, the system uses the default (previously established in the configurations). During the scanning process, if the system detects an **Item Type** other than the established default, it prompts the user for confirmation.

The choices are **Personal** or **Non Personal**. This indicates the type of item to be processed. When the operator clicks **Personal**, the *Agency Form* data entry screen displays, *Check: Personal*.

If the operator clicks **Non Personal**, the *Agency Form* data entry screen displays, *Check: Non Personal*. OTCnet can process both personal and non-personal checks within a batch. The operator must ensure they are selecting the proper choices for each item. Presort all items into two groups (**Personal** and **Non Personal**) prior to scanning to avoid the pop-up message indicating that it detected a different item type for the check. While most business checks are typically larger in size, business checks can look the same as personal checks.

Using the OTCnet **Terminal Configuration** functionality, authorized users can limit the **Item Type** to **Non Personal** only. When **Non Personal Only** is chosen under **Terminal Configuration**, the **Item Type: Personal** is no longer available for the operator to choose from the drop-down options. This can be set up for Agencies who never process personal checks.

# **Accounting Codes**

By default, the **Agency Accounting Code** drop-down field displays a blank value. An accounting code is selected for a check transaction before or after scanning a check.

The **Agency Accounting Codes** drop-down list displays the full **Agency Accounting Code** value (up to 50 alphanumeric characters) and some portion of the **Description** (up to 15 alphanumeric characters).

**Accounting Codes** are displayed in the drop-down field if they are mapped or inherited from the higher level OTC Endpoint. Additionally, accounting codes that are designated as **Treasury Account Symbols (TASs)** by the Agency are displayed if they are and have been validated by **Shared Account Module (SAM)**.

If no accounting codes are available for selection and the Agency is a Central Accounting Reporting System (CARS)/Government Wide Accounting (GWA) Reporter, an operator cannot scan a check. If no accounting codes are available for selection, and the Agency is not a CARS/GWA Reporter, an operator can still scan a check.

If an OTC Endpoint is associated with an ALC that is designated as a CARS/GWA Reporter, all check transactions must be classified with an accounting code. If an ALC is not a CARS/GWA Reporter, classifying it with an accounting code is optional.

The same accounting code is displayed after it is selected for the first time. The selected accounting code is "sticky" (remains the same) between transactions, between batches within the same check scanning session and prior to the next user login.

# **Check Scanner Types and Check Placement**

Your Agency may scan checks using one of five scanner types (see Table 22). Some scanners are designed to scan only in **Batch** mode, whereas others may only scan in **Single** mode. The RDM EC7000i, EC9100i, EC9600i, and EC9700i, Panini MyVision X, Panini Vision X, and Panini I: Deal, however, can scan checks in both modes.

This scanner will automatically scan both sides of a check and can EC7000i scan in single or batch mode (one or more checks in a batch) This scanner will automatically scan both sides of a check and can EC9100i scan in single or batch mode (one or more checks in a batch) This scanner will automatically scan both sides of a check and can EC9600i scan in single or batch mode (one or more checks in a batch) This scanner will automatically scan both sides of a check and can EC9700i scan in single or batch mode (one or more checks in a batch) This scanner will automatically scan both sides of a check and can Panini MyVision X scan in single or batch mode (one or more checks in a batch) This scanner will automatically scan both sides of a check and can Panini Vision X scan in single or batch mode (one or more checks in a batch) This scanner will automatically scan both sides of a check and can Panini I: Deal scan in single or batch mode (one or more checks in a batch)

Table 22. Scanner Types

#### RDM EC7000i Scanner

Place the check in the scanner with the MICR line of the check aligned with the right side of the scanner (shown in **Error! Reference source not found.**). Gently push the check forward to allow the scanner to grasp the check. Guide the left side of the check with your finger to prevent the document from being skewed. The scanner automatically pulls the check through to begin the scan.

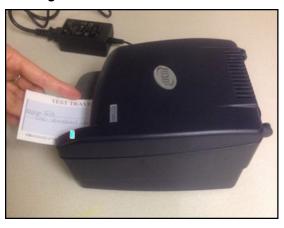

Figure 11. RDM EC 7000i Scanner

With the RDM EC7000i scanner, both the front and the back of the check are scanned automatically.

#### **RDM EC9100i Scanner**

Place the check in the scanner with the MICR line of the check at the bottom and facing towards the outside of the scanner (shown in Figure 22). Adjust the exit extension or the pocket stop to fit the check that you are scanning. The scanner automatically pulls the check through to begin the scan.

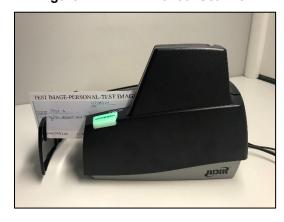

Figure 22. RDM EC 9100i Scanner

With the RDM EC9100i scanner, both the front and the back of the check are scanned automatically.

#### **RDM EC9600i Series Scanner**

Place the check in the scanner with the MICR line of the check at the bottom and facing towards the outside of the scanner (shown in Figure 22). Adjust the exit extension or the pocket stop to fit the check that you are scanning. The scanner automatically pulls the check through to begin the scan.

TEST IMAGE TIST MAGE

AGENCY

ALL STORMAS CAN DESCRIPTION

ALL STORMAS CAN DESCRIPTION

ALL STORMAS CAN DESCRIPTION

AND STORMAS CAN DESCRIPTION

AND STORMAS CAN DESCRIPTION

AND STORMAS CAN DESCRIPTION

AND STORMAS CAN DESCRIPTION

AND STORMAS CAN DESCRIPTION

AND STORMAS CAN DESCRIPTION

AND STORMAS CAN DESCRIPTION

AND STORMAS CAN DESCRIPTION

AND STORMAS CAN DESCRIPTION

AND STORMAS CAN DESCRIPTION

AND STORMAS CAN DESCRIPTION

AND STORMAS CAN DESCRIPTION

AND STORMAS CAN DESCRIPTION

AND STORMAS CAN DESCRIPTION

AND STORMAS CAN DESCRIPTION

AND STORMAS CAN DESCRIPTION

AND STORMAS CAN DESCRIPTION

AND STORMAS CAN DESCRIPTION

AND STORMAS CAN DESCRIPTION

AND STORMAS CAN DESCRIPTION

AND STORMAS CAN DESCRIPTION

AND STORMAS CAN DESCRIPTION

AND STORMAS CAN DESCRIPTION

AND STORMAS CAN DESCRIPTION

AND STORMAS CAN DESCRIPTION

AND STORMAS CAN DESCRIPTION

AND STORMAS CAN DESCRIPTION

AND STORMAS CAN DESCRIPTION

AND STORMAS CAN DESCRIPTION

AND STORMAS CAN DESCRIPTION

AND STORMAS CAN DESCRIPTION

AND STORMAS CAN DESCRIPTION

AND STORMAS CAN DESCRIPTION

AND STORMAS CAN DESCRIPTION

AND STORMAS CAN DESCRIPTION

AND STORMAS CAN DESCRIPTION

AND STORMAS CAN DESCRIPTION

AND STORMAS CAN DESCRIPTION

AND STORMAS CAN DESCRIPTION

AND STORMAS CAN DESCRIPTION

AND STORMAS CAN DESCRIPTION

AND STORMAS CAN DESCRIPTION

AND STORMAS CAN DESCRIPTION

AND STORMAS CAN DESCRIPTION

AND STORMAS CAN DESCRIPTION

AND STORMAS CAN DESCRIPTION

AND STORMAS CAN DESCRIPTION

AND STORMAS CAN DESCRIPTION

AND STORMAS CAN DESCRIPTION

AND STORMAS CAN DESCRIPTION

AND STORMAS CAN DESCRIPTION

AND STORMAS CAN DESCRIPTION

AND STORMAS CAN DESCRIPTION

AND STORMAS CAN DESCRIPTION

AND STORMAS CAN DESCRIPTION

AND STORMAS CAN DESCRIPTION

AND STORMAS CAN DESCRIPTION

AND STORMAS CAN DESCRIPTION

AND STORMAS CAN DESCRIPTION

AND STORMAS CAN DESCRIPTION

AND STORMAS CAN DESCRIPTION

AND STORMAS CAN DESCRIPTION

AND STORMAS CAN DESCRIPTION

AND STORMAS CAN DESCRIPTION

AND STORMAS CAN DESCRIPTION

AND STORMAS CAN DESCRIPTION

AND STORMAS CAN

Figure 33. RDM EC 9600i Scanner

With the RDM EC9600i series scanner, both the front and the back of the check are scanned automatically.

#### **RDM EC9700i Series Scanner**

Place the check in the scanner with the MICR line of the check at the bottom and facing towards the outside of the scanner (shown in Figure 4). Adjust the exit extension or the pocket stop to fit the check that you are scanning. The scanner automatically pulls the check through to begin the scan.

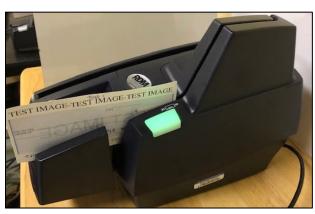

Figure 44. RDM EC 9700i Scanner

With the RDM EC9700i series scanner, both the front and the back of the check are scanned automatically.

#### Panini Vision X and MyVision X Scanners

Ensure that the check or checks are already in the hopper of the scanner, with the front of the check(s) facing (as shown in Figure 55Figure 55) out. The first green light on the scanner begins to flash (if applicable).

Once the hopper is empty, the *Hopper Empty* message appears; the user can add more checks to the hopper. Click **Yes** to continue adding items to the batch. Click **No** if there are no more checks to scan. When **No** is clicked, the system switches to the data entry phase and the first check that was scanned appears on the screen.

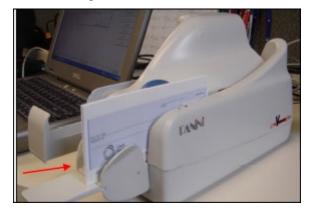

Figure 55. Panini Scanner

Use caution when clicking the **Stop** button during batch mode processing. Pressing too quickly (before the scanner has a chance to catch up to the system) may cause the last transaction to be lost.

#### Panini I: Deal Scanner

Place the check face up with the MICR line aligned to the right side of the scanner (as shown in in Figure 66). The scanner automatically detects the check and begins feeding. If the check is not aligned, the scanner automatically aligns the check to the proper position. When using the franking feature, the Panini I: Deal scanner franks the check as soon as it is scanned, rather than waiting until the operator has saved the transaction. This is a change in process from the EC7000i series scanner.

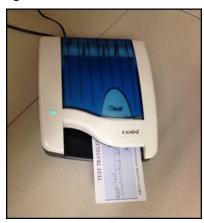

Figure 66. Panini I: Deal Scanner

As the document is fed into the device, the scanner detects if the document was not automatically aligned correctly. If the document is skewed, the scanner prevents further processing, stops the document, and I flash a red light. The check can be removed and reinserted.

# **Check Capture Acceptance**

Once a user has successfully logged in to OTCnet, selected the appropriate **OTC Endpoint** to scan a batch to, chosen the correct processing method and Item Type, the next step is to scan the check.

Click **Start Scan** under **Scan Controls** options (scanner light may turn green depending on the type of scanner you have, indicating that the scanner is ready to accept a check). Scan the check and click **Save** under **Scan Controls** options. The bottom of the *Agency Form* entry screen displays *Scan front of Check*.

A Batch Control screen may appear, based on the Agency's configuration settings.

## **Capture a Check Online**

The Check Capture Operator and Check Capture Lead Operator are authorized to capture a check. In order to capture a check online, you must first start the OTCnet Local Bridge (OLB) application.

For the **RDM EC7000i**, **EC9100i**, **EC9600i** or **EC9700i** to scan checks in Batch mode, a *READY FOR BATCH SCAN Waiting for check* dialog box appears. Insert the checks one at a time. The dialog box presents the item count after each scan. When finished scanning, click **Stop**.

For the **Panini I: Deal**, **Panini MyVision X**, or **Panini Vision X**, to scan checks in Batch mode, a *READY FOR BATCH SCAN Waiting for check* dialog box appears. Insert the checks in the hopper. The dialog box shows the item count after each scan. When the hopper is empty or you finish scanning, click **Stop**.

Under Agency Form Data, complete the following:

- Enter the **Amount**, *required*
- Enter the check data in the field(s) provided, if applicable

Keep the following items in mind when capturing a check online:

- OTCnet accepts two different Amount entry formats. If the deposit amount is thirty-five dollars and fifteen cents, enter 35.15. If no decimal point is entered, OTCnet adds a decimal and two zeroes at the end and save it as 3515.00 (three thousand five hundred and fifteen dollars).
- Ensure that you type in the data rather than copying and pasting from another source.
   Data that has been copied and pasted may result in an error. Use the **Tab** key on the keyboard to navigate to the next data field for entry.
- After saving the data, a message appears stating the transaction was successfully saved along with the Individual Reference Number (IRN) and check amount.
- Only numbers need input. For example, entering in 1290 would equal \$12.90, and 56321 would be equal to \$563.21. The maximum dollar amount that can be keyed into the data entry screen is 99,999,999.99. The minimum amount is .01.
- The Agency Form Data form is customizable and can include fields beyond the
   Amount field (e.g., Social Security Number). If your agency has additional fields, they
   display under the Amount field. Your Agency may deem the field(s) either mandatory or
   optional for you to complete an entry. If your Agency requires additional fields, contact
   your Deployment Specialist at 703-377-5586 or <a href="mailto:fiscalservice.otcdeployment@citi.com">fiscalservice.otcdeployment@citi.com</a>.
- Since the configuration field requirements are established by each Agency, minimum/maximum requirements may exist for certain fields. If the operator does not satisfy those minimum/maximum field requirements, an error message is displayed in the middle of the screen and corrections must be made to the field before the transaction is accepted.
- Recapture an image of a check if it is inserted upside down; appears skewed; or the
  image is illegible. Click Cancel and reinsert the check in the scanner. Then click Start
  Scan and re-enter the necessary data.

- Upon scanning the check and using enter on your keyboard to finalize, the IRN, Bank Number, Check Number, Account Number, Date & Time fields automatically populates located in the frame of the Agency Form Data). For details regarding your scanner configurations, click on Scanner Config, under Scan Controls.
- If there aren't any accounting codes available for selection and the Agency is a CARS/GWA Reporter, an operator cannot scan a check. If there are not any accounting codes available for selection, and the Agency is not a CARS/GWA Reporter, an operator can still scan a check.
- If an OTC Endpoint is associated with an ALC that is designated as a CARS/GWA
  Reporter, all check transactions must be classified with an accounting code. If an ALC is
  not a CARS/GWA Reporter, classifying it with an accounting code is optional.
- The same accounting code is displayed after it is selected for the first time. The selected accounting code is "sticky" (remains the same) between transactions, between batches within the same check scanning session and prior to the next user login.
- The single Agency Accounting Code and Multiple accounting code options are available
  if checks are scanned against an OTC Endpoint designated for Item Level Classification.
  If an ALC is designated for Summary Level Classification, the Agency Accounting Code
  and Multiple accounting codes options are disabled.

# **Capture a Check Online**

To capture a check in OTCnet Online, complete the following steps:

1. From the **Check Processing** tab, Click **Check Scan.** The *Check Scan-Select Batch* page appears.

Under Select Open Batch, if applicable

- Click **Select** for the *OTC Endpoint* for which you want to scan one or more checks
- Click Next

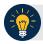

### **Application Tips**

- If an operator has an OTC Endpoint with an **Open** batch, the batch details (Void Count, Approved Count, and Amount) are displayed.
- If a batch is in use and another user attempts to access the same batch, a Batch Lock message appears stating the batch is in use and he/she cannot access the batch.

2. The Check Scan - Perform Check Scan page appears as shown in Figure 77.

Check Scan Agency Form Data Processing Mode
SINGLE CHECK MODE User: cclo0001 Total Item Count: 0 Processing Method: Customer Present Key Item Count: OTC Endpoint: Item Type: Personal Short name TTHLL2 Description: Amount: 0.00 Training Team Test Hierarchy Lower Level 2 ALC + 2: 2223334401 Processing Method: IRN: Customer Present Bank Item Type: Check Personal Scan Controls: Agency Accounting Code Start Scan Agency Accounting Code: Description: Clear Form Scanned Check Image Scanner Config Return Home

Figure 77. Agency Form Data Entry Fields

Under ALC+2 (Agency Location Code +2),

 Verify the OTC Endpoint. To change the OTC Endpoint, click Previous and return to Step 2

Under **Processing Method**,

- Select the Customer Present, Customer Not Present, or Back Office
   Under Item Type,
- Select Personal or Non-personal
- Click Start Scan, under Scan Controls to scan a check.

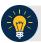

#### **Application Tip**

If communication with the OLB application is not active, the **Start Scan** button is disabled. The OLB communication status *must* be active in order to scan a check. Determine if OLB communication is active by looking at the *OLB Communication* indicator, located in the upper right-hand corner of the screen, under the *Connection Status* indicator. The indicator is either green and shows **Active**, or red and shows **Inactive**.

4. Insert the check into the scanner.

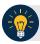

## **Application Tip**

Recapture a check image if it is inserted upside down, appears skewed, or the image is illegible. Click **Cancel** and reinsert the check in the scanner. Click **Start Scan** and reenter the necessary data.

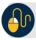

## **Additional Buttons**

#### Under Scanned Check Image, optional

- Click Cancel to cancel the transaction. No data is saved.
- Click Receipt to access a receipt for review or printing. This is only available once the initial check is scanned.
- Click Clear Form to clear the data entered.
- Click **Save** to save the transaction.
- Click < to view the front of the check</li>
- Click > to view the back of the check
- Click to reduce the image of the check
- Click + to increase the image of the check
- Click Left Rotate to turn the image to the left
- Click Right Rotate to turn the image to the right
- 5. Enter the Amount under **Agency Form Data** and enter the check data in the field(s) provided.

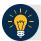

## **Application Tips**

- OTCnet accepts two different Amount entry formats. If the deposit amount is for thirty-five dollars and fifteen cents, enter 35.15. If no decimal point is entered, OTCnet adds a decimal and two zeroes at the end and save it as 3515.00 (three thousand five hundred and fifteen dollars).
- Use the **Tab** key on the keyboard to navigate to the next data field for entry.

#### Click the Agency Accounting Code, if applicable

 Click the Agency Accounting Code radio button, and select a single accounting code from the drop-down list

Or

- Click the Multiple radio button and from the Account Classification dialog box, select an Agency Accounting Code, enter the Amount, and click Add for each subtotal of the deposit. Then click Save.
- Click Save to save the check image and the data you entered. A message appears stating the transaction, Individual Reference Number (IRN) and check amount were successfully saved.

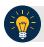

#### **Application Tip**

Upon scanning the check and clicking enter on your keyboard to finalize, the Individual Reference Number (IRN), **Bank Number**, **Check Number**, **Account Number**, and **Date** & **Time fields** automatically populate (located in the frame of the **Agency Form Data**).

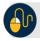

#### **Additional Button**

Click **Return Home** to return to the OTCnet Home Page.

# **Topic 3 Manage Poor Check Image Quality**

There are instances when the image of a scanned check is not captured successfully. OTCnet image quality tests are performed on each check, as soon as the check is captured and the image is available. If a check passes the image quality tests, the item processing continues. If the check fails the image quality tests, an *Image Quality Failed* message is displayed.

It is vitally important that the check be fully visible and legible. The image that is on the screen is the image that is submitted to the payor bank for collection. It is also stored in the archives, for future retrieval purposes once the check is returned to the customer or destroyed. If collection is not possible on the Agency's behalf with the image that has been submitted, the debit reverts back to the Agency and collection becomes the Agency's responsibility.

If an *Image Quality Failed* message is displayed during the check scanning process and the check image is skewed, illegible, or upside down, an operator may consider the following options:

- Rescan the check (recommended to perform as many times as necessary)
- Cancel the check and opt to use the Deposit Processing functionality within OTCnet to deposit the check
- Accept the check (requires a CCS or CCLO to log in to OTCnet to authorize)

A **CCS** or **CCLO** can choose to override a poor image in hopes that it processes. The following example is of a poor image scan as shown in Figure 88. Agencies must be aware that overriding a poor image may result in a returned item, depending upon the paying financial institution.

Figure 88. Poor Image Quality

# Manage a Check with Poor Image Quality

To manage a check with poor image quality, complete the following steps:

- 1. From the *Check Scan–Perform Check Scan* page, the *Image Quality Failed* message appears, as shown in Figure 99. Click:
  - **Rescan** to rescan the check

Or

Cancel to completely cancel the transaction

Or

Accept to accept the image of the check (requires CCS to log in). The Login ID
and Password dialog box appears. Enter the Login ID and Password and click
Login.

Figure 99. Image Quality Failed Message

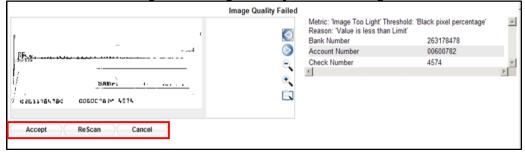

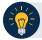

#### **Application Tips**

- Click Rescan if the check image is skewed, illegible, or upside down.
- If a Check Capture Lead Operator (CCLO) or Check Capture Operator (CCO) scanned the check, OTCnet prompts the operator for authorization.
- Only a Check Capture Supervisor (CCS) can approve a check with poor image quality. The CCS must key in his/her Login ID and Password before approving the check.
- 2. Resume check scanning tasks and enter the check item details into the form fields.
- 3. Click **Save** to save the image of the check and the data you entered.

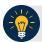

## **Application Tip**

Upon scanning the check, select **Enter** on your keyboard to finalize the **Individual Reference Number (IRN), Bank Number, Check Number, Account Number, Date & Time** fields. They automatically populate in the frame of the **Agency Form Data**.

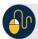

## **Additional Buttons**

- Click Cancel to return to the OTCnet Home Page. No data is saved.
- Click **Previous** to return to the previous page.
- Click **Return Home** to Return to the OTCnet Home Page.

# **Topic 4 Resolve a Duplicate Check**

If a duplicate check is detected, a *Duplicate Check Detected* prompt appears requesting that the user resolve the issue. OTCnet determines and detects duplicate checks based on a match of the MICR and the check amount. The system automatically compares the check to those scanned in the last 30 days.

If a check is scanned twice and the information entered is for the *same amount*, OTCnet displays an error message containing both scanned images and requests confirmation. If the check is scanned twice and information entered is for a *different amount*, OTCnet does not catch the error and allows the duplicate entry. However, the financial institution later rejects one of the duplicate checks.

To prevent duplicate processing of checks, checks may be hand stamped (e.g., *Electronically Presented*) after the transaction is complete and the check has been scanned.

During terminal configuration, select the **Franking Enabled** option to allow the scanner to automatically stamp the front of checks. Franking is available for RDM EC7000i, EC9100i, EC9600i, EC9700i and Panini I: Deal scanners.

If the MICR line was misread by the scanner leading the system to believe that the check is a duplicate, it can be edited. To determine if the MICR line was misread, compare the two images in the window. The top image depicts the current check, and the bottom image depicts the most recently scanned check that is being deemed a duplicate by the system. Also, compare the MICR line on the bottom check with the source document. If it has been determined to be a misread of the MICR line, that must be corrected. A **CCS** or **CCLO** can click the **Edit MICR** button at the bottom of the window.

If a *Duplicate Check Detected* prompt is displayed during the check scanning process, an operator may consider the following actions:

- Rescanning the check (recommended to perform as many times as necessary)
- Editing MICR to correct the MICR line
- Accepting the check (requires a CCS to log in to OTCnet to authorize)
- Canceling the check (recommended action)

A CCS and CCLO are the only authorized users who can accept a duplicate check. Therefore, before a CCO can accept a duplicate check, a CCS or CCLO must log in to authorize it. If a CCLO scanned the check, additional authorization is not required. The *Login ID and Password* dialog box only appears if a CCS or CCLO is accepting a duplicate check for a CCO.

As a **Check Capture Lead Operator (CCLO)** or **Check Capture Supervisor (CCS)**, you are authorized to accept a duplicate check. You are also authorized to edit a MICR line, rescan a check, or completely cancel the transaction. A **CCLO** or **CCS** must authorize a MICR line correction.

# **Resolve a Duplicate Check**

To resolve a duplicate check, complete the following steps:

- Click Cancel to cancel the duplicate check. A Login ID and Password dialog box appears.
- 2. Click **Accept** to continue processing the check. Click **Edit MICR** to correct the MICR line as shown in Figure 1010.

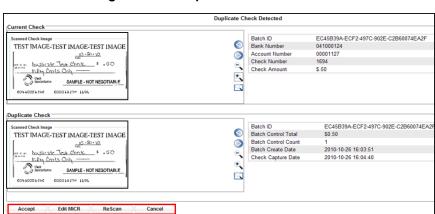

Figure 1010. Duplicate Check Detected

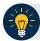

# **Application Tips**

- The Login ID and Password dialog box only appears if a CCS or CCLO is accepting
  a duplicate check for a CCO. If a CCLO scanned the check, additional authorization
  is not required.
- A CCS or CCLO must authorize a MICR line code correction.
- As the CCS or CCLO, you can opt to make a MICR code line correction. If you do, look at the MICR line image closely to ensure all the characters are correctly entered in the code line Correction box.
- Click Cancel or Cancel All. A Transaction cancelled successfully dialog box appears.

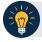

#### **Application Tip**

Click **Cancel** to cancel the one duplicate check. Click **Cancel All** to cancel all pending checks in the batch.

4. Click **OK**. The *Check Scan – Perform Check Scan* page appears.

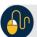

# **Additional Buttons**

- Click Previous to return to the previous page.
- Click **Return to Home** to return to the OTCnet Home page.

# **Topic 5 Void a Check**

As a **CCS**, you are the only authorized user who can void an erroneously scanned check or a batch of checks. Before voiding a check or a batch of checks, you must first search for the batch in which the check resides. Search for batches by **OTC Endpoint, Created On Date, Batch ID, Cashier ID**, and/or **Batch Status**. Voiding checks in batches can only be completed for OTC Endpoints that you have permission to access and only for items with an open or closed batch status.

Payments must only be entered for the amount of the item being processed. If a data-entry error is made in one of the user-defined fields, or amount entered for the check differs from the written amount of the check, two options are available:

- 1. Void the check and rescan with the corrected information during the check capture process (requires **CCS** to sign in to approve).
- 2. If a **CCS** is not available to approve the void while the operator has scanning in progress, the check must be voided via the **Batch Management** menu option. A **CCS** must sign in to **Batch Management** and change the incorrectly typed amount with the correct amount or update the user-defined field.

#### Other details to void a check include the following:

- The minimum limit for reporting items that need to be adjusted by Treasury/Fiscal Service is \$25.00. If the adjustment is \$25.00 or more, the check is only corrected to the written dollar amount on the face of the check.
- Voided items are not archived in the Central Image Retrieval Archive (CIRA) for long-term storage.
- Do not scan the item a second time to process a second item for the amount difference. Doing so would create processing errors at Treasury/Fiscal Service as well as at the check writer's financial institution.
- If a file containing the wrong amount has already been transmitted, or if you ever encounter a processing issue and need assistance, please contact the Treasury OTC Support Center.

As a **Check Capture Supervisor (CCS)**, you are authorized to void a check. You run a search for batches and enter batch search conditions you would like to view. When an image and details of the check appear, you are authorized to click **Void** to the right of the check image.

#### Void a Check

To void a scanned check, complete the following steps:

- 1. From the **Check Processing** tab, click **Batch Management**. The *Search Batch* page appears.
- 2. Select or enter the batch search conditions you would like to view.

Under Batch Search Conditions, optional

 Select the OTC Endpoint you want to Edit a batch for by checking the under the Select column

Under Created On Date, optional

Enter the From and To date range

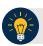

#### **Application Tips**

- The From and To Created On Date must be entered in MM/DD/YYYY format.
- When running a search **with** the default **From** and **To Created On Date** range values, the search results include the most recent 30 days of batches that you have access to view. If more than 1,000 batches are created within the 30 days, then only the most recent 1,000 batches appear.
- When running a search without specifying any criterion (with the exception of the Batch ID field), the search results include the most recent 30 days of batches that you have access to view. If more than 1,000 batches are created within 30 days, then only the most recent 1,000 batches appear.
  - Enter the **Batch ID**, optional

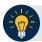

#### **Application Tip**

If the only search criteria entered is a valid **Batch ID**, then only a single result appears regardless of other search criteria specified.

Enter the Cashier ID, optional

Under Batch Status, optional

- Select the Status you want to view by checking the Open or Closed box under the Select column
- 3. Click **Search**. The *View Batch* page appears.
- 4. Click the **Batch ID** hyperlink. The *View Checks* page appears.
- 5. Click the **Item ID** of the scanned check you would like to void. An image and details of the check appear in a window below.

6. Click **Void** to the right of the check image to void the check as shown in Figure 1111.

Back Survivary

Set Cologons

Tribut 2

Set Cologons

Tribut 2

Set Cologons

Tribut 2

Set Cologons

Tribut 2

Set Cologons

Tribut 2

Set Cologons

Tribut 2

Set Cologons

Tribut 2

Set Cologons

Tribut 2

Set Cologons

Tribut 2

Set Cologons

Tribut 2

Set Cologons

Tribut 2

Set Cologons

Tribut 2

Set Cologons

Tribut 2

Set Cologons

Set Cologons

Set Cologons

Set Cologons

Set Cologons

Set Cologons

Set Cologons

Set Cologons

Set Cologons

Set Cologons

Set Cologons

Set Cologons

Set Cologons

Set Cologons

Set Cologons

Set Cologons

Set Cologons

Set Cologons

Set Cologons

Set Cologons

Set Cologons

Set Cologons

Set Cologons

Set Cologons

Set Cologons

Set Cologons

Set Cologons

Set Cologons

Set Cologons

Set Cologons

Set Cologons

Set Cologons

Set Cologons

Set Cologons

Set Cologons

Set Cologons

Set Cologons

Set Cologons

Set Cologons

Set Cologons

Set Cologons

Set Cologons

Set Cologons

Set Cologons

Set Cologons

Set Cologons

Set Cologons

Set Cologons

Set Cologons

Set Cologons

Set Cologons

Set Cologons

Set Cologons

Set Cologons

Set Cologons

Set Cologons

Set Cologons

Set Cologons

Set Cologons

Set Cologons

Set Cologons

Set Cologons

Set Cologons

Set Cologons

Set Cologons

Set Cologons

Set Cologons

Set Cologons

Set Cologons

Set Cologons

Set Cologons

Set Cologons

Set Cologons

Set Cologons

Set Cologons

Set Cologons

Set Cologons

Set Cologons

Set Cologons

Set Cologons

Set Cologons

Set Cologons

Set Cologons

Set Cologons

Set Cologons

Set Cologons

Set Cologons

Set Cologons

Set Cologons

Set Cologons

Set Cologons

Set Cologons

Set Cologons

Set Cologons

Set Cologons

Set Cologons

Set Cologons

Set Cologons

Set Cologons

Set Cologons

Set Cologons

Set Cologons

Set Cologons

Set Cologons

Set Cologons

Set Cologons

Set Cologons

Set Cologons

Set Cologons

Set Cologons

Set Cologons

Set Cologons

Set Cologons

Set Cologons

Set Cologons

Set Cologons

Set Cologons

Set Cologons

Set Cologons

Set Cologons

Set Cologons

Set Cologons

Set Cologo

Figure 1111. Check Image Details

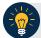

# **Application Tips**

- If a check is voided and there is more than one check in the batch, and the ALC is
  designated to classify at the summary level, ensure that the combined accounting
  code subtotal is equal to the batch total prior to batch approval. If it does not, you
  must go back and re-validate your subtotal entries.
- If a check is voided and there is only one check in the batch, as a best practice it is recommended that the batch is deactivated so that it is not accidently forwarded for settlement. Deactivated batches are archived to the Historical Database.
- 7. Click **Confirm** at the prompt, to void the check.
- 8. Enter comments concerning the void request at the prompt and click **OK**.
- 9. Click **OK** at the final prompt stating that the check is voided successfully.

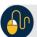

## **Additional Buttons**

- Click Cancel to return to the OTCnet Home Page. No data is saved.
- Click **Previous** to return to the previous page.
- Click Void All to void all items in the batch.
- Click Print Batch List to print the batch list.
- Click < to go to the first batch.
- Click > to go to the next batch.
- Click << Image to return to the previous check.
- Click >>Image to view the next check.
- Click Zoom- to reduce the image size.
- Click Zoom+ to enlarge the image size.
- Click Rotate Left to turn the image to the left.
- Click Rotate Right to turn the image to the right.
- Click Show Item to view the check item details.
- Click Void to void a single check item.
- Click Receipt to print a receipt.
- Click **Print Item** to print a batch list report.

#### Void All Checks in a Batch

To void all scanned checks in a batch, complete the following steps:

1. From the **Check Processing tab**, click **Batch Management**. The *Search Batch* page appears.

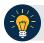

#### **Application Tip**

Only batches in **Open** status can have all checks voided at once.

2. Select or enter the batch search conditions you would like view.

Under Batch Search Conditions, optional

 Select the OTC Endpoint you want to void a check for by checking the box under the Select column

Under Created On Date, optional

Enter the From and To date range

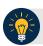

#### **Application Tips**

- The From and To Created On Date must be entered in MM/DD/YYYY format.
- The **Created On Date** range cannot exceed 30 days. Additionally, if more than 1,000 batches are created within 30 days, then only the most recent 1,000 batches appear.
- When running a search **with** the default **From** and **To Created On Date** range values, the search results include the most recent 30 days of batches that you have access to view. If more than 1,000 batches are created within the 30 days, then only the most recent 1,000 batches appear.
- When running a search without specifying any criterion (with the exception of the Batch ID field), the search results include the most recent 30 days of batches that you have access to view. If more than 1,000 batches are created within 30 days, then only the most recent 1,000 batches appear.
  - Enter the Batch ID, optional

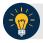

## **Application Tip**

If the only search criteria entered is a valid **Batch ID**, then only a single result appears regardless of other search criteria specified.

Enter the Cashier ID, optional

Under Batch Status.

- Select the Status you want to view by checking the Open or Closed box under the Select column
- 3. Click **Search**. The *View Batch* page appears.
- 4. Click the **Batch ID** hyperlink. The *View Checks* page appears.
- 5. Under Batch Commands, click **Void All**, as shown in Figure 1212.

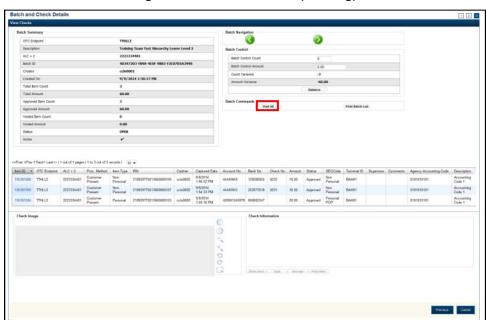

Figure 1212. View Checks (Voiding)

- 6. Click **Confirm** at the prompt to void all checks.
- 7. Enter comments concerning the void request at the prompt and click **OK**.
- 8. Click **OK** at the final prompt stating that the checks in the batches have been voided successfully.

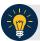

#### **Application Tip**

After an entire batch of checks is voided, as a best practice, it is recommended that the batch be deactivated so that it is not accidently forwarded for settlement. Deactivated batches are archived to the Historical Database after 18 months as all batches and their associated check items are archived regardless of the batch status.

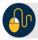

## **Additional Buttons**

- Click Cancel to return to the OTCnet Home Page. No data is saved.
- Click Previous to return to the previous page.
- Click Void All to void all items in the batch.
- Click Print Batch List to print the batch list.
- Click < to go to the first batch.</li>
- Click > to go to the next batch.
- Click << Image to return to the previous check.</li>
- Click >>Image to view the next check.
- Click **Zoom-** to reduce the image size.
- Click **Zoom+** to enlarge the image size.
- Click Rotate Left to turn the image to the left.
- Click Rotate Right to turn the image to the right.
- Click Show Item to view the check item details.
- Click Void to void a single check item.
- Click **Receipt** to print a receipt.
- Click **Print Item** to print a batch list report.

# **Topic 6 Override a Master Verification Database (MVD) Record**

If an Agency chooses to use the **Master Verification Database (MVD)** feature, the Agency receives three types of check verification notifications: **Blocked**, **Suspended**, or **D-Denied**.

The **CCS** is the only authorized user who can override (if the transaction can be overridden) a blocked, suspended, or denied notification. When an override of a blocked check is performed, the override is a temporary, one-time event. The check remains blocked in the MVD database unless an authorized person (**Master Verification Database Editor [MVDE**] or **CCS**) clears the item out of the MVD database.

For the MVD override notification to appear, the check item must meet established criteria for blocked, suspended, or denied.

#### **Blocked Check Notification**

A blocked, suspended, or denied message appears after the **CCLO** or **CCO** scans the check, enters the details, and saves the transaction.

A blocked message displays if the item matches all data as it was input on the blocked record:

- Routing Transit/ Account Number Data: If the blocked record is input with only the routing transit number and account number, that record is only flagged if the data matches
- Configurable Field Data: If the blocked record was input with only configurable field 1 data (e.g., Social Security Number or Driver's License Number), then only configurable field 1 must match for the record
- Combination Data: If the blocked record input was for both pieces of information, it
  must match all combinations, i.e., routing transit and account along with configurable
  field 1

#### **Suspended or Denied Check Notification**

The suspend or deny message displays if the item scanned matches the MVD information. This is either the match of the combination of both the routing number and account number, or a match against the configurable field 1.

Each OTC Endpoint that uses the MVD sets their policies to use certain return codes with a defined number of days within the suspension period. During that pre-determined period, if the check writer attempts to cash a check, a suspended notification appears on the OTCnet screen.

A typical check cashing policy may mandate that the check writer is suspended for 30 days upon their first offense, 60 days upon their second offense and 90 days upon their third offense. During the suspension period, they cannot cash a check at that OTC Endpoint. A denied item occurs when the check writer has exceeded all suspension periods. A typical suspension policy specifies that the check writer is suspended, as referenced in the paragraph above.

As a **CCS**, you are authorized to override a blocked, suspended, or denied check. The override is a temporary, one-time event. You must enter a reason why the check was approved for processing.

#### Override a MVD Record

To override a MVD Record, complete the following steps:

1. Click **Override** to override the blocked, suspended, or denied check. An *Override Check Denial* dialog box appears as shown in Figure 1313.

Figure 1313. Override Check Denial Box

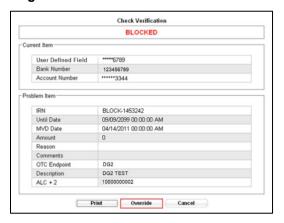

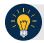

### **Application Tip**

When an override of a blocked check is performed in check capture, the override is a temporary, one-time event. The check remains blocked in the MVD database unless an authorized person clears the item out of the MVD database.

2. Click **Print** to print the Verification report as shown in Figure 1414.

SENSITIVE BUT UNCLASSIFIED Verification Report Date: 09/11/2014 4:48:39 PM Printed By: otoqef50 BLOCKED User Defined Field \*\*\*\*\*6789 325081885 Bank Number \*\*\*\*\*3344 Problem Item IRN BLOCK-1683312 09/09/2099 00:00:00 AM Until Date 09/11/2014 00:00:00 AM MVD Date \$0.00 Insufficient Funds Reason **OTC Endpoint** ALC+2 1000000002 09/11/2014 Page 1 SENSITIVE BUT UNCLASSIFIED

Figure 1414. Verification Report

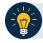

### **Application Tip**

Click **Cancel** to close the Check Verification window. If **Cancel** is clicked, return the check to the customer.

3. Enter the **Login ID** and **Password** and click **Login**. A **Comment** dialog box appears.

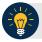

## **Application Tip**

A **Check Capture Supervisor** must authorize the overriding of the blocked, suspended, or denied check.

4. Enter a reason why the check was approved for processing and click **OK**. A notification appears stating the override was successful.

## **Topic 7 Perform Batch Control and Batch Balancing**

A **CCA** is authorized to configure the terminal for **Batch Control** as *optional* or *mandatory* on batch create, batch close, or both as an optional feature that your Agency can use as a batch balancing tool.

**Batch Control** is used to perform balancing on the number of checks that have been scanned and ensure their respective dollar amounts are accurately keyed. The **Batch Control** options are set up for each **OTC Endpoint** for which an Agency processes checks. If it is used, the feature applies to both processing modes, i.e., Single and Batch.

The batch control screen displays **OTC Endpoint** Information such as the **OTC Endpoint** short name, description, and ALC+2 for the **OTC Endpoint**. Configuration settings for batch control are established in **Terminal Configuration**.

If **Batch Control** is set at Batch Create, it can be either optional or mandatory, and the **Batch control** screen appears before scanning a batch of checks and when a new batch is created. Depending on the terminal configuration settings, the batch control fields can appear at the beginning of a batch (prior to scanning the check), just prior to closing a batch, or both.

If **Batch Control** is set to *optional*, the **Defer** button appears on the page. If set to *mandatory for either Batch Create or Batch Close*, the **Defer** button does *not* appear on the page and the user cannot start scanning a batch or close the unbalanced batch. If set to mandatory for both Batch Create and Batch Close, the **Defer** button appears during Batch Create, and a user must enter the batch control value during the Batch Close action.

#### Set to Appear on Batch Create

If the batch control is set to appear on batch create, OTCnet prompts the **CCLO** or **CCO** to enter the batch control total amount and count *before* scanning a check. If the batch control is set to *optional* on batch create, the operators can choose to click the **Next** button to bypass this step.

#### **Set to Appear on Batch Close**

If the batch control is set to appear on batch close, OTCnet prompts the **CCO**, **CCLO** or **CCS** to enter the batch control total amount and count. Batch control balancing only occurs when closing an open batch. If the batch control is set to *optional* on batch close, the operators, and **CCS** can choose to click to **Defer** to skip this step.

#### **Batch Control Options**

As a As a Check Capture Lead Operator (CCLO) or Check Capture Supervisor (CCS), you are authorized to set the batch control to appear on Batch Create or Batch Close. Enter the Batch Control Count and Batch Control Amount if Batch Control is set to mandatory.

## **Batch Control Options**

To perform a Batch Create (Optional/ Mandatory), complete the following steps:

1. From the *Check Scan* page,

Under Set Up New Batch,

- Enter the **Batch Control Count**
- Enter the Batch Control Amount
- 2. Click **Next** as shown in Figure 1515.

Figure 1515. Batch Control Page (Batch Create)

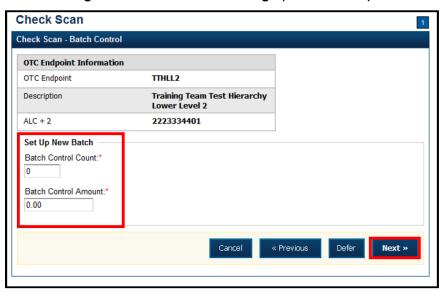

If **Batch Control** is set to mandatory, the **CCLO** or **CCO** must enter the **Batch Control** count and amount. The Batch Control count and amount cannot be zero.

If **Batch Control** is set to optional, the **CCLO** or **CCO** can click the **Defer** button.

3. The *Check Scan-Perform Check Scan* page appears. Perform check scanning as needed.

## On Batch Close (Optional/Mandatory)

As a **CCLO**, **CCO**, or CCS, you are authorized to enter the batch control total amount and count. You will close the batch and may print the PDF report or export the batch list report, regardless of whether the Close Batch or approve Batch checkboxes are checked or unchecked.

#### Perform Batch Control on Batch Close

To close a batch, complete the following steps:

1. From the Batch Control page,

Under Batch Detail.

- Enter the Batch Control Count
- Enter the **Batch Control Amount**
- Click Next.

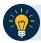

#### **Application Tips**

- If **Batch Control** is set to optional, the **CCLO**, **CCO**, or **CCS** can choose to click to **Next** button without entering the **Batch Control** count and amount.
- If the amount of a check item was incorrectly entered, click **Cancel** to return to the OTCnet Home Page. No data is saved.
- If you are a CCLO or CCO and discover that the amount of the check item was incorrectly entered, contact your CCS, and edit the check using the Show Item window.
- 3. The *Close Batch* page appears. Click **Print PDF Report** or **Export** and click **Confirm** to close the batch. After **Print PDF Report** or **Export** is clicked, the **Confirm** button is enabled as shown in Figure 1616. The batch is not closed until **Confirm** is clicked.

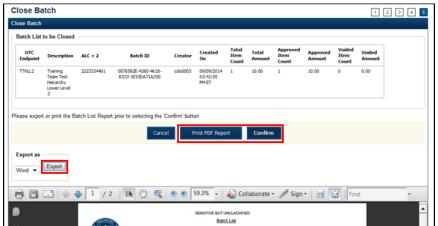

\$10.00

Figure 1616. Print Batch List Report (Batch Close)

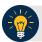

## **Application Tip**

A user may print the PDF report or export the batch list report, regardless of whether the Close Batch and/or Approve Batch checkboxes are checked or unchecked. A CCS or CCA can specify the Batch List Report Print/Export Required During options under Advanced Administration.

#### Perform Batch Control on Batch Create

To perform batch control on **batch create**, complete the following steps:

1. From the Check Scan page,

Under Set Up New Batch,

- Enter the **Batch Control Count**
- Enter the Batch Control Amount

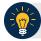

#### **Application Tips**

- If Batch Control is set to mandatory, the **Check Capture Lead Operator** or **Check Capture Operator** must enter the batch control count and amount. The batch control count and amount cannot be zero.
- If Batch Control is set to optional, the Check Capture Lead Operator or Check Capture Operator can click the Defer button.
- 2. Click **Next**. Perform **Check Scan**. The *Check Scan-Perform Check Scan* page appears.
- 3. Scan check(s) as needed.

To perform batch control on batch close:

1. From the Batch Control page,

Under Batch Detail.

- Enter the Batch Control Count
- Enter the Batch Control Amount
- 2. Click **Next**. The *Close Batch* page appears.

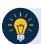

#### **Application Tips**

- If Batch Control is set to optional, the Check Capture Lead Operator, Check Capture Operator, or Check Capture Supervisor can choose to click to Next button without entering the batch control count and batch control amount.
- When the amount of a check item is incorrectly entered, click Cancel to return to the
  OTCnet Home Page. No data is saved. If Check Capture Lead Operators or Check
  Capture Operators discover that the amount of the check item was incorrectly
  entered, contact your Check Capture Supervisor, and edit the check using the
  Show Item window.
- 3. Continue the batch close process and print the batch list report.

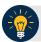

## **Application Tip**

A user may print the PDF report or export the batch list report, regardless of whether the Close Batch and/or Approve Batch checkboxes are checked or unchecked. A CCS or CCA can specify the Batch List Report Print/Export Required During options under Advanced Administration.

## **Batch Balancing**

If the totals that are keyed into the **Batch Control** screen do not match what was keyed into the data entry screen, a **Batch Balancing** screen appears on batch close (as shown in Figure 1717). This screen only appears if there is a discrepancy between the totals. To reconcile the discrepancy, the operator must discover where the issue exists.

The **Batch Control** (balancing) screen displays the **Batch Detail**. Open fields include the Batch Control Count and Batch Control Amount. If these fields do not match those which you see to the right of the Approved Item Count and Approved Amount, then an error displays; *Failed to balance Batch (batch number), please check batch control* (as shown in Figure 1717).

If batch control is set to *Mandatory* and the batch is not balanced at this point (Batch Control Count and Batch Control Amount), a user may not proceed with closing a batch. However, if **Batch Control** is set to *Optional*, a user may click **Next** below, to continue closing the batch.

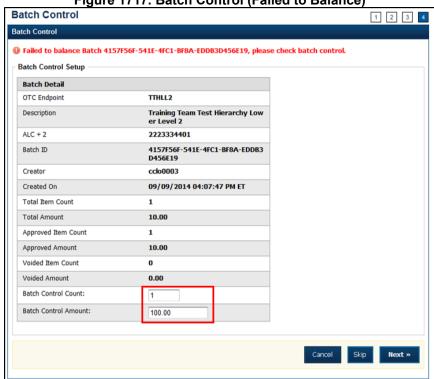

Figure 1717. Batch Control (Failed to Balance)

Below you will find Batch Detail descriptions:

- Total Item Count: The number of checks that have been scanned in OTCnet.
- **Batch Control Count**: The number of checks keyed into the **Batch Control** screen by the operator.
- **Total Amount:** The total dollar amount of the items as keyed into the Agency form data fields when scanning checks.
- **Batch Control Total**: The total dollar amount of the checks keyed into the Batch Control screen by the operator.

It must be determined if there is an erroneously scanned item, or if the batch contains both items. The operator must go back to the source documents for an answer. If it is determined that the batch contains both items, the operator would change the number in the **Batch Control Count** field and/or the dollar amount in the **Batch Control Total**.

If it has been determined that the batch does include an erroneously scanned item, follow these steps:

- 1. Click on the erroneous amount.
- 2. Click Void button.
- 3. Enter comments concerning the void request and click **Ok**.
- 4. Click **OK** to confirm the void request. The *Confirmation* message appears.

A **CCS** must log in at the prompt if the **Void** option is clicked.

# Topic 8 View and Print a Batch List/Item Detail Report

The CCS, CCLO, and CCO are authorized to view and print a **Batch List** report and an **Item Detail** report. An operator can print a **Batch List** for a deposit with any deposit status (i.e., Open, Closes, Approved, Forward). A **Batch List** consists of all transactions that are processed. A user can view batch lists based on the search criteria applied.

The printing of a **Batch List** is part of the batch close procedure. During batch close, the system prompts to make certain that the user acknowledges the printout of the **Batch List**. The **Print PDF Report** button defaults to print in PDF format; however, a user may also opt to download and save the report in an alternate format such as Word, HTML, Excel, etc.

From the *Close Batch* page, a user can perform several actions on the same screen (such as Activate/Deactivate, Close and Approve Batches), based on their permissions.

### **View and Print a Batch List Report**

To view and print a Batch List report, complete the following steps:

- 1. From the **Check Processing** tab, click **Batch Management**. The *Search Batch* page appears.
- Select or enter the batch search conditions you would like view.

Under Batch Search Conditions, optional

 Select the OTC Endpoint you want to Edit a batch for by checking the under the Select column

Under Created On Date, optional

Enter the From and To date range

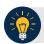

#### **Application Tips**

- The From and To Created On Date must be entered in MM/DD/YYYY format.
- The **Created On Date** range cannot exceed 30 days. Additionally, if more than 1,000 batches are created within 30 days, then only the most recent 1,000 batches appear.
- When running a search *with* the default **From** and **To Created On Date** range values, the search results include the most recent 30 days of batches that you have access to view. If more than 1,000 batches are created within the 30 days, then only the most recent 1,000 batches appear.
- When running a search without specifying any criteria (with the exception of the Batch ID field), the search results include the most recent 30 days of batches that you have access to view. If more than 1,000 batches are created within 30 days, then only the most recent 1,000 batches appear.
  - Enter the **Batch ID**, optional

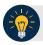

#### **Application Tip**

If the only search criteria entered is a valid **Batch ID** then only a single result appears regardless of other search criteria specified.

#### Under Batch Status, optional

- Select the Status you want to view by checking the Open or Closed box under the Select column
- 3. Click **Search**. The *View Batches* page appears.
- 4. Click the **Batch ID** hyperlink. The *Batch and Check Details* page appears.

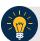

#### **Application Tip**

If a batch is in use and another user attempts to access the same batch, a Batch Lock message appears stating the batch is in use and he/she cannot access the batch.

5. Click **Print Batch List**. The *Batch List Report* preview page appears as shown in Figure 1818.

Figure 1818. Batch List Report

- 6. Under Export as,
  - Select **PDF**, **Word** or **Excel**
  - Click Download

Or

• Click Print PDF Report

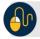

#### **Additional Button**

• Click **Previous** to return to the previous page.

## **View and Print an Item Detail Report**

To view and print an Item Detail report, complete the following steps:

- 1. From the **Check Processing** tab, click **Batch Management**. The *Search Batch* page appears.
- 2. Select or enter the batch search conditions you would like view.

Under Batch Search Conditions, optional

 Select the OTC Endpoint you want to Edit a batch for by checking the under the Select column

Under Created On Date, optional

Enter the From and To date range

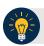

#### **Application Tips**

- The From and To Created On Date must be entered in MM/DD/YYYY format.
- The **Created On Date** range cannot exceed 30 days. Additionally, if more than 1,000 batches are created within 30 days, then only the most recent 1,000 batches appear.
- When running a search *with* the default **From** and **To Created On Date** range values, the search results include the most recent 30 days of batches that you have access to view. If more than 1,000 batches are created within the 30 days, then only the most recent 1,000 batches appear.
- When running a search without specifying any criteria (with the exception of the Batch ID field), the search results include the most recent 30 days of batches that you have access to view. If more than 1,000 batches are created within 30 days, then only the most recent 1,000 batches appear.
  - Enter the **Batch ID**, optional

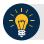

#### **Application Tip**

If the only search criteria entered is a valid **Batch ID** then only a single result appears regardless of other search criteria specified.

• Enter the Cashier ID, optional

Under **Batch Status**, optional

- Select the Status you want to view by checking the Open or Closed box under the Select column
- 3. Click **Search**. The *View Batches* page appears.
- 4. Click the **Batch ID** hyperlink. The *Batch and Item Details* page appears.

- 5. Click the **Item ID** of each scanned check. An image of the check and details of the check appear in the window below.
- 6. Click **Print Item**. The *Item Detail Report* preview page appears as shown in Figure 1919.

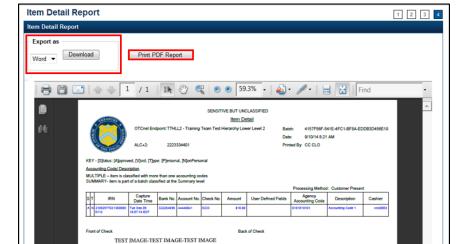

SAMPLE - NOT NEGOTIABLE

**TEST IMAGE** 

Figure 1919. Item Detail Report

- 7. Under Export as,
  - Select PDF, Word or Excel
  - Click Download

Or

• Click Print PDF Report.

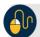

### **Additional Button**

• Click **Previous** to return to the previous page.

## **Topic 9 Activate/Deactivate a Batch**

A **CCS** is authorized to deactivate a batch if there is an issue with an item within the batch and further research is needed. Deactivating a batch prevents it from being closed or approved for settlement.

A deactivated batch must be activated before it can be closed or approved for settlement. Additionally, a batch currently in use cannot be deactivated. A deactivated batch is retained in the system indefinitely and can be searched for using Batch Management.

As a **CCS**, you are authorized to deactivate a batch if there is an issue with an item in the batch. You will enter the batch search conditions you would like to view.

#### Activate/Deactivate a Batch

To activate/deactivate a batch, complete the following steps:

- 1. From the **Check Processing** tab, click **Batch Management**. The *Search Batch* page appears.
- 2. Select or enter the batch search conditions you would like view.

Under Batch Search Conditions, optional

 Select the OTC Endpoint you want to activate/deactivate a batch for by checking the box under the Select column

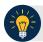

#### **Application Tip**

Only batches with an **Open** or **Closed** status can be activated/deactivated. Additionally, batches currently in use cannot be deactivated.

#### Under Created On Date, optional

• Enter the **From** and **To** date range

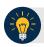

#### **Application Tips**

- The From and To Created On Date must be entered in MM/DD/YYYY format.
- The **Created On Date** range cannot exceed 30 days. Additionally, if more than 1,000 batches are created within 30 days, then only the most recent 1,000 batches appear.
- When running a search *with* the default **From** and **To Created On Date** range values, the search results include the most recent 30 days of batches that you have access to view. If more than 1,000 batches are created within the 30 days, then only the most recent 1,000 batches appear.
- When running a search without specifying any criteria (with the exception of the Batch ID field), the search results include the most recent 30 days of batches that you have access to view. If more than 1,000 batches are created within 30 days, then only the most recent 1,000 batches appear.
  - Enter the **Batch ID**, optional

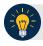

#### **Application Tip**

If the only search criteria entered is a valid **Batch ID**, then only a single result appears regardless of other search criteria specified.

• Enter the Cashier ID

#### Under Batch Status, optional

 Select the Status you want to activate/deactivate by checking the Open and/or Closed boxes under the Select column

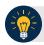

## **Application Tip**

Only batches with an **Open** or **Closed** status can be activated/deactivated. Additionally, batches currently in use cannot be deactivated.

- 3. Click **Search**. The *Summary of Batches* page appears.
- Check the checkbox of the Batch ID you want to activate or deactivate and click Activate/Deactivate. The Activate/Deactivate Batch page appears, as shown in Figure 2020.

Figure 2020. View Batches Page (Activate/Deactivate)

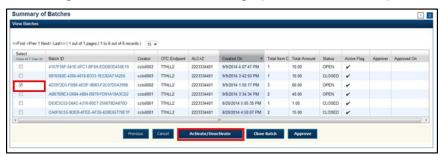

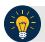

#### **Application Tip**

If a batch is activated or deactivated a check appears under the **Active Flag** column. If a batch is deactivated, the **Active Flag** column is blank.

5. Click **Confirm**. A message appears stating the batch(es) have been activated/deactivated and the value under **Active Status** updates to Active/Inactive.

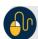

#### **Additional Buttons**

- Click Return to Batch Summary to return to the batch summary page.
- Click Return Home to return to the OTCnet homepage.

## **Topic 10 Classify a Batch**

Before a batch is classified, an OTC Endpoint must be designated. You must classify a batch at the summary level with at least one accounting code or C-key. Additionally, if an OTC Endpoint is designated as a Central Accounting Reporting System (CARS)/Government-Wide Accounting (GWA) reporter, all batches (at the summary level) or items within a batch (at the item level) must be classified with at least one accounting code or C-key.

To classify a batch at the summary level, the **CCLO** or **CCO** first uses the Check Scan function, scans the check(s), enters the amount and any user defined field details, and saves the transaction. After the batch is saved, a **CCS**, **CCLO**, or **CCO** accesses Batch Management, clicks View/Edit Classification and classifies the batch with an accounting code or C-key. Depending on your user privileges and batch status, you either have access to **View/Edit Classification** or a **View Classification button**.

The summary level (batch) classification process is independent of the batch close process. Therefore, a batch can be classified *prior to* closing a batch or *after* the batch is closed. Additionally, a **CCS** can classify a batch during Approve Batch.

#### **Edit a Batch**

As a **CCS**, **CCLO**, or **CCO**, you are authorized to classify or edit a batch at the summary level online. Batches in Open or Closed status can be edited at the summary level. You will enter or update the necessary account classification data and add the amount for each subtotal of the batch.

#### Edit a Batch

To classify or edit a batch at the summary level online, complete the following steps:

- 1. From the **Check Processing** tab, click **Batch Management**. The *Search Batch* page appears.
- 2. Select or enter the batch search conditions you would like to view.

Under Batch Search Conditions, optional

 Select the OTC Endpoint you want to classify or edit a batch for by checking the under the Select column

Under Created On Date, optional

Enter the From and To date range

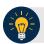

#### **Application Tips**

- The From and To Created On Date must be entered in MM/DD/YYYY format.
- The **Created On Date** range cannot exceed 30 days. Additionally, if more than 1,000 batches are created within 30 days, then only the most recent 1,000 batches appear.
- When running a search *with* the default **From** and **To Created On Date** range values, the search results include the most recent 30 days of batches that you have access to view. If more than 1,000 batches are created within the 30 days, then only the most recent 1,000 batches appear.
- When running a search without specifying any criteria (with the exception of the Batch ID field), the search results include the most recent 30 days of batches that you have access to view. If more than 1,000 batches are created within 30 days, then only the most recent 1,000 batches appear.
  - Enter the **Batch ID**, optional

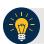

#### **Application Tip**

If the only search criteria entered is a valid **Batch ID** then only a single result appears regardless of other search criteria specified.

• Enter the Cashier ID, optional

Under **Batch Status**, optional

 Select the Status you want to view by checking the Open or Closed box under the Select column

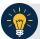

#### **Application Tip**

Batches in Open or Closed status can be classified or edited at the summary level.

- 3. Click **Search**. The *View Batches* page appears.
- 4. Click the **Batch ID** hyperlink. The *View Checks* page appears.
- 5. Click **View/Edit Classification**, as shown in Figure 2121. The *Account Classification* dialog box appears.

Figure 2121. View Checks - View/Edit Classification

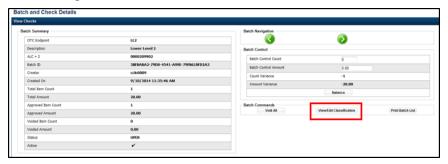

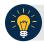

### **Application Tip**

Depending on your user role and batch status you either have access to **View/Edit Classification** or **View Classification**. **View/Edit Classification** indicates that the user has view and edit permission. **View Classification** indicates the user has view classification permission and is not permitted to edit or delete a classification.

- 6. Click **Edit**. The *Account Classification* dialog box refreshes.
- 7. Enter or update the necessary account classification data.
  - a. Select an Agency Accounting Code

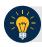

#### **Application Tips**

- If an OTC Endpoint is associated with an ALC that is designated as a Central Accounting Reporting System (CARS)/ Government-Wide Accounting (GWA) Reporter, all check transactions must be classified with an accounting code. If an ALC is not a CARS/GWA Reporter, classifying it with an accounting code is optional.
- The Agency Accounting Codes drop-down list displays the full Agency
   Accounting Code value (up to 50 alphanumeric characters) and some portion of the
   Description (up to 15 alphanumeric characters).
  - b. Enter the Amount and click Add for each subtotal of the batch

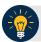

#### **Application Tips**

- The classified total and batch total can remain unbalanced until the batch is approved. However, the **Variance** must equal \$0.00 before a batch can be approved. If it does not, you must go back and re-validate your subtotal entries.
- To delete or remove an accounting code, check the Remove check box next to the
  accounting code you want to delete and click Update.

#### c. Click Save

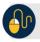

### **Additional Buttons**

- Click Cancel to return to the OTCnet Home Page. No data is saved.
- Click **Previous** to return to the previous page.
- Click Void All to void all items in the batch.
- Click Print Batch List to print the batch list.
- Click < to go to the first batch.</li>
- Click > to go to the next batch.
- Click << Image to return to the previous check.
- Click >>Image to view the next check.
- Click **Zoom-** to reduce the image size.
- Click Zoom+ to enlarge the image size.
- Click Rotate Left to turn the image to the left.
- Click Rotate Right to turn the image to the right.
- Click Show Item to view the check item and perform update.
- Click Void to void a single check item.
- Click Receipt to print a receipt.
- Click **Print Item** to print an Item List report.

#### Additional buttons on the *Show Item* page:

- Click **-Front** to return to the previous check.
- Click Back+ to view the next check.
- Click -Zoom to reduce the image size.
- Click **Zoom+** to enlarge the image size.
- Click Rotate Left+ to turn the image to the left.
- Click Rotate Right+ to turn the image to the right.

## **Topic 11 Close a Batch**

The **CCS** and **CCLO**, are the only authorized users who can close a batch or multiple batches. For OTC Endpoints, only batches that you have permission to access, can be closed.

OTCnet supports the following web browsers: Microsoft Edge and Google Chrome. For the PDF Documents Setting in Chrome: Disable the PDF Documents Setting within your browser to view PDFs in the PDF preview pane. If the PDF Documents Setting is enabled, reports can only be opened for download and do not display within the application. To view this option in a Chrome browser, navigate to:

Chrome browser > 3 vertical dots in upper right>Settings>Advanced>Site Settings (under "Privacy and security")>PDF documents (under "Permissions").

Before closing a batch or multiple batches, you must first search for the batch. Search batches by **OTC Endpoint**, **Created On Date**, **Batch ID**, **Cashier ID**, and/or **Batch Status**.

There are four batch status types, see Table 33 for details below.

Open Indicates the batch is open. Continue scanning checks to it.

Closed Indicates the batch is closed and no new checks are accepted.

Approved Indicates the batch is ready for upload and settlement.

Forwarded Indicates the batch has been sent to debit gateway to initiate the settlement process.

**Table 33. Batch Status Types** 

All batches with a Received Date older than 18 months, including batches with an **Open** or **Closed** status, are saved in the Historical database and cannot be changed. Therefore, it is important that you close and approve all batches in a timely manner.

## **Close Multiple Batches**

As a CCS or CCLO, you are authorized to close multiple batches. Enter the batch search conditions you would like to view and select the batch you would like to close. You can also use the balancing feature for your OTC Endpoint if applicable. Print the PDF Report or Export and confirm the batches you want to close. A *Close Batch* page appears verifying the batches have been closed.

## Close a Single or Multiple Batch(es)

To close a single or multiple batch(es), complete the following steps:

- 1. From the **Check Processing** tab, click **Batch Management**. The *Search Batch* page appears.
- 2. Select or enter the batch search conditions you would like view.

Under Batch Search Conditions, optional

• Select the **OTC Endpoint** you want to **Close** a batch for by checking the under the **Select** column

Under Created On Date, optional

• Enter the **From** and **To** date range

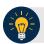

#### **Application Tips**

- The From and To Created On Date must be entered in MM/DD/YYYY format.
- The **Created On Date** range cannot exceed 30 days. Additionally, if more than 1,000 batches are created within 30 days, then only the most recent 1,000 batches appear.
- When running a search *with* the default **From** and **To Created On Date** range values, the search results include the most recent 30 days of batches that you have access to view. If more than 1,000 batches are created within the 30 days, then only the most recent 1,000 batches appear.
- When running a search without specifying any criteria (with the exception of the Batch ID field), the search results include the most recent 30 days of batches that you have access to view. If more than 1,000 batches are created within 30 days, then only the most recent 1,000 batches appear.
  - Enter the Batch ID

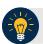

#### **Application Tip**

If the only search criteria entered is a valid **Batch ID** then only a single result appears regardless of other search criteria specified.

Enter the Cashier ID

Under Batch Status, optional

- Select the Status you want to view by checking the Open box under the Select column
- 3. Click **Search**. The *View Batches* page appears.
- 4. Click the **Batch ID** hyperlink. The *View Checks* page appears.

- 5. Click the **Item ID** of each scanned check. An image of the check and details of the check appear in the window below.
- 6. Click **Previous** to return to the *View Batches* page.
- 7. Select the batch(es) you want to close by checking the boxes to the left of the **Batch IDs**.
- 8. Click Close Batch. The Close Batch appears.
- 9. Verify that you want to close the batches and click **Confirm**. The *Batch Control* page appears.
- 10. Enter the **Batch Control Count** and **Batch Control Amount**, if applicable.
- 11. Click **Next**. The *Close Batch* page appears.
- 12. Click Print PDF Report or Export and click Confirm to close the batch(es).

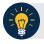

#### **Application Tips**

- After Print PDF Report or Export is clicked, the Confirm button is enabled. The batch(es) is(are) not closed until Confirm is clicked.
- The system generates one report for all selected batches.
- If the CCS or CCA checked the Close Batch checkbox under Advanced Administration, then the user must print the PDF report or export the batch list report. Afterwards, the user can proceed to close the batch.
- If the user is closing multiple batches online and the **Close Batch** checkbox is checked at any OTCnet endpoint, then the user must print the PDF reports or export the batch list reports. The batch is not closed until **Confirm** is clicked, which is enabled when the **Print PDF Report** or **Export** is clicked.
- If the user is closing multiple batches online and the **Close Batch** checkbox is not checked, then the user can close multiple batches without printing the PDF reports or exporting the batch list reports. **Confirm** is enabled and the user can click to close the multiple batches.
- A user may print the PDF report or export the batch list report, regardless of whether the Close Batch and/or Approve Batch checkboxes are checked or unchecked. A CCS or CCA can specify the Batch List Report Print/Export Required During options under Advanced Administration.
- 13. A *Close Batch* page appears verifying the batches have been closed.
- 14. Click **Return to Batch Summary**. The *View Batches* page appears.
- 15. Click **Return Home** to return to the OTCnet Homepage.

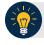

#### **Application Tip**

If a CCLO or CCO closes a batch, the batch status changes from Open to Closed. If a CCS closes a batch, the batch status changes from Open to Approved. If Skip is clicked, the Status remains Open and the batch is not closed.

## **Topic 12 Approve a Batch**

As a **CCS**, you are the only authorized user who can approve a batch or multiple batches. You can only approve batches for **OTC Endpoints** that you have permission to access. Approving a batch(es) indicates that the batch and check details are correct and that the batch(es) is/are ready for settlement.

Before approving a batch or multiple batches, you must first search for the batch. Batches can be searched by OTC Endpoint, Created On Date, Batch ID, Cashier ID, and/or Batch Status.

Additionally, a batch is only eligible for approval when the batch has a Closed status. After a batch is **Approved** and sent to **Debit Gateway** to initiate the settlement process, the status becomes Forwarded.

OTCnet supports the following web browsers: Microsoft Edge and Google Chrome. For the PDF Documents Setting in Chrome: Disable the PDF Documents Setting within your browser to view PDFs in the PDF preview pane. If the PDF Documents Setting is enabled, reports can only be opened for download and do not display within the application. To view this option in a Chrome browser, navigate to:

Chrome browser > 3 vertical dots in upper right >Settings> Advanced>Site Settings (under "Privacy and security") >PDF documents (under "Permissions").

Transactions processed before <u>9:30 p.m.</u> EST are reflected on the next day's deposit SF215. Batches must be approved and forwarded for settlement on the same business day on which the activity occurred in order to reflect on the SF215.

We recommend reviewing **Batch Management** to check the status of created batches. If batch statuses within **Batch Management** show them to be successfully forwarded, then the funds are included on the next day's SF215 report.

## Approve a Single Batch

As a **CCS**, you are authorized to approve a single batch or multiple batches. Enter the batch search conditions you would like to view. If a **CCS** closes a batch, it is automatically Approved. If a batch is closed by a **CCO** or a **CCLO** without approver permission, an approve button is available. Verify that you want to approve the batch and confirm approval.

## **Approve a Single Batch**

To approve a single batch, complete the following steps:

- 1. From the **Check Processing** tab, click **Batch Management**. The *Search Batch* page appears.
- 2. Select or enter the batch search conditions you would like view.

Under Batch Search Conditions, optional

 Select the OTC Endpoint you want to Close a batch for by checking the box under the Select column

Under Created On Date, optional

Enter the From and To date range

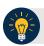

#### **Application Tips**

- The From and To Created On Date must be entered in MM/DD/YYYY format.
- The **Created On Date** range cannot exceed 30 days. Additionally, if more than 1,000 batches are created within 30 days, then only the most recent 1,000 batches appear.
- When running a search *with* the default **From** and **To Created On Date** range values, the search results include the most recent 30 days of batches that you have access to view. If more than 1,000 batches are created within the 30 days, then only the most recent 1,000 batches appear.
- When running a search without specifying any criteria (with the exception of the Batch ID field), the search results include the most recent 30 days of batches that you have access to view. If more than 1,000 batches are created within 30 days, then only the most recent 1,000 batches appear.
  - Enter the Batch ID

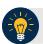

#### **Application Tip**

If the only search criteria entered is a valid **Batch ID** then only a single result appears regardless of other search criteria specified.

• Enter the Cashier ID

Under **Batch Status**,

- Select the Status you want to close by checking the Closed box under the Select column
- 3. Click **Search**. The *View Batch* page appears.
- 4. Click the **Batch ID** hyperlink. The *View Checks* page appears.

- 5. Click the **Item ID** of each scanned check. An image of the check and details of the check appear in the window below.
- 6. Verify the details are correct and click **Previous** to return to the *View Batch* page.
- 7. Select the batch you want to approve by checking the box to the left of the **Batch ID**.
- 8. Click **Approve** as shown in Figure 2222. The *Approve Batch* page appears.

Figure 2222. Confirm Batches to Approve (Approve Single)

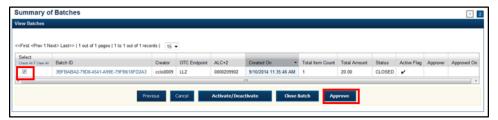

- 9. Verify that you want to approve the batch and click **Confirm**. The *Approve Batch* page appears with the batch details.
- 10. Click **Print PDF Report** or **Export** and click **Confirm** to approve the batch.

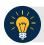

#### **Application Tips**

- After **Print PDF Report** or **Export** is clicked, the **Confirm** button is enabled. The batch is not approved until **Confirm** is clicked.
- If the CCS or CCA checked the **Approve Batch** checkbox under **Advanced Administration**, then the user must print the PDF report or export the batch list report. Afterwards, the user can proceed to approve the batch.
- If the user is approving multiple batches online and the **Approve Batch** checkbox is checked at any OTCnet endpoint, then the user must print the PDF reports or export the batch list reports. The batch is not approved until **Confirm** is clicked, which is enabled when the **Print PDF Report** or **Export** is clicked.
- If the user is approving multiple batches online and the **Approve Batch** checkbox is not checked, then the user can approve multiple batches without printing the PDF reports or exporting the batch list reports. **Confirm** is enabled and the user can click to approve the multiple batches.
- A user may print the PDF report or export the batch list report, regardless of whether
  the Close Batch and/or Approve Batch checkboxes are checked or unchecked. A
  CCS or CCA can specify the Batch List Report Print/Export Required During
  options under Advanced Administration.
- 11. An Approve Batch page appears verifying the batch has been approved.
- 12. Click Return to Batch Summary.

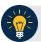

#### **Application Tip**

After a batch is approved, its status changes from **Closed** to **Approved**, except under one of these two scenarios. First, if a batch has been designated for summary level classification and the batch classification is not balanced. Second, if a batch is designated to be classified at the summary level and it is a CARS/GWA reporter, and the batch is not classified Under these two scenarios the batch status is **Closed**. After the batch is classified and balanced, the batch can be approved.

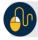

### **Additional Buttons**

- Click **Cancel** to return to the OTCnet Home Page. No data is saved.
- Click **Previous** to return to the previous page.
- Click **Activate/Deactivate** to activate or deactivate a batch.
- Click Close Batches to close a batch.
- Click **<<First** to go to the first page. (Only appears if there are several pages retrieved for the search results.)
- Click Next> to go to the next page. (Only appears if there are several pages retrieved for the search results.)
- Click Last>> to return to the last page. (Only appears if there are several pages retrieved for the search results.)
- Click << Image to return to the previous check.
- Click >>Image to view the next check.
- Click **Zoom-** to reduce the image size.
- Click **Zoom+** to enlarge the image size.
- Click Rotate Left to turn the image to the left.
- Click Rotate Right to turn the image to the right.
- Click **Show Item** to view and update the check item details.
- Click Void to void a single check item.
- Click Receipt to print a receipt.
- Click **Print Item** to print a batch list report.

## **Approve Multiple Batches**

As a CCS, you are authorized to approve multiple batches. You will enter the batch search conditions you would like to view, choose the desired scanned check, verify the details are correct and repeat this for each batch you want to approve. Verify that you want to approve the batches and confirm.

## **Approve Multiple Batches**

To approve **multiple batches**, complete the following steps:

- 1. From the **Check Processing** tab, click **Batch Management**. The *Search Batch* page appears.
- 2. Select or enter the batch search conditions you would like view.

Under Batch Search Conditions, optional

 Select the OTC Endpoint you want to Close a batch for by checking the box under the Select column

Under Created On Date, optional

Enter the From and To date range

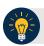

#### **Application Tips**

- The From and To Created On Date must be entered in MM/DD/YYYY format.
- The **Created On Date** range cannot exceed 30 days. Additionally, if more than 1,000 batches are created within 30 days then only the most recent 1,000 batches appear.
- When running a search **with** the default **From** and **To Created On Date** range values, the search results include the most recent 30 days of batches that you have access to view. If more than 1,000 batches are created within the 30 days, then only the most recent 1,000 batches appear.
- When running a search without specifying any criteria (with the exception of the Batch ID field), the search results include the most recent 30 days of batches that you have access to view. If more than 1,000 batches are created within 30 days, then only the most recent 1,000 batches appear.
  - Enter the Batch ID

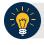

#### **Application Tip**

If the only search criteria entered is a valid **Batch ID** then only a single result appears regardless of other search criteria specified.

• Enter the Cashier ID

Under Batch Status,

- Select the Status you want to approve by checking the Closed box under the Select column
- 3. Click **Search**. The *View Batch* page appears.
- 4. Click the **Batch ID** hyperlink as shown in Figure 2323. The *View Checks* page appears.

Summary of Batches Creator OTC Endpoint ALC+2 Created On • Total Item C Total Amount Status Active Flag A SEL1-SESE\_430E-920E-06009RED18ER -100009 TTHLI2 2223334401 9/10/2014 3:37:50 PM 1 cclo0003 TTHLL2 2223334401 9/9/2014 3:42:50 PM 1 0876582E-4260-4618-B333-1E53DA71A250 10.00 CLOSED 🗸 AB67B9E3-D684-4884-B879-FD91A19A3CD2 600001 TTHLL2 2223334401 9/8/2014 3:34:34 PM 2 40.00 CLOSED 🗸 D93E3C52-D64C-4316-80E7-256078DA870D CA0F0C55-9DEB-4FEE-AF20-4D8E65770E Previous Cancel Activate/Deactivate Close Batch Approve

Figure 2323. View Batches Page (Approve Multiple Batches)

- 5. Click the **Item ID** of each scanned check. An image of the check and details of the check appear in the window below.
- 6. Verify the details are correct and click **Previous** to return to the *View Batch* page.
- 7. Select the batches you want to approve by checking the boxes to the left of the **Batch ID**.
- 8. Click **Approve**. The *Approve Batch* page appears.
- 9. Verify that you want to approve the batches and click **Confirm**. The *Approve Batch* page appears with the batch details.
- 10. Click **Print PDF Report** or **Export** and click **Confirm** to approve the batches.

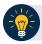

#### **Application Tips**

- After Print PDF Report or Export is clicked, the Confirm button is enabled. The batch is not approved until Confirm is clicked.
- A user may print the PDF report or export the batch list report, regardless of whether
  the Close Batch and/or Approve Batch checkboxes are checked or unchecked. A
  Check Capture Supervisor (CCS) or Check Capture Administrator (CCA) can specify
  the Batch List Report Print/Export Required During options under Advanced
  Administration.
- If the CCS or CCA checked the Approve Batch checkbox under Advanced Administration, then the user must print the PDF report or export the batch list report. Afterwards, the user can proceed to approve the batch.
- If the user is approving multiple batches online and the Approve Batch checkbox is checked at any OTCnet endpoint, then the user must print the PDF reports or export the batch list reports. The batch is not approved until Confirm is clicked, which is enabled when the Print PDF Report or Export is clicked.
- If the user is approving multiple batches online and the **Approve Batch** checkbox is not checked, then the user can approve multiple batches without printing the PDF reports or exporting the batch list reports. **Confirm** is enabled and the user can click to approve the multiple batches.
- 11. An Approve Batch page appears verifying the batches have been approved.
- 12. Click Return to Batch Summary.

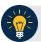

#### **Application Tip**

After a batch is approved, the Status changes from **Closed** to **Approved** and The *Approve Batch* page appears with the batch details, except under one of these two scenarios. First, if a batch has been designated for summary level classification and the batch classification is not balanced. Second, if a batch is designated to be classified at the summary level and it is a CARS/GWA reporter, and the batch is not classified. Under these two scenarios the batch status is **Closed**. After the batch is classified and balanced, the batch can be approved.

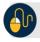

#### **Additional Buttons**

- Click Cancel to return to the OTCnet Home Page. No data is saved.
- Click Previous to return to the previous page.
- Click Activate/Deactivate to activate or deactivate a batch.
- Click Close Batches to close a batch.
- Click **<<First** to go to the first page. (Only appears if there are several pages retrieved for the search results.)
- Click Next> to go to the next page. (Only appears if there are several pages retrieved for the search results.)
- Click Last>> to return to the last page. (Only appears if there are several pages retrieved for the search results.)
- Click << Image to return to the previous check.
- Click >>Image to view the next check.
- Click **Zoom-** to reduce the image size.
- Click Zoom+ to enlarge the image size.
- Click Rotate Left to turn the image to the left.
- Click Rotate Right to turn the image to the right.
- Click **Show Item** to view and update the check item details.
- Click Void to void a single check item.
- Click Receipt to print a receipt.
- Click **Print Item** to print a batch list report.

# **Topic 13 Print a Receipt**

Receipts are available for printing if the **CCA** configures the terminal beforehand in OTCnet. If your Agency requires a specific receipt layout, contact your Deployment Specialist at <a href="mailto:fiscalservice.otcdeployment@citi.com">fiscalservice.otcdeployment@citi.com</a> or 703-377-5586. All receipts are printed in PDF format, as well as saved or attached to a new email message.

After the terminal is configured, CCOs, CCLOs, and CCSs can print a receipt in single mode or batch mode through the Check Scan and Batch Management functionality, as well as via the Show Item to print a receipt. Receipts are available for printing in OTCnet after the operators enter and save the pertinent details and can be either handed to or mailed to the customer.

## Receipt Printing from Check Scan (Single/Batch Mode)

As a **CCO**, **CCLO**, or **CCS**, you are authorized to print a receipt in single mode or batch mode from Check Scan. You can scan the check, input, and save the pertinent details. Print and close the receipt. If you are printing in batch mode, repeat the process throughout the batch.

## Print a Receipt from Check Scan

To print a receipt from *Check Scan* functionality: *Single Mode*, complete the following steps:

- 1. Scan the check, input, and save the pertinent details.
- 2. Under **Scan Controls**, click **Receipt**. A *Printing...Please wait* message appears and the receipt prints to the default printer.

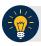

#### **Application Tip**

You have eight seconds to click the **Receipt** button. If the **Receipt** button is not clicked within the allotted time, the button grays out. If a receipt is still needed, access the Batch Management function.

3. Click **Receipt**. The receipt appears as shown in Figure 2424.

Figure 2424. Receipt Print Image (Scan Check)

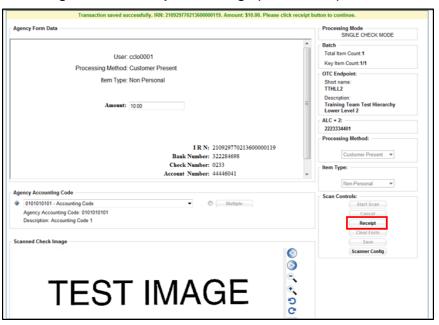

- 4. Click **Print** to print the receipt.
- Click Close to close the receipt.

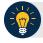

#### **Application Tip**

When printing a receipt in batch mode repeat steps 1-5 until finished.

### **Print a Receipt in Batch Management**

To print a receipt using Batch Management, complete the following steps:

- 1. From the Check Processing tab, click Batch Management.
- 2. Select or enter the batch search conditions you would like view.

Under Batch Search Conditions, optional

 Select the OTC Endpoint you want to Edit a batch for by checking the under the Select column

Under Created On Date, optional

Enter the From and To date range

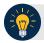

#### **Application Tips**

- The From and To Created On Date must be entered in MM/DD/YYYY format.
- The **Created On Date** range cannot exceed 30 days. Additionally, if more than 1,000 batches are created within 30 days then only the most recent 1,000 batches appear.
- If you run a search *with* the default From and To Created On Date range values, the search results include the most recent 30 days of batches that you have access to view. If more than 1,000 batches are created within the 30 days then only the most recent 1,000 batches appear.
- If you run a search without specifying any criteria (with the exception of the Batch ID field), the search results include the most recent 30 days of batches that you have access to view. If more than 1,000 batches are created within 30 days then only the most recent 1,000 batches appear.
  - Enter the **Batch ID**, optional

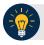

#### **Application Tip**

If the only search criteria entered is a valid **Batch ID** then only a single result appears regardless of other search criteria specified.

• Enter the Cashier ID, optional

Under Batch Status, optional

- Select the Status you want to view by checking the Open or Closed box under the Select column
- 3. Click **Search**. The *View Batch* page appears.

4. Click the **Batch ID** hyperlink. The *View Checks* page appears as shown in Figure 2525.

Figure 2525. View Checks Page (Receipt)

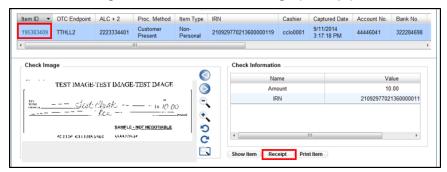

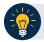

#### **Application Tip**

If a batch is in use and another user attempts to access the same batch, a Batch Lock message appears stating the batch is in use and he/she cannot access the batch.

- 5. Click the **Item ID** of each scanned check. An image of the check and details of the check appear in the window below.
- 6. Click **Receipt**. The receipt appears.
- 7. Click **Print** to print the receipt.

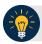

#### **Application Tip**

Account numbers and User Defined Fields (UDFs) that are marked as Personally Identifiable Information (PII) are masked. If there are more than five characters, OTCnet masks all but the last four characters. If there are five characters or less, the system masks all but the last character.

8. Click **Close** to close the receipt.

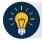

#### **Application Tips**

- Click Show Item to view more details about the check.
- Under Server Controls, click Receipt to print the receipt.

# **Summary**

In this chapter you learned:

- The Purpose of Capturing and Managing Checks Online
- Capture a Check Online
- Manage Poor Check Image Quality
- Resolve a Duplicate Check
- Void a Check
- Override a Master Verification Record (MVD) Record
- Perform Batch Control and Batch Balancing
- View and Print a Batch List/Item Detail Report
- Activate/ Deactivate a Batch
- Classify a Batch
- Close a Batch
- Approve a Batch
- Print a Receipt

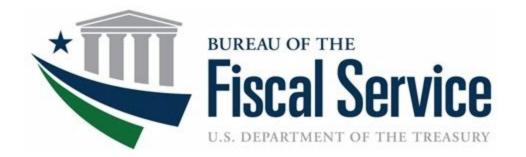

# **Chapter 4. Correcting Scanned Checks**

**OTCnet Participant User Guide** 

## **Table of Contents**

| Overview, Topics, and Audience                                     | 1  |
|--------------------------------------------------------------------|----|
| Overview                                                           | 1  |
| Topics                                                             | 1  |
| Audience                                                           | 1  |
| Topic 1 Purpose of Correcting Scanned Checks                       | 2  |
| Topic 2 Edit a Magnetic Ink Character Recognition (MICR) Code line | 3  |
| Correct a Magnetic Ink Character Recognition (MICR) Line           | 4  |
| Topic 3 Edit a Check Item                                          | 5  |
| Edit a Check Item                                                  | 7  |
| Summary                                                            | 11 |
| List of Figures                                                    |    |
| Figure 1. Code Line Correction Box                                 |    |
| List of Tables                                                     |    |
| Table 1. Code Symbol Descriptions 1                                | 3  |
| Table 2. Batch Status Types for OTCnet Online                      |    |
| Table J. Daton Status Types IVI OTONEL CINING                      |    |

# Glossary

Click this <u>link</u> to access the full OTCnet Glossary.

# Overview, Topics, and Audience

#### **Overview**

Welcome to Correcting Scanned Checks. In this chapter, you will learn:

- The purpose of correcting scanned checks
- How to edit a Magnetic Ink Character Recognition (MICR) code line
- How to edit a check item

### **Topics**

The topics in this chapter include the following:

- 1. Purpose of Correcting Scanned Checks
- 1. Edit a Magnetic Ink Character Recognition (MICR) Code Line
- 2. Edit a Check Item

#### **Audience**

The intended audience for the Correcting Scanned Checks Participant User Guide includes:

- Check Capture Supervisor (CCS)
- Check Capture Lead Operator (CCLO)

# **Topic 1 Purpose of Correcting Scanned Checks**

As a **Check Capture Supervisor (CCS)** and **Check Capture Lead Operator (CCLO)** you are the only authorized users who can correct a scanned check in OTCnet Online and Offline. Correcting a check may involve one or more of the following resolutions:

- Adjusting the Magnetic Ink Character Recognition (MICR) code line
- Editing a check after it is entered and saved into OTCnet

Agency users who have permission to make corrections to checks must know the risks of submitting a check with incorrect information. They include debiting another individual's/company's or Agency's account and an increased likelihood of a returned check.

To avoid these risks, the **CCS** and **CCLO** can adjust a MICR line and edit a check after it's scanned by either a **CCLO** or **Check Capture Operator (CCO)**.

# Topic 2 Correct a Magnetic Ink Character Recognition (MICR) Code line

As a **CCS** or **CCLO**, you are authorized to make MICR line corrections. You are prompted to key in your Login ID and Password before correcting the MICR line.

Keep the following items in mind when editing a MICR Code Line:

- If a **CCO** scans the check and the scanner detects an issue with the MICR code line data (as certain characters or all characters could not read by the scanner), the operator is prompted to correct the code line.
- If a **CCLO** scanned the check, additional authorization is not required. The Login ID and Password dialog box only appears if a **CCS** or **CCLO** is editing a MICR line for a **CCO**.
- When a Check Processing Error or Unsupported Bank Number message appears, the operator has the option to correct the code line, rescan the check, or cancel the scan. It is recommended that before attempting to correct the code line, the operator rescan the check. Rescanning the check usually corrects the error.
- If the error message continues to appear after the check is rescanned, contact your **CCS** to discuss options for capturing a check (e.g., rescanning the check again, correcting the MICR code line or using the deposit processing functionality).
- If the issue persists, and the decision is made to correct the MICR code line, OTCnet
  provides the symbol replacement codes to make the necessary corrections. If the scanner
  continues to have difficulty reading the characters in the code line, create a deposit using
  the **Deposit Processing tab** within OTCnet. The **Deposit Processing** tab only appears if
  your Agency and appropriate users have permission to create deposits using this
  functionality.
- For detailed support, reach the OTCnet Customer Support Center at fiscalservice.otcchannel@citi.com or call toll free at 866-945-7920.

Table 1. Code Symbol Descriptions 1

| Code | Symbol | Description                                                                                            |
|------|--------|----------------------------------------------------------------------------------------------------|
| Т    | 1      | Beginning or ending of a transit number, also known as a Routing number or ABA number.                 |
| 0    | 11.    | The On-Us field contains the account number and may also contain a serial number and transaction code. |
| Α    | •1•    | Displays the amount of an amount-encoded check.                                                        |
| D    | 881    | Dash separates the values of the other fields.                                                         |

# Correct a Magnetic Ink Character Recognition (MICR) Line

To correct a MICR line, complete the following steps:

1. From the Check Scan – Perform Check Scan page, the Check Processing Error: Reject Characters Detected/Unsupported Bank Number message appears. Click **Yes** to correct the code line.

Or

Click **Rescan** to rescan the check (applies only to *Reject Characters Detected* message).

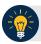

#### **Application Tip**

Click **Rescan** if the check image is skewed, illegible, or upside down.

Or

Click **Cancel** to cancel the transaction.

2. The *Login ID* and *Password* dialog box appears. Enter the **Login ID** and **Password** and click **Login**.

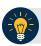

#### **Application Tips**

- If a **Check Capture Operator (CCO)** scanned the check, OTCnet will prompt the operator for authorization.
- Only a Check Capture Supervisor (CCS) or Check Capture Lead Operator (CCLO) can perform MICR line corrections.
- The CCS or CCLO must key in his/her Login ID and Password before correcting the MICR line.
- If a **CCLO** scanned the check, additional authorization is not required.
- 3. The Code Line Correction box appears. Enter the correct numbers and click **OK**.
- 4. The Code Line Correction box closes and the scanned check image appears.

# **Topic 3 Edit a Check Item**

As a **Check Capture Supervisor** or **Check Capture Lead Operator**, you are the only authorized users who can edit a check within a batch. You can only edit checks in batches for OTC Endpoints that you have permission to access. You may choose to edit a check if the data entered in the amount or user defined fields were found to be incorrect.

Before editing a check, you must first search for the batch in which the check resides. You can search for batches by **OTC Endpoint**, **Created On Date**, **Batch ID**, **Cashier ID**, and/or **Batch Status**. You can only edit checks that carry an open or closed batch status.

Table 2. Batch Status Types for OTCnet Online

| Open      | Indicates the batch is open and accepting new checks                                  |
|-----------|---------------------------------------------------------------------------------------|
| Closed    | Indicated the batch is closed and no new checks are accepted                          |
| Approved  | Indicates the batch is ready for settlement                                           |
| Forwarded | Indicates the batch has been sent to debit Gateway to initiate the settlement process |

**Table 3. Batch Status Types for OTCnet Offline** 

| Open                 | Indicates the batch is open. Continue scanning                                                                                                    |
|----------------------|----------------------------------------------------------------------------------------------------|
| Closed               | Indicates the batch is closed and no new checks are accepted                                                                                                    |
| Approved             | Indicates the batch is ready for upload and settlement.                                                                                                    |
| Sent                 | Indicates the batch was uploaded online without error.                                                                                                    |
| Acknowledged         | Indicates the batch was transmitted and fully processed by the OTCnet server without error.                                                                                                    |
| Send Error           | Indicates the batch upload experienced system errors and the batch was not successfully uploaded, or a user selected to cancel the batch upload and the system halted the upload.                                                |
| Acknowledge<br>Error | Indicates the acknowledge batch process experienced system errors and the acknowledgment was unsuccessful, or a user selected to cancel the batch acknowledgment which results in a batch being updated to Acknowledgment Error. |

For OTC Endpoints that are associated with an ALC that is designated as a Government-Wide Accounting (GWA) Reporter, all check transactions must be classified with an accounting code. If an ALC is not a GWA Reporter, classifying it with an accounting code is optional.

The **Agency Accounting Codes** drop-down list displays the full **Agency Accounting Code** value (up to 50 alphanumeric characters) and some portion of the **Description** (up to 15 alphanumeric characters).

In the event an Agency becomes a GWA Reporter in between a captured check and an operator selecting to save updates, and if an accounting code is not specified and is available for selection, an overlay message appears asking, "Would you like to classify the check transaction with Accounting information?"

If **Yes** is clicked, you are returned to the Show Item page and allowed to select an accounting code.

If **No** is clicked, a Comment dialog box appears. Enter a reason why an accounting code is not classified for the transaction.

The single **Agency Accounting Code** and **Multiple** accounting codes option is available if checks are scanned against an OTC Endpoint designated for Item Level Classification. If an ALC is designated for Summary Level Classification the **Agency Accounting Code** and **Multiple** accounting codes options are disabled.

If multiple accounting codes are used, the combined accounting code subtotal must be equal to the deposit total before proceeding to the next step. If it does not, you must go back and revalidate your subtotal entries.

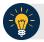

#### **Application Tips**

- As the CCS or CCLO, if you opt to make a MICR code line correction, you must look at the MICR line image closely to ensure all the characters are correctly entered in the Code Line Correction box as shown in Figure 1.
- OTCnet will indicate the character(s) that are illegible by replacing it with a question mark(s). Look at the MICR line image closely to ensure all the characters are correctly captured. If they are not captured or marked with a question mark, click
   Cancel and rescan the check.
- If the scanner continues to have difficulty reading the characters in the code line, the
  operator can create a deposit using the Deposit Processing tab within OTCnet. The
  Deposit Processing tab only appears if your agency and appropriate users have
  permission to create deposits for over-the-counter collections.

Please correct MICR line

| TO44000024T 00000 470 1172 | 1172 | 1172 | 1172 | 1172 | 1172 | 1172 | 1172 | 1172 | 1172 | 1172 | 1172 | 1172 | 1172 | 1172 | 1172 | 1172 | 1172 | 1172 | 1172 | 1172 | 1172 | 1172 | 1172 | 1172 | 1172 | 1172 | 1172 | 1172 | 1172 | 1172 | 1172 | 1172 | 1172 | 1172 | 1172 | 1172 | 1172 | 1172 | 1172 | 1172 | 1172 | 1172 | 1172 | 1172 | 1172 | 1172 | 1172 | 1172 | 1172 | 1172 | 1172 | 1172 | 1172 | 1172 | 1172 | 1172 | 1172 | 1172 | 1172 | 1172 | 1172 | 1172 | 1172 | 1172 | 1172 | 1172 | 1172 | 1172 | 1172 | 1172 | 1172 | 1172 | 1172 | 1172 | 1172 | 1172 | 1172 | 1172 | 1172 | 1172 | 1172 | 1172 | 1172 | 1172 | 1172 | 1172 | 1172 | 1172 | 1172 | 1172 | 1172 | 1172 | 1172 | 1172 | 1172 | 1172 | 1172 | 1172 | 1172 | 1172 | 1172 | 1172 | 1172 | 1172 | 1172 | 1172 | 1172 | 1172 | 1172 | 1172 | 1172 | 1172 | 1172 | 1172 | 1172 | 1172 | 1172 | 1172 | 1172 | 1172 | 1172 | 1172 | 1172 | 1172 | 1172 | 1172 | 1172 | 1172 | 1172 | 1172 | 1172 | 1172 | 1172 | 1172 | 1172 | 1172 | 1172 | 1172 | 1172 | 1172 | 1172 | 1172 | 1172 | 1172 | 1172 | 1172 | 1172 | 1172 | 1172 | 1172 | 1172 | 1172 | 1172 | 1172 | 1172 | 1172 | 1172 | 1172 | 1172 | 1172 | 1172 | 1172 | 1172 | 1172 | 1172 | 1172 | 1172 | 1172 | 1172 | 1172 | 1172 | 1172 | 1172 | 1172 | 1172 | 1172 | 1172 | 1172 | 1172 | 1172 | 1172 | 1172 | 1172 | 1172 | 1172 | 1172 | 1172 | 1172 | 1172 | 1172 | 1172 | 1172 | 1172 | 1172 | 1172 | 1172 | 1172 | 1172 | 1172 | 1172 | 1172 | 1172 | 1172 | 1172 | 1172 | 1172 | 1172 | 1172 | 1172 | 1172 | 1172 | 1172 | 1172 | 1172 | 1172 | 1172 | 1172 | 1172 | 1172 | 1172 | 1172 | 1172 | 1172 | 1172 | 1172 | 1172 | 1172 | 1172 | 1172 | 1172 | 1172 | 1172 | 1172 | 1172 | 1172 | 1172 | 1172 | 1172 | 1172 | 1172 | 1172 | 1172 | 1172 | 1172 | 1172 | 1172 | 1172 | 1172 | 1172 | 1172 | 1172 | 1172 | 1172 | 1172 | 1172 | 1172 | 1172 | 1172 | 1172 | 1172 | 1172 | 1172 | 1172 | 1172 | 1172 | 1172 | 1172 | 1172 | 1172 | 1172 | 1172 | 1172 | 1172 | 1172 | 1172 | 1172 | 1172 | 1172 | 1172 | 1172 | 1172 | 1172 | 1172 | 1172 | 1

Figure 1. Code Line Correction Box

#### Edit a Check Item

To edit a check item, complete the following steps:

- 1. Click the **Check Processing tab** and click **Batch Management**. The *Search Batch* page appears.
- 2. Select or enter the batch search conditions you would like to view.

Under Batch Search Conditions, optional

 Select the OTC Endpoint you want to Edit a batch for by checking the under the Select column

Under Created On Date, optional

• Enter the **From** and **To** date range

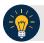

#### **Application Tips**

- The From and To Created On Date must be entered in MM/DD/YYYY format.
- The **Created On Date** range cannot exceed 30 days. Additionally, if more than a 1,000 batches are created within 30 days then only the most recent 1,000 batches appear.
- If you run a search with the default **From** and **To** Created On Date range values, the search results include the most recent 30 days of batches that you have access to view. If more than 1,000 batches are created within the 30 days then only the most recent 1,000 batches appear.
- If you run a search *without* specifying any criteria (with the exception of the **Batch ID** field), the search results include the most recent 30 days of batches that you have access to view. If more than 1,000 batches are created within 30 days then only the most recent 1,000 batches appear.
- Enter the **Batch ID**, optional

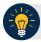

#### **Application Tip**

If the only search criteria entered is a valid **Batch ID**, only a single result appears, regardless of other search criteria specified.

• Enter the Cashier ID, optional

Under Batch Status, optional

 Select the Status you want to view by checking the Open or Closed box under the Select column

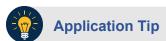

Only batches in **Open** or **Closed** status can be edited.

- 3. Click **Search**. The *View Batches* page appears.
- 4. Click the **Batch ID** hyperlink. The *View Checks* page appears.
- 5. Click the **Item ID** of the scanned check you would like to edit. An image and details of the check appear in a window below.
- 6. Click **Show Item** to the right of the check image to edit as shown in Figure 2. The *Show Item* page appears.

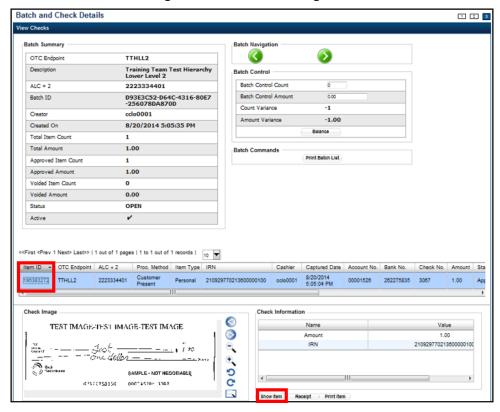

Figure 2. View Checks Page

7. Update the necessary form data.

To edit the form data, complete the following:

Under Agency Form Data, update the check data in the field(s) provided, if applicable

- Enter the Amount
- Enter the UDF details

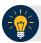

#### **Application Tips**

- The Agency Form Data form is customizable and can include fields beyond the Amount field (e.g., Driver's License Number). If your Agency has additional fields, they are displayed under the Amount field. Your Agency may deem the field(s) either mandatory or optional for you to complete an entry.
- Ensure that you type in the data rather than copying and pasting from another source. Data that has been copied and pasted may result in an error.

#### Under Agency Accounting Code, if applicable

 Click the Agency Accounting Code radio button and select a single accounting code from the drop-down list

Or

- Click the Multiple radio button. The Account Classification dialog box appears.
  - Select an Accounting Code, enter the Amount, and click Add for each subtotal of the deposit
  - Click Save

#### Under Server Controls, required

- Click Update
- 8. Click **Confirm** to confirm to update the check data.
- 9. Enter comments concerning the updated request at the prompt and click **OK**.
- 10. Click **OK** at the confirmation prompt stating that the check has been successfully updated.

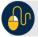

#### **Additional Buttons**

Additional buttons on the pages that help you perform other tasks:

- Click **Cancel** to return to the OTCnet Home Page. No data is saved.
- Click **Previous** to return to the previous page.
- Click Void All to void all items in the batch.
- Click Print Batch List to print the batch list.
- Click < to go to the first batch.
- Click > to go to the next batch.
- Click <<Image to return to the previous check.</li>
- Click >>Image to view the next check.
- Click Zoom- to reduce the image size.
- Click Zoom+ to enlarge the image size.
- Click Rotate Left to turn the image to the left.
- Click Rotate Right to turn the image to the right.
- Click **Show Item** to view the check item and perform update.
- Click **Void** to void a single check item.
- Click **Receipt** to print a receipt.
- Click Print Item to print an Item List report.

Additional buttons on the Show Item page that help you perform other tasks:

- Click -Front to return to the previous check.
- Click Back+ to view the next check.
- Click **-Zoom** to reduce the image size.
- Click **Zoom+** to enlarge the image size.
- Click Rotate Left+ to turn the image to the left.
- Click Rotate Right+ to turn the image to the right.

# **Summary**

In this chapter, you learned:

- The purpose of correcting scanned checks
- How to edit a Magnetic Ink Character Recognition (MICR) code line
- How to edit a check item

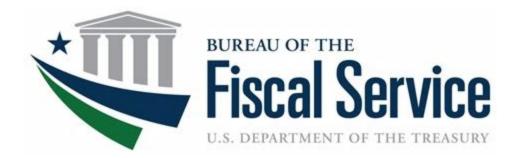

# **Chapter 5. Managing Verification Records**

**OTCnet Participant User Guide** 

## **Table of Contents**

| Overview, Topics, and Audience                                                |    |
|-------------------------------------------------------------------------------|----|
| Overview                                                                      | 1  |
| Topics                                                                        | 1  |
| Audience                                                                      | 1  |
| Topic 1 Purpose of Managing Verification Records (MVD/LVD)                    | 2  |
| Topic 2 Create an MVD Record                                                  | 6  |
| Create an MVD Record                                                          | 7  |
| Topic 3 Search an MVD Record                                                  | 9  |
| Search an MVD Record                                                          | 10 |
| Topic 4 Edit an MVD Record                                                    | 12 |
| Edit an MVD Record                                                            | 13 |
| Topic 5 Download an LVD                                                       | 15 |
| Download an LVD                                                               |    |
| Topic 6 Reset an LVD                                                          | 17 |
| Reset an LVD                                                                  | 18 |
| Summary                                                                       | 19 |
| List of Figures                                                               |    |
|                                                                               |    |
| Figure 1: MVD Lifecycle                                                       |    |
| Figure 2: LVD Lifecycle                                                       |    |
| Figure 4: Search MVD Records                                                  | 10 |
| Figure 5. Edit Verification Record                                            |    |
| Figure 6: Download LVDFigure 7: Reset LVD                                     |    |
| 1 iguro 7. 1 1000t E V D                                                      |    |
| List of Tables                                                                |    |
| Table 1: MVD/LVD Record Trade Status                                          | 2  |
| Table 2: Special Character Handling                                           | 5  |
| Table 3: Search Results  Table 4: OTCnet Offline Versions Requiring LVD Reset |    |
| Table T. O Ponet Chille Versions requiring EVD reset                          |    |

Chapter 5. Managing Verification Records

# Glossary

Click this <u>link</u> to access the full OTCnet Glossary.

# Overview, Topics, and Audience

#### **Overview**

Welcome to Managing Verification Records (MVD/LVD). In this chapter, you will learn:

- The purpose of managing verification records
- How to create a Master Verification Database (MVD) record
- How to search for a MVD record
- How to edit a MVD record
- How to download a Local Verification Database (LVD) record
- How to reset an LVD record

#### **Topics**

The topics in this chapter include the following:

- 1. Purpose of Managing Verification Records, Master Verification Database (MVD and Local Verification Database (LVD)
- 2. Create an MVD Record
- 3. Search for an MVD Record
- 4. Edit an MVD Record
- 5. Download an LVD
- 6. Reset an LVD

#### **Audience**

The intended audience for the *Managing Verification Records Participant User Guide* includes:

- MVD Editor
- MVD Viewer
- Check Capture Administrator (CCA)
- Check Capture Supervisor (CCS)

# **Topic 1 Purpose of Managing Verification Records** (MVD/LVD)

The **Master Verification Database (MVD)** aids the agency in determining the history of a particular check writer. The verification database is an optional Online database that maintains the agency hierarchy check cashing policy, dishonored check information, and manually entered blocked items—based on Agency policy.

The **MVD** provides the OTCnet application information to ensure a presented check is acceptable. The **MVD** is a *negative* Online database, specific to an agency that contains *return* information on:

- Checks and accounts that have failed to clear in a previous OTCnet transaction attempt
- Blocked accounts/routing numbers or individuals that have been identified where future transactions are not desired

The **Local Verification Database (LVD)** is a verification database that resides locally on each terminal. The information in the **LVD** prevents checks from being cashed on accounts, or other Agency-specified criteria, that are in violation of Agency policy. Verification information is available for download.

Verification records are derived from returns of previously processed payments originated through the OTCnet application and manually entered records (i.e., a blocked, suspended, or denied record). The bad check information is accumulated in the **MVD** as agencies start to process checks through Check Capture.

If an item is identified as a red flag item, you have the ability to set an MVD/LVD Record Trade Status as seen in Table 1.

| Indicates that an individual's record is set to a predetermined suspension period. During this time, the OTCnet system prevents an individual form cashing a check through OTCnet. The individual's database record has a Trade Status of Suspend and the expiration date is set until a specific date

| Indicates that an individual's record is set to a permanent deny date of 9/09/2099. The OTCnet system permanently denies this person from cashing a check through OTCnet

| Indicates a manual entry by authorized person into the MVD rather than the result of a failed transaction. If desired, authorized users can edit the transaction record to a clear status

Table 1: MVD/LVD Record Trade Status

As an **MVD Editor**, you can create, search, and edit **MVD** records. As an **MVD Viewer**, you can search and view **MVD** records only.

#### How Does the MVD Work?

Verification records are derived from returns of previous processed payments originated through OTCnet and manually-entered records (i.e., a blocked, suspended, or denied record). Blocked, suspended, or denied data is entered manually by an authorized person from an agency location, region or even the Treasury OTC Support Center.

By default, an OTC Endpoint receives all blocked, suspended, and denied records created at the location; all blocked, suspended, and denied records of the OTC Endpoint's subordinate sites; all blocked records created at all Parent Level OTC Endpoints: and any blocked, suspended, or denied records from any **OTC Endpoint** and their subordinates in the requesting organization's OTC Verification Group. An OTC Verification Group typically includes OTC Endpoints from the hierarchy of respective OTC Endpoint's agency. See Figure 1 for the MVD lifecycle.

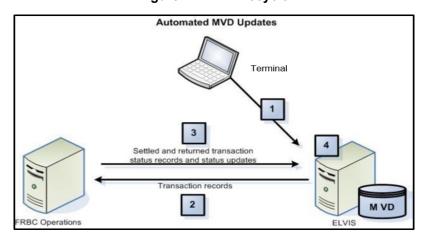

Figure 1: MVD Lifecycle

The MVD Lifecycle includes the following steps:

- 1. Check transactions are processed in OTCnet.
- 2. Check transaction data is sent from OTCnet to the Treasury/Bureau of the Fiscal Service (BFS).
- 3. The negative returns on check transactions are sent from the Treasury/BFS operations to the MVD.
- 4. THE verification record is completed with information from the original payment transaction.

#### How does the LVD Work?

Blocked, suspended, or denied data is entered manually, Online, by an authorized person from a site, a region, an agency, or even the Treasury OTC Support Center. By default, a location receives all blocked, suspended and denied records created at the location; all blocked, suspended, and denied records of the location's subordinate sites; all blocked records created at all direct ancestors above the location; and any blocked, suspended, or denied records from any location and their subordinates in the requesting location's location group.

The LVD Download task allows a user to download updates to the Local Verification Database (LVD), if the agency uses this optional feature. This task can be set up to execute at either the

point of application *Start up* or *Close Batch*. The default is set to execute on *Close Batch*. When the LVD Download task selection is active, an additional field appears. This field allows the Agency to choose the number of days the old LVD is allowed to become before an override is required from a supervisor. The default is 30 days with a maximum allowed period of 100 days.

After the LVD has reached its override age, it is considered to be stale and a new LVD must be downloaded. The operator is prompted to download an updated LVD. If the operator chooses to use the existing LVD without an update, the system requires a supervisor to approve (override) by supplying their email address and password each time the application is launched.

If an agency is utilizing the check verification process through the LVD download, there are occasions where a new LVD is required. LVD downloads contain only new items received by the MVD. If there is a change in the location's policy, an entire new LVD must be obtained and must be requested manually. In order to accurately recognize red flags, the LVD must be up to date.

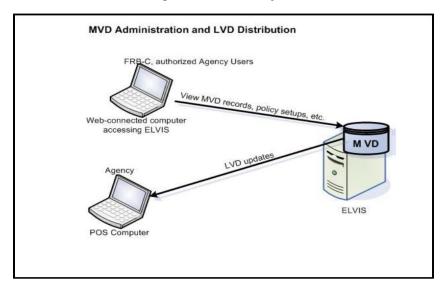

Figure 2: LVD Lifecycle

#### **OTC Verification Group Management**

An OTC Verification Group represents a listing of any OTC Endpoints outside the requesting OTC Endpoint's hierarchy that share records. The MVD restricts the display of data based on the OTC Endpoint of the user. A user only sees records which are associated with OTC Endpoints at or below the user's OTC Endpoint in the hierarchy or at OTC Endpoints specified in the OTC Verification Group. Depending on the type of data being requested, different rules apply, as appropriate.

#### What is Included in an OTC Endpoint's Policy?

An OTC Endpoint's policy helps automate an agency's check cashing/collection policy. The OTC Endpoint policy is based upon the agency's overall program or policy to ensure a consistent application of an agency-wide check verification, including returned reason codes, suspension periods, and the inclusion of expired items. As part of the agency's participation in the OTCnet program, the agency provides the Treasury OTC Support Center, via the Agency Site Profile (ASP), their check collection policy regarding:

- Number of returns permissible by the agency
- · Length of time for each suspension period

Generate Verification records based on:

- The inclusion of Represented and Retired checks
- The inclusion of Retired checks only
- The number and timing of representments

An agency chooses when MVD records are created, either:

With any return item

Or

When items are retired to the agency

The final piece of information required in an OTC Endpoint policy is which other OTC Endpoints are included in the *OTC Verification Group*. The OTC Verification Group typically includes OTC Endpoints from the hierarchy of the respective higher level organization.

The OTC Endpoint policy is established during the set-up of an OTC Endpoint in the MVD system. Treasury OTC Support Center administers the set-up of all endpoints based on the agency's and the OTC Endpoint's ASP. Treasury OTC Support Center administers all edits or modifications to an OTC Endpoint, including the OTC Endpoint's policy.

#### Special Character Handling (when creating, searching or editing an MVD record)

**Table 2: Special Character Handling** 

| Special Characters              | Handling                                                                                                    |
|---------------------------------|----------------------------------------------------------------------------------------------------|
| '@#                             | Valid if surrounded by alpha characters.  Exception: The hyphen (dash) is only permitted for the fields associated with the MICR, Raw MICR, account number, routing number, and check number. The hyphen shall be permitted in the Batch ID field if surrounded by alphanumeric characters. The hyphen and/or underscore special characters shall be permitted in the I R N field in the Verification Query. The hyphen shall be permitted in the first configurable field of verification and CIRA records. Two consecutive hyphens are not allowed. |
| \$                              | Valid if surrounded by alpha or numeric characters.                                                                                                    |
| .1:_                            | Allowed wherever a URL must be entered. The forward slash is also permitted for use in a date entry field. The period is also permitted for use in free text fields if the period is preceded by an alpha or numeric character. The amount field only accepts numeric characters and one period.                                                                                                    |
| All Other Special<br>Characters | If a character was not specifically mentioned, it is not permitted at all. Passwords are exempt from these special character handling rules.                                                                                                    |

# **Topic 2 Create an MVD Record**

Agencies can add suspended, denied, or blocked records. This function is used to add manual records beyond the records automatically created from returned transactions. For example, your agency may be aware of individuals for whom you do not want to accept checks.

An agency has the option of adding a *manual suspend record* to prevent that check writer from cashing a check, from the current day through a defined *suspend until* date. Agencies also have the option of adding a manually denied or blocked record, which denies the check writer from cashing a check indefinitely.

Once these records are added, transactions that match the information on the manual records display a pop-up message to the operator, advising them of the suspend/blocked/denied record.

Manually-added records are not handled the same as dynamically calculated records. The manual records are not used for calculations of the number of offenses against the check writer, nor do they count as another offense against the agency's policy.

If an item is identified as a red flag item, you have the ability to set an MVD Record's Trade Status. The Trade Status types include:

- **Suspend**: Indicates that an individual's record is set to a predetermined suspension period. During this time, the OTCnet system prevents an individual from cashing a check through OTCnet. The individual's database record has a Trade Status of Suspend and the expiration date is set until a specific date.
- **Denied**: Indicates that an individual's record is set to a permanent deny date of 9/09/2099. The OTCnet system permanently denies this person from cashing a check through OTCnet.
- **Blocked**: Indicates a manual entry by authorized persons into the MVD rather than the result of a failed transaction. If desired, an authorized user can edit the transactional record to a clear status.

Cancel

Next »

#### Create an MVD Record

To create an Master Verification Database (MVD) Record, complete the following steps:

1. From the **Check Processing** tab, select **Manage Verification>Create MVD Record**. The Step 1 of 2: Define the MVD Record page appears as shown in Figure 3.

**Create MVD Record** Step 1 of 2: Define the MVD Record Denotes required fields User Defined Field 1 12345678 Bank Routing Number 111102389 Account 66666960 Trade Status\* SUSPENDED -Deny Date\* 10/03/2014 Configured OTC Endpoints отс **Top Level OTC** Select Endpoint **Endpoint Name** Name DG2 Debit Gateway Test MVD Entry

Figure 3: Define the MVD Record

- 2. Enter the MVD details and click Next.
  - Enter the User Defined Field details
  - Select the Search Type
  - Enter the Bank Routing Number, required
  - Enter the Account number
  - Select the Trade Status, required
  - Enter the **Deny Date**, required
  - Select the OTC Endpoint, required
  - Enter comments in the Note

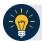

#### **Application Tips**

- A trade status of **Blocked** or **Denied** automatically defaults to **the Deny Date** of 9/09/2099 and the date cannot be modified.
- The **Deny Date** indicates the date when the suspension period ends. The **Deny Date** must be greater than or equal to today's date.
- 3. The Step 2 of 2: Create MVD Record page appears. Verify the information is correct and click **Submit**. Click **Edit** to modify the information entered.
- 4. A Confirmation page appears stating that the MVD Record has been created.

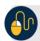

#### **Additional Buttons**

- Click Cancel to return to the OTCnet Home Page. No data is saved.
- Click Clear to clear all data fields and reset to the default selections.
- Click **Previous** to return to the previous page.
- Click **Return Home** to the OTCnet Home Page.

# **Topic 3 Search an MVD Record**

As an **MVD Editor** or **MVD Viewer**, you are authorized to search for MVD records. The MVD supports the agency by determining the history of a particular check writer. The verification database is an optional online database that maintains the agency hierarchy check cashing policy, dishonored check information, and manually entered blocked items based on an agency's policy.

Since the MVD can potentially contain thousands of records, the ability to clearly define your search results provides better system results. Search for data by OTC Endpoint, Individual Reference Number (IRN), and other search criteria. If you run a search without specifying any criteria other than OTC Endpoint, the search results include all records in the system that you have access to view. To limit a search, enter the search criteria as shown in Table 3.

**Table 3: Search Results** 

| OTC Endpoint                                                    |
|-----------------------------------------------------------------|
| Individual Reference Number (IRN)                               |
| User Defined Field                                              |
| Search Type                                                     |
| Bank Routing Number                                             |
| Account Number                                                  |
| Trade Status (Blocked, Denied, Suspended, Cleared, D-Suspended) |
| From and To MVD Date                                            |

#### Search an MVD Record

To search an Master Verification Database (MVD) Record, complete the following steps:

1. From the **Check Processing** tab, select **Manage Verification>Search MVD Record**. The Step 1 of 4: Search MVD Record page appears as shown in Figure 4.

Figure 4: Search MVD Records

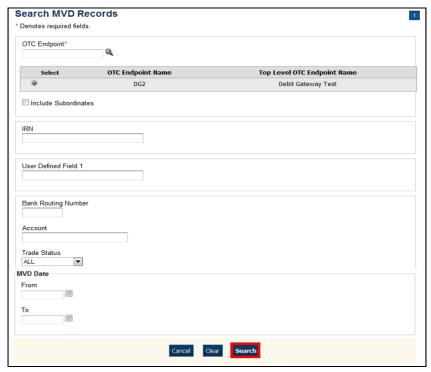

- 2. Enter the MVD search criteria and click Search.
  - Enter the OTC Endpoint, required
  - Check Include Subordinates
  - Enter the **IRN** (Individual Record Number)
  - Enter the **User Defined Field** information
  - Select the Search Type
  - Enter the Bank Routing Number
  - Enter the individual's **Account** number
  - Select the Trade Status
  - Enter the From and To MVD Date

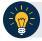

#### **Application Tip**

The **From** and **To** MVD Date is the date that the returned record was created in the MVD.

3. Click **Search** to initiate the search. The records appear in a table.

- 4. Click the **IRN** link of the check details you would like to view. The *Step 2 of 4: Review the MVD Record* page appears.
- 5. Review the verification record details. Click **Edit** to modify the MVD record.

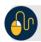

#### **Additional Buttons**

- Click **Cancel** to return to the OTCnet Home Page. No data is saved.
- Click CIRA Detail to display CIRA details (Visible only if is a CIRA record exists.)
- Click **Edit** to update the MVD record.
- Click **Previous** to return to the previous page.
- Click **Return Home** to the OTCnet Home Page.

# **Topic 4 Edit an MVD Record**

As an MVD **Editor**, you can edit MVD records. Before editing an MVD record, you must first search for the record. Once the record is located, you can edit or update the following for a verification record:

- Trade Status (Cleared, Suspended, Denied, Blocked)
- Deny Date
- Return Reason Code
- **Note** (reason for suspending, denying, or blocking)

You are also authorized to clear a record's Trade Status. A **Clear Trade Status** indicates that prior restrictions on the individual check payments are removed.

#### **Edit an MVD Record**

To edit an Master Verification Database (MVD) record, complete the following steps:

- 1. From the **Check Processing** tab, select **Manage Verification>Search MVD Record**. The Step 1 of 4: Search MVD Record page appears.
- 2. Enter the MVD search criteria and click **Search**.
  - Enter the OTC Endpoint, required
  - Check Include Subordinates, optional
  - Enter the **IRN** (Individual Record Number)
  - Enter the **User Defined Field**, optional
  - Select the Search Type, optional
  - Enter the Bank Routing Number, optional
  - Enter the individual's **Account** number, optional
  - Select the Trade Status, optional
  - Enter the From and To MVD Date, optional

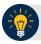

#### **Application Tip**

The **From** and **To** MVD Date is the date that the returned record was created in the MVD.

- 3. Click **Search** to initiate the search. The records appear in a table.
- 4. Click the **IRN** hyperlink for the check whose details you would like to view. The *Step 2 of 4:* Review the MVD Record page appears.
- 5. Click **Edit** to edit the MVD record. The *Step 3 of 4: Edit the MVD Record* page appears as shown in Figure 5. Edit the appropriate details.

Figure 5. Edit Verification Record

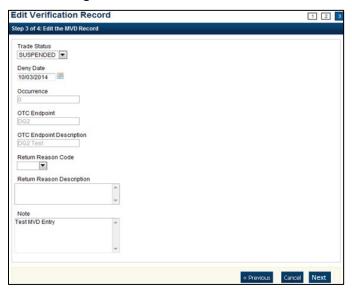

#### 6. Click Next.

• Select the Trade Status

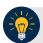

#### **Application Tip**

A **Cleared Trade Status** removes the **Deny Date** from the verification record and accepts the record into the system.

• Enter the **Deny Date** 

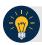

#### **Application Tips**

- The **Deny Date** indicates the date when the suspension period ends.
- The **Deny Date** must be greater or equal to today's date and is mandatory for a **Suspend Trade Status**.
- The **Deny Date** for a **Denied** and **Blocked** trade status defaults to 9/09/2099.
  - Select a Return Reason Code

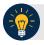

#### **Application Tip**

The **Return Reason Description** is not editable and appears after a **Return Reason Code** is selected.

- Enter a Note referencing the reason for suspending, denying, or blocking the record.
- 7. The *Step 4 of 4: Review* the edited MVD Record. Verify the verification record information is correct and click **Submit**. Click **Edit** to modify the information entered.
- 8. A Confirmation page appears stating that the MVD record has been updated.

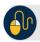

#### **Additional Buttons**

- Click **Cancel** to return to the OTCnet Home Page. No data is saved.
- Click CIRA Detail to display CIRA details. (Visible only if is a CIRA record exists.)
- Click Edit to update the MVD record.
- Click **Previous** to return to the previous page.
- Click **Return Home** to the OTCnet Home Page.

# **Topic 5 Download an LVD**

As a **Check Capture Administrator (CCA)** or **Check Capture Supervisor (CCS)** you are the only users that can download a Local Verification Database (LVD). Before downloading an LVD, you must log in using the OTCnet Offline icon on your terminal's desktop, or access your Start Menu under Programs, and enter your credentials. Internet connection is required to download LVD records from the Master Verification Database (MVD).

When the Download LVD function is used, all changes and new records are downloaded, making the LVD current. If no previous LVD exists in the local database, a full LVD is downloaded to the Offline terminal. LVD Download can be configured to occur automatically at application startup or at batch close. Additionally, at the point of creating a batch in Check Scan, if the system detects an out of date LVD, the system provides the option to the user to download/update the LVD at that time.

Based on the override setting (the number of days the old LVD is allowed before an override is required from a CCS), the Check Capture Lead Operator (CCLO) or Check Capture Operator (CCO), is prompted to download an updated LVD. If the operator chooses to use the existing LVD without an update, the system requires a CCS to approve (override) by supplying their email address and password each time the Check Capture application is launched. The default for LVD Download is set to execute on Close Batch.

#### Download an LVD

To download an Local Verification Database (LVD), complete the following steps:

1. From the **Check Processing** tab, select **Manage Verification>Download LVD**. The *Download LVD* page appears.

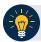

#### **Application Tips**

- Prior to downloading an LVD, you must log in using the OTCnet Offline icon on your terminal desktop or access your Start Menu under Programs and enter your credentials.
- Internet connection is required to download LVD records from the Master Verification Database (MVD).
- 2. Click **Submit**. The *Download LVD* dialog box appears as shown in Figure 6.

Figure 6: Download LVD

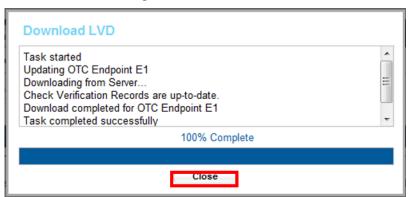

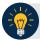

#### **Application Tip**

Wait until the display percent completion reaches 100% before clicking Close.

3. Click **Close**. A *Confirmation* page appears stating that the verification records are updated.

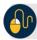

#### **Additional Button**

Click **Return Home** to the OTCnet Home Page.

No

# **Topic 6 Reset an LVD**

As a **Check Capture Administrator (CCA)** or **Check Capture Supervisor (CCS)**, you are the only users who can reset an LVD. Before you reset an LVD, you must log in using the OTCnet Offline icon on your terminal desktop, or access the Start Menu under Programs, and enter your credentials. Internet connection is not required to reset an LVD.

It is recommended that the Reset LVD function be used when there have been changes to an OTC Endpoint check cashing policy, or a terminal is re-deployed to a new location. The Reset LVD function removes everything on the LVD in anticipation of a full replacement with new LVD Records (see Download LVD). If an LVD is reset without downloading the new LVD, the verification of the checks presented does not occur.

Resetting the LVD is a mandatory step for agencies upgrading from a pre-1.3.2 OTCnet Offline Check Capture software version to a 1.3.2 OTCnet Offline Check Capture software version or above. If an LVD is reset without downloading the new LVD, the verification of the checks presented does not occur. See Table 4 for all combinations of upgrades that require LVD reset.

**OTCnet Offline Upgrade to OTCnet** Reset LVD **Offline Version** Required Version 1.2.3.A 1.2.4 No 1.2.3.A 1.3.2 Yes 1.2.4 1.2.5 No 1.4 1.2.4 Yes 1.2.5 1.3 No 1.2.5 1.3.2 Yes 1.3 1.3.2 Yes 1.3 1.4 and above Yes

1.4 and above

**Table 4: OTCnet Offline Versions Requiring LVD Reset** 

1.3.2 and above

#### Reset an LVD

To reset a Local Verification Database (LVD), complete the following steps:

1. From the **Check Processing** tab, select **Manage Verification>Reset LVD**. The *Review LVD* Reset page appears as shown in Figure 7.

Figure 7: Reset LVD

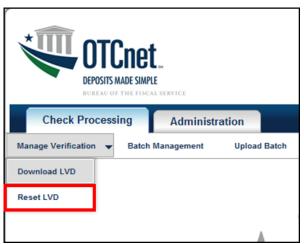

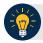

## **Application Tips**

- The Reset LVD function removes everything on the LVD in anticipation of a full replacement with new LVD records. If an LVD is reset without downloading the new LVD, the verification of the checks presented does not occur.
- Resetting the LVD is a mandatory step for agencies upgrading from a pre-1.3.2
   OTCnet Offline Check Capture software version to a 1.3.2 OTCnet Offline Check
   Capture software version or above.
- Before resetting an LVD, you must log in using the OTCnet Offline icon on your terminal's desktop or access your Start Menu under Programs and enter your credentials. Internet connection is not required to reset an LVD.
- 2. Click **Submit**. The LVD Reset dialog box appears.
- 3. Click **Submit**. A *Confirmation page* appears stating that the verification records have been deleted.

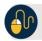

#### **Additional Button**

Click **Return Home** to the OTCnet Home Page.

# **Summary**

In this chapter, you learned:

- The purpose of managing verification records (MVD/LVD) records
- How to create an MVD record
- How to search for an MVD record
- How to edit an MVD record
- How to download an LVD record
- How to reset an LVD record

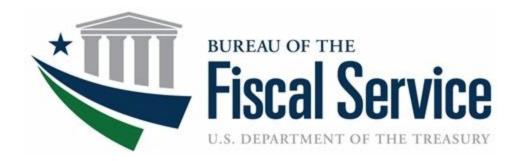

# **Chapter 6. Capturing and Managing Checks Offline**

**OTCnet Participant User Guide** 

# **Table of Contents**

| Overview, Topics, and Audience                           | 1  |
|----------------------------------------------------------|----|
| Overview                                                 | 1  |
| Topics                                                   | 1  |
| Audience                                                 | 2  |
| Topic 1 Purpose of Capturing and Managing Checks Offline | 3  |
| Topic 2 Capture a Check Offline                          | 5  |
| Introduction to Capturing a Check                        | 5  |
| Types of Acceptable and Unacceptable Checks              | 6  |
| Batch Processing Modes                                   | 7  |
| Processing Methods                                       | 8  |
| Item Types                                               | 8  |
| Accounting Codes                                         | 9  |
| Check Scanner Types and Check Placement                  | 9  |
| Check Capture Acceptance                                 | 12 |
| Capture a Check Offline                                  | 12 |
| Capture a Check Offline                                  | 13 |
| Topic 3 Manage Poor Check Image Quality                  | 18 |
| Manage a Check with Poor Image Quality                   | 19 |
| Topic 4 Resolve a Duplicate Check                        | 21 |
| Resolve a Duplicate Check                                | 22 |
| Topic 5 Void a Check in OTCnet Offline                   | 24 |
| Void a Check in OTCnet Offline                           | 25 |
| Void All Checks in a Batch in OTCnet Offline             | 28 |
| Void All Checks in a Batch in OTCnet Offline             | 29 |
| Topic 6 Local Verification Database (LVD) Record         | 32 |
| Override a LVD Record                                    | 33 |
| Topic 7 Perform Batch Control and Batch Balancing        | 35 |
| Batch Control Options                                    | 36 |
| On Batch Close (Optional/ Mandatory) in OTCnet Offline   | 36 |
| Perform Batch Control on Batch Create                    | 37 |
| Perform Batch Control on Batch Close                     | 39 |
| Batch Balancing                                          | 41 |
|                                                          |    |

| Topic 8 View and Print a Batch List/ Item Detail Report    | 43 |
|------------------------------------------------------------|----|
| Item Detail Report                                         | 44 |
| View and Print a Batch List Report                         | 46 |
| View and Print an Item Detail Report                       | 48 |
| Topic 9 Activate/Deactivate a Batch                        | 50 |
| Activate/Deactivate a Batch                                | 51 |
| Topic 10 Classify a Batch                                  | 54 |
| Summary Level Classification                               | 54 |
| Summary Level Classification                               | 55 |
| Topic 11 Close a Batch                                     | 58 |
| Close a Single Batch                                       | 58 |
| Close a Single Batch                                       | 59 |
| Close Multiple Batches                                     | 62 |
| Close Multiple Batches                                     | 63 |
| Topic 12 Approve a Batch                                   | 66 |
| Approve a Single Batch                                     | 66 |
| Approve a Single Batch                                     | 67 |
| Approve Multiple Batches                                   | 70 |
| Approve Multiple Batches                                   | 71 |
| Topic 13 Upload a Batch                                    | 75 |
| Upload a Batch in OTCnet Offline                           | 76 |
| Topic 14 Acknowledge a Batch                               | 78 |
| Acknowledge a Batch                                        | 78 |
| Acknowledge a Batch                                        | 79 |
| Topic 15 Print a Receipt                                   | 80 |
| Receipt Printing from Check Scan (Singe/Batch Mode)        | 80 |
| Receipt Printing from Batch Management (Single/Batch Mode) | 80 |
| Print a Receipt in Single Mode or Batch Mode               | 81 |
| Print a Receipt in Batch Management                        | 82 |
| Summary                                                    | 84 |
|                                                            |    |
| List of Figures                                            |    |
| Figure 1. EC 7000i Scanner                                 | 10 |
| Figure 2. EC 9100i ScannerFigure 3. Panini Scanner         |    |
| g                                                          |    |

| Figure 4. Panini I: Deal Scanner                              | 11 |
|---------------------------------------------------------------|----|
| Figure 5. Check Scan – Perform Check Scan Page                |    |
| Figure 6. Poor Image Quality                                  |    |
| Figure 7. Image Quality Failed Message                        |    |
| Figure 8. Check Image/ Details                                |    |
| Figure 9. View Checks (Voiding)                               |    |
| Figure 10. Override Check Denial Box                          |    |
| Figure 11. Verification Report                                |    |
| Figure 12. Batch Control Page (Batch Close)                   | 39 |
| Figure 13. Print Batch List Report (Batch Close)              |    |
| Figure 14. Batch Control (Failed to Balance)                  |    |
| Figure 15. Item Detail Report                                 |    |
| Figure 16. Batch List Report Page                             |    |
| Figure 17. View Batches Page (Activate/Deactivate)            |    |
| Figure 18. View Checks – View/Edit Classification             |    |
| Figure 19. Check Scan- Select Batch Page                      |    |
| Figure 20. Select to Close Batch                              |    |
| Figure 21. View Batches Page (Approve Single)                 | 68 |
| Figure 22. View Batches Page (Approve Multiple)               |    |
| Figure 23. Upload Batch – Summary of Batches                  |    |
| Figure 24. Select Batches to Acknowledge                      | 79 |
| Figure 25. Receipt Print Image (Scan Check)                   |    |
| Figure 26. View Checks Page (Receipt)                         |    |
|                                                               |    |
| List of Tables                                                |    |
| Table 1. Check Capture/Processing and Batch Permission Matrix |    |
| Table 2. Scanner Types                                        | S  |
| Table 3. FedACH and Check 21 Item Types                       |    |
| Table 4. Batch Status Types                                   | 58 |

# **Glossary**

Click this <u>link</u> to access the full OTCnet Glossary.

# Overview, Topics, and Audience

#### Overview

Welcome to Capturing and Managing Checks Offline. In this chapter, you will learn:

- The purpose of capturing and managing checks offline
- How to capture a check offline
- How to manage poor check image quality
- How to resolve a duplicate check
- How to void a check
- How to override a Local Verification Record (LVD)
- How to perform batch control and batch balancing
- How to view and print a batch list/item
- How to activate/deactivate a batch
- How to classify a batch
- How to close a batch
- How to approve a batch
- How to upload a batch
- How to acknowledge a batch
- How to print a receipt

# **Topics**

The topics in this chapter include the following:

- 1. Purpose of Capturing and Managing Checks Offline
- 2. Capture a Check Offline
- 3. Manage Poor Check Image Quality
- 4. Resolve a Duplicate Check
- 5. Void a Check in OTCnet Offline
- 6. Local Verification Database (LVD) Record
- 7. Perform Batch Control and Batch Balancing
- 8. View and Print a Batch List /Item Detail Report
- 9. Activate/Deactivate a Batch
- 10. Classify a Batch
- 11. Close a Batch

- 12. Approve a Batch
- 13. Upload a Batch
- 14. Acknowledge a Batch
- 15. Print a Receipt

# **Audience**

The intended audience for the *Capturing and Managing Checks Offline* Participant User Guide includes:

- Check Capture Operator (CCO) (Batch Approver/ Batch Uploader)
- Check Capture Lead Operator (CCLO) (Batch Approver/ Batch Uploader)
- Check Capture Supervisor (CCS)

# **Topic 1 Purpose of Capturing and Managing Checks Offline**

The Check Processing functionality is primarily used to capture images of a check and transaction data. There are two components under this tab within OTCnet. They include the **Scan Check** and **Batch Management** functionality. Once the images and data are collected under **Scan Check**, a user may access **Batch Management** to perform certain tasks prior to forwarding the batch for settlement.

During check scanning, you may opt to use the **Batch Control** functionality which allows you to balance your batch. If this option is configured to be optional or mandatory for your Agency, the *Batch Control* page appears during check processing.

As the Check Capture Operator (CCO) or Check Capture Lead Operator (CCLO), you are the only authorized users who can capture a check offline.

As a **CCO**, you are authorized to scan checks into a Batch, change Processing Method (Customer Present / Customer Not Present), change an Accounting Code, change Item Type (Personal / Non-Personal checks), close a batch, and view a batch list.

As a **CCLO**, you are authorized to conduct the same actions as the **CCO** stated above, and balance batch and enter batch control values (total check count and total amount), accept duplicates, make MICR code line corrections or accept checks with poor quality without approval (see Table 1 for details).

As a **Batch Approver**, you have the authorization to approve a batch either prior to batch upload from OTCnet Offline or when a batch is uploaded/submitted to OTCnet Online but not yet approved. The **Batch Approver** permission must be applied to either a **CCLO** or **CCO** roles and allows the operators to approve batches that they have created. This role must be granted in limited cases at sites where there is a need for the operator to perform this function without a **Check Capture Supervisor (CCS)** present.

As a **Batch Uploader**, you are authorized to upload a batch from OTCnet Offline to the online database. The **Batch Uploader** permission must be applied to either a **CCLO** or **CCO** role and allows the operators to auto-upload the batch upon close (if terminal is configured to do so) or upload approved batches. This role must be granted in limited cases at sites where there is a need for the operator to perform this function without a **CCS** present.

**Table 1. Check Capture/Processing and Batch Permission Matrix** 

| Task                                                                             | Check Capture<br>Operator<br>(CCO) | Check Capture<br>Lead Operator<br>(CCLO) | Check Capture<br>Supervisor<br>(CCS) |
|----------------------------------------------------------------------------------|------------------------------------|------------------------------------------|--------------------------------------|
| Scan checks into a batch                                                         | •                                  | •                                        |                                      |
| Change Processing Method (Customer Present / Customer Not Present / Back Office) | •                                  | •                                        |                                      |
| Change Accounting Codes                                                          | •                                  | •                                        | •                                    |
| Change Item Type (Personal/Non-Personal checks)                                  | •                                  | •                                        |                                      |
| Make MICR code line corrections                                                  |                                    | •                                        | •                                    |
| Resolve a duplicate check                                                        |                                    | •                                        | •                                    |
| Accept checks with poor image quality                                            |                                    | •                                        | •                                    |
| View a batch list                                                                | •                                  | •                                        | •                                    |
| Balance batch amount (total check count and total amount)                        |                                    | •                                        | •                                    |
| Enter batch control during batch closing                                         |                                    | •                                        | •                                    |
| Classify a batch                                                                 | •                                  | •                                        | •                                    |
| Close a batch                                                                    | •                                  | •                                        | •                                    |
| Approve a batch                                                                  | 1                                  | 1                                        | •                                    |
| Upload a batch                                                                   | 2                                  | 2                                        | •                                    |
| Acknowledge a batch                                                              | 2                                  | 2                                        | •                                    |
| Edit a batch                                                                     |                                    | •                                        | •                                    |
| Activate/Deactivate a batch                                                      |                                    |                                          | •                                    |
| Void a check                                                                     |                                    |                                          | •                                    |

<sup>•=</sup> User can perform task, 1= requires additional Batch Approver permission, 2= requires additional Batch Uploader permission

# **Topic 2 Capture a Check Offline**

## **Introduction to Capturing a Check**

As a **CCO** or **CCLO**, you are authorized to capture a check in two modes, single or batch check mode. Once a **Check Capture Administrator (CCA)** sets up your Terminal Configuration settings, you can scan a check in Single or Batch check mode. There are many other settings that your **CCA** may also institute for your location, many of which will be visible as you begin the check scanning process.

#### **Logical Processing Order for Scanning a Check**

When creating a batch, it is important that the proper steps be taken to ensure that the batch reaches our system. Below is an outline of the logistics for creating a batch:

- Batch Control This function may or may not appear, based on the computer's
  configuration settings. If used, key in total dollar amount of checks and the total number of
  checks to be scanned. This function can be setup in the configuration as disabled, optional,
  or mandatory by the CCA. If this option is disabled, the Batch control screen does not
  appear. If optional, the Batch control screen can be skipped.
  - If mandatory at Batch Create or Batch Close only, the user must enter the Batch Control values. However, if a user selects to set Batch Control value at both Batch Create and Batch Close, then it can only be deferred at the beginning of the batch. Batch control is required prior to closing a batch in this case.
- Scan the check (or checks if processing in batch mode).
- Key in amount, configurable field data, and select accounting code information for each check, if accounting codes are set up.
- Cancel transactions while performing data entry, used only if necessary, i.e., image of the check is not legible.
- **Print the receipt** Just after the item information is keyed into the data entry screen, press **Enter**, then click the **Receipt** button to print a receipt of the item or items.
- Void items Used to delete invalid items only if necessary, prior to closing a batch if a CCS is available to authorize the void. Once data entry has been performed and the Enter key is pressed on a user's keyboard, the item can no longer be cancelled and must be voided.
- **Print the Batch list** A printout of the batch listing can be done prior to closing a batch.
- **Pre-balance** Use the batch list that was just printed to reconcile all activity for this batch of work. If reconciling with cash drawers, count and reconcile to ensure activity is accurate.
- Batch Balancing This screen only appears if the totals that are keyed into the Batch
  Control screen do not match with what was actually keyed into the data entry screen, or if
  the number of checks scanned does not match the number keyed into the Batch Control
  screen.
- Close Closes the batch from further checks and prepared the batch for processing.
- **Approve** Indicates that the batch is ready for the settlement process. Once the batch is approved the batch status then becomes **Sent**.

- **Upload** Indicated that the batch(es) selected in the Batch Upload menu in OTCnet Offline have been successfully to the OTCnet Online server.
- **Acknowledge** Indicates the batch was transmitted and fully processed by the OTCnet Online server, without error.

An Agency may have multiple OTC Endpoints to process checks for. Each OTC Endpoint is unique, and batches can include items for multiple OTC Endpoints, however during the configuration set up, one OTC Endpoint is chosen to be the default. The default OTC Endpoint appears each time the **CCO** or **CCLO** begins the scanning process. However, they may select an alternate OTC Endpoint before scanning begins.

# Types of Acceptable and Unacceptable Checks

All of the items listed below can be processed through the OTCnet Check Processing Functionality. The following check items must be processed as **Non-personal**:

- US Treasury Checks
- Traveler's Checks
- Money Orders (including Postal Money Orders)
- Third-party Checks (even if drawn on a personal account)
- State and Local Government Checks
- Credit card Checks
- 'Do not ACH' Checks
- Official Checks
- Business Checks7
- Cashier's Checks
- Other US Government Checks
- Payroll Checks

If a customer chooses to 'opt out' and does not want their checks to be processed via ACH, the customer's personal check must be processed as a non-personal item. This allows the check to clear their financial institution as a Check 21 item.

Personal/Consumer Checks must be processed as **Personal** check Items.

The following ineligible item(s) cannot be processed using the OTCnet Check Processing functionality and can be processed through the **Deposit Processing** tab within OTCnet instead:

- Foreign items drawn on non-US Financial Institutions
- Check payable in non-US currency

Apply any necessary stamps in a location that does not interfere with the dollar amount, financial institution information, or the signature. Since these items are not deposited at your bank, there is no need to stamp "For Deposit Only" on the back of the check. FRB-Cleveland becomes the bank of first deposit for all the OTCnet Check Processing items scanned and forwarded for settlement.

# **Batch Processing Modes**

#### Single vs. Batch Processing Mode

Agencies can choose to process their checks in one of two processing modes. The **Single** check mode allows checks to be processed one at a time, and **Batch** processing mode allows for batches of checks to be scanned prior to data entry. The **Batch** processing mode is available for EC7000i, EC9100i, and all Panini scanners.

When scanning in **Batch Processing Mode**, ensure that the entire check image is visible on the screen and the dollar amount must be legible (a check may successfully scan even though the item was folded going into the device). If the image is not legible, click **Cancel** under **Scanner Controls** and re-scan the check.

A best practice approach while scanning in Batch mode is to scan a smaller quantity of items. For example, instead of scanning 150 items, scan 75. Next, perform the data input. Scan the second group of 75 and perform the data input. Using the keyboard after the 75 items are scanned may eliminate the system inactivity logout during batch processing.

As the keyboard and mouse are typically not touched during the scanning process, the system interprets this as inactivity and an auto logout takes place. To avoid this situation, move the mouse every so often to simulate system activity during the scanning process. The default setting is 15 minutes so the operator must move the mouse every 10 minutes or so to keep the system active.

The maximum number of items that can be included in one batch is 3,000 items, and the maximum dollar amount per batch is \$99,999,999.99. The max number of items is also limited by the TIFF file.

All processing method types can exist within a batch, although usually Back Office processing types would be processed independently of other types. Not all agencies utilize all modes. Furthermore, a site may choose not to use all modes every day, due to fluctuation in check volume.

# **Processing Methods**

Operators are able to choose the **Processing Method** to which they would like to scan checks. This option indicates the mode of operation. They include **Customer Present**, **Customer Not Present**, or **Back Office**.

The **Customer Present** method is used when the person is present, i.e., standing in front the operator with their check. The **Customer Not Present** method is used when the writer of the check is not present, i.e. when checks are received through the mail as payments.

The **Back Office** processing method allows Agencies to convert payments received at the point-of-sale locations to ACH entries in a controlled, back-office environment.

The default is to allow all Processing Methods and Item Types, but restrictions can be setup to allow only the **Back Office** processing method or **Non-personal** items only. Operators must ensure that they are selecting the proper choices for each item to avoid returned payments from the check writer's financial institution.

Prior to scanning, checks must be pre-sorted by **Customer Present**, **Customer Not Present**, and **Back Office**. All processing method types can exist within a batch, although usually back offices processing types would be processed independently of other types. Not all agencies utilize all methods. Furthermore, your site may choose not to use all methods every day, due to fluctuation in check volume scanning a check.

## **Item Types**

Before or after the check is scanned in Single mode, the user must choose the Item Type. For Batch mode scanning, a user cannot manually select **Personal** or **Non Personal**, the system will use the default (previously established in the configurations). During the scanning process, if the system detects an Item Type other than the established default, it will prompt the user for confirmation.

The choices are **Personal** or **Non Personal**. This indicates the type of item to be processed. When the operator clicks **Personal**, the Agency Form data entry screen displays, *Check*: *Personal*.

If the operator clicks **Non Personal**, the Agency Form data entry screen displays, *Check: Non Personal*. OTCnet can process both personal and non personal checks within a batch. The operator must ensure selecting the proper choices for each item. Presort all items into two groups (Personal and Non Personal) prior to scanning to avoid the pop-up message indicating that it detected a different item type for the check. While most business checks are typically larger in size, business checks can look the same as personal checks.

Using the OTCnet Terminal Configuration functionality, authorized users can limit the Item Type to Non Personal Only. When Non Personal Only is chosen under Terminal Configuration, the Item Type Personal is no longer available for the operator to choose from the drop-down options. This can be set up for Agencies who never process personal checks.

# **Accounting Codes**

By default, the **Agency Accounting Code** drop-down field displays a blank value. An accounting code can be selected for a check transaction before or after scanning a check.

The **Agency Accounting Codes** drop-down list displays the full **Agency Accounting Code** value (up to 50 alphanumeric characters) and some portion of the **Description** (up to 15 alphanumeric characters).

**Accounting Codes** are displayed in the drop-down field if they are mapped or inherited from the higher level OTC Endpoint. Additionally, accounting codes that are designated as **Treasury Account Symbols (TASs)** by the Agency are displayed if they are and have been validated by **Shared Account Module (SAM)**.

If no accounting codes are available for selection and the Agency is a Central Accounting Reporting System (CARS) Reporter, an operator cannot scan a check. If no accounting codes are available for selection, and the Agency is not a CARS Reporter, an operator can still scan a check.

If an OTC Endpoint is associated with an ALC that is designated as a CARS Reporter, all check transactions must be classified with an accounting code. If an ALC is not a CARS Reporter, classifying it with an accounting code is optional.

The same accounting code is displayed after it is selected for the first time. The selected accounting code is "sticky" (remains the same) between transactions, between batches within the same check scanning session and prior to the next user login.

# **Check Scanner Types and Check Placement**

Your Agency may scan checks using one of nine scanner types (see Table 2). Some scanners are designed to scan only in Batch mode, whereas others may only scan in Single mode. The EC7000i, EC9100i, Panini MyVision X, Panini Vision X, and Panini I: Deal, however, can scan checks in both modes.

**Table 2. Scanner Types** 

| EC7000i           | This scanner will automatically scan both sides of a check and can scan in single or batch mode (one or more checks in a batch) |
|-------------------|----------------------------------------------------------------------------------------------------|
| EC9100i           | This scanner will automatically scan both sides of a check and can scan in single or batch mode (one or more checks in a batch) |
| Panini MyVision X | This scanner will automatically scan both sides of a check and can scan in single or batch mode (one or more checks in a batch) |
| Panini Vision X   | This scanner will automatically scan both sides of a check and can scan in single or batch mode (one or more checks in a batch) |
| Panini I: Deal    | This scanner will automatically scan both sides of a check and can scan in single or batch mode (one or more checks in a batch) |

#### EC7000i Scanners

Place the check in the scanner with the MICR line of the check aligned with the right side of the scanner (as shown in Figure 1). Gently push the check forward to allow the scanner to grasp the check. Guide the left side of the check with your finger to prevent the document from being skewed. The scanner automatically pulls the check through to begin the scan.

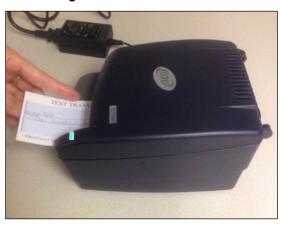

Figure 1. EC 7000i Scanner

With the EC7000i scanner, both the front and the back of the check are scanned automatically.

#### EC9100i Scanner

Place the check in the scanner with the MICR line of the check at the bottom and facing towards the outside of the scanner (as shown in Figure 2). Adjust the exit extension or the pocket stop to fit the check that you are scanning. The scanner automatically pulls the check through to begin the scan.

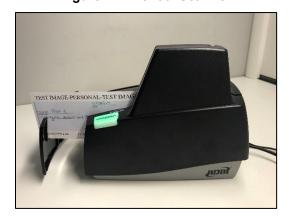

Figure 2. EC 9100i Scanner

With the EC9100i scanner, both the front and the back of the check are scanned automatically.

#### Panini Vision X and Panini MyVision X Scanners

A user needs to ensure that the check or checks are already in the hopper of the scanner, front of the checks facing (as shown in Figure 4). The first green light on the scanner begins to flash (if applicable).

Once the hopper is empty, the *Hopper Empty* message appears; the user can add more checks to the hopper then click **Yes** to continue adding items to the batch, or click **No** if there are no more checks to scan. When **No** is clicked, the system switches to the data entry phase and the first check that was scanned appears on the screen.

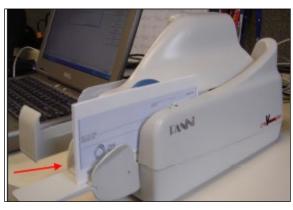

Figure 3. Panini Scanner

Use caution when clicking the **Stop** button during batch mode processing. Pressing too quickly (before the scanner has a chance to catch up to the system) may cause the loss of the last transaction.

#### Panini I: Deal Scanner

Place the check face up with the MICR line aligned to the right side of the scanner (as shown in in Figure 4). The scanner automatically detects the check and begins feeding. If the check is not aligned, the scanner will automatically align the check to the proper position. When using the franking feature, the Panini I: Deal scanner will frank the check as soon as it is scanned, rather than waiting until the operator has saved the transaction. This is a change in process from the EC7000i series scanners.

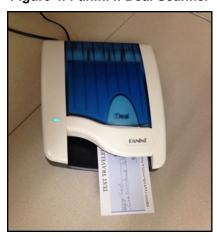

Figure 4. Panini I: Deal Scanner

As the document is fed into the device, the scanner will detect if the document was not automatically aligned correctly. If the document is skewed, the scanner will prevent further processing, will stop the document and will flash a red light. The check can be removed and reinserted.

## **Check Capture Acceptance**

Once a user has successfully logged in to OTCnet Offline, selected the appropriate OTC Endpoint to scan a batch to, chosen the correct processing method and Item Type, the next step is to scan the check.

Click the **Start Scan** under **Scan Controls** options (scanner light may turn green depending on the type of scanner you have indicating that the scanner is ready to accept a check). Scan the check and click **Save** under **Scan Controls** options. The bottom of the *Agency Form* entry screen displays *Scan front of Check*.

A Batch Control screen may appear, based on the Agency's configuration settings.

## **Capture a Check Offline**

To capture a check offline, you must scan a check and select the OTC endpoint for the check you would like to scan.

To select a single or multiple accounting codes from the drop down list provided, **Agency Accounting Code** and **Multiple** radio buttons will be presented. Upon scanning the check, the **Individual Reference Number (IRN)**, **Check Number**, **Account Number**, **Date & Time fields** automatically populates. Additionally, **Scanner Config** presents details regarding your scanner configurations.

# Capture a Check Offline

To capture a check in offline mode, complete the following steps:

1. From the **Check Processing** tab, click **Check Scan**. The **Check Scan-Select Open Batch** page appears.

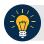

## **Application Tips**

- If there is internet connectivity and the terminal's Local Verification Database (LVD) is out of date, a message appears asking, "The Check Verification Database is out of date, would you like to update the database now?"
- If Yes is clicked, the Download LVD task initiates and the latest copy of the LVD downloads to the terminal. After the download is complete, click Close.
- If **No** is clicked, a message appears asking whether to use the existing database.
  - If Yes is clicked, the out-of-date LVD is used.
  - If **No** is clicked, a **Check Capture Supervisor** must enter his/her online credentials and authorize the use of the out-of-date LVD.
- 2. Under **Select Open Batch**, if applicable, click **Select** for the relevant OTC Endpoint to scan a check(s).

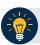

#### **Application Tips**

- When a batch is in use and another user attempts to access the same batch, a Batch Lock message appears, stating the batch is in use and that you cannot access the batch.
- During the scanning process, if an operator only has access to scan against a single OTC Endpoint, the system will not prompt the user to select an OTC Endpoint.
- If an operator has OTC Endpoint has an Open batch, the batch details (Void Count, Approved Count, and Amount) are displayed.
- If an Agency is associated with an OTC Endpoint that is designated as a Central Accounting Reporting System (CARS) Reporter and accounting codes are not available for selection, an error message appears and the operator *cannot* scan a check.
- If an Agency is associated with an OTC Endpoint that is not a CARS Reporter, the operator can scan checks. Selecting an accounting code is optional.
- 3. Click **Next**. The *Check Scan* page appears as shown in Figure 5.

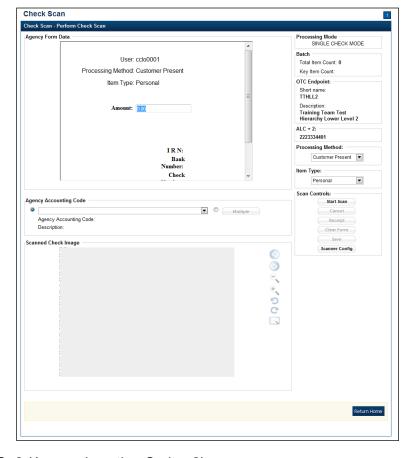

Figure 5. Check Scan - Perform Check Scan Page

Under ALC+2 (Agency Location Code +2),

 Verify the OTC Endpoint. To change the OTC Endpoint, click Previous and return to Step 2

Under Processing Method,

- Select the Customer Present, Customer Not Present, or Back Office
   Under Item Type,
- Select the Personal or Non-personal

Table 3. FedACH and Check 21 Item Types

| FedACH                                                                                                    | Check 21                                                                                                    |
|----------------------------------------------------------------------------------------------------|----------------------------------------------------------------------------------------------------|
| <ul> <li>Direct Deposit of payroll, Social<br/>Security and other government<br/>benefits, and tax refunds</li> <li>Direct Payment of consumer bills<br/>such as mortgages, loans, utility bills<br/>and insurance premiums</li> <li>Business-to-business payments</li> <li>E checks</li> <li>E commerce payments</li> <li>Federal, state and local tax<br/>payments</li> </ul> | <ul> <li>Business Checks</li> <li>Money Orders</li> <li>Treasury Checks</li> <li>Credit Card Checks</li> <li>Traveler's Checks</li> <li>Cashier's Checks</li> <li>Official Checks</li> <li>Third-party Checks</li> <li>Payroll Checks</li> <li>Checks drawn on state or local government</li> </ul> |

#### Under Scan Controls,

- Click **Start Scan**, to scan a check
- Insert the check in the scanner

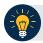

# **Application Tip**

- The maximum number of check items allowed to be scanned per batch is 3,000.
- Recapture an image of a check if it is inserted upside down; appears skewed; or the image is illegible. Click **Cancel** and reinsert the check in the scanner. Click **Start Scan** and re-enter the necessary data.

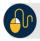

## **Additional Buttons**

- Click Cancel to cancel the transaction. No data will be saved.
- Click **Receipt** to access a receipt for review or printing. This is only available once the initial check is scanned.
- Click Clear Form to clear the data entered.
- Click **Save** to save the transaction.
- Click Scanner Config to provide scanner and processing method configuration information.

#### Under Scanned Check Image, optional

- Click < to view the front of the check</li>
- Click > to view the back of the check
- Click to reduce the image of the check
- Click + to increase the image of the check
- Click Left Rotate to turn the image to the left
- Click Right Rotate to turn the image to the right

#### Under Agency Form Data, enter the check data in the field(s) provided

• Enter the **Amount**, required

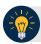

## **Application Tip**

#### OTCnet accepts two different **Amount** entry formats:

- If the deposit amount is for thirty-five dollars and fifteen cents, enter 35.15.
- If no decimal point is entered, OTCnet will add a decimal and two zeroes at the end and save it as 3515.00 (three thousand five hundred and fifteen dollars).
- The Agency Form Data form is customizable and can include fields beyond the Amount field (e.g., Social Security Number). If your Agency has additional fields, they are displayed under the Amount field. Your Agency may deem the field(s) either mandatory or optional for you to complete an entry.
- If your Agency requires additional fields, contact your Deployment Specialist at 703-377-5586 or fiscalservice.otcdeployment@citi.com.
- Ensure that you type in the data rather than copying and pasting from another source. Data that has been copied and pasted may result in an error.

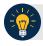

## **Application Tip**

#### Consider the following with Batch Mode:

- If you use an **EC7000i** or **EC9100i** to scan checks in Batch mode, a *READY FOR BATCH SCAN, Waiting for check* dialog box appears. Insert the checks one at a time. The dialog box shows the item count after each scan. When finished scanning, click **Stop**.
- If you use a **Panini I: Deal**, **Panini MyVision X**, or **Panini Vision X** to scan checks in Batch mode, a *READY FOR BATCH SCAN, Waiting for check* dialog box appears. Insert the checks in the hopper. The dialog box shows the item count after each scan. When the hopper is empty or when finished scanning, click **Stop**.

#### Under Agency Accounting Code, if applicable

 Click the Agency Accounting Code radio button and select a single accounting code from the drop-down list

Or

- Click the Multiple radio button. The Account Classification dialog box appears.
  - Select an Accounting Code, enter the Amount, and click Add for each subtotal of the deposit
  - Click Save
- 4. Click **Save** to save the image of the check and the data you entered. A message appears stating the transaction was successfully saved along with the Individual Reference Number (IRN) and check amount.

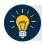

## **Application Tip**

While scanning a check, use enter on your keyboard to finalize. Notice that the IRN, Bank Number, Check Number, Account Number, Date & Time fields automatically populates (located in the frame of the Agency Form Data).

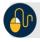

## **Additional Button**

Click **Return Home** to return to the OTCnet Home Page.

# **Topic 3 Manage Poor Check Image Quality**

There are instances when the image of a scanned check is not captured successfully. OTCnet Image quality tests are performed on each check, as soon as the check is captured, and the image is available. If a check passes the image quality tests, the item processing continues. If the check fails the image quality tests, an Image Quality Failed message is displayed.

The check must be fully visible and legible. The image that is on the screen is the image that is submitted to the payor bank for collection. It is also stored in the archives for future retrieval purposes once the check is returned to the customer or destroyed. If we are unable to collect on the Agency's behalf with the image that has been submitted, the debit reverts back to the Agency and collection becomes the Agency's responsibility.

If an *Image Quality Failed* message is displayed during the check scanning process and the check image is skewed, illegible, or upside down, an operator may consider the following options:

- **Rescan** the check (recommended to perform as many times as necessary)
- Cancel the check and opt to use the Deposit Processing functionality within OTCnet to deposit the check
- Accept the check (requires a CCS or CCLO to Log in to OTCnet to authorize)

A **CCS** or **CCLO** can choose to override a poor image. The following examples are of a poor image scan and an image of good quality. Agencies must be aware that overriding a poor image may result in a returned item, depending upon the paying financial institution.

To manage a check with poor image quality, you must accept the image of the check, which requires **CCS** or **CCLO** to login in the *Login ID and Password* dialog box and enter the check item details on the *Perform Check Scan* page.

# Manage a Check with Poor Image Quality

To manage a check with poor image quality as shown in Figure 6, complete the following steps:

- 1. From the *Check Scan Perform Check Scan* page, the *Image Quality Failed* message appears as shown in Figure 7. Click one of the following:
  - Rescan to rescan the check

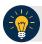

## **Application Tip**

Click **Rescan** if the check image is skewed, illegible, or upside down

Or

Cancel to completely cancel the transaction

Or

 Accept to accept the check image (requires CCS to log in). The Login ID and Password dialog box appears. Enter the Login ID and Password and click Login.

Figure 6. Poor Image Quality

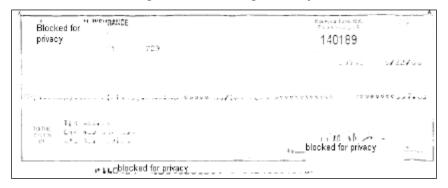

Figure 7. Image Quality Failed Message

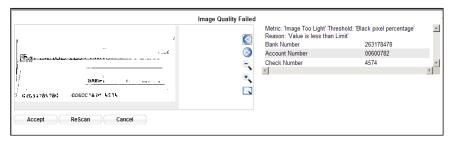

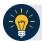

## **Application Tips**

- If a Check Capture Lead Operator (CCLO) or Check Capture Operator (CCO) scanned the check, OTCnet will prompt the operator for authorization.
- Only a Check Capture Supervisor (CCS) can approve a check with poor image quality. The CCS must key in his/her Login ID and Password before approving the check.
- 2. Resume check scanning tasks and enter the check item details into the form fields.
- 3. Click **Save** to save the image of the check and the data you entered.

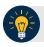

## **Application Tip**

Upon scanning the check and using enter on your keyboard to finalize, the **Individual** Reference Number (IRN), Bank Number, Check Number, Account Number, Date & Time fields automatically populates located in the frame of the Agency Form Data).

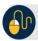

## **Additional Buttons**

- Click Cancel to return to the OTCnet Home Page. No data will be saved.
- Click **Previous** to return to the previous page.
- Click Return Home to Return to the OTCnet Home Page.

# **Topic 4 Resolve a Duplicate Check**

If a duplicate check is detected, a *Duplicate Check Detected* prompt appears requesting that the user resolve the issue. OTCnet determines and detects duplicate checks based on a match of the MICR code line and the check amount. The system will automatically compare the check to those scanned in the last 30 days.

If a check is scanned twice and the information entered is for the *same amount*, OTCnet displays an error message containing both scanned images and requests confirmation. If the check is scanned twice and information is entered for a *different amount*, OTCnet does not catch the error and will allow the duplicate entry. However, the financial institution will later reject one of the duplicate checks.

To prevent duplicate processing of checks, checks may be hand stamped (e.g., *Electronically Presented*) after the transaction is complete and the check has been scanned.

During terminal configuration, the **Franking Enabled** option can be selected. This option allows the scanner to automatically stamp the front of checks. Franking is available for EC7000i, EC9100i, and Panini I: Deal scanners.

If the MICR line was misread by the scanner leading the system to believe that the check is a duplicate, it can be edited. To determine if the MICR line was misread, compare the two images in the window. The top image depicts the current check, and the bottom image depicts the most recently scanned check that is being deemed a duplicate by the system. Also, compare the MICR line on the bottom check with the source document. If it has been determined to be a misread of the MICR line that needs to be corrected, a **CCS** or **CCLO** can click the **Edit MICR** button at the bottom of the window.

If a *Duplicate Check Detected* prompt is displayed during the check scanning process, an operator may consider the following options:

- Rescan the check (recommended to perform as many times as necessary)
- Edit MICR to correct the MICR line
- Accept the check (requires a CCS or CCLO to log in to OTCnet to authorize)
- Cancel the check

A CCS and CCLO are the only authorized users who can accept a duplicate check. Therefore, before a CCO can accept a duplicate check, a CCS or CCLO must log in to authorize it. If a CCLO scanned the check, additional authorization is not required. The *Login ID and Password* dialog box only appears if a CCS or CCLO is accepting a duplicate check for a CCO.

To resolve a duplicate check, you are presented with the option to cancel the transaction by selecting either **Cancel** or **Cancel All.** Enter login details on *Login ID and Password* dialog box (for CCS/CCLO login only). Print a receipt and continue scanning checks as necessary.

# **Resolve a Duplicate Check**

To resolve a duplicate check, complete the following steps:

- 1. Click **Cancel** to cancel the duplicate check. A *Login ID and Password* dialog box appear.
- 2. Click **Accept** to continue processing the check.

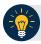

## **Application Tip**

The Login ID and Password dialog box only appear if a Check Capture Supervisor (CCS) or Check Capture Lead Operator (CCLO) is accepting a duplicate check for a Check Capture Operator (CCO). If a CCLO scanned the check, additional authorization is not required.

3. Click Edit MICR to correct the MICR line.

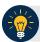

# **Application Tips**

- A CCS or CCLO must authorize a MICR line code correction.
- As a CCS or CCO, when you make a MICR code line correction, you review the MICR line image closely to ensure all the characters are correctly entered in the code line correction box.
- 4. Click Cancel or Cancel All. A Transaction cancelled successfully dialog box appears.

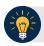

#### **Application Tip**

Click **Cancel** to cancel the one duplicate check. Click **Cancel All** to cancel all pending checks in the batch.

5. Click **OK**. The Check Scan – Perform Check Scan page appears.

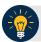

# **Application Tip**

After the duplicate check is accepted, the **CCO** or **CCLO** can print a receipt, if they choose, and continue scanning checks.

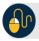

# **Additional Buttons**

- Click **Previous** to return to the previous page.
- Click **Return to Home** to return to the OTCnet Home page.

# **Topic 5 Void a Check in OTCnet Offline**

As a **CCS**, or a **CCLO** with **Batch Approver** permission, you are the only authorized users who can void an erroneously scanned check or a batch of checks. Before voiding a check or a batch of checks, you must first search for the batch in which the check resides. Search for batches by **OTC Endpoint**, **Created On Date**, **Batch ID**, **Cashier ID**, and/or **Batch Status**. You can only void checks in batches for OTC Endpoints that you have permission to access and only for items with an open or closed batch status.

Payments must only be entered for the amount of the item being processed. If a data-entry error is made in one of the user-defined fields, or amount entered for the check differs from the written amount of the check, two options are available:

- Void the check and rescan with the corrected information during the check capture process (requires CCS to sign in to approve).
- If a CCS is not available to approve the void while the operator has scanning in progress, the check must be voided via the **Batch Management** menu option. A CCS will need to sign on to **Batch Management** and change the incorrectly typed amount with the correct amount or update the user-defined field.
- Additional items to consider include the following:
  - The minimum limit for reporting items that must be adjusted by Treasury/Fiscal Service is \$25.00. If the adjustment is \$25.00 or more, the check is only corrected to the written dollar amount on the face of the check
  - Voided items are not archived in the Central Image Retrieval Archive (CIRA) for longterm storage.
  - Do not scan the item a second time to process a second item for the amount difference.
     Doing so would create processing errors at Treasury/Fiscal Service as well as at the check writer's financial institution.
  - If a file containing the wrong amount has already been transmitted or if you ever encounter a processing issue and need assistance, contact the Treasury OTC Support Center.

To void a check, select Batch Search Conditions including OTC Endpoint, Created On Date, Batch ID, Cashier ID and enter Batch Status.

Select the **Batch ID** hyperlink or **Item ID** of the check you would like to void and enter comments concerning the void request in the *Comment Dialog Box*.

#### Void a Check in OTCnet Offline

To void a scanned check, complete the following steps:

- 1. From the **Check Processing** tab, click **Batch Management**. The *Search Batch* page appears.
- 2. Select or enter the batch search conditions you would like view.

Under Batch Search Conditions, optional

• Select the **OTC Endpoint** you want to **Edit** a batch for by checking the under the **Select** column

Under Created On Date, optional

Enter the From and To date range

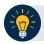

#### **Application Tips**

- The From and To Created On Date must be entered in MM/DD/YYYY format.
- The **Created On Date** range cannot exceed 30 days. Additionally, if more than a 1,000 batches are created within 30 days, then only the most recent 1,000 batches appear.
- If you run a search with the default **From** and To **Created On Date** range values, the search results include the most recent 30 days of batches that you have access to view. If more than 1,000 batches are created within the 30 days, then only the most recent 1,000 batches appear.
- If you run a search **without** specifying any criterion (with the exception of the **Batch ID** field), the search results include the most recent 30 days of batches that you have access to view. If more than 1,000 batches are created within 30 days, then only the most recent 1,000 batches appear.
- Enter the **Batch ID**, optional

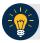

## **Application Tip**

If the only search criteria entered is a valid Batch ID, then only a single result appears regardless of other search criteria specified.

• Enter the Cashier ID, optional

Under Batch Status, optional

 Select the Status you want to view by checking the Open or Closed box under the Select column

- 3. Click **Search**. The *View Batch* page appears.
- 4. Click the **Batch ID** hyperlink. The *View Checks* page appears.
- 5. Click the **Item ID** of the scanned check you would like to void. An image and details of the check appear in the window.
- 6. Click Void to the right of the check image to void the check as shown in Figure 8.

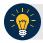

#### **Application Tips**

- If a check is voided and there is more than one check in the batch, and the Agency Location Code (ALC) is designated to classify at the summary level, ensure that the combined accounting code subtotal is equal to the batch total prior to batch approval. If it does not, you must go back and re-validate your subtotal entries.
- If a check is voided and there is only one check in the batch, as a best practice it is recommended that the batch is deactivated so that it is not accidently forwarded for settlement. Deactivated batches will still be archived to the Historical Database.

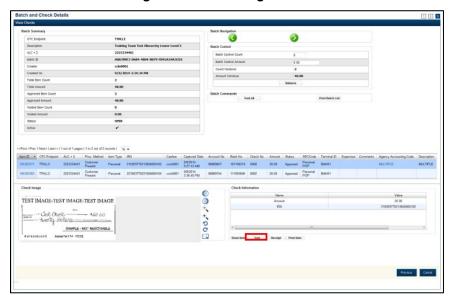

Figure 8. Check Image/ Details

- 7. Click **Confirm** at the prompt.
- 8. Enter comments concerning the void request at the prompt. Click **OK**.
- 9. Click **OK** at the final prompt stating that the check is voided successfully.

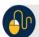

## **Additional Buttons**

- Click Cancel to return to the OTCnet Home Page. No data will be saved.
- Click **Previous** to return to the previous page.
- Click Void All to void all items in the batch.
- Click Print Batch List to print the batch list.
- Click < to go to the first batch.
- Click > to go to the next batch.
- Click << Image to return to the previous check.
- Click >>Image to view the next check.
- Click **Zoom-** to reduce the image size.
- Click Zoom+ to enlarge the image size.
- Click Rotate Left to turn the image to the left.
- Click Rotate Right to turn the image to the right.
- Click Show Item to view the check item details.
- Click **Void** to void a single check item.
- Click Receipt to print a receipt.
- Click **Print Item** to print a batch list report.

# Void All Checks in a Batch in OTCnet Offline

To void all checks in a batch, enter Batch Search Conditions including **OTC Endpoint**, **Created On Date**, **Batch ID**, **Cashier ID** and enter Batch Status.

Select the **Batch ID** hyperlink or **Item ID** of the check you would like to void. You will select **Void All** and enter comments concerning the void request in the *Comment Dialog Box*.

#### Void All Checks in a Batch in OTCnet Offline

To void all scanned checks in a batch, complete the following steps:

- 1. From the **Check Processing** tab, click **Batch Management**. The *Search Batch* page appears.
- 2. Select or enter the batch search conditions.

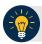

#### **Application Tip**

You can only void all checks at once in batches with an **Open** status.

## Under Batch Search Conditions, optional

 Select the OTC Endpoint you want to void a check for by checking the box under the Select column

#### Under Created On Date, optional

• Enter the **From** and **To** date range

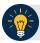

## **Application Tips**

- The From and To Created On Date must be entered in MM/DD/YYYY format.
- The **Created On Date** range cannot exceed 30 days. Additionally, if more than a 1,000 batches are created within 30 days, then only the most recent 1,000 batches appear.
- If you run a search with the default **From** and To **Created On Date** range values, the search results include the most recent 30 days of batches that you have access to view. If more than 1,000 batches are created within the 30 days, then only the most recent 1,000 batches appear.
- If you run a search **without** specifying any criterion (with the exception of the **Batch ID** field), the search results include the most recent 30 days of batches that you have access to view. If more than 1,000 batches are created within 30 days, then only the most recent 1,000 batches appear.
  - Enter the Cashier ID, optional

#### Under Batch Status.

- Select the Status you want to view by checking the Open or Closed box under the Select column
- 3. Click **Search**. The *View Batch* page appears.
- 4. Click the **Batch ID** hyperlink. The *View Checks* page appears.

5. Under Batch Commands, click Void All as shown in Figure 9.

Figure 9. View Checks (Voiding)

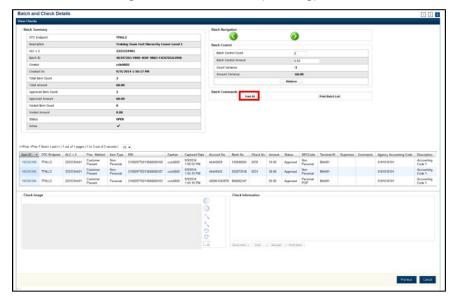

- 6. Click **Confirm** at the prompt asking if you want to void all checks.
- 7. Enter comments concerning the void, at the prompt, and click **OK**.
- 8. Click **OK** at the final prompt stating that the checks in the batches have been voided successfully.

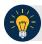

## **Application Tip**

After an entire batch of checks is voided, it is recommended that the batch be deactivated so that it is not accidently forwarded for settlement. Deactivated batches will still be archived to the Historical Database after 18 months as all batches and their associated check items are archived regardless of the batch status.

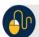

## **Additional Buttons**

- Click Cancel to return to the OTCnet Home Page. No data will be saved.
- Click **Previous** to return to the previous page.
- Click Void All to void all items in the batch.
- Click **Print Batch** List to print the batch list.
- Click < to go to the first batch.</li>
- Click > to go to the next batch.
- Click << Image to return to the previous check.
- Click >>Image to view the next check.
- Click **Zoom-** to reduce the image size.
- Click Zoom+ to enlarge the image size.
- Click Rotate Left to turn the image to the left.
- Click Rotate Right to turn the image to the right.
- Click Show Item to view the check item details.
- Click Void to void a single check item.
- Click Receipt to print a receipt.
- Click Print Item to print a batch list report.

# **Topic 6 Local Verification Database (LVD) Record**

When an Agency elects to use the LVD feature, the Agency receives three types of check verification notifications if a check is identified as blocked, suspended, or denied. The check verification notifications are Blocked, Suspended, or Denied.

The **CCS** is the only authorized user who can override (if the transaction can be overridden) a blocked, suspended, or denied notification. When an override of a blocked check is performed, the override is a temporary, one-time event. The check remains blocked in the LVD database unless an authorized person (Master Verification Database Editor [MVDE] or CCS) clears the item out of the LVD database.

For the LVD Verification override notification to appear the check item must meet established criteria for blocked, suspended, or denied.

#### **Blocked Check Notification**

A blocked notification displays if the check item matches all data as it was input on the blocked record. If the block record is only input with the routing transit number and account number, then that record is only flagged if the data matches. If the blocked record was input with only user defined field 1 data (e.g., Social Security Number or Driver's License Number), then only the user defined field 1 must match for the record. If the blocked record input has both pieces of information, then it must match all combinations (e.g., routing transit and account along with user defined field 1).

#### **Suspended or D-Denied Check Notification**

The suspended or denied notification displays if the check item scanned matches the MVD information. A match occurs when a combination of both the routing number and account number matches, or there is a match against the user defined field 1.

Each OTC Endpoint that uses the LVD sets their policies to use certain return codes with a defined number of days within the suspension period. During that pre-determined period, if the check writer attempts to cash a check, a suspended notification appears on the OTCnet screen. A typical check cashing policy may mandate that the check writer is suspended for 30 days upon their first offense, 60 days upon their second offense, and 90 days upon their third offense. During the suspension period, they cannot cash a check at that OTC Endpoint. A denied item occurs when the check writer has exceeded all suspension periods. A typical suspension policy may specify that the check writer is suspended as referenced in the paragraph above.

The check cashing policies described above are only examples. Check cashing policies are set up according to each Agency's requirements.

To override a LVD Record, you are presented with an *Override Check Denial* dialog box and you enter comments concerning the override request.

#### Override a LVD Record

To override a LVD Record, complete the following steps:

1. Click **Override** to override the blocked, suspended, or denied check as shown in Figure 10. An *Override Check Denial* dialog box appears.

Figure 10. Override Check Denial Box

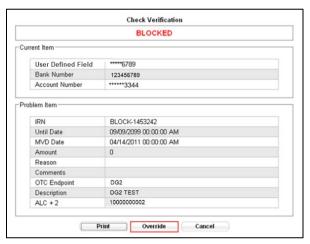

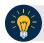

### **Application Tips**

- When an override of a blocked check is performed in check capture, the override is a temporary, one-time event. The check remains blocked in the MVD database unless an authorized person clears the item out of the MVD database.
- Click **Cancel** to close the Check Verification window, and return the check to the customer. Click **Print** to print the Verification report as shown in Figure 11.

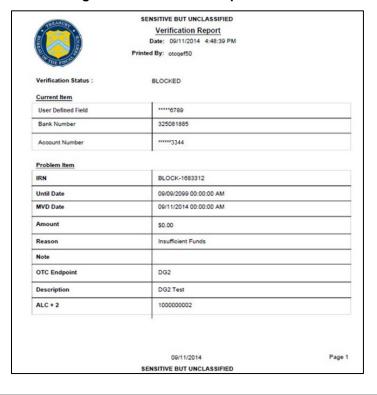

Figure 11. Verification Report

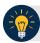

## **Application Tip**

Click **Cancel** to close the Check Verification window. If Cancel is clicked, return the check to the customer.

2. Enter the Login ID and Password and click Login. A Comment dialog box appears.

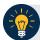

## **Application Tip**

A **Check Capture Supervisor (CCS)** must authorize the overriding of the blocked, suspended, or denied check.

3. Enter a reason why the check was approved for processing and click **OK**. A notification appears stating the override was successful.

# **Topic 7 Perform Batch Control and Batch Balancing**

A **CCA** can configure the terminal for **Batch Control** as *optional* or *mandatory* on batch create, batch close, or both are an optional feature that your Agency can use as a batch balancing tool.

**Batch Control** can be used to perform balancing on the number of checks that have been scanned and ensure their respective dollar amounts have been accurately keyed. The **Batch Control** options can be set up for each **OTC Endpoint** which an Agency processes. If it is used, the feature applies to both processing modes, i.e., Single and Batch.

The batch control screen displays the **OTC Endpoint** Information such as the **OTC Endpoint** short name, Description, and ALC+2 for the **OTC Endpoint**. Configuration settings for batch control are established in the **Terminal Configuration**.

If **Batch Control** is set at the Batch Create either optional or mandatory, then the **Batch control** screen will appear before scanning a batch of check and when a new batch is created. Depending on the terminal configuration settings, the batch control fields can appear at the beginning of a batch (prior to scanning the check), just prior to closing a batch, or both.

If **Batch Control** is set to *optional*, the **Defer** button appears on the page. If set to *mandatory for either Batch Create or Batch Close*, the **Defer** button does *not* appear on the page and the user cannot start scanning a batch or close the unbalanced batch. If set to mandatory for both Batch Create and Batch Close, then the Defer button will appear during Batch Create, but a user must enter the batch control value during the Batch Close action.

#### Set to Appear on Batch Create

If the batch control is set to appear on batch create, OTCnet prompts the **CCLO** or **CCO** to enter the batch control total amount and count *before* scanning a check. If the batch control is set to *optional* on batch create, the operators can choose to click the **Next** button to bypass this step.

#### Set to Appear on Batch Close

If the batch control is set to appear on batch close, OTCnet prompts the **CCO**, **CCLO** or **CCS** to enter the batch control total amount and count. Batch control balancing only occurs when closing an open batch. If the batch control is set to *optional* on batch close, the operators, and **CCS** can choose to click to **Defer** to skip this step.

## **Batch Control Options**

To use the batch control options on batch create, the *Check Scan Perform Check Scan* page appears. Perform check scanning as needed.

## On Batch Close (Optional/ Mandatory) in OTCnet Offline

To use the batch control options on batch close, verify batch (es) to close and confirm. You are presented with **Print PDF Report** or **Export** prior to selecting Confirm, which is recommended as a best practice selection to close the batch.

#### Perform Batch Control on Batch Create

To perform batch control on batch create, complete the following steps:

1. From the *Check Scan* page,

#### Under Set Up New Batch,

- Enter the Batch Control Count
- Enter the Batch Control Amount

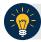

## **Application Tips**

- If Batch Control is set to mandatory, the Check Capture Lead Operator (CCLO) or Check Capture Operator (CCO) must enter the batch control count and amount. The batch control count and amount cannot be zero.
- If Batch Control is set to optional, the **CCLO** or **CCO** can click the **Defer** button.
- 2. Click **Next**. Perform **Check Scan**. The *Check Scan-Perform Check Scan* page appears.
- 3. Scan check(s) as needed.

To perform batch control on batch close:

1. From the Batch Control page,

Under Batch Detail,

- Enter the Batch Control Count
- Enter the Batch Control Amount
- 2. Click **Next**. The *Close Batch* page appears. Continue the batch close process.

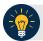

#### **Application Tips**

- If Batch Control is set to optional, the CCLO, CCO, or Check Capture Supervisor (CCS) can choose to click to Next button without entering the batch control count and batch control amount.
- If the amount of a check item was incorrectly entered, click **Cancel** to return to the OTCnet Home Page. No data is saved.
- If you are a CCLO or CCO and discover that the amount of the check item was incorrectly entered, contact your CCS, and edit the check using the Show Item window.
- For offline, the user can close the batch without needing to print the PDF report or export the batch list report, regardless if the **Close Batch** and/or **Approve Batch** checkboxes are checked or unchecked. The **Confirm** button is enabled. The user click **Confirm** to close the batch. As a best practice, export or print the Batch List Report prior to clicking the **Confirm** button.

#### Perform Batch Control on Batch Close

To use the batch control options on batch close, complete the following steps:

1. From the Batch Control page

Under Batch Detail,

- Enter the Batch Control Count
- Enter the Batch Control Amount
- 2. Click **Next** as shown in Figure 12.

Figure 12. Batch Control Page (Batch Close)

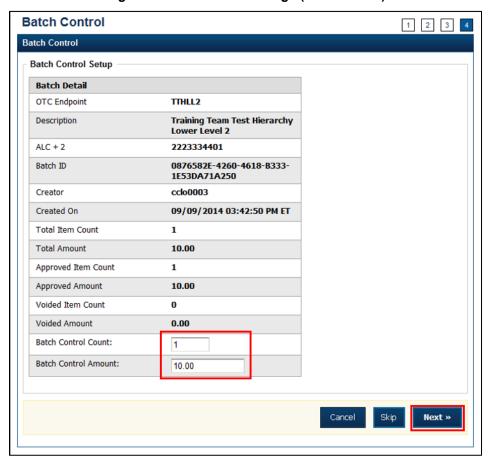

If Batch Control is set to optional, the Check Capture Lead Operator (CCLO), Check Capture Operator (CCO), or Check Capture Supervisor (CCS) can choose to click to Next button without entering the Batch Control count and amount.

If the amount of a check item was incorrectly entered, click **Cancel** to return to the OTCnet Home Page. No data is saved. If you are a **CCLO** or **CCO** and discover that the amount of the check item was incorrectly entered, contact your **CCS**, and edit the check using the *Show Item* window.

3. The *Close Batch* page appears. Verify the batch (es) to close and click **Confirm**. In OTCnet, a user can close one or multiple batches at a time.

The **Confirm** button is enabled. The batch is not closed until **Confirm** is clicked. As a best practice, click **Print PDF Report** or **Export** prior to clicking **Confirm** to close the batch as shown in Figure 13.

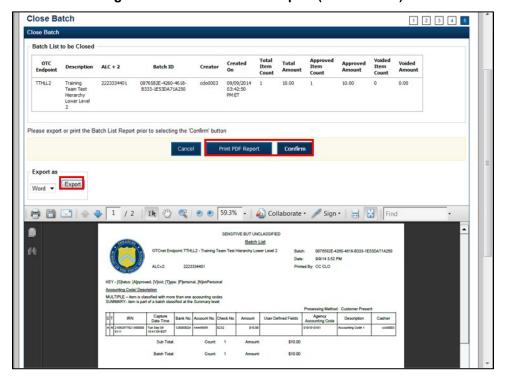

Figure 13. Print Batch List Report (Batch Close)

## **Batch Balancing**

If the totals that are keyed into the **Batch Control** screen do not match what was keyed into the data entry screen, a **Batch Balancing** screen appears on batch close. This screen only appears if there is a discrepancy between the totals. To reconcile the discrepancy, the operator must discover where the issue exists.

The **Batch Control** (balancing) screen displays the **Batch Detail**. Open fields include the Batch Control Count and Batch Control Amount. If these fields do not match those which you see to the right of the Approved Item Count and Approved Amount, then an error will display; *Failed to balance Batch (batch number)*, *please check batch control* as shown in Figure 14.

If batch control is set to *Mandatory* and the batch is not balanced at this point (Batch Control Count and Batch Control Amount), a user may not proceed with closing a batch. However, if **Batch Control** is set to *Optional*, a user may click **Next** below, to continue closing the batch.

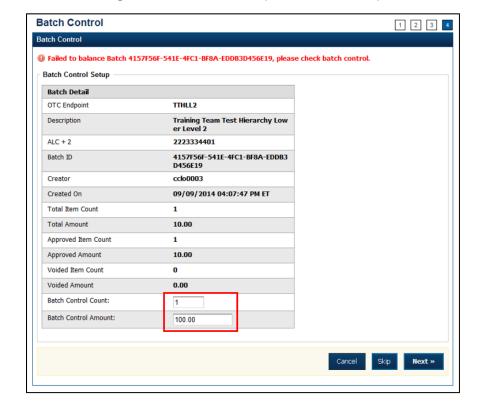

Figure 14. Batch Control (Failed to Balance)

Some important **Batch Detail** descriptions are below:

- Total Item Count: The number of checks that have been scanned in OTCnet.
- **Batch Control Count**: The number of checks keyed into the **Batch Control** screen by the operator.
- **Total Amount**: The total dollar amount of the items as keyed into the Agency form data fields when scanning checks.
- **Batch Control Total**: The total dollar amount of the checks keyed into the Batch Control screen by the operator.

It must be determined if there is an erroneously scanned item, or if the batch should contain both of the items. The operator needs to go back to the source documents for an answer. If it is determined that the batch should contain both items, the operator would change the number in the **Batch Control Count** field and/or the dollar amount in the **Batch Control Total**.

If it has been determined that the batch does include an erroneously scanned item, follow these steps:

- Click on the erroneous amount.
- Click **Void**. A **CCS** must log in at the prompt, if **Void** is clicked.
- Enter comments concerning the Void request.
- Click **OK** to confirm the void request.
- The Confirmation message appears.

## Topic 8 View and Print a Batch List/ Item Detail Report

As a CCS, CCLO, and CCO, you are authorized to view and print a Batch List report and an Item Detail report. An operator can print a Batch List for any deposits with any deposit status (i.e. Open, Closes, Approved, Forward). A Batch List consists of all transactions that have been processed by OTCnet. A user can view batch lists based on the search criteria applied.

Additional information for a Batch List Report includes the following:

- The printing of a **Batch List** is part of the batch close procedure. During batch close, the system prompts to verify that the user acknowledges the printout of the **Batch List**.
- The **Print PDF Report** button defaults to print in PDF format; however, a user may also opt to download and save the report in an alternate format such as Word, HTML, Excel, etc.
- From the *Close Batch* page, a user can perform several actions on the same screen (such as Activate/Deactivate, Close and Approve Batches), based on their permissions.
- To view a Batch List Report, enter Batch Search Conditions including **OTC Endpoint**, **Created On Date**, **Batch ID**, **Cashier ID**. Enter Batch Status as **Open** or **Closed**.
- Select the Batch ID hyperlink and select **Print Batch List** and export, download or print the report.

Additional information for an Item Detail Report includes the following:

 To view an item detail report, enter Batch Search Conditions, including OTC Endpoint, Created On Date, Batch ID, Cashier ID. Enter Batch Status and select the Batch ID hyperlink.

## **Item Detail Report**

To run an item detail report, complete the following steps:

- 1. Click the **Check Processing** tab and click **Batch Management**.
- 2. The *Search Batch* page appears. Select or enter the batch search conditions you would like view then click **Search**.

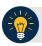

### **Application Tips**

- If you run a search with the default **From** and To **Created On Date** range values, the search results include the most recent 30 days of batches that you have access to view. If more than 1,000 batches are created within the 30 days, then only the most recent 1,000 batches appear.
- If you run a search **without** specifying any criterion (with the exception of the **Batch ID** field), the search results include the most recent 30 days of batches that you have access to view. If more than 1,000 batches are created within 30 days, then only the most recent 1,000 batches appear.

#### Under Batch Search Conditions, optional

 Select the OTC Endpoint you want to Edit a batch for by checking the under the Select column

Under Created On Date, optional

• Enter the **Created On Date** by entering the **From** and **To** date range

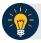

#### **Application Tip**

The **Created On Date** range cannot exceed 30 days. Additionally, if more than a 1,000 batches are created within 30 days, then only the most recent 1,000 batches appear.

• Enter the **Batch ID**, optional

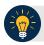

## **Application Tip**

If the only search criteria entered is a valid **Batch ID**, then only a single result appears regardless of other search criteria specified.

Enter the Cashier ID

Under Batch Status, optional

- Select the Status you want to view by checking the Open or Closed box under the Select column, then click Search
- 3. The View Batches page appears. Click the Batch ID hyperlink.
- 4. The *Batch and Item Details* page appears. Click the **Item ID** of each scanned check, then click **Print Item** for the specific check item you want to print. If a batch is in use and another user attempts to access the same batch, a Batch Lock message appears stating the batch is in use and he/she cannot access the batch.
- 5. The Item Detail Report appears as shown in Figure 15.

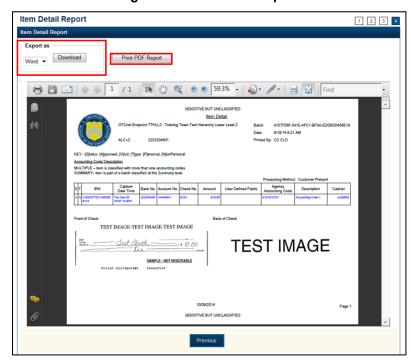

Figure 15. Item Detail Report

#### Under Export as,

- Select Word, Excel, RTF, or PDF
- Click Download

Or

• Click Print PDF Report

## **View and Print a Batch List Report**

To view and print a Batch List report, complete the following steps:

- 1. From the **Check Processing** tab, click **Batch Management**. The *Search Batch* page appears.
- 2. Select or enter the batch search conditions you would like to view.

Under Batch Search Conditions, optional

 Select the OTC Endpoint you want to Edit a batch for by checking the under the Select column

Under Created On Date, optional

Enter the From and To date range

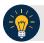

#### **Application Tips**

- The From and To Created On Date must be entered in MM/DD/YYYY format.
- The **Created On Date** range cannot exceed 30 days. Additionally, if more than a 1,000 batches are created within 30 days, then only the most recent 1,000 batches appear.
- If you run a search with the default **From** and To **Created On Date** range values, the search results include the most recent 30 days of batches that you have access to view. If more than 1,000 batches are created within the 30 days, then only the most recent 1,000 batches appear.
- If you run a search **without** specifying any criterion (with the exception of the **Batch ID** field), the search results include the most recent 30 days of batches that you have access to view. If more than 1,000 batches are created within 30 days, then only the most recent 1,000 batches appear.
  - Enter the **Batch ID**, optional

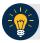

## **Application Tip**

If the only search criteria entered is a valid Batch ID, then only a single result appears regardless of other search criteria specified.

• Enter the Cashier ID, optional

Under Batch Status, optional

- Select the Status you want to view by checking the Open or Closed box under the Select column
- 3. Click **Search**. The *View Batches* page appears.

- 4. Click the **Batch ID** hyperlink. The *Batch and Check Details* page appears.
- 5. Click **Print Batch List**. The *Batch List Report* page appears as shown in Figure 16.

Under Export as,

- Select Word, Excel, RTF, or PDF
- Click Download

Or

• Click Print PDF Report.

Figure 16. Batch List Report Page

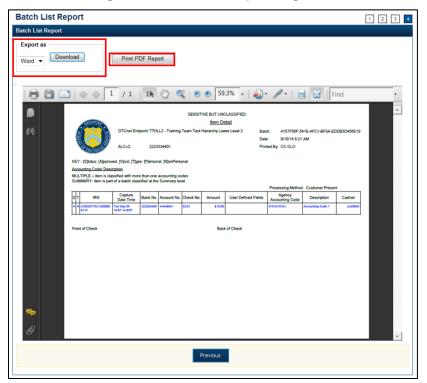

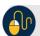

## **Additional Buttons**

- Click **Previous** to return to the previous page.
- Click **Cancel** to cancel the transaction. No data will be saved.

## View and Print an Item Detail Report

To view and print an Item Detail report, complete the following steps:

- 1. From the **Check Processing** tab, click **Batch Management**. The *Search Batch* page appears.
- 2. Select or enter the batch search conditions you would like to view.

Under Batch Search Conditions, optional

 Select the OTC Endpoint you want to Edit a batch for by checking the under the Select column

Under Created On Date, optional

• Enter the **From** and **To** date range

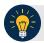

#### **Application Tips**

- The From and To Created On Date must be entered in MM/DD/YYYY format.
- The **Created On Date** range cannot exceed 30 days. Additionally, if more than a 1,000 batches are created within 30 days, then only the most recent 1,000 batches appear.
- If you run a search with the default **From** and To **Created On Date** range values, the search results include the most recent 30 days of batches that you have access to view. If more than 1,000 batches are created within the 30 days, then only the most recent 1,000 batches appear.
- If you run a search **without** specifying any criterion (with the exception of the **Batch ID** field), the search results include the most recent 30 days of batches that you have access to view. If more than 1,000 batches are created within 30 days, then only the most recent 1,000 batches appear.
  - Enter the **Batch ID**, optional

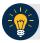

### **Application Tip**

If the only search criteria entered is a valid Batch ID, then only a single result appears regardless of other search criteria specified.

• Enter the Cashier ID, optional

Under Batch Status, optional

- Select the Status you want to view by checking the Open or Closed box under the Select column
- 3. Click **Search**. The *View Batches* page appears.

- 4. Click the **Batch ID** hyperlink. The *Batch and Item Details* page appears.
- 5. Click the **Item ID** of each scanned check. An image of the check and details of the check appear in the window.
- 6. Click **Print Item**. The *Item Detail Report* appears.
- 7. Under Export as,
  - Select Word, Excel, RTF, or PDF
  - Click Download

Or

• Click Print PDF Report

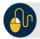

# **Additional Buttons**

- Click **Previous** to return to the previous page.
- Click Cancel to cancel the transaction. No data will be saved.

# **Topic 9 Activate/Deactivate a Batch**

A **CCS** is authorized to deactivate a batch if there is an issue with an item within the batch and further research is needed. Deactivating a batch prevents it from being closed or approved for settlement. A deactivated batch must be activated before it can be closed or approved for settlement.

The deactivated batch is retained for as long as the configuration settings allow. The default setting is 14 days, though the **Check Capture Administrator** can configure the default setting to accommodate the agency's business process. Only batches that are in an open or closed state can be deactivated or activated. A batch currently in use cannot be deactivated.

To activate or deactivate a batch, enter **Batch Search Conditions** including **OTC Endpoint**, **Created On Date**, **Batch ID**, **Cashier ID** and enter **Batch Status**.

#### Activate/Deactivate a Batch

To activate/deactivate a batch, complete the following steps:

1. From the **Check Processing** tab, click **Batch Management**. The *Search Batch* page appears.

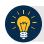

#### **Application Tips**

- Before you activate/deactivate batches offline, you must first access the OTCnet
   Offline icon on your terminal's desktop and enter your User ID and password. Once
   you have successfully logged on, search for the batch.
- To determine if your terminal is connected to the online OTCnet server, refer to the Connection Status indicator located on the top-right of the page. If the Connection Status is green, the terminal is connected to the online OTCnet server. If the Connection Status indicator is red, the terminal is not connected to the online OTCnet server.
- 2. Select or enter the batch search conditions you would like to view.

Under Batch Search Conditions, optional

 Select the OTC Endpoint you want to activate/deactivate a batch for by checking the box under the Select column

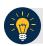

#### **Application Tip**

Only batches with an **Open** or **Closed** status can be activated/deactivated. Additionally, batches currently in use cannot be deactivated.

Under Created On Date, optional

• Enter the **From** and **To** date range

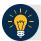

## **Application Tips**

- The From and To Created On Date must be entered in MM/DD/YYYY format.
- The **Created On Date** range cannot exceed 30 days. Additionally, if more than a 1,000 batches are created within 30 days, then only the most recent 1,000 batches appear.
- If you run a search with the default **From** and To **Created On Date** range values, the search results include the most recent 30 days of batches that you have access to view. If more than 1,000 batches are created within the 30 days, then only the most recent 1,000 batches appear.
- If you run a search without specifying any criterion (with the exception of the Batch ID field), the search results include the most recent 30 days of batches that you have access to view. If more than 1,000 batches are created within 30 days, then only the most recent 1,000 batches appear.
  - Enter the **Batch ID**, optional

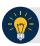

## **Application Tip**

If the only search criteria entered is a valid **Batch ID**, then only a single result appears regardless of other search criteria specified.

• Enter the Cashier ID, optional

Under Batch Status, optional

 Select the Status you want to activate/deactivate by checking the Open or Closed box under the Select column

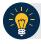

#### **Application Tip**

Only batches with an **Open** or **Closed** status can be activated/deactivated.

- 3. Click **Search**. The *Summary of Batches* page appears.
- Check the checkbox of the Batch ID to activate or deactivate and click
   Activate/Deactivate. The Activate/Deactivate Batch page appears as shown in Figure 17.

Figure 17. View Batches Page (Activate/Deactivate)

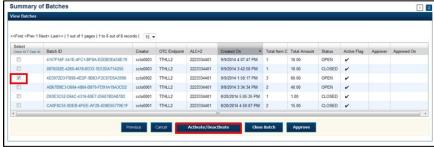

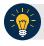

## **Application Tip**

When a batch is activated or deactivated a check appears under the Active Flag column. When a batch is deactivated, the **Active Flag** column is blank.

5. Click **Confirm**. A message appears stating the batch(es) have been activated/deactivated and the value under Active Status updates to Active/Inactive.

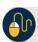

#### **Additional Buttons**

- Click **Return to Batch Summary** to return to the batch summary page.
- Click **Return Home** to return to the OTCnet homepage.

# **Topic 10 Classify a Batch**

Before a batch can be classified, an OTC Endpoint must be designated as being able to classify a batch at the summary level with at least one accounting code or C-key. Additionally, if an OTC Endpoint is designated as a CARS reporter, all batches (at the summary level) or items within a batch (at the item level) must be classified with at least one accounting code or C-key.

To classify a batch at the summary level, the **CCLO** or **CCO** first uses the Check Scan function, scans the check(s), enters the amount and any user defined field details, and saves the transaction. After the batch is saved, a **CCS**, **CCLO**, or **CCO** accesses Batch Management, clicks View/Edit Classification and classifies the batch with an accounting code or C-key. Depending on your user privileges and batch status, you will see either a View/Edit Classification or a View Classification button.

The summary level (batch) classification process is independent of the batch close process. Therefore, a batch can be classified <u>prior to</u> closing a batch or <u>after</u> the batch is closed. Additionally, a CCS can classify a batch during Approve Batch.

## **Summary Level Classification**

To classify or edit a batch at the summary level, select **Batch Search Conditions** including **OTC Endpoint**, **Created On Date**, **Batch ID**, **Cashier ID** and enter **Batch Status** as **Open** or **Closed**.

Select the **Batch ID** hyperlink, **View/Edit Classification** and select an **Agency Accounting Code** and **Amount.** 

## **Summary Level Classification**

To classify or edit a batch at the summary level, complete the following steps:

- 1. From the **Check Processing** tab, click **Batch Management**. The *Search Batch* page appears.
- 2. Select or enter the batch search conditions.

Under Batch Search Conditions, optional

 Select the OTC Endpoint you want to classify or edit a batch for by checking the box under the Select column

Under Created On Date, optional

• Enter the **From** and **To** date range

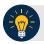

#### **Application Tips**

- The From and To Created On Date must be entered in MM/DD/YYYY format.
- The **Created On Date** range cannot exceed 30 days. Additionally, if more than a 1,000 batches are created within 30 days, then only the most recent 1,000 batches appear.
- If you run a search with the default **From** and To **Created On Date** range values, the search results include the most recent 30 days of batches that you have access to view. If more than 1,000 batches are created within the 30 days, then only the most recent 1,000 batches appear.
- If you run a search **without** specifying any criterion (with the exception of the **Batch ID** field), the search results include the most recent 30 days of batches that you have access to view. If more than 1,000 batches are created within 30 days, then only the most recent 1,000 batches appear.
  - Enter the **Batch ID**, optional

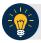

### **Application Tip**

If the only search criteria entered is a valid Batch ID, then only a single result appears regardless of other search criteria specified.

• Enter the Cashier ID, optional

Under Batch Status, optional

 Select the Status you want to view by checking the Open or Closed box under the Select column

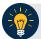

#### **Application Tip**

Batches in **Open** or **Closed** status can be classified or edited at the summary level.

- 3. Click **Search**. The View Batches **page appears**.
- 4. Click the **Batch ID** hyperlink. The View Checks **page appears**.
- 5. Click **View/Edit Classification** as shown in Figure 18. The *Account Classification* **dialog box appears**.

Figure 18. View Checks - View/Edit Classification

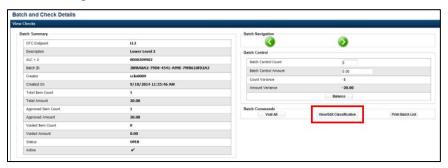

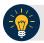

### **Application Tip**

Depending on your user role and batch status, you will either see View/Edit Classification or View Classification. View/Edit Classification indicates that the user has view and edit permission. View Classification indicates the user has view classification permission and is not permitted to edit or delete a classification.

- 6. Click **Edit**. The *Account Classification* dialog box refreshes.
- 7. Enter or update the necessary account classification data.
  - Select an Agency Accounting Code

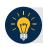

#### **Application Tips**

- If an OTC Endpoint is associated with an Agency Location Code (ALC) that is designated as a Central Accounting Reporting System (CARS) Reporter, all check transactions must be classified with an accounting code. If an ALC is not a CARS Reporter, classifying it with an accounting code is optional.
- The Agency Accounting Codes drop-down list displays the full Agency
   Accounting Code value (up to 50 alphanumeric characters) and some portion of the
   Description (up to 15 alphanumeric characters).
  - Enter the **Amount** and click **Add** for each subtotal of the batch

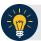

#### **Application Tips**

- The classified total and batch total can remain unbalanced until the batch is approved. However, the **Variance** must equal \$0.00 before a batch can be approved. If it does not, you must go back and re-validate your subtotal entries.
- To delete or remove an accounting code, check the **Remove** check box next to the accounting code you want to delete and click **Update**.

#### Click Save

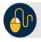

### **Additional Buttons**

- Click Cancel to return to the OTCnet Home Page. No data will be saved.
- Click **Previous** to return to the previous page.
- Click Void All to void all items in the batch.
- Click Print Batch List to print the batch list.
- Click < to go to the first batch.</li>
- Click > to go to the next batch.
- Click << Image to return to the previous check.
- Click >>Image to view the next check.
- Click **Zoom-** to reduce the image size.
- Click **Zoom+** to enlarge the image size.
- Click Rotate Left to turn the image to the left.
- Click Rotate Right to turn the image to the right.
- Click Show Item to view the check item and perform update.
- Click Void to void a single check item.
- Click Receipt to print a receipt.
- Click **Print Item** to print an Item List report.
- Click -Front to return to the previous check.
- Click Back+ to view the next check.
- Click **-Zoom** to reduce the image size.
- Click Zoom+ to enlarge the image size.
- Click Rotate Left+ to turn the image to the left.
- Click **Rotate Right+** to turn the image to the right.

# **Topic 11 Close a Batch**

As the **CCS**, **CCO** or **CCLO**, you are the only authorized users who can close a batch or multiple batches. You can only close batches for **OTC Endpoints** you have permission to access.

Before closing a batch or multiple batches, you must first search for the batch. Search for batches by **OTC Endpoint**, **Created On Date**, **Batch ID**, **Cashier ID**, and/or **Batch Status**. If you run a search without specifying any criteria, the search results can include all batches in the system that you have access to view. There are seven batch status types, see Table 4 for details below.

| Open               | Indicates the batch is open. Continue scanning checks to it                                                                                                    |
|--------------------|----------------------------------------------------------------------------------------------------|
| Closed             | Indicates the batch is closed and no new checks are accepted                                                                                                    |
| Approved           | Indicates the batch is ready for upload and settlement                                                                                                    |
| Sent               | Indicates the batch was uploaded online without error                                                                                                    |
| Acknowledged       | Indicates the batch was transmitted and fully processed by OTCnet server without error                                                                                                    |
| Send Error         | Indicates the batch upload experienced system errors and the batch was not successfully uploaded, or a user selected to cancel the batch upload and the system halted the upload                                                                                                    |
| Acknowledged Error | Indicates the acknowledge batch process experienced system errors and the acknowledgment was unsuccessful, or a user selected to cancel the batch acknowledgment which resulted in a batch being updated to Acknowledgment Error. Batches that are in Acknowledged Error state have the ability to be re-uploaded |

**Table 4. Batch Status Types** 

All batches with a Received Date older than 18 months, including batches with an **Open** or **Closed** status, are saved in the Historical database and cannot be changed. Therefore, it is important that you close and approve all batches in a timely manner.

If a batch, already successfully sent and processed (but not yet acknowledged), is selected to be acknowledged, and connectivity is lost, the batch will be given an "ACK ERROR" status. A batch will **ACK ERROR** is eligible for re-upload. However, the batch is re-uploaded and is already successfully processed in Online, the batch will appear as a Duplicate in Transmission history, and the scenario must be handled by Customer Service.

## Close a Single Batch

To close a single batch, select **Batch Search Conditions** including **OTC Endpoint**, **Created On Date**, **Batch ID**, **Cashier ID**, enter **Batch Status**, select the **Batch ID** hyperlink and the **Item ID** of each scanned check and enter the **Batch Control Count** and **Batch Control Amount**.

## **Close a Single Batch**

To close a single batch in OTCnet Offline, complete the following steps:

1. From the **Check Processing** tab, click **Batch Management**. The *Search Batch* page appears.

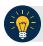

#### **Application Tips**

- Before closing a batch or multiple batches offline, you must first access the OTCnet
  Offline icon on your terminal's desktop and enter your User ID and password. After
  you have successfully logged on, search for the batch.
- To determine if your terminal is connected to the online OTCnet server, refer to the Connection Status indicator located on the top-right of the page. If the Connection Status is green, the terminal is connected to the online OTCnet server. If the Connection Status indicator is red, the terminal is not connected to the online OTCnet server.
- 2. Select or enter the batch search conditions.

Under Batch Search Conditions, optional

 Select the OTC Endpoint you want to Close a batch for by checking the box under the Select column

Under Created On Date, optional

Enter the From and To date range

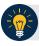

#### **Application Tips**

- The From and To Created On Date must be entered in MM/DD/YYYY format.
- The **Created On Date** range cannot exceed 30 days. Additionally, if more than a 1,000 batches are created within 30 days, then only the most recent 1,000 batches appear.
- If you run a search with the default **From** and To **Created On Date** range values, the search results include the most recent 30 days of batches that you have access to view. If more than 1,000 batches are created within the 30 days, then only the most recent 1,000 batches appear.
- If you run a search **without** specifying any criterion (with the exception of the **Batch ID** field), the search results include the most recent 30 days of batches that you have access to view. If more than 1,000 batches are created within 30 days, then only the most recent 1,000 batches appear.
  - Enter the Batch ID, optional

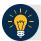

#### **Application Tip**

If the only search criteria entered is a valid Batch ID, then only a single result appears regardless of other search criteria specified.

Enter the Cashier ID, optional

Under Batch Status, optional

 Select the Status you want to Close by checking the Open or Closed box under the Select column

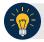

#### **Application Tip**

Batches in Open or Closed status can be classified or edited at the summary level.

3. Click **Search**. The View Batches page appears as shown in Figure 19.

Figure 19. Check Scan- Select Batch Page

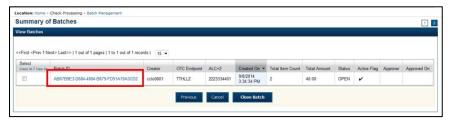

- 4. Click the **Batch ID** hyperlink. The *View Checks* page appears.
- 5. Click the **Item ID** of each scanned check. An image of the check and details of the check appear in the window.
- 6. Verify the details are correct and click **Previous** to return to the *View Batches* page.
- 7. Select the batch you want to close by checking the box to the left of the **Batch ID**.
- 8. Click **Close Batch** as shown in Figure 20. The *Close Batch* page appears.

Figure 20. Select to Close Batch

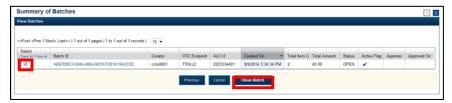

- 9. Verify that you want to close the batch and click **Confirm**. The *Batch Control* page appears with the batch details.
- 10. Enter the **Batch Control Count** and **Batch Control Amount**, if your terminal is configured for this action on batch close.

- 11. Click **Next**. The *Close Batch* page appears.
- 12. Click **Confirm** to close the batch.

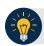

### **Application Tips**

- The **Confirm** button is enabled. As a best practice, export or print the Batch List Report prior to clicking the **Confirm** button.
- For offline, the user can close the batch without needing to print the PDF report or export the batch list report, regardless if the Close Batch and/or Approve Batch checkboxes are checked or unchecked. The Confirm button is enabled.
- If the user is closing and/or approving multiple batches offline, **Confirm** is enabled and the user can close and/or approve multiple batches without needing to print the PDF reports or export the batch list reports. As a best practice, print the PDF reports or export the batch lists prior to closing and approving multiple batches
- 13. A Close Batch page appears verifying the batch has been closed.
- 14. Click **Return to Batch Summary**. The *View Batches* page appears.
- 15. Click **Return Home** to return to the OTCnet Homepage.

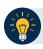

#### **Application Tip**

If a Check Capture Lead Operator (CCLO) or Check Capture Operator (CCO) closes a batch, the batch status changes from Open to Closed. If a Check Capture Supervisor (CCS) closes a batch, the batch status changes from Open to Approved. If Skip is clicked, the Status remains Open and the batch is not closed.

# **Close Multiple Batches**

To close multiple batches, enter **Batch Search Conditions** including **OTC Endpoint**, **Created On Date**, **Batch ID**, **Cashier ID**, enter **Batch Status**, select the **Batch ID** hyperlink and **Item ID** of each scanned check. You will select the batches you want to close and enter **Batch Control Count** and **Batch Control Amount**.

## **Close Multiple Batches**

To close multiple batches in OTCnet Offline, complete the following steps:

1. From the **Check Processing** tab, click **Batch Management**. The *Search Batch* page appears.

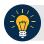

#### **Application Tips**

- Before closing a batch or multiple batches offline, you must first access the OTCnet
  Offline icon on your terminal's desktop and enter your User ID and password. After
  you have successfully logged on, search for the batch.
- To determine if your terminal is connected to the online OTCnet server, refer to the Connection Status indicator located on the top-right of the page. If the Connection Status is green, the terminal is connected to the online OTCnet server. If the Connection Status indicator is red, the terminal is not connected to the online OTCnet server.
- 2. Select or enter the batch search conditions you would like to view.

Under Batch Search Conditions,

 Select the OTC Endpoint you want to Close a batch for by checking the Open boxes under the Select column

Under Created On Date, optional

Enter the From and To date range

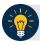

#### **Application Tips**

- The From and To Created On Date must be entered in MM/DD/YYYY format.
- The **Created On Date** range cannot exceed 30 days. Additionally, if more than a 1,000 batches are created within 30 days, then only the most recent 1,000 batches appear.
- If you run a search with the default **From** and To **Created On Date** range values, the search results include the most recent 30 days of batches that you have access to view. If more than 1,000 batches are created within the 30 days, then only the most recent 1,000 batches appear.
- If you run a search **without** specifying any criterion (with the exception of the **Batch ID** field), the search results include the most recent 30 days of batches that you have access to view. If more than 1,000 batches are created within 30 days, then only the most recent 1,000 batches appear.
  - Enter the **Batch ID**, optional

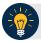

#### **Application Tip**

If the only search criteria entered is a valid **Batch ID**, then only a single result appears regardless of other search criteria specified.

Enter the Cashier ID, optional

Under Batch Status, optional

 Select the Status you want to close by checking the Open or Closed box under the Select column

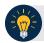

#### **Application Tip**

Batches in **Open** or **Closed** status can be classified or edited at the summary level.

- 3. Click **Search**. The View Batches **page appears**.
- 4. Click the **Batch ID** hyperlink. The *View Checks* page appears.
- 5. Click the **Item ID** of each scanned check. An image of the check and details of the check appear in the window.
- 6. Click **Previous** to return to the *View Batches* page.
- 7. Select the batches you want to close by checking the boxes to the left of the **Batch IDs**.
- 8. Click **Close Batch**. The *Close Batch* page appears.
- 9. Verify that you want to close the batches and click **Confirm**. The *Batch Control* page appears.
- 10. Enter the **Batch Control Count** and **Batch Control Amount**, if your terminal is configured for this action on Batch Close.
- 11. Click **Next**. The *Close Batch* page appears.
- 12. Click **Confirm** to close the batches.

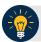

## **Application Tips**

- The **Confirm** button is enabled. As a best practice, export or print the Batch List Report prior to clicking the **Confirm** button.
- For offline, the user can close the batch without needing to print the PDF report or export the batch list report, regardless if the Close Batch and/or Approve Batch checkboxes are checked or unchecked. The Confirm button is enabled.
- If the user is closing and/or approving multiple batches offline, **Confirm** is enabled and the user can close and/or approve multiple batches without needing to print the PDF reports or export the batch list reports. As a best practice, print the PDF reports or export the batch lists prior to closing and approving multiple batches
- The system generates one report for all selected batches.
- 13. A *Close Batch* page appears verifying the batches have been closed.
- 14. Click **Return to Batch Summary**. The *View Batches* page appears.
- 15. Click **Return Home** to return to the OTCnet Homepage.

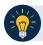

#### **Application Tip**

If a Check Capture Lead Operator (CCLO) or Check Capture Operator (CCO) closes a batch, the batch status changes from Open to Closed. If a Check Capture Supervisor (CCS) closes a batch, the batch status changes from Open to Approved. If Skip is clicked, the Status remains Open and the batch is not closed.

# **Topic 12 Approve a Batch**

As a **CCS**, you are the only authorized user who, by default, can approve a batch or multiple batches. A **CCO** or **CCLO** may also approve a batch if granted the Batch Approver permission. You can only approve batches for **OTC Endpoints** that you have permission to access. Approving a batch(es) indicates that the batch and check details are correct and that the batch(es) is/are ready for upload.

Before approving a batch or multiple batches, you must first search for the batch. Search for batches by **OTC Endpoint**, **Created On Date**, **Batch ID**, **Cashier ID**, and/or **Batch Status**. If you run a search without specifying any criteria, the search results include all batches in the system that you have access to view.

Additionally, a batch is only eligible for approval when the batch has a **Closed** status. After a batch is **Approved** it then is considered in **Sent** status.

## **Approve a Single Batch**

To approve a single batch, enter **Batch Search Conditions** including **OTC Endpoint**, **Created On Date**, **Batch ID**, **Cashier ID**, enter **Batch Status** 

Select the **Batch ID** hyperlink and the **Item ID** of each scanned check. You will select the batch you want to approve and print or export it. **Print PDF Report** or **Export** prior to selecting Confirm, which is recommended as a best practice selection to approve the batch. The Status will change from **Closed** to **Approved**.

# **Approve a Single Batch**

To approve a batch, complete the following steps:

1. From the **Check Processing** tab, click **Batch Management**. The *Search Batch* page appears.

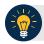

### **Application Tips**

- Before approving a batch or multiple batches in offline mode, you must first access the **OTCnet Offline** icon on your terminal's desktop and enter your User ID and password. After you have successfully logged on, search for the batch.
- To determine if your terminal is connected to the online OTCnet server, refer to the Connection Status indicator located on the top-right of the page. If the Connection Status is green, the terminal is connected to the online OTCnet server. If the Connection Status indicator is red, the terminal is not connected to the online OTCnet server.
- 2. Select or enter the batch search conditions you would like to view.

Under Batch Search Conditions.

 Select the OTC Endpoint you want to Approve by checking the check box under the Select column

Under Created On Date, optional

Enter the From and To date range

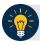

### **Application Tips**

- The From and To Created On Date must be entered in MM/DD/YYYY format.
- The **Created On Date** range cannot exceed 30 days. Additionally, if more than a 1,000 batches are created within 30 days, then only the most recent 1,000 batches appear.
- If you run a search with the default **From** and To **Created On Date** range values, the search results include the most recent 30 days of batches that you have access to view. If more than 1,000 batches are created within the 30 days, then only the most recent 1,000 batches appear.
- If you run a search **without** specifying any criterion (with the exception of the **Batch ID** field), the search results include the most recent 30 days of batches that you have access to view. If more than 1,000 batches are created within 30 days, then only the most recent 1,000 batches appear.
  - Enter the **Batch ID**, optional

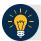

If the only search criteria entered is a valid **Batch ID**, then only a single result appears regardless of other search criteria specified.

• Enter the Cashier ID, optional

Under Batch Status, optional

- Select the Status you want to approve by checking the Closed box under the Select column
- 3. Click **Search**. The *View Batches* page appears as shown in Figure 21.

Figure 21. View Batches Page (Approve Single)

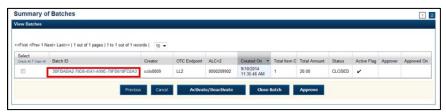

- 4. Click the **Batch ID** hyperlink. The *View Checks* page appears.
- 5. Click the **Item ID** of each scanned check. An image of the check and details of the check appear in the window.
- 6. Verify the details are correct and click **Previous** to return to the *View Batch* page.
- 7. Select the batch you want to approve by checking the box to the left of the **Batch ID**.
- 8. Click **Approve**. The *Approve Batch* page appears.
- 9. Verify that you want to approve the batch and click **Confirm**. The *Approve Batch* page appears with the batch details.
- 10. Click **Confirm** to approve the batch.

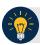

### **Application Tips**

- The **Confirm** button is enabled. As a best practice, export or print the Batch List Report prior to clicking the **Confirm** button.
- For offline, the user can approve the batch without needing to print the PDF report or export the batch list report, regardless if the Close Batch and/or Approve Batch checkboxes are checked or unchecked. The Confirm button is enabled.
- If the user is closing and/or approving multiple batches offline, **Confirm** is enabled and the user can close and/or approve multiple batches without needing to print the PDF reports or export the batch list reports. As a best practice, print the PDF reports or export the batch lists prior to closing and approving multiple batches
- 11. An *Approve Batch* page appears verifying the batch has been approved.

### 12. Click Return to Batch Summary.

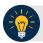

### **Application Tip**

After a batch is approved, its status changes from **Closed** to **Approved**.

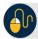

### **Additional Buttons**

- Click **Cancel** to return to the OTCnet Home Page. No data will be saved.
- Click **Previous** to return to the previous page.
- Click **Activate/Deactivate** to activate or deactivate a batch.
- Click Close Batches to close a batch.
- Click <<First to go to the first page. (Only appears if there are several pages retrieved for the search results.)
- Click Next> to go to the next page. (Only appears if there are several pages retrieved for the search results.)
- Click **Last>>** to return to the last page. (Only appears if there are several pages retrieved for the search results.)
- Click << Image to return to the previous check.</li>
- Click >>Image to view the next check.
- Click Zoom- to reduce the image size.
- Click Zoom+ to enlarge the image size.
- Click **Rotate Left** to turn the image to the left.
- Click Rotate Right to turn the image to the right.
- Click Show Item to view and update the check item details.
- Click Void to void a single check item.
- Click Receipt to print a receipt.
- Click **Print Item** to print a batch list report.

# **Approve Multiple Batches**

To approve multiple batches, enter **Batch Search Conditions** including **OTC Endpoint**, **Created On Date**, **Batch ID**, **Cashier ID**, enter **Batch Status**.

Select the **Batch ID** hyperlink and the **Item ID** of each scanned check and repeat for each batch you intend to approve. Select the batches you want to approve and confirm.

# **Approve Multiple Batches**

To approve multiple batches, complete the following steps:

1. From the **Check Processing** tab, click **Batch Management**. The *Search Batch* page appears.

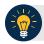

### **Application Tips**

- Before approving a batch or multiple batches in offline mode, you must first access
  the OTCnet Offline icon on your terminal's desktop and enter your User ID and
  password. After you have successfully logged on, search for the batch.
- To determine if your terminal is connected to the online OTCnet server, refer to the Connection Status indicator located on the top-right of the page. If the Connection Status is green, the terminal is connected to the online OTCnet server. If the Connection Status indicator is red, the terminal is not connected to the online OTCnet server.
- 2. Select or enter the batch search conditions you would like to view.

Under Batch Search Conditions,

 Select the OTC Endpoint you want to Approve by checking the check box under the Select column

Under Created On Date, optional

Enter the From and To date range

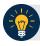

### **Application Tips**

- The From and To Created On Date must be entered in MM/DD/YYYY format.
- The **Created On Date** range cannot exceed 30 days. Additionally, if more than a 1,000 batches are created within 30 days, then only the most recent 1,000 batches appear.
- If you run a search with the default **From** and To **Created On Date** range values, the search results include the most recent 30 days of batches that you have access to view. If more than 1,000 batches are created within the 30 days, then only the most recent 1,000 batches appear.
- If you run a search **without** specifying any criterion (with the exception of the **Batch ID** field), the search results include the most recent 30 days of batches that you have access to view. If more than 1,000 batches are created within 30 days, then only the most recent 1,000 batches appear.
  - Enter the **Batch ID**, optional

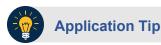

If the only search criteria entered is a valid **Batch ID**, then only a single result appears regardless of other search criteria specified.

Enter the Cashier ID, optional

### Under Batch Status,

- Select the Status you want to approve by checking the Closed box(es) under the Select column
- 3. Click **Search**. The *View Batches* **page** appears as shown in Figure 22.

Figure 22. View Batches Page (Approve Multiple)

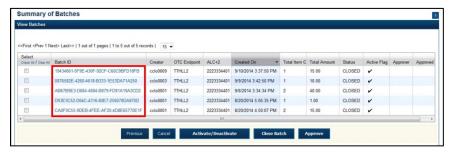

- 4. Click the **Batch ID** hyperlink. The *View Checks* page appears.
- 5. Click the **Item ID** of each scanned check. An image of the check and details of the check appear in the window.
- 6. Click **Previous** to return to the *View Batches* page.
- 7. Select the batches you want to approve by checking the box to the left of the **Batch ID**.
- 8. Click **Approve**. The *Approve Batch* page appears.
- 9. Verify that you want to approve the batch and click **Confirm**. The *Approve Batch* page appears with the batches details.
- 10. Click **Confirm** to approve the batches.

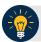

- The **Confirm** button is enabled. As a best practice, export or print the Batch List Report prior to clicking the **Confirm** button.
- For offline, the user can approve the batch without needing to print the PDF report or export the batch list report, regardless if the Close Batch and/or Approve Batch checkboxes are checked or unchecked. The Confirm button is enabled.
- If the user is closing and/or approving multiple batches offline, **Confirm** is enabled and the user can close and/or approve multiple batches without needing to print the PDF reports or export the batch list reports. As a best practice, print the PDF reports or export the batch lists prior to closing and approving multiple batches
- 11. An *Approve Batch* page appears verifying the batch has been approved.
- 12. Click **Return to Batch Summary**.

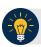

### **Application Tips**

- After a batch is approved, its status changes from Closed to Approved, except under one of these two scenarios.
- First, if a batch has been designated for summary level classification and the batch classification is not balanced.
- Second, if a batch is designated to be classified at the summary level and it is a CARS reporter, and the batch is not classified
- Under these two scenarios the batch status is Closed. After the batch is classified and balanced, the batch can be approved.

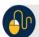

### **Additional Buttons**

- Click **Cancel** to return to the OTCnet Home Page. No data will be saved.
- Click **Previous** to return to the previous page.
- Click Activate/Deactivate to activate or deactivate a batch.
- Click Close Batches to close a batch.
- Click **<<First** to go to the first page. (Only appears if there are several pages retrieved for the search results.)
- Click Next> to go to the next page. (Only appears if there are several pages retrieved for the search results.)
- Click Last>> to return to the last page. (Only appears if there are several pages retrieved for the search results.)
- Click << Image to return to the previous check.
- Click >>Image to view the next check.
- Click Zoom- to reduce the image size.
- Click Zoom+ to enlarge the image size.
- Click Rotate Left to turn the image to the left.
- Click Rotate Right to turn the image to the right.
- Click **Show Item** to view and update the check item details.
- Click **Void** to void a single check item.
- Click **Receipt** to print a receipt.
- Click **Print Item** to print a batch list report.

# **Topic 13 Upload a Batch**

As a **CCS**, **CCO/CCLO** with **Batch Uploader** privileges, you are the only authorized users who can upload a batch or multiple batches in OTCnet Offline. Uploading a batch ensures the batch is closed and processed into the OTCnet Online database. If the batch was already approved in the OTCnet Offline application, it will be forwarded for processing and settlement upon successful upload and acknowledgment. If the batch was closed, but not approved, before it was uploaded to OTCnet Offline, it will be made available for approval in Batch Management of OTCnet Online.

Before you can upload a batch or multiple batches from OTCnet Offline to OTCnet online, you must first access the OTCnet Offline icon on your terminal desktop (or via your Start Menu under Programs) and enter your User ID and password. Additionally, the secondary storage (configured during Terminal Configuration) must be accessible, and connectivity to the OTCnet Online server is required to upload a batch in Offline mode. Upon selecting Upload Batch and verification of the secondary storage, are prompted to enter your online credentials (if you haven't already done so) to establish connectivity to OTCnet Online.

In OTCnet Offline, a CCS, or a CCLO/CCO with Batch Uploader permissions can close and upload batches. When a CCS closes a batch(es) in Offline mode, the batch automatically changes to Approved status, and is therefore eligible to upload to OTCnet Online, where it is forwarded for processing. However, when a CCLO/CCO with Batch Uploader permission closes and uploads a batch, the batch will remain is a Closed status. In this scenario, a CCS must approve a batch in Batch Management of OTCnet Online. This approach is used when an Agency prefers to use the online approval process, and the terminal is configured to allow for uploading batches that have not yet been approved by a CCS. Unless granted a Batch Approver/Batch Uploader permission as a CCO or CCLO, approving and uploading batches in offline mode can only be performed by a CCS.

Based on the permissions granted, a user can only view the batches that they have been granted access to. If a terminal is configured to allow for uploading batches, and **Supervisor** approval is not required, active batches that are in Closed, Approved, Sent, and Send Error will display. If a terminal is configured to require **Supervisor** approval for the terminal, then only batches with Approved or Send Error status will be displayed and are eligible for upload.

# **Upload a Batch in OTCnet Offline**

To upload a batch(es), complete the following steps:

1. From the **Check Processing** tab, click **Upload Batch**. An *Online Authentication* dialog box appears.

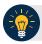

### **Application Tip**

The *Online Credentials* dialog box appears if connectivity with OTCnet Online has not been established. If connectivity is not established or the correct online credentials are not entered batches cannot be uploaded.

2. Enter **Online Password** Treasury Web Application Infrastructure (TWAI) and click **Login**, *if applicable*. The *Select Batch(es) to Upload* page appears.

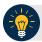

### **Application Tip**

If **Cancel** is clicked batches cannot be uploaded.

- 3. Select the batch(es) you want to upload by checking the box (es) under the **Select** column.
- 4. Click **Upload Batch**. The *Review the Batch(es) to be Uploaded* page appears as shown in Figure 23.

Figure 23. Upload Batch - Summary of Batches

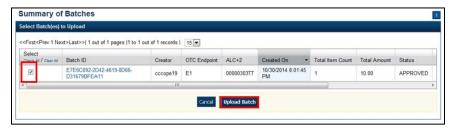

- 5. Verify that you want to upload the batch(es) and click **Submit**. The *Batch Upload* dialog box appears.
- 6. Click **Close**. The *Upload Batch Confirmation* page appears with the batch details of which batches successfully/failed to upload.

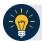

• It is highly recommended that the **Cancel** button is not clicked instead wait for the **Close** button to ensure the batch is successfully uploaded.

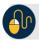

# **Additional Button**

Click **Return Home** to the OTCnet Home Page.

# **Topic 14 Acknowledge a Batch**

As a **CCS**, **CCO**, **CCLO**, or **CCO** with **Batch Uploader** privileges you are the only authorized users who have access to the Acknowledge Batch task in OTCnet Offline. Active batches that are in Sent, Acknowledge Error (ACK ERROR (Closed)) and Acknowledge Error (ACK ERROR (APPROVE)) state display on the Summary of Batches page.

Acknowledging a batch allows you to request confirmation from the OTCnet Online application that the batch transmission was successfully received and processed into the online database, where it will be available in Batch Management for Approval (if batch is Closed) or forwarded for processing (if the batch is Approved already).

Before you can acknowledge a batch or multiple batches in OTCnet Offline, you must first access the Start OTCnet Offline icon on your terminal's desktop or access your Start Menu under Programs and enter your User ID and password.

Your secondary storage (configured during Terminal Configuration) must be accessible. Additionally, connectivity to OTCnet Online is required to acknowledge a batch in OTCnet Offline. Upon selecting Upload Batch, are prompted to enter in your Online Credentials (if you haven't already done so) to establish connectivity to OTCnet Online.

### Acknowledge a Batch

To acknowledge a batch offline, you can acknowledge a batch from the *Select Batches to Acknowledge* page And submit the correct batches to be acknowledged.

# Acknowledge a Batch

To upload a batch(es), complete the following steps:

1. From the **Check Processing** tab, click **Upload Batch**. An *Online Authentication* dialog box appears.

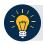

### **Application Tip**

Determine if your terminal is connected to the online OTCnet server, refer to the Connection Status indicator located on the top-right of the page. If the Connection Status is green, the terminal is connected to the online OTCnet server. If the Connection Status indicator is red, the terminal is not connected to the online OTCnet server.

2. Select the batch(es) you want to acknowledge by checking the box(es) under the **Select** column as shown in Figure 24.

Acknowledge Batch

Select Batch(se) & Acknowledge

<- First-Plev 1 Next-Least-3 | tou of 1 pages |1 to 1 out of 1 records | 15 |

Select Batch(se) & Acknowledge Batch

Select Batch(se) & Acknowledge Batch

Select Batch(se) & Select Batch(se) & Select Batch(se)

Figure 24. Select Batches to Acknowledge

- 3. Click **Acknowledge Batch**. The *Review the Batch(es) to be Acknowledged* page appears.
- 4. Verify that you want to receive acknowledgement for the selected batch(es) and click **Submit**. The *Batch Acknowledgement* dialog box appears.
- 5. Click **Close**. The *Acknowledge Batch Confirmation* page appears with the batch details of which batches successfully/failed to receive acknowledgement.

# **Topic 15 Print a Receipt**

Receipts are available for printing if the **CCA** configures the terminal beforehand in OTCnet. If your Agency requires a specific receipt layout, contact your Deployment Specialist at <a href="mailto:fiscalservice.otcdeployment@citi.com">fiscalservice.otcdeployment@citi.com</a> or 703-377-5586. All receipts are printed in PDF format, as well as saved or attached to a new email message.

After the terminal is configured, CCO, CCLOs, and CCSs can print a receipt in single mode or batch mode through the Check Scan and Batch Management functionality, as well as via the Show Item to print a receipt. Receipts are available for printing in OTCnet after the operators enter and save the pertinent details and can be either handed to or mailed to the customer.

# Receipt Printing from Check Scan (Singe/Batch Mode)

To print a receipt from batch management, select **Receipt** in Scan Controls and print the receipt.

### Receipt Printing from Batch Management (Single/Batch Mode)

To print a receipt from batch management, select or enter batches conditions including OTC Endpoint, Created On Date, Batch ID, Cashier ID, enter Batch Status and select the Batch ID hyperlink and the Item ID of each scanned check.

# Print a Receipt in Single Mode or Batch Mode

To print a receipt from the *Check Scan* functionality: *Single Mode*, complete the following steps:

- 1. Scan the check, input, and save the pertinent details.
- 2. Under **Scan Controls**, click Receipt as shown in Figure 25. A *Printing...Please wait* message appears and the receipt prints to the default printer.

Figure 25. Receipt Print Image (Scan Check)

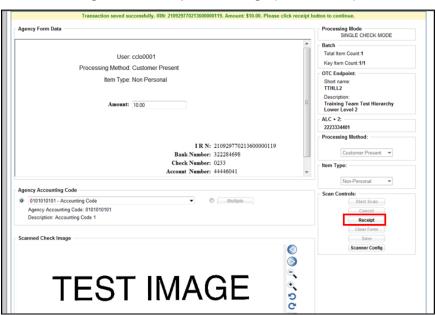

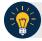

### **Application Tip**

You have eight seconds to click the **Receipt** button. If the **Receipt** button is not clicked within the allotted time, the button grays out. If a receipt is still needed, access the **Batch Management** function.

- 3. Click **Receipt**. The receipt appears.
- 4. Click **Print** to print the receipt.
- 5. Click Close to close the receipt.

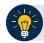

### **Application Tip**

If you are printing a receipt in batch mode repeat steps 1-5 until finished.

# Print a Receipt in Batch Management

To print a receipt from the *Batch Management* functionality: *Batch Mode*, complete the following steps:

1. From the **Check Processing** tab, click **Batch Management**. Select or enter your preferred batch search conditions.

Under Batch Search Conditions, optional

 Select the OTC Endpoint you want to Edit a batch for by checking the under the Select column

Under Created On Date, optional

• Enter the **From** and **To** date range

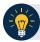

### **Application Tips**

- The From and To Created On Date must be entered in MM/DD/YYYY format.
- The **Created On Date** range cannot exceed 30 days. Additionally, if more than a 1,000 batches are created within 30 days, then only the most recent 1,000 batches appear.
- If you run a search with the default **From** and To **Created On Date** range values, the search results include the most recent 30 days of batches that you have access to view. If more than 1,000 batches are created within the 30 days, then only the most recent 1,000 batches appear.
- If you run a search **without** specifying any criterion (with the exception of the **Batch ID** field), the search results include the most recent 30 days of batches that you have access to view. If more than 1,000 batches are created within 30 days, then only the most recent 1,000 batches appear.
  - Enter the **Batch ID**, optional

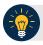

# **Application Tip**

If the only search criteria entered is a valid **Batch ID**, then only a single result appears regardless of other search criteria specified.

• Enter the Cashier ID, optional

Under Batch Status, optional

- Select the Status you want to view by checking the Open or Closed box under the Select column
- 2. Click **Search**. The View Batch **page appears**.
- 3. Click the **Batch ID** hyperlink. The *View Checks* page appears.

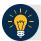

If a batch is in use and another user attempts to access the same batch, a Batch Lock message appears stating the batch is in use and he/she cannot access the batch.

4. Click the **Item ID** of each scanned check. An image of the check and details of the check appear as shown in Figure 26.

Figure 26. View Checks Page (Receipt)

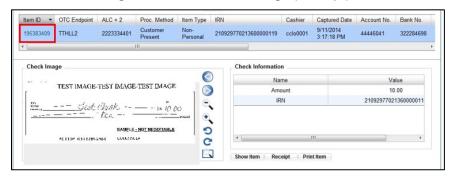

- 5. Click **Receipt**. The receipt appears.
- 6. Click **Print** to print the receipt.

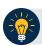

### **Application Tip**

Account numbers and User Defined Fields (UDFs) that are marked as Personally Identifiable Information (PII) are masked. If there are more than five characters, OTCnet masks all but the last four numbers. If there are five characters or less, the system will mask all but the last character.

7. Click **Close** to close the receipt.

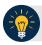

### **Application Tip**

Click **Show Item** to view more details about the check. Under **Server Controls**, click **Receipt** to print the receipt.

# **Summary**

### In this chapter, you learned:

- The purpose of capturing and managing checks offline
- How to capture a check offline
- How to manage poor check image quality
- How to resolve a duplicate check
- How to void a check
- How to override a Local Verification Database (LVD) Record
- How to perform batch control and batch balancing
- How to view and print a batch list / item detail report
- How to activate/deactivate a batch
- How to classify a batch
- How to close a batch
- How to approve a batch
- How to upload a batch
- How to acknowledge a batch
- How to print a receipt

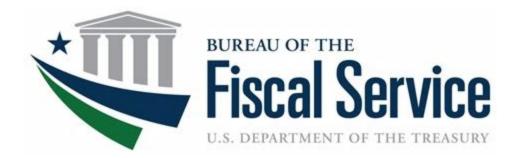

# Chapter 7. Reporting on Scanned Checks and Viewing Historical Reports

**OTCnet Participant User Guide** 

# **Table of Contents**

| Overview, Topics, and Audience                                              | 1  |
|-----------------------------------------------------------------------------|----|
| Overview                                                                    | 1  |
| Topics                                                                      | 1  |
| Audience                                                                    | 2  |
| Topic 1 Purpose of Accessing Check Processing Reports                       | 3  |
| Guidance for Handling OTCnet Reports Marked with Sensitive But Unclassified | 4  |
| Topic 2 View a CIRA Query                                                   | 5  |
| Item Status                                                                 | 6  |
| View a CIRA Record                                                          | 7  |
| View a CIRA Record                                                          | 8  |
| Topic 3 Business Reports                                                    | 15 |
| CIRA CSV Report                                                             | 16 |
| CIRA CSV Report                                                             | 18 |
| Check Image Report                                                          | 23 |
| Check Image Report                                                          | 24 |
| Agency CIRA Report                                                          | 26 |
| Agency CIRA Report                                                          | 27 |
| LVD Contents Report                                                         | 29 |
| LVD Contents Report                                                         | 30 |
| Organization Hierarchy Report                                               | 32 |
| Organization Hierarchy Report                                               | 33 |
| 215 Deposit Ticket Report                                                   | 34 |
| 215 Deposit Ticket Report                                                   | 35 |
| 5515 Debit Voucher Report                                                   | 37 |
| 5515 Debit Voucher Report                                                   | 38 |
| ACR Activity Report                                                         | 40 |
| ACR Activity Report                                                         | 41 |
| Topic 4 Administration Reports                                              | 43 |
| CIRA Transmission Summary Report                                            | 44 |
| View CIRA Transmission Summary Report                                       | 45 |
| CIRA Transmission (Detailed) Summary Report                                 | 47 |
| CIRA Transmission Summary Report                                            | 48 |

### Chapter 7. Reporting on Scanned Checks and Viewing Historical Reports

| Statistical Report                                                     | 50      |
|------------------------------------------------------------------------|---------|
| Statistical Report                                                     | 51      |
| View CIR Transmission Status for Check Processing                      | 53      |
| View CIR Transmission Status for Check Processing                      | 54      |
| Topic 5 Historical Reports                                             | 55      |
| CIRA CSV Historical Report                                             |         |
| CIRA CSV Historical Report                                             | 58      |
| Previously Generated Historical Reports                                | 62      |
| View Previously Generated Historical Reports                           |         |
| Summary                                                                |         |
|                                                                        |         |
| List of Figures                                                        |         |
| Figure 1: Item Status Process Flow                                     |         |
| List of Tables  Table 1: Report Types and Descriptions                 | 4<br>15 |
| Table 3: Administration Reports (1st column) and Access Type (1st row) | 43      |

# Glossary

Click this <u>link</u> to access the full OTCnet Glossary.

# Overview, Topics, and Audience

### Overview

Welcome to Reporting on Scanned Checks. In this chapter, you will learn:

- The purpose of accessing check processing reports
- How to view a CIRA Query
- How to view and download a CIRA CSV Report
- How to view and print a Check Image Report
- How to view and print an Agency CIRA Report
- How to view and print a LVD Contents Report
- How to view and print an Organizational Hierarchy Report
- How to view and print a 215 Deposit Ticket Report
- How to view and print a 5515 Debit Voucher Report
- How to view and print an ACR Activity Report
- How to view and print a CIRA Transmission Summary Report
- How to view and print a CIRA Transmission (Detailed) Summary Report
- How to view and print a Statistical Report
- How to view CIR Transmission Status for Check Processing Report
- How to view and download Historical Reports

# **Topics**

The topics in this chapter include the following:

- 1. The purpose of accessing check processing reports
- 2. CIRA Query
- 3. Business Reports
  - CIRA CSV Report
  - Check Image Report
  - Agency CIRA Report
  - LVD Contents Report
  - Organizational Hierarchy Report
  - 215 Deposit Ticket Report

### Chapter 7. Reporting on Scanned Checks and Viewing Historical Reports

- 5515 Debit Voucher Report
- ACR Activity Report
- 4. Administration Reports
  - CIRA Transmission Summary Report
  - CIRA Transmission (Detailed) Summary Report
  - Statistical Report
  - View CIR Transmission Status for Check Processing
- 5. Historical Reports
  - CIRA CSV Historical Report
  - View Previously Generated Historical Reports

# **Audience**

The intended audience for the Reporting on Scanned Checks Participant User Guide includes:

- Agency Manager
- CIRA Viewer
- MVD Editor
- MVD Viewer
- FMS Viewer
- FMS Security
- View Reports

# **Topic 1 Purpose of Accessing Check Processing Reports**

In this guide you will learn how to: run and print Check Processing reports, query using the View CIRA functionality, and query and download Historical reports. Based on your user role, you are authorized to 1) access one or more of the Check Processing reports, 2) view a CIRA record, and 3) view and download Historical reports available in OTCnet. The following roles are authorized to access reports:

- Agency Manager
- Check Capture Administrator
- MVD Editor/MVD Viewer
- FMS Viewer/FMS Security
- Report Viewer

The following are the reports a user may have access to view and download/print (see Table 1).

**Table 1: Report Types and Descriptions** 

| Business Report        | Allows you to                                                                                                    |
|------------------------|----------------------------------------------------------------------------------------------------|
| CIRA CSV               | Export data based on a query to a comma separated value (CSV) report. The exported data can be used to import into other applications within an agency.                                                                                                    |
| Check Image            | View the front and back images of the checks for IRNs requested.                                                                                                    |
| Agency CIRA            | View the batch level transaction activity for a specified OTC Endpoint. A user can filter the report by Received Date, Capture Date, Batch ID, or Check Capture Operator.                                                                                                    |
| LVD Contents           | View the contents of a Local Verification Database (LVD) for a given OTC Endpoint.                                                                                                    |
| Organization Hierarchy | View the structure of a Federal Program Agency as defined in OTCnet.                                                                                                    |
| 215 Deposit Ticket     | View transaction information presented to a financial institution by a U.S. government agency with checks and other payment instruments to make a manual deposit. This report is auto-generated for Check Capture. The report is searchable using a date range of up to 45 days. Data for the report is available for a duration of one year. |
| 5515 Debit Voucher     | View transaction information used to debit the Treasury General Account (TGA) to decrease the amount of a deposit made to that account. This report auto-generated for Check Capture. The report is searchable using a date range of up to 45 days. Data for the report is available for a duration of one year.                              |
| ACR Activity Report    | View detailed information about transactions that were adjusted, corrected, or reversed/rescinded.                                                                                                    |

| Administration Report                                | Allows you to                                                                                                    |
|------------------------------------------------------|----------------------------------------------------------------------------------------------------|
| CIRA Transmission Summary                            | View the list of transactions sent to Debit Gateway.                                                                                                    |
| CIRA Transmission (Detailed)<br>Summary              | View the detailed information about transactions sent to Debit Gateway.                                                                                                    |
| Statistical                                          | View statistical details for an OTC Endpoint. The report includes statistical information regarding the total transactions, overall success rate, total returns sent back to the agency, and total returns received. The report is searchable using a date range of up to 15 days. |
| View CIR Transmission<br>Status for Check Processing | View the status of CIR files that have been processed by CIR or are ready for CIR processing.                                                                                                    |

# **Guidance for Handling OTCnet Reports Marked with Sensitive But Unclassified**

OTCnet users must safeguard reports generated from OTCnet that are marked as sensitive but unclassified (SBU) and only share these on a need-to-know basis. OTCnet reports marked as SBU must be safely destroyed (i.e., shredded or electronically deleted) when no longer needed.

Users must avoid transferring reports generated from OTCnet that are marked as SBU. If it is necessary to transfer an SBU OTCnet report, users must adhere to the "need-to-know" principle and perform the transfer in a secure fashion, encrypting the data before transferring it electronically and providing the encryption key to the recipient using a separate medium from the transfer method (e.g. by phone if the document is sent by email or by email if the document is sent using a secure transfer utility). The encryption algorithm used must be NIST-approved (e.g. AES-256).

# **Topic 2 View a CIRA Query**

The **Central Image and Research Archive (CIRA)** is the image archive component of the OTCnet system from which authorized users are able to view transactions and images of all items processed. Users can perform searches and view groups of specific checks that have been archived. Access to the CIRA must be limited to authorized users due to the confidential nature of the items.

The CIRA contains an archive of all check images processed by participating agencies and locations. Once a batch has been approved, transactions are available for viewing shortly thereafter (volume and system activity affects the amount of time it takes to view the batch in CIRA).

As a **CIRA Viewer**, **MVD Editor**, **MVD Viewer** or **FMS Viewer** you are authorized to locate and view seven years of historical check data including check images and agency-entered information using the CIRA Query function. The CIRA provides batch level transaction activity for a specified OTC Endpoint.

You can filter by Received Date, Capture Date, Batch ID, or Check Capture Operator. Search for checks by OTC Endpoint, Individual Reference Number (IRN), first four User Defined Fields, Suspension Status and other search criteria. When running a search without specifying criteria other than the OTC Endpoint, the search results return all checks that your access will permit you to view.

### Search Criteria Includes:

- OTC Endpoint
- Include Subordinates
- Retrieve Mobile Check Transactions Only
- Form Name
- Deploy Date
- User Defined Fields
- Account
- Bank Routing Number
- Item Reference Number (IRN)
- Check Number
- Check Amount
- Settlement Status
- 5515/ Debit Voucher Number
- 215/ Deposit Ticket Number
- Cashier ID
- Batch ID
- Received Date (filter)
- Capture Date (filter)
- Settlement Date (filter)
- Return Settlement Date (filter)

### **Item Status**

In OTCnet, there is a status to indicate the current state of a transaction throughout the collection process (see Figure 1). Inquiries related to the status can aid with the research and troubleshooting of a particular transaction.

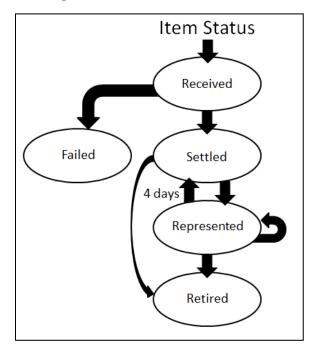

Figure 1: Item Status Process Flow

**Received** - The agency has sent this transaction through OTCnet. No settlement has been performed for this transaction yet.

**Failed** - The item was unable to be processed and/or settled by Treasury/Bureau of the Fiscal Service (BFS). These are items that could not be collected such as foreign items or possible duplicate items. These items are not included on your 215 Report.

**Settled** - This transaction is completed, and the funds have been credited to the agency's CA\$HLINK account. The effective date of the deposit and the 215 Deposit Ticket Report deposit ticket number are provided.

**Represented** - This transaction was returned with a reason code that allows for another collection attempt to be made. Depending on an agency's policy, the item is reprocessed in an attempt to collect the funds from the check writer. Items with this status are in-process of collection.

**Retired** - This transaction was unable to be collected. The Agency receives a SF5515 Report Debit Voucher report with a debit processed to Debit Gateway, the effective date and debit voucher number is provided. The offset to the agency's debit was an ACH return or a paper return (Check 21) received from the check writer's financial institution. This transaction cannot be processed again through OTCnet.

Chapter 7. Reporting on Scanned Checks and Viewing Historical Reports

# **View a CIRA Record**

To view a CIRA record, from the **CIRA Query**, you will enter the search criteria for the report you would like to view, search for a transaction, search the ACR transaction. The *CIRA Details* page appears, presenting the **Check Details**, **User Defined Fields**, **Check Image** and **Check History** details or CIRA Details page showing ACR Transaction details.

### View a CIRA Record

To view a CIRA record, complete the following steps:

- 1. From the Check Processing tab click CIRA Query. The CIRA Query page appears.
- 2. Enter your search criteria.
  - Select an **OTC Endpoint**, required

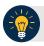

### **Application Tip**

If you do not know the full name of the OTC Endpoint, enter a partial name search (as few as one letter) in the **Starts with** text box and click the **Select From List** icon (magnifying glass). The configured OTC Endpoints appear according to the user's access. Click the appropriate OTC Endpoint radio button.

- Check/uncheck the **Include Subordinates** check box
- Check/uncheck the Retrieve Mobile Check Transactions Only check box
- Select a Form Name
- Select a Deploy Date

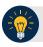

### **Application Tips**

- By default, the Include Subordinates check box is checked. Add a check mark to generate a report that contains data for the subordinate OTC Endpoints. Remove the check mark to generate a report that contains data only for the selected OTC Endpoint.
- By default, the Retrieve Mobile Check Transactions Only check box is unchecked.
   Data for Retrieve Mobile Check Transactions Only is not yet available and will be included in a future release.
- By default, the most recent **Deploy Date** and **Form Version** will populate the **Deploy Date** field, once the **Form Name** is selected.
- 3. To search for a transaction:
  - a. Using the CIRA Query search criteria, complete the following steps:
    - Under CIRA Query,
      - Select a Form Name
      - Select a Deploy Date
    - Under User Defined Fields.
      - Enter User Defined Field 1
      - Enter User Defined Field 2
      - Enter User Defined Field 3
      - Enter User Defined Field 4

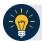

- By default, the CIRA Query screen is expanded. If the CIRA Query screen is expanded, the **Search ACR Transaction** screen is collapsed.
- By default, the most recent Deploy Date and Form Version will populate the Deploy Date field once the Form Name is selected.
- The User Defined Fields are visible based on the selected OTC Endpoint Form Name and Deploy Date.
  - Enter the **Account number**
  - **Enter the Bank Routing Number**
  - Enter the IRN (Individual Record Number)
  - Enter the Check Number
  - Under Check Amount
    - Select the appropriate drop-down field
    - Enter the check amount
  - Select a Settlement Status
  - Enter the 5515/Debit Voucher Number
  - Enter the 215/Deposit Ticket Number

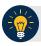

### **Application Tips**

- If an IRN or Batch ID and a date range (Received Date, Capture Date, Settlement Date, and Return Settlement Date) are entered, OTCnet ignores the date range.
- The **5515/Debit Voucher Number** represents items returned to an agency due to unsuccessful collection efforts.
- The 215/Deposit Ticket Number represents items credited into FRB CA\$HLINK for a given agency on a given day.
  - Enter the Cashier ID
  - Enter the Batch ID
  - Click the Received Date: radio button
    - Select From and To Received Date range

Or

Select the **On** Received Date Or

- Click the **Check Capture Date**: radio button
  - Select **From** and **To** Check Capture Date range

Or

Select the On Check Capture Date

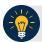

- Received Date (From) and (To) represents the date range the check was received into OTCnet. Received Date (On) represents the single specific date the check was received into OTCnet.
- If the Received Date radio button is selected, OTCnet does not validate any other date range values (Capture Date, Settlement Date or Return Settlement Date).
- Check Capture Date (From) and (To) represents the date range the check was
  processed by the Check Capture Lead Operator or Check Capture Operator.
   Check Capture Date (On) represents the single specific end date the check was
  processed by the Check Capture Lead Operator or Check Capture Operator.
- If the Check Capture Date radio button is selected, OTCnet does not validate any other date range values (Received Date, Settlement Date or Return Settlement Date).

Or

- Click the Settlement Date: radio button
  - Select From and To Settlement Date range

Or

Select the **On** Settlement Date

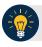

### **Application Tips**

- Settlement Date (From) and (To) represents the date range when the payment amount was debited from the check writer's account. Settlement Date (On) represents the single specific date when the payment amount was debited from the check writer's account.
- If the **Settlement Date** radio button is selected, OTCnet does not validate any other date range values (**Received Date**, **Capture Date** or **Return Settlement Date**).

Or

- Click the Return Settlement Date: radio button
  - Select the **From/On** Date range
  - Select the **To** Date range

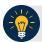

- Return Settlement Date (From) and (To) represents the date range when the check item was returned. Return Settlement Date (On) represents the single specific date the check item was returned.
- When the Return Settlement Date radio button is selected, OTCnet does not validate any other date range values (Received Date, Capture Date or Settlement Date).
- By default, the **CIRA Query** screen is expanded. If the CIRA Query screen is expanded, the screen Search ACR Transaction collapsed.

Or

- b. To guery for an ACR transaction, complete the following steps:
  - Click Search ACR Transaction to expand the screen
  - Select an ACR Type
  - Select an ACR Reason Code
  - Enter an ACR Voucher Number
  - Enter the From and To ACR Settlement range

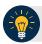

### **Application Tips**

- By default, the Search ACR Transaction screen is collapsed. If the Search ACR Transaction screen is expanded, the CIRA Query screen is collapsed.
- Search ACR Transaction options include All ACR, Adjustment, Correction, and Rescission.
- ACR Reason Code options include Duplicate Transaction Processed, Non-Cash Item, Transaction Amount Correction, Representment, Warranty Indemnity Claim, Voucher Date Change, Voucher Number Change, Account Switch, Transaction Account Switch, and ACH Reversal.
- The maximum numeric characters value for ACR Voucher Number is six.
- The maximum date range for the From and To ACR Settlement range is 90 days.

- 4. Click **Search** to initiate the search.
- 5. The *Count* table and *Search Results* table appears as shown in Figure 2. Click the **IRN** for the check details you would like to view.

Clear Search Count Display First 1000 Total Records: <1-10>>> of 100 Records Click the IRN number if you would like to view additional details. Cashier ID Item Type qcco0003 181016770211000001698 TTHLL2 2223334401 09/22/2014 031100267 12345678 \$22.44 \$456.00 qcclo003 230604900104200000582 TTHLL2 2223334401 09/22/2014 021000018 11:17:12 12345678 A1355E80-6BF5-4FD1-8096-6A840540EAD2 230604900104200000583 TTHLL2 2223334401 09/22/2014 021000018 12345678 \$128.00 qcclo003 A1355E80-68F5-4FD1-8096-6A840540EAD2 A1355E80-6BF5-4FD1-8096-6A840540EAD2 230604900104200000584 TTHLL2 2223334401 09/22/2014 021000018 12345678 \$456.00 qcclo003 Customer Present 230604900104200000585 TTHLL2 2223334401 09/22/2014 044000804 12345678 \$1278.00 qcclo003 Personal 996412026312790226457 TTHLL2 2223334401 09/22/2014 021113102 37373739 14:05:20 \$100.00 qcclo003 Personal Customer Present 2ECA2475-BE6A-44A8-AE08-9551D8FCFB4F 996226086644650071822 TTHLL2 2223334401 09/22/2014 021113102 37373739 \$100.00 gcclo003 Personal 2ECA2475-BE6A-44A8-AE08-9551D8FCFB4F 230604900104200000586 TTHLL2 2223334401 09/22/2014 021000322 12345678 \$456.00 qcclo003 Personal 1532A68C-1F4B-4943-AF93-7CC6B68F7767 230604900104200000587 TTHLL2 2223334401 09/22/2014 031100209 12345677994 \$45.00 qcclo003 Personal F4254CA7-3A40-4FD7-B9EA-E4EE46BEC9FA 181016770211000001707 TTHLL2 2223334401 09/23/2014 031100267 12345678 \$230.00 qcco0003 Personal Customer C2405965-C0BC-4981-A988-778C04582887 The first 100 items are displayed out of 660. Total Checks Amount: 55342846.05

Figure 2: CIRA Query Results Showing Count and IRN Table

6. The CIRA Details page appears showing the Check Details, User Defined Fields, Check Image and Check History details as shown in Figure 3.

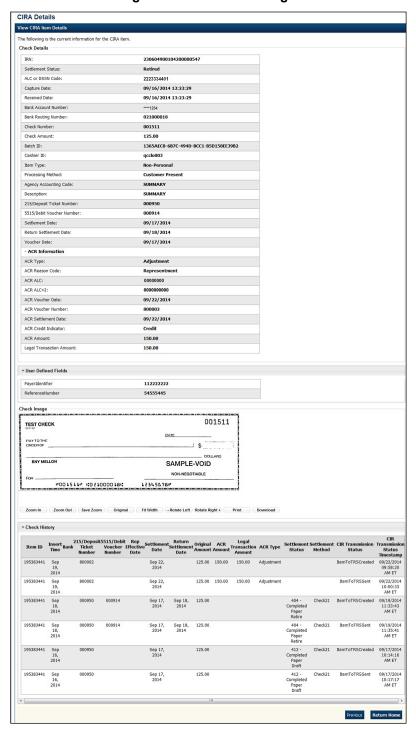

Figure 3: CIRA Details Page

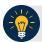

The CIRA Query details page is configured to display a maximum of 90 days of search results. This range parameter applies when a user searches using **Received Date**, **Check Capture Date**, **Settlement Date**, **Return Settlement Date** or **ACR Settlement date**. The system will display an error message if you search for results beyond the configured range.

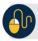

### **Additional Buttons**

- Click Cancel to return to the OTCnet Home Page. No data will be saved.
- Click Clear to clear all data fields and reset to the default selections.
- Click **Count** to display the total number of check transactions and the total check amount for the specified search criteria.
- Click **Display First 1000** to retrieve the first 1000 records
- Click **Verification Detail** to view the corresponding MVD record for the check item. (Visible only if is a corresponding MVD record exists.)

Additional buttons exclusive to the *View CIRA Item Details* page:

- Click Zoom In to zoom in on the check image.
- Click **Zoom Out** to zoom out on the check image.
- Click **Save Zoom** to save the zoom percentage for the current session.
- Click **Original** to return the check image to the original display settings.
- Click **Fit Width** to fit the check image to the width of the open window.
- Click Rotate Left to rotate the check image counterclockwise 90 degrees.
- Click Rotate Right to rotate the check image clockwise 90 degrees.
- Click Print to the check image.
- Click **Download** to the check image.
- Click **Previous** to return to the previous page.
- Click **Return Home** to the OTCnet Home Page.

# **Topic 3 Business Reports**

There are eight Business Reports that you may have access to, depending on your role. To print a report output, right click using your mouse and select *Print*.

Table 2: Business Reports (1st column) and Access Type (1st row)

|                        | Agency<br>Manager | Check<br>Capture<br>Administrator | MVD Viewer | MVD<br>Editor | FMS<br>Viewer | View<br>Reports |
|------------------------|-------------------|-----------------------------------|------------|---------------|---------------|-----------------|
| CIRA CSV               | X                 | X                                 | X          | X             | X             |                 |
| Check Image            | X                 | X                                 | X          | X             | X             | Х               |
| Agency CIRA            | X                 | X                                 | X          | X             | X             | X               |
| LVD Contents           | X                 | X                                 | X          | X             | X             | X               |
| Organization Hierarchy | X                 | X                                 | Х          | X             | X             | Х               |
| 215 Deposit Ticket     | Х                 | X                                 | X          | X             | X             | Х               |
| 5515 Debit Voucher     | X                 | X                                 | X          | X             | X             | Х               |
| ACR Activity           | X                 | Х                                 | Х          | Х             | X             | Х               |

Legend: Blank = N/A & X = Access

### **CIRA CSV Report**

The **CIRA CSV** report is a business report that allows you to export data based on a query to a Comma Separated Value (CSV) report. The exported data can be used to import into other applications within an agency. From **Check Processing Reports**, select **CIRA CSV Report**. Enter the search criteria for the report you would like to view and search for a transaction and download the CSV file.

When clicking the **Received Date** radio button, consider the following information for the **Received Date** (From) and (To):

- If the **Received Date** radio button is selected, OTCnet does not validate any other date range values (**Capture Date**, **Settlement Date** or **Return Settlement Date**).
- Received Date (From) and (To) represents the date range the check was received into OTCnet. Received Date (On) represents the single specific date the check was received into OTCnet.
- If **both** the **(From)** and **(To) Received Date** are more than 18 months from the current date, an error message appears stating "Check transactions with a Received Date older than 18 months have been archived to the archive database according to the Fiscal Service data retention policy. These transactions are viewable through the CIRA CSV Historical Report via Home>> Reports>> Historical Reports." Any results that match the search parameters and have a Received Date older than 18 months from the current date are displayed.
- If the **(From) or (To) Received Date** is less than 18 months from the current date, the results that match the search parameters are displayed.

When clicking the **Check Capture Date** radio button, consider the following information for the **Check Capture Date** (From) and (To):

- If the Check Capture Date radio button is selected, OTCnet does not validate any other date range values (Received Date, Settlement Date, or Return Settlement Date).
- Check Capture Date (From) and (To) represents the date range
  the check was processed by the Check Capture Lead Operator
  or Check Capture Operator. Check Capture Date (On) represents the single specific end
  date the check was processed by the Check Capture Lead Operator or Check Capture
  Operator.
- If **both** the **Check Capture Date (From)** and **(To)** are more than 18 months from the current date, an error message appears stating "Check transactions with a Received Date older than 18 months have been archived to the archive database according to the Fiscal Service data retention policy. These transactions are viewable through the CIRA CSV Historical Report via Home>> Reports>> Historical Reports." Any results that match the search parameters and are with a Received Date older 18 months from the current date are displayed.
- If **the (From) or (To) Check Capture Date** is less than 18 months from the current date, the results that match the search parameters are displayed.

When clicking the **Settlement Date** radio button, consider the following information for the **Settlement (From) and (To):** 

- If the **Settlement Date** radio button is selected, OTCnet does not validate any other date range values (**Received Date**, **Capture Date or Return Settlement Date**).
- If both the Settlement Date (From) and (To) are more than 18 months from the current date, an error message appears stating "Check transactions with a Received Date older than 18 months have been archived to the archive database according to the Fiscal Service data retention policy. These transactions are viewable through the CIRA CSV Historical Report via Home>> Reports>> Historical Reports." Any results that match the search parameters and are with a Received Date older 18 months from the current date are displayed.
- If the **(From) or (To) Settlement Date** is less than 18 months from the current date, the results that match the search parameters are displayed.

When clicking the **Return Settlement Date** radio button, consider the following information for the **Return Settlement (From) and (To):** 

- If the **Return Settlement Date** radio button is selected, OTCnet does not validate any other date range values (**Received Date**, **Capture Date or Settlement Date**).
- If both the Return Settlement Date (From) and (To) are more than 18 months from the
  current date, an error message appears stating "Check transactions with a Received Date
  older than 18 months have been archived to the archive database according to the Fiscal
  Service data retention policy. These transactions are viewable through the CIRA CSV
  Historical Report via Home>> Reports>> Historical Reports." Any results that match the
  search parameters and are with a Received Date older 18 months from the current date are
  displayed.
- If the **(From) or (To) Return Settlement Date** is less than 18 months from the current date, the results that match the search parameters are displayed.

To access the report, from Check Processing Reports, Business Reports, click Check Image Report.

## **CIRA CSV Report**

To view a CIRA CSV report, complete the following steps:

- 1. From the **Reports** tab, click **Check Processing** Reports. The *View Check Processing Reports* page appears.
- 2. Under Business Reports, click CIRA CSV Report. The CIRA CSV Report page appears.
- 3. Enter the search criteria for the report you would like to view.
  - Select an OTC Endpoint, required
  - Check/uncheck the **Include Subordinates** check box
  - Check/uncheck Retrieve Mobile Check Transactions Only check box

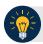

### **Application Tips**

- If you do not know the full name of OTC Endpoint, enter a partial name search (as few as one letter) in the **Starts with** text box and click the **Select From List** icon (magnifying glass). The configured OTC Endpoints appear according to the user's access. Click the appropriate OTC Endpoint radio button.
- By default, the Include Subordinates check box is checked. Add a check mark to generate a report that contains data for the subordinate OTC Endpoints. Remove the check mark to generate a report that contains data only for the selected OTC Endpoint.
- By default, the Retrieve Mobile Check Transactions Only check box is unchecked.
   Data for Retrieve Mobile Check Transactions Only is not yet available and will be included in a future release.
- 4. To search for a transaction:
  - a. Using the CIRA CSV Report search criteria, complete the following steps:
    - Select a Form Name
    - Select a Deploy Date

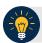

- By default, the CIRA CSV Report screen is expanded. If the CIRA CSV Historical Report screen is expanded, the CIRA CSV Report ACR screen is collapsed.
- The Form Name is the name/list of available forms available for the selected OTC Endpoint. The Deploy Date is the date, time and version number of the selected form.
- By default, the most recent **Deploy Date** and **Form Version** will populate the **Deploy Date** field once the **Form Name** is selected.

- Under User Defined Fields.
  - Enter User Defined Field 1
  - Enter User Defined Field 2
  - Enter User Defined Field 3
  - Enter User Defined Field 4
- Enter the Account number
- Enter the Bank Routing Number
- Enter the IRN (Individual Record Number)
- Enter the Check Number
- Under Check Amount.
  - Select the appropriate drop-down field
  - Enter the check amount
- Select a Settlement Status
- Enter the 5515/Debit Voucher Number
- Enter the 215/Deposit Ticket Number

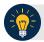

### **Application Tips**

- The User Defined Fields are visible based on the selected OTC Endpoint Form Name and Deploy Date.
- If an IRN or Batch ID and a date range (Received Date, Capture Date, Settlement Date, and Return Settlement Date) are entered, OTCnet ignores the date range.
- The 5515/Debit Voucher Number represents items returned to agency due to unsuccessful collection efforts.
- The **2515/Deposit Ticket Number** represents items credited into FRB CA\$HLINK for a given agency on a given day.
  - Enter the Cashier ID
  - Enter the Batch ID
  - Click the Received Date: radio button
    - Select From and To Received Date range

Or

• Select the On Received Date

Or

- Click the Check Capture Date: radio button
  - Select **From** and **To** Check Capture Date range

Or

Select the On Check Capture Date

Or

- Click the Settlement Date: radio button
  - Select **From** and **To** Settlement Date range

Or

Chapter 7. Reporting on Scanned Checks and Viewing Historical Reports

• Select the **On** Settlement Date

Or

- Click the Return Settlement Date: radio button
  - Select the From/On Date range
  - Select the **To** Date range
- b. To query for a CIRA CSV Report ACR transaction, complete the following steps:
  - Click **Search ACR Transaction** to expand the screen
  - Select an ACR Type
  - Select an ACR Reason Code
  - Enter an ACR Voucher Number
  - Enter the **From** and **To** ACR Settlement range, required

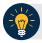

- By default, the Search ACR (Adjustment, Correction, and Rescission)
   Transaction screen is collapsed. If the Search ACR Transaction screen is expanded, the CIRA Query screen is collapsed.
- Search ACR Transaction options include All ACR, Adjustment, Correction, and Rescission.
- ACR Reason Code options include Duplicate Transaction Processed, Non-Cash Item, Transaction Amount Correction, Representment, Warranty Indemnity Claim, Voucher Date Change, Voucher Number Change, Account Switch, Transaction Account Switch, and ACH Reversal.
- The maximum numeric characters value for ACR Voucher Number is six.
- The From and To ACR Settlement fields are searchable for a duration up to 90 days. Additionally, the From and To ACR Settlement dates must be older than 18 months from the current date.

• Click **Download CSV File**. The *File Download* dialog box appears as shown in Figure 4.

Figure 4: File Download Dialog Box: Open/Save or Download

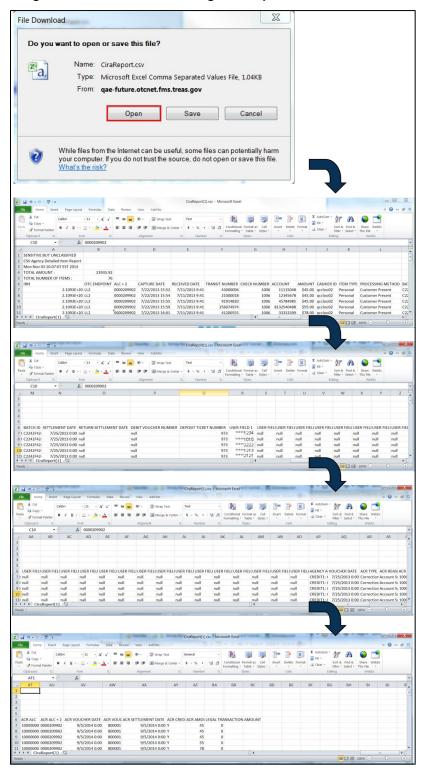

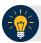

#### **Application Tip**

The CIRA CSV Report page is configured to download a maximum of 90 days of search results. This range parameter applies when a user searches using **Received Date**, **Check Capture Date**, **Settlement Date**, **Return Settlement Date** or **ACR Settlement Date**. The system will display an error message to you if you search for results beyond the configured range.

• Click **Open** or **Save** 

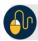

#### **Additional Buttons**

- Click Cancel to return to the OTCnet Home Page. No data is saved.
- Click Clear to clear all data fields and reset to the default selections.
- Click **Count** to display the total number of check transactions and the total check amount for the specified search criteria.

## **Check Image Report**

The **Check Image Report** allows you to view the front and back images of a check for an Individual Reference Number (IRN) that you request.

IRNs associated with a received date older than the minimum data retention period, as specified by Fiscal Service, may not be displayed on the report as these transactions are eligible to be deleted. As a result, this check image will no longer be accessible. An error message occurs stating that the IRN has not been found or has been deleted.

To access the report, from Check Processing Reports, Business Reports, click Check Image Report.

## **Check Image Report**

To view a Check Image report, complete the following steps:

- 1. From the **Reports** tab, click **Check Processing Reports**. The *View Check Processing Reports* page appears.
- 2. Under Business Reports, click Check Image Report. The Check Image Report page appears.
- 3. Enter the search criteria for the report you would like to view.
  - Under Add IRNs to the list, enter the IRN(s) for the checks you would like to view.

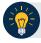

- IRNs are between 20 and 32 alphanumeric characters in length and can contain the following characters:
  - The special characters of ', \_, #, @, and -, surrounded by only alpha characters
  - The special characters of \$ and |, surrounded by alphanumeric characters
- To enter multiple IRNs, separate each IRN by a space and/or comma.
- Check images for IRNs belonging to neutralized OTC Endpoints can be retrieved in the Check Image Report. These images can be retrieved by Agency Managers, Check Capture Administrators, View Reports, MVD Editors, or MVD Viewers who are provisioned to:
  - An OTC Endpoint level higher than the neutralized OTC Endpoint associated with the images
  - The highest level OTC Endpoints associated with the images
- 4. Click Add to IRN List.
- 5. Under List of IRNs, check the check box(es) of the IRN(s) you would like to submit.
- 6. Click **Submit**. Check image(s) appear on the same page as shown in Figure 5.

Check Image Report

This report displays the POF file with images for user entered BMs.

Add filths to the list IRNs

IRNs

List of IRNs

IRNs

Check All / Uncheck All

181016770211000002025

Carcol Add to IRN List

Remove selected IBN Submit

Solution Triangle Add to IRN List

Remove selected IBN Submit

Find

Any SANCE AND ALL STATES TO SUBMIT TEST CHECK

ANY SANCE AND ALL STATES TO SUBMIT TEST CHECK

ANY SANCE AND ALL STATES TO SUBMIT TEST CHECK

ANY SANCE AND ALL STATES TO SUBMIT TEST CHECK

ANY SANCE AND ALL STATES TO SUBMIT TEST CHECK

ANY SANCE AND ALL STATES TO SUBMIT TEST CHECK

ANY SANCE AND ALL STATES TO SUBMIT TEST CHECK

ANY SANCE AND ALL STATES TO SUBMIT TEST CHECK

ANY SANCE AND ALL STATES TO SUBMIT TEST CHECK

ANY SANCE AND ALL STATES TO SUBMIT TEST CHECK

ANY SANCE AND ALL STATES TO SUBMIT TEST CHECK

ANY SANCE AND ALL STATES TO SUBMIT TEST CHECK

ANY SANCE AND ALL STATES TO SUBMIT TEST CHECK

ANY SANCE AND ALL STATES TO SUBMIT TEST CHECK

ANY SANCE AND ALL STATES TO SUBMIT TEST CHECK

ANY SANCE AND ALL STATES TO SUBMIT TEST CHECK

ANY SANCE AND ALL STATES TO SUBMIT TEST CHECK

ANY SANCE AND ALL STATES TO SUBMIT TEST CHECK

ANY SANCE AND ALL STATES TO SUBMIT TEST CHECK

ANY SANCE AND ALL STATES TO SUBMIT TEST CHECK

ANY SANCE AND ALL STATES TO SUBMIT TEST CHECK

ANY SANCE AND ALL STATES TO SUBMIT TEST CHECK

ANY SANCE AND ALL STATES TO SUBMIT TEST CHECK

ANY SANCE AND ALL STATES TO SUBMIT TEST CHECK

ANY SANCE AND ALL STATES TO SUBMIT TEST CHECK

ANY SANCE AND ALL STATES TO SUBMIT TEST CHECK

ANY SANCE AND ALL STATES TO SUBMIT TEST CHECK

ANY SANCE AND ALL STATES TO SUBMIT TEST CHECK

ANY SANCE AND ALL STATES TO SUBMIT TEST CHECK

ANY SANCE AND ALL STATES TO SUBMIT TEST CHECK

ANY SANCE AND ALL STATES TO SUBMIT TEST CHECK

ANY SANCE AND ALL STATES TO SUBMIT TEST CHECK

ANY SANCE AND ALL STATES TO SUBMIT TEST CHECK

ANY SANCE AND ALL STATES TO SUBMIT TEST CHECK

ANY SANCE AND ALL STATES TO SUBMIT TEST CHECK

ANY SANCE AND ALL STATES TO SUBMIT TEST CHECK

ANY SANCE AND ALL STATES TO SUBMIT TEST C

Figure 5: Click Submit to View Check Image

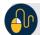

## **Additional Buttons**

- Click Clear to clear all data fields and reset to the default selections.
- Click **Cancel** to return to the OTCnet Home Page. No data will be saved.

## **Agency CIRA Report**

The **Agency CIRA Report** allows you to view the batch activity for specified OTC Endpoint and supplies, the sending OTC Endpoint receive date, item count and dollar amounts.

When clicking the **Received Date** radio button, consider the following information for the **Received Date** (From) and (To):

- If the **Received Date** radio button is selected, OTCnet does not validate any other date range values (**Capture Date**).
- (From) and (To) Received Date represents the date range the check was received into OTCnet.
- If **both** the **(From)** and **(To) Received Date** are more than 18 months from the current date, an error message appears stating "Check transactions with a Received Date older than 18 months have been archived to the archive database according to the Fiscal Service data retention policy. These transactions are viewable through the CIRA CSV Historical Report via Home>> Reports>> Historical Reports." Any results that match the search parameters and have a Received Date older than 18 months from the current date are displayed.
- If the (From) or (To) Received Date is less than 18 months from the current date, the results that match the search parameters are displayed.

When clicking the **Check Capture Date** radio button, consider the following information for the **Received Date (From) and (To):** 

- **(From)** and **(To) Check Capture Date** represents the date range the check was processed by the Check Capture Lead Operator or Check Capture Operator.
- If <u>both</u> the (From) and (To) Check Capture Date are more than 18 months from the current date, an error message appears stating "Check transactions with a Received Date older than 18 months have been archived to the archive database according to the Fiscal Service data retention policy. These transactions are viewable through the CIRA CSV Historical Report via Home>> Reports>> Historical Reports." results that match the search parameters and have a Received Date older than 18 months from the current date are displayed.

To access the reports, from Check Processing Reports, Business Reports, click Agency CIRA Report Check Processing Reports.

## **Agency CIRA Report**

To view an Agency CIRA report, complete the following steps:

- 1. From the **Reports** tab, click **Check Processing Reports**. The *View Check Processing Reports* page appears.
- 2. Under **Business Reports**, click **Agency CIRA Report**. The *Agency CIRA Report* parameters page appears as shown in Figure 6.

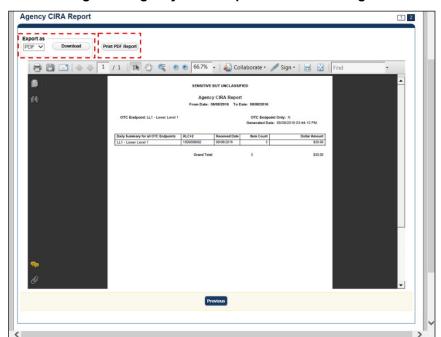

Figure 6: Agency CIRA Report Parameters Page

3. Enter the search criteria for the report you would like to view.

#### Under **Report Filters**,

- Select the **Date From** date
- Select the **Date To** date
- Click Received Date or Captured Date
- Enter the Batch ID
- Enter the Cashier ID
- Click Yes or No to Include Subordinate OTC Endpoints

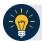

#### **Application Tip**

- Click Yes to generate a report that contains data for the selected OTC Endpoint as well as all of the lower level OTC Endpoints.
- Click the No option to generate a report that contains data only for the selected OTC Endpoint.
- 4. Click an OTC Endpoint to initiate the report. The *Agency CIRA Report* preview page appears.

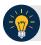

# **Application Tip**

**CHK** denotes a check capture OTC Endpoint; **TGA** denotes a deposit processing OTC Endpoint; **M** denotes a mapped accounting code; an open lock denotes access permission; and a closed lock denotes no access permission.

- 5. Under Export as,
  - Select a PDF, Excel or Word
  - Click Download

Or

• Click Print PDF Report

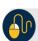

## **Additional Button**

Click Previous to return to the previous page.

Chapter 7. Reporting on Scanned Checks and Viewing Historical Reports

# **LVD Contents Report**

The **LVD Contents Report** allows you to view the contents of a Local Verification Database (LVD) for a given OTC Endpoint. To access the report, from **Check Processing Reports Business Reports**, click **LVD Contents Report**.

## **LVD Contents Report**

To view an LVD Contents report, complete the following steps:

- 1. From the **Reports** tab, click **Deposit Processing Reports**. The *View Reports* page appears.
- 2. Under **Business Reports**, click **LVD Contents Report**. The *LVD Contents Reports* parameters page appears.
- 3. Enter the search criteria for the report you would like to view.

#### Under Report Filters,

- Select a **Transaction Type**
- Select a Trade Status
- Click Received Date or Captured Date
- Enter For Account
- Enter the User Defined Field 1
- Enter the Bank Routing Number

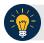

- Trade Status represents the status of the verification records (All, Cleared, Dynamic, Suspend, Denied, Blocked).
- **CHK** denotes a check capture OTC Endpoint; **TGA** denotes a deposit processing OTC Endpoint; **M** denotes a mapped accounting code; an open lock denotes access permission; and a closed lock denotes no access permission.
- 4. Click an OTC Endpoint to initiate the report. The *LVD Contents* Report preview page appears in a new window as shown in Figure 7.

Export as Download Print PDF Report

SMASTING BUT CANCLASSPEED

LVD Contents Report

Requested By: SWASTING BUT CANCLASSPEED

LVD Contents Report

Requested By: SWASTING BUT CANCLASSPEED

LVD Contents Report

Requested By: SWASTING BUT CANCLASSPEED

LVD Contents Report

Requested By: SWASTING BUT CANCLASSPEED

LVD Contents Report

Requested By: SWASTING BUT CANCLASSPEED

LVD Contents Report

Requested By: SWASTING BUT CANCLASSPEED

LVD Contents Report

Requested By: SWASTING BUT CANCLASSPEED

LVD Contents Report

Requested By: SWASTING BUT CANCLASSPEED

LVD Contents Report

Requested By: SWASTING BUT CANCLASSPEED

PROVIDED BY: SWASTING BUT CANCLASSPEED

PROVIDED BY: SWASTING BUT CANCLASSPEED

Previous

Previous

Previous

Previous

Previous

Previous

Previous

Previous

Previous

Previous

Previous

Previous

Previous

Previous

Previous

Previous

Previous

Previous

Previous

Previous

Previous

Previous

Previous

Previous

Previous

Previous

Previous

Previous

Previous

Previous

Previous

Previous

Previous

Previous

Previous

Previous

Previous

Previous

Previous

Previous

Previous

Previous

Previous

Previous

Previous

Previous

Previous

Previous

Previous

Previous

Previous

Previous

Previous

Previous

Previous

Previous

Previous

Previous

Previous

Previous

Previous

Previous

Previous

Previous

Previous

Previous

Previous

Previous

Previous

Previous

Previous

Previous

Previous

Previous

Previous

Previous

Previous

Previous

Previous

Previous

Previous

Previous

Previous

Previous

Previous

Previous

Previous

Previous

Previous

Previous

Previous

Previous

Previous

Previous

Previous

Previous

Previous

Previous

Previous

Previous

Previous

Previous

Previous

Previous

Previous

Previous

Previous

Previous

Previous

Previous

Previous

Previous

Previous

Previous

Previous

Previous

Previous

Previous

Previous

Previous

Previous

Previous

Previous

Previous

Previous

Previous

Previous

Previous

Previous

Previous

Previous

Previous

Previous

Previous

Prev

Figure 7: LVD Contents Report Preview Page

- 5. Under Export as,
  - Select a PDF, Excel or Word
  - Click Download

Or

#### Click Print PDF Report

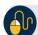

## **Additional Button**

• Click **Previous** to return to the previous page.

## **Organization Hierarchy Report**

The **Organization Hierarchy Report** allows you to view the target OTC Endpoint within the context of the current OTC Endpoint. The OTC Endpoints listed in the hierarchy tree are based on the user's given access permission. Additionally, any endpoint displayed in the hierarchy is designated as a check capture endpoint or is not designated as check capture endpoint but is an endpoint that is associated with at least one check transaction.

To access the report, from Check Processing Reports, Business Reports, click Organization Hierarchy Report.

## **Organization Hierarchy Report**

To view an Organization Hierarchy report, complete the following steps.

- 1. From the **Reports** tab, click **Check Processing Reports**. The *View Reports* page appears.
- 2. Under **Business Reports**, click **Organization Hierarchy Report**. The *Organization Hierarchy Report* parameters page appears.
- 3. Click an OTC Endpoint to initiate the report. The *Organization Hierarchy* report preview page appears as shown in Figure 8.

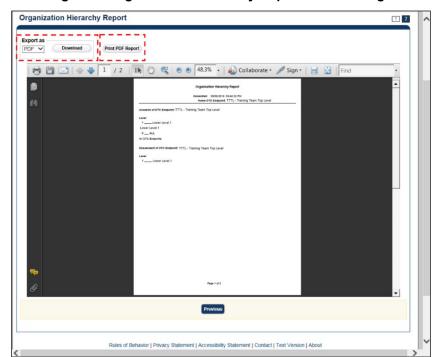

Figure 8: Organization Hierarchy Report Preview Page

- 4. Under Export as,
  - Select a PDF, Excel or Word
  - Click Download

Or

Click Print PDF Report

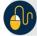

#### **Additional Button**

• Click **Previous** to return to the previous page.

## **215 Deposit Ticket Report**

The **215 Deposit Ticket Report**, also known as the SF215, is a daily report that includes all items deposited and processed into Collections Information Repository (CIR) within the preceding 24 hours. The report is searchable for a duration of up to 45 days. Data for the report is available for a duration of one year.

To access the report, from Check Processing Reports, Business Reports, click 215 Deposit Ticket Report.

## 215 Deposit Ticket Report

To view a 215 Deposit Ticket report, complete the following steps:

- 1. From the **Reports** tab, click **Check Processing Reports**. The *View Check Processing Reports* page appears.
- 2. Under **Business Reports**, click **215 Deposit Ticket Report**. The *215 Deposit Ticket* parameters page appears.
- 3. Enter the search criteria for the report you would like to view.

Under **Report Filters**,

- Select a From and To Start Date range
- Click Yes to Include Subordinate OTC Endpoint

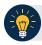

## **Application Tips**

- The **From** and **To Start Date** range is searchable for a duration of up to 45 days. Data for the report is available for a duration of one year.
- Click the **Yes** option to generate a report that contains data for lower level OTC Endpoints.
- 4. Under **Expand All/Contract All**, click the **Plus Sign** to expand the list of OTC Endpoints and locate the appropriate OTC Endpoint.

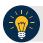

#### **Application Tip**

**CHK** denotes a check capture OTC Endpoint; **TGA** denotes a deposit processing OTC Endpoint; **M** denotes a mapped accounting code; an open lock denotes access permission; and a closed lock denotes no access permission.

5. Click an OTC Endpoint to initiate the report. The **215 Deposit Ticket Report** preview page appears as shown in Figure 9.

Figure 9: 215 Deposit Ticket Report Preview Page

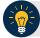

## **Application Tip**

A **215 Deposit Ticket report** will not generate for any day that is deemed a holiday during Monday - Friday hours.

- 6. Under Export as,
  - Select **PDF**, **Word**, or **Excel** format
  - Click Download

Or

• Click Print PDF Report

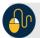

## **Additional Button**

Click **Previous** to return to the previous page.

## 5515 Debit Voucher Report

The 5515 Debit Voucher Report, also known as the SF5515 is a daily report that includes all retired items processed within the preceding 24 hours. The report searchable for a duration of up to 45 days and will not generate for any day that is deemed a holiday during Monday-Friday hours. Data for the report is available for a duration of one year.

The 5515 report contains the debit voucher number for each item that is retired by the Federal Reserve Bank. The report provides detailed information on the Unique Transaction ID (or IRN number) for easy research in OTCnet.

To access the report, from Check Processing Reports, Business Reports, click 5515 Debit Voucher Report.

## **5515 Debit Voucher Report**

To view a 5515 Debit Voucher report, complete the following steps:

- 1. From the **Reports** tab, click **Deposit Processing Reports**. The *View Reports* page appears.
- 2. Under **Business Reports**, click **5515 Debit Voucher Report**. The *5515 Debit Voucher* parameters page appears.
- 3. Enter the search for the report you would like to view.

#### Under Report Filters,

- Select a From and To Start Date range
- Click Yes or No to Include Subordinate OTC Endpoints.

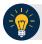

- The **From** and **To** Start Date range is searchable for a duration of up to 45 days. Data for the report is available for a duration of one year.
- Click the Yes option to generate a report that contains data for the selected OTC Endpoint as well as all of the lower level OTC Endpoints. Click the No option to generate a report that contains data only for the selected OTC Endpoint.
- CHK denotes a check capture OTC Endpoint; TGA denotes a deposit processing OTC Endpoint; M denotes a mapped accounting code; an open lock denotes access permission; and a closed lock denotes no access permission.
- 4. Click an **OTC Endpoint** to initiate the report. The *5515 Debit Voucher* preview page appears as shown in Figure 10.

Export as Download Print PDF Report

Station to Station to Station

Figure 10: 5515 Debit Voucher Report Preview Page

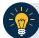

## **Application Tip**

A 5515 Debit Voucher report will not generate for any day that is deemed a holiday during Monday-Friday hours.

- 5. Under Export as,
  - Select PDF, Excel or Word format
  - Click Download

Or

• Click Print PDF Report

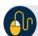

#### **Additional Button**

• Click **Previous** to return to the previous page.

## **ACR Activity Report**

The **ACR Activity Report**, or Adjustment, Correction and Rescission Report, is a report that displays the detailed information about transactions that were adjusted, corrected, or reversed/rescinded. Users can generate a report that covers a maximum period of 45 calendar days.

To access the report, from Check Processing Reports, Business Reports, click ACR Activity Report.

## **ACR Activity Report**

To search for ACR transactions, complete the following steps:

- 1. From the **Reports** tab, click **Check Processing Reports** and click **ACR Activity Report**. The *ACR Activity Report* page appears.
- 2. Enter the search criteria you would like to view.
  - Enter the From and To ACR Settlement date range
  - Select a Report Type
  - Select an ACR Type
  - Select an ACR Reason Code

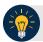

- The maximum date range for the **From** and **To ACR (Adjustment, Correction, and Rescission) Settlement** range is 45 days.
- Report Type options include Credit/Debit ACR, Credit ACR, and Debit - ACR.
- Search ACR Transaction options include All ACR, Adjustment, Correction, and Rescission.
- ACR Reason Code options include Duplicate Transaction Processed, Non-Cash Item, Transaction Amount Correction, Representment, Warranty Indemnity Claim, Voucher Date Change, Voucher Number Change, Account Switch, Transaction Account Switch, and ACH Reversal.
- 3. Click the Yes or No radio button to Include Subordinates
- 4. Click an **OTC Endpoint** to initiate the report. The *ACR* Activity *Report* preview page appears as shown in Figure 11.

Figure 11: ACR Activity Report Preview Page

- 5. Under Export as,
  - Select a PDF, Excel or Word
  - Click Download

Or

• Click Print PDF Report

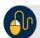

## **Additional Button**

• Click **Previous** to return to the previous page.

# **Topic 4 Administration Reports**

There are three Administration reports that you may have access to, depending on your role. As an FMS Viewer, you are authorized to access the CIRA Transmission Summary, CIRA Transmission (Detailed) Summary, Statistical, and View CIR Transmission Status for Check Processing Administration reports (see Table 3 for details). To print a report output, right click using your mouse and select *Print*.

Table 3: Administration Reports (1st column) and Access Type (1st row)

|                                                         | Agency<br>Manager | Check<br>Capture<br>Administrator | MVD Viewer | MVD<br>Editor | FMS<br>Viewer | View<br>Reports |
|---------------------------------------------------------|-------------------|-----------------------------------|------------|---------------|---------------|-----------------|
| CIRA Transmission<br>Summary Report                     |                   |                                   |            |               | Х             |                 |
| CIRA Transmission<br>(Detailed) Summary<br>Report       |                   |                                   |            |               | Х             |                 |
| Statistical                                             |                   |                                   |            |               | Х             |                 |
| View CIR Transmission<br>Status for Check<br>Processing |                   |                                   |            |               | Х             |                 |

Legend: Blank = N/A & X = Access

Chapter 7. Reporting on Scanned Checks and Viewing Historical Reports

# **CIRA Transmission Summary Report**

The CIRA Transmission Summary Report allows you to view a list of transactions sent to Debit Gateway. To access the report, from Check Processing Reports, Administration, click CIRA Transmission Summary Report.

## **View CIRA Transmission Summary Report**

To view a CIRA Transmission Summary report, complete the following steps:

- 1. From the **Reports** tab, click **Check Processing Reports**. The *View Check Processing Reports* page appears.
- 2. Under **Administration Reports**, click **CIRA Transmission Summary Report**. The *CIRA Transmission Summary Report* page appears.
- 3. Enter the search criteria for the report you would like to view.

Under **Report Filters**, complete the following:

- Select a Date
- Click **Submit Request**. The *Transmission Files* table for the selected date appears.
- Click Yes or No to Include Subordinate OTC Endpoints

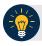

- The Transmission Files table lists all the transmissions for the selected date.
- Click the Yes option to generate a report that contains data for the selected OTC Endpoint as well as all of the lower level OTC Endpoints.
   Click the No option to generate a report that contains data only for the selected OTC Endpoint
- CHK denotes a check capture OTC Endpoint; TGA denotes a deposit processing OTC Endpoint; M denotes a mapped accounting code; an open lock denotes access permission; and a closed lock denotes no access permission.
- 4. Click an **OTC Endpoint** to initiate the report. The *CIRA Transmission Summary Report* preview page appears as shown in Figure 12.

**CIRA Transmission Summary Report** Export as Print PDF Report PDF V Download □ □ □ □ □ 1 / 1 1 □ □ ■ 82.9% - 2 Collaborate - Sign - □ □ SENSITIVE BUT UNCLASSIFIED CIRA Transmission Summary Report Transmission Date and Time: 09/04/2014 14:36 Items 10 Total Activity: \$965.00 OTC Endpoint: OTC Endpoint Only: Description
Training Team Test Hierarchy Lower
Level 2 TTHLL2 2223334401 10 \$965.00 \$965.00 Previous

Figure 12: CIRA Transmission Summary Report Preview Page

- 5. Under Export as,
  - Select a PDF, Excel or Word
  - Click Download

Or

• Click Print PDF Report

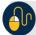

## **Additional Button**

• Click **Previous** to return to the previous page.

Chapter 7. Reporting on Scanned Checks and Viewing Historical Reports

## **CIRA Transmission (Detailed) Summary Report**

The CIRA Transmission (Detailed) Summary Report allows you to view the detailed information about transactions sent to Debit Gateway. To access it, from Check Processing Reports, Administration Reports, click CIRA Transmission (Detailed) Summary Report.

## **CIRA Transmission Summary Report**

To view a CIRA Transmission (Detailed) Summary report, complete the following steps:

- 1. From the **Reports** tab, click **Check Processing Reports**. The *View Check Processing Reports* page appears.
- 2. Under Administration Reports, click CIRA Transmission (Detailed) Summary Report. The CIRA Transmission (Detailed) Summary Report parameters page appears.
- 3. Enter the search criteria for the report you would like to view.

#### Under Report Filters,

- Select a **Date**
- Click Submit Request. The Transmission Files table for the selected date appears.
- Click Yes or No to Include Subordinate OTC Endpoints

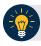

- The Transmission Files table lists all the transmissions for the selected date.
- Click the Yes option to generate a report that contains data for the selected OTC Endpoint as well as all of the lower level OTC Endpoints.
   Click the No option to generate a report that contains data only for the selected OTC Endpoint.
- **CHK** denotes a check capture OTC Endpoint; **TGA** denotes a deposit processing OTC Endpoint; **M** denotes a mapped accounting code; an open lock denotes access permission; and a closed lock denotes no access permission.
- 4. Click an **OTC Endpoint** to initiate the report. The *CIRA Transmission (Detailed) Summary Report* preview page appears as shown in Figure 13.

CIRA Transmission (Detailed) Summary Report Export as PDF Download Print PDF Report □ □ □ □ □ 1 / 1 □ □ □ 82.9% - 🔬 Collaborate - / Sign - □ 🔡 SENSITIVE BUT UNCLASSIFIED CIRA Transmission (Detailed) Summary Report Transmission Date and Time: 09/04/2014 14:36 OTC Endpoint: ALL OTC Endpoint Only: N TTHLL2 2223334401 09/04/2014 13:22:45 221003770213400000041 \$25.00 
 2223334401
 09/04/2014 13:21:15
 221003770213400000040

 2223334401
 09/04/2014 13:19:46
 221009770212700000038

 2223334401
 09/04/2014 13:21:52
 221009770212700000039
 \$30.00 OTC Endpoint Activity: \$110.00 Total Transmission Activity: \$110.00 Page 1 of 1 SENSITIVE BUT UNCLASSIFIED

Figure 13: CIRA Transmission (Detailed) Summary Report

- 5. Under Export as,
  - Select a PDF, Excel or Word
  - Click Download

Or

• Click Print PDF Report

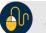

## **Additional Button**

Click **Previous** to return to the previous page.

Chapter 7. Reporting on Scanned Checks and Viewing Historical Reports

## **Statistical Report**

The Statistical Report allows you to view statistical details for an OTC Endpoint. The report includes statistical information regarding the total transactions, overall success rate, total returns sent back to an agency, and total returns received. The report is available for 15 rolling days.

To access the report, click **Check Processing Reports**, **Administration Reports**, and **Statistical Report.** 

## **Statistical Report**

To view a Statistical report, complete the following steps:

- 1. From the **Reports** tab, click **Check Processing Reports**. The *View Reports* page appears.
- 2. Under **Administration Reports**, click **Statistical Report**. The *Statistical Report* page appears.
- 3. Enter the search criteria for the report you would like to view.

Under Report Filters,

- Select a From and To Start Date range
- Click the **Personal**, **Non Personal** or **Both** radio button for Item Type
- Click the **Present**, **Not Present** or **Both** radio button for Processed At
- Click the ACH, Paper Items or Both radio button for Process Type
- Click Yes or No to Include Subordinate OTC Endpoints

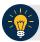

- The From and To Start Date range is searchable using a date range of up to 15 days.
- Click the Yes option to generate a report that contains data for the selected OTC Endpoint as well as all of the lower level OTC Endpoints.
   Click the No option to generate a report that contains data only for the selected OTC Endpoint.
- **CHK** denotes a check capture OTC Endpoint; **TGA** denotes a deposit processing OTC Endpoint; **M** denotes a mapped accounting code; an open lock denotes access permission; and a closed lock denotes no access permission.
- 4. Click an **OTC Endpoint** to initiate the report. The *Statistical Report* preview page appears as shown in Figure 14.

Statistical Report 1 2 Download Print PDF Report PDF 🗸 SENSITIVE BUT UNCLASSIFIED OTC Endpoint: Lower Level 1 OTC Endpoint Only: N Dollar Value of Items \$702.00 % of Dollar % Number of Items Description Total Transactions Number of Items Total ACH Transaction Total Paper Transactions
Cancelled
Overall Success Rate n/a \$0.00 \$702.00 n/a 0.00% 100.00% n/a 0.00% 100.00% Total Items Sent Back to Agency Total Returns Received \$0.00 \$0.00 0.00% Returns Currently Eligible for Representment \$0.00 Returns Successfully Processed Returns Unsuccessfully Processed \$0.00 Previous

Figure 14: Statistical Report Preview Page

- 5. Under Export as,
  - Select a PDF, Excel or Word
  - Click Download

Or

• Click Print PDF Report

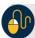

### **Additional Button**

• Click **Previous** to return to the previous page.

# **View CIR Transmission Status for Check Processing**

The **View CIR Transmission Status for Check Processing** report allows you to view the status of CIR files that have been processed by CIR or are ready for CIR processing. The *View CIR Transmission Status for Check Processing* page is divided into two sections: Top section displays the check transmissions that have not been successfully processed by CIR. The bottom section displays all the check transmissions that have been sent to CIR regardless of their status.

To access the report, from Check Processing Reports, Administration Reports, click View CIR Transmission Status for Check Processing.

# **View CIR Transmission Status for Check Processing**

To generate a View **CIR Transmission Status** for a Check Processing report, complete the following steps:

- 1. From the **Reports** tab, click **Check Processing Reports**. The *View Reports* page appears.
- 2. Under Administration Reports, click View CIR Transmission Status for Check Processing. The View CIR Transmission Status for Check Processing parameters page appears.
- 3. Click the **Transmission ID** to view the CIR transmission details or processing errors.
- 4. The CIR Transmission Status Export/Print Report preview page appears as shown in Figure 15.

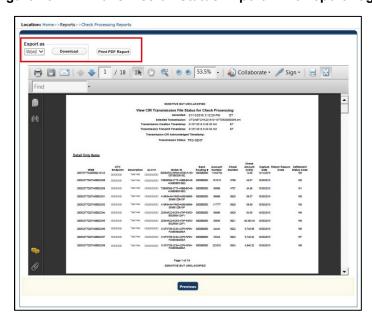

Figure 15: CIR Transmission Status Export/Print Report Page

#### Under Export as,

- Select a PDF, Excel or Word
- Click Download

Or

Click Print PDF Report

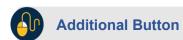

Click **Previous** to return to the previous page.

# **Topic 5 Historical Reports**

**Check Processing Historical** reports are used to query check records that are associated with batches that have a Received Date older than 18 months. All batches including batches with an **Open** or **Closed** status with a Received Date older than 18 months are saved in the Historical database.

Here are some items to keep in mind for Historical Reports:

- Check Transactions with a received date older than the minimum data retention period, as specified by Fiscal Service, may not be displayed on the report as these transactions are eligible to be deleted. As a result, this queried check information may not be accessible and will be removed from the archival database.
- They are generated asynchronously (not occurring at the same time), allowing you to continue to use OTCnet.
- Depending on the volume of data requested, it can take between five to 20 minutes for the
  report to generate. As an Agency Manager, Check Capture Administrator, MVD Editor,
  MVD Viewer, or FS Viewer, you are authorized to query and download CIRA CSV Historical
  reports.
- You can search for check records by OTC Endpoint, User Defined Fields, Account Number, Bank Routing Number, Individual Reference Number (IRN), and other search criteria.
   Running a search without specifying any criteria other than an OTC Endpoint, will result in a search that includes all checks in the system that you have access to view.
- When the report request is submitted, its status is set to Submitted. After the report is successfully generated, the status is set to Completed and the report is available for download in CSV format.
- Previously generated reports are available for seven days and can be downloaded using the View Previously Generated Reports function. Duplicate report requests based on identical search parameters cannot be made within the same 7-day period; however, after 7 days the same report request can be submitted.
- OTCnet does not limit the number of rows that can be downloaded in a CIRA CSV historical report. However, for Microsoft Excel 2010 or higher, you are authorized to view all records returned in a CIRA CSV historical file up to approximately 1 million rows. For Microsoft Excel 2003, to generate a CIRA CSV Historical report, any rows after 65,000 rows will not be displayed because Microsoft Excel 2003 has a 65,000 row limit.

### **CIRA CSV Historical Report**

The CIRA CSV Historical Report allows you to review past exported data based on a query to a Comma Separated Value (CSV) report. To access the report, from **Historical Reports**, click **Generate Historical Reports**, **Check Processing Historical Reports**, click **CIRA CSV Historical Report**.

When clicking the **Received Date** radio button, consider the following information for the **Received Date** (From) and (To):

- If the **Received Date** radio button is selected, OTCnet does not validate any other date range values (**Capture Date**, **Settlement Date** or **Return Settlement Date**).
- Received Date (From) and (To) represents the date range the check was received into OTCnet. Received Date (On) represents the single specific date the check was received into OTCnet.
- The **Received Date (From)** and **(To)** fields are searchable for a duration up to 31 days.
- The **Received Date (From)** and **(To)** dates must be older than 18 months from the current date.

When clicking the **Check Capture Date** radio button, consider the following information for the **Check Capture (From)** and **(To)**:

- If the Check Capture Date radio button is selected, OTCnet does not validate any other date range values (Received Date, Settlement Date, or Return Settlement Date).
- Check Capture Date (From) and (To) represents the date range the check was processed by the Check Capture Lead Operator or Check Capture Operator. Check Capture Date (On) represents the single specific end date the check was processed by the Check Capture Lead Operator or Check Capture Operator.
- The Check Capture Date (From) and (To) fields are searchable for a duration up to 31 days.
- The Check Capture Date (From) and (To) dates must be older than 18 months from the current date.

When clicking the **Settlement Date** radio button, consider the following information for the **Settlement (From)** and **(To)**:

- If the **Settlement Date** radio button is selected, OTCnet does not validate any other date range values (**Received Date**, **Capture Date** or **Settlement Date**).
- If the **Settlement Date** radio button is selected, OTCnet does not validate any other date range values (**Received Date**, **Capture Date** or **Settlement Date**).
- Settlement Date (From) and (To) represents the date range when the check item was returned. Settlement Date (On) represents the single specific date the check item was returned.
- The **Settlement Date (From)** and **(To)** fields are searchable for a duration up to 31 days.
- The **Settlement Date (From)** and **(To)** dates must be older than 18 months from the current date.

#### Chapter 7. Reporting on Scanned Checks and Viewing Historical Reports

When clicking the **Return Settlement Date** radio button, consider the following information for the **Return Settlement (From)** and **(To)**:

- If the **Return Settlement Date** radio button is selected, OTCnet does not validate any other date range values (**Received Date**, **Capture Date** or **Settlement Date**).
- Return Settlement Date (From) and (To) represents the date range when the check item was returned. Return Settlement Date (On) represents the single specific date the check item was returned.
- The **Return Settlement Date (From)** and **(To)** fields are searchable for a duration up to 31 days.
- The **Return Settlement Date (From)** and **(To)** dates must be older than 18 months from the current date.

### **CIRA CSV Historical Report**

To view a CIRA CSV historical report, complete the following steps:

- 1. From the **Reports** tab, select **Historical Reports**.
- 2. Click Generate Historical Reports.
- 3. Under Check Processing Historical Reports, select CIRA CSV Historical Report. The CIRA CSV Historical Report page appears.

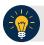

#### **Application Tip**

The CIRA CSV historical report is generated asynchronously (not occurring at the same time) allowing you to continue using the OTCnet application. Depending on the volume of data queried it can take between 5 and 20 minutes to generate the report.

- 4. Enter the search criteria for the report you would like to view.
  - Select an OTC Endpoint, required
  - Check/uncheck the **Include Subordinates** check box

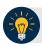

### **Application Tips**

- If you do not know the full name of the OTC Endpoint, enter a partial name search
  (as few as one letter) in the Starts with text box and click the Select From List icon
  (magnifying glass). The configured OTC Endpoints appear according to the user's
  access. Click the appropriate OTC Endpoint radio button.
- By default, the Include Subordinates check box is checked. Add a check mark to generate a report that contains data for the subordinate OTC Endpoints. Remove the check mark to generate a report that contains data only for the selected OTC Endpoint.
- 5. To search for a transaction:
  - a. Using the CIRA CSV Historical Report search criteria, complete the following steps:
    - Under CIRA CSV Historical Report,
      - Select a Form Name
      - Select a **Deploy Date**

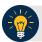

#### **Application Tips**

- By default, the CIRA CSV Historical Report screen is expanded. If the CIRA CSV
   Historical Report ACR screen is expanded, the CIRA CSV Historical Report
   screen is collapsed.
- The Form Name is the name/list of available forms available for the selected OTC Endpoint. The Deploy Date is the date, time and version number of the selected form.
- By default, the most recent **Deploy Date** and **Form Version** will populate the Deploy **Date** field, once the **Form Name** is selected.

#### Under User Defined Fields.

- Enter User Defined Field 1
- Enter User Defined Field 2
- Enter User Defined Field 3
- Enter User Defined Field 4
- Enter the Account number
- Enter the Bank Routing Number
- Enter the IRN (Individual Record Number)
- Enter the Check Number

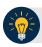

#### **Application Tips**

- The User Defined Fields are visible based on the selected OTC Endpoint Form Name and Deploy Date.
- If an IRN and a date range (Received Date, Capture Date, Settlement Date, and Return Settlement Date) are entered, OTCnet ignores the date range during report generation.

#### Under Check Amount.

- Select the appropriate drop-down field
- Enter the check amount
- Select a Settlement Status
- Enter the 5515/Debit Voucher Number
- Enter the 215/Deposit Ticket Number
- Enter the Cashier ID
- Enter the Batch ID

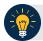

#### **Application Tips**

- The 5515/Debit Voucher Number represents items returned to agency due to unsuccessful collection efforts.
- The 2515/Deposit Ticket Number represents items credited into FRB CA\$HLINK for a given agency on a given day.
- If a **Batch ID** and a date range (**Received Date**, **Capture Date**, **Settlement Date**, and **Return Settlement Date**) are entered, OTCnet ignores the date range during report generation.

#### Click the **Received Date**: radio button

• Select From and To Received Date range

Or

• Select the **On** Received Date

Or

#### Click the **Check Capture Date**: radio button

• Select From and To Check Capture Date range

Oı

• Select the On Check Capture Date

Or

#### Click the **Settlement Date**: radio button

• Select **From** and **To** Settlement Date range

Or

• Select the On Settlement Date

Or

#### Click the **Return Settlement Date**: radio button

- Select the From/On Date range
- Select the **To** Date range

Or

- b. To query for an ACR transaction, complete the following steps:
  - Click CIRA CSV Historical Report ACR to expand the screen
  - Select an ACR Type
  - Select an ACR Reason Code
  - Enter an ACR Voucher Number
  - Enter the **From** and **To** ACR Settlement Range, Required

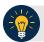

#### **Application Tips**

- By default, the CIRA CSV Historical Report ACR (Adjustment, Correction, and Rescission) screen is collapsed. If the Search ACR Transaction screen is expanded, the CIRA CSV Historical Report screen is collapsed.
- Search ACR Transaction options include All ACR, Adjustment, Correction, and Rescission.
- ACR Reason Code options include Duplicate Transaction Processed, Non-Cash Item, Transaction Amount Correction, Representment, Warranty Indemnity Claim, Voucher Date Change, Voucher Number Change, Account Switch, and ACH Reversal.
- The maximum numeric characters value for ACR Voucher Number is six.
- The From and To ACR Settlement fields are searchable for a duration up to 90 days. Additionally, the From and To ACR Settlement dates must be older than 18 months from the current date.
  - Click **Submit Request**. A "Your report request has been successfully received" message appears as shown in Figure 16.

Figure 16: CIRA CSV- Request Successfully Submitted

### CIRA CSV Historical Report

Please enter CIRA CSV Historical Report search criteria.

Your report request has been successfully received.

\* Denotes required fields.

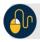

#### **Additional Buttons**

- Click Cancel to return to the OTCnet Home Page. No data will be saved.
- Click Clear to clear all data fields and reset to the default selections.

### **Previously Generated Historical Reports**

**Previously Generated Historical** reports are used to query records associated with batches that have a Received Date older than 18 months. Access these reports from Historical Reports, and select **View Previously Generated Reports.** 

Consider the following information when generating a Historical Report:

- When a report request is submitted, its status is **Submitted**.
- When a report is successfully generated, the status is Completed and available for download.
- When a report request is submitted and the Historical Database is unavailable, an
  informational message appears stating, "Historical Database is currently unavailable. All
  reports in Submitted status will be processed when the Historical Database is available."
  Report requests that are in Submitted status will remain in Submitted status until the
  database is available and the report is generated. After the report is generated a
  Completed status is displayed.
- When a report request is submitted and the report could not generate (e.g. code error), its status is **Error**. Resubmit your report request to ensure your report is generated. If a report displays an **Error** status, the request can be resubmitted at any time without receiving a duplicate request message.

### **View Previously Generated Historical Reports**

To view previously generated historical reports, complete the following steps:

1. From the Reports tab, select Historical Reports and click View Previously Generated Reports. The View Previously Generated Reports page appears as shown in Figure 17.

Deposit Processing Check Processing Administration Reports eposit Processing Reports Check Processing Reports Historical Reports View Previously Generated Reports Please select one of the reports to download. Report Type Submitted Time Search Criteria Parameters Adjustment Historical Report 12/31/2013 10:20:57 AM ET ▶ SUBMITTED Adjustment Historical Report 12/31/2013 10:20:22 AM ET OTC Endpoint: ALL
Adjustment Category; Deposit Adjustment
Adjustment Type: Debit
Voucher From Date: 10/15/2000
Voucher To Date: 12/31/2000 CIRA CSV Historical Report 12/30/2013 03:46:39 PM ET ▶ 12/30/2013 03:38:41 PM ET CIRA CSV Historical Report ERROR OTC Endpoint: ALL IncludeSubordinates: Y Settlement Status: ALL Received Date: From Date: 12/01/2010 To Date: 12/02/2010 CIRA CSV Historical Report 12/30/2013 02:24:05 PM ET ▶ COMPLETED 12/30/2013 02:21:37 PM ET Deposit Historical Report COMPLETED Deposit Status: Submitted Deposit Type: US Currency Voucher From Date: 12/01/2005 Voucher To Date: 12/03/2005 RTN: 231902331 Cancel

Figure 17: View Previously Generated Reports

2. Select one of the reports to download and under the **Download** column, click **Download**. The *File Download* dialog box appears.

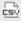

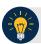

#### **Application Tips**

- Once the CSV file is downloaded, it can be opened using Excel or Notepad.
- Previously generated reports are available for 30 days. Duplicate report requests based on identical report parameters cannot be made within the same 7-day period; however, after 7 days a duplicate report request can be submitted. Report requests are user specific and are not viewable by other users.
- The CIRA CSV Historical Report page is configured to download a maximum of 31 days of search results. This range parameter applies when a user searches using Received Date, Check Capture Date, Settlement Date or Return Settlement Date. The system will display an error message to you when searching for results beyond the configured range.
- 3. Click Open, Save, or Cancel.

Chapter 7. Reporting on Scanned Checks and Viewing Historical Reports

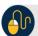

## **Additional Button**

- Click Open and the file content displays.
- Click **Save** and choose the location for saving the file.
- Click Cancel and the dialog box closes. No data is saved.
- Click Cancel again to return to the OTCnet Home Page. No data is saved.

# **Summary**

In this chapter, you learned:

- The purpose of accessing check processing reports
- How to view a CIRA Query
- How to view and download a CIRA CSV Report
- How to view and print a Check Image Report
- How to view and print an Agency CIRA Report
- How to view and print an LVD Contents Report
- How to view and print an Organizational Hierarchy Report
- How to view and print a 215 Deposit Ticket Report
- How to view and print a 5515 Debit Voucher Report
- How to view and print an ACR Activity Report
- How to view and print a CIRA Transmission Summary Report
- How to view and print a CIRA Transmission (Detailed) Summary Report
- How to view and print a Statistical Report
- How to view and download Historical Reports

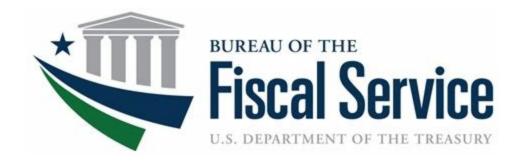

# **Chapter 8. Troubleshooting**

**OTCnet Participant User Guide** 

## **Table of Contents**

| Overview, Topics, and Audience                            |    |
|-----------------------------------------------------------|----|
| Overview                                                  | 1  |
| Topics                                                    | 1  |
| Audience                                                  | 1  |
| Topic 1 Troubleshooting Overview                          | 2  |
| Topic 2 Challenges with Closing/Approving a Batch         | 3  |
| Topic 3 Troubleshooting Scanner and Printer Issues        | 4  |
| Properly Scan a Check                                     | 4  |
| Scanner Challenges                                        | 4  |
| EC7000i Scanning Challenges                               | 5  |
| EC9100i Scanning Challenges                               | 6  |
| Panini Scanning Challenges                                | 6  |
| Default Sound Signals                                     | 7  |
| Check Processing Error                                    | 7  |
| Keypad/Scanner Challenges                                 | 8  |
| Printer Challenges                                        | 8  |
| Topic 4 Troubleshooting Check Processing Error Messages   | 9  |
| Topic 5 Challenges with Accessing OTCnet                  | 11 |
| Topic 6 Adjusting an Incorrect Entry                      | 12 |
| Topic 7 Refilling the Electronically Processed Hand Stamp | 13 |
| Summary                                                   |    |
|                                                           |    |
| List of Figures                                           |    |
| Figure 1: Properly Scanning a Check                       | 5  |
| Figure 2: Step 1: Refill Hand Stamp                       | 13 |
| Figure 3: Step 2: Refill Hand Stamp                       |    |
| Figure 4: Step 3: Refill Hand Stamp                       | 14 |
| List of Tables                                            |    |
| Table 4: FOZOO: Dafault Links and Oannal Oi               | _  |
| Table 1: EC7000i Default Light and Sound Signals          |    |
| Table 3: Check Scanning Error Messages                    |    |

### Chapter 8. Troubleshooting

| Table 4: Check Capture Configuration Error Messages | 9  |
|-----------------------------------------------------|----|
| Table 5: Batch Management Error Message             | 10 |

# Glossary

Click this <u>link</u> to access the full OTCnet Glossary.

# Overview, Topics, and Audience

#### **Overview**

Welcome to *Troubleshooting*. In this chapter, you will learn:

- How to resolve challenges transmitting and closing a batch
- Who to contact for access challenges
- How to handle scanner issues
- How to decipher OTCnet error messages
- How to refill the Electronically Processed hand stamp

### **Topics**

This chapter is organized by the following topics:

- 1. Troubleshooting Overview
- 2. Challenges with Closing and Approving a Batch
- 3. Troubleshooting Scanner and Printer Issues
- 4. Troubleshooting Check Processing Error Messages
- 5. Challenges with Accessing OTCnet
- 6. Adjusting an Incorrect Entry
- 7. Refilling the 'Electronically Processed' Hand Stamp

#### **Audience**

The intended audience for the *Troubleshooting Participant User Guide* includes:

- System Administrator
- Check Capture Administrator
- Check Capture Lead Operator
- Check Capture Operator
- Check Capture Supervisor
- MVD Viewer
- CIRA Viewer

# **Topic 1 Troubleshooting Overview**

This section of the *Troubleshooting* Participant Guide supports challenges that may occur while using the Check Capture and Check Processing functionality of OTCnet. It is to be used only as a guide, as each situation can present its own set of unique circumstances.

Situations may occur that require assistance from your internal management, i.e., System Administrator or IT personnel. If the situation cannot be resolved internally using this guide, Agencies must can contact Customer Service at (866)945-7920, or 302-323-3159, or military DSN at 510-428-6824, option 1, option 3, option 4 or via email at fiscalservice.OTCChannel@citi.com.

# **Topic 2 Challenges with Closing/Approving a Batch**

If you cannot close a batch, verify the following:

- User roles have not changed. Contact the Primary Local Security Administrator (PLSA)
  to determine whether the user's role has been updated/changed. Have a different user, with
  Batch Management capabilities, log into and attempt to upload the batch. If the batch
  approval is successful, the user's role may have been modified. The user no longer has
  Close Batch responsibility. If needed, request that the user's role be updated to enable
  batch transmission.
- Ensure that the user rights have not changed on the computer or that the computer name has not changed.
- If you are still having difficulty, contact Customer Support at 866-945-7920, or 302-323-3159, or military DSN at 510-428-6824, option 1, option 3, option 4.

# **Topic 3 Troubleshooting Scanner and Printer Issues**

### **Properly Scan a Check**

For all scanners, ensure that you have completed the following to properly scan a check:

- Remove all folds and creases
- Remove any paper clips and staples
- Ensure that checks are not stuck together
- Ensure that the check is dry

### **Scanner Challenges**

As an example, if you are in single check mode, and you start the scan process and cancel the process to switch to batch mode, an issue may arise. It should not be an issue unless the scanner cable is disconnected after you switch to batch mode. If this occurs, the operator receives a scanner error. The only option is to click **Ok** and cancel the scan. Once clicked, a runtime error occurs and the application shuts down. Ensure that the scanner cable remains connected.

Another example is, on a computer that has never accessed OTCnet before, upon entering Check Capture, a *[-20013] scanner error* may appear. This most likely occurs because the USB-connected scanner was connecting during the uploading or refresh of OTCnet and the scanner driver was not successfully installed. To correct it, follow these steps:

- 1. Ensure the USB scanner is connected to the computer you're connecting to OTCnet on.
- 2. From the Windows desktop, click the **Start** button. Click **Control Panel**.
- 3. If Control Panel is in **Category View**, click **Switch to Classic View** (upper left of the window).
- 4. Double-click on **Add Hardware**. The **Add Hardware Wizard** window appears. Click the **Next** button.
- 5. The wizard searches the computer for recently added hardware that hasn't yet been installed. It then asks if this hardware is already connected to the computer. Ensure the scanner is connected via an available USB port. Click Yes, I have already connected the hardware.
- 6. A list of installed hardware appears. A **USB device** should be at the top of the list, overlaid with a yellow question mark. Click this line and click **Next**.
- 7. The wizard may ask if it can connect to the internet and search Windows Update for a driver. Click **Yes**. You do not have to be connected to the internet. The wizard searches the computer for the driver and installs the scanner driver.
- 8. Click the Finish button. Close the Control Panel.

### **EC7000i Scanning Challenges**

If the scanner does not respond, verify the following:

- 1. Ensure the cable that connects your scanner to your computer is properly connected to the correct port on the back of the scanner and computer.
- 2. Ensure that the correct power adaptor is connected to the unit. Change or replace the adaptor, if necessary.

An example of a scanner challenge is, when scanning items on your EC7000i scanner and you receive one long beep followed by five short beeps. If this happens, click **Cancel** to terminate the transaction and rescan the item. This sequence of beeps typically means the back of the check has not been scanned. You may also receive other unusual beeps or tones, indicating scan errors. Cancel the transaction and rescan the item. If necessary, the item can be voided.

An example of a scanner challenge is when the scanner beeps three times when scanning an image. If this happens, complete the following steps:

1. Place the check in the scanner with the MICR line of the check aligned with the right side of the scanner. Gently push the check forward to allow the scanner to grasp the check. Guide the left side of the check with your finger to prevent the document from being skewed, as shown in Figure 1. The scanner automatically pulls the check through to begin the scan.

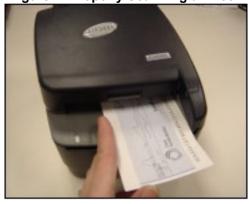

Figure 1: Properly Scanning a Check

- 2. If the issue still exists, ensure the check does not contain creases, tears or marks, and that the MICR line is readable. If the MICR line is unreadable, ask your customer for another check (if the customer is present). If your customer is not present, try to flatten the check or fold it in the opposite direction so it lays flat. Attempt to scan the check again.
- 3. If there seems to be a different issue, try the following:
  - Unplug the scanner from the outlet, wait five seconds and plug the cord back into the outlet.
  - Attempt to scan the check at least two more times.
  - Scan another check to determine if the issue is isolated to that check or, if there is a possible scanner issue.

- 4. If you cannot connect to the scanner or the scanner light is red, try the following possible solutions:
  - Ensure that the cable is connected firmly to the back of the scanner and in the serial, or USB port, of the computer.
  - Replace the scanner cable with the backup scanner cable.
  - Ensure the cable is in the correct port on the scanner and laptop.
  - Ensure that the correct COM port (only applies to serial connected scanners) is selected in the Check Capture System Administration. It can be found under configuration, the **Devices** tab.
  - Ensure that the scanner is more than four inches away from all electromagnetic devices. These devices include the computer, credit card reader devices, laser beams from bar code scanner devices, etc.
  - Ensure the scanner is plugged in and the power strip is turned on (the amber light indicates that *power up* was successful).
- 5. If there are still issues, contact your System Administrator. If the System Administrator cannot resolve the issue, call Customer Support to determine if a replacement scanner must be ordered.

## **EC9100i Scanning Challenges**

If the scanner does not respond, verify the following:

- 1. Ensure the cable that connects your scanner to your computer is properly connected to the correct port on the back of the scanner and computer.
- 2. Ensure that the correct power cord is connected to the unit. If your power cord has an on/off switch, make sure the switch is in the **On** position. Change or replace the cord, if necessary.
- 3. If there are still issues, contact your System Administrator. If the System Administrator cannot resolve the issue, call Customer Support to determine if a replacement scanner must be ordered.
- 4. Ensure that you adjust the exit extension or the pocket stop to fit the check that you are scanning. Checks can be damaged or jam in the scanner if the exit extension or pocket stop is not fitted to the check.

If the scanner beeps one time when scanning an image, the scanner was not successful in reading the MICR line. Ensure the check is placed into the feeder properly, with the MICR line at the bottom, facing toward the outside of the scanner.

# **Panini Scanning Challenges**

An example of a Panini scanner issue is, while configuring the Panini in OTCnet, under Devices Configuration, no error is presented if the Panini scanner is disconnected. When the operator attempts to scan a check in batch mode, a warning message reads *Scanner error*. *Canceling batch scan and starting keying phase*. To brings up the message again, click **Ok**. In the single mode, no error message is returned and the scanner seems to be waiting for the check to be

scanned although the status message reads, *Problem detected, check scanner*. Ensure the scanner cable is connected at both the back of the scanner and into the back of the computer.

When the computer goes into *Power Save* or *Hibernation* mode, the user is logged out of the system. This is a fix to a previous issue that would cause the Panini to lose connection with OTCnet and require that it be disconnected rather than reconnected to the computer.

Another example of a Panini scanner issue is when the Panini scanner does not reconnect after a scanner jam. An error message appears on the screen stating that there is a scanner error and the application enters the keying mode. The only option is to click **Cancel** on the error window. Check Capture is ready for a new scan. Once the scanner's light is green, proceed to place the check into the feeder and click **Start Scan**. If the red light is flashing on the scanner, the scanner cannot accept checks. To correct the scanner condition, log off and log back on to reconnect to the scanner.

### **Default Sound Signals**

Several conditions are signaled by a pattern of tones in addition to the LED display on the following types of Check Capture scanners:

Tone/Light

One short beep
LED is flashing green

Three short beeps
LED is flashing red

The unit was successful in reading the MICR line.

The unit was not successful in reading the MICR line.

The unit was not successful in reading the MICR line.

An error occurred during processing or storing of the captured image.

One long and five short beeps
LED is flashing red

The scanner has failed to scan the back of the check.

LED is flashing red

Table 1: EC7000i Default Light and Sound Signals

Table 2: EC9100i Default Light and Sound Signals

| Tone/Light                                             | Meaning                                                              |
|--------------------------------------------------------|----------------------------------------------------------------------|
| LED is flashing red and green (after starting scanner) | The unit is being configured by the scanning application.            |
| LED is green (solid)                                   | The unit is ready and idle.                                          |
| LED is green (flashing)                                | The unit is waiting for a check to be inserted for scanning.         |
| LED is flashing red and green (when scanning)          | The unit is scanning a check; the scanning operation is in progress. |
| One short beep                                         | The unit was not successful in reading the MICR line.                |

## **Check Processing Error**

A check processing error can occur when you attempt to scan an unsupported check format, such as a foreign check, checks payable in non-US currency, or Savings Bond Redemptions.

These types of checks cannot be processed using Check Capture and must be processed through the Deposit Processing functionality.

# **Keypad/Scanner Challenges**

When using the EC7000i scanner combined with either model of keypad, OTCnet Check Capture and Check Processing may occasionally stall between data entry and keypad confirmation states. The keyboard input is not accepted, the scanner light flashes green and the operator's only option is to click Cancel.

### **Printer Challenges**

If experiencing printing issues, verify the following:

- The printer is connected to the LAN or to the local printer port on the back of the laptop/desktop.
- LAN is operational (if connected to a LAN).
- Ensure the correct printer is selected from the OTCnet Devices Tab. See your IT personnel to have the printer added to your Windows operating system.
- The printer has paper.
- The printer is plugged in.
- The printer is online.
- The correct printer driver is installed.
- There is not paper jammed in the paper feed tray or the paper output tray.

If the issue still exists after verifying the items above, turn the printer off, wait 5 seconds, and turn it back on.

Contact your System Administrator if you cannot resolve the issue. Connect a local printer if the LAN connection cannot be resolved.

# **Topic 4 Troubleshooting Check Processing Error Messages**

The following error messages may occur while performing check processing functions in OTCnet.

**Table 3: Check Scanning Error Messages** 

| Message Number | Message Text                                                                                                    |
|----------------|----------------------------------------------------------------------------------------------------|
| SCNCHK001      | Expected a Personal check but detected a Non Personal check. Would you like to process this item as a Personal check?     |
| SCNCHK002      | Expected a Non-Personal check but detected a Personal check. Would you like to process this item as a Non-Personal check? |
| SCNCHK003      | The check amount should be greater than \$0.01 and less than 99,999,999.99.                                               |
| SCNCHK004      | "User Defined Field" is required.                                                                                         |
| SCNCHK005      | The "User Defined Field" must be in yyyy/mm/dd format.                                                                    |
| SCNCHK006      | The "User Defined Field" must be in mm/dd/yyyy format.                                                                    |
| SCNCHK007      | The value for "User Defined Field" field is not within allowed minimum/maximum value.                                     |
| SCNCHK008      | The "User Defined Field" value is more than 256 characters.                                                               |
| SCNCHK009      | Data entry is complete.                                                                                                   |
| SCNCHK010      | Cancel Transaction. Are you sure?                                                                                         |
| SCNCHK011      | [In Batch Mode] Canceling batch scan and starting keying phase.                                                           |
| SCNCHK012      | [In Batch Mode] Click "Yes" to cancel the current and all remaining items. Click "No" to cancel the current item.         |
| SCNCHK013      | Please enter the batch control amount in \$0.00 format.                                                                   |
| SCNCHK014      | Please enter a positive number greater than 0.                                                                            |
| SCNCHK015      | Batch Control Amount and Batch Control Count are required.                                                                |
| SCNCHK016      | Would you like to correct the codeline? [with buttons: Yes, Rescan and Cancel]                                            |
| SCNCHK017      | You must enter comments concerning the override request.                                                                  |
| SCNCHK018      | Override check was successful.                                                                                            |

**Table 4: Check Capture Configuration Error Messages** 

| Message Number | Message Text                                                                                                    |
|----------------|----------------------------------------------------------------------------------------------------|
| CONCHCAP001    | Scanner Error. [-20013] Please check scanner power/connection.                                                             |
|                | Proposed new message: "Scanner Error # 20013. The scanner is not connected properly. Please check the scanner connection." |
| CONCHCAP004    | Application Settings A prompt selection must be checked when Batch Control Total is Mandatory.                             |
|                | Proposed improved message: "Please select Batch Create or Batch Close option if Batch Control is Mandatory."               |
| CONCHCAP005    | Please enter the Terminal ID within the range of 1 to 16 characters.                                                       |

**Table 5: Batch Management Error Message** 

| Message Number | Message Text                                                                                                    |
|----------------|----------------------------------------------------------------------------------------------------|
| MNGBCH001      | Cannot deactivate the batch because it is currently in use. [new message]                                            |
| MNGBCH002      | Please confirm Batch List was Printed. Continue?                                                                     |
| MNGBCH003      | Close batch(es), ## item(s) Are you sure?                                                                            |
| MNGBCH004      | Batch did not print successfully. Batch close process is canceled.                                                   |
| MNGBCH005      | Submit batch(es), ## item(s) Are you sure?                                                                           |
| MNGBCH006      | Submit Batch Failed. Please Close to continue.                                                                       |
| MNGBCH006      | Only one item can be voided. [new message]                                                                           |
| MNGBCH007      | You must enter comments concerning the void request.                                                                 |
| MNGBCH008      | Void Item [IRN #] Are you sure?                                                                                      |
| MNGBCH009      | Void Item [IRN #]<br>Successful                                                                                      |
| MNGITM001      | Current message: pop-up message with Yes, No and Cancel buttons: "Changes were detected" "Save changes?"             |
|                | Proposed Message: "Changes were detected. If you select to save, please enter comments concerning the edit request". |

If an error message displays that is not indicated in this Troubleshooting section, or you are experiencing additional issues, contact Customer Support at 866-945-7920, or 302-323-3159, or military DSN at 510-428-6824, option 1, option 3, option 4 or email fiscalservice.OTCChannel@citi.com.

# **Topic 5 Challenges with Accessing OTCnet**

If you are experiencing difficulties in accessing the OTCnet website, or obtaining images once on the OTCnet website:

- Attempt to access another website, to ensure that internet access is available.
- Shut the computer down. Restart it by clicking Windows Start and click Shut Down. Use the
  down arrow to choose Restart. Click Ok to restart the computer. Once the computer
  restarts, if you cannot access the site, and you verify that you can access other sites,
  contact your System Administrator.
- Ensure that you are accessing the correct url for the OTCnet website.
- If the application has a planned period of downtime, such as hardware or software
  upgrades, advance notice is provided to OTCnet customers via e-mail with the timeframe of
  the planned downtime. Contact the Treasury OTC Support Center to add names to the
  distribution list for these notifications. When the OTCnet application experiences unplanned
  outages (on rare occasions), e-mails are sent to the same distribution list to advise them of
  the outage and the expected time of resolution.

# **Topic 6 Adjusting an Incorrect Entry**

The minimum limit for reporting items that must be adjusted by Treasury/Fiscal Service is \$25.00. If the adjustment is \$25.00 or more, the check is only corrected to the written dollar amount on the face of the check.

OTCnet payments must entered for the amount of the item being processed. If a data-entry error is made and the amount entered for the check differs from the written amount of the check, two options are available prior to transmission, you can:

- 1. Void the item and rescan, this time typing the correct dollar amount of the check.
- 2. Ask an authorized user to access Batch Management and change the incorrectly typed amount with the correct amount. The batch can then be closed and transmitted by the lead Check Capture Supervisor or closed and uploaded by the authorized person using the Batch Management component.

If you are still having issues:

- Do not scan the item a second time to process a second item for the amount difference.
   Doing so would create processing errors at Treasury/Fiscal Service as well as at the check writer's financial institution.
- Contact the Treasury OTC Support Center if a file containing the wrong amount has already been transmitted, or you encounter a processing issue and need assistance.

# **Topic 7 Refilling the Electronically Processed Hand Stamp**

If your agency uses Panini scanners, use the electronically processed hand stamp to stamp checks after processing. The hand stamp is used to stamp the words *Electronically Processed* on each check, once processed. The EC7000i scanners are setup to automatically stamp the checks using the scanner's franking functionality.

When the hand stamp needs to be refilled, follow these steps (see Figure 2, Figure 3 and Figure 4).

1. Press the white section down just a bit, then push the two buttons located on either side of the stamp until they lock. This sets the swivel stamp in a locked position, as shown below.

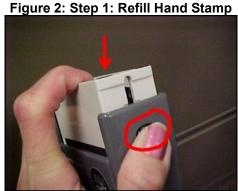

2. Gently push on the black ridge section (the ink pad has black ridges that run lengthwise), using a pencil or ruler, to slide the ink pad out of the stamping device. The ink pad slides all the way out of the stamp.

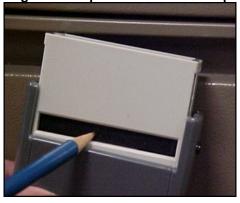

Figure 3: Step 2: Refill Hand Stamp

3. Add ink drops onto the ink pad.

Figure 4: Step 3: Refill Hand Stamp

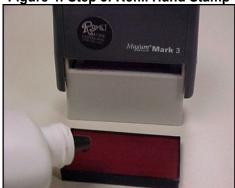

4. Slide the ink pad back in, as far as it goes, with the ink side facing the bottom of the stamp and the flat bottom of the ink tray resting on the white bridge inside of the bay where it is stored. Activate the ink pad by pressing it down on a piece of paper.

# **Summary**

In this chapter, you learned:

- How to resolve challenges transmitting and closing a batch
- Who to contact for access issues
- How to handle scanner issues
- How to decipher OTCnet error messages
- How to refill the Electronically Processed hand stamp

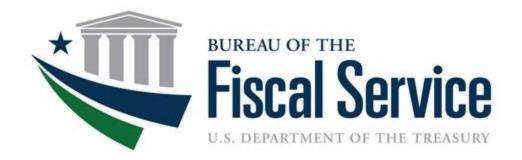

# **Chapter 9. Appendix**

**OTCnet Participant User Guide** 

## **Table of Contents**

| Overview, Topics, and Audience                          | 1  |
|---------------------------------------------------------|----|
| Overview                                                | 1  |
| Topics                                                  | 1  |
| Audience                                                | 1  |
| Topic 1 Appendix A. Administrative Notes                | 3  |
| Cost                                                    | 3  |
| Minimal Paperwork                                       | 3  |
| Endpoint Policy                                         | 3  |
| OTCnet Endpoint Group Management                        | 3  |
| User Training                                           | 3  |
| Customer Support Hours                                  | 4  |
| Look up Phone Numbers for Financial Institutions        | 4  |
| Topic 2 Appendix B. Password Requirements               | 5  |
| Topic 3 Appendix C. Image Quality                       | 6  |
| Topic 4 Appendix D. Central Image Research (CIRA) Query | 7  |
| Topic 5 Appendix E. CIRA CSV File Overview              | 8  |
| Introduction                                            | 8  |
| OTCnet Updates                                          | 8  |
| Layout                                                  | 8  |
| Available Fields                                        | 8  |
| File Layout                                             | 10 |
| Sample File Layout                                      | 13 |
| CSV File Sample                                         | 14 |
| Topic 6 Appendix F. Master Verification Database (MVD)  | 16 |
| Topic 7 Appendix G. Representment                       | 17 |
| Topic 8 Appendix H. Equipment Returns                   | 18 |
| Topic 9 Appendix I. OTCnet Check Capture Codes          | 19 |
| ACH Return Reason Codes                                 |    |
| Check 21 Return Codes                                   |    |
| Transaction Status Code Monitoring                      | 21 |
| OTCnet Processing Forward Files                         |    |

| OTCnet Returns                                                      | 22       |
|---------------------------------------------------------------------|----------|
| Topic 10 Appendix J. OTCnet Security                                | 24       |
| Purpose                                                             | 24       |
| What is PII?                                                        | 24       |
| Access Control                                                      | 24       |
| Personnel Security and Procedures                                   | 25       |
| Physical and Environmental Protection                               | 26       |
| Contingency Planning                                                | 28       |
| Configuration Management                                            | 29       |
| System Maintenance                                                  | 30       |
| System and Information Integrity                                    | 31       |
| Media Protection                                                    | 32       |
| Incident Response                                                   | 33       |
| Awareness and Training                                              | 34       |
| Summary                                                             | 36       |
| Liet of Figures                                                     |          |
| List of Figures                                                     |          |
| Figure 1. Poor Image Quality                                        |          |
| Figure 2. Good Image Quality Figure 3. Image Quality Failed Message |          |
| Figure 4. CIRA Query Image                                          |          |
| Figure 5. Manage Verification Tab                                   |          |
| Figure 6. Transaction Status Codes                                  | 17       |
| List of Tables                                                      |          |
| Table 1. File Layout of CSV Report                                  | 10       |
| Table 1. File Layout of CSV Report                                  | 10<br>13 |
| Table 3. ACH Return Reason Codes                                    |          |
| Table 4. Check 21 Return Codes                                      | 20       |
| Table 5. Transaction Status Codes                                   | 21       |

# Glossary

Click this <u>link</u> to access the full OTCnet Glossary.

# Overview, Topics, and Audience

#### **Overview**

Welcome to the *Appendix*. In this chapter, you will learn about:

- Administrative detail for cost, paperwork, policy, training and customer service
- Password requirements
- How to resolve check Image quality
- How to query within Central Image Research Archive (CIRA)
- How to access the CIRA Comma Separated Value (CSV) File
- How to access the Master Verification Database (MVD)
- How to establish check representments
- The procedure for returning equipment
- How to verify check capture return codes
- Guidance for OTCnet Security

### **Topics**

This chapter is organized by the following appendixes:

- 1. Appendix A. Administrative Notes
- 2. Appendix B. Password Requirements
- 3. Appendix C. Image Quality
- 4. Appendix D. Central Image Research Archive (CIRA) Query
- 5. Appendix E. CIRA CSV File Overview
- 6. Appendix F. Master Verification Database (MVD)
- 7. Appendix G. Representments
- 8. Appendix H. Equipment Returns
- 9. Appendix I. OTCnet Check Capture Return Codes
- 10. Appendix J. OTCnet Security

#### **Audience**

The intended audience for the *Appendix* Participant User Guide includes the following:

- Primary Local Security Administrator
- Check Capture Administrator

- Check Capture Operator
- Check Capture Lead Operator
- Check Capture Supervisor
- MVD Editor
- MVD Viewer
- CIRA Viewer

# **Topic 1 Appendix A. Administrative Notes**

#### Cost

The Agency cost for participating in the program is limited to the purchase of hardware. Scanners, scanner cables, and USB flash drives can be purchased through a vendor of the Agency's choice. The check scanner models supported are the RDM EC7000i and EC9100i; as well as the Panini MyVision Batch scanner models X-30, X-60, or X-90; Panini Vision X; and Panini I: Deal. All other computer hardware is purchased through another vendor or by contacting an OTCnet Deployment Specialist. The United States Department of Treasury/Bureau of the Fiscal Service (BFS) pays all other fees associated with the program, so there are no hidden software purchase costs or transaction fees.

### **Minimal Paperwork**

Agencies must submit a signed Agency Agreement (AA), Agency Participation Agreement (APA) and an Agency Site Profile (ASP) for each endpoint, and an interagency agreement, if purchasing hardware using IPAC. Once agreements are signed and received, the Agency can be up and running within 2-4 weeks.

### **Endpoint Policy**

An endpoint policy supports automation of an Agency check cashing/collection policy. The endpoint policy is based on the agency's overall program or policy to ensure a consistent application of an Agency-wide check verification including returned reason codes, suspension periods, and the inclusion of expired items. As part of the Agency's participation in OTCnet, the agency provides the Treasury OTC Support Center their check collection policy via the ASP.

The endpoint policy is established during the set-up of an endpoint in the MVD system. Treasury OTC Support Center administers the set-up of all endpoints based on the Agency's and the endpoint's ASP. Treasury OTC Support Center administers all edits or modifications to an endpoint, including the endpoint's policy.

### **OTCnet Endpoint Group Management**

The MVD restricts the display of data based on the endpoint of the user. A user only sees records that are associated with OTC Endpoints at or below the user's OTC Endpoint in the hierarchy or at endpoints specified in the OTCnet Endpoint Group. Depending on the type of data being requested, different rules apply, as appropriate.

# **User Training**

The program offers comprehensive Web-Based Training (WBT), Participant User Guides, and printable job aids. It is recommended that you access the WBT and Participant User Guides before using OTCnet and before contacting your Treasury OTC Support Center Deployment Specialist will work with individuals to determine training type and schedule. To get the most out of the training session, it should be scheduled within two weeks of the Agency conversion date.

### **Customer Support Hours**

Customer support is available 24 hours a day, 7 days a week. All OTCnet related inquiries should be directed to the Treasury OTC Support Center at 866-945-7920, or 302-323-3159, or military DSN at 510-428-6824, option 1, option 3, option 4, or via email at <a href="mailto:fiscalservice.OTCChannel@citi.com">fiscalservice.OTCChannel@citi.com</a>.

### **Look up Phone Numbers for Financial Institutions**

For phone numbers and email addresses, go to www.fededirectory.frb.org.

Contact the Treasury OTC Support Center at 866-945-7920, or 302-323-3159, or military DSN at 510-428-6824, option 1, option 3, option 4 or via email at <a href="mailto:fiscalservice.OTCChannel@citi.com">fiscalservice.OTCChannel@citi.com</a>.

# **Topic 2 Appendix B. Password Requirements**

Password requirements are implemented as a security measure.

- End users will set up their own passwords to login to OTCnet Online application through the Configuration Service Provider (CSP) **ID.me**.
  - If end users forget their password, and they are <u>not</u> using a **PIV/CAC**, they will go through **ID.me** to reset their passwords.
- OTCnet specific passwords only apply to the following:
  - Logging into OTCnet Offline
  - Logging into OTCnet Local Bridge
  - Online and Offline Supervisor Override
  - o Offline authentication to Online passwords to download online data
- Password requirements include:
  - Passwords must be at least 12 characters long.
  - o Passwords have a maximum limit of **64** characters
  - o Password cannot be the word *password* and cannot be the same as the user login
  - Passwords are case-sensitive
  - Passwords must be unique from the previous ten passwords used for each user
  - Passwords must not have been used in the last 10 days
  - Passwords must not have more than two repeating characters
  - Passwords must not be shared with other users or put in a written, unsecured form
  - o Passwords must not be a word in a language, slang, dialect or jargon
  - Passwords must not be related to personal identity, history, environment or other personal associations
- Single Sign On (OTCnet login window) suspends a user's access to the system after three unsuccessful login attempts.
  - The OTCnet system settings default is set to three unsuccessful login attempts before suspension and cannot be customized

# **Topic 3 Appendix C. Image Quality**

The scanner functionality has a feature that verifies the image quality of every check scanned. Agencies can, however, choose to override a poor quality image. Agencies must be aware that overriding a poor quality image may result in a returned item, depending upon the paying financial institution. Figure 1 illustrates a poor quality image, Figure 2 presents a good image and Figure 3 presents an *Image Quality Failed* message.

Figure 1. Poor Image Quality

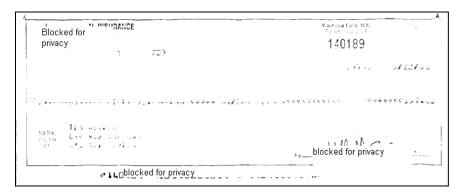

Figure 2. Good Image Quality

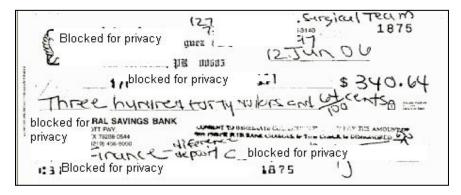

Figure 3. Image Quality Failed Message

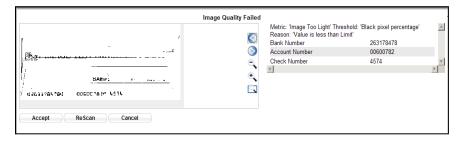

# Topic 4 Appendix D. Central Image Research (CIRA) Query

The Central Image Research Archive (CIRA), as shown in Figure 4, is the central database where all check images are stored for seven years after the initial scan and processing in OTCnet.

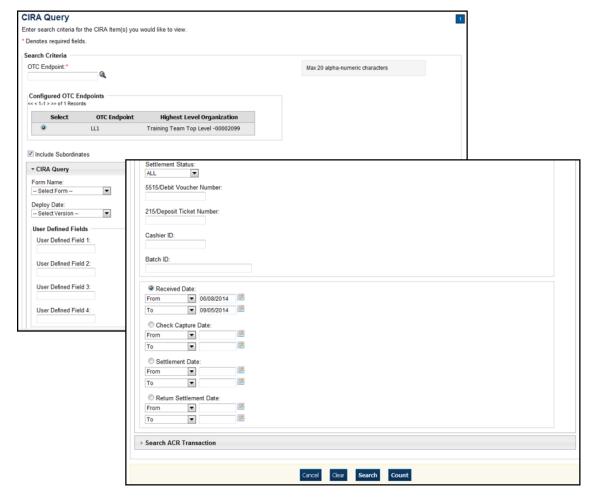

Figure 4. CIRA Query Image

As a **CIRA Viewer**, **MVD Viewer** and **MVD Editor**, you are authorized to utilize the CIRA query function in OTCnet to search for and locate checks.

# **Topic 5 Appendix E. CIRA CSV File Overview**

### Introduction

As an OTCnet user, you may have to download the CIRA CSV file. This user guide contains all of the fields available in the CIRA CSV report in OTCnet. The CSV report provides input data for downstream systems and provides OTCnet users with the ability to download item information in a standard format.

### **OTCnet Updates**

In OTCnet, the following updates were made to the file format:

- 1. The column which was titled **Location** in PCC OTC is now called **OTC Endpoint**. This column is now populated with the OTC Endpoint short name.
- 2. The column which was titled **Check Type** in PCC OTC is now called **Item Type**.
- 3. Two additional columns were added to the CSV report generated in OTCnet.
  - A column entitled Agency Location Code plus 2 (ALC+2). The ALC+2 column is automatically populated with the ALC+2 that was selected for the submitted item\*
  - A column entitled Return Settlement Date. The Return Settlement Date column is automatically populated with the effective date of settlement of the returned check item

### Layout

The CIRA CSV report consists of multiple lines, defined as follows:

- Each line is terminated by a carriage return followed by a new line (0D0A)
- The first five lines always existed. The agency's item data begins on line 6
- The file is terminated by an empty line followed by 0D0A

#### **Available Fields**

All possible fields found in the report are as follows\*:

- Individual Reference Number (IRN)
- OTC ENDPOINT
- ALC +2
- CAPTURE DATE
- RECEIVE DATE
- BANK ROUTING NUMBER

<sup>\*</sup> Endpoints that were migrated from PCC OTC may contain the same value for OTC Endpoint and ALC+2. This is not an error and does not interfere with the data generated by this report.

- CHECK NUMBER
- ACCOUNT
- AMOUNT
- CASHIER ID
- ITEM TYPE
- PROCESSING METHOD
- BATCHID
- SETTLEMENT DATE
- RETURN SETTLEMENT DATE
- DEBIT VOUCHER NUMBER
- DEPOSIT TICKET NUMBER
- User Field 1
- User Field 2
- User Field 3
- User Field 4
- User Field 5
- User Field 6
- User Field 7
- User Field 8
- User Field 9
- User Field 10
- User Field 11
- User Field 12
- User Field 13
- User Field 14
- User Field 15
- User Field 16
- User Field 17
- User Field 18
- User Field 19
- User Field 20
- User Field 21
- User Field 22

- User Field 23
- User Field 24

\*Some labels in the CSV report appear slightly different than they do in other parts of OTCnet. This does not impact the download.

Location = OTC Endpoint

User Field = User Defined Field

Processing Mode = Processing Method (future)

Check Type = Item Type (future)

### **File Layout**

This section defines the size of all fields and the order the fields are laid out within the file:

**Table 1. File Layout of CSV Report** 

| Line   | Field  |                             |        |                                                                           |                                                                                       |
|--------|--------|-----------------------------|--------|---------------------------------------------------------------------------|---------------------------------------------------------------------------------------|
| Number | Number | Name                        | Type   | Format/Sample                                                             | Description                                                                           |
| 1      | BLANK  | Report Title                | String | CSV Agency Detailed Item<br>Report                                        | Report Title Constant                                                                 |
| 2      | BLANK  | Date/Time                   | String | Thu May 05 12:27:53 EDT 2005                                              | Date that the report was executed                                                     |
| 3      | BLANK  | Total Amount                | String | TOTAL AMOUNT :                                                            | Constant String                                                                       |
| 3      | BLANK  | Total Amount Value          | Float  | 39594.43                                                                  | Total dollar amount of the items queried                                              |
| 4      | BLANK  | Total number of items       | String | TOTAL NUMBER OF ITEMS:                                                    | Constant String                                                                       |
| 4      | BLANK  | Total number of items value | Number | 81                                                                        | Number of items queried                                                               |
| 4a     | BLANK  | Error message               | String | TOTAL NUMBER OF<br>ITEMS EXCEEDS 65000.<br>RETURNING FIRST<br>65000 ITEMS | Error message displayed if<br>the number of items in the<br>CSV exceeds 65,000 items. |
| 5      | BLANK  | IRN                         | String | IRN                                                                       | Constant String column header, value of the IRN                                       |
| 5      | BLANK  | OTC ENDPOINT                | String | OTC ENDPOINT                                                              | Constant String column header, ALC+2                                                  |
| 5      | BLANK  | ALC + 2                     | String | ALC + 2                                                                   | Constant String column<br>header, ALC + 2                                             |
| 5      | BLANK  | CAPTURE DATE                | String | CAPTURE DATE                                                              | Constant String column<br>header, Time the image and<br>data was originally captured  |
| 5      | BLANK  | RECEIVE DATE                | String | RECEIVE DATE                                                              | Constant String column<br>header, Time the data was<br>processed by OTCnet            |
| 5      | BLANK  | TRANSIT NUMBER              | String | TRANSIT NUMBER                                                            | Constant String column<br>header, Routing number<br>parsed from RAW MICR              |

| Line   | Field |                           | _      | - 42                      | <b>-</b>                                                                                                    |
|--------|-------|---------------------------|--------|---------------------------|----------------------------------------------------------------------------------------------------|
| Number |       | Name                      | Type   | Format/Sample             | Description                                                                                                    |
| 5      | BLANK | CHECK NUMBER              | String | CHECK NUMBER              | Constant String column<br>header, Check number<br>parsed from RAW MICR                                                               |
| 5      | BLANK | ACCOUNT                   | String | ACCOUNT                   | Constant String column<br>header, Account number<br>parsed from RAW MICR                                                             |
| 5      | BLANK | AMOUNT                    | String | AMOUNT                    | Constant String column header, Amount of the payment                                                                                 |
| 5      | BLANK | CASHIER ID                | String | CASHIER ID                | Constant String column<br>header, Value provided by A<br>L C+2 for the operator id                                                   |
| 5      | BLANK | ITEM TYPE                 | String | ITEM TYPE                 | Constant String column<br>header, Item Type – either<br>"Personal" or "Non-<br>Personal"                                             |
| 5      | BLANK | PROCESSING<br>METHOD      | String | PROCESSING METHOD         | Constant String column<br>header, Processing Method<br>– 3 options "Customer Not<br>Present", "Customer<br>Present" or "Back Office" |
| 5      | BLANK | BATCH ID                  | String | BATCH ID                  | Constant String column header. Batch containing the IRN                                                                              |
| 5      | BLANK | SETTLEMENT DATE           | String | SETTLEMENT DATE           | Constant String column header. Settlement Date                                                                                       |
| 5      | BLANK | RETURN<br>SETTLEMENT DATE | String | RETURN SETTLEMENT<br>DATE | Constant String column<br>header. Return Settlement<br>Date                                                                          |
| 5      | BLANK | DEBIT VOUCHER<br>NUMBER   | String | DEBIT VOUCHER<br>NUMBER   | Constant String column<br>header. Debit Voucher<br>Number                                                                            |
| 5      | BLANK | DEPOSIT TICKET<br>NUMBER  | String | DEPOSIT TICKET<br>NUMBER  | Constant String column<br>header. Deposit Ticker<br>Number                                                                           |
| 5      | BLANK | USER FIELD 1              | String | USER FIELD 1              | Constant String column header                                                                                                    |
| 5      | BLANK | USER FIELD 2              | String | USER FIELD 2              | Constant String column header                                                                                                    |
| 5      | BLANK | USER FIELD 3              | String | USER FIELD 3              | Constant String column header                                                                                                    |
| 5      | BLANK | USER FIELD 4              | String | USER FIELD 4              | Constant String column header                                                                                                    |
| 5      | BLANK | USER FIELD 5              | String | USER FIELD 5              | Constant String column header                                                                                                    |
| 5      | BLANK | USER FIELD 6              | String | USER FIELD 6              | Constant String column header                                                                                                    |
| 5      | BLANK | USER FIELD 7              | String | USER FIELD 7              | Constant String column header                                                                                                    |
| 5      | BLANK | USER FIELD 9              | String | USER FIELD 9              | Constant String column header                                                                                                    |
| 5      | BLANK | USER FIELD 10             | String | USER FIELD 10             | Constant String column header                                                                                                    |

| Line<br>Number | Field<br>Number | Name                                                          | Туре   | Format/Sample                                                          | Description                                                                                          |
|----------------|-----------------|---------------------------------------------------------------|--------|------------------------------------------------------------------------|----------------------------------------------------------------------------------------------------|
| 5              | BLANK           | USER FIELD 11                                                 | String | USER FIELD 11                                                          | Constant String column header                                                                        |
| 5              | BLANK           | USER FIELD 12                                                 | String | USER FIELD 12                                                          | Constant String column header                                                                        |
| 5              | BLANK           | USER FIELD 13                                                 | String | USER FIELD 13                                                          | Constant String column header                                                                        |
| 5              | BLANK           | USER FIELD 14                                                 | String | USER FIELD 14                                                          | Constant String column header                                                                        |
| 5              | BLANK           | USER FIELD 15                                                 | String | USER FIELD 15                                                          | Constant String column header                                                                        |
| 5              | BLANK           | USER FIELD 16                                                 | String | USER FIELD 16                                                          | Constant String column header                                                                        |
| 5              | BLANK           | USER FIELD 17                                                 | String | USER FIELD 17                                                          | Constant String column header                                                                        |
| 5              | BLANK           | USER FIELD 18                                                 | String | USER FIELD 18                                                          | Constant String column header                                                                        |
| 5              | BLANK           | USER FIELD 19                                                 | String | USER FIELD 19                                                          | Constant String column header                                                                        |
| 5              | BLANK           | USER FIELD 20                                                 | String | USER FIELD 20                                                          | Constant String column header                                                                        |
| 5              | BLANK           | USER FIELD 21                                                 | String | USER FIELD 21                                                          | Constant String column header                                                                        |
| 5              | BLANK           | USER FIELD 22                                                 | String | USER FIELD 22                                                          | Constant String column header                                                                        |
| 5              | BLANK           | USER FIELD 23                                                 | String | USER FIELD 23                                                          | Constant String column header                                                                        |
| 5              | BLANK           | USER FIELD 24                                                 | String | USER FIELD 24                                                          | Constant String column header                                                                        |
| 5              | BLANK           | AGENCY ACCOUNTING CODE, DESCRIPTION AND CLASSIFICATION AMOUNT | String | AGENCY ACCOUNTING<br>CODE, DESCRIPTION<br>AND CLASSIFICATION<br>AMOUNT | Constant String Column<br>Header, accounting code<br>value, description and<br>classification amount |
| 5              | BLANK           | VOUCHER DATE                                                  | String | VOUCHER DATE                                                           | Constant String column<br>header, Time the voucher<br>was originally created                         |
| 5              | BLANK           | ACR TYPE                                                      | String | ACR TYPE                                                               | Constant String, column<br>header containing the ACR<br>Type                                         |
| 5              | BLANK           | ACR REASON CODE                                               | String | ACR REASON CODE                                                        | Constant String, column<br>header containing the ACR<br>Reason Code                                  |
| 5              | BLANK           | ACR ALC                                                       | String | ACR ALC                                                                | Constant String, column<br>header containing the ACR<br>ALC                                          |
| 5              | BLANK           | ACR ALC+2                                                     | String | ACR ALC+2                                                              | Constant String, column header containing the ACR Endpoint                                           |
| 5              | BLANK           | ACR VOUCHER<br>DATE                                           | String | ACR VOUCHER DATE                                                       | Constant String, column<br>header containing the ACR<br>Voucher Date                                 |

| Line<br>Number | Field<br>Number | Name                           | Туре   | Format/Sample               | Description                                                                  |
|----------------|-----------------|--------------------------------|--------|-----------------------------|------------------------------------------------------------------------------|
| 5              | BLANK           | ACR VOUCHER<br>NUMBER          | String | ACR VOUCHER<br>NUMBER       | Constant String, column<br>header containing the ACR<br>Voucher Number       |
| 5              | BLANK           | ACR SETTLEMENT<br>DATE         | String | ACR SETTLEMENT<br>DATE      | Constant String, column<br>header containing ACR<br>Settlement Date          |
| 5              | BLANK           | ACR CREDIT<br>INDICATOR        | String | ACR CREDIT<br>INDICATOR     | Constant String, column<br>header containing either<br>Credit or Debit       |
| 5              | BLANK           | ACR AMOUNT                     | String | ACR AMOUNT                  | Constant String, column<br>header containing the ACR<br>amount               |
| 5              | BLANK           | Legal<br>TRANSACTION<br>AMOUNT | String | Legal TRANSACTION<br>AMOUNT | Constant String, column<br>header containing the Legal<br>Transaction Amount |
| 5              | BLANK           | Blank Field (25)               | N/A    | BLANK FIELD 25              | BLANK                                                                        |

### **Sample File Layout**

The following is a sample file layout with details starting at Line Number 5:

- The system shall generate a report that can contain a possible maximum of 65,000 line items. This is an increase in the limit from PCC OTC, which currently caps the report at a possible maximum of 10,000 line items.
- If the CSV file contains more than 65,000 items, the system displays an error message preceding the IRN and is enclosed in quotations.

Table 2. Sample File Layout

| Field<br>Number | Name                   | Туре      | Sample value                                      |
|-----------------|------------------------|-----------|---------------------------------------------------|
|                 | IRN                    | String    | 111201500244600000608                             |
|                 | OTC ENDPOINT           | String    | 0000633502                                        |
|                 | ALC + 2                | String    | 0000633502                                        |
|                 | CAPTURE DATE           | Date/Time | 2002-07-19 14:11:14                               |
|                 | RECEIVE DATE           | Date/Time | 2002-07-22 07:31:19                               |
|                 | TRANSIT NUMBER         | String    | 251480576                                         |
|                 | CHECK NUMBER           | String    | 4114784                                           |
|                 | ACCOUNT                | String    | 787910415647                                      |
|                 | AMOUNT                 | String    | \$38.81                                           |
|                 | CASHIER ID             | String    | Patrick                                           |
|                 | ITEM TYPE              | String    | Personal / Non-Personal                           |
|                 | PROCESSING METHOD      | String    | Customer Not Present Customer Present Back Office |
|                 | BATCH ID               | String    | FF1E9FE2-FB22-4353-A27A-06C86FC3D2AA              |
|                 | SETTLEMENT DATE        | Date/Time | 2002-08-22 07:43:10                               |
|                 | RETURN SETTLEMENT DATE | Date/Time | 2002-08-23 07:43:10                               |
|                 | DEBIT VOUCHER NUMBER   | String    | 24                                                |

| Field<br>Number | Name                                                                | Туре   | Sample value                                                                 |
|-----------------|---------------------------------------------------------------------|--------|------------------------------------------------------------------------------|
|                 | DEPOSIT TICKET NUMBER                                               | String | 8                                                                            |
|                 | USER FIELD 1                                                        | String | USER FIELD 1                                                                 |
|                 | USER FIELD 2                                                        | String | USER FIELD 2                                                                 |
|                 | USER FIELD 3                                                        | String | USER FIELD 3                                                                 |
|                 | USER FIELD 4                                                        | String | USER FIELD 4                                                                 |
|                 | USER FIELD 5                                                        | String | USER FIELD 5                                                                 |
|                 | USER FIELD 6                                                        | String | USER FIELD 6                                                                 |
|                 | USER FIELD 7                                                        | String | USER FIELD 7                                                                 |
|                 | USER FIELD 8                                                        | String | USER FIELD 8                                                                 |
|                 | USER FIELD 9                                                        | String | USER FIELD 9                                                                 |
|                 | USER FIELD 10                                                       | String | USER FIELD 10                                                                |
|                 | USER FIELD 11                                                       | String | USER FIELD 11                                                                |
|                 | USER FIELD 12                                                       | String | USER FIELD 12                                                                |
|                 | USER FIELD 13                                                       | String | USER FIELD 13                                                                |
|                 | USER FIELD 14                                                       | String | USER FIELD 14                                                                |
|                 | USER FIELD 15                                                       | String | USER FIELD 15                                                                |
|                 | USER FIELD 16                                                       | String | USER FIELD 16                                                                |
|                 | USER FIELD 17                                                       | String | USER FIELD 17                                                                |
|                 | USER FIELD 18                                                       | String | USER FIELD 18                                                                |
|                 | USER FIELD 19                                                       | String | USER FIELD 19                                                                |
|                 | USER FIELD 20                                                       | String | USER FIELD 20                                                                |
|                 | USER FIELD 21                                                       | String | USER FIELD 21                                                                |
|                 | USER FIELD 22                                                       | String | USER FIELD 22                                                                |
|                 | USER FIELD 23                                                       | String | USER FIELD 23                                                                |
|                 | USER FIELD 24                                                       | String | USER FIELD 24                                                                |
|                 | AGENCY ACCOUNTING CODE,<br>DESCRIPTION AND<br>CLASSIFICATION AMOUNT | String | ARMYCODE1: ARMYDESCRIPTION 1: 10.00;<br>ARMYCODE2: ARMYDESCRIPTION 2: 10.00; |
|                 | VOUCHER DATE                                                        |        | 1/31/2014 07:43:10                                                           |
|                 | ACR TYPE                                                            | String | Adjustment                                                                   |
|                 | ACR REASON CODE                                                     | String | Transaction Amount Correction                                                |
|                 | ACR ALC                                                             | String | 20004444                                                                     |
|                 | ACR ALC+2                                                           | String | 2000444422                                                                   |
|                 | ACR VOUCHER DATE                                                    | String | 2/08/2014 07:43:10                                                           |
|                 | ACR VOUCHER NUMBER                                                  | String | 5864000                                                                      |
|                 | ACR SETTLEMENT DATE                                                 | String | 2/12/2014 07:43:10                                                           |
|                 | ACR CREDIT INDICATOR                                                | String | Credit                                                                       |
|                 | ACR AMOUNT                                                          | String | \$100.00                                                                     |
|                 | Legal TRANSACTION AMOUNT                                            | String | \$138.81                                                                     |
|                 | Blank Field (25)                                                    | N/A    | Empty Value                                                                  |

# **CSV File Sample**

The text below presents a sample of the CSV file report:

"CSV Agency Detailed Item Report"

"Thu Oct 06 11:17:23 EDT 2011"

"TOTAL AMOUNT: ","38509.00"

"TOTAL NUMBER OF ITEMS: ","2"

"IRN","OTC ENDPOINT","ALC + 2","CAPTURE DATE","RECEIVE DATE","TRANSIT NUMBER","CHECK NUMBER","ACCOUNT","AMOUNT","CASHIER ID","ITEM TYPE","PROCESSING METHOD","BATCH ID","SETTLEMENT DATE","RETURN SETTLEMENT DATE","DEBIT VOUCHER NUMBER","DEPOSIT TICKET NUMBER","User Field 1","User Field 2","User Field 3","User Field 4","User Field 5","User Field 6","User Field 7","User Field 8","User Field 9","User Field 10","User Field 11","User Field 12","User Field 13","User Field 15","User Field 16","User Field 17","User Field 20","User Field 21","User Field 22","User Field 23","User Field 24"

"13154124770015865281","DG1","1000000001","2011-09-07 12:21:17","2011-09-07 12:20:59","044000024","111","111111","11.11","otcqef50","Non Personal","Customer Present","1C111D1E-C111-1111-BC11-1CD111111ADBA","2011-09-12 00:00:00","null","null

"13154267000015865281","DG1","1000000001","2011-09-07 16:18:20","2011-09-07 16:18:07","073903503","00000013","1111","11.11","otcqef50","Personal","Customer Present","1C111D1E-C111-1111-BC11-1CD111111ADBA","2011-09-14 00:00:00","null","null"

Search MVD Record

# **Topic 6 Appendix F. Master Verification Database (MVD)**

The Master Verification Database (MVD) as shown in Figure 5 provides the information required to ensure a presented check is acceptable. It supports the Agency in determining the history of a particular check writer, managed by a MVD Editor.

Check Processing Administration Reports

Manage Verification ▼ CIRA Query

Create MVD Record

Figure 5. Manage Verification Tab

The verification database is an optional online database that maintains the agency hierarchy check cashing policy, dishonored check information, and manually entered blocked items based on Agency policy.

The MVD restricts the display of data based on the endpoint of the user. A user only sees records which are associated with endpoints at or below the user's endpoint in the hierarchy, or at endpoints specified in the OTCnet Endpoint Group. Depending on the type of data being requested, different rules apply, as appropriate.

# **Topic 7 Appendix G. Representment**

Figure 6 illustrates the representment flow for checks that are not accepted the first time.

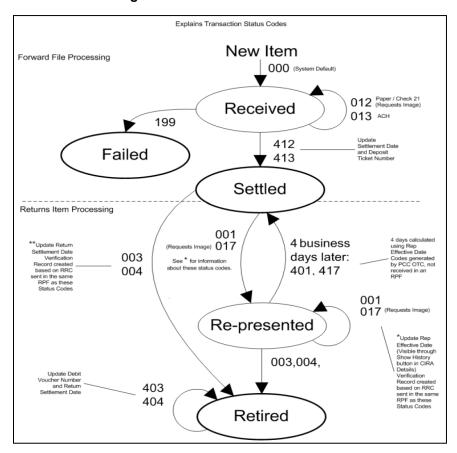

Figure 6. Transaction Status Codes

# **Topic 8 Appendix H. Equipment Returns**

If there are issues with the OTCnet equipment purchased from the Treasury OTC Support Center, contact the Treasury OTC Support Center. A staff member verifies the warranty and if needed, the dollar valuation on the scanner(s). Otherwise, if the OTCnet equipment was purchased directly from a vendor, contact the vendor for warranty and/or repair information.

Contact OTCnet Customer Service at 866-945-7920, or 302-323-3159, or military DSN at 510-428-6824, option 1, option 3, option 4 or via email at <a href="mailto:fiscalservice.otcdeployment@citi.com">fiscalservice.otcdeployment@citi.com</a>.

If the warranty is active, the representative provides the mailing address for the hardware shipping.

Equipment should be returned either by certified mail with return receipt, or via FedEx. When using either method, purchase insurance for the equipment's full dollar value. Include a note explaining the reason for return, i.e., describing the damaged or defective equipment.

If the warranty has expired on the check capture equipment, call the Vendor Point-of-Contact for further instructions or discuss the possible purchase of new equipment with your Deployment Specialist.

# **Topic 9 Appendix I. OTCnet Check Capture Codes**

### **ACH Return Reason Codes**

ACH return reason codes are used when an item, which has been converted to an ACH entry, is returned. They are used by the paying institution from where the item is drawn, when returning an ACH transaction that was processed by Check Capture. The return reason code for a particular item is listed on the Debit Voucher Report (SF5515) (see Table 3).

Table 3. ACH Return Reason Codes

| Return Reason |                                                                                       |
|---------------|---------------------------------------------------------------------------------------|
| Code (RRC)    | Description                                                                           |
| R01           | Insufficient funds                                                                    |
| R02           | Account closed                                                                        |
| R03           | No account/unable to locate account                                                   |
| R04           | Invalid account number                                                                |
| R05           | Unauthorized debit to consumer account using corporate SEC Code                       |
| R06           | Returned per Originating Depository Financial Institution's request                   |
| R07           | Authorization revoked by customer                                                     |
| R08           | Payment stopped                                                                       |
| R09           | Uncollected funds                                                                     |
| R10           | Customer advises not authorized                                                       |
| R11           | Check truncation entry return                                                         |
| R12           | Branch sold to another Depository Financial Institution                               |
| R13           | RDFI not qualified to participate a (ACH operator initiated)                          |
| R14           | Representative Payee (account holder) deceased or unable to continue in that capacity |
| R15           | Beneficiary or account holder (other than a representative payee) deceased            |
| R16           | Account frozen                                                                        |
| R17           | File record edit criteria                                                             |
| R18           | Improper effective entry date (ACH operator initiated)                                |
| R19           | Amount field error (ACH operator initiated)                                           |
| R20           | Non-transaction account                                                               |
| R21           | Invalid company identification                                                        |
| R22           | Invalid individual ID number                                                          |
| R23           | Credit entry refused by receiver                                                      |
| R24           | Duplicate entry                                                                       |
| R25           | Addenda Error                                                                         |
| R26           | Mandatory Field Error                                                                 |
| R27           | Trace Number Error                                                                    |
| R28           | Routing Number Check Digit Error                                                      |
| R29           | Corporate customer advises not authorized (CCD)                                       |
| R30           | RDFI Not Participant in Check Truncation Program                                      |
| R31           | Permissible return entry (CCD)                                                        |
| R32           | RDFI Non-Settlement                                                                   |
| R33           | Return of XCK Entry                                                                   |
| R34           | Limited Participation DFI                                                             |

| Return Reason<br>Code (RRC) | Description                                                                         |
|-----------------------------|-------------------------------------------------------------------------------------|
| R35                         | Return of Improper Debit Entry                                                      |
| R36                         | Return of Improper Credit Entry                                                     |
| R37                         | Source document presented for payment (adjustment entries) (ARC)                    |
| R38                         | Stop payment on source document (adjustment entries)                                |
| R39                         | Improper Source Document                                                            |
| R40                         | Non Participant in ENR Program                                                      |
| R41                         | Invalid Transaction Code (ENR only)                                                 |
| R42                         | Routing Number/Check Digit Error                                                    |
| R43                         | Invalid DFI Account Number                                                          |
| R44                         | Invalid Individual ID Number                                                        |
| R45                         | Invalid Individual Name                                                             |
| R46                         | Invalid Representative Payee Indicator                                              |
| R47                         | Duplicate Enrollment                                                                |
| R50                         | State Law Prohibits Truncated Checks                                                |
| R51                         | Notice not provided/Signature not authentic/ Item altered/Ineligible for conversion |
| R52                         | Stop Pay on Item                                                                    |
| R53                         | Item and ACH Entry Presented for Payment                                            |
| R61                         | Misrouted Return                                                                    |
| R67                         | Duplicate Return                                                                    |
| R68                         | Untimely Return                                                                     |
| R69                         | Field Errors                                                                        |
| R70                         | Permissible Return Entry Not Accepted                                               |
| R71                         | Misrouted Dishonor Return                                                           |
| R72                         | Untimely Dishonored Return                                                          |
| R73                         | Timely Original Return                                                              |
| R74                         | Corrected Return                                                                    |
| R75                         | Original Return not a Duplicate                                                     |
| R76                         | No Errors Found                                                                     |
| R80                         | Cross-Border Payment Coding Error                                                   |
| R81                         | Non-Participant in Cross-Border Program                                             |
| R82                         | Invalid Foreign Receiving DFI Identification                                        |
| R83                         | Foreign Receiving DFI Unable to Settle                                              |
| R84                         | Entry Not Processed by OGO (Originating Gateway Operator)                           |

### **Check 21 Return Codes**

Check 21 return codes are used by the paying Financial Institution, where the item was drawn, when a Check 21 transaction, originally processed by OTCnet, is returned. The return reason code for a particular item is listed on the Debit Voucher Report (SF5515) (see Table 4).

Table 4. Check 21 Return Codes

| Return Code | Description            |  |
|-------------|------------------------|--|
| Α           | Not Sufficient Funds   |  |
| В           | Uncollected Funds Hold |  |
| С           | Stop Payment           |  |

| Return Code | Description                                                                   |
|-------------|-------------------------------------------------------------------------------|
| D           | Closed Account                                                                |
| Е           | Unable to Locate Account                                                      |
| F           | Frozen/Blocked Account                                                        |
| G           | Stale Dated                                                                   |
| Н           | Post Dated                                                                    |
| I           | Endorsement Missing                                                           |
| J           | Endorsement Irregular                                                         |
| K           | Signature(s) Missing                                                          |
| L           | Signature(s) Irregular                                                        |
| M           | Non Cash Item                                                                 |
| N           | Altered/Fictitious Item                                                       |
| 0           | Unable to Process                                                             |
| Р           | Item Exceeded Dollar Limit                                                    |
| Q           | Not Authorized                                                                |
| R           | Branch/Account Sold                                                           |
| S           | Refer to Maker                                                                |
| Т           | Stop Payment Suspect                                                          |
| U           | Unusable Image                                                                |
| V           | Image Fails Security Check                                                    |
| W           | Cannot Determine Account                                                      |
| Y           | Duplicate Presentment                                                         |
| Z           | Forgery - An affidavit shall be available upon request to the OTCnet database |

Items processed via Check 21 include all non-personal items. Personal items may also be processed via Check 21.

# **Transaction Status Code Monitoring**

This section of Appendix I lists and describes transaction status codes applied in OTCnet during forward file and return processing (see Table 5).

**Table 5. Transaction Status Codes** 

| Transaction Status Code | Description                            | System Action                                                                       |
|-------------------------|----------------------------------------|-------------------------------------------------------------------------------------|
| 000                     | Received                               | In-Process status assigned by<br>Treasury/Fiscal Service                            |
| 199                     | Failed                                 | Change status to Failed.                                                            |
| 012                     | Paper Draft                            | Create an image request.                                                            |
| 013                     | ACH Origination                        | Does nothing, ignored by system.                                                    |
| 412<br>413              | Paper Draft<br>ACH Origination         | Change status to Settled. Record the Settlement Date and the Deposit Ticket Number. |
| 001                     | ACH Redeposit                          | Change status to Represented.                                                       |
| 017                     | Paper Redeposit Draft                  | Change to status to Represented.                                                    |
| 003<br>004              | ACH Retire<br>Paper Retire             | Change status to Retired.<br>Return settlement date is updated                      |
| 401<br>417              | ACH Redeposit<br>Paper Redeposit Draft | Change status to Settled.                                                           |

| Transaction Status Code | Description                | System Action                                                                                   |
|-------------------------|----------------------------|-------------------------------------------------------------------------------------------------|
|                         | ACH Retire<br>Paper Retire | Change status to Retired.<br>Record the Debit Voucher number. Update<br>Return Settlement Date. |

### **OTCnet Processing Forward Files**

- OTCnet forwards the batches for processing to the back end processor to be settled.
- The back-end system decides how to settle the items based on the following check types:
  - Corporate check
  - Consumer POP (customer present)
  - Consumer ARC (customer not present)
  - Back Office BOC
- Items can be settled as one of the following:
  - ACH these items are settled electronically and do not require an image
  - Check 21 these items are settled electronically using a substitute check. They require an image before settlement can occur
  - Paper these items use the physical check for settlement
- A Return Processing File is sent. Codes 199, 012 and 013 are sent in this Return Processing File.
- Codes 012 and 013 items do not have their status updated but for 012's, an image request is created, 013=ACH origination and 012=Paper Draft.
- 199's are updated with the status code of 'failed'.
- A settlement Return Processing File is sent the morning after the files were uploaded, typically around 8:30am. Codes 412, 413, and 199 are sent to OTCnet. Items receiving a 412 and 413 code are updated with the status of 'settled'. These items receive a settlement date and a deposit ticket number.
- Items receiving a 199 code are failed items and do not receive a settlement date or deposit ticket number.
- Settled items are included in the Deposit Ticket Report for that settlement day.
- Settlement status is a prediction only the back-end system assumes that all money can be collected for the items sent in a forward file.

### **OTCnet Returns**

- Once settlement occurs, an item can be returned for various reasons (e.g., insufficient funds, account closed).
- A Return Processing File containing the return reason code is sent. All status codes in the Return Processing File begin with a zero which indicates 'accepted'. It is NOT in its final state.

- Items with codes 001, 002, 017, 018, & 019 are updated with the status of 'represented' and the date is stored in OTCnet and can be viewed using the CIRA Query 'Show History' button in the 'Rep Effective Date' field.
- If the represented item is not collected within four days from the Rep Effective Date, the item status in OTCnet is updated to a transaction status code of 401 or 417
- An ACH item can usually only be represented twice unless specific arrangements are made.
  Upon the third representment, the item is retired in OTCnet. Paper items can only be
  represented once and are retired in OTCnet upon the second representment. Endpoints can
  also choose not to have items in representment, in which case an item would just retire.
- Code 017 updates the status code to represented and generates an image request.
- Items with codes 003 and 004 are updated with the status of 'retired' and the return settlement date is updated.
- Verification records are created for returned items and can be viewed in the Verification Query (based on the endpoints visibility filters).
- A second Return Processing File, the 'return settlement' file is sent. This file does not contain return reason codes. Transaction status codes in this Return Processing File start with the number 4, indicating that the item is completed and in its final state.
- Codes 403, 404 and 409 (refer to Table 1) are already in a retired state. The status remains 'retired'. The return settlement date field in the CIRA Query 'Show History' screen are updated, and a debit voucher number is created.
- The Reserve Banks return items drawn on retired routing transit numbers (RTN) directly to
  the bank of first deposit. This results in the items being returned to the bank of first deposit,
  generally the same day they are deposited with the Reserve Banks. Debit Gateway uses
  return reason code 6 Retired/Ineligible Routing Number.

# **Topic 10 Appendix J. OTCnet Security**

### **Purpose**

This section provides best practices for the OTCnet system, to guide Agencies toward Federal Information Security Management Act (FISMA) compliance. This document outlines points from the *NIST Special Publication 800-53*. Each Agency's internal guidelines must take Treasury security best practices into consideration. Refer to *NIST Special Publication 800-53* for complete text of the 'Recommended Security Controls for Federal Information Systems'.

### What is PII?

Personally Identifiable Information (PII) is information about an individual maintained by an agency, including, but not limited to educational, financial transactions, medical history and criminal or employment history. It includes information which can be used to distinguish or trace an individual's identity such, as name, social security number, date and place of birth, mother's maiden name and biometric records (*OMB M-06-19 [July 12, 2006]*).

OTCnet batch information contains PII information. It is critical that this data is secured, to prevent unauthorized access.

### **Access Control**

### NIST Special Publication 800-53 Guidance

Organization develops, disseminates, and periodically reviews/updates:

- 1. A formal documented access control policy that addresses purpose, scope, roles, responsibilities and compliance.
- 2. Formal documented procedures to facilitate the implementation of the access control policy and associated risk assessment controls.

- Agencies must identify authorized OTCnet users and specify access rights/privileges.
   Access is granted to OTCnet based on a valid need-to-know/need-to-share basis,
   determined by assigned official duties and satisfying all personnel security criteria and
   intended system usage. Agencies must monitor and remove unnecessary access when
   users are terminated or transferred and associated accounts must to be removed, or when a
   user's access changes.
- Agencies enforce separation of duties through assigned access authorizations by establishing appropriate divisions of responsibility and separates duties as needed. This eliminates conflicts of interest in the responsibilities and duties of individuals who have access to the OTCnet system.
- Agencies employ the concept of least privilege for specific duties.
- Agencies enforce a limit of consecutive invalid access attempts by a user. This limit should be no more than three attempts.

 Agencies must review audit records, i.e., activity logs, of the OTCnet system for inappropriate activities in accordance with organizational procedures. Agencies must investigate any unusual information system-related activities and periodically review change to access authorizations. NIST Special Publication 800-92 provides guidance on computer security log management.

### In Summary

- Access to OTCnet must be given to users at the lowest level available, that still allow the
  user to perform their job duties.
- Review separation of duties for users' multiple tasks. Separation of duty can be taken a step further by assigning permission to perform voids, batch close/transmission, and batch input to different individuals.
- Ensure that the maximum number of failed login attempts to the OTCnet computer has not been altered to a number higher than three.
- Review and certify OTCnet users annually. Fiscal Service performs annual certification of users. Local procedures should be established for performing recertification of OTCnet users on each computer. OTCnet Point of Contacts should print out a listing of users and their associated roles/permissions.

### **Personnel Security and Procedures**

### NIST Special Publication 800-53 Guidance

Organization develops, disseminates, and periodically reviews/updates:

- 1. A formal documented personnel security policy that addresses purpose, scope, roles, responsibilities, and compliance.
- 2. Formal documented procedures to facilitate the implementation of the personnel security policy and associated personnel security policy and procedure controls.

- Assign a risk designation to all positions and establish screening criteria for individuals filling those positions. (NIST Special Publication 800-12 and 5 CFR 731.106(a) and Office of Personnel Management policy and guidance).
- Screen individuals requiring access to the OTCnet system and OTCnet information before authorizing access. (5 CFR 731.106(a) and Office of Personnel Management policy, regulations, and guidance; organizational policy, regulations and guidance; Federal Information Processing Standards ([FIPS] 201 and Special Publication 800-73 and 800-76; and the criteria established for the risk designation of the assigned position)
- Ensures completion of the appropriate access agreements, i.e., Rules of Behavior, Privacy Statement, Accessibility Statement, and all information security access forms for individuals requiring access to OTCnet before authorizing access.
- Establish personnel security requirements for third-party providers, i.e., service bureaus, contractors, and other organizations providing OTCnet information technology services or network management and monitor the provider to ensure adequate security. (NIST Special Publication 800-35).

- Establish a formal disciplinary process for individuals that blatantly disregard security procedures. The process can be included as part of the general personnel policies and procedures.
- When employment is terminated, or individuals are reassigned or transferred to other
  positions within the agency, terminate access to the OTCnet system and to OTCnet
  information ensure the return of all OTCnet related property, i.e., printouts, flash drives used
  as secondary storage, etc., and ensure that the appropriate personnel have access to
  official records created by the terminated employee that are stored on the OTCnet system or
  paper files.

### In Summary

- Assign a risk category or designation to all positions associated to the OTCnet system and screen individuals before granting access to the system.
- Make certain users read and understand the OTCnet 'Rules of Behavior', 'Privacy Statement' and 'Accessibility Statement'.
- Ensure that the necessary information security forms have been completed ('OTCnet Security Contact form' which is used to designate the OTCnet Security Contact(s), and the 'OTCnet User Access Request spreadsheet' which is used to request user access to the ELVIS application). Only authorized users can gain access to OTCnet.
- Exiting users should no longer be in possession OTCnet equipment, i.e., access to or
  possession of the OTCnet computer, USB flash drive, software or printed materials. Make
  certain that all OTCnet equipment and printed material is available for the new person filling
  the position by ensuring that the equipment and material has been relinquished by the
  former employee.
- When an employee quits or changes their position, delete their access to OTCnet.
- Ensure that third-party service providers have adequate security in place with regard to the OTCnet system.
- Establish procedures to follow when an employee fails to follow the security policies and procedures.

# **Physical and Environmental Protection**

#### NIST Special Publication 800-53 Guidance

Organization develops, disseminates, and periodically reviews/updates:

- 1. A formal documented physical and environmental protection policy that addresses purpose, scope, roles, responsibilities, and compliance.
- 2. Formal, documented procedures to facilitate the implementation of the physical and environmental protection policy and associated physical and environmental protection policy controls.

Agencies should control physical access points (including designated entry/exit points) to facilities containing information systems (except for those areas within the facility that are officially designated as publicly accessible) and verify individual access authorizations before

granting access to the facility. The agency also controls access to areas officially designate as publicly accessible, as appropriate, in accordance with the agency's assessment of risk.

#### Effects on OTCnet

- Agencies control physical access to all OTCnet equipment including the screen display to prevent unauthorized individuals from observing/viewing the screen's display output.
- Agencies develop and keep current lists of personnel with authorized access to the area
  containing the OTCnet system. Designated authorized individuals within the agency should
  review and approve access list at least annually. The agency promptly removes personnel
  no longer requiring access to the area containing the OTCnet system.
- Agencies control physical access to the OTCnet computer by authenticating visitors before authorizing access to the area that houses the OTCnet system in areas that are not designated as publicly accessible.
- Agencies monitor physical access to the OTCnet system to detect and respond to incidents.
- Agencies protect power equipment and power cabling for the OTCnet system from damage and destruction.
- Agencies provide a short-term, uninterruptible power supply to facilitate an orderly shutdown
  of the OTCnet system in the event of a primary power source loss. The hardware should be
  obtained through your internal procurement channels. A long term power supply option
  should also be considered in the event of an extended loss of the primary power source.
- Agencies control OTCnet system-related items, i.e., hardware, firmware, software, when such items are entering and/or exiting the facility; and maintain appropriate records of those items.
- Individuals within the agency should employ appropriate OTCnet security controls at alternate work sites (*NIST Special Publication 800-46*).
- Agencies are responsible for securing OTCnet scanners, peripheral equipment, checks, and
  other sensitive information in locked rooms, locked cabinets, or security containers
  supported by appropriate key control and other physical security controls.
- To the extent that the operational environment allows, OTCnet scanners and check processing should be done in controlled environments such as steel cages, cashier cages, behind glass windows, and within offices where access to the OTCnet system and peripheral equipment can be physically controlled.

#### In Summary

- Know who has physical access to the area that houses the OTCnet computer.
- Ensure that unauthorized individuals cannot view the computer screen of the OTCnet computer.
- Ensure that the OTCnet hardware and software is secured, controlled and monitored, when entering or exiting the building.
- If, as in the case of military agencies, a 'down-range' environment is necessary, ensure that all security controls are in place to secure the equipment at the alternate work site.

 For military agencies and other agencies operating in remote or field endpoints, deploy appropriate physical security and access controls to limit unauthorized access to, and unauthorized disclosure of, OTCnet processing areas and information.

### **Contingency Planning**

### NIST Special Publication 800-53 Guidance

Organization develops, disseminates, and periodically reviews/updates:

- 1. A formal documented contingency planning policy that addresses purpose, scope, roles, responsibilities, and compliance.
- 2. Formal, documented procedures to facilitate the implementation of the contingency planning policy and associated contingency planning policy controls.

The agency develops and implements a contingency plan for the OTCnet system addressing contingency roles, responsibilities, assigned individuals with contact information, and activities associated with restoring the system after a disruption or failure. Designated officials within the agency review and approve the contingency plan and distribute copies of the plan to key contingency personnel (*NIST Special Publication 800-34* provides guidance on contingency planning).

- Agencies train personnel in their contingency roles and responsibilities with respect to the OTCnet system and provide refresher training.
- Agencies test the contingency plan for the OTCnet system at least on an annual basis to
  determine the plan's effectiveness and the agency's readiness to execute the plan. The test
  plan results are reviewed by the appropriate officials at the agency who initiate corrective
  action.
- Agencies review the contingency plan at least annually and revise the plan to address system/organization changes or issues encountered during plan implementation, execution, or testing.
- Agencies identify an alternate storage site and initiate necessary agreements to permit the secured storage of OTCnet backup information which can include storage of backup hardware, i.e., extra scanners, and backup copies of software, etc.
- Agencies identify an alternate processing site and initiate necessary agreements to permit
  the resumption of the OTCnet system operations for critical mission/business functions
  within a pre-determined time period, when primary processing capabilities are unavailable.
  The alternate site should be geographically separated from the primary processing site so
  as to not be susceptible to the same hazards.
- Agencies identify primary and alternative telecommunications services to support the
  OTCnet system. They also initiate necessary agreements to permit the resumption of
  system operations for critical mission/business functions with a pre-determined timeframe
  when the primary telecommunications capabilities are unavailable.
- Agencies conduct backups of user-level and system-level OTCnet information and stores backup information at an appropriately secured endpoint. Each agency must determine the

- appropriate frequency of these backups. Backup and restoration of this data is part of the contingency testing plan.
- Agencies store backup copies of the operating system and other critical OTCnet software in a separate facility, or in a fire-rated container that is not collocated with the operational software.
- Agencies perform backups of the OTCnet hard drive on a regular basis and store the backup in a secured endpoint.
- Agencies employ mechanisms with supporting procedures to allow the OTCnet system to be recovered and reconstituted to the system's original state after a disruption or failure.

### In Summary

- Create a contingency plan and keep it current.
- Ensure people are trained to handle a contingency situation.
- Test the contingency plan annually to ensure that hardware, communication medium and software is in working order and current.
- Consider having a backup OTCnet computer and OTCnet related hardware, i.e., scanner, secondary storage, etc.
- Consider having OTCnet related hardware and/or software backups also located off premises in a secured endpoint. A backup of the OTCnet hard drive must be performed on a regular basis.
- Extra scanners can be ordered and stored at an alternate site as backups in case of a failure or disruption. For addition information on ordering extra scanners, contact the Treasury OTC Support Center at (866) 945-7920, or 302-323-3159, or military DSN at 510-428-6824, option 1, option 3, option 4.
- In the event of a failure or disruption, scanners can be delivered overnight to endpoints within the 48 contiguous states. Delivery takes longer for areas outside of this zone.
- Consider alternate processing sites.

# **Configuration Management**

#### NIST Special Publication 800-53 Guidance

Organization develops, disseminates, and periodically reviews/updates:

- 1. A formal documented configuration management policy that addresses purpose, scope, roles, responsibilities, and compliance.
- 2. Formal, documented procedures to facilitate the implementation of the configuration management policy and associated contingency planning policy controls.

The agency develops, documents, and maintains a current, baseline configuration of the OTCnet system and an inventory of the system's constituent components.

#### Effects on OTCnet

- Agencies must keep an inventory of the OTCnet hardware and software. This inventory
  includes manufacturer, type, serial number, version number, and endpoint (physical and
  logical within the architecture). Keep this inventory current and document changes.
- OTCnet security settings must default to the most restrictive mode and should not be changed.
- Agencies should restrict access to the configuration information to a select few authorized individuals.

### In Summary

- Keep a list of all settings that are set to the recommended defaults, as follows:
  - Only the designated Point of Contact (POC), or security contacts, are be allowed access to the OTCnet SAT.
  - The activity log must be regularly reviewed for suspicious activity. You must respond
    to evidence or indicators of increased risks to the OTCnet system and associated
    information with aggressive audit monitoring, more frequent reviews of audit logs,
    and the use of additional monitoring tools, as appropriate.

### **System Maintenance**

### NIST Special Publication 800-53 Guidance

Organization develops, disseminates, and periodically reviews/updates:

- 1. A formal documented system maintenance policy that addresses purpose, scope, roles, responsibilities, and compliance.
- 2. Formal, documented procedures to facilitate the implementation of the system maintenance policy and associated system maintenance policy controls.

- The system maintenance policy ensures that the agency schedules, performs, and documents routine preventative and regular maintenance on the OTCnet components in accordance with the manufacturer or vendor specifications and/or agency requirements.
- All maintenance activities are controlled whether the equipment is serviced on site or removed to another endpoint.
- Removing sensitive information from the OTCnet system components (if feasible) is required
  when the components must be removed from the facility, when repairs are necessary. This
  can be accomplished by backing up the OTCnet hard drive to another medium such a CD or
  an external hard drive, and deleting OTCnet from the computer. Once repairs are complete,
  the data can be restored. Secondary storage devices that contain sensitive data, i.e., flash
  drives, zip disks, CD-ROMs, and smart cards, must be removed from the computer prior to
  servicing and stored in a secure endpoint.
- Agencies approve, control, and monitor the use of maintenance tools used on the OTCnet system, and maintain the tools on an ongoing basis.

• Agencies maintain a list of personnel authorized to perform maintenance on the OTCnet system. Only authorized personnel are allowed access to perform system maintenance.

### In Summary

- Regularly scheduled preventative maintenance must be performed on each terminal, i.e., disk optimization tools, virus checking tools, etc., by authorized personnel only. Contact your local IT department for information on the tools authorized for use by your agency.
- If a component needs to be removed for repairs, all sensitive information must be removed. PII may be contained in the form of names, account numbers, social security numbers, etc., within a batch.
- For agencies located in a dusty/sandy environment, OTCnet computer equipment (computers and scanners) must be regularly cleaned with canned air.

### **System and Information Integrity**

### NIST Special Publication 800-53 Guidance

Organization develops, disseminates, and periodically reviews/updates:

- 1. A formal documented system and information integrity policy that addresses purpose, scope, roles, responsibilities, and compliance.
- 2. Formal, documented procedures to facilitate the implementation of the system and information integrity policy and associated system and information integrity policy controls.

- Agencies identify information systems containing proprietary or open source software
  affected by recently announced software flaws and potential vulnerabilities resulting from
  those flaws. The agency must promptly install new released security relevant patches,
  service packs, and hot fixes, and test patches, service packs, and hot fixes for effectiveness
  and potential side effects on the OTCnet before use (NIST Special Publication 800-40
  provides guidance on security patch installation).
- Agencies implement malicious code protection on the OTCnet system that includes a
  capability for automatic updates. Agency employs virus protection mechanisms at critical
  information system entry and exit points, i.e., firewalls, electronic mail servers, remoteaccess servers at workstations, servers, or mobile computing devices on the network and
  uses the virus protection mechanisms to detect and eradicate malicious code, i.e., viruses,
  worms, Trojan horses that can be transported by email, email attachments, internet access,
  removable media such as diskettes, CDs or flash drives, or by exploiting vulnerabilities.
- Virus protection mechanisms must be updated when new updates are available.
- Agencies employ tools and techniques to monitor events on the OTCnet system, detect attacks and provide identification of unauthorized use of the system.
- Agencies implement tools to prevent spam and spyware.
- Agencies restrict information input to the OTCnet system to authorized personnel only.

- Agencies verify the OTCnet information input for accuracy, completeness, and validity.
   OTCnet information includes the scanned check data, and all input fields such as the dollar amount and user defined fields.
- The agencies identify and handle error conditions in an expeditious manner.
- The agencies handle and retain output, e.g., reports, check images, etc., from OTCnet in accordance with policy and operational requirements.

### In Summary

- Protection against viruses, spyware and all other forms of malicious code on both the OTCnet computer and all removable media used on the OTCnet system (diskettes, CDs, flash drives) must be in place.
- Although the NIST Special Publication 800-53 document recommends keeping your
  computer up to date with the latest security patches, hot fixes and service packs, it is up to
  each agency to determine the feasibility of installing every patch or fix and installation may
  need to be considered on a case-by-case basis. Consult your network support staff for more
  information.
- Regular updates to the virus protection software must be applied.
- Only authorized personnel can have access to the OTCnet system. If using backup
  personnel to perform OTCnet duties, backups must be issued their own unique email
  address and password. Passwords should never be shared under any circumstances.
- Verification practices must be used to ensure accuracy of input.
- To prevent duplicate check processing, checks may be hand stamped with 'Electronically Processed' after the transaction is complete and the check has been scanned. The EC7000i and EC9100i scanners can also be setup to automatically stamp the front of the check with the words, 'Electronically Presented,' once the transaction is complete.

#### **Media Protection**

#### NIST Special Publication 800-53 Guidance

Organization develops, disseminates, and periodically reviews/updates:

- 1. A formal documented media protection policy that addresses purpose, scope, roles, responsibilities, and compliance.
- 2. Formal, documented procedures to facilitate the implementation of the media protection policy and associated system and information integrity policy controls.

Due to the nature of the transaction information, including check images, the OTCnet media that stores this information is considered PII and must be secured. The OTCnet media that must be protected includes digital media, i.e., diskettes, external/removable hard drives, LAN drives used for OTCnet data retention/storage, flash/thumb drives, compact disks, digital video disks, and non-digital media, i.e., paper, microfilm and checks not returned to the check writer. This control also applies to portable and mobile computing and communications devices with information storage capability, i.e., notebook computers, personal digital media assistants, and cellular telephones.

- Agencies ensure that only authorized users have access to OTCnet information in printed form or on digital media removed from the information system.
- Agencies affix external labels to removable OTCnet storage media and OTCnet system
  output indicating the distribution limitations and handling caveats of the information. Certain
  media may be exempted from this labeling as long as they remain within a secure
  environment.
- Agencies physically control and securely store the OTCnet system media, both paper and digital, based on the highest FIPS 199 security category of the information recorded on the media.
- Agencies sanitize OTCnet system digital media using approved equipment techniques and procedures. Sanitization is the process used to remove information from digital media in the event that information recovery is not possible (NIST Special Publication 800-36 provides guidance on appropriate sanitization equipment, techniques, and procedures.)
- Agencies sanitize or destroy OTCnet digital media before its disposal or release for reuse, to
  prevent unauthorized individuals from gaining access to and using information contained on
  the media (NIST Special Publication 800-36 provides guidance on appropriate sanitization
  equipment, techniques, and procedures).
- Agencies physically control and securely store OTCnet system media within a controlled area.

### In Summary

- Only authorized users have access to printed and digital media used for OTCnet. This
  means all printouts, hard disks, LAN drives, external hard disks, diskettes, CDs, zip disks,
  smart cards, and USB flash drives.
- Store and label all removable media (both digital and paper) in a secured endpoint. Labeling
  can include the restrictions on distributing the media and warnings on handling of the media.
- Properly remove all OTCnet related data prior to destruction or reuse. Information stored on the OTCnet hard drive, secondary storage drive, and printed media may contain personally identifiable information (PII) in the form of names, account numbers, social security numbers, etc. within an OTCnet batch.
- OTCnet paper output such as batch lists, report printouts, and scanned checks not returned
  to customers contain PII information and must be destroyed by shredding. This type of
  output should never be thrown away with other office trash without shredding.
- Consider additional encryption protection of the information that is contained on the
  secondary storage drive. OTCnet provides a minimum level of encryption to the data on the
  secondary storage drive but additional encryption protection may be used. If additional
  levels of encryption are used, agencies must ensure that the data can be decrypted in the
  event that the data needs to be restored using the OTCnet 'Batch Recover' function.
  Decryption typically involves the use of a password. If the additional level of encryption
  cannot be removed, OTCnet is unable to read the batch data and the batch recovery
  function fails.

### **Incident Response**

NIST Special Publication 800-53 Guidance

Organization develops, disseminates, and periodically reviews/updates:

- 1. A formal documented incident response policy that addresses purpose, scope, roles, responsibilities, and compliance.
- 2. Formal, documented procedures to facilitate the implementation of the incident response policy and associated system and incident response policy controls.

#### Effects on OTCnet

- Agencies train personnel in their security incident response roles and responsibilities with respect to the OTCnet system and provide refresher training.
- Agencies track and document OTCnet system security incidents on an ongoing basis.

Agencies expeditiously report all OTCnet system security incidents of theft, loss, or data/PII compromise (known or suspected) to the Treasury OTC Support Center at (866)945-7920, or 302-323-3159, or military DSN at 510-428-6824, option 1, option 3, option 4, and their own internal authorized security personnel.

#### In Summary

OTCnet Point-of-Contacts and users should monitor the OTCnet system for possible security incidents and report any suspected incidents to the Treasury OTC Support Center at (866)945-7920, or 302-323-3159, or military DSN at 510-428-6824, option 1, option 3, option 4 or via email at fiscalservice.OTCChannel@citi.com.

### Awareness and Training

#### NIST Special Publication 800-53 Guidance

Organization develops, disseminates, and periodically reviews/updates:

- 1. A formal documented security awareness and training policy that addresses purpose, scope, roles, responsibilities, and compliance.
- 2. Formal, documented procedures to facilitate the implementation of the security awareness and training policy and associated security awareness and training policy controls.

Security awareness and training ensures that all users (including managers and senior executives) are exposed to basic information system security awareness materials before authorizing access to OTCnet system and thereafter, at least yearly. Appropriate content of security awareness must be determined and based on the specific requirements of the OTCnet system. The Agency's security awareness program should be consistent with the requirements contained in 5 CFR Part 930.301 and with the guidance in NIST Special Publication 800-50.

#### Effects on OTCnet

- Users must be familiar with the password requirements.
- Users must be familiar with the OTCnet Security Guidelines.

#### In Summary

Information that is covered in the OTCnet Security Awareness Training must include:

- Entering new passwords prevent others from watching. Prevent others from guessing your password - do not use names of persons, places, or things that can be easily identified with you.
- Passwords they must never be shared.
- Compromised passwords must be changed immediately.
- Unauthorized use of the system must be reported to Treasury OTC Support Center at (866)945-7920, or 302-323-3159, or military DSN at 510-428-6824, option 1, option 3, option 4 or via email at fiscalservice.OTCChannel@citi.com.
- Logging off from the system must be completed when you leave your computer unattended. Click on the 'Logout' button on the menu or click the 'X' at the upper right corner of the screen to prevent unauthorized access to the system.
- Security contacts or POCs must be kept current. As soon as an agency is aware of a change in personnel, a new person should be assigned the duties of the security contact to take the place of the exiting person. The exiting person's access should be deleted.
- OTCnet security personnel, or POC's must be trained on the proper handling of a user and its associated password. Proper handling includes writing down the password and locking it up. It should only be available to the POC.
- Users must be familiar with the Rules of Behavior, Privacy Statement, and Accessibility Statement prior to using the system. They can be found as links on OTCnet.

# **Summary**

In this chapter, you learned:

- Administrative details for costs, paperwork, policy, training and customer service
- Password requirements
- How to resolve check Image quality
- How to query within CIRA
- How to access the CIRA CSV File
- How to access the MVD
- How to establish check representments
- The procedure for returning equipment
- How to verify check capture return codes
- Security best practices for the OTCnet system
- Guidance for OTCnet Security

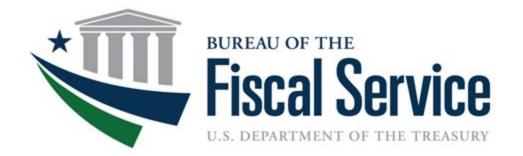

# **Chapter 10. RDM Scanner**

**OTCnet Participant User Guide** 

(This page intentionally left blank)

# **Audience and Overview**

### **Audience**

The intended audience for the RDM Scanner Appendix includes:

- Check Capture Administrator (CCA)
- Check Capture Supervisor (CCS)
- Check Capture Lead Operator (CCLO)
- Check Capture Operator (CCO)

#### **Overview**

Welcome to RDM Scanner Appendix. This chapter contains information on:

- How to install and use EC7000i\* series and EC9100i series scanners
- How to install and use EC9600i series and EC9700iseries scanners
  - \* Note: OTCnet currently does not support EC7500i series

(This page intentionally left blank)

# EC7000i and EC7500i Series Scanners User Guide

January 2018

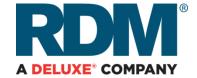

#### Copyright ©2018 by RDM Corporation.

All rights reserved. No part of this publication may be reproduced, stored in a retrieval system, or transmitted, in any form or by any means, electronic, mechanical, photocopy, recording, or otherwise, without the prior written permission of RDM Corporation.

#### **Trademarks**

RDM, ITMS, Simply Deposit, Simply Deposit Mobile, Dynamic Decisioning Portal, DepositWatch+, QCX, QCV, EC6000i, EC7000i, EC7500i, EC9000i, EC9100i, and EC9600i are trademarks or registered trademarks of RDM Corporation. All other brands and their products are trademarks or registered trademarks of their respective holders and should be noted as such.

#### **Disclaimer**

RDM Corporation makes no warranty with respect to the adequacy of this documentation, programs, or hardware that it describes for any particular purpose or with respect to the adequacy to produce a particular result. In no event shall RDM Corporation be held liable for special, direct, indirect, or consequential damages, losses, cost, charges, claims, demands, or claim for lost profits, fees, or expenses of any nature or kind.

**RDM Corporation** 

www.rdmcorp.com

#### **End-User/Customer Agreement**

Please read the end-user/customer agreement regarding software license and warranty terms during the installation of the application.

# Compliance statements

## **FCC Compliance Statement**

This equipment has been tested and found to comply with the limits for a Class A digital device, pursuant to Part 15 of the FCC rules. These limits are designed to provide reasonable protection against harmful interference when the equipment is operated in a commercial environment. This equipment generates, uses, and can radiate radio frequency energy and, if not installed and used in accordance with the instruction manual, may cause harmful interference to radio communications. Operation of this equipment in a residential area is likely to cause harmful interference in which case the user will be required to correct the interference at his own expense.

Warning: Changes or modifications not expressly approved by RDM could void the user's authority to operate the equipment.

All units covered by this manual have no user-serviceable parts inside. In the event repairs are ever needed to any RDM product, they should be performed by RDM Corporation or an authorized representative of RDM Corporation. For information please contact RDM Corporation,

619A Kumpf Drive, Waterloo, Ontario, Canada N2V 1K8, at 1-800-567-6227, or RDM's US service agent below.

US Service Agent William Buser (703) 286-5734 bbuser@deluxe.com

# **Contents**

| Compliance statements                      | 3  |
|--------------------------------------------|----|
| FCC Compliance Statement                   | 3  |
| Contents                                   | 4  |
| Introduction                               | 6  |
| About this guide                           | 6  |
| Requirements                               | 6  |
| Recommendations                            | 6  |
| EC7000i and EC7500i models and features    | 7  |
| EC7000i                                    | 7  |
| EC7500i                                    | 7  |
| Model and serial number                    | 8  |
| Setting up the EC7000i or EC7500i          | 9  |
| Choose a location                          | 9  |
| Unpack the shipping box                    | 9  |
| Inspect the scanner's features             | 9  |
| Inside EC7000i and EC7500i series scanners | 11 |
| Connection ports                           | 11 |
| Insert the franker cartridge               | 12 |
| Connect to a telephone line                | 13 |
| Connect the power cord                     | 14 |
| Drivers and software                       | 14 |
| Install the receipt printer paper roll     | 14 |
| Operating the scanner                      | 15 |
| Preparing checks                           | 15 |
| Feeding checks                             | 15 |
| Swiping magnetic stripe cards              | 15 |
| Status signals for EC7000i and EC7500i     | 16 |
| EC7000i light signals and beeps            | 16 |
| Startup                                    | 16 |
| Document scanning and processing           | 16 |

| EC7500i light signals and beeps                           | 17 |
|-----------------------------------------------------------|----|
| Start up                                                  | 17 |
| Document scanning and processing                          | 17 |
| A Typical Document Processing / LED Cycle                 | 17 |
| Cleaning your scanner                                     | 18 |
| Cleaning the scanner with the RDM ScannerCare application | 18 |
| Manual cleaning                                           | 19 |
| Cleaning the imaging camera glass                         | 21 |
| Troubleshooting                                           | 22 |
| Scanner does not respond                                  | 22 |
| Scanner modem cannot connect to the telephone line        | 22 |
| The check feeder does not function properly               | 23 |
| Card transactions do not function properly                | 23 |
| Specifications                                            | 24 |
| Accessories and consumables                               | 25 |
| Appendix A                                                | 26 |
| Startup                                                   | 26 |
| Document scanning and processing                          | 26 |
| Warranty Information                                      | 27 |
| LIMITED WARRANTY:                                         | 27 |
| WARRANTY SPECIFICS:                                       | 28 |

# Introduction

The RDM EC7000i and EC7500i series scanners provide affordable functionality in a compact and efficient design. Featuring RDM's industry leading Progressive MICR Method and imaging technology the EC7000i and EC7500i series scanners deliver optimum MICR read rates and image quality. In addition, all EC7000i and EC7500i series scanners include a franker cartridge to comply with various payment industry guidelines.

With several models and feature options to choose from, the RDM EC7000i and EC7500i series scanners are an ideal fit for payment applications such as remote deposit capture, healthcare POS, retail POS, and walk-in bill payments.

## About this guide

This guide describes the EC7000i and EC7500i series scanners, some basic operations, and how to maintain your scanner. For instructions on how to use your scanner to scan documents with your computer or credit card terminal, contact your solution provider.

## Requirements

The EC7000i and the EC7500i scanners are for indoor use only. Keep the scanners dry and avoid areas of high humidity.

Do not remove any parts other than the areas specified in this guide. Removing parts other than the areas specified in this guide will void the warranty.

When you are working inside the scanner, such as when you are replacing the franker cartridge, make sure the scanner is disconnected.

### Recommendations

Record all distributor contact information for future reference.

Save the original box and packing material. Reuse them if the unit must be shipped to a new location or returned for service.

Position the unit so that the operator has easy access to the check path and a clear view of the LED. Do not put the unit close to a heat source, in direct sunlight, or close to any device that can emit electromagnetic interference, such as a computer monitor or power adapter.

### EC7000i and EC7500i models and features

The EC7000i and EC7500i series scanners are available in several optional model configurations. All models ship with a franker cartridge.

All scanner models can also be licensed to perform optical character recognition (OCR) on documents with machine printed text (remittances, pay stubs). This can be used with different applications such as walk-in bill payment. You can tell if your scanner is licensed for OCR by the label on the bottom of the scanner.

The following table lists the available EC7000i and EC7500i models and their optional features.

#### EC7000i

| Model   | Description                       |
|---------|-----------------------------------|
| EC7011f | Single-feed scanner.              |
| EC7014f | Single-feed scanner with a modem. |
| EC7111f | Single-feed scanner with MSR      |

#### EC7500i

| Model   | Description                                       |
|---------|---------------------------------------------------|
| EC7501f | Single-feed scanner.                              |
| EC7502f | Single-feed scanner with MSR.                     |
| EC7504f | Single-feed scanner with MSR and thermal printer. |
| EC7511f | Single-feed scanner.                              |
| EC7512f | Single-feed scanner with MSR.                     |

#### Model and serial number

To locate the model and serial number of your scanner, carefully turn your scanner over to view the label affixed to the bottom.

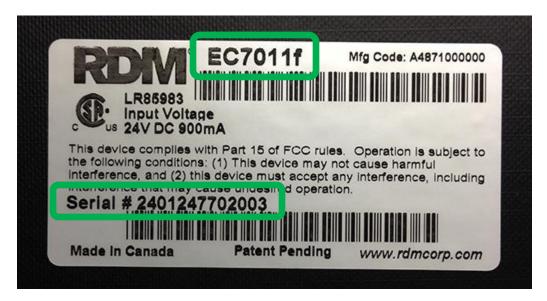

Note: this guide is for EC series scanners with serial numbers beginning with 24 and higher. If your scanner's serial number begins with 23 or lower, you should download the appropriate guide from RDM's website, www.rdmcorp.com/support

# Setting up the EC7000i or EC7500i

To set up the EC7000i and the EC7500i, follow these steps.

#### Choose a location

Locate your scanner in a place that:

- Has a flat surface, such as a countertop or table.
- Is convenient for the scanner operator.
- Offers adequate ventilation and protection from elements such as heat, dust, oil, or moisture.
- Is close to a telephone line (depending on your unit) and power connections.

**NOTE**: Before unpacking the box, examine it for damage received during shipping. If the scanner, or any component, appears damaged, do not use it. File a claim with the shipping company and contact your distributor.

## Unpack the shipping box

- 1. Open the top of the box.
- 2. Remove and unwrap the items. Lift the scanner out of the box from the bottom of the scanner.
- 3. Save the box and wrapping for future use.

#### Your EC7000i or EC7500i product package includes the following:

- The scanner
- Power adapter
- Telephone cord (if the scanner includes a modem)
- Franker cartridge
- USB cable
- Thermal receipt paper roll (if the scanner includes a printer)

## Inspect the **scanner's** features

EC7000i and EC7500i scanners look very similar, but some scanners include a magnetic stripe reader (MSR) and the EC7504f includes a receipt printer. The illustrations below show the basic scanner (type A), and a scanner with a magnetic stripe reader and printer (type B). We'll use type A throughout this manual for consistency.

For more information on scanner models and features, see Model and serial number.

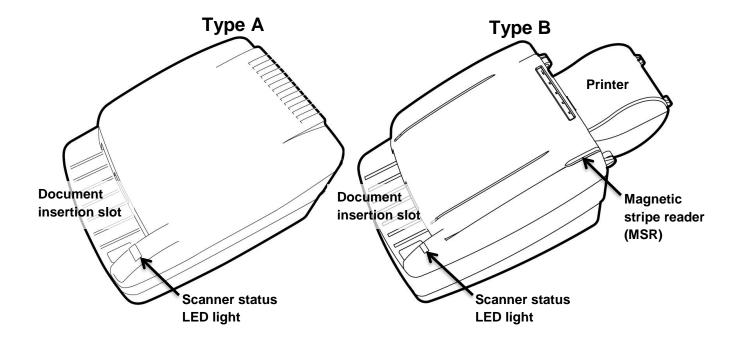

# **Cover latch** Outside cover in raised position Image frame in raised position Image sensor **Document sensors** Document feed plate. To access the franking printer assembly, you must remove this plate.

#### Inside EC7000i and EC7500i series scanners

#### Connection ports

The EC7000i and EC7500i have different configurations of connection ports based on optional features. These configurations are set and programmed by the distributor (reseller) to suit your unique needs.

The following diagrams show the possible ports for EC7000i and EC7500i scanners:

#### EC7000i ports

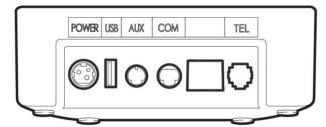

The following table describes the scanner ports, from left to right:

| Power<br>(Red)  | Connect the power adaptor to this port.                                                            |
|-----------------|----------------------------------------------------------------------------------------------------|
| USB<br>(Orange) | Use this port to connect to a PC.                                                                  |
| AUX<br>(Yellow) | Use this port to connect optional peripheral devices such as a pass-through printer.               |
| COM<br>(Green)  | Use this port to connect to a PC or terminal.                                                      |
| TEL<br>(Purple) | Use this port to connect to a telephone line. This port is only included on scanners with a modem. |

#### EC7500i ports

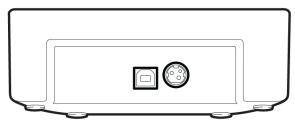

The following table describes the scanner ports, from left to right:

| USB<br>(Left)    | Use this port to connect to a PC.       |
|------------------|-----------------------------------------|
| Power<br>(Right) | Connect the power adaptor to this port. |

# Insert the franker cartridge

The franker cartridge is an ink stamp that marks the front of each check with an "Electronically Presented" message. Follow these directions to insert the franker cartridge into the unit.

#### Access the printer assembly

- 1. Press the cover latch and lift the cover to access the imaging frame.
- 2. Lift the imaging frame to access the feed plate.
- 3. Locate the blue tab on the right side of the plate. Note the black tab in the same place on the left side of the plate. You will use the black tab to open the printer assembly.
  - a. Push the black tab to the left, away from the feed plate.
  - b. While holding the black tab, lift the feed plate up and to the right. It moves free of the black tab.
  - c. Push the blue tab to the right, away from the feed plate.
  - d. While holding the blue tab, lift the feed plate up and to the left. It moves free of the blue tab.
  - e. Remove the feed plate completely.

#### Insert the franker cartridge into the printer assembly

Under the feed plate, there is a hole in the plastic where you can insert the franker cartridge.

- 1. Insert the franker cartridge into the hole. The roller on the cartridge should face into the scanner.
- 2. Apply pressure to the widest part of the cartridge top until it clicks into place.
- 3. Replace the document feed plate by pressing down firmly until it clicks into place.
- 4. Close the imaging frame.
- Close the outside cover.

#### Caution

- Avoid contact with the main drive roller to prevent ink transfer to documents.
- Ink may be harmful if swallowed.
- · Avoid contact with eyes.
- Damage to the unit or the cartridge resulting from modifying the cartridge is not the responsibility of RDM.
- The cartridge is not refillable.
- The franker cartridge is not licensed for modifications.

## Connect to a telephone line

If you have purchased a scanner with a modem, follow these directions to connect to a telephone line.

- 1. Insert the end of the telephone cord into the TEL port on the back of the scanner.
- 2. Insert the other end of the telephone cord into a telephone jack in the wall.

**CAUTION:** Plug the telephone cord into an analog phone jack only; the modem will not work if it is plugged into a PBX digital line.

## Connect the power cord

- 1. Insert the round end of the power cord into the power port on the back of the scanner. Align the flat side of the power connector facing up.
- 2. Plug the power cord into an electrical power outlet.
- 3. When you connect to power, the LED lights up. Your unit is now powered on.

**CAUTION:** Disconnecting the power source while the scanner is processing a transaction may cause data files stored in the unit's memory to be lost.

**NOTE:** The power adapter includes a locking mechanism that securely connects the power cord to the scanner. To prevent cord damage, do not pull on the cord. Firmly slide back the locking mechanism on the connector before disconnecting the power cord from the unit.

#### Drivers and software

The drivers for your scanner are installed on your computer when you install the check scanning application. There are many applications that support EC7000i and EC7500i scanners; most are available from third-party vendors.

If you are not sure where to acquire your check scanning application, check with whoever provided your scanner.

## Install the receipt printer paper roll

If your scanner includes a receipt printer, use single-ply, thermal-sensitive paper. These rolls are 2.25 inches (5.8 cm) wide and can be purchased from office supply stores.

#### **CAUTION:**

- Handle thermal paper with care; friction, humidity, light, etc, will damage it.
- The scanner will not load paper into the printer if the end of the roll is wrinkled, folded, or torn. Cut the end of the paper straight across before trying to load it into the scanner.

#### To install a roll of paper:

- 1. Ensure that the scanner is powered on.
- 2. Open the top of the paper roll cover at the back of the unit.
- 3. Hold the paper roll with the paper feeding from the bottom and guide the end of the paper into the slot that enters the scanner. The feed mechanism will pull the paper into the unit.
- 4. Place the roll into the paper roll holder.
- 5. Close the paper roll cover.

# Operating the scanner

# Preparing checks

To reduce the possibility of errors and damage to the unit, you should:

- Remove all folds and creases in the check.
- Remove any paper clips and staples from the check.
- · Make sure that checks are dry

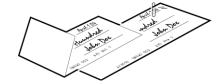

## Feeding checks

The scanner unit is ready to accept checks when the LED is green. Insert the check in the following way:

- Flush to the right side of the scanner.
- Information-side facing up.
- MICR line to the right.

**CAUTION**: Do not open the cover or otherwise try to access the inside of the unit while it is in the process of scanning a check.

# Swiping magnetic stripe cards

Swipe the credit card with the black, magnetic stripe facing downward, and to the left.

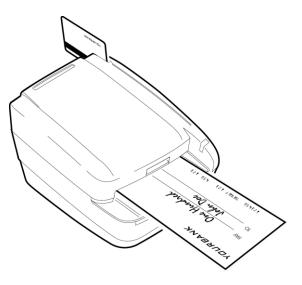

# Status signals for EC7000i and EC7500i

The scanner's status is shown through a single, multi-state LED (light-emitting diode), which is the light on the top, front, right-hand side of the unit. Additionally, the scanner beeps to provide more information. The tables below describe typical status signals and their meanings.

## EC7000i light signals and beeps

The following tables are for EC7000i scanners with serial number 24x and higher. Your scanner's serial number is listed on the bottom of the unit. For more information on finding your serial number, see Model and serial number.

Scanners with serial number 23x and below might also have these signal patterns if they are updated to firmware 5.4.0 or higher. For more information on what firmware your scanner is running, contact your distributor (reseller).

If your scanner has a serial number of 23x or lower and does not follow these signal patterns, your scanner has an older set of signals. See Appendix A for a list of those patterns.

#### Startup

| Signals                                                                                         | Meaning / What to do                                                                   |
|-------------------------------------------------------------------------------------------------|----------------------------------------------------------------------------------------|
| Red-green-amber flashing cycle followed by a solid amber light and then a long solid red light. | The scanner is starting up and performing diagnostics. Wait for the scanner to finish. |
| Green solid                                                                                     | The scanner is configured but idle. The scanner is ready.                              |

### Document scanning and processing

| Signals                     | Meaning / What to do                                                                                                    |
|-----------------------------|----------------------------------------------------------------------------------------------------|
| Green flashing              | The scanner is waiting for the user to insert a document into the feeder.                                                                                                    |
| Green-red flashing cycle    | The scanner is processing the document. Wait for the scanner to finish.                                                                                                    |
| Red flashing and short beep | An error occurred during processing. Check the computer or terminal's display for instructions or refer to your scanning application's documentation. If you need more help, contact your distributor (reseller). |

# EC7500i light signals and beeps

#### Start up

| Signals                                                         | Meaning / What to do                                                                                                    |
|-----------------------------------------------------------------|----------------------------------------------------------------------------------------------------|
| Red-green flashing cycle Or, red-red-green-green flashing cycle | The scanner is being configured by the application.                                                                                                    |
| Green solid                                                     | The scanner is configured but idle. You can start a task by using the check scanning application on your computer.                                                                                  |
| Red solid                                                       | An error occurred during startup. Check your computer's display for instructions or refer to your scanning application's documentation. If you need more help, contact your distributor (reseller). |

#### Document scanning and processing

| Signals                     | Meaning / What to do                                                                                                    |
|-----------------------------|----------------------------------------------------------------------------------------------------|
| Green flashing              | The scanner is waiting for the user to insert a document into the feeder.                                                                                                    |
| Green-red flashing cycle    | The scanner is processing the document. Wait for the scanner to finish.                                                                                                    |
| Red flashing and short beep | An error occurred during processing. Check your computer's display for instructions or refer to your local procedures. If you need more help, contact your distributor (reseller). |

# A Typical Document Processing / LED Cycle

- 1. The LED is green (solid): the unit is idle.
- 2. The LED is green (flashing): the scanner is waiting for a document to be inserted for scanning.
- 3. The LED is green/red (flashing): the scanning operation is in progress.
- 4. The LED is green (solid): the scanning operation is complete. The scanner has returned to its idle state.

# Cleaning your scanner

RDM recommends that you periodically clean the scanner to remove dust, ink and debris build-up to ensure optimal performance and extended scanner life. Please follow the cleaning methods provided below.

There are two ways to clean your RDM scanner:

- Use the RDM ScannerCare application installed on your computer.
- Follow the instructions provided in Manual cleaning on page 19.

#### Cleaning the scanner with the RDM ScannerCare application

If you cannot find the ScannerCare program, you can clean your scanner manually. See *Manual cleaning* on page 19.

- 1. Run the ScannerCare program:
  - Search your computer for "ScannerCare", and run the ScannerCare application.
- 2. Select the "ScannerCare" tab.
- 3. Select the "Clean scanner" sub-tab:

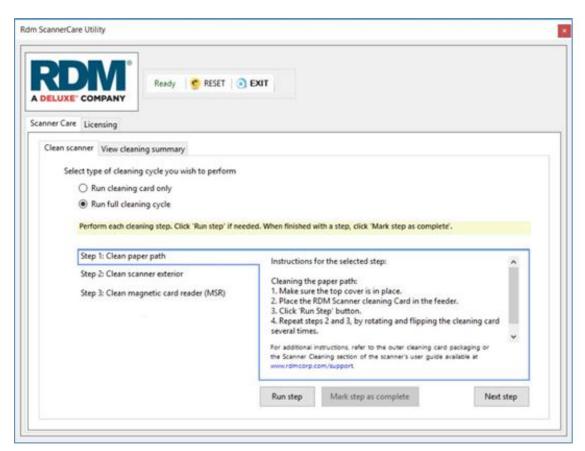

- 4. Choose to run either the cleaning card only, or run a full cleaning cycle.
- 5. Perform each step. Click on each step as needed, and follow the instructions.
  - a. Click the "Run step" button to begin the step.
  - b. When the step is completed, click the "Mark step as complete" button.
  - c. Click on either the next step, or the "Next Step" button to advance to the next step.
  - d. Continue until all steps are completed.
- 6. Select the "View cleaning summary" sub-tab:

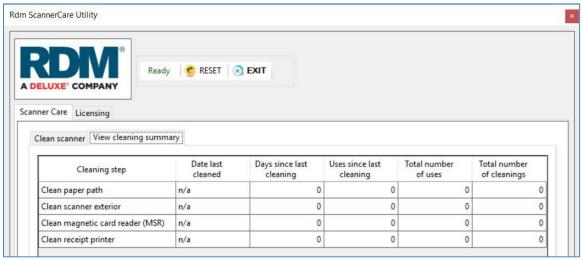

7. Review the cleaning summary for the scanner. The summary shows various information related to each scanner cleaning step.

#### Manual cleaning

Scanners perform best when all working surfaces are clean and free of foreign material.

#### Caution:

- Always disconnect the scanner from its power source before manual cleaning.
- Solvents or harsh cleaners might damage or discolor the cabinetry.

#### Cleaning the outside cabinetry

Use a damp cloth and mild soap.

#### Cleaning the inside of the scanner

To clean the inside of the unit:

- 1. Press the latch and lift the cover to access the imaging frame.
- 2. Lift the imaging frame to access the document feed plate.
- Locate the blue tab on the right side of the plate. Note the black tab in the same place on the left side of the plate. You will use the black tab to open the printer assembly.
  - a. Push the black tab to the left, away from the feed plate.
  - b. While holding the black tab, lift the feed plate up and to the right. It moves free of the black tab.
  - c. Push the blue tab to the right, away from the feed plate.
  - d. While holding the blue tab, lift the feed plate up and to the left. It moves free of the blue tab.
  - e. Remove the feed plate completely.
- 4. Ensure that the black fingers on the baffle move freely.

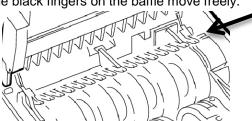

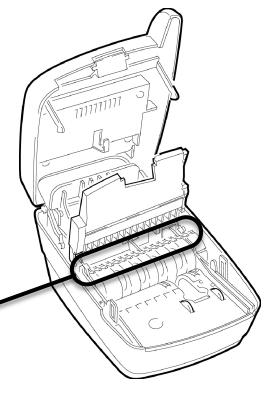

5. Use a dusting brush designed for use on electronic equipment or use compressed air to remove dust or debris.

# Cleaning the imaging camera glass

If there are horizontal lines in the image of the scanned document, you should clean the imaging camera glass.

To locate and access the imaging camera glass:

- 1. Press the latch and lift the cover to access the imaging frame.
- 2. Lift the imaging frame to access the document sensors.
- 3. Use a lens-cleaning tissue or a damp, lint-free cloth to remove any ink or dust from the imaging camera glass.

Imaging camera glass

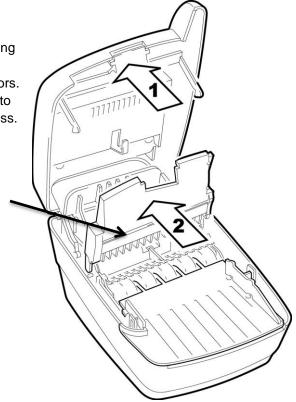

# Troubleshooting

In the course of everyday operations, you may encounter minor malfunctions in your scanner. Before calling for service, review the troubleshooting steps below.

## Scanner does not respond

Ensure that the scanner's cable is still properly connected to the correct port on the back of the unit (according to instructions provided by your distributor or reseller).

If the problem persists, contact your distributor or reseller.

Ensure that the correct power adaptor is connected to the unit. Change or replace the adapter, if necessary.

# Scanner modem cannot connect to the telephone line

If your scanner is not connecting to the telephone line:

- 1. Check that the telephone cord is plugged into both the scanner and the telephone jack.
- 2. Check that the telephone cord you are using is not damaged. Connect the telephone cord to a telephone. If the line operates normally, the cord does not need to be replaced.
- 3. Call the phone number of the telephone line to ensure that it is working properly.
  - If you cannot connect to the telephone line, contact your telephone company to repair the line
  - If you can connect to the telephone line, contact your distributor to have the scanner serviced.

## The check feeder does not function properly

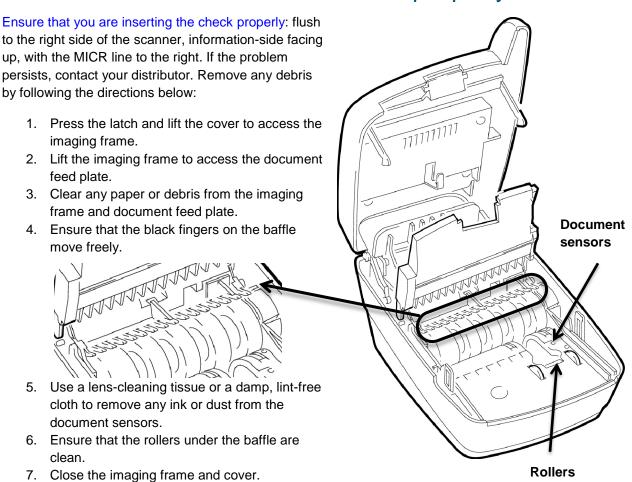

## Card transactions do not function properly

Test the Card Swipe Mechanism

- Ensure that you are swiping the card properly. The black magnetic stripe on the back of the card must face downward and to the left.
- 2. Try using another card to ensure the first card was not defective.

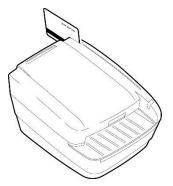

# **Specifications**

| EC7000i and EC7500i Specifications |                                                                  |  |
|------------------------------------|------------------------------------------------------------------|--|
| Unit size                          | Without MSR                                                      |  |
|                                    | 8.6" long x 6.1" wide x 4.4" high                                |  |
|                                    | 21.9 cm long X 15.4 cm wide X 11.3 cm high                       |  |
|                                    | With MSR                                                         |  |
|                                    | 8.6" long x 6.1" wide x 5.3" high                                |  |
|                                    | 21.9 cm long x 15.4 cm wide x 13.5 cm high                       |  |
|                                    | With Printer                                                     |  |
|                                    | 11.8" long x 6.1" wide x 5.3" high                               |  |
|                                    | 30.1 cm long x 15.4 cm wide x 13.5 cm high                       |  |
| Unit weight                        | EC7000i: 3.4 lbs. / 1.5 Kg                                       |  |
|                                    | EC7504f with printer: 6.0 lbs / 2.7 Kg with power supply         |  |
| Unit orientation                   | For proper operation, place unit on a level, horizontal surface. |  |
| EC7000i connectors                 | Power: Red. Mini-DIN 3-pin.                                      |  |
|                                    | USB: Orange. USB-A. (1.1)                                        |  |
|                                    | AUX: Yellow. Mini-DIN 8-pin.                                     |  |
|                                    | COM: Green. Mini-DIN 9-pin.                                      |  |
|                                    | TEL: Purple. RJ11 plug. Modem (optional).                        |  |
| EC7500i connectors                 | Power: Mini-DIN 3-pin                                            |  |
|                                    | USB: USB-B (2.0)                                                 |  |
| Environmental                      |                                                                  |  |
| Operating temperature              | 32 to 104 degrees F (0 to 40 degrees C).                         |  |
| Operating humidity                 | 10 to 85% relative humidity (non-condensing).                    |  |
| Document Specifications            |                                                                  |  |
| Document size and weight           | Nominal: 2.16" W x 4.4" L (5.5 cm x 11.2 cm)                     |  |
|                                    | Maximum: 4" W x 9" L (10.16 cm x 22.86 cm)                       |  |
|                                    | Preferred Paper Weight Range: 20 lb to 32 lb                     |  |
| MICR fonts                         | E13B MICR Character Set                                          |  |
|                                    | CMC7 MICR Character Set                                          |  |
| OCR font recognition               | Under application control Alphanumeric OCR A and B font          |  |
| (optional license)                 | recognition of OCR code-lines for applications such as bill      |  |
|                                    | payment                                                          |  |
| Electrical Power Requirements for  |                                                                  |  |
| Power supply                       | Input: 100-240 V AC, 50-60Hz                                     |  |
|                                    | Output: 24V, DC 1.0A                                             |  |
|                                    | For use with model no GFP241DA-2410M-2 or 3A-242DA24.            |  |
|                                    | Pour utiliser avec modèle GFP241DA-2410M-2 or 3A-242DA24.        |  |

| Software and support        |                                                                                                    |
|-----------------------------|----------------------------------------------------------------------------------------------------|
| Supported operating systems | Windows XP, Windows 7 (32/64-bit), Windows 8 (32/64-bit), Windows 8.1 (32/64-bit)                                                                   |
| Development software        | RDM EC Scanner Application Development Kit (ADK) includes API components, USB driver, Redistributable Installation Packages and Sample Applications |

| Modem Specifications (Optional)                        |                                                                                     |
|--------------------------------------------------------|-------------------------------------------------------------------------------------|
| Supports                                               | V.34bis, V.34 V.F.C, V.32bis, V.32, V.22bis, V.22A/B, V.23, V.21, Bell 212A and 103 |
| Error correction                                       | V.42 LAPM and MNP 2-4                                                               |
|                                                        | V.42bis and MNP 5                                                                   |
| Magnetic Stripe Reader (MSR) Specifications (Optional) |                                                                                     |
|                                                        | 3 track, bi-directional                                                             |

## Accessories and consumables

| Options and accessories                                                                           | RDM Part Number                                                 |
|---------------------------------------------------------------------------------------------------|-----------------------------------------------------------------|
| Replacement franker cartridge – "Electronically Presented" - red ink                              | 6000-6050                                                       |
| Replacement franker cartridge (EC6XXX/7XXX/SYNERGY) – "Electronically Presented" red ink (FRENCH) | 6000-6053                                                       |
| Replacement thermal paper roll, 2.25" x 50' (58 mm x 15 m)                                        | Standard thermal roll paper available from office supply stores |
| Replacement power adapter (EC7000i, EC7500i)                                                      | 302843                                                          |
| Optional Aux to PC serial cable, mini-DIN9 to DB9 – (EC7000i models)                              | 5000-40012                                                      |
| USB Cable, Type A to A (EC7000i models)                                                           | 5000-40091                                                      |
| USB 2.0 cable, A to B male, shielded (EC7500i models)                                             | 6000-6106                                                       |
| Modem cable, RJ11 to RJ11 (EC7014f)                                                               | 5000-40063                                                      |

# Appendix A

This appendix describes the EC7000i series scanners' LED and beep signal patterns for serial numbers 23x and lower.

# Startup

| Signals                        | Meaning / What to do                                                                                                    |
|--------------------------------|----------------------------------------------------------------------------------------------------|
| Red/Green/Amber flashing cycle | The scanner is starting up and performing diagnostics. Wait for the scanner to finish.                                                         |
| Solid red                      | The scanner failed a start-up test. Check the computer's display for instructions. If you need more help, contact your distributor (reseller). |
| Solid amber                    | The scanner is ready. You can start a task by using the check application on your computer or terminal.                                        |

# Document scanning and processing

| Signals                             | Meaning / What to do                                                                                                    |
|-------------------------------------|----------------------------------------------------------------------------------------------------|
| Green solid                         | The scanner is ready to scan a document. Insert a document.                                                                                                    |
| Green flashing                      | The scanner is processing the document. Wait for the scanner to finish.                                                                                                    |
| Green flashing and one short beep   | The scanner read the MICR line successfully.                                                                                                    |
| Amber flashing                      | The scanner is communicating with your computer or terminal. Wait for the scanner to finish.                                                                                                    |
| Red flashing and three short beeps. | The scanner failed to read the MICR line. Check the computer or terminal's display for instructions or refer to your local procedures. If you need additional assistance, contact your distributor (reseller).                   |
| Red flashing and one long beep      | An error occurred processing or storing the document image. Check the computer or terminal's display for instructions or refer to your local procedures. If you need additional assistance, contact your distributor (reseller). |

# Warranty Information

#### LIMITED WARRANTY:

The RDM EC7000i and EC7500i units are warranted against defects in materials and workmanship under normal use and service for a period of two years. This warranty is extended only to the original purchaser.

The entire liability of RDM Corporation (the Corporation), distributors of the EC7000i and EC7500i and manufacturers of auxiliary equipment used with the EC7000i and EC7500i and your exclusive remedy shall be, at the Corporation's option either (a) return of the price paid, or (b) repair or replacement of the EC7000i and EC7500i that does not meet this limited warranty and which is returned to the Corporation with a purchase receipt or other proof of date of original purchase which will be required in order to exercise your rights under this warranty.

The limited warranty is void if failure of the EC7000i or EC7500i has resulted from accident, abuse or misapplication. Any replacement of the EC7000i or EC7500i will be warranted for the remainder of the original warranty period.

The equipment is sold with the understanding that neither the Corporation, such distributors nor such manufacturers will be liable for any damages whatsoever (including, without limitation, direct or indirect damages for personal injury, loss of business profits, business interruption, loss of business information, or any other pecuniary loss) arising out of the use of or inability to use the EC7000i or EC7500i, even if the Corporation, such distributors and/or such manufacturers have been advised of the possibility of such damages.

In any case, the entire liability of the Corporation, such distributors and such manufacturers with respect to the EC7000i or the EC7500i shall be limited to the amount actually paid by you for the EC7000i or the EC7500i.

The Corporation, such distributors and such manufacturers disclaim all other warranties, express or implied, including, without limitation, implied warranties of merchantability and fitness for a particular purpose with regard to the EC7000i or the EC7500i and the accompanying written materials.

Although every effort has been made to ensure the accuracy of the information contained in this guide, no warranty or representation to that effect is made. Due to product improvements, specifications are subject to change without notice.

#### **WARRANTY SPECIFICS:**

This warranty only covers failures due to defects in materials or workmanship, which occur during normal use. It does not cover the following:

Damage, which occurs in shipment,

Failures which are caused by products not supplied by RDM or failures which result from accident, misuse, abuse, neglect, excessive dirt or dust caused by lack of preventive maintenance measures, mishandling, misapplication, alteration or modification; service by anyone other than RDM, or damage that is attributable to acts of nature including but not limited to:

Flood, lightning, power surges or static electricity, water damage, falls, theft, or vandalism,

Spillage of liquid or objects that have fallen into the equipment,

Equipment that has been exposed to excessive heat or unstable environmental conditions,

Consumables such as Franker cartridge or Franker Assembly, or other EC7000i or EC7500i consumables or accessories such as roll paper or cables.

RDM's EC7000i or EC7500i units with problems found to be caused by incorrectly set configuration parameters (IRN #, Owner Code, Merchant ID, etc.) are not considered defective and will not be serviced under warranty.

Warranty is void if any of the external case of the unit has been opened or removed or the unit has, in RDM's opinion, been damaged through misuse or improper care.

Units returned to RDM for warranty repair will be re-configured with factory defaults and returned to customers. All stored images in the scanner will be cleared.

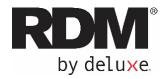

# RDM EC9100i Series Scanners User Guide

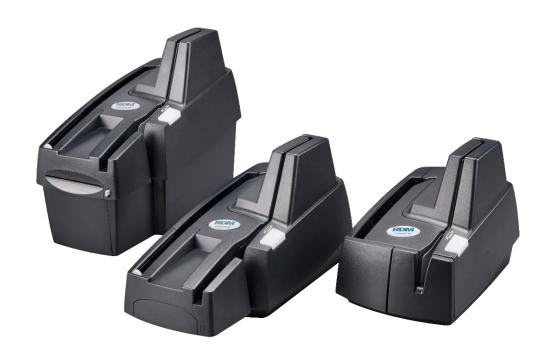

January 2021

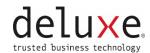

# Copyright

#### Copyright ©2021 by RDM Corporation, a Deluxe Company (RDM).

All rights reserved. No part of this publication may be reproduced, stored in a retrieval system, or transmitted, in any form or by any means, electronic, mechanical, photocopy, recording, or otherwise, without the prior written permission of RDM Corporation.

#### **Trademarks**

RDM, ITMS, Simply Deposit, Simply Deposit Mobile, Dynamic Decisioning Portal, DepositWatch+, QCX, QCV, EC6000i, EC7000i, EC7500i, EC9000i, EC9100i, EC9600i and EC9700i are trademarks or registered trademarks of RDM. All other brands and their products are trademarks or registered trademarks of their respective holders and should be noted as such.

#### Disclaimer

RDM makes no warranty with respect to the adequacy of this documentation, programs, or hardware that it describes for any particular purpose or with respect to the adequacy to produce a particular result. In no event shall RDM be held liable for special, direct, indirect, or consequential damages, losses, cost, charges, claims, demands, or claim for lost profits, fees, or expenses of any nature or kind.

#### RDM, By Deluxe

www.rdmcorp.com

#### **End-User/Customer Agreement**

Please read the end-user/customer agreement regarding software license and warranty terms during the installation of the application.

# **Compliance statements**

# **FCC Compliance Statement**

This equipment has been tested and found to comply with the limits for a Class A digital device, pursuant to Part 15 of the FCC rules. These limits are designed to provide reasonable protection against harmful interference when the equipment is operated in a commercial environment. This equipment generates, uses, and can radiate radio frequency energy and, if not installed and used in accordance with the instruction manual, may cause harmful interference to radio communications. Operation of this equipment in a residential area is likely to cause harmful interference in which case the user will be required to correct the interference at his own expense.

Warning: Changes or modifications not expressly approved by RDM could void the user's authority to operate the equipment.

All units covered by this manual have no user-serviceable parts inside. In the event repairs are ever needed to any RDM product, they should be performed by RDM Corporation or an authorized representative of RDM Corporation. For information please contact RDM Corporation,

619A Kumpf Drive, Waterloo, Ontario, Canada N2V 1K8, at 1-800-567-6227, or RDM's US service agent below.

US Service Agent Kortney Nordrum (651)-490-8614 compliance@deluxe.com

# **Contents**

| Copyright                                                       | 2  |
|-----------------------------------------------------------------|----|
| Compliance statements                                           | 3  |
| Contents                                                        | 4  |
| About this guide                                                | 6  |
| Introduction                                                    | 7  |
| Your Scanner                                                    | 8  |
| Scanner Models                                                  | 8  |
| Status LED Signals                                              | 9  |
| EC9100i series scanner                                          | 10 |
| Single-feed (SF) models                                         | 10 |
| Auto-feed (AF) models                                           | 11 |
| Auto-feed (AF) printer models                                   | 12 |
| Internal components                                             | 13 |
| Inside the front cover - side view - Auto-Feed                  | 13 |
| Inside the front cover - side view - Single-Feed                | 13 |
| Inside the front cover - back view                              | 14 |
| Inside the front cover and endorsement printer cover - top view | 15 |
| Connection ports                                                | 16 |
| Setting up your scanner                                         | 17 |
| Connecting the power cord                                       | 18 |
| Disconnecting the power cord                                    | 18 |
| Installing cartridges and paper roll                            | 18 |
| Drivers and applications                                        | 19 |
| Operating the scanner                                           | 20 |
| Preparing documents                                             | 20 |
| Feeding documents                                               | 20 |
| Single-feed (SF) models                                         | 20 |
| Auto-feed (AF) models                                           | 21 |

| Swiping magnetic stripe cards (optional)   | 21 |
|--------------------------------------------|----|
| Imaging identification cards               | 21 |
| Understanding light signals                | 22 |
| Maintaining your scanner                   | 23 |
| Removing the covers                        | 23 |
| Front cover                                | 23 |
| Endorsement printer cover                  | 23 |
| Franker and endorser inkjet cartridges     | 24 |
| Installing the franker cartridge           | 25 |
| Installing the endorser inkjet cartridge   | 26 |
| Replacing the inkjet blotter               | 27 |
| Replacing the paper roll for the printer   | 27 |
| Cleaning your scanner                      | 28 |
| Using RDM ScannerCare Cleaning Kit         | 28 |
| Manual cleaning                            | 29 |
| Troubleshooting                            | 31 |
| Scanner does not respond                   | 31 |
| Card transactions do not function properly | 31 |
| Printer does not print                     | 31 |
| Specifications                             | 32 |
| Warranty Information                       | 35 |
| LIMITED WARRANTY:                          | 35 |
| WARRANTY SPECIFICS:                        | 36 |

# About this guide

This guide describes the EC9100i series scanners, some basic operations, and how to maintain your scanner. For instructions on how to use your scanner to scan documents with your computer, contact your solution provider.

## Requirements

The scanner is for indoor use only. Keep the scanner dry; avoid areas of high humidity.

Do not remove any parts from areas that are not described in this guide. Removing parts from areas not described in this guide will void the warranty.

When you are working inside the scanner, such as when you are replacing the franker cartridge, make sure the scanner's power is disconnected.

#### Recommendations

Record all distributor contact information for future reference.

Save the original box and packing material. Reuse them if the unit must be shipped to a new location or returned for service.

Position the unit so that the operator has easy access to the document path and a clear view of the LED. Do not put the unit close to a heat source, in direct sunlight, or close to any device that can emit electromagnetic interference, such as a computer monitor or power adapter.

## Introduction

The RDM EC9100i series scanners provide affordable functionality in a compact, efficient design. Featuring RDM's industry leading Progressive MICR Method and imaging technology, the EC9100i series scanners deliver optimum MICR read rates and image quality.

With several models and feature options to choose from, the RDM EC9100i series scanners are an ideal fit for payment applications such as remote deposit capture, check cashing, teller capture, healthcare POS, retail POS, and walk-in bill payments. Scanners are available in single-feed and auto-feed models, with speeds up to 90 documents per minute on some models. All models include an integrated ID card imager.

To accommodate applications such as walk-in bill payments, the EC9100i series can be licensed for OCR A and B font recognition capability. You can tell if your scanner is licensed for OCR by the label on the bottom or back of the scanner.

## **Your Scanner**

#### **Scanner Models**

The following table lists the available EC9100i models and their key features.

|         | Single-Feed | Multi-Feed | MSR | 3 Thermal<br>Receipt Printer | Franker Enabled | Ink-jet Endorser<br>Enabled | Document<br>feeder capacity | Document<br>throughput<br>(DPM) |
|---------|-------------|------------|-----|------------------------------|-----------------|-----------------------------|-----------------------------|---------------------------------|
| EC9111f | •           |            |     |                              | •               |                             | 1                           |                                 |
| EC9112f | •           |            | •   |                              | •               |                             | 1                           |                                 |
| EC9103f |             | •          |     |                              | •               | •                           | 30                          | 30/90                           |
| EC9104f |             | •          | •   |                              | •               | •                           | 30                          | 30/90                           |
| EC9108f |             | •          | •   | •                            | •               | •                           | 30                          | 30/90                           |

There is a label on your scanner that includes the following details about your scanner:

- The scanner's model number
- The scanner's serial number
- The speed of your scanner (30 documents per minute in the example below)
- Whether the scanner is licensed for OCR (the example below is not licensed for OCR scanning)

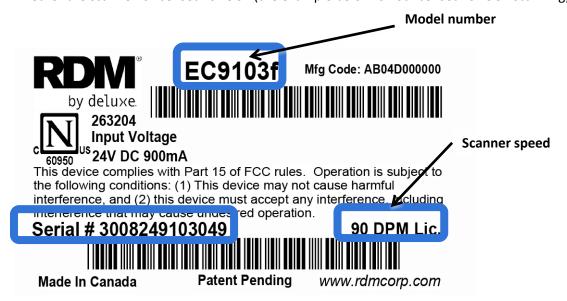

You can locate your scanner's label on the bottom or back of your scanner.

## **Status LED Signals**

This status L.E.D. (Light Emitting Diode) is located on the front right of the scanner. The light indicates the status of the scanner. For more information, see *Light signals and beeps on page 22*.

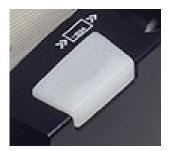

# EC9100i series scanner

## Single-feed (SF) models

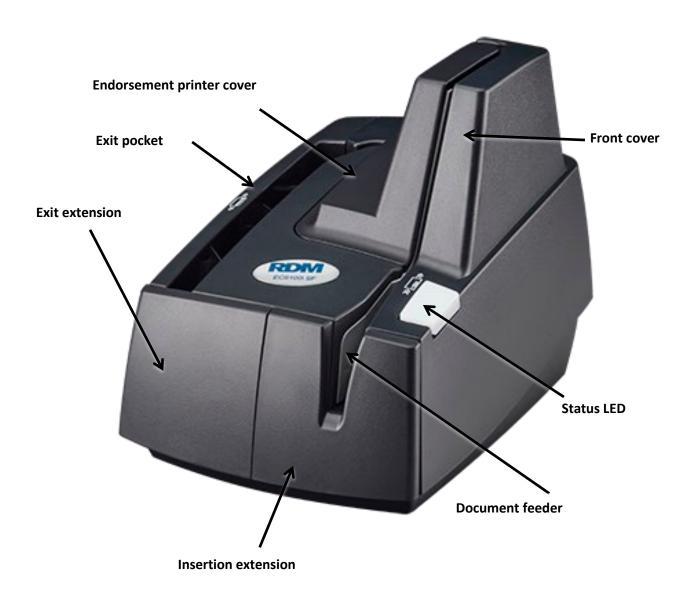

## Auto-feed (AF) models

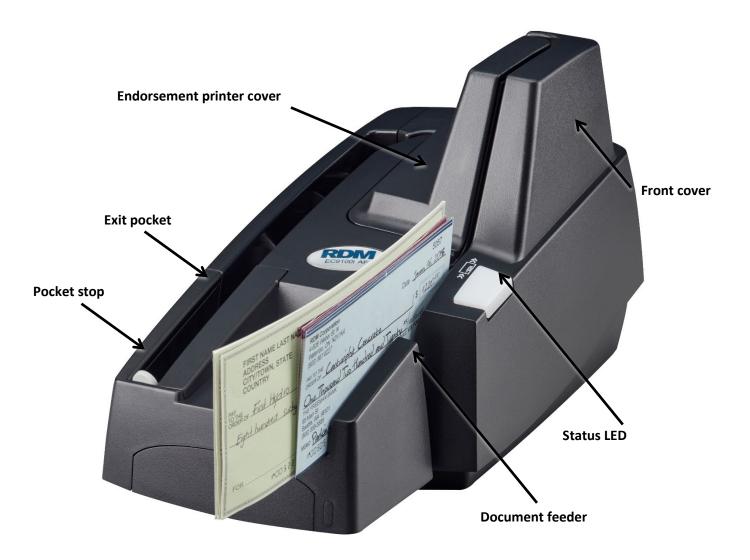

## Auto-feed (AF) printer models

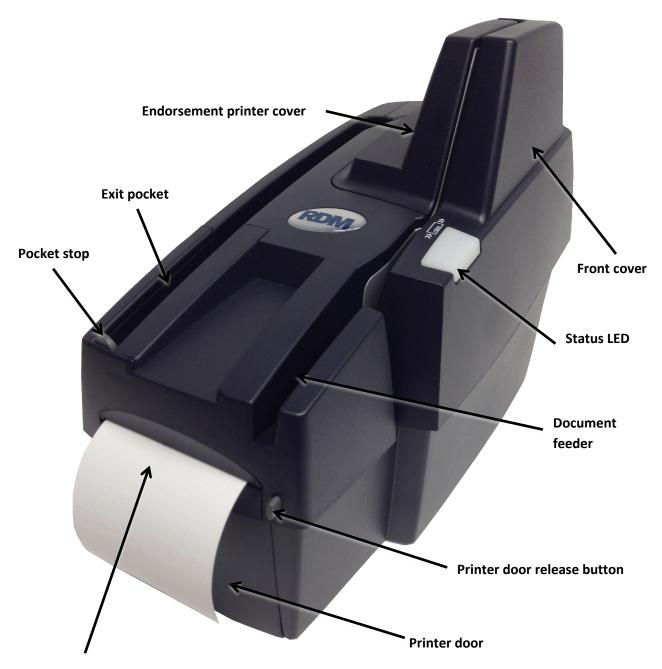

3" thermal receipt printer

## **Internal components**

#### Inside the front cover - side view - Auto-Feed

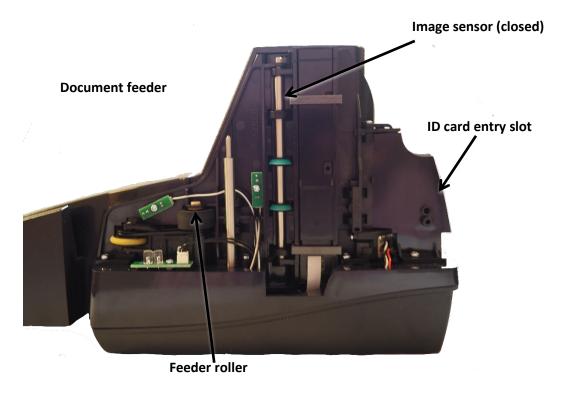

## Inside the front cover - side view - Single-Feed

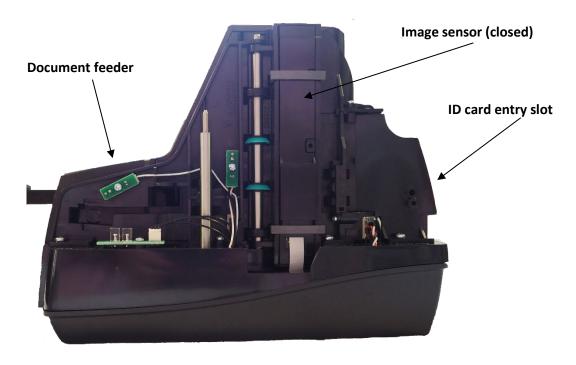

#### Inside the front cover - back view

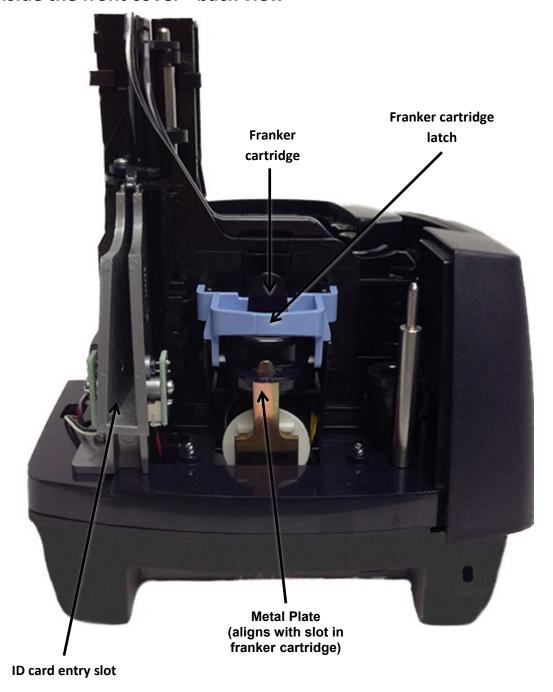

## Inside the front cover and endorsement printer cover - top view

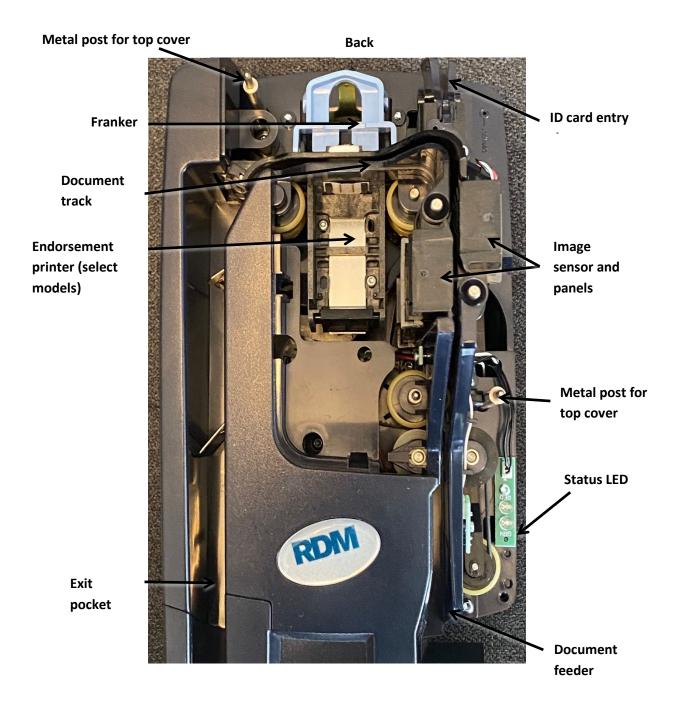

## **Connection ports**

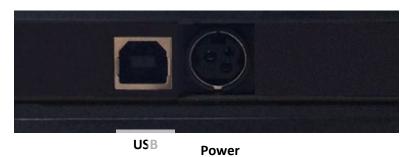

\* Note: Not all scanner models include every item shown in the diagrams. Some earlier models will also have a USB hub.

| Connector/Port | Description                                                                                                    |
|----------------|----------------------------------------------------------------------------------------------------|
| USB Port       | High-speed 2.0 (480 mbps). Use this port to connect to a computer. You must use the USB A to B cable.                                                                                 |
| Power          | Connect the power adapter to this port.                                                                                                    |
| K-Slot         | The K-Slot or Kensington® Security Lock lets you secure the unit with a cable (not provided) that locks into the slot. Cables can be purchased from your local computer supply store. |

# Setting up your scanner

#### To set up your scanner:

- Choose a location.
- Unpack the shipping box.
- Inspect the scanner's features.
- Insert the franker cartridge (sold separately).
- Insert the inkjet endorser printer cartridge (sold separately).
- Insert the receipt paper roll, if one is included with your scanner.

## **Choosing a location**

Locate your scanner in a place that:

- Has a flat surface, such as a counter top or table.
- Is convenient for the scanner operator.
- Offers adequate ventilation and protection from elements such as heat, dust, oil, or moisture.
- Is close to the application computer.
- Is close to an electrical outlet.

## Unpacking the shipping box

- 1. Open the top of the box.
- 2. Remove and unwrap the items. Lift the scanner out of the box from the bottom of the scanner.
- 3. Save the box and packing material for future use.

The shipping box includes the following items:

- Scanner
- USB cable (A to B)
- Power adapter
- 5-pack inkjet blotter (models with inkjet endorsement printer)
- 3" thermal receipt paper roll (models with receipt printer)

## Connecting the power cord

- 1. Align the flat side of the power connector so that it is facing up.
- 2. Insert the round end of the power cord into the power port on the back of the scanner until it clicks into place.
  - Note: Although the status light on the scanner might illuminate without the power cord being fully connected to the scanner, you must push the power cord until it clicks into place for the scanner to function correctly.
- 3. With the power cord connected to the power adapter, plug the other end of cord into an electrical outlet.
- 4. If your power cord has an on/off switch, make sure the switch is in the "on" position.

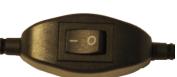

Click here to view video: How to connect your RDM EC9100i series check scanner

Alternatively visit: https://www.youtube.com/user/RDMCorporation/playlists

## Disconnecting the power cord

**Caution:** Disconnecting the scanner from a power source while the scanner is processing a transaction might cause data loss.

The power cord has a sleeve on it that secures it to the unit. The security sleeve prevents the power cord from being pulled out of the unit accidently.

- 1. Hold the unit in place with one hand to prevent the unit from falling.
- 2. With your other hand, slide the power cord security sleeve back and pull the power cord free of the scanner.

## Installing cartridges and paper roll

For installing the franker cartridge, see Replacing the franker cartridge on page 25.

For installing the endorser inkjet cartridge, see Replacing the endorser inkjet cartridge on page 26.

For installing the paper roll, see Replacing the paper roll for the printer on page 27.

## **Drivers and applications**

There are many applications that support the RDM EC9100i. Most are available from third-party vendors. If you are not sure where to acquire your payment application, check with whoever provided your scanner.

The drivers for RDM EC9100i series scanners are installed on your computer when you install your payment application.

# Operating the scanner

Caution: Do not open the cover or try to access the inside of the scanner while it scans a document.

## **Preparing documents**

To reduce the possibility of errors and damage to the unit:

- Remove all folds and creases in the document.
- Remove any paper clips and staples from the document.
- Make sure that documents are not stuck together.
- Make sure that documents are dry.

## **Feeding documents**

The scanner unit is ready to accept documents when the LED is flashing green. Insert the documents either one at a time with single-feed (SF) models, or in a batch with auto-feed (AF) models.

Make sure that you place the documents into the feeder with the MICR line at the bottom and facing towards the outside of the scanner.

**Caution:** Adjust the exit extension or the pocket stop to fit the documents that you are scanning. Documents can be damaged or jam in the scanner if the exit extension or pocket stop is not fitted to the documents.

#### Single-feed (SF) models

- 1. Start the scanning process. For example, click Scan on your scanning application.
- 2. Hand-feed a document into the feeder until the scanner pulls the document through the transport.

The document is scanned and processed.

Repeat steps 1 and 2 until you have scanned all your documents.

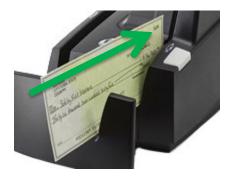

Click here to view video: Feeding checks on a RDM single-feed check scanner

Alternatively visit: https://www.youtube.com/user/RDMCorporation/playlists

#### Auto-feed (AF) models

- Place up to 30 documents into the document feeder.
   Note: Do not push documents past the check icon on the right side of the document feeder.
- 2. If you are required to do so, start the scanning process. For example, click Scan on your scanning application.

Click here to view video: View Feeding checks on a RDM Auto-feed check scanner

Alternatively visit: https://www.youtube.com/user/RDMCorporation/playlists

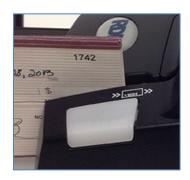

## Swiping magnetic stripe cards (optional)

- 1. Place the card in the slot on the side of the scanner with the stripe down and facing towards the body of the scanner.
- 2. Swipe the card from front to back.

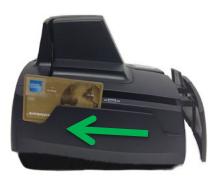

## **Imaging identification cards**

The ID imager uses the same track as the document scanner, but you insert ID cards at the back of the scanner. Insert the card into the scanner so that the front of the ID card faces away from the scanner. The ID imager scans both the front and back of the identification card.

- Insert the identification card into the back of the scanner track until you feel the scanner pinch the card.
   The scanner pulls the card through the track.
- 2. Remove the card from the front of the scanner track.

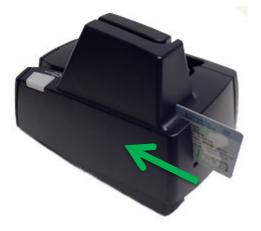

# **Understanding light signals**

The scanner's status is shown through a single, multistate LED (light-emitting diode), which is the light on the top, front, right-hand side of the unit. The tables below describe typical status signals and their meanings.

| Status                      | Signals                      | Meaning                                                                                                    |
|-----------------------------|------------------------------|----------------------------------------------------------------------------------------------------|
| After starting the scanner: | Red and green flashing cycle | The scanner is being configured by the scanning application.                                                                                                    |
| Idle                        | Green solid                  | The scanner is ready and idle.                                                                                                    |
| Scanning                    | Green flashing               | The scanner is waiting for the user to insert a document into the feeder.                                                                                                    |
| Scanning                    | Green and red flashing cycle | The scanner is processing the documents. Wait for the scanner to finish.                                                                                                    |
| Error                       | Red flashing                 | An error occurred while the scanner was processing the document. Check your PC application for instructions or refer to your local procedures. If you need more help, contact your distributor (reseller). |

#### Signals in a typical document processing cycle

- 1. The LED is Green (Solid): The unit is idle.
- 2. The LED is Green (Flashing): The scanner is waiting for a document to be inserted for scanning.
- 3. The LED is Green/Red (Flashing): The scanning operation is in progress.
- 4. The LED is Green (Solid): The scanning operation is complete. The scanner has returned to its idle state.

# Maintaining your scanner

## Removing the covers

RDM EC9100i scanners have two covers that can be removed in order to clean the image sensor, replace cartridges, or clear paper jams.

#### Front cover

Remove the front cover when you need to clear paper jams, replace the franker cartridge, or clean the image sensor.

- 1. Disconnect the power cord from the scanner.
- 2. Pull the insertion extensions forward.
- 3. Grasp the front and the back end of the front cover.
- 4. Gently pull the cover upwards until it detaches from the scanner.

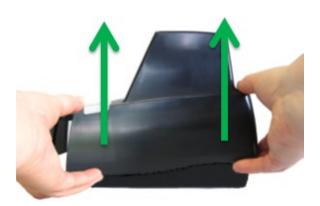

#### To replace the front cover:

**Caution:** Before you replace the front cover, make sure the insertion extensions are pulled forward. Otherwise, you might damage the front cover.

- 1. Carefully place the front cover over the scanner assembly. Make sure that the cover overlaps the assembly correctly by lining it up with the metal posts.
- 2. Gently push the cover down until it snaps into place.

#### **Endorsement printer cover**

Remove the endorsement printer cover when you need to clear paper jams, to insert or replace the endorser inkjet printer cartridge, or to clean the image sensor.

- 1. Grasp the top of the endorsement printer cover.
- 2. Gently pull the cover upwards until it detaches from the scanner.

#### To replace the endorsement printer cover:

- 1. Carefully place the endorsement printer cover over the scanner assembly; make sure that the cover overlaps the assembly correctly.
- 2. Gently push the cover down until it snaps into place.

## Franker and endorser inkjet cartridges

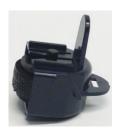

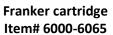

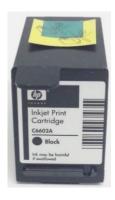

HP C6602A Black Endorser inkjet cartridge Item# 6000-6060

The franker cartridge creates a red ink stamp that defaces the front of each check with a message that says, "Electronically Presented". Franker cartridge must be purchased separately.

Certain EC9100i scanners are capable of endorsing checks, but the cartridges are not included with scanners. With your scanning application, the endorser inkjet printer places user-defined text on the rear of the check.

Franker or inkjet cartridges can be purchased by contacting your solution provider or reseller.

Follow the directions below to insert the cartridges into the scanner unit.

#### Caution:

- Ink might be harmful if swallowed.
- Avoid contact with eyes.
- Damage to the unit or the cartridge which results from modifying the inkjet cartridge is not the responsibility of RDM.
- The inkjet cartridge is not refillable.
- Inkjet cartridges are not licensed for modifications.
- RDM may change product designs, features, or specifications at any time.

#### Installing the franker cartridge

1. Remove the front cover of the scanner.

At the back of the scanner, the franker cartridge is held in place by a blue franker latch and a metal plate.

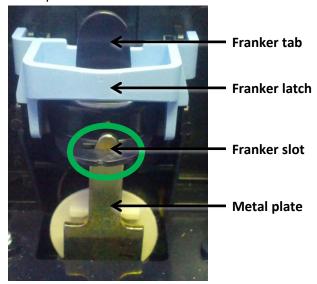

- 2. Lift the blue franker latch.
- 3. Pull the franker cartridge out of the scanner by the franker tab.
- 4. Insert the new franker cartridge. Make sure the top of the metal plate fits into the slot in franker cartridge (as pictured).
- 5. Secure the franker cartridge:
  - a. Push the metal plate towards the body of the scanner (pushing in the franker cartridge).
  - b. Lowering the blue latch over the franker cartridge until it snaps closed.
- 6. Replace the scanner cover.

Click here to view video: How to Install Franker Cartridge

Alternatively visit: https://www.youtube.com/user/RDMCorporation/playlists

#### Installing the endorser inkjet cartridge

When you place the new inkjet cartridge into the holder, make sure that you insert it at the angle described in the following steps. If you do not insert the cartridge properly, it might not make contact with the document when it is scanned.

- 1. Remove the endorsement printer cover.
- 2. Pull the inkjet latch away from the inkjet cartridge (as pictured).

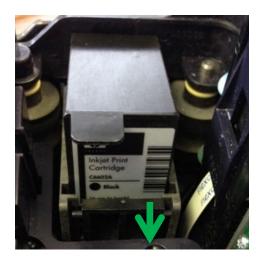

- 3. Pull the inkjet cartridge out of the scanner.
- 4. To insert the new inkjet cartridge, pull the inkjet latch back and place the inkjet cartridge into the holder. The cartridge needs to be at an angle so that the back of the cartridge is lower than the front of the cartridge.
- 5. Push the cartridge down into the holder until the cartridge snaps into place.
  - Once installed, the inkjet cartridge sits on a slight angle with the back of the cartridge lower than the front.
- 6. Make sure there is no gap between the inkjet cartridge and the endorsement channel.
- 7. Replace the endorsement printer cover.

Click here to view video: How to Install Inkjet Cartridge

Alternatively visit: https://www.youtube.com/user/RDMCorporation/playlists

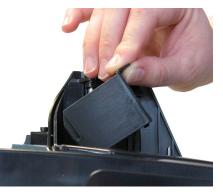

#### Replacing the inkjet blotter

Scanners with endorsement printers include an inkjet blotter that absorbs excess ink from the endorsement process. Over time, the blotter might stop absorbing ink effectively and so should be replaced. Scanners with endorsement printers come with five replacement blotters.

To replace the inkjet blotter:

- Remove the front cover of the scanner.
   At the back of the scanner, above the franker cartridge, you can see the top of the inkjet blotter, as shown below:
- 2. With your finger or tweezers, remove the inkjet blotter from its slot.
- 3. Dispose of the used blotter.
- 4. Insert the replacement inkjet blotter into the slot.

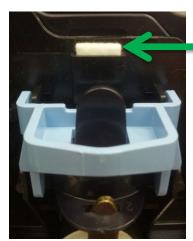

#### Replacing the paper roll for the printer

If your scanner has a printer, the following steps describe how to replace the paper roll.

- 1. Press the printer door release button and completely open the printer door.
- 2. Remove the empty paper roll from the paper compartment.
- 3. Insert the new paper roll into the compartment, with the end of the paper roll rolling from the top.
- 4. Pull the paper out of the compartment and close the printer door so that the end of the paper sticks out of the compartment (as pictured). Push the door closed in the center of the printer door.

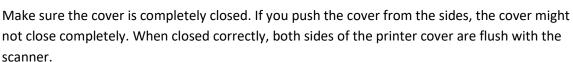

5. Rip off any access paper sticking out of the printer cover.

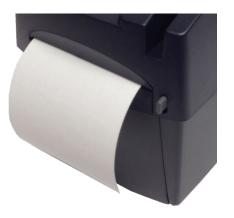

## **Cleaning your scanner**

RDM recommends that you periodically clean the scanner to remove dust, ink and debris build-up to ensure optimal performance and extended scanner life.

There are two ways to clean your RDM scanner:

- 1. Using the **RDM ScannerCare Cleaning Kit**, which includes WaffleTechnology™ cleaning cards and device wipes:
  - You can use the RDM ScannerCare application which is installed on your computer or your payment application's document feeding cycle as described below.
- 2. **Manually**, by follow instructions provided in *Manual cleaning* on page 29.

#### **Using RDM ScannerCare Cleaning Kit**

#### Cleaning the scanner with the RDM ScannerCare application

- 1. Run the ScannerCare program:
  - search your computer for "ScannerCare" and run the ScannerCare application.
- 2. Select the "ScannerCare" tab.
- 3. Select the "Clean scanner" sub-tab.

Here is the "Clean scanner" sub-tab

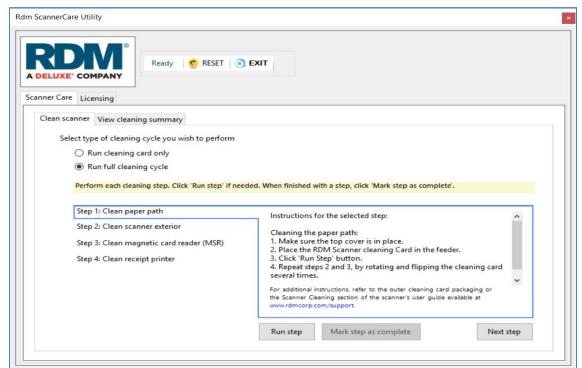

- 4. Choose to run either the cleaning card only or run a full cleaning cycle.
- 5. Perform each step. Click on each step as needed and follow the instructions.
  - a. Click the "Run step" button to begin the step.
  - b. When the step is completed, click the "Mark step as complete" button.
  - c. Click on either the next step, or the "Next Step" button to advance to the next step.
  - d. Continue until all steps are completed.
- 6. Select the "View cleaning summary" sub-tab.
- 7. View the cleaning summary for the scanner. The summary shows various information related to each scanner cleaning step.

Here is the "View cleaning summary" tab for the EC9100i:

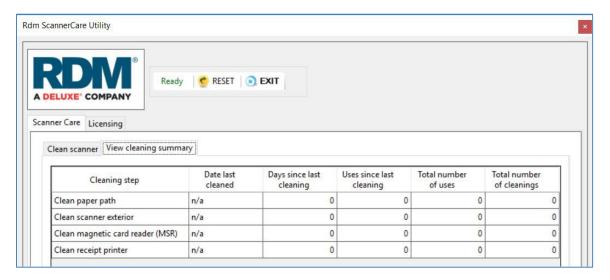

#### Cleaning the scanner with the document feeding application

- 1. Start a document feeding application.
- 2. Run the cleaning card through the RDM scanner several times, rotating the card top to bottom on both sides.
- 3. Cancel the application, discard the used cleaning card.

#### Manual cleaning

Scanners perform best when all working surfaces are clean and free of foreign material.

#### Caution:

- Always disconnect the scanner from its power source before manual cleaning.
- Solvents or harsh cleaners might damage or discolor the cabinetry.

#### Cleaning the outside cabinetry

Use a damp cloth and mild soap.

#### Cleaning the inside of the scanner unit

- 1. Remove the front cover and the endorsement printer cover.
- 2. Use a dusting brush designed for use with electronic equipment or a compressed air duster to clean inside the scanner.
- 3. Replace the covers.

#### Cleaning the image sensor

**Caution:** Always disconnect the unit from its power source before cleaning the image sensor.

- 1. Remove the front cover and the endorsement printer cover.
- 2. Open both the front and back panels that cover the image sensor.

  The front panel can open up to 90°. The back panel opens only a few degrees.
- 3. Use any of the following to gently remove any ink or dust from the image sensor.
  - A lens cleaning tissue.
  - A damp lint-free cloth.
  - A cotton swab dampened with rubbing alcohol.
- 4. Clean the glass on each panel thoroughly.
- 5. Replace each of the covers.

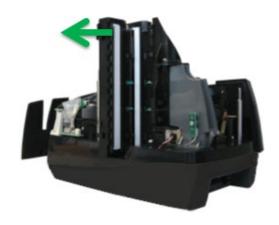

# **Troubleshooting**

During everyday operations, you might encounter minor malfunctions with RDM EC9100i series scanners. Before calling for service, review the troubleshooting steps below.

## Scanner does not respond

- Ensure the cable that connects your scanner to your computer is properly connected to the correct port on the back of the scanner and computer (according to instructions provided by your distributor).
- 2. Make sure that the correct power cord is connected to the unit. If your power cord has an on/off switch, make sure the switch is in the "on" position. Change or replace the cord, if necessary.
- 3. If the problem persists, contact your solution provider or help desk.

## Card transactions do not function properly

- Ensure that you are swiping the card properly.
   The black magnetic stripe on the back of the card must face downward and towards the body of the scanner.
- 2. Try using another card to ensure the first card was not defective.
- 3. If the problem persists, contact your solution provider or help desk.

## **Printer does not print**

- 1. Ensure you are using 3" Thermal printer roll (see 34)
- 2. Ensure that the printer has not jammed.
- 3. Ensure that the end of the paper rolls from the top of the roll.
- 4. Ensure that the printer door is completely closed.
- 5. If the problem persists, contact your solution provider or help desk.

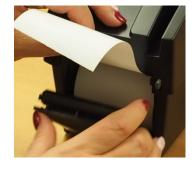

# **Specifications**

| Physical dimensions                                                                              |                                                                                                    |                                                                                   |  |  |
|--------------------------------------------------------------------------------------------------|----------------------------------------------------------------------------------------------------|-----------------------------------------------------------------------------------|--|--|
| Depth: Min: 237mm (9.3") (with retracted extensions) Max: 311mm (12.25") (with fixed extensions) | Width:<br>Standard Models: 154mm<br>(6.0")<br>MSR Models: 157mm (6.2")                                                                                                    | Height:<br>Standard Models: 175mm (6.9")<br>Receipt Printer Models: 245mm (9.65") |  |  |
|                                                                                                  | Document feed capa                                                                                                    | cities                                                                            |  |  |
| Preferred paper weight: 20 lb. to 32 lb.                                                         | Height:<br>Min: 50.8mm (2")<br>Max: 101.6mm (4")                                                                                                    | Length: Min: 101.6mm (4") Max: 228.6mm (9")                                       |  |  |
| Single-feed models                                                                               | EC9111/12                                                                                                    | Single document.                                                                  |  |  |
| Auto-feed models (multi-feed)                                                                    | EC9103/04/08                                                                                                    | Up to 30 documents (based on document thickness & condition)                      |  |  |
| Document collection pocket                                                                       | Up to 60 documents. (based on document thickness & condition)  Maintains the integrity of the order of the original source documents.                                                                                                    |                                                                                   |  |  |
| Technical features                                                                               |                                                                                                    |                                                                                   |  |  |
| MICR reader                                                                                      | E13B or CMC7 MICR Fonts. OCR E13B MICR Assist available. Uses RDM's Progressive MICR Method for optimum MICR read accuracy.                                                                                                    |                                                                                   |  |  |
| Image capture                                                                                    | Duplex imaging.  File formats: Tiff 6.0, JPEG, BMP (uncompressed).  File compression: JPEG grayscale (Quality 25), CCITT Group 4 (ITU T.6) (or no compression) for bi-level.  Documents and ID cards: 100 or 200 DPI grayscale or bi-level |                                                                                   |  |  |
| Image processing                                                                                 | Up to 4 images, any combination, front and back for documents or ID cards.  Resolutions for documents: 100, 200 DPI grayscale or bi-level  Resolutions for ID cards: 200 or 400 DPI image resolution. (V-scan captured at 200DPI)          |                                                                                   |  |  |
| Identification (ID) card imager                                                                  | Integrated Duplex Imaging. 54mm [2.13"] (V) x 86mm [3.39"] (H)                                                                                                    |                                                                                   |  |  |
| Image Quality Assurance (IQA)                                                                    | IQA includes: too light/too dark /skew (Bi-Level Images Only).                                                                                                    |                                                                                   |  |  |
| Magnetic Stripe Reader (MSR) (select models)                                                     | Integrated 3-track, bi-directional, alphanumeric, encryption capable MSR.                                                                                                    |                                                                                   |  |  |
| Optical character recognition (optional license)                                                 | Under application control Alphanumeric OCR A and B font recognition of OCR code-lines for applications such as bill payment.                                                                                                    |                                                                                   |  |  |

| Franker                                            | Under application control a fixed text message "Electronically Presented" can be stamped on the front of a document, in red ink.                             |  |  |  |
|----------------------------------------------------|----------------------------------------------------------------------------------------------------|--|--|--|
| Inkjet Endorsement printer                         | Under application control, a single line 1/8" high text message can be                                                                                       |  |  |  |
| (select models)                                    | printed on the rear of a document. HP C6602A inkjet cartridge required.                                                                                      |  |  |  |
| Scanner status LED                                 | Provides the unit's status via illuminated LED.                                                                                                    |  |  |  |
| USB port                                           | High Speed USB 2.0 (480 mbps) on all models.                                                                                                    |  |  |  |
| Receipt Printer                                    | Integrated 3" thermal receipt printer. Clamshell paper load.                                                                                                 |  |  |  |
| (select models)                                    | Paper width 80mm (3.15"). Print width 71mm (2.8").                                                                                                    |  |  |  |
|                                                    | Maximum print speed of 170mm/sec (6.7"/sec).                                                                                                    |  |  |  |
|                                                    | Uses power from scanner's power supply.                                                                                                    |  |  |  |
|                                                    | Software and support                                                                                                    |  |  |  |
| Supported operating systems                        | Windows 10 (32/64-bit).                                                                                                    |  |  |  |
| Development software                               | RDM EC Scanner Application Development Kit (ADK) includes RDM SCI API components, USB driver, Redistributable Installation Packages and Sample Applications. |  |  |  |
| 3 <sup>rd</sup> Party Certifications /<br>Licenses | Silver Bullet Technologies: Ranger™ for RDM Plug-in                                                                                                    |  |  |  |
| Environment                                        |                                                                                                    |  |  |  |
| Operating temperature                              | 10 to 40 Degrees C (50 to 104 Degrees F).                                                                                                    |  |  |  |
| Operating humidity                                 | 10 to 85% relative humidity (non-condensing).                                                                                                    |  |  |  |
|                                                    | Power Rating                                                                                                    |  |  |  |
| Unit input                                         | Standard Models: 900mA.                                                                                                    |  |  |  |
| (24VDC)                                            | Receipt Printer Models: 2.5A.                                                                                                    |  |  |  |
| Power supply input range                           | 100–240V, 50/60 Hz.                                                                                                    |  |  |  |
| Other                                              |                                                                                                    |  |  |  |
| Certifications                                     | Industry certifications including.                                                                                                    |  |  |  |
|                                                    | WHQL certified USB driver                                                                                                    |  |  |  |
|                                                    | IEC 60950-1 (Product Safety)                                                                                                    |  |  |  |
|                                                    | FCC Part 15, Subpart B, Class A - Unintentional Radiators (EMC)                                                                                              |  |  |  |
|                                                    |                                                                                                    |  |  |  |
| Warranty                                           | 2-year standard warranty.                                                                                                    |  |  |  |
| Life expectancy                                    | 5 years under normal usage.                                                                                                    |  |  |  |
|                                                    | ı                                                                                                    |  |  |  |

| Consumables and accessories                                                           |                                                                 |  |  |
|---------------------------------------------------------------------------------------|-----------------------------------------------------------------|--|--|
|                                                                                       | RDM Part number                                                 |  |  |
| Replacement franker cartridge –  "Electronically Presented" red ink (sold separately) | 6000-6065                                                       |  |  |
| Replacement HP inkjet printer cartridge (sold separately)                             | 6000-6060 (HP C6602A) – black ink                               |  |  |
| Ink Jet Blotter - 5 pack                                                              | 302987                                                          |  |  |
| Thermal paper roll 3.125" W x 225' L (3.125" maximum diameter)                        | Standard thermal roll paper available from office supply stores |  |  |
| Replacement power adapter and cord                                                    | 302843 – Standard models<br>303811 – Receipt Printer models     |  |  |
| USB 2.0 cable, A to B male, shielded, 2m (black)                                      | 6000-6106                                                       |  |  |

# **Warranty Information**

#### LIMITED WARRANTY:

RDM EC9100i is warranted against defects in materials and workmanship under normal use and service for a period of two years after the date of receipt by you. This warranty is extended only to the original purchaser. Extended warranty programs might be offered by your solution provider.

The entire liability of RDM Corporation (the Corporation), distributors of the RDM EC9100i scanner and manufacturers of auxiliary equipment used with the RDM EC9100i and your exclusive remedy shall be, at the Corporation's option either (a) return of the price paid, or (b) repair or replacement of the RDM EC9100i scanner that does not meet the limited warranty and which is returned to the Corporation with a purchase receipt or other proof of date of original purchase which will be required in order to exercise your rights under this warranty.

The limited warranty is void if failure of the RDM EC9100i has resulted from accident, abuse or misapplication. Any replacement RDM EC9100i will be warranted for the remainder of the original warranty period.

The equipment is sold with the understanding that neither the Corporation, such distributors nor such manufacturers will be liable for any damages whatsoever (include, without limitation, direct or indirect damages for personal injury, loss of business profits, business interruption, loss of business information, or any other pecuniary loss) arising out of the use of or inability to use the RDM EC9100i, even if the Corporation, such distributors and/or such manufacturers have been advised of the possibility of such damages.

In any case, the entire liability of the Corporation, such distributors and such manufacturers with respect to the RDM EC9100i shall be limited to the amount actually paid by you for the RDM EC9100i. The Corporation, such distributors and such manufacturers disclaim all other warranties, express or implied, including, without limitation, implied warranties of merchantability and fitness for a particular purpose with regard to the RDM EC9100i and the accompanying written materials.

#### **WARRANTY SPECIFICS:**

This warranty only covers failures due to defects in materials or workmanship, which occur during normal use.

It does not cover the following:

- Damage, which occurs in shipment;
- Failures which are caused by products not supplied by RDM;
- Failures which result from accident, misuse, abuse, neglect, excessive dirt or dust cause by lack or preventative maintenance measures, mishandling, misapplication, alteration or modification;
- Service by anyone other than RDM;
- Damage that is attributable to acts of nature including but not limited to:
  - Flood, lightning, power surge or static electricity, water damage, fall, theft, or vandalism;
  - Spillage of liquid or objects that have fallen into the equipment;
  - Equipment that has been exposed to excessive heat or unstable environmental conditions;
  - Consumables such as Franker Roller or Franker Assembly, or other RDM EC9100i consumables or accessories such as cables.

RDM scanner units with problems found to be caused by incorrectly set configuration parameters (IRN#, Owner Code, Merchant ID, etc.) are not considered defective and will not be serviced under warranty. Warranty is void if any of the external case of the unit has been opened or removed or the unit has, in RDM's opinion, been damaged through misuse or improper care.

Units returned to RDM for warranty repair will be reconfigured with factory defaults and returned to customers.

RDM and its authorized service depots reserve the right to charge a fee for scanners found to be problem free "No Trouble Found".

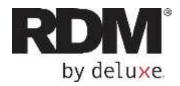

# RDM Network Scanner Series EC9700i / EC9600i

**User Guide** 

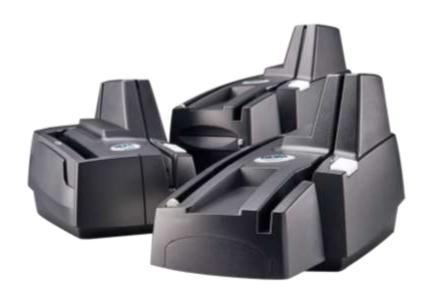

January 2021

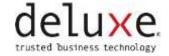

# Copyright

#### Copyright ©2021 by RDM Corporation.

All rights reserved. No part of this publication may be reproduced, stored in a retrieval system, or transmitted, in any form or by any means, electronic, mechanical, photocopy, recording, or otherwise, without the prior written permission of RDM Corporation.

#### **Trademarks**

RDM, ITMS, Simply Deposit, Simply Deposit Mobile, Dynamic Decisioning Portal, DepositWatch+, QCX, QCV, EC6000i, EC7000i, EC7500i, EC9000i, EC9100i, EC9600i and EC9700i are trademarks or registered trademarks of RDM Corporation. All other brands and their products are trademarks or registered trademarks of their respective holders and should be noted as such.

#### Disclaimer

RDM Corporation makes no warranty with respect to the adequacy of this documentation, programs, or hardware that it describes for any particular purpose or with respect to the adequacy to produce a particular result. In no event shall RDM be held liable for special, direct, indirect, or consequential damages, losses, cost, charges, claims, demands, or claim for lost profits, fees, or expenses of any nature or kind.

#### RDM, By Deluxe

www.rdmcorp.com

#### **End-User/Customer Agreement**

Please read the end-user/customer agreement regarding software license and warranty terms during the installation of the application.

# **Compliance statements**

## **FCC Compliance Statement**

This equipment has been tested and found to comply with the limits for a Class A digital device, pursuant to Part 15 of the FCC rules. These limits are designed to provide reasonable protection against harmful interference when the equipment is operated in a commercial environment. This equipment generates, uses, and can radiate radio frequency energy and, if not installed and used in accordance with the instruction manual, may cause harmful interference to radio communications. Operation of this equipment in a residential area is likely to cause harmful interference in which case the user will be required to correct the interference at his own expense.

Warning: Changes or modifications not expressly approved by RDM Corporation could void the user's authority to operate the equipment.

All units covered by this manual have no user-serviceable parts inside. In the event repairs are ever needed to any RDM product, they should be performed by RDM Corporation or an authorized representative of RDM Corporation. For information please contact RDM Corporation, 619A Kumpf Drive, Waterloo, Ontario, Canada N2V 1K8, at 1-800-567-6227, or RDM's US service agent below.

US Service Agent Kortney Nordrum (651)-490-8614 compliance@deluxe.com

# **Contents**

| Copyright                                                       | 2  |
|-----------------------------------------------------------------|----|
| Compliance statements                                           | 3  |
| Contents                                                        | 4  |
| About this guide                                                | 6  |
| Introduction                                                    | 7  |
| Your Scanner                                                    | 8  |
| Scanner Models                                                  | 8  |
| Status LED Signals                                              | 10 |
| RDM network scanners                                            | 11 |
| Single-feed (SF) models                                         | 11 |
| Auto-feed (AF) models                                           | 12 |
| Auto-feed (AF) printer models                                   | 13 |
| Internal components                                             | 14 |
| Inside the front cover - side view - Auto-Feed                  | 14 |
| Inside the front cover - side view - Single-Feed                | 14 |
| Inside the front cover - back view                              | 15 |
| Inside the front cover and endorsement printer cover - top view | 16 |
| Connection ports                                                | 17 |
| Setting up your scanner                                         | 19 |
| Connecting the power cord                                       | 20 |
| Disconnecting the power cord                                    | 20 |
| Installing cartridges and paper roll                            | 20 |
| Connecting the RDM network scanner                              | 21 |
| Adding the scanner to the network                               | 23 |
| Operating the scanner                                           | 24 |
| Preparing documents                                             | 24 |
| Feeding documents                                               | 24 |
| Single-feed (SF) models                                         | 24 |

| Auto-feed (AF) models                      | 25 |
|--------------------------------------------|----|
| Swiping magnetic stripe cards (MSR models) | 25 |
| Imaging identification cards               | 25 |
| Understanding light signals                | 26 |
| EC9600i network scanner signals            | 26 |
| EC9700i network scanner signals            | 27 |
| Maintaining your scanner                   | 28 |
| Removing the covers                        | 28 |
| Front cover                                | 28 |
| Endorsement printer cover                  | 28 |
| Franker and endorser inkjet cartridges     | 29 |
| Installing the franker cartridge           | 30 |
| Installing the endorser inkjet cartridge   | 31 |
| Replacing the inkjet blotter               | 32 |
| Replacing the paper roll for the printer   | 32 |
| Cleaning your scanner                      | 33 |
| Using RDM ScannerCare Cleaning Kit         | 33 |
| Manual cleaning                            | 34 |
| Troubleshooting                            | 36 |
| Scanner does not respond                   | 36 |
| Card transactions do not function properly | 36 |
| Printer does not print                     | 36 |
| Can't connect to network scanner           | 37 |
| Network Scanner Dashboard                  | 38 |
| Testing the network scanner                | 40 |
| Restoring factory default settings         | 41 |
| Specifications                             | 42 |
| Warranty Information                       | 45 |
| LIMITED WARRANTY:                          | 45 |
| WADDANTY SDECIEICS:                        | 46 |

# **About this guide**

This guide describes the RDM network series scanners (EC9600i and EC9700i), some basic operations, and how to maintain your scanner. For instructions on how to use your scanner with your payment application, contact your solution provider.

## Requirements

The scanner is for indoor use only. Keep the scanner dry; avoid areas of high humidity.

Do not remove any parts from areas that are not described in this guide. Removing parts from areas not described in this guide will void the warranty.

When you are working inside the scanner, such as when you are replacing the franker or endorser cartridge, make sure the scanner's power is disconnected.

### Recommendations

Record all distributor contact information for future reference.

Save the original box and packing material and reuse them if the unit must be shipped to a new location or returned for service.

Position the unit so that the operator has easy access to the document path and a clear view of the LED. Do not put the unit close to a heat source, in direct sunlight, or close to any device that can emit electromagnetic interference, such as a computer monitor or power adapter.

The scanner is not suitable for use in locations where children are likely to be present.

# Introduction

The RDM EC9600i and EC9700i network series scanners, herein referred to as RDM network scanners, provide affordable functionality in a compact, efficient design. Featuring RDM's industry leading Progressive MICR Method, the RDM network scanners deliver optimum magnetic (MICR) and optical (OCR) read rates on E13B characters. Additionally, the scanners produce superior image quality to maximize recognition rates for machine printed and hand-written characters on checks, remittances and ID cards such as driver licenses.

With several models and feature options to choose from, RDM network scanners are an ideal fit for payment applications such as remote deposit capture, remote lockbox, check cashing, teller capture, branch back-counter capture, healthcare POS, retail POS, and walk-in bill payments. The scanners are available in single-feed and auto-feed (multi-feed) models and offer a range of document throughput options and configurations. All models include an integrated ID card imager.

Additionally, the RDM network scanners provide IP addressability over USB and Ethernet. Embedded software enables easy plug-and-play connectivity eliminating the need for the installation of device drivers or other utility software. The scanners can be used as a standalone device or shared network resource that works with workstations, terminals, or mobile devices; can be used with Microsoft Windows, Apple macOS and iOS, and Linux operating systems; and is compatible with virtual desktop/thin client (e.g. Citrix) and virtual machines (e.g. VMware Horizon) environments.

To accommodate applications such as walk-in bill payments, the EC9600i series can be licensed for OCR A and B font recognition capability. You can tell if your EC9600i scanner is licensed for OCR by the silver label (see page 9) on the bottom or back of the scanner, depending on the model. All EC9700i series scanners include recognition capability for OCR A and B, and optionally PDF 417 (for driver licenses). Please contact your reseller for questions specific to OCR capabilities of your scanner.

# **Your Scanner**

### **Scanner Models**

The following table lists the available EC9600i and EC9700i network series models and general feature comparison. Model and feature availability may vary. Check with your scanner provider.

|            | Single-Feed | Multi-Feed | E13B<br>Recognition*               | Franker Enabled | Ink-jet Endorser<br>Enabled | Document<br>feeder capacity | Document<br>Throughput<br>(DPM) | ID Card Imager | Magnetic Stripe<br>Reader (MSR) | 3" Thermal<br>Receipt Printer | Other<br>Recognition<br>Capabilities |
|------------|-------------|------------|------------------------------------|-----------------|-----------------------------|-----------------------------|---------------------------------|----------------|---------------------------------|-------------------------------|--------------------------------------|
| EC9611 SMB | •           |            | Optical                            |                 |                             | 1                           | 30                              | •              |                                 |                               | OCR A/B Lic.                         |
| EC9611f SF | •           |            | MICR / OCR<br>Assist               | •               |                             | 1                           | 30                              | •              |                                 |                               | OCR A/B Lic.                         |
| EC9612f SF | •           |            | MICR/ OCR<br>Assist                | •               |                             | 1                           | 30                              | •              | •                               |                               | OCR A/B Lic.                         |
| EC9613f SF | •           |            | MICR/ OCR<br>Assist                | •               | •                           | 1                           | 30                              | •              |                                 |                               | OCR A/B Lic.                         |
| EC9603f AF |             | •          | MICR/ OCR<br>Assist/ OCR<br>Assist | •               | •                           | 30                          | 30                              | •              |                                 |                               | OCR A/B Lic.                         |
| EC9604f AF |             | •          | MICR/ OCR<br>Assist                | •               | •                           | 30                          | 30                              | •              | •                               |                               | OCR A/B Lic.                         |
| EC9608f AF |             | •          | MICR/ OCR<br>Assist                | •               | •                           | 30                          | 30                              | •              | •                               | •                             | OCR A/B Lic.                         |
| EC9703f AF |             | •          | MICR / OCR<br>Assist               |                 | •                           | 60                          | 100                             | •              |                                 |                               | OCR A/B<br>PDF 417                   |

<sup>\*</sup>Note: All scanner models (except EC9611 SMB) perform E13B recognition magnetically (MICR) and use optical assist (OCR on E13B) for unrecognizable characters. The EC9611 SMB only uses optical recognition (OCR on E13B). Both methods deliver optimum read rates at or above industry standards.

There is a label on your scanner that includes the following details about your scanner:

- The scanner's model number
- MAC address
- The scanner's serial number
- The speed of your scanner (30 documents per minute in the example below)
- Whether the scanner is licensed for OCR (only EC9600i has optional OCR License and will be noted on the label the example below is not licensed for OCR recognition)

You can locate your scanner's label on the bottom or back of your scanner, depending on the model.

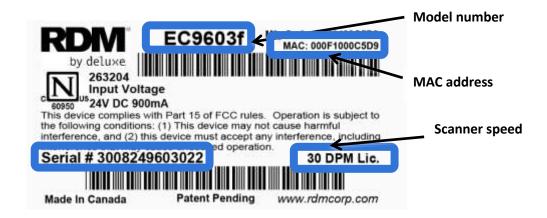

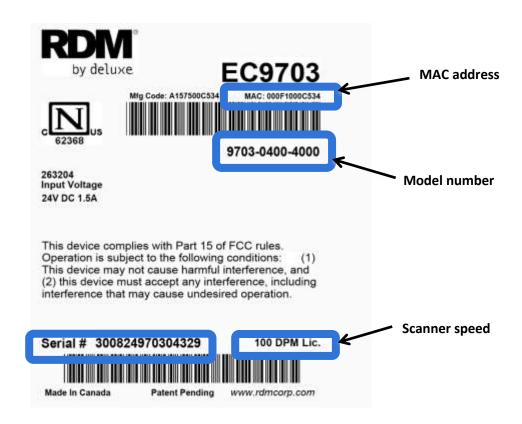

## **Status LED Signals**

This status L.E.D. (Light Emitting Diode) is located on the front right of the scanner. The light indicates the status of the scanner. For more information, see Understanding light signals on page 26.

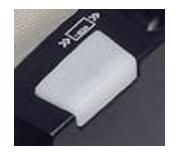

# **RDM** network scanners

## Single-feed (SF) models

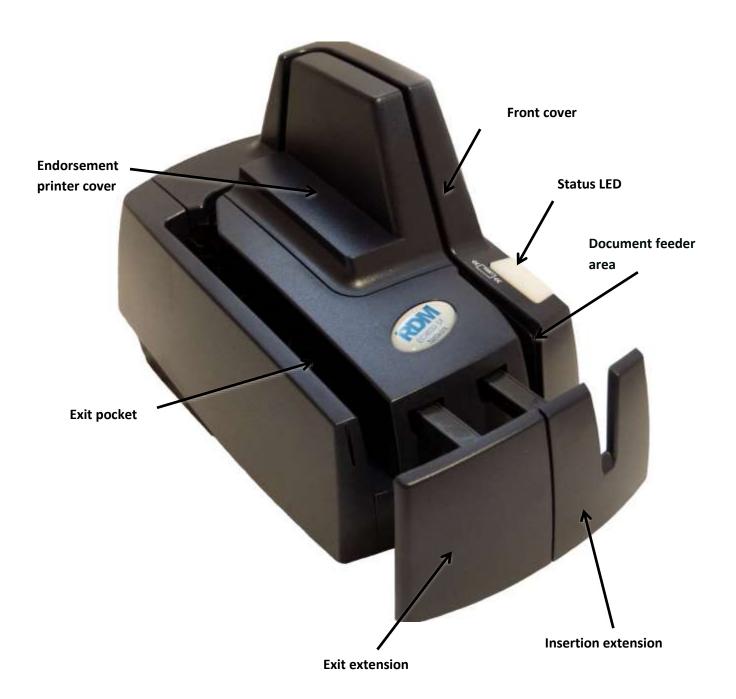

## Auto-feed (AF) models

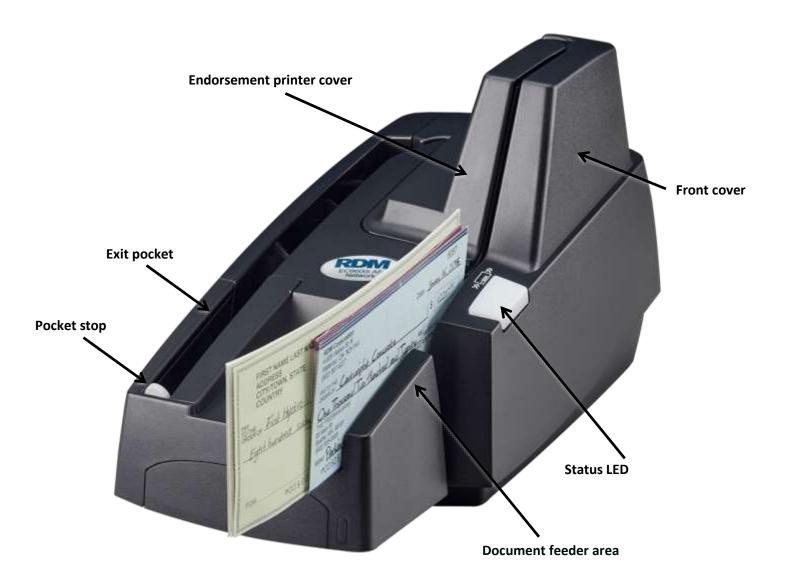

## **Auto-feed (AF) printer models**

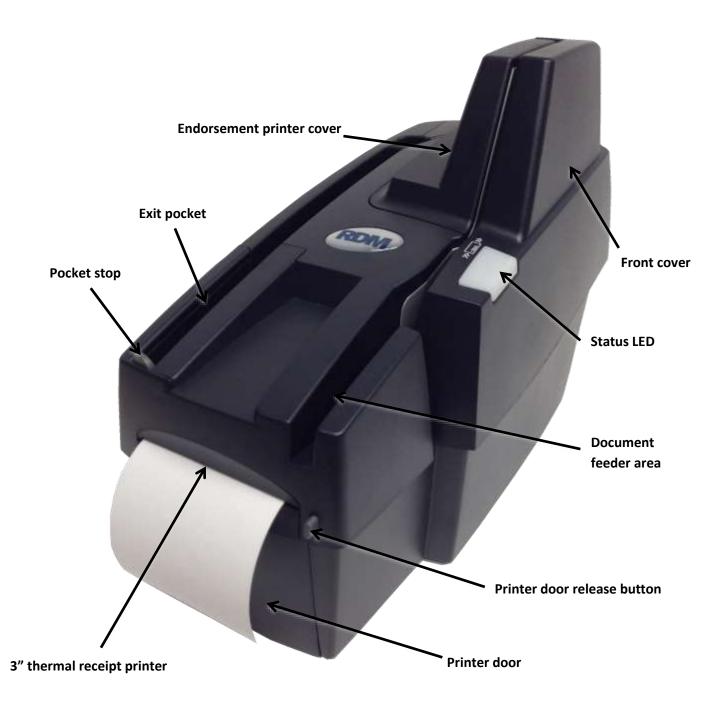

## **Internal components**

### Inside the front cover - side view - Auto-Feed

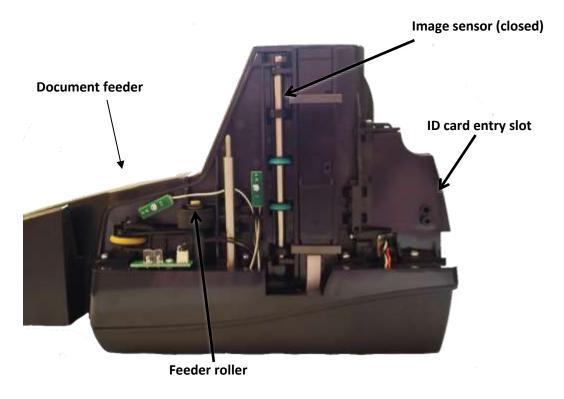

## Inside the front cover - side view - Single-Feed

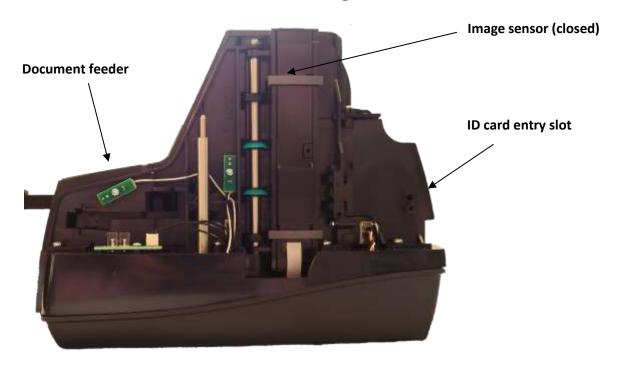

## Inside the front cover - back view

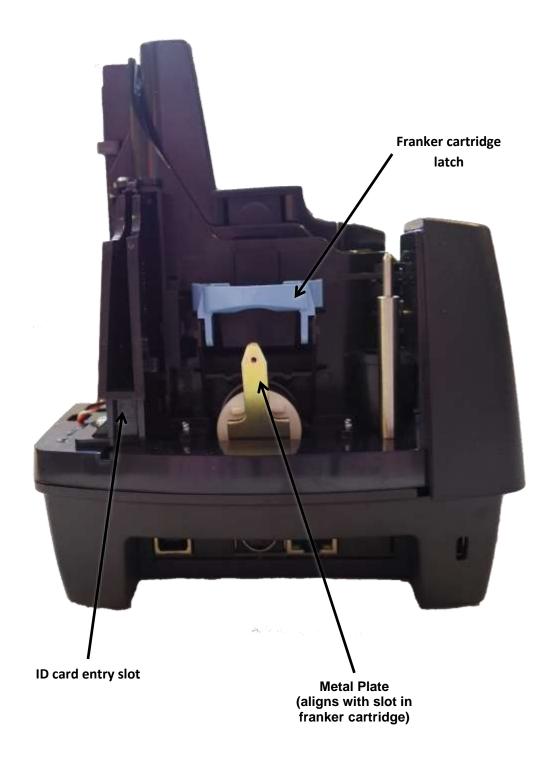

## Inside the front cover and endorsement printer cover - top view

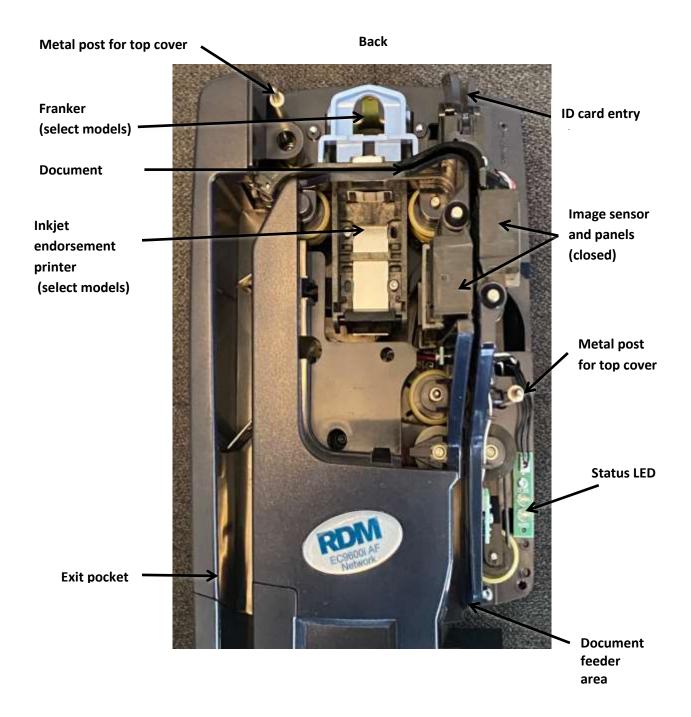

## **Connection ports**

### EC9600i AF models

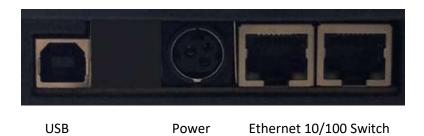

### EC9600i SF models

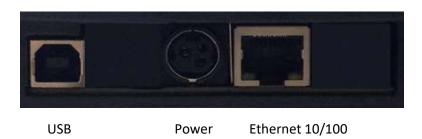

### EC9600i SMB models

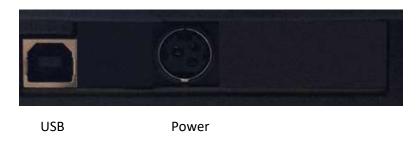

### EC9700i AF models

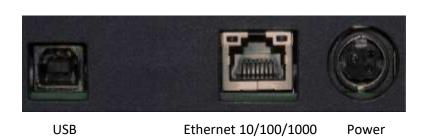

\* Note: Not all scanner models include every item shown in the diagrams.

| Connector/Port                | Description                                                                                                    |                |                |  |  |
|-------------------------------|----------------------------------------------------------------------------------------------------|----------------|----------------|--|--|
| USB Port                      | High-speed 2.0 (480 mbps). Use this port to connect to a computer.                                                                                                    |                |                |  |  |
|                               | You must use the USB A to B cable.                                                                                                    |                |                |  |  |
| Power                         | Connect the power adapter to this port.                                                                                                    |                |                |  |  |
| K-Slot<br>EC9600i models only | The K-Slot or Kensington® Security Lock lets you secure the unit with a cable (not provided) that locks into the slot. Cables can be purchased from your local computer supply store. |                |                |  |  |
|                               |                                                                                                    | EC9600i models | EC9700i models |  |  |
|                               | SMB (Single-Feed)                                                                                                    | 0              | n/a            |  |  |
| Ethernet Port(s)              | SF (Single-Feed)                                                                                                    | 1              | n/a            |  |  |
|                               | AF (Auto-Feed)                                                                                                    | 2              | 1              |  |  |

# Setting up your scanner

### To set up your scanner:

- Choose a location.
- Unpack the shipping box.
- Inspect the scanner's features.
- Insert the franker cartridge (sold separately).
- Insert the inkjet endorser printer cartridge (sold separately).
- Insert the receipt paper roll, if one is included with your scanner.

## **Choosing a location**

Locate your scanner in a place that:

- Has a flat surface, such as a counter top or table.
- Is convenient for the scanner operator.
- Offers adequate ventilation and protection from elements such as heat, dust, oil, or moisture.
- Is close to the application computer. Depending on your scanner model, a USB 2.0 high speed or Ethernet connection is required.
- Is close to an electrical outlet.

## Unpacking the shipping box

- 1. Open the top of the box.
- 2. Remove and unwrap the items. Lift the scanner out of the box from the bottom of the scanner.
- 3. Save the box and packing material for future use.

The shipping box includes the following items:

- Scanner
- USB cable (A to B)
- Ethernet cable (except EC9611 SMB)
- Power adapter
- 5-pack inkjet blotter (models with inkjet endorsement printer)
- 3" thermal receipt paper roll (models with receipt printer)
- Cleaning card sample
- Quick Start Guide

## Connecting the power cord

- 1. Align the flat side of the power connector so that it is facing up.
- 2. Insert the round end of the power cord into the power port on the back of the scanner until it clicks into place.
  - Note: Although the status light on the scanner might illuminate without the power cord being fully connected to the scanner, you must push the power cord until it clicks into place for the scanner to function correctly.
- 3. With the power cord connected to the power adapter, plug the other end of cord into an electrical outlet.
- 4. If your power cord has an on/off switch, make sure the switch is in the "on" position.

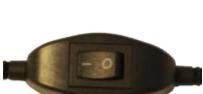

Click to view video: How to connect your EC9600i Network Auto Feed check scanner

Click to view video: How to connect your EC9600i Network Single Feed check scanner

Alternatively visit: https://www.youtube.com/user/RDMCorporation/playlists

## Disconnecting the power cord

**Caution:** Disconnecting the scanner from a power source while the scanner is processing a transaction might cause data loss.

The power cord has a sleeve on it that secures it to the unit. The security sleeve prevents the power cord from being pulled out of the unit accidently.

- 1. Hold the unit in place with one hand to prevent the unit from falling.
- 2. With your other hand, slide the power cord security sleeve back and pull the power cord free of the scanner.

### Installing cartridges and paper roll

For installing the franker cartridge, see *Installing the franker cartridge on page 30*.

For installing the endorser inkjet cartridge, see Installing the endorser inkjet cartridge on page 31.

For installing the paper roll, see

Replacing the paper roll for the printer on page 32.

## RDM network scanner payment application requirements

The RDM network scanners do not require you to install any drivers on your computer. However, depending on your payment application (i.e. does it support the scanner's plug and play capabilities), there might be some additional setup required for the application to connect to the scanner. For example, you might need to:

- Install a security certificate on your computer,
- Make changes to your browser's security settings,
- Enter your scanner's IP address or serial number into the payment application,
- Configure or select your scanner make/model in the payment application.

For more information about RDM network scanner setup requirements, see your payment application's documentation.

## **Connecting the RDM network scanner**

The RDM network scanner can connect to your computer via USB Cable or by Ethernet Cable.

There are three types of connection configurations depending on your model.

|    | Connectivity Options                                                                                      | Single-Feed<br>SMB | Single-Feed | Auto-Feed |
|----|----------------------------------------------------------------------------------------------------|--------------------|-------------|-----------|
| 1. | <b>USB</b> : Scanner is connected to the computer using USB cable                                         | •                  | •           | •         |
| 2. | <b>Ethernet</b> : Scanner and computer have separate connections to the network                           |                    | •           | •         |
| 3. | Ethernet Switch: Computer is connected to the network through the scanner (EC9600i AF series models only) |                    |             | •         |

Option 1. USB: Scanner is connected to the computer using USB cable

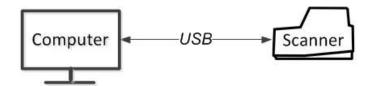

#### Considerations:

- The only workstation that can use the scanner is the one it is connected to.
- Does not require a dedicated Ethernet connection for the scanner.
- Can be used by both auto-feed and single-feed network scanners.
- EC9611 SMB model uses this option only.

### To connect:

Plug the USB cable (included) into the square USB port on the back of the scanner (marked in red below) and plug the other end into a USB port on your computer

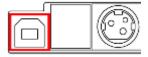

### Option 2. Ethernet: Scanner and computer have separate connections to the network

In this configuration, you connect the scanner to the network. Your computer retains whatever network connection it had previously.

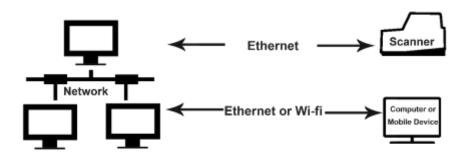

### Considerations:

- All workstations on the same network can connect to the scanner.
- Requires a dedicated Ethernet connection for the scanner.
- Can be used by network scanners with at least one Ethernet port.

### To connect:

1. Plug an Ethernet cable into the Ethernet port on the back of the scanner (marked in red below) and plug the other end into an Ethernet network jack. (Plug Ethernet cable into one of the two ports on EC9600i AF models).

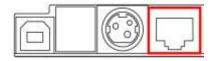

# Option 3. Ethernet Switch: Computer is connected to the network through the scanner (EC9600i AF series models only)

In this configuration, you connect the scanner to the network and then connect your computer to the network through the scanner.

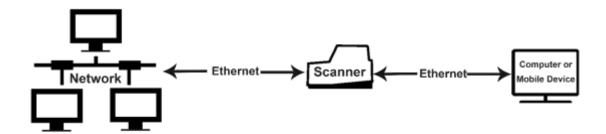

### Considerations:

- For EC9600i AF models only: EC9603f, EC9604f, EC9608f
- All workstations on the same network can connect to the scanner.
- Does not require a dedicated Ethernet connection for the scanner
- The computer that connects to the network through the EC9600i AF network scanner is limited to a 100 MB/s connection.

### To connect:

- 1. Disconnect the Ethernet cable that is plugged into your computer and connect it to the scanner in one of the two Ethernet ports (marked in red below).
- 2. Using the Ethernet cable that is included in your scanner box, connect one end to the other Ethernet port on the back of your scanner (marked in red below) and the other end into the Ethernet port on your computer.

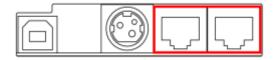

### Adding the scanner to the network

Depending on your network's security settings, an administrator might need to add the scanner to the network. The administrator will need the scanner's MAC address and device name:

- The MAC address is printed on the bottom or back of the scanner. (See Label on page 9)
- The scanner's device name is rd<scannerserialnumber>. For example, rd2807059603021. The serial number is printed on a silver label on the bottom or back of your scanner.

# Operating the scanner

Caution: Do not open the cover or try to access the inside of the scanner while it scans a document.

### **Preparing documents**

To reduce the possibility of errors and damage to the unit:

- Remove all folds and creases in the document.
- Remove any paper clips and staples from the document.
- Make sure that documents are not stuck together.
- Make sure that documents are dry.

## **Feeding documents**

The scanner unit is ready to accept documents when the LED is flashing green. Insert the documents either one at a time with single-feed (SF) models, or in a batch with auto-feed (AF) models.

Make sure that you place the documents into the feeder with the MICR line at the bottom and facing towards the outside of the scanner.

**Caution:** Adjust the exit extension or the pocket stop to fit the documents that you are scanning. Documents can be damaged or jam in the scanner if the exit extension or pocket stop is not fitted to the documents.

### Single-feed (SF) models

- 1. Start the scanning process. For example, click Scan on your payment application.
- 2. Hand-feed a document into the feeder until the scanner pulls the document through the transport. The document is scanned and processed.
- 3. Repeat steps 1 and 2 until you have scanned all your documents.

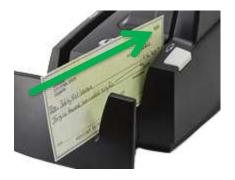

Click to view video: Feeding Checks on an RDM Single Feed Check Scanner

Alternatively visit: https://www.youtube.com/user/RDMCorporation/playlists

8,2013

### Auto-feed (AF) models

Place documents into the document feeder.

- i. EC9600i AF maximum documents = 30
- ii. EC9700i AF maximum documents = 60

**Note**: Do not push documents past the check icon on the right side of the document feeder in order to prevent document jams.

2. If you are required to do so, start the scanning process. For example, click Scan on your payment application.

Click to view video: Feeding Checks on an RDM Auto Feed Check Scanner

Alternatively visit: https://www.youtube.com/user/RDMCorporation/playlists

# Swiping magnetic stripe cards (MSR models)

- 1. Place the card in the slot on the side of the scanner with the stripe down and facing towards the body of the scanner.
- 2. Swipe the card from front to back.

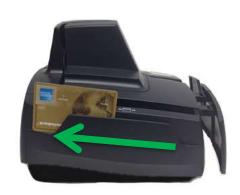

## **Imaging identification cards**

The ID imager uses the same track as the document scanner, but you insert ID cards at the back of the scanner. Insert the card into the scanner so that the front of the ID card faces away from the scanner. The ID imager scans both the front and back of the identification card.

- Insert the identification card into the back of the scanner track until you feel the scanner pinch the card.
   The scanner pulls the card through the track.
- 2. Remove the card from the front of the scanner track.

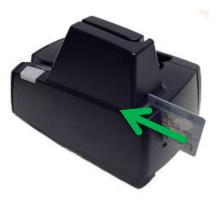

## **Understanding light signals**

The scanner's status is shown through a single, multistate LED (light-emitting diode), which is the light on the top, front, right-hand side of the unit. The tables below describe typical status signals and their meanings for the EC9600i and EC9700i series scanners.

### Signals in a typical document processing cycle

- 1. The LED is Green (Solid): The unit is idle.
- 2. The LED is Green (Flashing): The scanner is waiting for a document to be inserted for scanning.
- 3. The LED is Green/Red (Flashing): The scanning operation is in progress.
- 4. The LED is Green (Solid): The scanning operation is complete. The scanner has returned to its idle state.

### EC9600i network scanner signals

| Status      | LED Sequence                                | Notes                                                                                                    |  |  |
|-------------|---------------------------------------------|----------------------------------------------------------------------------------------------------|--|--|
| Booting     | Solid red (max 30 seconds)                  | The scanner is starting.                                                                                                    |  |  |
| Booting     | Long-red and two short-green flashing cycle | THE Scarlier is starting.                                                                                                    |  |  |
| Unconnected | Long-green and short-red flashing cycle     | The scanner does not detect an Ethernet or USB connection.                                                                                                    |  |  |
| Idle        | Long-green and short-green flashing cycle   | The scanner is ready and idle.  Note: The idle signal depends on your                                                                                                    |  |  |
| Idle        | Solid green                                 | payment application.                                                                                                    |  |  |
| Busy        | Green flashing                              | The scanner is waiting for the user to insert a document into the feeder.                                                                                                    |  |  |
| Busy        | Solid green                                 | The scanner is waiting for the user to take action on the PC application.                                                                                                    |  |  |
| Busy        | Green and red flashing cycle                | The scanner is processing the documents. Wait for the scanner to finish.                                                                                                    |  |  |
| Error       | Red flashing                                | An error occurred while the scanner was processing the document. Check your PC application for instructions or refer to your local procedures. If you need more help, contact your distributor (reseller). |  |  |

## EC9700i network scanner signals

| Status      | LED Sequence                                   | Notes                                                                                                    |
|-------------|------------------------------------------------|----------------------------------------------------------------------------------------------------|
| Booting     | Solid Red (max 10 seconds)                     | Device is booting up                                                                                     |
| Unconnected | 3 seconds Green / 3 seconds Red                | No network connection: device is not connected to a network via Ethernet port or a computer via USB port |
| Idle        | Solid Green (claimed or not claimed)           | Device is connected and idle                                                                             |
| Busy        | Flashing Green (3 seconds on – 3 seconds off)  | Operation in progress (scanning, MSR swipe, printing, firmware upgrade), including waiting for item      |
| Error 1     | Flashing Red<br>(3 seconds on – 3 Seconds off) | Software has an error                                                                                    |
| Error 2     | Flashing Red<br>(1 seconds on – 1 second off)  | Document track has an error                                                                              |

# Maintaining your scanner

### Removing the covers

RDM network series scanners have two covers that can be removed in order to clean the image sensor, replace cartridges, or clear paper jams.

### Front cover

Remove the front cover when you need to clear paper jams, replace the franker cartridge, or clean the image sensor.

- 1. Disconnect the power cord from the scanner.
- 2. Pull the insertion extensions forward.
- 3. Grasp the front and the back end of the front cover.
- 4. Gently pull the cover upwards until it detaches from the scanner.

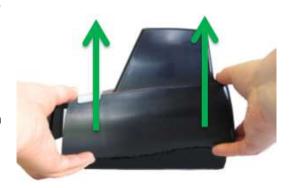

### To replace the front cover:

**Caution:** Before you replace the front cover, make sure the insertion extensions are pulled forward. Otherwise, you might damage the front cover.

- 1. Carefully place the front cover over the scanner assembly. Make sure that the cover overlaps the assembly correctly by lining it up with the metal posts.
- 2. Gently push the cover down until it snaps into place.

### **Endorsement printer cover**

Remove the endorsement printer cover when you need to clear paper jams, to insert or replace the endorser inkjet printer cartridge, or to clean the image sensor.

- 1. Grasp the top of the endorsement printer cover.
- 2. Gently pull the cover upwards until it detaches from the scanner.

### To replace the endorsement printer cover:

- 1. Carefully place the endorsement printer cover over the scanner assembly; make sure that the cover overlaps the assembly correctly.
- 2. Gently push the cover down until it snaps into place.

## Franker and endorser inkjet cartridges

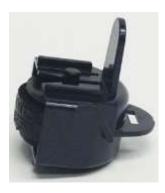

Franker cartridge Item# 6000-6065

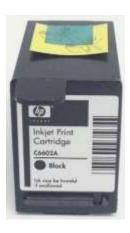

HP C6602A Black Endorser inkjet cartridge Item# 6000-6060

The franker cartridge creates a red ink stamp that defaces the front of each check with a message that says "Electronically Presented". This option is available for the EC9600i scanners only (except EC9611 SMB). Franker cartridges are not included with scanners.

Certain network scanner models are inkjet endorser enabled to spray a user-defined text endorsement message on the rear of the check. Your payment application must also be enabled to support inkjet endorsement. Endorser inkjet cartridges are not included with scanners.

Franker and endorser inkjet cartridges can be purchased through your solution provider or scanner reseller.

Follow the directions below to insert the cartridges into the scanner:

### Caution:

- Ink might be harmful if swallowed.
- Avoid contact with eyes.
- Damage to the unit or the cartridge which results from modifying the inkjet cartridge is not the responsibility of RDM.
- The inkjet cartridge is not refillable.
- Inkjet cartridges are not licensed for modifications.
- RDM may change product designs, features, or specifications at any time.

### Installing the franker cartridge

1. Remove the front cover of the scanner.

At the back of the scanner, the franker cartridge is held in place by a blue franker latch and a metal plate.

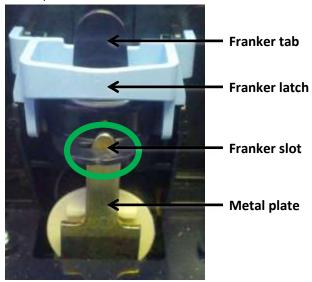

- 2. Lift the blue franker latch.
- 3. Pull the franker cartridge out of the scanner by the franker tab.
- 4. Insert the new franker cartridge. Make sure the top of the metal plate fits into the slot in franker cartridge (as pictured).
- 5. Secure the franker cartridge:
  - a. Push the metal plate towards the body of the scanner (pushing in the franker cartridge).
  - b. Lowering the blue latch over the franker cartridge until it snaps closed.
- 6. Replace the scanner cover.

Click to view video: How to Install the Franker Cartridge

Alternatively visit: https://www.youtube.com/user/RDMCorporation/playlists

### Installing the endorser inkjet cartridge

When you place the new inkjet cartridge into the holder for the EC9600i series, make sure that you insert it at the angle described in the following steps. If you do not insert the cartridge properly, it might not make contact with the document when it is scanned.

- 1. Remove the endorsement printer cover.
- 2. Pull the inkjet latch away from the inkjet cartridge (as pictured).

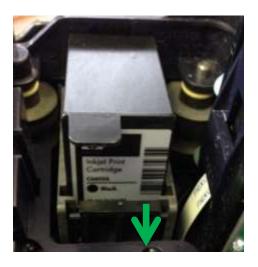

- 3. Pull the inkjet cartridge out of the scanner.
- 4. To insert the new inkjet cartridge, pull the inkjet latch back and place the inkjet cartridge into the holder. The cartridge needs to be at an angle so that the back of the cartridge is lower than the front of the cartridge.
- Push the cartridge down into the holder until the cartridge snaps into place.
   Once installed, the inkjet cartridge sits on a slight angle with the back of the cartridge lower than the front.
- 6. Make sure there is no gap between the inkjet cartridge and the endorsement channel.
- 7. Replace the endorsement printer cover.

Click to view video: How to Install the Inkjet Cartridge

Alternatively visit: https://www.youtube.com/user/RDMCorporation/playlists

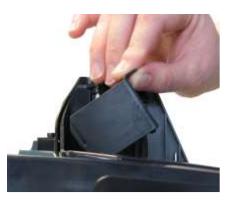

### Replacing the inkjet blotter

Scanners with endorsement printers include an inkjet blotter that absorbs excess ink from the endorsement process. Over time, the blotter might stop absorbing ink effectively and so should be replaced. Scanners with endorsement printers come with five replacement blotters.

To replace the inkjet blotter:

- Remove the front cover of the scanner.
   At the back of the scanner, above the franker cartridge, you can see the top of the inkjet blotter, as shown below:
- 2. With your finger or tweezers, remove the inkjet blotter from its slot.
- 3. Dispose of the used blotter.
- 4. Insert the replacement inkjet blotter into the slot.

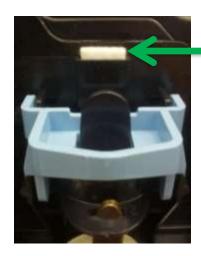

### Replacing the paper roll for the printer

If your scanner has a printer, the following steps describe how to replace the paper roll.

- 1. Press the printer door release button and completely open the printer door.
- 2. Remove the empty paper roll from the paper compartment.
- 3. Insert the new paper roll into the compartment, with the end of the paper roll rolling from the top.
- 4. Pull the paper out of the compartment and close the printer door so that the end of the paper sticks out of the compartment (as pictured). Push the door closed in the center of the printer door.

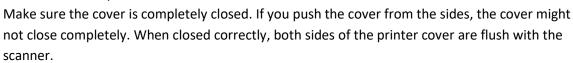

5. Rip off any access paper sticking out of the printer cover.

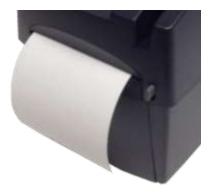

## **Cleaning your scanner**

RDM recommends that you periodically clean the scanner to remove dust, ink and debris build-up to ensure optimal performance and extended scanner life.

There are two ways to clean your RDM scanner:

- 1. Using the **RDM ScannerCare Cleaning Kit**, which includes WaffleTechnology™ cleaning cards and device wipes:
  - You can use the RDM ScannerCare application via the RDM Network Scanner Dashboard or your payment application's document feeding cycle as described below.
- 2. **Manually**, by follow instructions provided in *Manual cleaning* on page 34.

### **Using RDM ScannerCare Cleaning Kit**

### Cleaning the scanner using the RDM ScannerCare application

- 1. You can access the RDM ScannerCare cleaning application through the RDM Network Scanner Dashboard (see page 38):
- 2. Select the "RDM ScannerCare" page.
- 3. Select the "Clean scanner" tab.

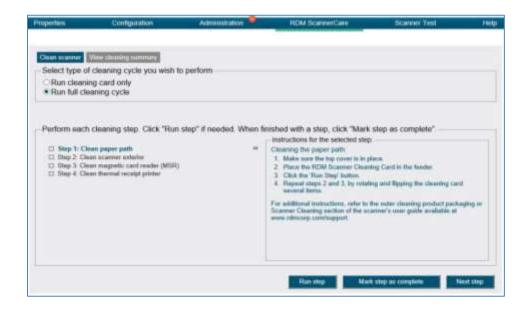

4. Choose to run either the cleaning card only or run a full cleaning cycle.

- 5. Perform each step. Click on each step as needed and follow the instructions.
  - a. Click the "Run step" button to begin the step.
  - b. When the step is completed, click the "Mark step as complete" button.
  - c. Click on either the next step, or the "Next Step" button to advance to the next step.
  - d. Continue until all steps are completed.
- 6. Select the "View cleaning summary" tab.
- 7. View the cleaning summary for the scanner. The summary shows various information related to each scanner cleaning step.

Here is the "View cleaning summary" tab:

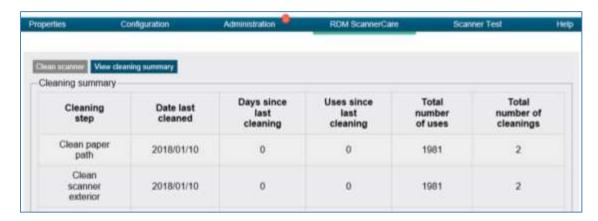

### Cleaning the scanner with a document feeding application

- 1. Start your document feeding application.
- 2. Run the cleaning card through the RDM scanner several times, rotating the card top to bottom on both sides.
- 3. Cancel the application, discard the used cleaning card.

### Manual cleaning

Scanners perform best when all working surfaces are clean and free of foreign material.

### Caution:

- Always disconnect the scanner from its power source before manual cleaning.
- Solvents or harsh cleaners might damage or discolor the cabinetry.

### Cleaning the outside cabinetry

Use a damp cloth and mild soap.

### Cleaning the inside of the scanner unit

- 1. Remove the front cover and the endorsement printer cover.
- 2. Use a dusting brush designed for use with electronic equipment or a compressed air duster to clean inside the scanner.
- 3. Replace the covers.

### Cleaning the image sensor

Caution: Always disconnect the unit from its power source before cleaning the image sensor.

- 1. Remove the front cover and the endorsement printer cover.
- 2. Open both the front and back panels that cover the image sensor.

  The front panel can open up to 90°. The back panel opens only a few degrees.
- 3. Use any of the following to gently remove any ink or dust from the image sensor.
  - A lens cleaning tissue.
  - A damp lint-free cloth.
  - A cotton swab dampened with rubbing alcohol.
- 4. Clean the glass on each panel thoroughly.
- 5. Replace each of the covers.

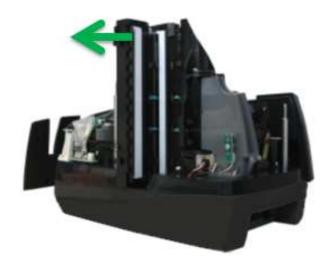

# **Troubleshooting**

During everyday operations, you might encounter minor malfunctions with RDM EC9600i and EC9700i series network scanners. Before calling for service, review the troubleshooting steps below.

## Scanner does not respond

- Ensure the cable that connects your scanner to your computer is properly connected to the correct port on the back of the scanner and computer (according to instructions provided by your reseller).
- 2. Make sure that the correct power cord is connected to the unit. If your power cord has an on/off switch, make sure the switch is in the "on" position. Change or replace the cord, if necessary.
- 3. If the problem persists, contact your solution provider or help desk.

## Card transactions do not function properly

- Ensure that you are swiping the card properly.
   The black magnetic stripe on the back of the card must face downward and towards the body of the scanner.
- 2. Try using another card to ensure the first card was not defective.
- 3. If the problem persists, contact your solution provider or help desk.

## **Printer does not print**

- 1. Ensure you are using 3" Thermal printer roll (see 44)
- 2. Ensure that the printer has not jammed.
- 3. Ensure that the end of the paper, rolls from the top of the roll as shown.
- 4. Ensure that the printer door is completely closed.
- 5. If the problem persists, contact your solution provider or help desk.

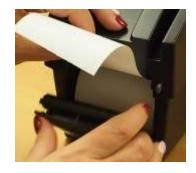

### Can't connect to network scanner

If your payment application cannot connect to the network scanner, try the following troubleshooting steps:

- Make sure the scanner is connected to a power source and to your computer or network. The status LED light should be solid green.
- Your payment application might require that you install security certificates to use the scanner.
   Make sure that you have installed these certificates. See your payment application's documentation for how to install the certificates or contact your application provider.
- If your payment application uses your internet browser, it might require that you make changes to the browser's security settings. See your payment application's documentation for how to configure your browser.
- If you're using a network connection and there are multiple network connections in your work area (for example, Ethernet cables or Ethernet wall jacks), try connecting the scanner to another connection.
- Try to access the RDM Network Scanner Dashboard (see page 38).
  - If you can open the scanner dashboard, then your computer can connect to the scanner, but something is preventing your payment application from connecting to it. This situation typically indicates that you need to install security certificates or configure your browser's security settings. To confirm that you have installed certificates and configured your browser, see the documentation for your payment application.

# **Network Scanner Dashboard**

You can use the Network Scanner Dashboard to configure, clean and troubleshoot the scanner.

Click to view video: Network Scanner Dashboard

Alternatively visit: https://www.youtube.com/user/RDMCorporation

To access the RDM Network Scanner Dashboard:

- 1. Open a browser (Internet connection required)
  - a. For USB connections:
    - i. In the URL address bar, enter: https://usb.rdmscanners.net
    - ii. Alternatively enter:

On Windows: https://rd<scannerserialnumber>

On Macintosh: https://rd<scannerserialnumber>.local

For example, https://rd3005069611030.local (for Mac)

- b. For Ethernet connections:
  - i. In the URL address bar, enter:

On Windows: https://rd<scannerserialnumber>

On Macintosh: https://rd<scannerserialnumber>.local

For example, https://rd3005069611030.local (for Mac)

If you can't open the Dashboard, then you might need to have your network add the scanner to the network by:

- Using the scanner's MAC address (located on the bottom or back of the scanner)
- The scanner's device name is rd<scannerserialnumber>. For example, rd3005069611030.
  - The serial number is printed on the bottom or back of your scanner, depending on the model.

Below is a screen shot of the Dashboard:

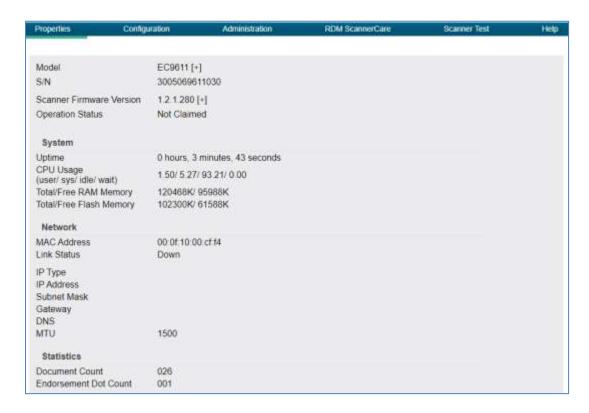

The dashboard is broken up into multiple pages that allow you to view information about the network scanner and modify its settings:

- **Properties:** Lists information about the scanner and its network configuration. This page is useful when troubleshooting the scanner.
- Configuration: Allows you to adjust the scanner's date and time and network settings.
- **Administration:** Allows you to upgrade the scanner's firmware, reboot the scanner, and change the administrator password.
- RDM ScannerCare: Instructs you on how to clean your scanner using the RDM ScannerCare Cleaning Kit.
- **Test Scanner:** Allows you to test the features of the network scanner. These tests can be useful if you need to troubleshoot the scanner or a specific feature of the scanner.
- **Help:** Lists detailed information about the other pages and their options.

The Configuration and Administration pages require a username and password to access. The defaults are:

• **Username:** administrator

• Password: rdm123

## Testing the network scanner

The Test Scanner page of the network scanner dashboard allows you to test the features of the RDM network scanners. The available tests depend on the available features on your model of scanner.

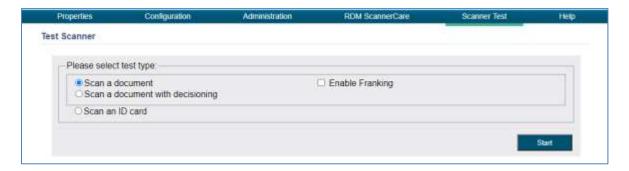

The tests can include:

- **Scan a document:** Tests the scanner's ability to scan an item in single feed mode, capture the front and back of the item, and read the MICR line. To test
- Scan a document with decisioning: Tests the scanner's ability to scan an item in single feed mode, capture the front and back of the item, and read the MICR line. You are also prompted to accept or reject the item.
- Scan documents in batch mode: Tests the scanner's ability to scan a batch of items in an
  auto-feed scanning mode, capture the front and back of the items, and read the MICR
  lines.
- Scan an ID card: Tests the scanner's ability to scan and read ID cards, such as a driver's license.
- **Read MSR stripe:** Tests the scanner's ability to read a card with a magnetic stripe. After the test, the information contained in the magnetic stripe displays.
- **Print sample receipt:** Tests the scanner's ability to print receipts.

After scanning a document, ID card, or MSR stripe, a dialog appears with information about what was scanned. For example, after scanning a check, the following dialog appears:

This dialog includes front and back images of the document, an IRN, and the MICR number.

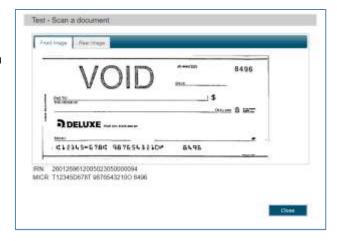

## **Restoring factory default settings**

The RDM network series scanners have a reset button in the back-right corner of the scanner. The reset button restores the dashboard settings to their factory default. The reset button does not affect the firmware installed on the scanner.

### To restore the scanner's default settings:

- 1. Unplug the scanner.
- 2. Use a pin to hold down the reset button and plug in the scanner.

The scanner starts with the factory default dashboard settings.

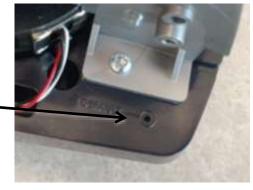

### After you restore the scanner's default settings:

- If you made changes to the dashboard settings to allow the scanner to work on your network, you will need to make these changes again.
- The password used to access the Configuration, Administration, and Test Scanner pages is reset to its default (rdm123)

# **Specifications**

| Physical Dimensions                                                                              |                                                                                                    |                                                                                                    |  |  |  |
|--------------------------------------------------------------------------------------------------|----------------------------------------------------------------------------------------------------|----------------------------------------------------------------------------------------------------|--|--|--|
| Depth: Min: 237mm (9.3") (with retracted extensions) Max: 311mm (12.25") (with fixed extensions) | Width:<br>Standard Models: 154mm<br>(6.0")<br>MSR Models: 157mm (6.2")                                                                                                    | Height: EC9600i: Standard Models: 175mm (6.9") Receipt Printer Models: 245mm (9.65") EC9700i: Standard Models: 201mm (7.9") Receipt Printer Models: 245mm (9.65") |  |  |  |
| Document Feed Capacities                                                                         |                                                                                                    |                                                                                                    |  |  |  |
| Preferred paper weight: 20 lb. to 32 lb.                                                         | Height:<br>Min: 50.8mm (2")<br>Max: 101.6mm (4")                                                                                                    | Length: Min: 101.6mm (4") Max: 228.6mm (9")                                                                                                    |  |  |  |
| Single-feed models                                                                               | EC9611 SMB/EC9611/12/13                                                                                                    | Single Document                                                                                                    |  |  |  |
| Auto-feed models (multi-feed)                                                                    | EC9603/04/08<br>EC9703/04/08                                                                                                    | Up to 30 documents Up to 60 documents (based on document thickness & condition)                                                                                   |  |  |  |
| Document collection pocket                                                                       | ,                                                                                                    | document thickness & condition) order of the original source documents.                                                                                           |  |  |  |
|                                                                                                  | Technical Features                                                                                                    |                                                                                                    |  |  |  |
| MICR reader                                                                                      | E13B or CMC7 MICR Fonts. OCR E13B MICR Assist available.  Uses RDM's Progressive MICR Method for optimum MICR read accuracy (except EC9611 SMB models which uses optical recognition for E13B characters only. CMC-7 is not available on EC9611 SMB                                                                                                    |                                                                                                    |  |  |  |
| Image capture                                                                                    | Duplex imaging.  File formats: Tiff 6.0, JPEG, BMP (uncompressed).  File compression: JPEG for color (RGB) and grayscale (Quality 25), CCITT Group 4 (ITU T.6) (or no compression) for bi-level.  EC9600i documents and ID cards: 100 or 200 DPI grayscale or bi-level  EC9700i documents: 200 or 300 DPI grayscale.  EC9700i ID cards: 300 or 600 DPI color or grayscale.                                                                                                 |                                                                                                    |  |  |  |
| Image processing                                                                                 | EC9600i: Up to 4 images, any combination, front and back for documents or ID cards.  Resolutions for documents: 100, 200 DPI grayscale or bi-level  Resolutions for ID cards: 200 or 400 DPI image resolution. (V-scan captured at 200DPI)  EC9700i: Up to 6 images, any combination, front and back for documents or ID cards.  Resolutions for documents: 100, 200, 300 DPI grayscale or bi-level  Resolutions for ID cards: 300 or 600 DPI color, grayscale or bi-level |                                                                                                    |  |  |  |
| Identification (ID) card imager                                                                  | Integrated Duplex Imaging. 54mm [2.13"] (V) x 86mm [3.39"] (H)                                                                                                    |                                                                                                    |  |  |  |
| Image Quality Assurance (IQA)                                                                    | IQA includes too light/too dark /skew (Bi-Level Images Only).                                                                                                    |                                                                                                    |  |  |  |

| Magnetic Stripe Reader (MSR) (select models) | Integrated 3-track, bi-directional, alphanumeric, encryption capable MSR.                                                                                                    |  |  |
|----------------------------------------------|----------------------------------------------------------------------------------------------------|--|--|
| Optical character recognition                | OCR recognition can be performed under application control as follows: <b>EC9600i</b> : Alphanumeric OCR A & B – optional license required <b>EC9700i</b> : Alphanumeric OCR A & B and 2D barcode (PDF417) optional |  |  |
| Franker                                      | Under application control a fixed text message "Electronically Presented" can be stamped on the front of a document, in red ink for EC9600i series only.                                                            |  |  |
| Inkjet endorsement printer                   | Under application control, a single line 1/8" high text message can be printed on the rear of a document. HP C6602A inkjet cartridge required.                                                                      |  |  |
| Scanner status LED                           | Provides the unit's status via illuminated LED.                                                                                                    |  |  |
| USB port                                     | High Speed USB 2.0 (480 mbps) on all models.                                                                                                    |  |  |
| Ethernet ports                               | Ethernet Port Configuration  EC9600i: max. network speed of 10/100 mbps  EC9700i: max. network speed of 10/100/1000 mbps  Model type  EC9600i  EC9700i                                                              |  |  |
|                                              | Single-feed (SMB) n/a n/a Single-feed (SF) 1 n/a Auto-feed (AF) 2 1                                                                                                    |  |  |
| Receipt printer (select models)              | Integrated 3" thermal receipt printer. Clamshell paper load.                                                                                                    |  |  |
| (select models)                              | Paper width 80mm (3.15"). Print width 71mm (2.8").  Maximum print speed of 170mm/sec (6.7"/sec).                                                                                                    |  |  |
|                                              | Uses power from scanner's power supply.                                                                                                    |  |  |
| Software and Support                         |                                                                                                    |  |  |
| Supported browsers                           | Internet Explorer, Edge, Chrome, Firefox and Safari.                                                                                                    |  |  |
| System environments (Ethernet connected)     | Virtual desktop/thin client (e.g. Citrix) and Virtual machine (e.g. VMware Horizon) environments.                                                                                                    |  |  |
| Development software                         | RDM Network Scanner Developer Package. Includes RDM SCI API components and sample applications.                                                                                                    |  |  |
| 3 <sup>rd</sup> party certifications /       | Silver Bullet Technologies Ranger™ Remote (embedded).                                                                                                    |  |  |
| licenses                                     | Requires Ranger licensed models                                                                                                    |  |  |
| Environment                                  |                                                                                                    |  |  |
| Operating temperature                        | 10 to 40 Degrees C (50 to 104 Degrees F).                                                                                                    |  |  |
| Operating humidity                           | 10 to 85% relative humidity (non-condensing).                                                                                                    |  |  |
|                                              | Power Rating                                                                                                    |  |  |
| Unit input<br>(24VDC)                        | Standard Models: 1.5A. Receipt Printer Models: 2.5A.                                                                                                    |  |  |
| Power supply input range                     | 100–240V, 50/60 Hz.                                                                                                    |  |  |
|                                              | , 7,77                                                                                                    |  |  |

| Other                                                                                |                                                                                                    |  |  |  |
|--------------------------------------------------------------------------------------|----------------------------------------------------------------------------------------------------|--|--|--|
| Certifications                                                                       | IEC 62368-1 (Product Safety) For EC9700i IEC 60950-1 (Product Safety) For EC9600i FCC Part 15, Subpart B, Class A - Unintentional Radiators (EMC) |  |  |  |
| Warranty                                                                             | 2-year standard warranty.                                                                                                    |  |  |  |
| Life expectancy                                                                      | 5 years under normal usage.                                                                                                    |  |  |  |
| Consumables and Accessories                                                          |                                                                                                    |  |  |  |
|                                                                                      | RDM part number                                                                                                    |  |  |  |
| Replacement franker cartridge – "Electronically Presented" red ink (sold separately) | 6000-6065                                                                                                    |  |  |  |
| Replacement HP inkjet printer cartridge (sold separately)                            | 6000-6060 (HP C6602A) – black ink                                                                                                    |  |  |  |
| Ink Jet Blotter - 5 pack                                                             | 302987                                                                                                    |  |  |  |
| Thermal paper roll 3.125" W x 225' L (3.125" maximum diameter)                       | Standard thermal roll paper available from office supply stores                                                                                   |  |  |  |
| Replacement power adapter and cord                                                   | EC9600i bundle:  302843 - standard models.  303811 - receipt printer models.  EC9700i individual:  303986 - power supply.  303988 - power cord.   |  |  |  |
| <b>USB 2.0 cable</b> , A to B male, shielded, 2m (black)                             | 6000-6106                                                                                                    |  |  |  |
| Ethernet cable, Cat5E RJ45<br>350MHZ, 1.5m (black)                                   | 6000-6114                                                                                                    |  |  |  |

# **Warranty Information**

#### LIMITED WARRANTY:

RDM network series scanners are warranted against defects in materials and workmanship under normal use and service for a period of two years after the date of receipt by you. This warranty is extended only to the original purchaser. Extended warranty programs might be offered by your solution provider.

The entire liability of RDM Corporation (the Corporation), distributors of the RDM network scanners and manufacturers of auxiliary equipment used with the RDM network scanners and your exclusive remedy shall be, at the Corporation's option either (a) return of the price paid, or (b) repair or replacement of the RDM network scanners that does not meet the limited warranty and which is returned to the Corporation with a purchase receipt or other proof of date of original purchase which will be required in order to exercise your rights under this warranty.

The limited warranty is void if failure of the RDM network scanners has resulted from accident, abuse or misapplication. Any replacement RDM network scanners will be warranted for the remainder of the original warranty period.

The equipment is sold with the understanding that neither the Corporation, such distributors nor such manufacturers will be liable for any damages whatsoever (include, without limitation, direct or indirect damages for personal injury, loss of business profits, business interruption, loss of business information, or any other pecuniary loss) arising out of the use of or inability to use the RDM network scanners, even if the Corporation, such distributors and/or such manufacturers have been advised of the possibility of such damages.

In any case, the entire liability of the Corporation, such distributors and such manufacturers with respect to the RDM network scanners shall be limited to the amount actually paid by you for the RDM network scanners. The Corporation, such distributors and such manufacturers disclaim all other warranties, express or implied, including, without limitation, implied warranties of merchantability and fitness for a particular purpose with regard to the RDM network scanners and the accompanying written materials.

#### **WARRANTY SPECIFICS:**

This warranty only covers failures due to defects in materials or workmanship, which occur during normal use.

It does not cover the following:

- Damage, which occurs in shipment;
- Failures which are caused by products not supplied by RDM;
- Failures which result from accident, misuse, abuse, neglect, excessive dirt or dust cause by lack or preventative maintenance measures, mishandling, misapplication, alteration or modification;
- Service by anyone other than RDM;
- Damage that is attributable to acts of nature including but not limited to:
  - Flood, lightning, power surge or static electricity, water damage, fall, theft, or vandalism;
  - Spillage of liquid or objects that have fallen into the equipment;
  - Equipment that has been exposed to excessive heat or unstable environmental conditions;
  - Consumables such as Franker Roller or Franker Assembly, or other RDM network scanners consumables or accessories such as cables.

RDM scanner units with problems found to be caused by incorrectly set configuration parameters are not considered defective and will not be serviced under warranty.

Warranty is void if any of the external case of the unit has been opened or removed or the unit has, in RDM's opinion, been damaged through misuse or improper care.

Units returned to RDM for warranty repair will be reconfigured with factory defaults and returned to customers.

RDM and its authorized service depots reserve the right to charge a fee for scanners found to be problem free "No Trouble Found".

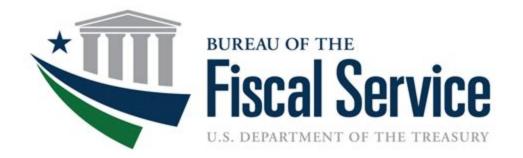

# **Chapter 11. Panini Scanner**

**OTCnet Participant User Guide** 

(This page intentionally left blank)

# **Audience, Overview and Topics**

#### **Audience**

The intended audience for the Panini Scanner Appendix includes:

- Check Capture Administrator (CCA)
- Check Capture Supervisor (CCS)
- Check Capture Lead Operator (CCLO)
- Check Capture Operator (CCO)

#### **Overview**

Welcome to Panini Scanner Appendix. In this chapter, you will learn:

- How to install a Panini Vision X scanner
- How to install a Panini I: Deal scanner

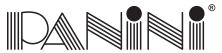

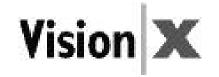

# Panini Vision X Operator Manual

# Advanced Solutions for Document Processing

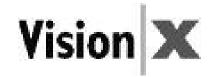

#### **CONTENTS**

#### O. Preface

#### 1. General

- 1.1 Audience
- 1.2 Safety Precautions
- 1.3 If the Machine is Damaged

#### 2. Learning about the Panini Vision X

- 2.1 Packaging List
- 2.2 External Parts Description
- 2.3 Internal Parts Description

#### 3. Operating your Panini Vision X

- 3.1 Document Support Installation
- 3.2 Extension Plate Installation
- 3.3 Power Cables Connection
- 3.4 USB 2 Cable Connection
- 3.5 HP C6602A Ink-Jet Cartridge Installation
- 3.6 Pocket Length Adjustment

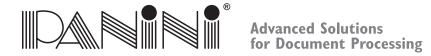

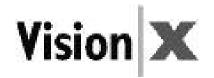

#### 4. Getting started

- 4.1 Status Lights
- 4.2 How to Prepare and Load Checks
- 4.3 Clearing Jams

#### 5. Maintenance

- 5.1 Cleaning the Transport
- 5.2 Cleaning the Contact Image Sensors
- 5.3 Cleaning the HP C6602A Ink-Jet cartridge
- 5.4 Cleaning Photocells Detector
- 5.5 Replacing the Feeder and Separator Rollers
- 5.6 Cleaning the Reading Transport Belt
- 5.7 Install the External Covers

#### 6. Specifications

- 6.1 Technical specifications of the Panini Vision X
- 6.2 Technical specifications of the PC
- 7. Vision X SD Addendum
- 8. Vision X AGP Addendum
- 9. Vision X P Addendum
- 10. Multilingual WEEE Disposal Procedure and Safety Precautions

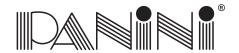

# Advanced Solutions for Document Processing

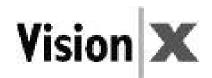

# Second Edition: February 2008

© **2008**PANINI SpA
Via Po, 39
10124 Torino Italy
Internet: www.panini.com

PANINI NORTH AMERICA (Subsidiary) 577 Congress Park Drive Dayton, OH 45459 (USA) This manual and the software described in it are protected under the Panini S.p.A Copyright. All rights reserved. Reproduction of this material in any form without the express written consent of Panini SpA or its subsidiaries is prohibited.

PANINI SpA PROVIDES THIS MANUAL "AS IS" WITHOUT WARRANTY OF ANY KIND, EXPRESS OR IMPLIED, INCLUDING, BUT NOT LIMITED TO THE IMPLIED WARRANTIES OF MERCHANTABILITY AND FITNESS FOR A PARTICULAR PURPOSE. PANINI SpA MAY MAKE IMPROVEMENTS AND OR CHANGES IN THE PRODUCT(S) AND OR THE PROGRAM(S) DESCRIBED IN THIS MANUAL AT ANY TIME AND WITHOUT NOTICE. This manual could contain technical inaccuracies or typographical errors. Changes are periodically made to the information herein; these changes will be incorporated in new editions of this publication.

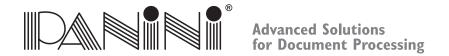

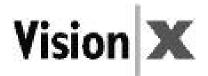

#### **Trademark Acknowledgement**

PANINI, Vision X, Vision API, ICR Vision and MICR Plus are trademarks or registered trademarks of Panini SpA.

The mark **C** affixed to the product certifies that the product satisfies the basic quality requirements.

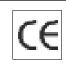

The Panini Vision X is also UL 950 compliant

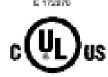

NOTE: This equipment has been tested and found to comply with the limits for a Class A digital device, pursuant to Part 15 of the FCC Rules. These limits are designed to provide reasonable protection against harmful interference when the equipment is operated in a commercial environment. This equipment generates, uses, and can radiate radio frequency energy and, if not installed and used in accordance with the instruction manual, may cause harmful interference to radio communications. Operation of this equipment in a residential area is likely to cause harmful interference in which case the user will be required to correct the interference at his own expense.

© 2008 PANINI S.p.A., ALL RIGHTS RESERVED

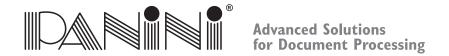

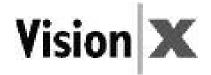

#### **Proper Disposal of WEEE**

#### FOR COUNTRIES IN THE EUROPEAN UNION (EU)

The European Commission of the European Union has determined that electrical and electronic equipment on the market today contain parts and components that may be properly reused or recycled to reduce quantities of materials ultimately disposed in landfills and other disposal arenas. To address this determination, waste electrical and electronic equipment (WEEE) should not be collected or disposed with unsorted waste from private households or businesses. Rather, it must be collected separately. Dumping of these devices at unequipped and unauthorized places may have hazardous effects on health and environment. Offenders will be subjected to the penalties and measures laid down by the law.

To that end, Panini products are appropriately marked with the European Union WEEE Directive's crossed-out dustbin symbol to indicate the requirement for separate collection of electrical and electronic equipment put on the market after August 13, 2005, according to the WEEE directive 2002/96/EC (and subsequent amendments) and your national laws.

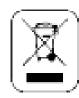

To dispose of our devices correctly:

- Contact the Local Authorities or local distributor, who will give you the practical information you need and the instructions for handling the waste correctly, for example: location and times of the waste collection centres, etc.
- When you purchase a new device of ours, give a used device similar to the one purchased to our distributor for disposal.

#### FOR OTHER COUNTRIES (NOT IN THE EU)

The treatment, collection, recycling and disposal of electric and electronic devices will be carried out in accordance with the laws in force in the country in question.

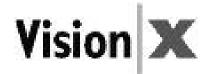

#### O. Preface

Here is an overview of the manual layout:

**Chapter 1: "General"** introduces you to all the general information regarding the manual or the Panini Vision X.

**Chapter 2: "Learning about Panini Vision X"** introduces you to all the major components of your machine.

**Chapter 3: "Operating your Panini Vision X"** describes simple installation procedures.

**Chapter 4: "Getting started"** explains how to operate the Vision X.

**Chapter 5: "Maintenance"** describes how to solve problems that you may encounter using this machine.

**Chapter 6: "Specifications"** lists the main functions of the Vision X and the features of the PC.

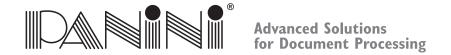

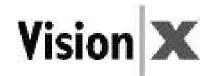

#### O. Preface

**Chapter 7: "Vision X SD Addendum"** 

**Chapter 8: "Vision X AGP Addendum"** 

Chapter 9: "Vision X P Addendum"

**Chapter 10: "Multilingual WEEE Disposal Procedure and Safety Precautions"** explains how to dispose the Vision X in 12 languages

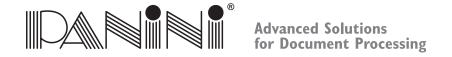

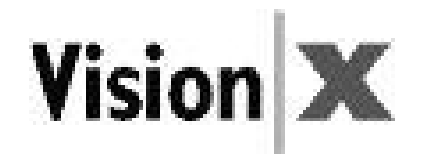

#### 1. General

#### **Congratulations on your selection of the Panini Vision X!**

The Panini Vision X is the next generation check scanning platform designed specifically for distributed check capture.

With a small footprint, sleek design and quiet operation, the Panini Vision X series is the ideal choice for a wide array of applications such as: Teller Window, Back Counter, Commercial Deposits, Microfilm Replacement, Cash Vault, Brokerage Houses, Accounts Receivable Conversion (ARC), just to name a few.

The Panini Vision X incorporates the latest, state-of-the-art technology and the latest standards for check processing in the marketplace. It is characterized by its ease of use and scalability.

A unique, patent-protected 3-mode feeder can be found in the Panini Vision X, allowing for single item feeding, up to 50 items batch feeding or up to 100 items batch insertion.

Panini Vision X image capture capabilities have been optimized in order to guarantee image integrity and perfect data readability despite variations in documents processed, operational skills, environmental and usage conditions.

MICR reading technology available with the Panini Vision X is comparable to the larger and faster reader sorter, thanks to the Panini MICR Plus™ technology.

Taking advantage of the most up to date technology, the Panini Vision X connects to computers via USB2.0 interface, allowing for fast data transfer at no additional cost.

A rear Ink-Jet endorser can also be found on the Panini Vision X.

The Panini Vision API is standard on the Vision X, guaranteeing easy and reliable software integration.

Finally, the Panini Vision X has been designed specifically to allow for entire track accessibility, including scanner area, for easy intervention and for maintenance purposes.

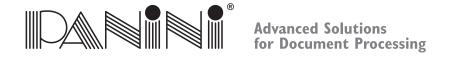

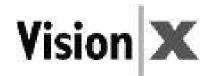

#### 1.1 Audience

This manual is written primarily for personnel who process checks or other documents.

#### 1.2 Safety Precautions

Before you begin operating or servicing your Vision X as instructed in this manual, please make sure you read and understand these important safety instructions.

- Dress safely. Do not wear loose clothing, long hair or jewelry that can become entangled in moving parts.
- Do not allow anything to rest on the power cord. Do not locate the Vision X where people may walk on the cord.
- Always unplug the Vision X before cleaning.
- Do not attempt to service or repair the Vision X, except as instructed elsewhere in this manual.
- Attempting to service or repair the external power supply of the Vision X may expose you to dangerous voltage points or other risks.
- Refer all servicing to qualified service personnel.

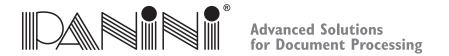

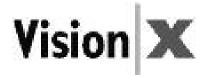

#### 1.3 If the Machine is Damaged

Unplug the Vision X from the wall outlet and refer servicing to qualified personnel under the following conditions:

- If the power cord is damaged or frayed.
- If liquid has been spilled into the product.
- If the equipment has been exposed to rain or water.
- If the equipment does not operate normally when the operating instructions are followed.
- If the equipment has been dropped or damaged.
- If the equipment exhibits a distinct change in performance, indicating a need for service.

Adjust only those controls and replace only those items that are covered by the instructions in this manual. If you attempt to make adjustments not covered in this manual, you may damage the equipment and void the warranty.

Unauthorized adjustments or repairs may result in the need for extensive work by a qualified technician to return the equipment to its proper working condition.

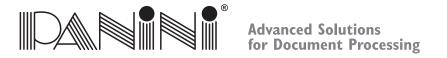

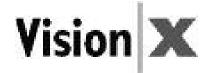

#### 2. Learning About the Panini Vision X

The Panini Vision X is a compact, easy-to-use and quiet scanner.

The Panini Vision X automatically scans the front and/or rear of checks while simultaneously capturing the Magnetic Ink Character Recognition (MICR) code line. An optional Ink-Jet endorser prints alphanumeric characters on the rear of items. Any of the Windows standard fonts can be used for printing endorsements. The Panini Vision X is connected to a PC via a USB2.0 interface.

#### 2.1 Packaging List

The Panini Vision X package includes:

- Operator Manual (1)
- Accessories box (2)\*
- Panini Vision X scanner unit (3)
- Power cable (4)

(\*) The accessories box contains:

- Feeder Extension
- Extension plate
- Ink-Jet Cartridge HP C6602A (Panini P/N: CA-00138-00)
   Cartridge not included with No Ink Jet (NJ) versions
- Ink-Jet Plastic Lever (adapter for HP 51604A cartridge)
- USB 2 Cable
- Power Supply

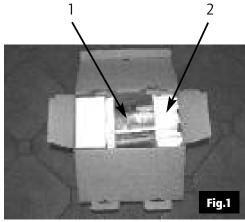

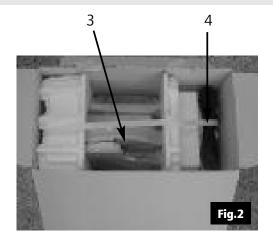

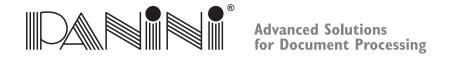

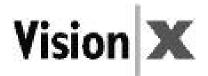

#### Removing the Panini Vision X from the Packaging

1. Remove the Accessories box, the operator manual and the power cable out of the packaging.

2. Holding the packaging down with one hand, lift the Vision X together with the packing materials

making use of the plastic handle (Fig.3).

#### Plastic handle

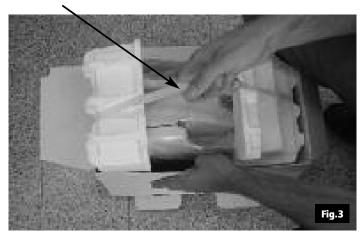

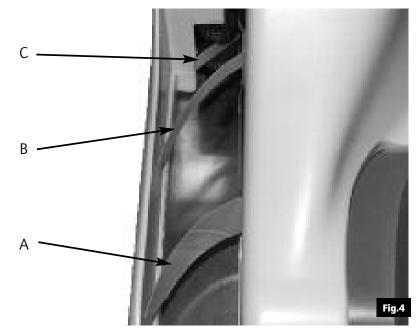

Attention: • Don't use the plastic handle to carry the Vision X from one place to another. Use it only to extract the device from its packaging.

 During unpackaging, do not remove or pull the Mylar blades A, B and C (see Fig.4).

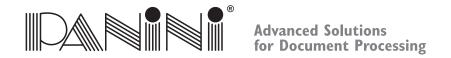

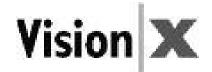

## 2.2 External Parts Description

This section describes the major components of the Panini Vision X.

The component names introduced here and shown in the figures are used throughout this manual.

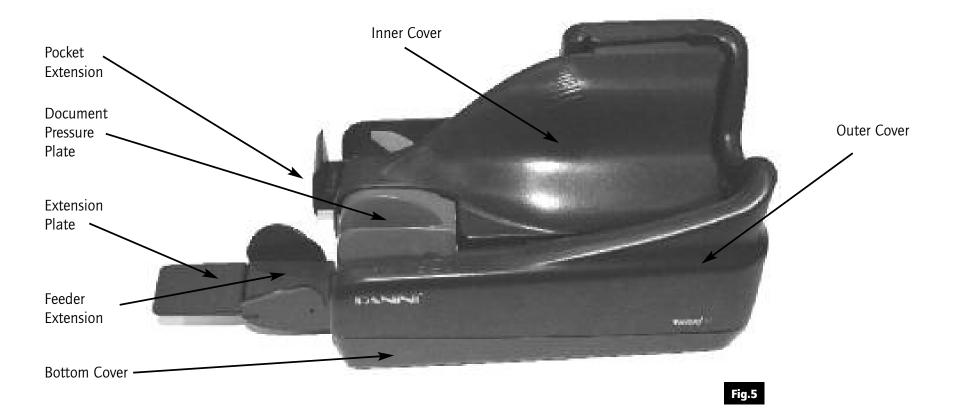

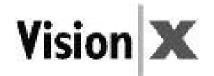

## 2.3 Internal Parts Description

- 1 Document Pressure Plate
- 2 LED board
- 3 Feeder Roller
- 4 Feeder Sensor
- 5 Separator Roller
- 6 Rear Separator Roller
- 7 Pre-magnetization Head
- 8 Synchronization Sensor
- 9 MICR Reading Head
- 10 "U" Track Wall
- 11 Transport Rollers
- 12 Ink-Jet Cartridge Cradle
- 13 Front Image Camera
- 14 Rear Image Camera
- 15 Pocket sensor
- 16 Transport Belt
- 17 Interlock Board
- 18 Feeder Motor

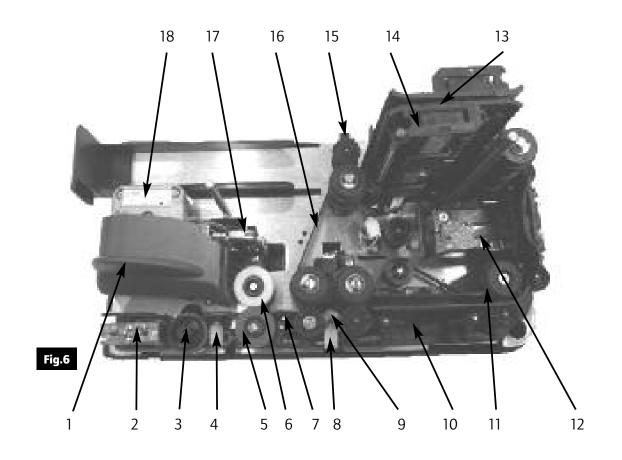

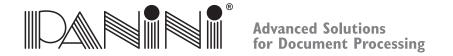

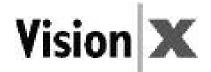

## 3. Operating your Panini Vision X

## 3.1 Document Support Installation

Insert the Feeder Extension in the slot uncovered by pushing back the Document Pressure Plate. Installation is correct if the Feeder Extension is at the same level of the entrance of the scanner platform.

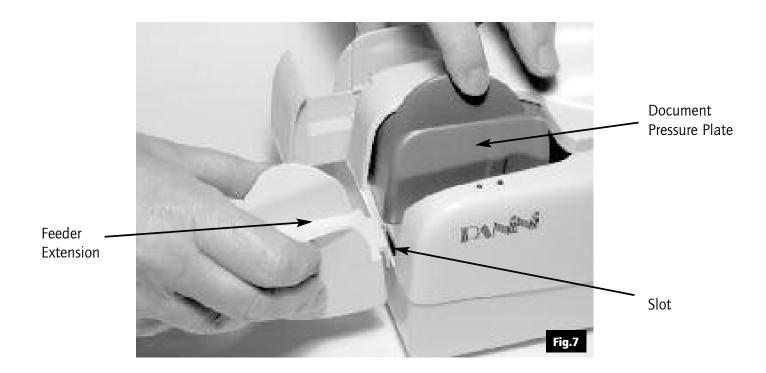

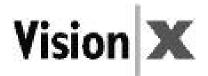

#### 3.2 Extension Plate Installation

The feeder extension is designed to support all documents anticipated to be processed by the Vision X. Markets or applications that process a large number of long documents (longer than 8 inches) may find it necessary to apply the optional extension plate for better document support, reducing the risk of image skewing, MICR rejects, etc. Assembly is made by sliding the extension plate, face side up, along the bottom side of the feeder extension into the support notches until the plate snaps into place (Fig.8). The lock tabs should securely fit into the round holes and the short and long tabs should be fully inserted into the support notches (Fig.9).

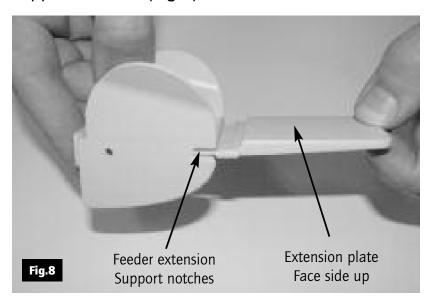

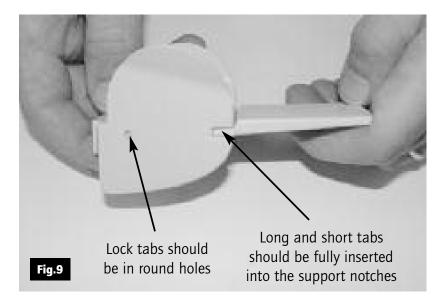

To remove, firmly grip the feeder extension and the extension plate and pull apart.

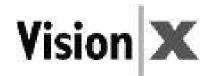

#### 3.3 Power Cable Connection

Before connecting the scanner to your PC, make sure to locate the unit on a flat surface near the PC, away from direct light and from electromagnetic equipment.

- 1. Plug the power cord connector in the Power Supply socket (Fig.10).
- 2. Plug the Power Supply cable in the Vision X power connector (Fig.11).

- **Warning:** The electromagnetic emission from a CRT monitor can produce interference and affect the MICR reading; therefore place the Vision X as far as possible from the CRT.
  - The Vision X will be in compliance to the standard IEC/EN 60950-1 and UL 60950-1 only using the Power Supply model DSA-0421S-28 1 42 provided with the machine.

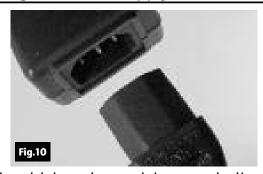

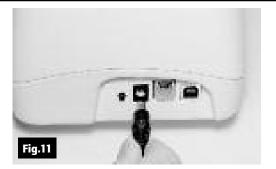

3. The Vision X should be plugged into a dedicated electrical power outlet. The socket outlet shall be installed near the equipment and shall be easily accessible. The power supply will be 100-240 VAC (no power selection required), and the frequency 50/60 Hz. If you are not sure of the type of power available, consult your Service Representative or local power company.

**Note:** There is no LED power indication upon connecting the Vision X. LED status indicators only illuminate when the application connects to the Vision X unit. See section 4.1.

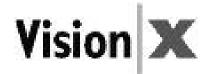

#### 3.4 USB 2 Cable Connection

Connect the USB 2 cable to the USB 2.0 port located on the rear side of the scanner, then connect the other end of the cable to an available USB 2.0 port on the PC.

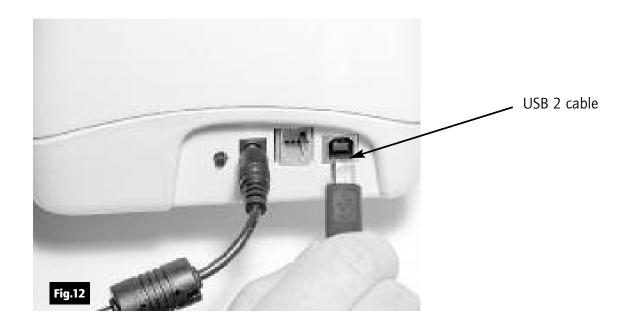

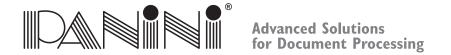

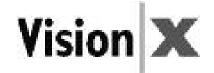

#### 3.5 HP C6602A Ink-Jet Cartridge Installation (\*Optional)

Remove the inner cover (see section 5.1 for details).

Take a new Ink-Jet cartridge out from its package.

Do not touch the ink with your fingers or clothing: it will stain.

Angle the front side of the cartridge downwards and face the two pins with the two holes in the cradle. Gently push down the rear side of the cartridge until it snaps in the plastic retainer.

\* If the unit was purchased without the endorser option then the unit is shipped without an ink cartridge and that one is not needed to run the device.

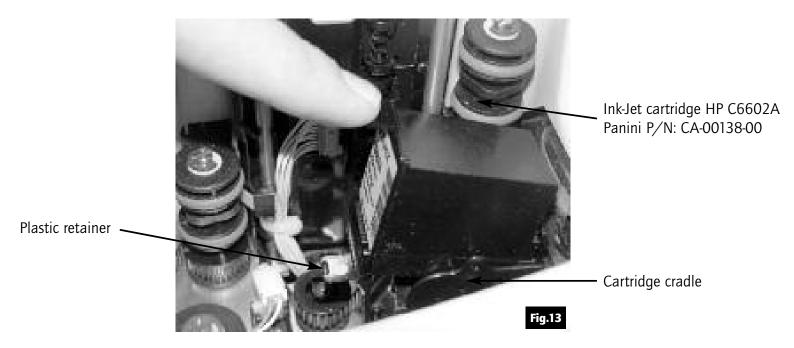

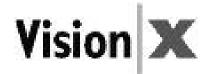

# 3.6 Pocket Length Adjustment

Adjust the pocket length by inserting the longest document that will be processed in the pocket. Move the pocket extension left or right until a space of 5 mm (1/4") is available between the leading edge of the document and the end of the pocket extension.

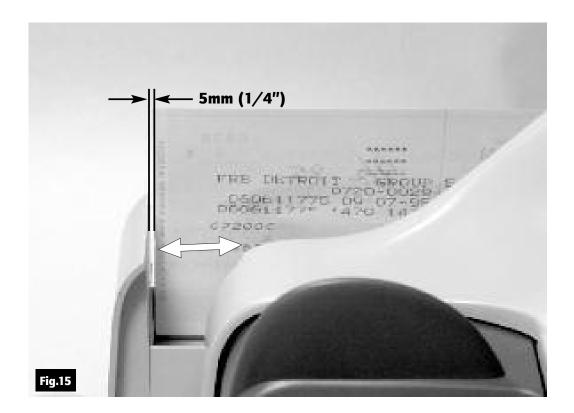

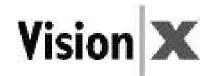

## 4. Getting Started

- 1. Turn on the PC.
- 2. Start the Vision X application (see note).
- 3. Follow the Vision X application instructions.
- 4. Load your checks.

**Note:** An application must be started before you begin to process documents. When the application starts, the Vision X turns on which is indicated by the green led in the outer cover.

If it is your job to start the application, refer to the documentation supplied with the application by the vendor.

Normally, the Vision X will automatically go on-line when the control application starts, and goes offline when the control application shuts down. If you want to force the reader to go offline even when the application is on, press the rear button switch for at least one second; at this point, the motor will briefly buzz and the green LED will turn off. To put the reader back on-line (only if the application is still running), press the button switch again for at least one second; the motors will briefly buzz and the green LED will turn on. Normally, this operation is allowed only when the Vision X is idle and will be ignored if the reader is working.

Pressing the button switch when the green LED is off will have no effect.

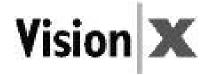

## 4.1 Status Lights

Two status lights located near the feeder indicate the status of the unit.

The following table describes the meaning of each status light.

| Red      | Green    | Description                           |
|----------|----------|---------------------------------------|
| LED      | LED      |                                       |
| Off      | Off      | The Vision X is offline               |
| Off      | On       | The Vision X is online and            |
|          |          | the feeder is empty                   |
| Off      | Blinking | The Vision X is online and            |
|          |          | the feeder contains documents         |
|          |          | ready to feed                         |
| On       | Off      | Interlock switch is activated and the |
|          |          | central plastic cover is removed      |
| Blinking | Off      | Jam on the transport track            |
|          |          |                                       |

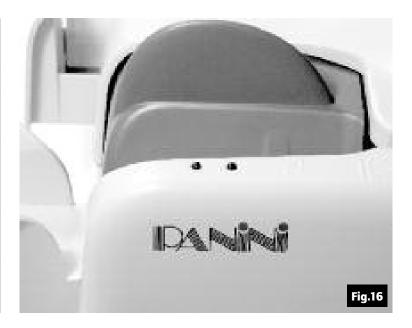

**Note:** There is no LED power indication upon connecting the Vision X. LED status indicators only illuminate when the application connects to the Vision X unit.

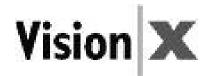

#### 4.2 How to Prepare and Load Checks

#### **Preparing Documents for Processing**

- 1. Remove all rubber bands, staples, paper clips, dog ears, etc. from the documents.
- 2. Jogging the documents is strongly recommended. In any case, align the bottom edges by repeatedly tapping the bottom edge of the documents on a hard, flat surface, see Fig.17.
- 3. Repeatedly tap the leading edge of the documents on a hard, flat surface, see Fig.18.
- 4. Check bottom and leading edges once more to ensure documents are aligned.

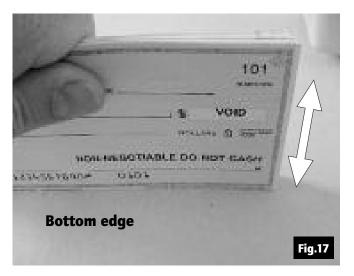

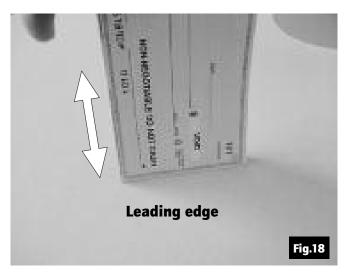

Tip: Use a mechanical jogger device for faster and more accurate alignment of bottom and leading edges.

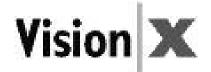

#### **Feeding Documents**

You may feed documents one at a time or in small batches by inserting the documents all the way into the feeder. (Fig.19).

The documents must be inserted into the feeder so that the leading edge fits between the two black lines shown in Fig.20.

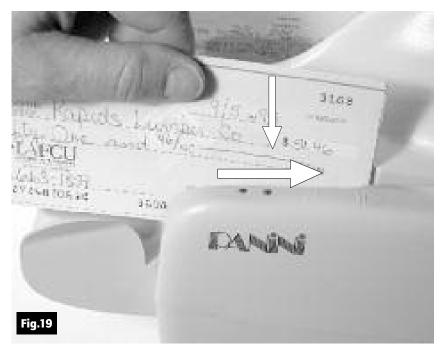

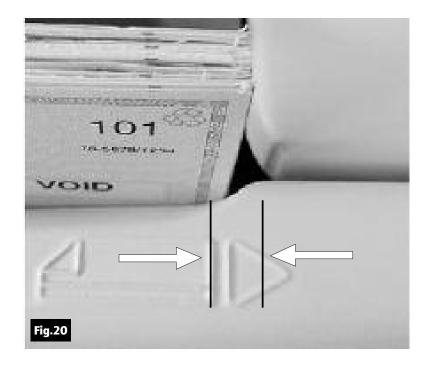

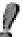

Do not insert the checks past the rollers.

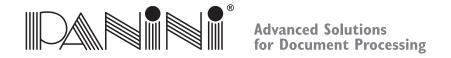

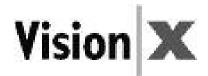

Larger batches up to 100 checks require the pressure plate be pushed back before inserting checks into the feeder.

To prevent misfeeding, do not insert more than 100 documents into the feeder. Leave at least 2 mm (1/8") between the last document and the pressure plate in the maximum backwards position. The leading edges of the documents should be aligned as described in the previous page.

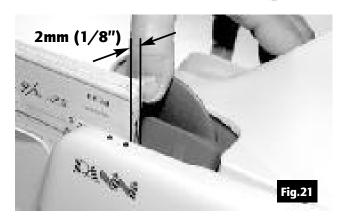

#### **Document Feeder Options**

Depending on the configuration ordered, three feeder types are available:

1. Full Feeder (FF) Option:

Designed for both single document automatic insertion and up to 100 document batch processing.

2. Small Feeder (SF) Option:

Designed for both single document automatic insertion and up to 50 document batch processing.

**Note:** The small feeder option causes the automatic document feeding operation to stop, followed by a system warning message, after 50 consecutive documents have been processed, according to the ordered configuration. The feeder sensor must then be cleared by removing the documents from the feeder and then repositioning and restarting the application. All other features are the same as the Full Feeder.

**Note:** This option is reset if the feeder is emptied before the 50 document limit is met for the 50 documents limited feeder.

3. Single Document Feeder (1F) Option:

Designed to process documents one at a time with single document automatic insertion.

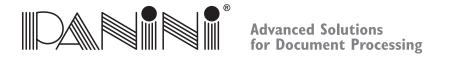

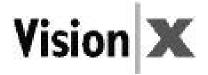

The feeder is designed so that checks can be loaded continuously, while the scanner is processing. This can be done by inserting checks behind those already present in the feeder.

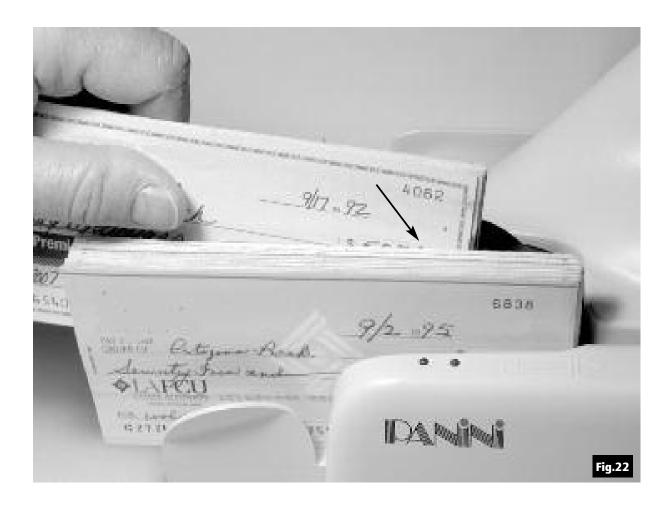

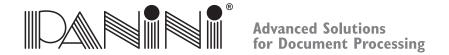

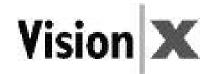

#### **Removing Documents from Pocket**

Processed documents are sent to the exit pocket.

For best result, follow these recommendations:

- Remove the documents when the pocket is nearly full. Jams occur when the pocket is too full. No "pocket-full" sensor is available.
- Occasionally verify that the endorsements are clearly printed.
- Occasionally verify that the images are being properly captured and that the image quality is good.

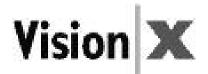

#### 4.3 Clearing Jams

When a jam occurs, the paper path must be cleared. To do this, first remove all the documents from the exit pocket and then free the track by pressing Eject in your application. In case of unsuccessful operation, apply the following suggestions:

- 1. Extract the jammed document simply by pulling it out with your fingers (see Fig.23).
- 2. If the document does not pull out, lift the inner cover at the point indicated by the ribbed surface as shown in Fig.24.

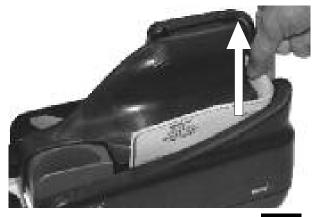

Fig.23

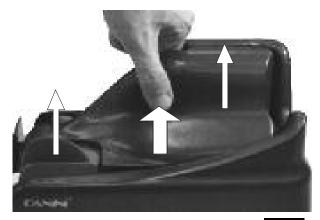

Fig.24

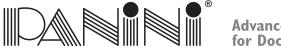

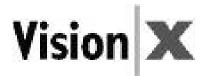

3. Grab the document with your fingers to remove it from the transport. (See Fig.25).

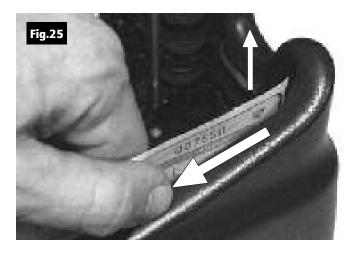

- 4. After the jam is removed, install the inner cover by following the instructions below:
- a. Open the pocket extension.
- b. Insert the two reference shafts in the corresponding housings found in the inner cover (See Fig.26).

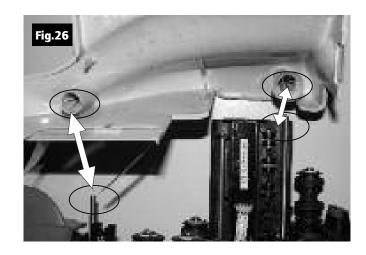

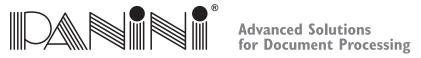

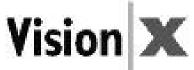

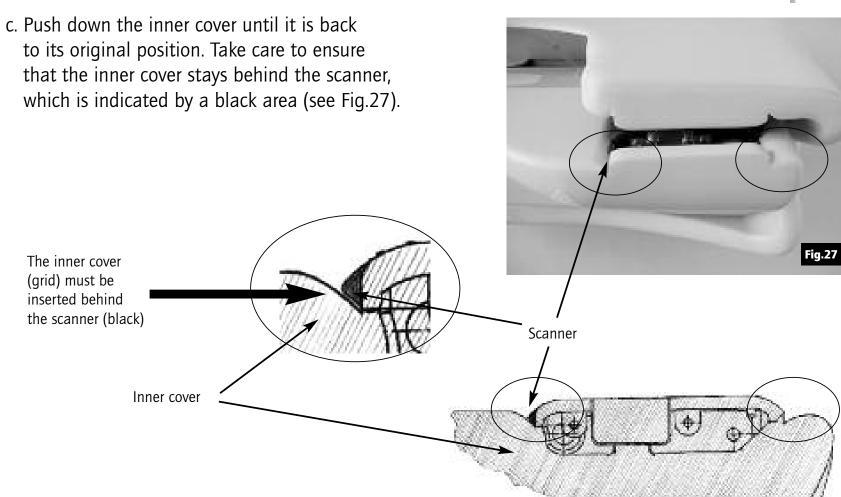

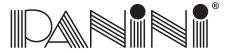

# Vision X

d. Check the exit pocket to ensure that the two plastic springs are aligned properly as shown in Fig.28.

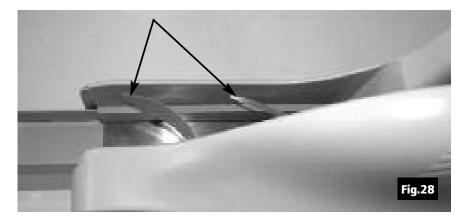

5. In the event that the outer cover has to be removed, first disconnect the USB and power cables and then lift the outer cover as shown in Fig.29.

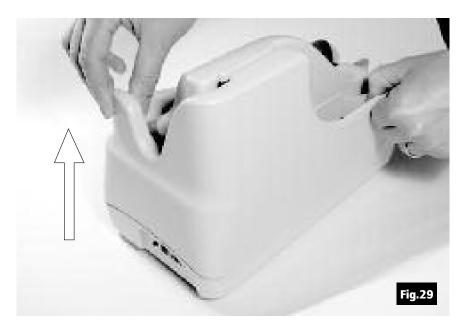

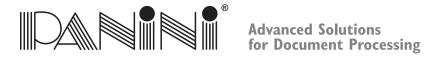

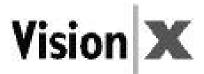

6. To remove the "U" track wall see Fig.30. Please follow the instructions listed in chapter 5.1.2.

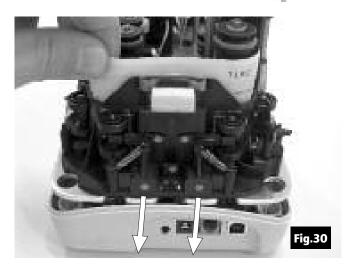

- 7. If the jam occurs in the image camera area, it is advisable to open the front image camera (see Fig.31) so that the document can easily be removed.
- Close the image camera carefully.

  Don't allow the spring to snap it closed.

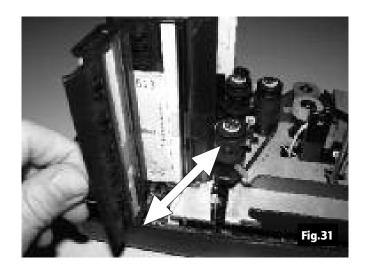

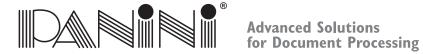

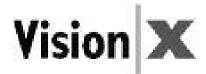

- 8. Insert the outer cover by aligning the two shafts with the holes in the bottom cover of the unit (Fig.32). Insert the two teeth located on each side of the outer cover in the bottom cover and lock it (Fig.33 and 34).
- 9. Reconnect the USB and power cables.

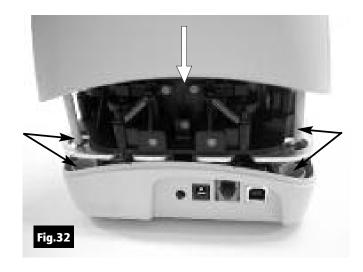

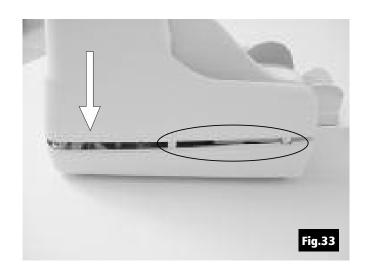

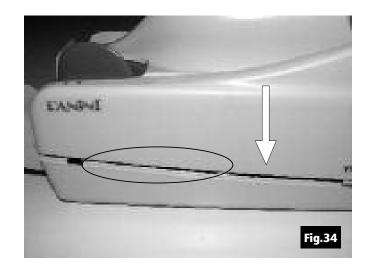

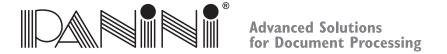

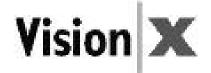

#### 5. Maintenance

# Warning: Before doing maintenance, remember to disconnect the USB 2 and power cables from the device.

**Note:** Panini recommends cleaning the Vision X weekly, or on a needed based with respect to the quantity and condition of the documents being processed.

**Note:** The parts accessible to the operator for cleaning or jam removal are identifiable by green stickers.

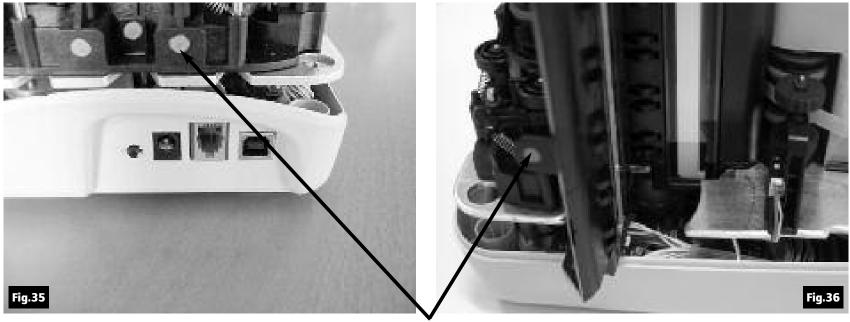

**Green stickers** 

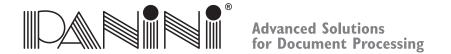

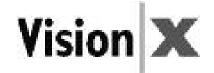

### **5.1 Cleaning the Transport**

Dust, lint and small particles can get into the track area. Clean this area as follows:

1. Remove the inner and outer covers by pulling up on the covers as illustrated below.

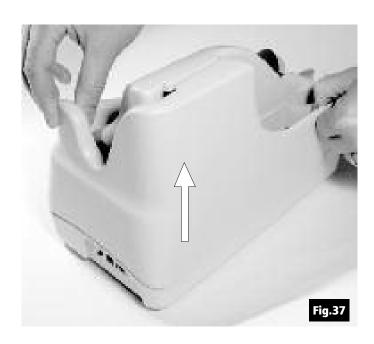

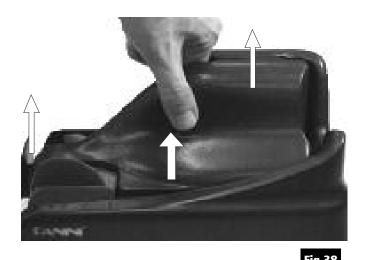

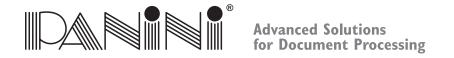

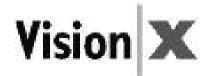

2. To remove the U-track, pull back on lever (A) away from unit (Fig. 39).

The Fig.40 shows how to pull the lever and remove the U-track.

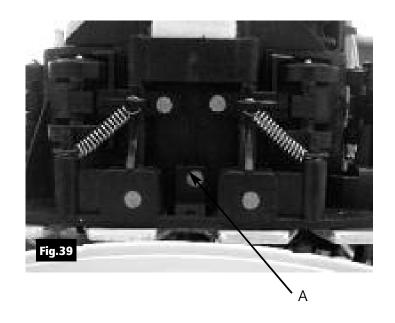

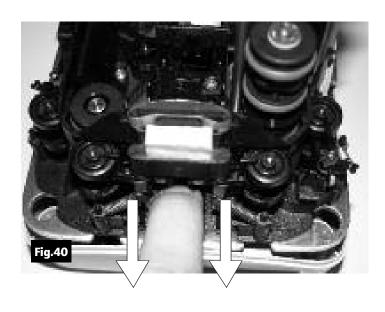

- 3. Inspect and clean the entire track area from beginning to end.
- 4. Remove staples, paper clips, rubber bands, and pieces of paper that may have accumulated during use.
- 5. Using a container of canned air and nozzle, spray the track area and check entrance.

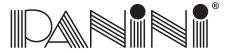

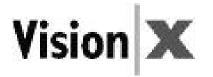

6. To reinstall the U-track insert the two teeth "C" in the rail "D" (Fig.44), and align the U-track (Fig.41). Push back the U-track (Fig.45) until the lever "E" (Fig.41) locks the unit in place. Make sure that the pin "B" (Fig.43) is inserted in the receptacle "A" (Fig.42).

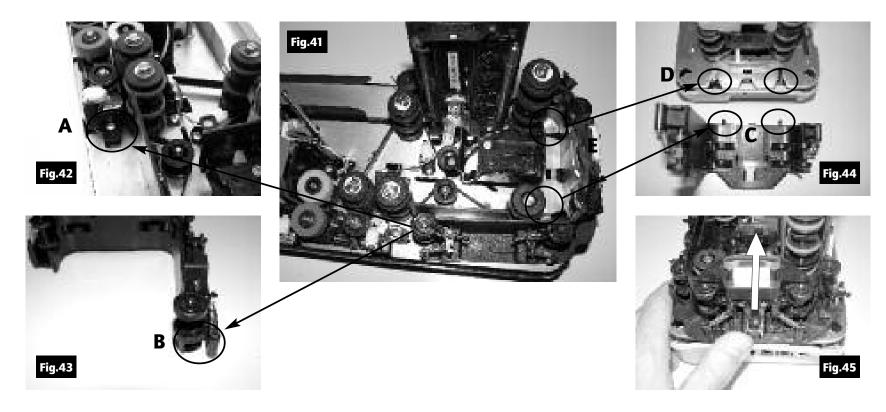

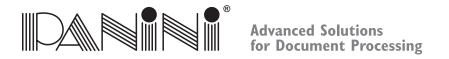

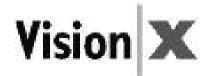

**Note:** If the blotting pad housing assembly. (A) comes away from the U-track, insert the low mylar spring in the lateral slots (B) and the pad housing in the reference pins (C). Gently press down until the pad housing stops on the top of the U-Track wall.

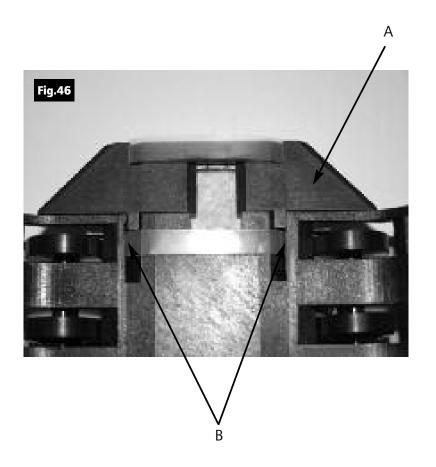

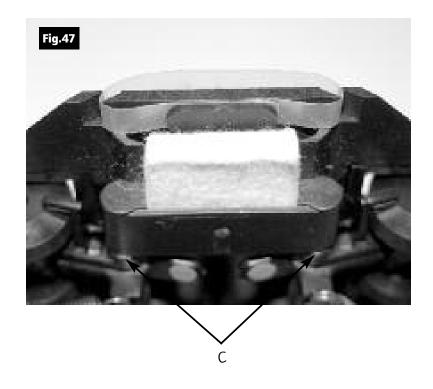

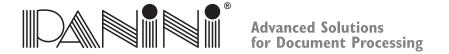

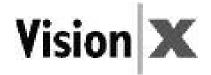

#### **5.2 Cleaning the Contact Image Sensors**

- 1. Gently open the front image camera (Fig.48) and remove any debris and dust.
- 2. Clean the Contact Image Sensors with a soft, lint-free cloth dampened with Isopropyl Alcohol or with eye glass cleaner (Fig.49).

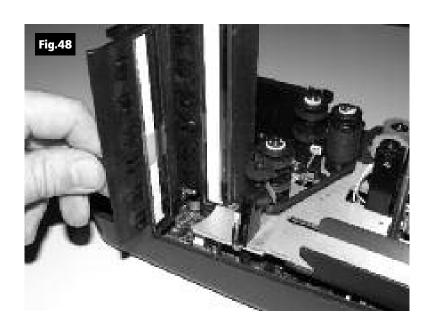

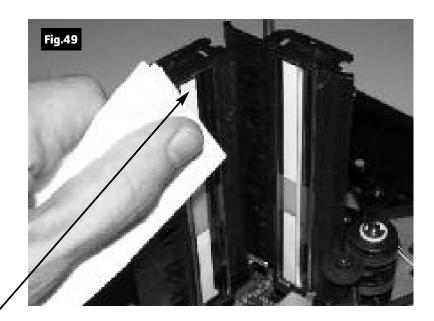

**Contact Image Sensor (CIS)** 

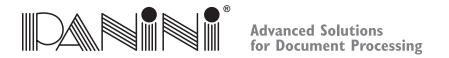

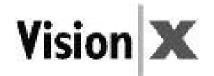

#### 5.3 Cleaning the HP C6602A Ink-Jet Cartridge (\*Optional)

Fibers, such as cotton or paper, dried ink plugs or crust, or excess ink puddles on the nozzle plate can obstruct ink droplets or cause ink droplets to deflect from the desired trajectory, resulting in a degraded print quality.

#### When this occurs:

- 1. Open the inner cover.
- 2. Remove the print cartridge by pushing down the plastic retainer (Fig. 50).
- 3. Dampen a clean, lint-free cloth with deionized (or distilled) water.
- 4. Hold the dampened cloth in contact with the nozzles for a few seconds.
- 5. Then gently wipe the nozzle plate in the direction of the paper movement. Do not wipe the electrical contact area.
- 6. If ink remains on the nozzle plate wipe again with a clean dry lint-free cloth.
- 7. Reinsert the cartridge.
- 8. Replace the inner cover.

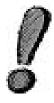

Remove the Ink-Jet cartridge when transporting the unit and when the unit is not used for long periods. In case the scanner is not used regularly, periodically clean the Ink-Jet nozzles with a lint-free cloth.

<sup>\*</sup> If the unit was purchased without the endorser option then the unit is shipped without an ink cartridge and that one is not needed to run the device.

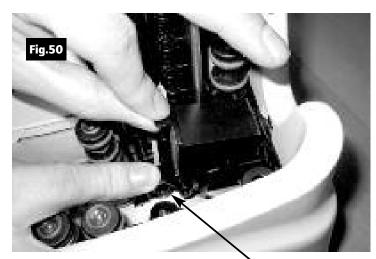

**Plastic retainer** 

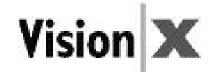

#### **5.4 Cleaning the Photocell Detectors**

The six photocells (emitter and receiver) are identified with black circles in Fig.52 below. Using a container of canned air and nozzle, spray the sensors to remove any dust. Also a dry soft cloth can be used.

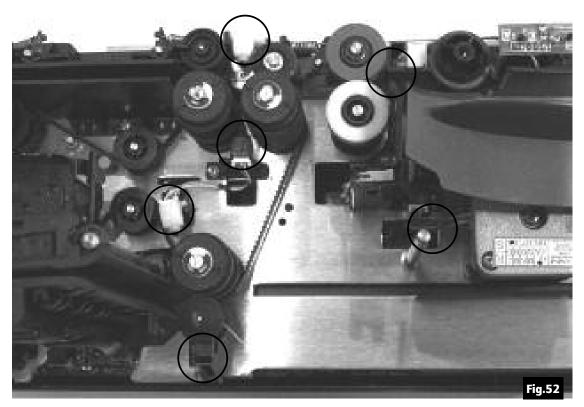

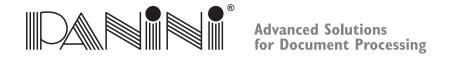

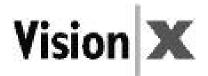

#### 5.5 Replacing the Feeder and Separator Rollers

After extended use it will be necessary to replace the Feeder and Separator Roller rings due to normal wear.

- 1. Open the inner and outer covers.
- 2. Carefully lift the rings off the rollers (See the arrows in Fig.53, 54 and 55).

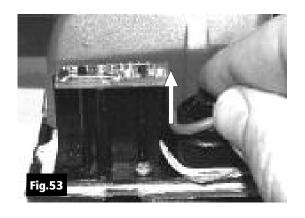

Feeder ring

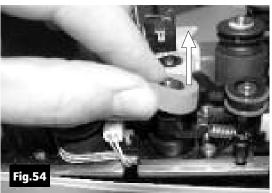

Front separator ring

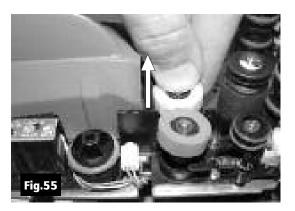

Rear separator ring

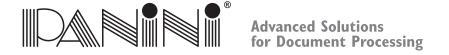

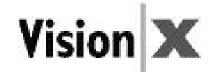

3. Install the new separator rings on the hubs by pressing down on the surface of the rings, making sure the rings are installed flat on their seats. The feeder ring must be rolled onto the black pulley.

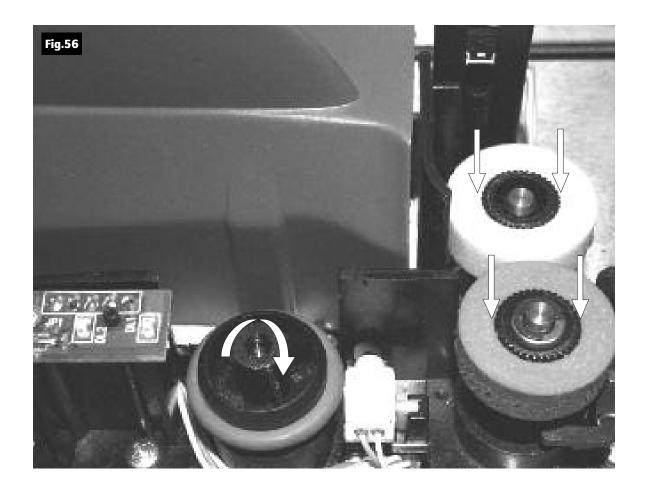

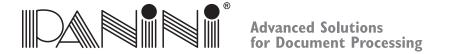

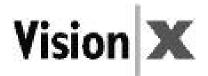

#### 5.6 Cleaning the Reading Transport Belt

If an increase in the number of MICR (Magnetic Ink Characters Recognition) rejects is noticed, it may be necessary to clean the surface of the reading transport belt to remove extraneous magnetic ink or iron dust. Clean the external surface of the belt with a soft, lint-free cloth, dampened with Isopropyl Alcohol. Turn pulley "A" counterclockwise to move the belt in the direction of the arrow and clean the entire belt surface.

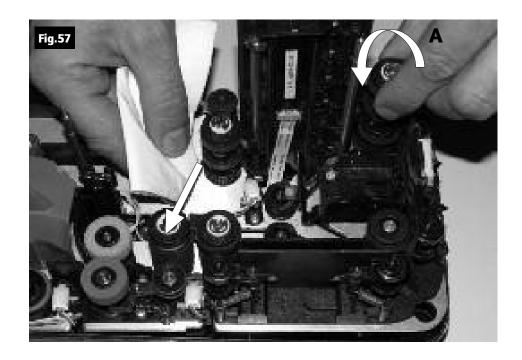

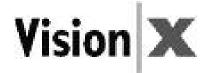

#### **5.7 Install the External Covers**

Install the inner cover following the instructions below:

- 1. Open the pocket extension.
- 2. Insert the two reference shafts in the corresponding housings found in the inner cover (Fig.58).

3. Push down on the inner cover until it stops, ensuring that the inner cover stays behind the scanner (black area) (Fig.59).

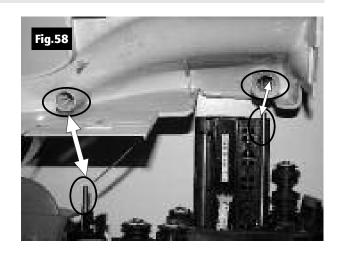

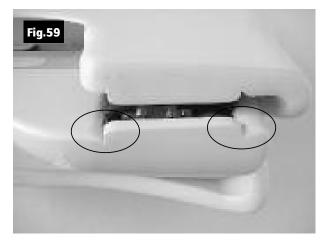

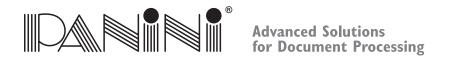

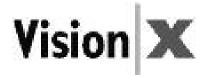

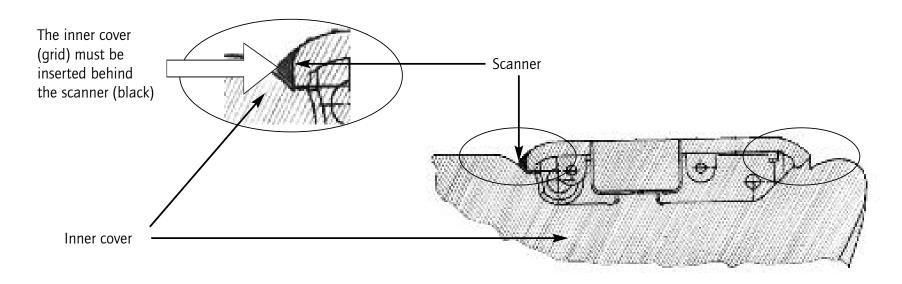

4. Check the exit pocket to ensure that the two plastic springs are properly aligned as shown in Fig.60.

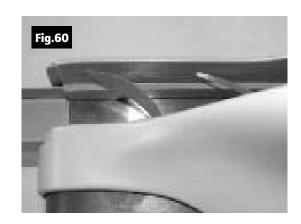

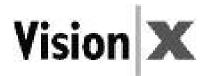

5. Insert the outer cover by aligning the two shafts with the two holes in the bottom cover of the unit (Fig.61). Push the cover down.

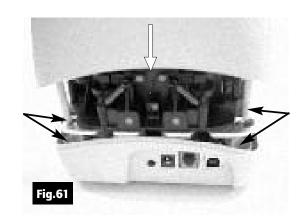

6. Insert the two teeth located on each side of the outer cover in the bottom cover and lock it see Fig.62 and 63.

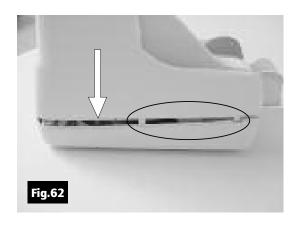

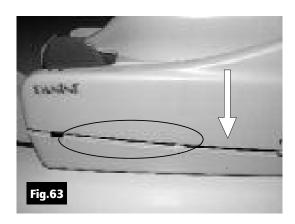

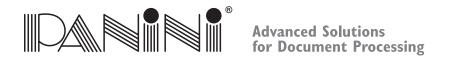

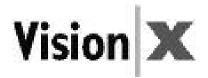

#### 6. Specifications

#### **6.1 Technical Specifications of the Panini Vision X**

**PERFORMANCE** 3 versions (sw upgradable)

VX 50: Up to 50 DPM VX 75: Up to 75 DPM VX 100: Up to 100 DPM

Performance declared for 6" checks . Final performance depends on applications and PC performance

USB2.0 interface

**IMPROVED AUTOMATIC** 3 versions (sw upgradable)

**DOCUMENT FEEDER** - single document automatic drop - 1F version

holding up to 50 documents - SF versionholding up to 100 documents - FF version

Double feed detection with infrared (std) and ultra sonic technologies(future HW option)

Auto-tuning separator rollers designed to process varied thickness of documents and to compensate wear

**INKJET PRINTER** 2 versions (sw upgradable)

Rear Ink-jet Printer (IJ version) and No ink jet (NJ version, sw upgradable)
Printing capability: Single line, Alphanumeric characters, all MS Windows fonts

Reg CC Compliant

Printed information captured by the image Intelligent printing, image and MICR driven

Automatic cartridge presence detection and empty cartridge alert

**TOTAL COMPATIBILITY**Total backward compatibility for software API > release 2.24

**AND SCALABILITY** Full version scalability (for sw options) throughout the range, via software upgrade

**POCKETS** A single exit pocket capable of holding up to 100 documents

**WORKSPACE** Extremely compact footprint - Ideal for teller, back office and corporate installations

**DOCUMENTS SPECIFICATIONS**Height: Min: 54 mm (2.12'') - Max: 106 mm (4.17'')

Length: Min: 80 mm (3.14'') - Max 235 mm (9.25'') Weight: Min: 60 gr/m2 (16#) - Max: 120 gr/m2 (32#)

INTERFACE USB2.0 port/Backward compatible with USB 1.1

RS232 Port for external device connection. (SW/FW developments on request.)

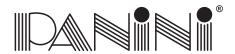

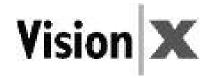

**MAGNETIC READER** E13B/CMC7/Automatic

New Panini MICR Plus® exclusive technology with OCR assist feature

Superior MICR recognition and management

**IMAGE CAPTURE** Scanning: Next Generation Contact Image Sensor (CIS) technology (front and rear)

Image format: Bitmap in B/W, 256 shades of gray, Infrared, Color (Fast and True) and drop out mode. TIFF, JPEG

and Group IV compression

Image Quality Assurance sw (IQA) available as sw option Image resolution: 100, 200 or enhanced 300 dpi

Advanced Dynamic Thresholding Superior auto calibrated image quality Dual Image: 4 images in one document pass

**SOFTWARE TOOLS** Panini Vision API control running on:

Windows 2000 S.P. 3, XP S.P. 1, Windows Vista with USB 2.0 or USB 1.1

ICR Vision function for image snippet definition and download Easy integration of ICR/Barcode/OCR recognition technology

**ADDITIONAL OPTIONS** HW: 3 Tracks Magnetic BADGE READER (future option)

HW: External dongle for temporary and device independent upgrades

SW: OCR Recognition: OCR-A, OCR-B recognition engine

SW: Barcode Recognition: Code 39, Interleaved 2/5, EAN8, EAN13, UPCA, UPCE, Code 128

SW: Bi-dimensional barcode (pdf)

APPLICATION PC V X 50, V X 75: Intel Pentium IV, 1.2 GHz, 512 Megabytes Ram

**MINIMUM REQUIREMENTS** V X 100: Intel Pentium IV, 2 GHz, 512 Megabytes Ram

**DIAGNOSTIC FEATURES**On board Diagnostics: tests the functionality of the scanner

Power-on Self Testing: Automatic self testing and photocells calibration when powering the unit

MAINTENANCE Maximum accessibility to every component to minimize MTTR

Total access to scanner and track area

Firmware upgradeable via PC

**POWER SUPPLY INPUT VOLTAGE**Autosensing from 100 to 240 Vac, 50 to 60 Hz

**DEVICE INPUT VOLTAGE** 30 VDC

**OPERATING CONDITIONS** Temperature: 15 ÷ 35°C

Humidity: 20 ÷ 80% R.H. Non-Condensing

 DIMENSIONS and WEIGHT
 Height
 Width
 Length
 Weight

 175 mm (6.88")
 138 mm (5.43")
 264 mm (10.39")
 2.5 Kg (5.73#)

Specifications subject to change without previous notice.

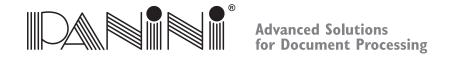

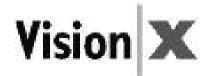

#### 6.2 Technical Specification of the PC

# **Panini Vision API running on:** Windows 2000 SP3 or Windows XP SP1 or higher with USB2.0 or USB1.1 port Windows NT 4.0 SP6 with USB1.1 50 dpm and 75 dpm Models **Application PC minimum requirements** Intel Pentium IV, 1.2 GHz, 512 Megabytes Ram **100 dpm Models Application PC minimum requirements** Intel Pentium IV, 2 GHz, 512 Megabytes Ram

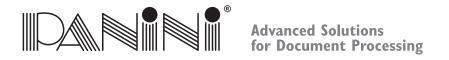

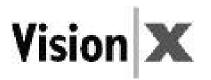

#### 7. Vision X SD Addendum

This addendum provides specific product details related to the Vision X SD model. This information highlights product characteristics that vary from the information in the Operator Manual.

#### **Vision X SD Packaging List**

\*\* Replaces section 2.1

The package includes:

- 1. Operator Manual
- 2. Accessories box (\*)
- 3. Vision X scanner unit
- 4. Power Cable

- (\*) The accessories box contains:
- Feeder Extension
- Extension plate
- Ink-Jet Cartridge HP C6602A
- USB 2 Cable
- Power Supply
- Ink-Jet Plastic Lever (adapter for HP 51604 cartridge)
   Cartridge not included with No Ink Jet (NJ) versions

Slot

#### **Document Support Installation**

\*\* Replaces section 3.1

The installation procedure for inserting the document feeder extension on a SD machine varies slightly as the Document Pressure Plate has a fixed position and can not be pushed backwards. The Feeder Extension is simply inserted into the available slot. Installation is correct if the Feeder Extension is at the same level of the entrance of the scanner platform.

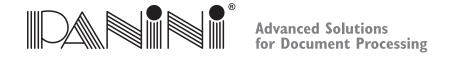

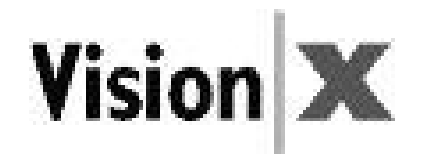

#### **How to Prepare and Load Checks**

\*\* Adjustment to section 4.2

The SD scanner unit is designed for single document processing exclusively. All references to preparing and processing batches of multiple items in this section is not relevant to the SD version of the Vision X. Inserting multiple items into the feeder of a SD scanner will cause multiple documents to be fed or document jams to occur.

#### **Replacing the Feeder and Separator Rollers**

\*\* Adjustment to section 5.5

Please note that the Vision X SD machine is not furnished with front and rear separator rollers. The addition of which is not needed when processing one item at a time. As such, the instructions for replacing these rings are irrelevant with reference to the SD scanner unit.

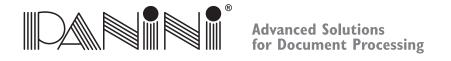

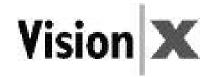

#### 8. Vision X AGP Addendum

This addendum provides specific product details related to the Vision X AGP model. This information highlights product characteristics that vary from the information in the Operator Manual.

#### **AGP Packaging List**

\*\* Replaces section 2.1

The Panini Vision X AGP package includes:

- 1. Operator Manual
- 2. Accessories box (\*)
- 3. Panini Vision X AGP scanner unit
- 4. Power Cable
- 5. Ink-Jet Cartridge

- (\*) The accessories box contains:
- Feeder Extension & Extension plate
- USB 2 Cable
- Power Supply
- Panini cleaning cloth (Panini P/N: GS-00020-00)
   Cartridge not included with No Ink Jet (NJ) versions

#### **AGP Ink-Jet Cartridge Use**

Use only one of the following Panini recommended cartridges.

| Cartridge                    | Panini Part Number | Usage                       |
|------------------------------|--------------------|-----------------------------|
| HP Q2344A (Black 1918 Dye) * | CA-00140-00        | Best for high usage         |
| Universal Black 7482         | CA-00165-00        | Best for high and low usage |

<sup>\*</sup> Note: Frequent cleaning of the nozzle head may be required on HP Q2344A cartridges when processing with long intervals between batches of endorsed documents.

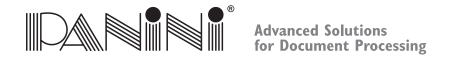

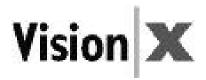

#### **Ink-Jet Cartridge Installation**

\*\* Replaces section 3.5 and 3.6

The following steps indicate how to install the Vision X AGP ink-jet cartridge.

- Remove the new print cartridge from its package, and gently remove the transparent tape covering the ink nozzles, being careful not to touch the ink nozzles and electrical contacts.
- Remove Vision X inner cover (see section 4.3)
- Push the new cartridge down firmly into its cradle slot, and close the rear cradle lever.
- Insert the inner cover

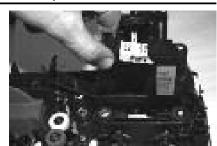

#### **Cleaning the Contact Image Sensors**

\*\* Addition to section 5.2

In addition to following the basic cleaning instructions provided in section 5.2 of the Operator Manual, Panini recommends that you occasionally inspect the images for the presence of any streaking due to residual ink on the Contact Image Sensors (CIS) glass. If so, use the Panini cleaning cloth (Panini P/N: GS-00020-00) to clean the CIS surface.

#### **Cleaning the Ink-Jet Cartridge**

\*\* Replaces section 5.3

Fibers, such as cotton or paper, dried ink plugs or crust, or excess ink puddles on the nozzle plate can obstruct ink droplets or cause ink droplets to deflect from the desired trajectory, resulting in a degraded print quality.

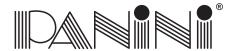

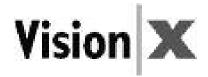

- Open the inner cover
- Open the rear cradle lever and remove the print cartridge
- Using a slightly dampened (de-ionized water is best) lent free cloth gently wipe the nozzle head in an upward vertical direction. Do not apply excessive force, as this could scratch the nozzle surface
- Reinsert the print cartridge and inner cover

**Note:** If the print cartridge sits inactive for a period of time, ink may dry clogging the nozzles. As a result white streaks will be visible in the printed text or graphic on the document. Printing alone may not remove ink clogs. Follow the steps above to properly clean the nozzle. If print quality does not improve, gently shake the cartridge with the nozzle head towards the cleaning cloth, causing a slight expulsion of ink on the cloth. Gently wipe the nozzle head in an upward vertical direction. The Ink being pulled from the cartridge will flush the nozzles out, then print a few lines of text or graphics.

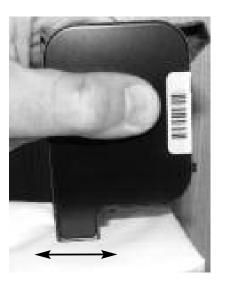

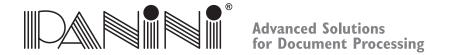

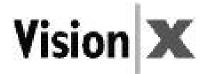

#### 9. Vision X P Addendum

This addendum provides specific product details related to the Vision X P model. This information highlights product characteristics that vary from the information in the Operator Manual.

#### **External Parts Description**

\*\* Replaces section 2.2

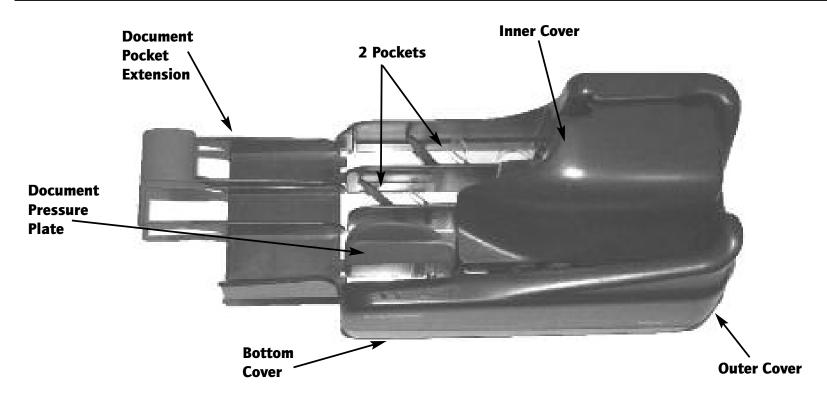

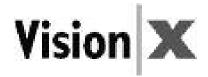

#### **Internal Parts Description**

\*\* Replaces section 2.3

- 1. Document Pressure Plate
- 2. LED board
- 3. Feeder Roller
- 4. Feeder Sensor
- 5. Separator Roller
- 6. Rear Separator Roller
- 7. Pre-magnetization Head
- 8. Synchronization Sensor
- 9. MICR Reading Head
- 10. "U" Track Wall
- 11. Transport Rollers
- 12. Ink-Jet Cartridge Cradle
- 13. Front Image Camera
- 14. Rear Image Camera
- 15. Pocket sensor
- 16. Transport Belt
- 17. Interlock Board
- 18. Feeder Motor
- 19. Document Alignment Mylar
- 20. Full Pocket Sensor

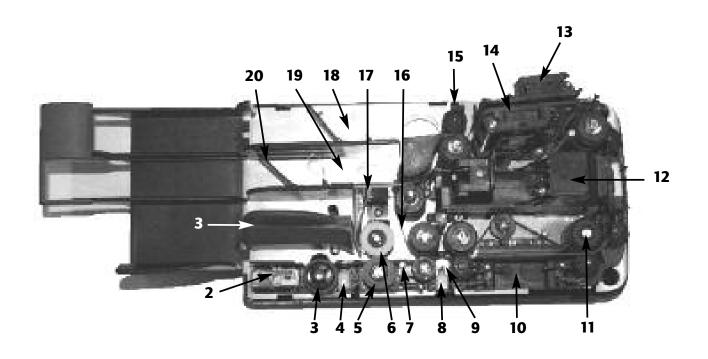

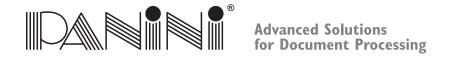

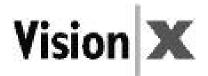

#### **Document Support Installation / Pocket Length Adjustment**

\*\* Replaces section 3.1

Insert the Document Pocket Extension in the slot uncovered by pushing back the Document Pressure Plate and the corresponding slots in the first document pocket. Installation is correct if the Document Pocket Extension is at the same level of the scanner base plate.

Adjust the pocket length by inserting the longest document that will be processed in the pocket. Move the pocket extension plate left or right until a space of 5 mm (1/4") is available between the leading edge of the document and the end of the pocket extension. The pocket extension plate will provide support for both machines pockets.

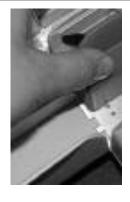

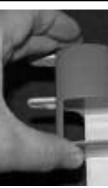

#### **Cleaning the Contact Image Sensors**

\*\* Addition to section 5.2

In addition to following the basic cleaning instructions provided in section 5.2 of the Operator Manual, Panini recommends that you occasionally inspect the images for the presence of any streaking due to residual ink on the Contact Image Sensors (CIS) glass. If so, use the Panini cleaning cloth (Panini P/N: GS-00020-00) to clean the CIS surface.

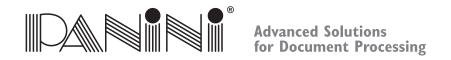

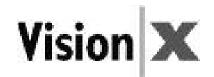

#### **Technical Specifications of the Panini Vision X P**

| Vision X P Technical Specifications                                                                                                    |                                                                                                    |  |
|----------------------------------------------------------------------------------------------------|----------------------------------------------------------------------------------------------------|--|
| PERFORMANCE                                                                                                    | ADDITIONAL OPTIONS                                                                                                    |  |
| 3 versions (sw upgradable) VX P 50: Up to 50 DPM VX P 75: Up to 75 DPM VX P 100: Up to 100 DPM Performance declared for 6" checks. Final performance depends on applications and PC performance USB2.0 interface                                                                                                    | HW: 3 Tracks Magnetic BADGE READER (future option) HW: External dongle for temporary and device independent upgrades SW: OCR Recognition: OCR-A, OCR-B SW: Barcode Recognition: Code 39, Interleaved 2/5, EAN8, EAN13, UPCA, UPCE, Code 128 SW: Bi-dimensional barcode (pdf)                                        |  |
| IMPROVED AUTOMATIC DOCUMENT FEEDER  2 versions (sw upgradable):  • Holding up to 50 documents – SF version  • Holding up to 120 documents – FF version  Double feed detection with infrared (std) and ultrasonic technologies (future HW option). Auto-tuning separator rollers designed to process varied thickness of documents and to compensate wear | <ul> <li>POCKETS</li> <li>2 versions (based on the same hardware platform):</li> <li>1P: one exit pocket capable of holding 100 documents</li> <li>2P: two exit pockets capable of holding 100 documents each. Flexible Sorting Options, based on MICR and/or image Full pocket sensor for both versions</li> </ul> |  |
| MAINTENANCE Maximum accessibility to every component to minimize MTTR Total access to scanner and track area Firmware upgradeable via PC                                                                                                    | MAGNETIC READER E13B/CMC7/Automatic New Panini MICR Plus® exclusive technology with OCR assist feature Superior MICR recognition and management MICR based sorting                                                                                                    |  |
| DOCUMENTS SPECIFICATIONS  Height: Min: 54 mm (2.12") – Max: 106 mm (4.17")  Length: Min: 80 mm (3.14") – Max 235 mm (9.25")  Weight: Min: 60 gr/m2 (16#) – Max: 120 gr/m2 (32#)                                                                                                    | SOFTWARE TOOLS Panini Vision API control running on: Windows 2000 S.P. 3, XP, Windows Vista with USB 2.0 or USB 1.1 ICR Vision function for image snippet definition and download Easy integration of ICR/Barcode/OCR recognition technology                                                                        |  |

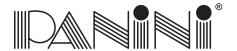

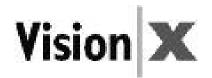

| INKJET PRINTER                                                                                                    | IMAGE CAPTURE                                                                                                    |
|----------------------------------------------------------------------------------------------------|----------------------------------------------------------------------------------------------------|
| Rear Ink-jet AGP (advanced Graphic Printer) Printing capability, two versions:  • AGP 1: one line text/graph in any vertical position  • AGP 2: two lines text/graph in any vertical position  • AGP 4: four lines text/graph for full 1/2" height Alphanumeric characters: all MS Windows fonts Reg CC Compliant Printed information captured by image Intelligent printing based on MICR or image on a defined printing area Automatic cartridge presence detection and empty cartridge alert | Scanning: Contact Image Sensor (CIS) technology (front and rear) Image format: Bitmap in B/W, 256 shades of gray, Infrared, Color (Fast and True) and drop out mode. TIFF, JPEG and Group IV compression Image Quality Assurance sw (IQA) available as sw option Image resolution: 100, 200 or enhanced 300 dpi Advanced dynamic thresholding Superior auto calibrated image quality Dual Image: 4 images in one document pass Front/rear image based sorting |
| INTERFACE USB2.0 port/Backward compatible with USB 1.1 RS232 Port for external device connection.                                                                                                    | TOTAL COMPATIBILITY AND SCALABILITY  Total backward compatibility for software API > release 2.24  Full version scalability (for sw options) throughout the range, via software upgrade                                                                                                    |
| APPLICATION PC MINIMUM REQUIREMENTS  V X P 50, V X P 75: Intel Pentium IV, 1.2 GHz, 512 Megabytes Ram  V X P 100: Intel Pentium IV, 2 GHz, 512 Megabytes Ram                                                                                                    | WORKSPAC Extremely compact footprint – Ideal for teller, back office and corporate installations                                                                                                    |
| DIAGNOSTIC FEATURES  On board Diagnostics: tests the functionality of the scanner Power-on Self Testing: Automatic self testing and photocells calibration when powering the unit                                                                                                    | DIMENSIONS AND WEIGHT  Height: 175 mm (6.88"  Width: 138 mm (5.43")  Length: 264 mm (10.39")  Weight: 2.6 Kg (5.73#)                                                                                                    |
| OPERATING CONDITIONS Temperature: 15 ÷ 35°C Humidity: 20 ÷ 80% R.H. Non-Condensing                                                                                                    | POWER SUPPLY INPUT VOLTAGE Autosensing from 100 to 240 Vac, 50 to 60 Hz                                                                                                    |
| <b>DEVICE INPUT VOLTAGE</b><br>30 VDC                                                                                                    |                                                                                                    |

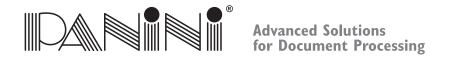

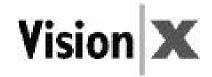

#### 10. Vorschriftsmäßige Entsorgung von Elektro- und Elektronikaltgeräten (WEEE)

#### FÜR LÄNDER DER EUROPÄISCHEN UNION (EU)

Die EU-Kommission hat bestimmt, dass elektrische und elektronische Geräte, die heute auf dem Markt angeboten werden, Bauteile und Komponenten enthalten, die wiederverwertet werden und somit dazu beitragen können, die in Müllgruben und Deponien entsorgten Materialmenge zu reduzieren. In Übereinstimmung mit dieser Bestimmung dürfen elektrische und elektronische Geräte (WEEE) nicht mit dem unsortierten Müll von Privathaushalten oder Büros entsorgt werden. Sie müssen vielmehr einer gesonderten Abfallentsorgung zugeführt werden. Die Entsorgung dieser Geräte an Stellen, die dafür weder ausgerüstet noch zugelassen sind, hat verheerende Folgen auf Umwelt und Gesundheit. Zuwiderhandlungen werden mit den gesetzlichen Strafen und Bußgeldern belegt.

Die Panini-Produkte sind daher in Entsprechung der europäischen WEEE-Richtlinie über Elektro- und Elektronikaltgeräte (WEEE) mit dem Symbol einer durchgestrichenen Mülltonne gekennzeichnet, das darauf hinweist, dass alle nach dem 13. August 2005 auf dem Markt eingeführten Produkte dieser Art gemäß WEEE-Richtlinie 2002/96/EC (und folgender Zusätze) nicht mit dem normalen Hausmüll entsorgt werden dürfen.

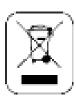

So entsorgen Sie die Altgeräte umweltgerecht:

- Wenden Sie sich an die lokalen Behörden oder an Ihren Fachhändler, die Ihnen die notwendigen Informationen zur korrekten Entsorgung liefern werden, wie zum Beispiel: Ort und Öffnungszeiten der Abfallsammelstellen usw.
- Wenn Sie ein neues Gerät von uns kaufen, können Sie ein ähnliches Altgerät unserem Fachhändler zur Entsorgung übergeben.

#### FÜR ANDERE (NICHT DER EU ANGEHÖRIGE) LÄNDER

Die Behandlung, Sammlung, Wiederverwertung und Entsorgung von Elektro- und Elektronikaltgeräten erfolgt in Entsprechung der in dem betreffenden Land gültigen Bestimmungen.

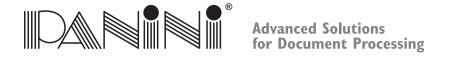

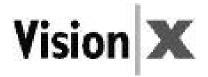

#### 10.1 Audience

Das vorliegende Handbuch ist vornehmlich für das Personal bestimmt, das Schecks und andere Dokumente bearbeitet.

#### 10.2 Sicherheitsmaßnahmen

Vergewissern Sie sich, bevor Sie mit dem Gerät Vision X arbeiten oder das Gerät warten, dass Sie die Sicherheitsanweisungen gelesen und verstanden haben.

- Tragen Sie sichere Kleidung. Vermeiden Sie das Tragen lockerer Kleider, langer Haare und von Schmuck, die sich in den sich bewegenden Teilen verfangen können.
- Achten Sie darauf, dass niemand auf dem Stromkabel steht. Stellen Sie Vision X nicht in Bereichen auf, in denen Leute auf das Kabel treten können.
- Ziehen Sie vor dem Reinigen des Gerätes Vision X immer den Netzstecker.
- Versuchen Sie nicht, Vision X selbst zu warten oder zu reparieren, soweit dies im Handbuch nicht ausdrücklich erwähnt wird.
- Der Versuch, den externen Netzanschluss selbst zu warten oder zu reparieren, setzt Sie gefährlichen Spannungen oder anderen Gefahren aus.
- Wenden Sie sich immer an erfahrene Wartungsfachkräfte.

#### Hinweis:

- Vision X entspricht den Normen IEC/EN 60950-1 und UL 60950-1 nur, wenn es mit dem Netzteil DSA-0421S-28 1 42 verwendet wird, das mit der Maschine geliefert wird.
- Die Wandsteckdose muss in der Nähe des Gerätes installiert werden und immer leicht zugänglich sein.
- BETRIEBSBEDINGUNGEN: Temperatur:  $15 \div 35$ °C. Relative Luftfeuchtigkeit:  $20 \div 80$ % ohne Kondensation.

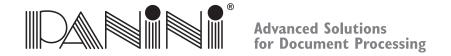

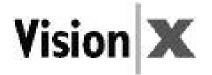

#### 10.3 Bei Maschinenstörungen

Ziehen Sie den Netzstecker des Gerätes Vision X und rufen Sie eine Fachkraft, wenn sich folgende Bedingungen einstellen:

- Wenn das Netzkabel beschädigt oder abgenutzt ist.
- Wenn Flüssigkeit in das Produkt eingedrungen ist.
- Wenn das Gerät Regen oder Wasser ausgesetzt worden ist.
- Wenn das Gerät bei Befolgung der Bedienungsanweisungen nicht korrekt funktioniert.
- Wenn das Gerät beschädigt oder hingefallen ist.
- Wenn die Geräteleistungen deutlich nachlassen und damit anzeigen, dass das Gerät gewartet werden muss.

Nehmen Sie nur solche Einstellungen vor und ersetzen Sie nur Bauteile, die in diesem Handbuch erwähnt werden.

Wenn Sie versuchen, Einstellungen vorzunehmen, die nicht in dem Handbuch erwähnt werden, laufen Sie Gefahr, das Gerät zu beschädigen; außerdem verfällt die Garantie.

Ungenehmigte Einstellungen oder Reparaturen können später außergewöhnliche Arbeiten durch eine Fachkraft erfordern, um das Gerät wieder in die normalen Betriebsbedingungen zu versetzen.

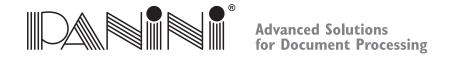

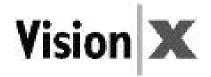

## 10. Mise au rebut des équipements électriques et électroniques (WEEE)

#### POUR LES PAYS DE L'UNION EUROPÉENNE (UE)

L'Union européenne a établi que les équipements électriques et électroniques actuellement sur le marché contiennent des composants et des matériaux pouvant être réutilisés ou recyclés afin de réduire la masse de déchets jetés dans des centres d'enfouissement et autres décharges. Dans cette optique, l'UE appelle à ne pas collecter ou jeter les déchets d'équipements électriques et électroniques (WEEE) avec des déchets tout venant issus des ménages ou des entreprises. Ils doivent faire l'objet d'une collecte sélective. La mise au rebut de (WEEE) dans des décharges non équipées et non homologuées peut avoir des conséquences nocives pour la santé et l'environnement. Les contrevenants s'exposent aux sanctions et autres mesures établies par la loi. Dans cette optique, les produits Panini portent le pictogramme de la « poubelle barrée » prévu par la Directive (WEEE) de l'Union européenne. Ce pictogramme indique l'obligation de procéder à la collecte sélective des équipements électriques et électroniques mis sur le marché après le 13 août 2005, conformément à la directive européenne (WEEE) 2002/96/CE (et à ses amendements suivants), ainsi qu'aux lois en vigueur dans chaque pays.

Pour la mise au rebut de vos (WEEE):

- demandez aux autorités locales compétentes ou à un distributeur local de vous donnez les informations pratiques et les indications dont vous avez besoin pour une gestion appropriée de vos déchets comme, par exemple, l'adresse et les horaires des centres de collecte des déchets, etc.
- quand vous achetez un nouvel appareil électrique ou électronique, remettez votre ancien appareil au revendeur pour qu'il se charge de son élimination.

#### POUR LES AUTRES PAYS (HORS UE)

Le traitement, la collecte, le recyclage et l'élimination des équipements électriques et électroniques doivent être effectués conformément à la législation en viqueur dans le pays concerné.

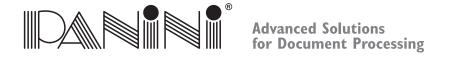

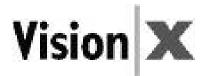

#### 10.1 Destinataires

Ce manuel s'adresse principalement au personnel chargé du traitement de chèques ou d'autres documents.

#### 10.2 Consignes de sécurité

Avant l'utilisation ou la maintenance de votre Vision X conformément aux indications de ce manuel, il est important d'avoir entièrement lu et bien compris ces consignes de sécurité.

- Portez des vêtements appropriés. Ne portez pas de vêtements amples ou de bijoux et attachez les cheveux longs pour éviter qu'ils ne soient happés par les pièces en mouvement.
- Ne posez aucun objet sur le cordon d'alimentation. Installez le Vision X en veillant à ce que personne ne risque de marcher sur le cordon d'alimentation.
- Débranchez toujours le Vision X avant de le nettoyer.
- Ne tentez pas d'intervenir sur le Vision X pour sa maintenance ou sa réparation, sauf pour les interventions explicitement décrites dans ce manuel.
- Toute tentative d'intervenir sur l'alimentation externe du Vision X expose l'opérateur à des hautes tensions ou d'autres dangers.
- Pour toutes les opérations d'entretien et les réparations, faites appel à du personnel de maintenance qualifié.

#### Remarque:

- Le Vision X n'est conforme aux normes CEI/EN 60950-1 et UL 60950-1 qu'en cas d'utilisation de l'alimentation modèle DSA-0421S-28 1 42 fournie avec la machine.
- La prise de courant doit être installée près de l'équipement et doit être facilement accessible.
- CONDITIONS DE FONCTIONNEMENT: Température:  $15 \div 35$ °C. Humidité:  $20 \div 80$  % H.R. sans condensation.

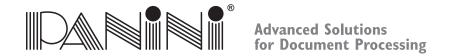

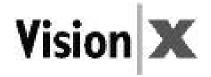

## 10.3 Si l'appareil est endommagé

Débranchez le Vision X de la prise murale et faites appel à du personnel qualifié :

- si le cordon d'alimentation est endommagé ou fissuré ;
- si du liquide a pénétré dans l'appareil ;
- si l'appareil a été exposé à la pluie ou à de l'eau ;
- si l'appareil ne fonctionne pas normalement bien que les instructions d'utilisation aient été respectées ;
- si l'appareil est tombé ou a subi des dommages ;
- si l'appareil a besoin d'une vérification suite à une altération quelconque de son fonctionnement.

Procédez uniquement aux réglages et aux remplacements décrits dans ce manuel.

Si vous tentez d'effectuer un réglage non indiqué dans ce manuel, vous risquez de causer des dommages à l'appareil. Ces dommages ne sont pas couverts par la garantie.

Les réglages ou réparations effectués sans autorisation peuvent exiger l'intervention d'un technicien qualifié pour rétablir les conditions de fonctionnement de l'appareil.

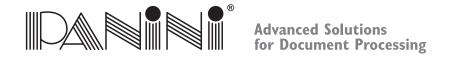

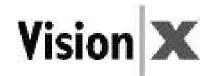

### 10. Smaltimento corretto delle apparecchiature elettriche ed elettroniche (WEEE)

#### PER I PAESI MEMBRI DELL'UNIONE EUROPEA (EU)

La Commissione dell'Unione Europea ha stabilito che le apparecchiature elettriche ed elettroniche attualmente presenti sul mercato contengono parti e componenti che possono essere adeguatamente riutilizzati o riciclati per ridurre le quantità di materiali destinati in ultimo alle discariche e ad altri siti di smaltimento. Per rispettare questa decisione, le apparecchiature elettriche ed elettroniche (WEEE) non devono essere raccolte o smaltite nei normali cassonetti di raccolta sia dai privati cittadini che dalle aziende. Devono invece essere oggetto di raccolta differenziata. La discarica di questi dispositivi presso luoghi non adeguatamente attrezzati e non autorizzati può avere effetti nocivi sulla salute e sull'ambiente. I trasgressori saranno passibili delle sanzioni e dei provvedimenti previsti dalla legge.

A tal fine, i prodotti Panini sono debitamente contrassegnati dal marchio stabilito dalla direttiva WEEE dell'Unione Europea, costituito dal simbolo da un bidone della spazzatura barrato da una croce per indicare che le apparecchiature elettriche ed elettroniche immesse sul mercato dopo il 13 agosto 2005 devono essere smaltite in modo differenziato, ai sensi della Direttiva WEEE 2002/96/CE (e successivi emendamenti) e della legislazione nazionale.

Per smaltire i nostri dispositivi correttamente:

- Contattare le autorità o il distributore locali, che forniranno le informazioni pratiche e le istruzioni necessarie per smaltire correttamente il prodotto, per esempio: luogo e orari dei centri di raccolta rifiuti, ecc.
- Al momento dell'acquisto di un nostro nuovo dispositivo, è possibile consegnare un dispositivo simile a quello acquistato al nostro distributore, che si occuperà dello smaltimento.

#### PER ALTRI PAESI (EXTRA UE)

Il trattamento, la raccolta, il riciclaggio e lo smaltimento delle apparecchiature elettriche ed elettroniche dovrà avvenire in conformità alle leggi in vigore nel paese di residenza.

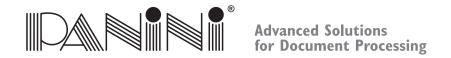

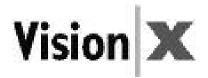

## 10.1 A chi è rivolto il presente manuale

Il presente manuale è rivolto principalmente al personale che elabora gli assegni o altri documenti.

#### 10.2 Precauzioni di sicurezza

Prima di mettere in funzione o effettuare interventi di manutenzione su Vision X nel rispetto delle istruzioni del presente manuale, assicurarsi di aver letto e compreso le presenti importanti istruzioni di sicurezza.

- Indossare indumenti sicuri. Non indossare indumenti larghi, non portare capelli sciolti o gioielli che potrebbero rimanere impigliati nelle parti in movimento dell'apparecchio.
- Non appoggiare oggetti sul cavo di alimentazione. Non posizionare Vision X in punti in cui sia possibile calpestare il cavo di alimentazione.
- Staccare sempre Vision X dalla presa di alimentazione prima di pulirlo.
- Non tentare di effettuare interventi di manutenzione o riparazione su Vision X, eccetto secondo le istruzioni impartite in altri punti del presente manuale.
- Eventuali tentativi di manutenzione o riparazione dell'alimentatore esterno di Vision X possono esporre a pericolosi picchi di tensione o ad altri rischi.
- Per tutti gli aspetti della manutenzione, fare riferimento a personale qualificato.

#### Nota:

- Vision X sarà conforme alle norme CEI/EN 60950-1 e UL 60950-1 solo utilizzando l'alimentatore modello DSA-0421S-28 1 42 fornito in dotazione con l'apparecchio.
- La presa deve essere installata nelle vicinanze dell'apparecchio e in una posizione facilmente accessibile.
- CONDIZIONI DI ESERCIZIO: Temperatura: 15 ÷ 35°C. Umidità: 20 ÷ 80% Umidità relativa non condensante.

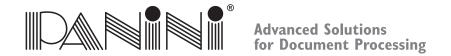

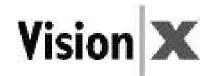

#### 10.3 Se l'apparecchio è danneggiato

Scollegare la spina di Vision X dalla presa a muro e, nei seguenti casi, rivolgersi a personale qualificato per un intervento di manutenzione:

- Se il cavo di alimentazione è danneggiato o usurato.
- Se è penetrato del liquido nell'apparecchio.
- Se l'apparecchio è stato esposto a pioggia o acqua.
- Se l'apparecchio non funziona normalmente pur rispettando le istruzioni di sicurezza.
- Se l'apparecchio è caduto o ha subito danni.
- Se l'apparecchio mostra chiari segni di calo di prestazioni, indicando così la necessità di un intervento di manutenzione.

Regolare unicamente i comandi e sostituire solo le parti coperte da istruzioni nel presente manuale.

Tentando di effettuare regolazioni non coperte dal presente manuale, l'apparecchio si potrebbe danneggiare, invalidando pertanto la garanzia.

Regolazioni o riparazioni non autorizzate possono determinare la necessità di un lungo intervento da parte di un tecnico qualificato per riportare l'apparecchio alle corrette condizioni di funzionamento.

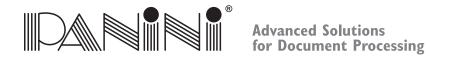

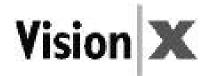

## 10. Cómo deshacerse correctamente de los equipos eléctricos y electrónicos (WEEE)

## PARA LOS PAÍSES DE LA UNIÓN EUROPEA (UE)

La Comisión Europea ha determinado que los equipos eléctricos y electrónicos comercializados actualmente contienen piezas y componentes que se pueden volver a utilizar o reciclar para reducir las cantidades de materiales que invaden los vertederos y otras zonas destinadas a los desechos. Con el fin de respetar esta decisión, los residuos de aparatos eléctricos y electrónicos (WEEE) no deberían ser recogidos ni eliminados junto con los residuos sin clasificar de los hogares o empresas. Se deben recoger por separado. Arrojar estos dispositivos en lugares no-equipados o no-autorizados puede tener consecuencias peligrosas para la salud y el medioambiente. Los infractores sufrirán las penas y las medidas establecidas por ley. Por todo ello, los productos Panini están debidamente marcados con el símbolo de la papelera tachada, según obliga la normativa (WEEE) de la Unión Europa, para indicar que es necesario realizar una recogida selectiva de los

normativa (WEEE) de la Unión Europa, para indicar que es necesario realizar una recogida selectiva de los aparatos eléctricos y electrónicos comercializados después del 13 de agosto de 2005, con arreglo a la normativa (WEEE) 2002/96/EC (y sus posteriores enmiendas) y según las leyes nacionales de cada país miembro.

Para deshacerse de los aparatos correctamente:

- Póngase en contacto con las Autoridades Locales o con su distribuidor local, quien le proporcionará la información práctica que necesite y las instrucciones para desechar correctamente el aparato, por ejemplo: Ubicación y horarios de los centros de recogida, etc.
- Cuando compre un aparato nuevo de Panini, entregue a nuestro distribuidor un aparato similar usado para que lo deseche.

## PARA OTROS PAÍSES (FUERA DE LA UE)

El tratamiento, la recogida, el reciclaje y la eliminación de aparatos eléctricos y electrónicos se realizarán con arreglo a las leyes en vigor en el país en cuestión.

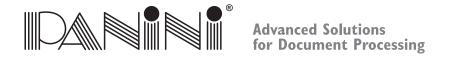

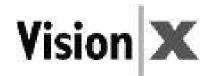

## 10.1 Público objetivo

Este manual ha sido redactado principalmente para el personal que realiza las comprobaciones o procesa otros documentos.

#### 10.2 Instrucciones de Seguridad

Antes de empezar a utilizar el Vision X tal y como se indica en este manual, asegúrese de leer y comprender estas importantes instrucciones de seguridad.

- Debe vestirse con prendas seguras. No lleve ropa floja, pelo largo o joyas que puedan engancharse en las piezas en movimiento.
- No permita que nada repose sobre el cable eléctrico. No coloque el Vision X donde alguien pueda pisar el cable.
- Desconecte siempre el Vision X antes de limpiarlo.
- No intente realizar el mantenimiento o las reparaciones del Vision X, de otra forma que no se la indicada en este manual.
- Si intenta realizar el mantenimiento o las reparaciones del suministro de potencia externo del Vision X puede exponerse a picos de tensión peligrosos u otros riesgos.
- Encarque siempre el mantenimiento al personal de servicio cualificado.

#### Nota:

- Vision X respetará las normas IEC/EN 60950-1 y UL 60950-1 utilizando sólo el modelo de Suministro de Energía DSA-0421S-28 1 42 suministrado con el aparato.
- La salida del enchufe deberá estar instalada cerca del equipo y deberá ser fácil acceder a ella.
- CONDICIONES DE FUNCIONAMIENTO: Temperatura: 15 ÷ 35°C. Humedad: 20 ÷ 80% H.R. Sin condensación.

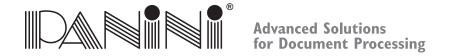

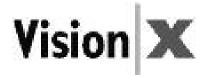

#### 10.3 Si el Aparato Está Estropeado

Desenchufe el Vision X de la toma de corriente de la pared y encargue el mantenimiento al personal cualificado si se dan las siguientes condiciones:

- Si el cable eléctrico está dañado o desgastado.
- Si se ha derramado líquido en el producto.
- Si el aparato ha quedado expuesto a la lluvia o el agua.
- Si el aparato no funciona con normalidad cuando se siguen las instrucciones de funcionamiento.
- Si el aparato ha quedado expuesto a la lluvia o el agua.
- Si el aparato muestra un claro cambio en el funcionamiento que indique que hay que repararlo.

Ajuste sólo los controles y repare sólo los elementos cubiertos por las instrucciones de este manual.

# Si intenta realizar ajustes que no estén cubiertos en este manual, puede dañar el aparato e invalidar la garantía.

Los ajustes o reparaciones no-autorizados pueden requerir posteriormente un trabajo más importante a cargo de un técnico cualificado, con vistas a restituir al aparato sus condiciones de funcionamiento adecuadas.

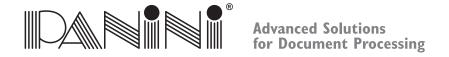

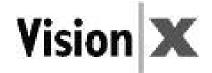

#### 10. Eliminação adequada de equipamento eléctrico e electrónico (WEEE)

## PARA PAÍSES PERTENCENTES À UNIÃO EUROPEIA (UE)

A Comissão Europeia da União Europeia determinou que o equipamento eléctrico e electrónico no mercado actual contém partes e componentes que podem ser devidamente recuperados e reciclados para reduzir as quantidades de materiais eliminados em lixeiras e aterros. Para cumprir esta determinação, os resíduos de equipamento eléctrico e electrónico (WEEE) não devem ser recolhidos ou eliminados juntamente com lixo indiferenciado proveniente de casas particulares ou empresas. Em vez disso, devem ser recolhidos separadamente. A descarga destes dispositivos em locais não equipados e não autorizados pode ter efeitos prejudiciais para a saúde e o meio ambiente. Os transgressores serão sujeitos a multas e medidas estabelecidas pela legislação. Neste sentido, os produtos Panini estão devidamente marcados com o símbolo do caixote do lixo barrado com uma cruz (Directiva (WEEE) da União Europeia), para indicar a necessidade de uma recolha separada de equipamento eléctrico e electrónico comercializado após 13 de Agosto de 2005, de acordo com a directiva (WEEE) 2002/96/CEE (e posteriores alterações) e a legislação nacional.

#### Para eliminar os aparelhos correctamente:

- Contacte as autoridades competentes ou o distribuidor local, que lhe fornecerá as informações práticas de que necessita e as instruções para o tratamento adequado do lixo, por exemplo: localização e horário dos centros de recolha de resíduos, etc.
- Quando adquirir um novo aparelho, entregue ao seu distribuidor um aparelho usado semelhante ao que acabou de adquirir, para garantir uma eliminação adequada.

## PARA OUTROS PAÍSES (NÃO PERTENCENTES À UE)

O tratamento, recolha, reciclagem e eliminação de aparelhos eléctricos e electrónicos será efectuado de acordo com a legislação em vigor no país em questão.

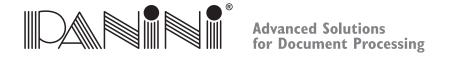

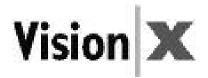

#### 10.1 Público alvo

Este manual destina-se principalmente ao pessoal responsável pelas verificações ou outros documentos.

#### 10.2 Precauções de segurança

Antes de começar a utilizar ou a efectuar a manutenção do seu Vision X de acordo com as instruções neste manual, certifique-se de que leu e compreendeu estas importantes precauções de segurança.

- Use vestuário de protecção. Não use roupa folgada, cabelo comprido ou jóias que possam ficar presas nas partes em movimento.
- Não apoie nada no cabo de alimentação. Não coloque o Vision X em locais onde as pessoas possam pisar o cabo.
- Desligue sempre o Vision X antes das operações de limpeza.
- Não tente efectuar operações de manutenção ou reparação no Vision X, salvo indicações em contrário neste manual.
- A tentativa de efectuar operações de manutenção ou reparação na alimentação externa do Vision X pode expô-lo a picos de tensão perigosos ou outros riscos.
- Confie estas operações a pessoal de assistência qualificado.

#### Nota:

- O Vision X estará em conformidade com as normas IEC/EN 60950-1 e UL 60950-1 utilizando apenas o modelo de alimentação de energia DSA-0421S-28 1 42 fornecido com a máquina.
- A tomada será instalada próximo do equipamento e deverá estar facilmente acessível.
- CONDIÇÕES DE FUNCIONAMENTO: Temperatura: 15 ÷ 35°C. Humidade: 20 ÷ 80% H.R. não condensada.

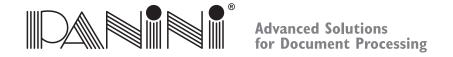

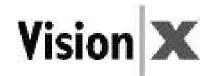

## 10.3 Se a máquina estiver danificada

Desligue o Vision X da tomada e confie as operações de manutenção a pessoal qualificado nas seguintes condições:

- Se o cabo de alimentação estiver gasto ou danificado.
- Se se derramar líquido no produto.
- Se o equipamento tiver sido exposto à chuva ou água.
- Se o equipamento não funcionar normalmente quando se seguem as instruções de funcionamento.
- Se o equipamento tiver caído ou estiver danificado.
- Se o equipamento apresentar uma alteração visível em termos de desempenho, indicando uma necessidade de manutenção.

Ajuste apenas estes comandos e substitua apenas as peças abrangidas neste manual de instruções.

# Se tentar realizar ajustes não abrangidos neste manual, poderá danificar o equipamento e anular a garantia.

Ajustes ou reparações não autorizados podem resultar na necessidade de operações alargadas por parte de um técnico qualificado para fazer regressar o equipamento à sua condição de funcionamento adequada.

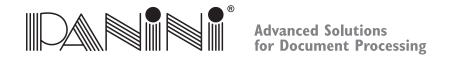

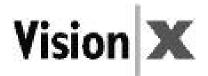

## 10. Correct afdanken volgens de elektrische en elektronische apparaten WEEE-richtlijn

#### **VOOR LANDEN IN DE EUROPESE UNIE (EU)**

De Europese Commissie van de Europese Unie heeft bepaald dat elektrische en elektronische apparaten die tegenwoordig op de markt zijn onderdelen en componenten bevatten die op correcte wijze hergebruikt of gerecycled kunnen worden teneinde de hoeveelheid materiaal die uiteindelijk op stortterreinen en andere afvalplaatsen terecht komt te verminderen. Om aan deze bepaling te voldoen, mag afgedankte elektrische en elektronische apparatuur (WEEE) niet ingezameld of weggegooid worden samen met ongesorteerd afval van particuliere huishoudens of bedrijven. Het dient daarentegen gescheiden te worden ingezameld. Het weggoien van deze apparaten op plaatsen die daarvoor niet ingericht en bevoegd zijn kan gevaarlijke gevolgen hebben voor de gezondheid en het milieu. Overtreders zullen onderworpen worden aan de in de wet vastgestelde boetes en maatregelen.

Daarom zijn de producten van Panini overeenkomstig voorzien van het door de Europese WEEE-richtlijn voorgeschreven symbool van de doorgekruiste verrijdbare afvalbak om de vereiste aan te geven van gescheiden inzameling van elektrische en elektronische apparatuur die na 13 augustus 2005 op de markt is gebracht, in overeenstemming met de WEEE-richtlijn 2002/96/EG (en hierna volgende amendementen) en uw nationale wetten.

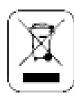

Om uw apparatuur op de juiste wijze af te danken:

- kunt u contact opnemen met de plaatelijke autoriteiten of plaatselijke distributeur, die u de noodzakelijke practische informatie en de aanwijzingen voor het op de juiste hanteren van het afval zal geven, bijvoorbeeld: plaats en openingstijden van de afvalinzamelcentra, enz.
- Indien u een nieuw apparaat van ons aanschaft, lever dan een vergelijkbaar apparaat in bij onze distributeur voor verwerking tot afval.

#### **VOOR ANDERE LANDEN (NIET BINNEN DE EU)**

De behandeling, inzameling, recycling en afvalverwerking van elektrische en elektronische apparatuur dient te geschieden in overeenstemming met de geldende wetten in het betreffende land.

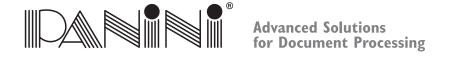

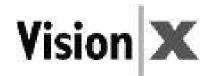

## 10.1 Doelgroep

Deze handleiding is in de eerste plaats geschreven voor personeel die controles uitvoert of andere documenten samenstelt.

## 10.2 Veiligheidsmaatregelen

Verzeker u er alstublieft van dat u, voordat u uw Vision X in gebruik neemt of enig onderhoud verricht zoals beschreven in deze handleiding, deze belangrijke veiligheidsinstructies gelezen en begrepen hebt.

- Draag veilige kleding. Draag geen loshangende kleding, lang haar of juwelen die verstrikt kunnen raken in bewegende delen.
- Laat niets op het voedingssnoer staan. Zet de Vision X niet op plaatsen waar mensen over het snoer kunnen lopen.
- Trek de stekker van de Vision X altijd uit het stopcontact voordat u hem schoonmaakt.
- Probeer geen onderhoud of reparaties te verrichten aan de Vision X, behalve als deze handelingen elders in deze handleiding beschreven zijn.
- Als u probeert onderhoud of reparaties te verrichten aan de externe elektrische voeding van de Vision X loopt u het risico van blootstelling aan een hoog voltage of andere risico's.
- Laat alle onderhoudswerkzaamheden over aan gekwalificeerd onderhoudspersoneel.

#### **Opmerking:**

- De Vision X voldoet alleen aan de norm IEC/EN 60950-1 en UL 60950-1 wanneer de Voeding, model DSA-0421S-28 1 42, die bij de machine geleverd is, gebruikt wordt.
- De uitgang van het stopcontact dient vlakbij de apparatuur geïnstalleerd te worden en moet makkelijk toegankelijk zijn.
- BEDIENINGSVOORWAARDEN: Temperatuur: 15 ÷ 35°C. Vochtigheidsgraad: 20 ÷ 80% R.H. Niet-Condenerend.

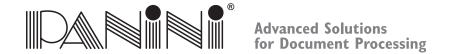

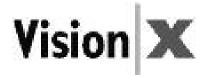

## 10.3 Als de machine beschadigd is

Trek de stekker van de Vision X uit het stopcontact en wend u voor onderhoud tot gekwalificeerd personeel, in de volgende omstandigheden:

- Als de voedingskabel beschadigd of gerafeld is.
- Als er vloeistof in het product gemorst is.
- Als de apparatuur blootgesteld geweest is aan regen of water.
- Als de apparatuur niet normaal werkt terwijl de bedieningsinstructies zijn opgevolgd.
- Als de apparatuur gevallen of beschadigd is.
- Als de apparatuur een duidelijke verandering in de prestatie vertoont, hetgeen aangeeft dat onderhoud nodig is.

Stel alleen die bedieningselementen af en vervang uitsluitend die onderdelen die beschreven zijn in de instructies in deze handleiding.

# Als u tracht aanpassingen te maken die niet zijn beschreven in deze handleiding, kunt u de apparatuur beschadigen en de garantie ongeldig maken.

Onbevoegde aanpassingen of reparaties kunnen leiden tot de noodzaak van uitgebreide werkzaamheden door een gekwalificeerd technicus, om de apparatuur weer terug te brengen in de toestand van goede werking.

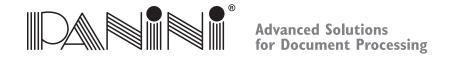

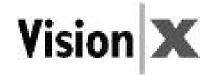

#### 10. Korrekt kassering av elektrisk og elektronisk utstyr (WEEE)

#### FOR LAND I DEN EUROPEISKE UNION (EU)

Europakommisjonen i EU har slått fast at elektrisk og elektronisk utstyr på dagens marked inneholder deler og komponenter som på korrekt vis kan brukes på nytt eller bli resirkulert, slik at mengdene av materialer som tilslutt blir kastet på fyllplasser og andre søppelområder, reduseres. For å forholde seg til denne beslutningen må man ikke samle opp eller kaste elektrisk og elektronisk utstyr sammen med usortert søppel fra privathusholdninger eller fra forretningsvirksomheter. Det må derimot samles inn særskilt. Det kan ha skadelig innvirkning på helse og miljø hvis slike innretninger kastes på steder som ikke har autorisasjon eller utstyr. Gjerningspersoner vil kunne bli gjenstand for de straffereaksjoner og -tiltak som er fastsatt i lovverket. I denne sammenheng er Panini-produktene korrekt merket med symbolet bestående av en søppelbøtte med et kryss over, som angitt i EUs WEEE-direktiv. Dette angir kravet om særskilt innsamling av elektrisk og elektronisk utstyr som kom på markedet etter 13. august 2005 i henhold til WEEE-direktiv 2002/96/EC (og senere endringer) og din nasjonale lovgivning.

Slik kasserer du innretningene på korrekt vis:

- Kontakt lokale myndigheter eller lokal distributør, som vil gi deg den praktiske informasjonen du behøver og veiledninger for å håndtere søppel korrekt, for eksempel: Lokasjon og åpningstider til søppeloppsamlingssentrene osv.
- Når du kjøper en ny innretning fra oss, kan du gi til distributøren vår en innretning som er lik den du kjøper, for kassering.

#### FOR ANDRE LAND (IKKE I EU)

Behandlingen, innsamlingen, resirkuleringen og kasseringen av elektriske og elektroniske innretninger vil bli utført i samsvar med lovverket som gjelder i det aktuelle landet.

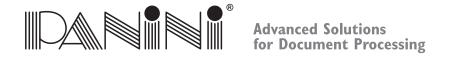

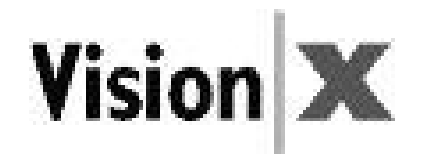

## 10.1 Målgruppe

Denne håndboken er hovedsakelig skrevet for personer som behandler kontroller og andre dokumenter.

#### 10.2 Sikkerhetsforanstaltninger

Før du begynner å bruk eller foreta service på Vision X som angitt i denne håndboken, må du lese og forstå disse viktige sikkerhetsveiledningene.

- Kle deg sikkert. Ikke bruk løstsittende klær, ikke ha langt hår eller smykker som kan henge seg opp i bevegelige deler.
- Ikke la noe ligge oppå strømledningen. Ikke plasser Vision X der du risikerer at noen tråkker på ledningen.
- Koble alltid Vision X fra før rengjøring.
- Ikke prøv å utføre service eller reparasjoner på Vision X bortsett fra det som det er gitt veiledning om andre steder i denne håndboken.
- Du kan bli utsatt for farlig spenning eller andre farer hvis du prøver å utføre service eller reparasjoner på den eksterne strømforsyningen til Vision X.
- Henvis all service til kvalifisert servicepersonell.

#### Merk:

- Vision X er i samsvar med standarden IEC/EN 60950-1 og 60950-1 kun bruk av strømforsyningsmodell DSA-0421S-28 1 42 som leveres med maskinen.
- Kontaktuttaket må installeres nær utstyret og være lett tilgjengelig.
- BRUKSFORHOLD: Temperatur: 15 ÷ 35° C. Fuktighet: 20 ÷ 80 % R.H. ikke-kondenserende.

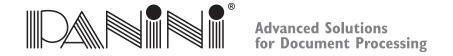

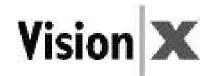

#### 10.3 Hvis maskinen er skadet

Trekk ut ledningen til Vision X fra uttaket i veggen, og henvis servicen til kvalifisert personell under følgende forhold:

- Hvis strømledningen er skadet eller slitt.
- Hvis det er sølt væske inn i produktet.
- Hvis utstyret har vært utsatt for regn eller vann.
- Hvis utstyret ikke virker normalt når bruksveiledningene følges.
- Hvis utstyret har falt i bakken eller er blitt skadet.
- Hvis utstyret viser en tydelig endring i ytelsen, som angir behov for service.

Juster kun de kontrollene, og bytt kun ut de elementene som omfattes av veiledningene i denne håndboken.

# Hvis du prøver å foreta justeringer som ikke omfattes av denne håndboken, kan du skade utstyret og ugyldiggjøre garantien.

Uautoriserte justeringer eller reparasjoner kan føre til at det blir nødvendig med omfattende arbeider utført av kvalifisert tekniker for at utstyret skal bli satt tilbake i skikkelig stand.

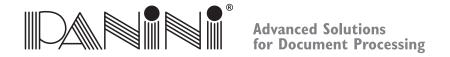

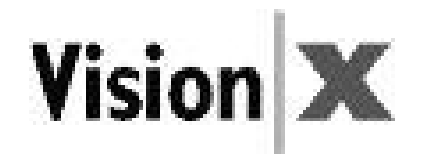

#### 10. Korrekt kassering av elektroniska komponenter enligt (WEEE)

#### FÖR LÄNDER INOM DEN EUROPEISKA UNIONEN (EU)

Europakommissionen i den Europeiska Unionen har fastställt att elektronisk utrustning som finns på marknaden idag innehåller delar och komponenter som kan återanvändas eller återvinnas för att minska den mängd material som slutligen hamnar på tippen och andra sopförvaringsplatser. För att tillgodose denna bestämmelse skall avfall från elektriska och elektroniska produkter (WEEE) inte samlas upp tillsammans med osorterat avfall från privata hushåll eller företag. Det skall istället samlas in separat. Att dumpa dessa apparater på icke härför utrustade eller icke-auktoriserade platser kan ha en farlig inverkan på vår hälsa och miljö. Lagöverträdare blir föremål för de åtal och straff som lagen föreskriver.

Därför är Panini-produkter märkta med det härför avsedda EU-märket (WEEE): en symbol med en överkryssad soptunna som visar att den skall gå till separat uppsamling enligt den lag som säger att elektriska och elektroniska produkter som når marknaden efter den 13 augusti 2005 skall återvinnas enligt WEEE-direktivet 2002/96/EG (och senare tillägg) och enligt lokal lagstiftning.

För att skrota våra produkter på ett korrekt vis:

- Kontakta dina lokala myndigheter eller din lokala återförsäljare: de kan ge dig de praktiska upplysningar som du behöver och alla instruktioner om hur du korrekt skall behandla dessa sopor, till exempel: plats och öppettider för sopstationer, osv
- Då du handlar en ny apparat av oss, kan du lämna den gamla apparaten hos vår återförsäljare som ser till att skrota den på korrekt vis.

## FÖR ANDRA LÄNDER (UTANFÖR DEN EUROPEISKA UNIONEN (EU)

Behandling, insamling, återvinning och skrotning av elektrisk och elektronisk utrustning skall utföras i enlighet med de lokala lagarna i landet i fråga.

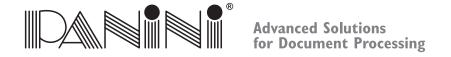

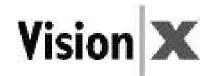

## 10.1 Målgrupp

Denna manual är först och främst skriven för den personal som utför kontroll och annan dokumentation.

#### 10.2 Säkerhetsföreskrifter

Innan du börjar använda eller serva din VisionX enligt instruktionerna i denna manual, skall du läsa och förstå dessa viktiga säkerhetsinstruktioner.

- Klä dig säkert. Använd inte lössittande kläder eller smycken, och ha inte långt hår dessa kan alla fastna i rörliga delar.
- Se till att ingenting står på strömkabeln. Placera inte VisionX på en plats där folk måste kliva på eller över strömkabeln.
- Koppla alltid loss VisionX från strömförande nät innan du rengör den.
- Utför inget underhåll eller reparation på VisionX, förutom enligt de instruktioner du finner i denna manual.
- Att försöka serva eller reparera det yttre strömförsörjningspaketet på VisionX kan utsätta dig för farligt höga volttal och andra risker.
- Se till att allt underhållsarbete utförs av kvalificerad underhållspersonal.

#### OBS:

- Vision X är endast i överensstämmelse med standard IEC/EN 60950-1 och UL 60950-1 om Strömförsörjningsenhet av modell DSA-0421S-28 1 42 används, den medföljer maskinen.
- Vägguttaget skall vara placerat i närheten av utrustningen och skall vara lättåtkomligt.
- DRIFTSFÖRHÅLLANDEN: Temperatur: 15 ÷ 35 °C. Luftfuktighet: 20 ÷ 80 % relativ luftfuktighet, icke-kondenserande.

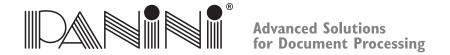

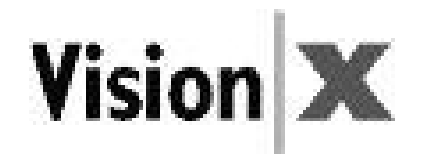

#### 10.3 Om maskinen är skadad

Koppla bort Vision X från strömförande nät och se till att underhållet utförs av kvalificerad personal vid dessa tillfällen:

- Om den strömförande kabeln är skadad eller sliten.
- Om vätska spillts i maskinen.
- Om utrustningen har utsatts för regn eller vatten.
- Om utrustningen inte fungerar normalt trots att driftsinstruktionerna följs.
- Om utrustningen har tappats eller skadats.
- Om utrustningen uppvisar nedsatt prestanda, något som tyder på behov för undehåll.

Justera endast de reglage och byt endast ut de delar som finns omnämnda i denna manual.

# Om du försöker att justera sådant som inte behandlas i denna manual, kan du eventuellt skada utrustningen och då ogiltigförklaras garantin.

Icke-auktoriserade ingrepp eller reparationer kan resultera i betydande arbetsinsats av en kvalificerad tekniker för att återstålla utrustningen till dess korrekta driftskondition.

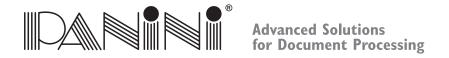

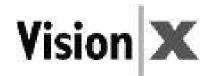

#### 10. Sähkö- ja elektroniikkalaitteiden oikea hävittäminen (WEEE)

#### **EUROOPAN UNIONIN MAAT (EU)**

Euroopan Unionin komissio on päättänyt, että nykyään markkinoilla olevat sähköiset ja elektroniset laitteet sisältävät osia ja komponentteja, joita voidaan uudelleenkäyttää tai kierrättää sellaisten jätteiden vähentämiseksi, jotka käytetään täyttömaana tai viedään kaatopaikalle. Tämän päätöksen mukaisesti sähkö- ja elektroniikkalaiteromua (WEEE) ei saa kerätä tai hävittää yhdessä lajittelemattomien kotitalous- tai yhdyskuntajätteiden kanssa. Se on kerättävä erikseen. Näiden laitteiden jättäminen varustelemattomiin tai valtuuttamattomiin paikkoihin saattaa aiheuttaa vaaraa terveydelle ja ympäristölle. Rikkomuksentekijöitä rangaistaan lain mukaisesti.

Tätä varten Panini-tuotteet on asianmukaisesti merkitty Euroopan Unionin WEEE-direktiivin mukaisella merkillä, jossa on risti jäteastian päällä, joka osoittaa, että 13. elokuuta 2005 jälkeen markkinoille tulleet sähkö- ja elektroniikkalaitteet täytyy WEEE-direktiivin 2002/96/EY (ja myöhempien muutosten) mukaisesti kerätä erikseen.

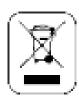

#### Laitteiden asianmukainen hävittäminen:

- Ota yhteys paikallisiin viranomaisiin tai jälleenmyyjään, joilta saat tarvitsemasi käytännön tiedot ja ohjeet romun käsittelemistä varten, esimerkiksi: keräyskeskusten sijainti ja aukioloajat jne.
- Kun hankit uuden laitteen, palauta samanlainen käytetty laite jälleenmyyjälle hävittämistä varten.

#### **MUUT MAAT (EI EU)**

Sähkö- ja elektroniikkaromun käsittely, kerääminen, kierrätys ja hävittäminen on tehtävä maassa voimassa olevien lakien mukaisesti.

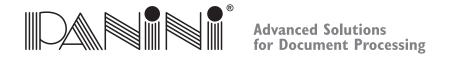

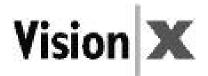

#### 10.1 Kenelle opas on tarkoitettu

Tämä opas on laadittu ennen kaikkea henkilökunnalle, joka käsittelee shekkejä tai muita asiakirjoja.

#### 10.2 Turvallisuusvarotoimet

Varmista, että olet lukenut ja ymmärtänyt nämä tärkeät turvaohjeet ennen kuin alat käyttää tai huoltaa Vision X -laitetta.

- Pukeudu turvallisesti. Älä käytä löysiä vaatteita, älä pidä pitkää tukkaa auki, älä käytä koruja, jotka saattavat tarttua liikkuviin osiin.
- Virtajohdon päällä ei saa olla mitään. Älä sijoita Vision X -laitetta paikkaan, jossa joku voi kävellä johdon päällä.
- Irrota pistoke aina pistorasiasta ennen Vision X -laitteen puhdistamista.
- Älä yritä huoltaa tai korjata Vision X -laitetta muuten kuin tässä oppaassa kuvatulla tavalla.
- Vision X:n virtajohdon huolto- tai korjausyritykset saattavat aiheuttaa sähköisku- tai muun vaaran.
- Anna kaikki huoltotoimet pätevän henkilökunnan tehtäväksi.

#### **Huomaa:**

- Vision X vastaa standardeja IEC/EN 60950-1 ja UL 60950-1 vain kun käytetään koneen mukana toimitettua virtajohtoa, malli DSA-0421S-28 1 42.
- Pistorasian täytyy olla laitteen lähellä ja sen on oltava helposti saavutettavissa.
- KÄYTTÖOLOSUHTEET: Lämpötila: 15 ÷ 35 °C. Kosteus: 20 ÷ 80 % S.K. tiivistymätön.

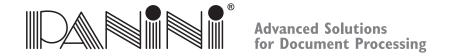

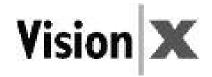

## 10.3 Jos kone on vahingoittunut

Kytke Vision X irti sähköverkosta ja anna huolto pätevän henkilökunnan tehtäväksi seuraavissa olosuhteissa:

- Jos virtajohto on vahingoittunut tai kulunut.
- Jos tuotteeseen on valunut nestettä.
- Jos laitteisto on ollut sateessa tai vedessä.
- Jos laitteisto ei toimi normaalisti kun käyttöohjeita noudatetaan.
- Jos laite on pudonnut tai vaurioitunut.
- Jos laitteen tehossa havaitaan selvä muutos, joka osoittaa, että huoltoa tarvitaan.

Säädä ainoastaan sellaisia asetuksia ja vaihda ainoastaan sellaisia osia, jotka kuvataan tässä oppaassa.

# Jos yrität tehdä muita kuin tässä oppaassa kuvattuja säätöjä, laite voi vahingoittua ja takuu raukeaa.

Valtuuttamattomat säädöt tai korjaukset voivat johtaa tilanteeseen, jossa vaaditaan pätevän teknikon työskentelyä laitteen palauttamiseksi oikeisiin toimintaolosuhteisiin.

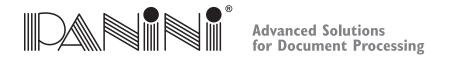

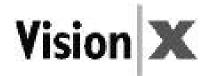

#### 10. Σωστή απόρριψη των (WEEE)

#### ΓΙΑ ΧΩΡΕΣ ΣΤΗΝ ΕΥΡΩΠΑΪΚΗ ΕΝΩΣΗ (ΕΕ)

Η Ευρωπαϊκή Επιτροπή της Ευρωπαϊκής Ένωσης έχει καθορίσει ότι οι ηλεκτρικές και ηλεκτρονικές συσκευές στην αγορά σήμερα περιέχουν μέρη και εξαρτήματα τα οποία μπορούν να επαναχρησιμοποιηθούν ή να ανακυκλωθούν κατάλληλα για να μειωθούν οι ποσότητες των υλικών που τελικά απορρίπτονται σε χωματερές και άλλους χώρους απόρριψης. Για να εξυπηρετηθεί αυτή η απόφαση, τα απόβλητα ηλεκτρικού και ηλεκτρονικού εξοπλισμού (WEEE) δεν πρέπει να συλλέγονται ή να απορρίπτονται μαζί με τα απορρίμματα που δεν έχουν υποστεί διαλογή από ιδιωτικές κατοικίες ή επιχειρήσεις. Αντίθετα, πρέπει να συλλέγονται ξεχωριστά. Η απόρριψη αυτών των συσκευών σε χώρους χωρίς κατάλληλο εξοπλισμό ή εξουσιοδότηση μπορεί να έχει επικίνδυνες επιπτώσεις στην υγεία και το περιβάλλον. Οι παραβάτες θα υπόκεινται σε ποινές και μέτρα που καθορίζει η νομοθεσία.

Προς το σκοπό αυτό, τα προϊόντα της Panini φέρουν την κατάλληλη σήμανση με το σύμβολο του διαγραμμένου κάδου απορριμμάτων της Οδηγίας (WEEE) της Ευρωπαϊκής Ένωσης, για να υποδεικνύουν την ανάγκη για ξεχωριστή συλλογή του ηλεκτρικού και ηλεκτρονικού εξοπλισμού που κυκλοφόρησε στην αγορά μετά τις 13 Αυγούστου 2005, σύμφωνα με την οδηγία (WEEE) 2002/96/ΕΚ (και τις επακόλουθες τροπολογίες της) και την εθνική σας νομοθεσία.

Για να απορριφθούν σωστά οι συσκευές μας:

• Επικοινωνήστε με τις τοπικές αρχές ή τον τοπικό αντιπρόσωπο, οι οποίοι θα σας δώσουν τις πρακτικές συμβουλές που χρειάζεστε και τις οδηγίες για το σωστό χειρισμό των αποβλήτων, για παράδειγμα: τοποθεσίες και ώρες λειτουργίας των κέντρων συλλογής απορριμμάτων, κλπ.

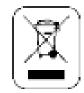

• Όταν αγοράζεται μια καινούρια συσκευή μας, παραδώστε μια μεταχειρισμένη συσκευή παρόμοια με εκείνη που αγοράσατε στον αντιπρόσωπό μας για απόρριψη..

#### ΓΙΑ ΑΛΛΕΣ ΧΩΡΕΣ (ΟΧΙ ΣΤΗΝ ΕΕ)

Η επεξεργασία, συλλογή, ανακύκλωση και απόρριψη των ηλεκτρικών και ηλεκτρονικών συσκευών θα πραγματοποιείται σύμφωνα με την ισχύουσα νομοθεσία στη συγκεκριμένη χώρα.

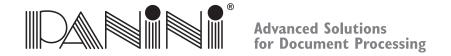

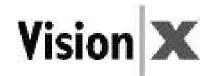

#### 10.1 Αποδέκτες

Το εγχειρίδιο αυτό γράφτηκε κυρίως για το προσωπικό που χειρίζεται τους ελέγχους ή άλλα έγγραφα.

### 10.2 Προφυλάξεις ασφαλείας

Πριν ξεκινήσετε τη λειτουργία ή το σέρβις του Vision X σύμφωνα με τις οδηγίες του παρόντος εγχειριδίου, παρακαλούμε βεβαιωθείτε ότι διαβάσατε και κατανοήσατε αυτές τις σημαντικές οδηγίες ασφαλείας.

- Ασφάλεια ένδυσης. Μη φοράτε χαλαρά ρούχα, μακριά μαλλιά ή κοσμήματα τα οποία μπορεί να μπλεχτούν σε κινούμενα μέρη.
- Μην αφήνετε τίποτε να ακουμπά πάνω στο καλώδιο τροφοδοσίας. Μην τοποθετείτε το Vision Χ σε σημείο όπου κάποιος μπορεί να πατήσει πάνω στο καλώδιο τροφοδοσίας.
- Πάντοτε αποσυνδέετε το Vision X από την πρίζα πριν τον καθαρισμό.
- Μην προσπαθήσετε να επισκευάσετε ή να συντηρήσετε το Vision X, με εξαίρεση τις οδηγίες που παρέχονται σε άλλο σημείο του παρόντος εγχειριδίου.
- Η προσπάθεια συντήρησης ή επισκευής της εξωτερικής παροχής τροφοδοσίας του Vision X μπορεί να σας εκθέσει σε σημεία με επικίνδυνες τάσεις ή άλλους κινδύνους.
- Αναθέστε κάθε συντήρηση σε εξειδικευμένο προσωπικό σέρβις.

#### Σημείωση:

- Το Vision X θα είναι σύμφωνο με το πρότυπο IEC/EN 60950-1 και UL 60950-1 χρησιμοποιώντας μόνο το μοντέλο Παροχής Τροφοδοσίας DSA-0421S-28 1 42 που διατίθεται με το μηχάνημα.
- •Ο ρευματολήπτης θα πρέπει να είναι εγκατεστημένος κοντά στον εξοπλισμό και να είναι εύκολα προσβάσιμος.
- ΣΥΝΘΗΚΕΣ ΛΕΙΤΟΥΡΓΙΑΣ: Θερμοκρασία:  $15 \div 35$ °C. Υγρασία:  $20 \div 80$ %. Σ.Υ. Χωρίς συμπύκνωση.

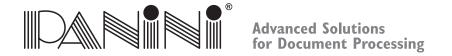

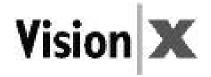

### 10.3 Εάν το μηχάνημα πάθει ζημιά

Αποσυνδέστε το Vision X από την πρίζα στον τοίχο και αναθέστε τη συντήρηση σε εξειδικευμένο προσωπικό σέρβις υπό τους παρακάτω όρους:

- Εάν το καλώδιο τροφοδοσίας έχει υποστεί ζημιά ή έχει ξεφτίσει.
- Εάν έχει χυθεί υγρό πάνω στο προϊόν.
- Εάν η συσκευή εκτέθηκε σε βροχή ή νερό.
- Εάν η συσκευή δε λειτουργεί κανονικά όταν ακολουθούνται οι οδηγίες λειτουργίας.
- Εάν η συσκευή έπεσε ή έπαθε ζημιά.
- Εάν η συσκευή παρουσιάσει σαφή αλλαγή στην απόδοση, υποδεικνύοντας την ανάγκη για σέρβις.

Ρυθμίστε μόνο εκείνα τα χειριστήρια και αντικαταστήστε μόνο εκείνα τα εξαρτήματα τα οποία καλύπτονται από τις οδηγίες του παρόντος εγχειριδίου.

Εάν προσπαθήσετε να κάνετε ρυθμίσεις οι οποίες δεν καλύπτονται στο παρόν εγχειρίδιο, μπορεί να προκαλέσετε βλάβη στη συσκευή και να ακυρώσετε την εγγύηση.

Οι μη εξουσιοδοτημένες ρυθμίσεις μπορεί να προκαλέσουν την ανάγκη για εκτενή εργασία από εξειδικευμένο τεχνικό για την αποκατάσταση της συσκευής στην κανονική κατάσταση λειτουργίας της.

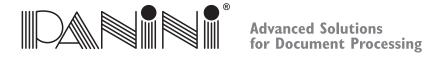

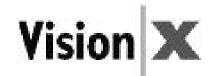

## 10. WEEE指令による電気・電子器具廃棄物の適正処理

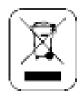

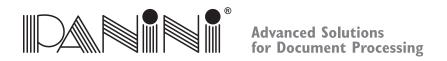

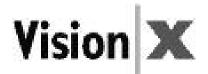

## 10.1 本書の対象となる主体

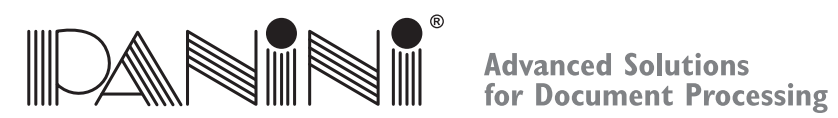

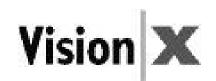

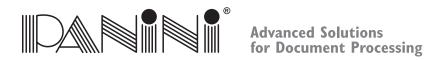

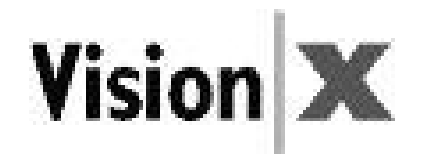

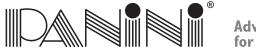

## Advanced Solutions for Document Processing

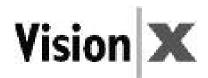

| Notes |
|-------|
|       |
|       |
|       |
|       |
|       |
|       |
|       |
|       |
|       |
|       |
|       |
|       |
|       |
|       |

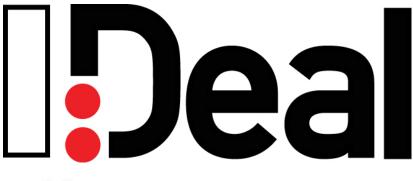

panini.com

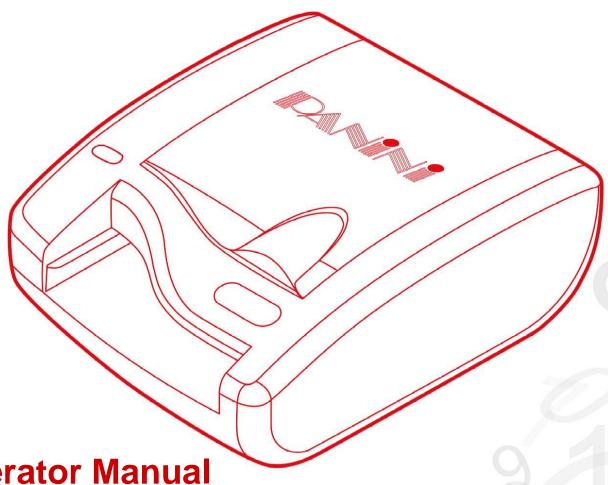

**Operator Manual** 

Rev. 1.5

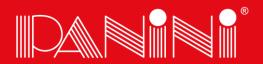

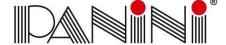

## Advanced Solutions for Document Processing

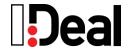

#### **Preface**

Release Date: March 2011

© 2011
PANINI SpA
Via Po, 39
10124 Torino Italy
Internet: www.panini.com

PANINI NORTH AMERICA

(Subsidiary) 577 Congress Park Drive Dayton, OH 45459 (USA) This manual and the software described in it are protected under the Panini S.p.A Copyright. All rights reserved. Reproduction of this material in any form without the express written consent of Panini SpA or its subsidiaries is prohibited.

PANINI SPA PROVIDES THIS MANUAL "AS IS" WITHOUT WARRANTY OF ANY KIND, EXPRESS OR IMPLIED, INCLUDING, BUT NOT LIMITED TO THE IMPLIED WARRANTIES OF MERCHANTABILITY AND FITNESS FOR A PARTICULAR PURPOSE. PANINI SPA MAY MAKE IMPROVEMENTS AND OR CHANGES IN THE PRODUCT(S) AND OR THE PROGRAM(S) DESCRIBED IN THIS MANUAL AT ANY TIME AND WITHOUT NOTICE.

This manual could contain technical inaccuracies or typographical errors. Changes are periodically made to the information herein; these changes will be incorporated in new editions of this publication.

#### Trademark Acknowledgements

PANINI. I:Deal. Vision API, ICR Vision and MICR Plus are trademarks or registered trademarks of Panini SpA.

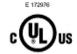

The mark **C** ∈ affixed to the product certifies that the product satisfies the basic quality requirements.

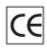

The Panini I:Deal™ is also UL 950 compliant

Note: This equipment has been tested and found to comply with the limits for a Class B digital device, pursuant to part 15 of the FCC Rules. These limits are designed to provide reasonable protection against harmful interference in a residential installation. This equipment generates, uses and can radiate radio frequency energy and, if not installed and used in accordance with the instructions, may cause harmful interference to radio communications. However, there is no guarantee that interference will not occur in a particular installation. If this equipment does cause harmful interference to radio or television reception, which can be determined by turning the equipment off and on, the user is encouraged to try to correct the interference by one or more of the following measures:

- · Reorient or relocate the receiving antenna.
- Increase the separation between the equipment and receiver.
- · Connect the equipment into an outlet on a circuit different from that to which the receiver is connected.
- · Consult the dealer or an experienced radio/TV technician for help.

Modifications not expressly approved by the manufacturer could void the user's authority to operate the equipment under FCC rules.

© 2011 PANINI S.p.A., ALL RIGHTS RESERVED

#### **Proper Disposal of WEEE**

#### FOR COUNTRIES IN THE EUROPEAN UNION (EU)

The European Commission of the European Union has determined that electrical and electronic equipment on the market today contain parts and components that may be properly reused or recycled to reduce quantities of materials ultimately disposed in landfills and other disposal arenas. To address this determination, waste electrical and electronic equipment (WEEE) should not be collected or disposed with unsorted waste from private households or businesses. Rather, it must be collected separately. Dumping of these devices at unequipped and unauthorized places may have hazardous effects on health and environment. Offenders will be subjected to the penalties and measures laid down by the law.

To that end, Panini products are appropriately marked with the European Union WEEE Directive's crossed-out dustbin symbol to indicate the requirement for separate collection of electrical and electronic equipment put on the market after August 13, 2005, according to the WEEE directive 2002/96/EC (and subsequent amendments) and your national laws.

To dispose of our devices correctly:

Contact the Local Authorities or local distributor, who will give you the practical information you need and the instructions for handling the waste correctly, for example: location and times of the waste collection centres, etc.

When you purchase a new device of ours, give a used device similar to the one purchased to our distributor for disposal.

#### FOR OTHER COUNTRIES (NOT IN THE EU)

The treatment, collection, recycling and disposal of electric and electronic devices will be carried out in accordance with the laws in force in the country in question.

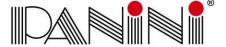

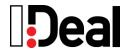

## Contents

| Preface.          |                                    | 1  |  |
|-------------------|------------------------------------|----|--|
|                   | paration                           |    |  |
| 1.1.              | Packaging List                     | 3  |  |
| 1.2.              | External Components                | 3  |  |
| 1.3.              | Internal Components                | 3  |  |
| 1.4.              | Safety Precautions                 | 3  |  |
| 1.5.              | If the Machine is Damaged          | 3  |  |
| 2. Insta          | allation                           |    |  |
| 2.1.              | Choose a Location                  | 4  |  |
| 2.2.              | Unpack the Scanner                 | 4  |  |
| 2.3.              | Connect Cables                     |    |  |
| 2.4.              | Install Franking Roller (optional) | 5  |  |
| 3. Ope            | rating the I:Deal™                 | 6  |  |
| 3.1.              | Preparing Documents                | 6  |  |
| 3.2.              | Feeding Documents                  |    |  |
| 3.3.              | LED Indicators                     | 7  |  |
| 3.4.              | Document Processing / LED Cycle    | 7  |  |
| 3.5.              | Opening / Closing Top Cover        | 7  |  |
| 4. Mai            | 4. Maintenance                     |    |  |
| 4.1.              | Cleaning the Scanner               | 8  |  |
| 4.2.              | Cleaning the Contact Image Sensors | 8  |  |
| 5. Trou           | ubleshooting                       | 9  |  |
| 5.1.              | Clearing Jams                      | 9  |  |
| 5.2.              | Feeding Issues                     | 9  |  |
| 5.3.              | Image Streaking or Fading          | 9  |  |
| 6. Specifications |                                    | 10 |  |
| 6.1.              | Technical Specifications           | 10 |  |
| 6.2.              | Warranty                           | 11 |  |

Thank you for purchasing the Panini I:Deal™, a breakthrough and revolutionary product that will provide a compelling check capture solution designed specifically for the needs of small-business users of remote deposit capture (RDC).

The new device, through patented technologies, features:

- Innovative paper handling, including document auto-alignment
- High quality dual-sided image capture
- Advanced reading technologies in the areas of MICR and OCR
- Document franking
- Virtual endorsement
- Pocketing capability, providing document storage while ensuring transaction sequence integrity
- Outstanding performance in all critical functions of distributed capture

Please read this manual thoroughly before operating the machine in order to familiarize yourself with its capabilities and understand proper handling of its many functions.

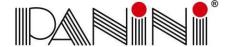

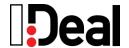

## 1. Preparation

This chapter describes necessary preparations before using the  $I:Deal^{TM}$ .

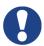

Do not connect the device to your PC before installing the device drivers. If the device is connected before installing the drivers, it will not operate correctly.

Refer to Chapter 2 for the device installation instructions.

## 1.1. Packaging List

The Panini I:Deal™ packaging includes:

- Panini I:Deal™ scanner unit
- Power Supply
- USB Cable
- Operator Manual CD
- Quick Guide
- Franking Roller (optional)

## 1.2. External Components

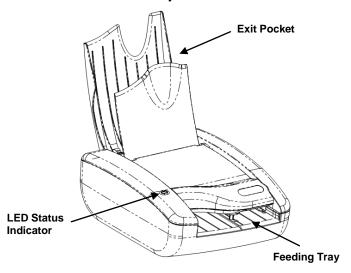

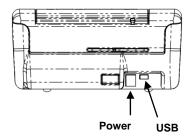

## 1.3. Internal Components

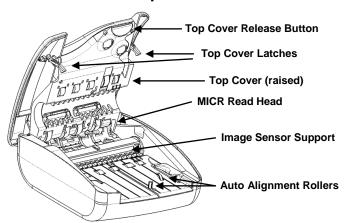

## 1.4. Safety Precautions

Before you begin operating or servicing your I:Deal™ as instructed in this manual, please make sure you read and understand these important safety instructions.

- Do not allow anything to rest on the power cord. Do not locate the device where people may walk on the cord
- Always unplug the device before cleaning
- Do not attempt to service or repair the device, except as instructed elsewhere in this manual
- Attempting to service or repair the external power supply of the device may expose you to dangerous voltage points or other risks
- Refer all servicing to qualified service personnel

## 1.5. If the Machine is Damaged

Unplug the device from the wall outlet and refer servicing to qualified personnel under the following conditions:

- If the power cord is damaged or frayed
- If liquid has been spilled into the product
- If the equipment has been exposed to rain or water
- If the equipment does not operate normally when the operating instructions are followed
- If the equipment has been dropped or damaged
- If the equipment exhibits a distinct change in performance, indicating a need for service

Adjust only those controls and replace only those items that are covered by the instructions in this manual. If you attempt to make adjustments not covered in this manual, you may damage the equipment and void the warranty.

Unauthorized adjustments or repairs may result in the need for extensive work by a qualified technician to return the equipment to its proper working condition.

Operator Manual Page 3 Preparation

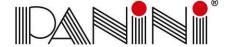

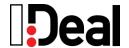

## 2. Installation

To set up the Panini I:Deal™ follow the steps below.

### 2.1. Choose a Location

Place the device on a level surface on or near the host computer, such as a countertop or table, away from direct light. Leave enough space to open the pocket flaps, top cover and to insert documents.

The device should be located as to minimize Electro-Magnetic Interference (EMI). Keep the device a minimum of 1 foot away from CRT monitors that can produce interference and affect the MICR reading.

## 2.2. Unpack the Scanner

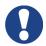

Before unpacking the box, examine it for damage received during shipping. If the device, or any component, appears damaged do not use it. File a claim with the shipping company and contact your distributor.

When you unpack the I:Deal™, make sure that all parts are included (see packaging list from section 1.1). Save all packaging materials in case you need to repack the scanner.

### 1.) Open the top of the box

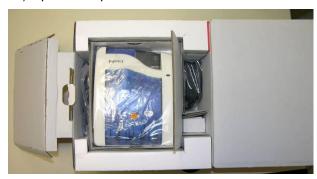

#### 2.) Remove and unwrap the items

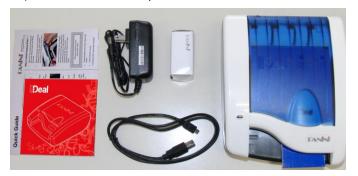

### 2.3. Connect Cables

Ensure that the device drivers have been preinstalled on the PC. The device drivers are widely available through supported software applications or by directly installing Panini's Vision API. Device drivers are available for Windows XP, Windows Vista and Windows 7.

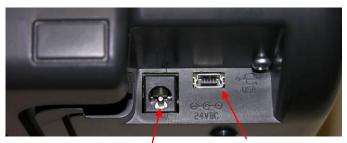

Power Connection USB Interface

### **Power Cable Connection**

- 1.) Plug the power supply cable in the I:Deal™ power connector
- 2.) Connect the I:Deal™ to a dedicated electrical power outlet. The socket outlet needs to be installed near the equipment and be easily accessible. The power supply will be 100-240 VAC (no power selection required), and the frequency 50/60 Hz. If you are not sure of the type of power available, consult your Service Representative or local power company.

### **USB Cable Connection**

Connect the USB cable to the USB port located on the rear side of the scanner, and then connect the other end of the cable to an available USB 2.0 port on the PC.

Windows will detect the newly connected hardware and initiate the "New Hardware Wizard". The Microsoft signed drivers previously installed on the PC will be recognized and the device will be successfully installed.

When removing or disconnecting the USB or Power Supply Cable from the device, be sure to pull straight back on the cable and remove.

DO NOT remove the cable by pulling up, vertically or at an angle. Doing so can damage the connector. The cables must be removed by gently pulling straight back on the cable from the connector.

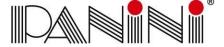

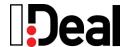

## 2.4. Install Franking Roller (optional)

The optional Franking Roller is an ink stamp which can be used to mark the front of a document to read "ELECTRONICALLY DEPOSITED".

Follow these steps to insert the franking roller into the device.

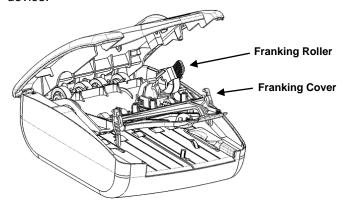

## **Open the Franking Cover**

1.) Open the top cover by pressing the top cover release button and lifting the cover

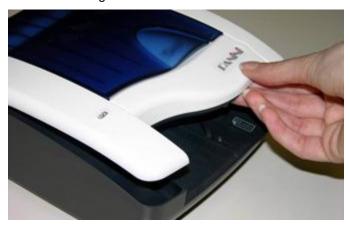

2.) Open the franking cover by pressing forward on the top cover latches and pulling the franking cover down

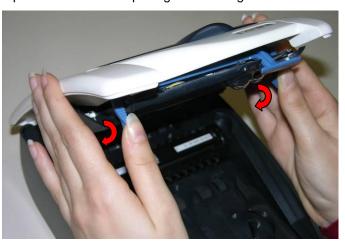

### Insert the Franking Roller

1.) Insert the Franking Roller straight into the roller harness, aligning the assembly guides on both sides

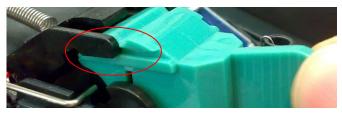

2.) Align the roller notch to fit into the positioning tab

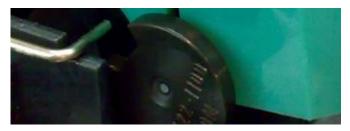

- 3.) Apply pressure to the handle until the roller clicks into place
- 4.). Close the franking cover by pushing it up until it clicks into place
- 5.) Close the top cover. Press firmly in the middle of the scanner to securely close the top cover.

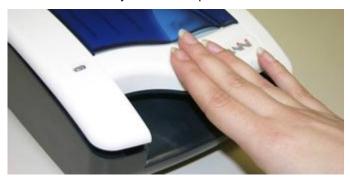

6.) After replacing franking roller, connect device and perform franking on a test document. Sample franking will ensure the correct position and confirm proper installation of the roller.

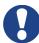

#### **CAUTION**

- Avoid contact with the main drive roller to prevent ink transfer to documents
- Ink may be harmful if swallowed
- Avoid contact with eyes
- Damage to the unit or the roller resulting from modifying the roller is not the responsibility of Panini

Operator Manual Page 5 Installation

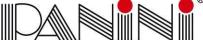

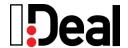

## 3. Operating the I:Deal™

#### 3.1. **Preparing Documents**

To reduce the possibility of transport errors and damage to the unit, you should perform the following steps prior to feeding the documents:

- Remove all folds and creases in the document
- Remove any paper clips, staples, pins, rubber bands, etc. from the document

#### 3.2. Feeding Documents

The unit is designed to make feeding as easy and hassle free as possible. The steps below instruct how to properly feed documents into the unit.

To begin feeding first open the feeding pocket flaps by lifting up on the flap handle.

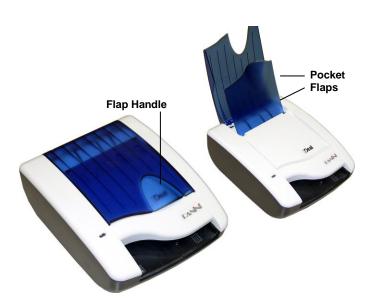

Once the software calls the feeding process and the LED is green then the I:Deal™ unit is ready to accept documents.

Insert document face up with the MICR line aligned to the right side of the scanner into the right side of the feeding tray (as indicated by the check icon).

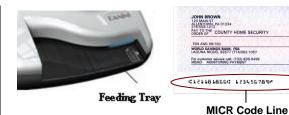

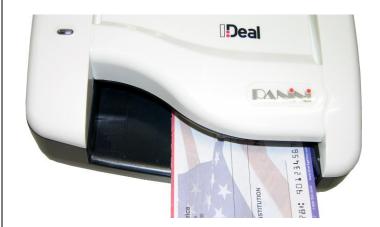

- Once the document is inserted, the machine will detect the presence of the document and will begin feeding. The device will automatically align the document to the proper position regardless of the angle or alignment in which the document is inserted into the unit.
- The document is scanned and, depending on the scan mode selected by the application, will either scan and stop in the exit pocket (which holds up to 10 documents) or scan and return to the feeding tray for easy removal.

As the document is fed into the device the machine will detect if the document was not automatically aligned correctly. If the document is skewed the device will prevent further processing, stopping the document and flashing a red LED. Document can be fed again by removing and reinserting the document.

**Operator Manual** Page 6 Operating the I:Deal

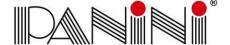

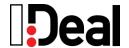

### 3.3. LED Indicators

The 3-color LED on the top cover of the device indicates the machine's status. The following table indicates the meaning of each status light.

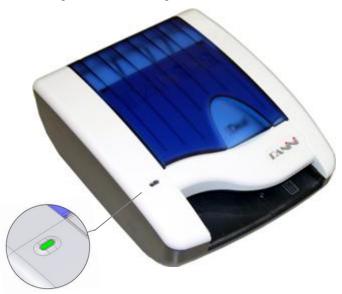

| LED             | Description                                                                                                    |
|-----------------|----------------------------------------------------------------------------------------------------|
| Off             | Device disconnected or software not connected                                                                  |
| Yellow Blinking | Device connected, software connected but pocket flaps are closed                                               |
| Yellow Solid    | Device connected, software connected, pocket flaps open                                                        |
| Green Solid     | Device is ready to begin feeding (Device connected, software connected, pocket flaps open and feeding enabled) |
| Green Blinking  | Machine is processing documents                                                                                |
| Red Blinking    | Document jam or misalignment                                                                                   |
| Red Solid       | Firmware being updated                                                                                         |

## 3.4. Document Processing / LED Cycle

- Once the unit is powered on, flaps are up and USB cable connected the status LED will turn solid yellow, indicating initial power and PC connection to the device.
- 2.) When the application requests to start feeding the LED will turn solid green. Once a document is loaded into the feeding tray the machine will detect the document and begin scanning. The LED status

- will begin blinking green indicating that the machine is busy processing a document.
- 3.) After scanning the machine will stop with the document either in the exit pocket or feeding tray according to the processing mode. If exiting to the feeding tray the LED will continue flashing green until document is removed from the tray. Once removed the LED will have be solid green indicating it is ready to process the next document.
- 4.) A flashing red LED indicates that either a document jam or misalignment has been detected. The machine will stop the document in the track to prevent capturing a misaligned document or to prevent damaging a jammed document. If misaligned, remove document and begin scanning again. For jammed documents see section 5.1 on how to remove jammed documents.
- 5.) A flashing yellow LED indicates that either the top flaps are closed or the top cover is open.

## 3.5. Opening / Closing Top Cover

The top cover of the device can be easily opened for removal of jammed documents, cleaning the device or for replacing the franking roller.

1.) To open the top cover press the blue release button on the top side of the feeding tray and lift the cover up.

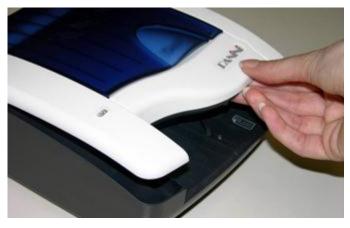

2.) To close the cover press firmly downwards in the middle of the top cover. Ensure that both sides of the scanner securely snap closed.

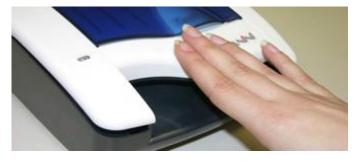

Operator Manual Page 7 Operating the I:Deal

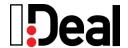

## 4. Maintenance

The I:Deal™ has been designed as a minimal maintenance device. As such no regular cleaning schedule has been defined. However, processing documents in a scanner can cause some paper dust or other debris which after continued use could build up to eventually lead to imaging issues. As a preventative measure to ensure the expected quality from the device a general maintenance program can help achieve optimal results and avoid unnecessary failures.

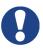

#### **CAUTION**

- Before doing maintenance, remember to disconnect the USB and power cables from the device.
- Solvents or harsh cleaners may damage or discolor the cabinetry.
- Do not spray or try to clean the Contact Imaging Sensors (CIS) or the inside of the scanner with any kind of cleaner other than what is recommended. This may damage the CIS or the electronics.

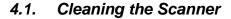

- Cleaning Inside of Unit: Remove paper dust and small debris from device by using low pressure canned air or a dusting brush designed for use on electronic equipment.
- Cleaning Outside of Unit: The outside cabinetry can be cleaned to remove finger marks and dust with a damp cloth and mild soap.

## 4.2. Cleaning the Contact Image Sensors

1.) Gently open the front image camera

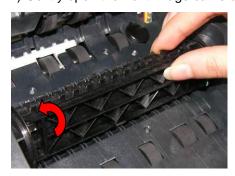

 a. Manually rotate the CIS support, positioning the camera on the bottom.

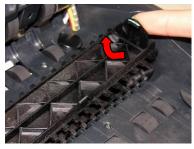

b. Open the rear CIS support by pressing the right tab in and lifting up.

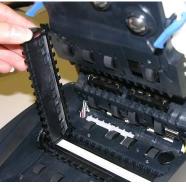

c. Hold the CIS support to clean the camera lens.

2. Remove any debris and dust. Clean the Contact Image Sensors with a soft, lint-free cloth dampened with Isopropyl Alcohol or with eye glass cleaner.

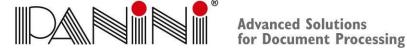

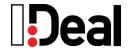

## 5. Troubleshooting

In the course of everyday operations, you may encounter minor issues. The topics below should be reviewed prior to calling for service on the unit.

#### 5.1. Clearing Jams

When a jam occurs, the paper path must be cleared. The paper path can be easily accessed simply by opening the cover and extracting the jammed document simply by gently pulling it out with your fingers.

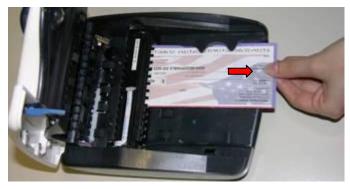

When clearing a jam clear the paper path and rollers from any documents, paper dust or debris. Close cover to resume operation.

#### 5.2. Feeding Issues

The I:Deal™ is designed to make document feeding as hassle-free as possible. The auto align feature of the device permits inserting documents in the feeding tray at varied angles. If the position or angle of the document insertion is too extreme and the auto alignment is not able to align the document, then the skewed position of the document will be detected by the device and the I:Deal™ will stop feeding.

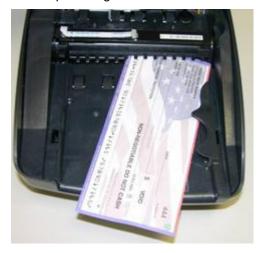

In this case remove and re-feed document into the scanner. Ensure that the top cover is properly closed after removing the document.

If the device fails to recognize a document when inserted into the feeding tray, try opening the scanner to remove any paper or debris. Additionally, the feeding sensor and alignment sensors can be cleaned of any dust build-up with the use of canned air.

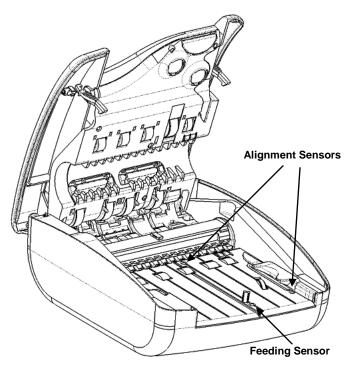

#### 5.3. Image Streaking or Fading

If streaking or fading appears on the images, the Contact Image Sensors may require cleaning. Refer to section 4.2 for instructions on how to clean the scanners.

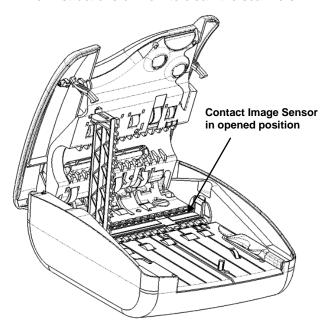

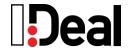

## 6. Specifications

## 6.1. Technical Specifications

| Dimensions                 | Height: 81 mm (3.19") Width: 167 mm (6.57") Length: 201 mm (7.91")                                                                                                    |
|----------------------------|----------------------------------------------------------------------------------------------------|
| Weight                     | 1,05 Kg (2.3#)                                                                                                    |
| Product layout             | Positioned on horizontal, level surface Straight track Clam-shell structure – easy inspection No covers to remove, no extensions                                                                                                    |
| Document Specifications    | Height: Min. 54 mm (2.12") – Max. 106 mm (4.17")<br>Length: Min. 100 mm (3.93") – Max. 235 mm (9.25")<br>Weight: Min. 70 gr/m2 (18.7#) – Max. 120 gr/m2 (32#)                                                                                                    |
| Document Feeder            | Auto-aligning single document feeder Automatic loading, document face up                                                                                                    |
| Magnetic Reader            | E13B/CMC7/Automatic  New Panini MICR Plus® exclusive technology with OCR assist feature  Superior MICR recognition and management                                                                                                    |
| Image Capture              | Scanning: Contact Image Sensor (CIS) technology; dual sided image capture Image format: Bitmap in B/W, 256 shades of gray, TIFF, JPEG and Group IV compression Image resolution: 300 dpi optical, scalable to 200 or 100 dpi Advanced Dynamic Thresholding Superior auto calibrated image quality Dual image: 4 images plus a maximum of 10 uncompressed snippets per document                 |
| Front-side Franking        | Self-inking roll-on stamp, red color Intelligent franking (based on codeline contents, image contents, IQA controls) Possibility to capture franked front image with an additional pass Ink roller (not included) life: up to 10,000 impressions, subject to environmental conditions Standard text: / ELECTRONICALLY DEPOSITED / For customized text please contact your Sales representative |
| Virtual Endorsement        | Up to 8 different virtual endorsements applicable to rear document image User can select: - multi-line text and/or bitmap - endorsement area (3 pre-defined following ANSI X9 standard for US checks; 5 customizable) - font and color - rotation (0, 90, 180 or 270°)                                                                                                    |
| Interface                  | USB 2.0 port                                                                                                    |
| Pockets                    | Exit pocket capable of holding up to 10 documents with sequence integrity Intelligent sorting to send document to either exit pocket or back to feeding tray                                                                                                    |
| Software Tools             | Panini Vision API control running on: Windows XP SP1, Windows Vista and Windows 7 with USB 2.0 ICR Vision function for image snippet definition and download Easy integration of ICR/Barcode/OCR recognition technology                                                                                                    |
| Software Options           | OCR Recognition: OCR-A, OCR-B recognition engine Barcode Recognition: Code 39, Interleaved 2/5, EAN8, EAN13, UPCA, UPCE, Code 128 Bi-dimensional barcode (PDF417) Image Quality Assurance (IQA) library                                                                                                    |
| PC Minimum Requirements    | Intel Pentium IV, 2 GHz, 512 Megabytes Ram                                                                                                    |
| Diagnostic Features        | On board Diagnostics: tests the functionality of the scanner Power-on Self Testing: automatic self testing and photocells calibration when powering the unit                                                                                                    |
| Power Supply Input Voltage | Autosensing from 100 to 240 Vac, 50 to 60 Hz<br>24 W<br>Meets CEC IV                                                                                                    |
| Operating Conditions       | Operating: $15 \div 35$ °C, $20 \div 80$ % RH Non-Condensing Storage: $0 \div 40$ °C, $10 \div 80$ % RH Non-Condensing Altitude: $0 \div 3000$ meters                                                                                                    |
| Product Life               | MCBF: 100,000 documents or 4 years Designed for low-end Remote Deposit Capture applications Minimal maintenance requirements                                                                                                    |
| Certifications             | UL / FCC Class B / CE<br>Electronics and mechanics following the European RoHS and WEEE Directives                                                                                                    |

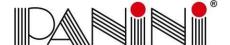

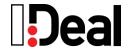

## 6.2. Warranty

Panini SpA warrants that, on the date of purchase, the product shall comply with its technical specifications and be free from defects in workmanship and material. Panini SpA warrants the product as such, meaning not in the guise of components, spare parts or consumables.

The standard warranty period for each product is of 12 (twelve) months from the date of purchase. However, to the extent a different warranty period is granted by Panini SpA under a specific agreement or by any reseller, dealer or distributor, the latter shall apply.

For avoidance of doubt, Panini SpA shall have no liability if the product has been damaged by any force or occurrence beyond its control, including, without limitation, accident, abuse, misuse, improper warehousing, conservation, repair, service or maintenance, modification or alteration by third parties, combination with other products, normal wear and tear.

In principle, notice of the non-compliance or of the defects shall be sent to the location indicated, as the case may be, by the reseller, the dealer, the distributor or Panini SpA within 10 (ten) days from the date on which you will have discovered the lack of compliance or the defect. Upon receipt of a warranty claim, it shall be promptly verified if the allegedly non-compliant or defective product is still under warranty and, if that should be the case, the shipment thereof shall be authorized. You will be assigned a specific code in such respect and you shall ship the allegedly non-compliant or defective product to the location indicated. Should the product be found to be non-compliant or defective, it shall be replaced or repaired free of charge, and returned to you.

In any case, please refer to your reseller, dealer or distributor for returning the product under warranty and for related shipment costs and expenses, where applicable.

Except as provided for herein, Panini SpA disclaims all other warranties or any express, implied or statutory remedies regarding the product, including any warranty of merchantability and fitness for a particular purpose. You acknowledge that you have relied on no other warranties or remedies other than those expressly provided for herein. In no event, shall Panini SpA be liable for any indirect, incidental or consequential damages or loss of profit, loss of data or loss of opportunities.

This warranty does not limit in any manner whatsoever, to the extent applicable, the rights granted under local mandatory laws, including those concerning the sale of consumer goods.

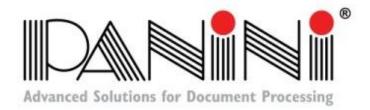

Copyright© Panini S.p.A., 2011. All rights reserved.

PANINI and I:Deal are trademarks or registered trademarks of Panini SpA.

## PANINI S.p.A.

(Corporate Headquarters) Via Po, 39 10124 Torino Italy

website: www.panini.com

## **PANINI North**

### **America**

(Subsidiary) 577 Congress Park Drive Dayton, OH 45459 (USA)

## **PANINI Limitada**

(Subsidiary) Rua Joaquim Floriano, 871 – 11ºA São Paulo Brazil

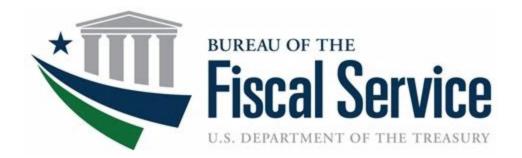

# **Chapter 12. Queue Interface**

**OTCnet Participant User Guide** 

## **Table of Contents**

| Overview, Topics, and Audience   |   |
|----------------------------------|---|
| Overview                         | 1 |
| Topic                            | 1 |
| Audience                         | 1 |
| Topic 1 Queue Interface Overview | 2 |
| Queue Interface Purpose          | 2 |
| Queue Interface Configuration    | 3 |
| Queue Interface Configuration    | 4 |
| Summary                          | 5 |
| List of Figures                  |   |
| Figure 1. Queue Interface        | 2 |

## **Glossary**

Click this <u>link</u> to access the full OTCnet Glossary.

## Overview, Topics, and Audience

## Overview

In this guide, you will learn how to configure the Queue Interface.

## **Topic**

This guide contains one topic: Queue Interface Overview

## **Audience**

The intended audiences for this guide are:

- Agencies using Queue Interface
- Check Capture Administrators

## **Topic 1 Queue Interface Overview**

## **Queue Interface Purpose**

The purpose of the Queue Interface is to enable interaction between Over the Counter Channel Application (OTCnet) and military agencies' internal systems. The Queue Interface will be used by military agencies that utilize the Deployable Disbursing System (DDS) database bridge. It provides a single transaction input point and prevents data entry errors and discrepancies between both systems. Additional information includes:

- OTCnet feeds data one way to the Queue Interface
- Data is sent to the Queue when the following actions occur:
  - A scanned check is saved
  - · A check is updated
  - A check is voided
  - A batch is created
  - A batch is closed
  - A batch is approved
  - A batch is uploaded (for the OTCnet Offline check capture application)
  - An updated batch total appears
  - OTCnet logs any action that has been successfully sent to the Queue Interface
  - After a batch is closed or data is changed within a batch, the updated batch data and the updated item data are transmitted to the Queue
  - Once an agency's Queue Interface is enabled for an OTC Endpoint, all transactions processed after enablement are assumed to be sent to the Queue for Agency access
  - If a batch is retransmitted, no items will be sent to the Queue
  - Only successfully processed check and batch transactions will be sent to the Queue
  - When a successful check transaction is completed to the Queue interface, the following message displays on the page, *DDS Transmission Completed!*
  - Unsuccessful transactions with the Queue Interface do not prohibit check and batch processing in OTCnet; however, the following warning message is displayed to the user, DDS Transaction failed. Invalid DDS data
  - The OTCnet audit log includes Queue transaction status information

## **Queue Interface Configuration**

Only **Check Capture Administrators** and **Check Capture Supervisors** are authorized to set up a link, or bridge, to Queue Interface.

To configure the Queue Interface, you must select the endpoint you wish to link to Queue Interface. You must enable **Check Capture** and **Queue Interface**. You also must complete the OTCnet and DDS interface configuration by performing some additional actions, found in the DDS Interface Setup Standard Operating Procedure (SOP).

## **Queue Interface Configuration**

To configure the queue interface, complete the following steps:

- 1. From the Administration tab, select Manage Organization>Organization Hierarchy >Modify.
- 2. The Step 1 of 3: Select Organization Endpoint page appears. Expand the hierarchy to select the OTC Endpoint that you wish to link to the Queue Interface.

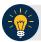

## **Application Tip**

You must use an active OTC endpoint.

3. The Step 2 of 3: Define Processing Options page appears. Check Enable Check Capture and click Yes for Queue Interface as shown in Figure 1.

Figure 1. Queue Interface

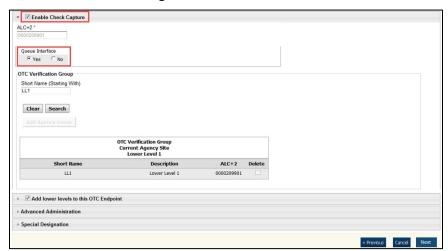

- 4. Click Next.
- 5. Click **Submit** to save your changes.

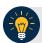

## **Application Tips**

- Once your changes are submitted, the OTC Endpoint is configured with the Queue Interface.
- You can only configure the Queue Interface for OTC Endpoints that you are authorized to access.

## **Summary**

In this chapter, you learned how to configure the Queue Interface.